# 企业主机安全

# 用户指南

文档版本 25 发布日期 2025-02-12

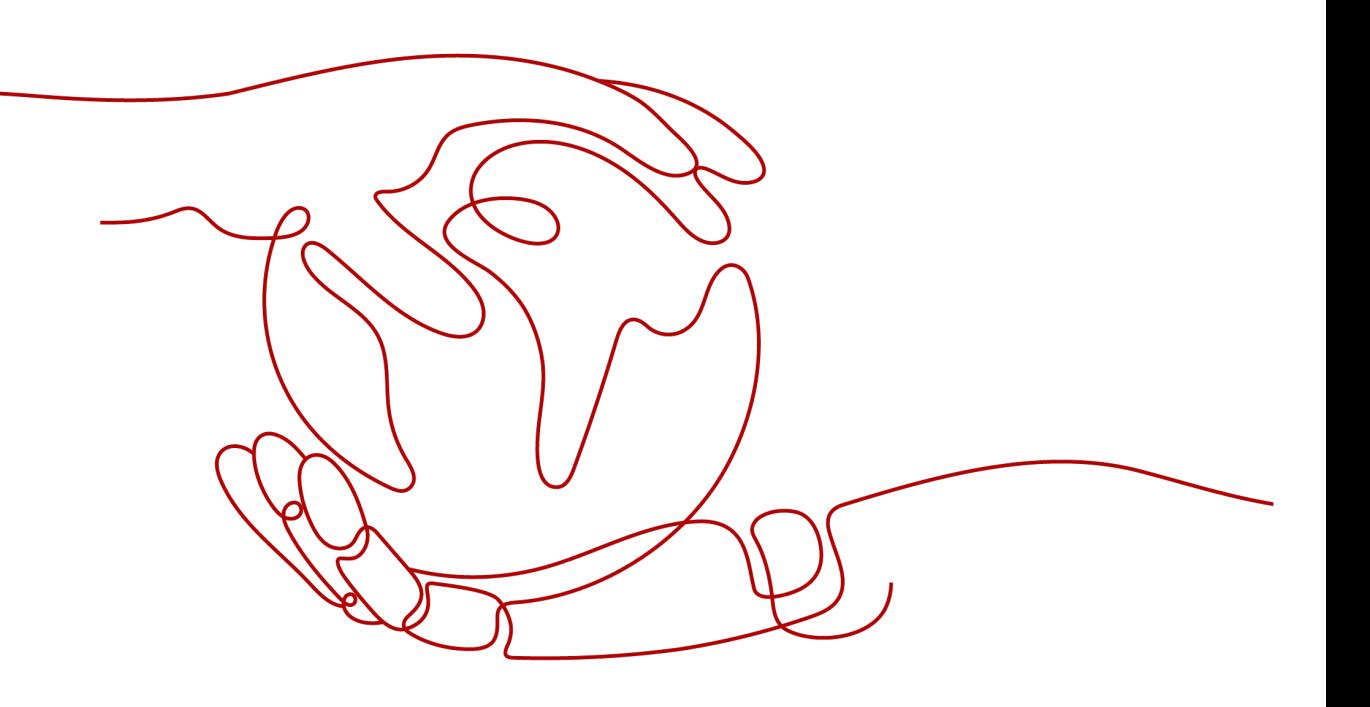

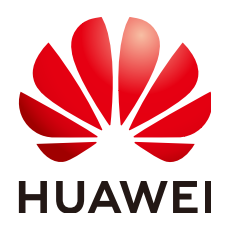

#### 版权所有 **©** 华为云计算技术有限公司 **2025**。 保留一切权利。

非经本公司书面许可,任何单位和个人不得擅自摘抄、复制本文档内容的部分或全部,并不得以任何形式传 播。

#### 商标声明

**SI** 和其他华为商标均为华为技术有限公司的商标。 本文档提及的其他所有商标或注册商标,由各自的所有人拥有。

#### 注意

您购买的产品、服务或特性等应受华为云计算技术有限公司商业合同和条款的约束,本文档中描述的全部或部 分产品、服务或特性可能不在您的购买或使用范围之内。除非合同另有约定,华为云计算技术有限公司对本文 档内容不做任何明示或暗示的声明或保证。

由于产品版本升级或其他原因,本文档内容会不定期进行更新。除非另有约定,本文档仅作为使用指导,本文 档中的所有陈述、信息和建议不构成任何明示或暗示的担保。

# 华为云计算技术有限公司

地址: 贵州省贵安新区黔中大道交兴功路华为云数据中心 邮编:550029

网址: <https://www.huaweicloud.com/>

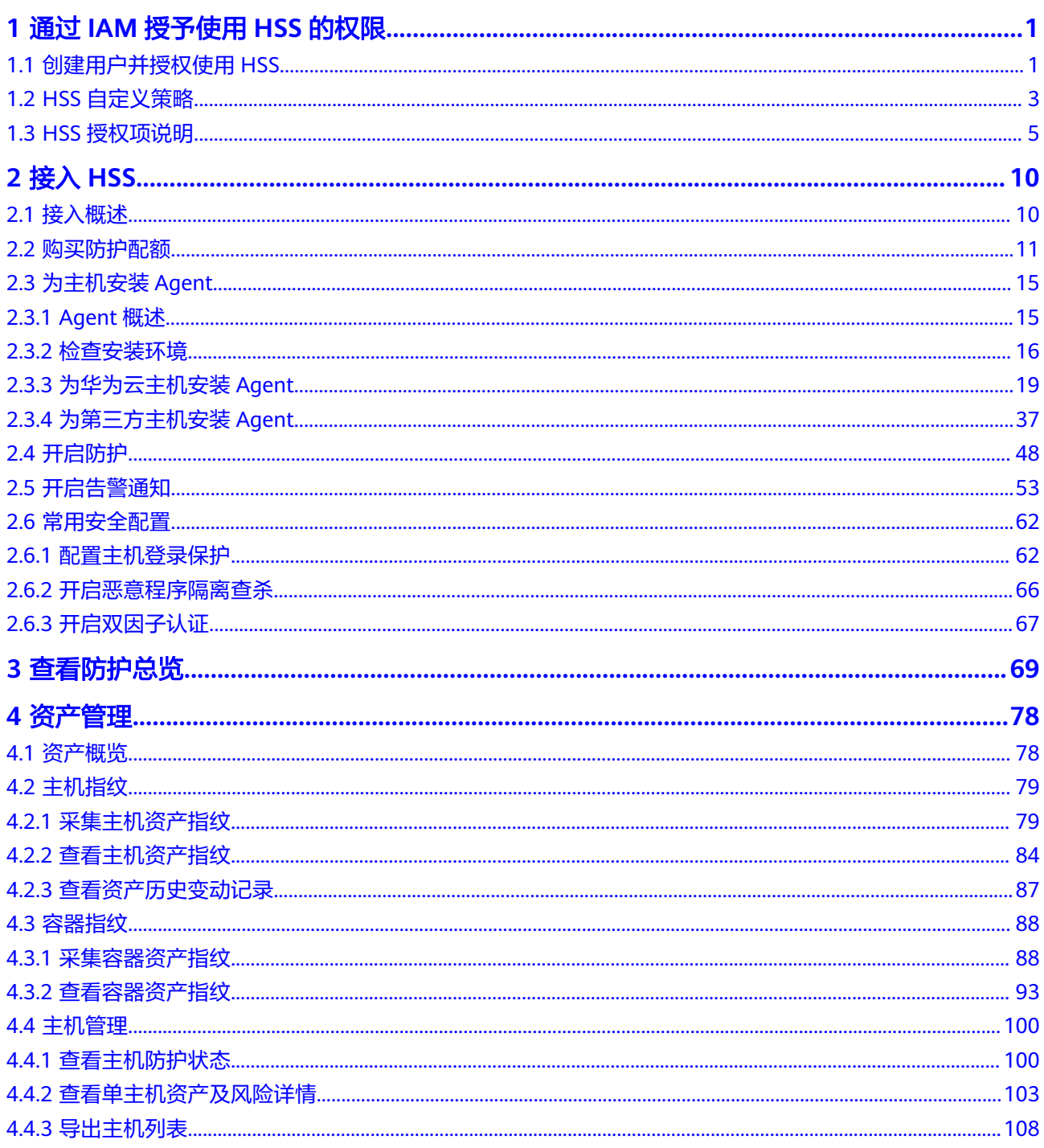

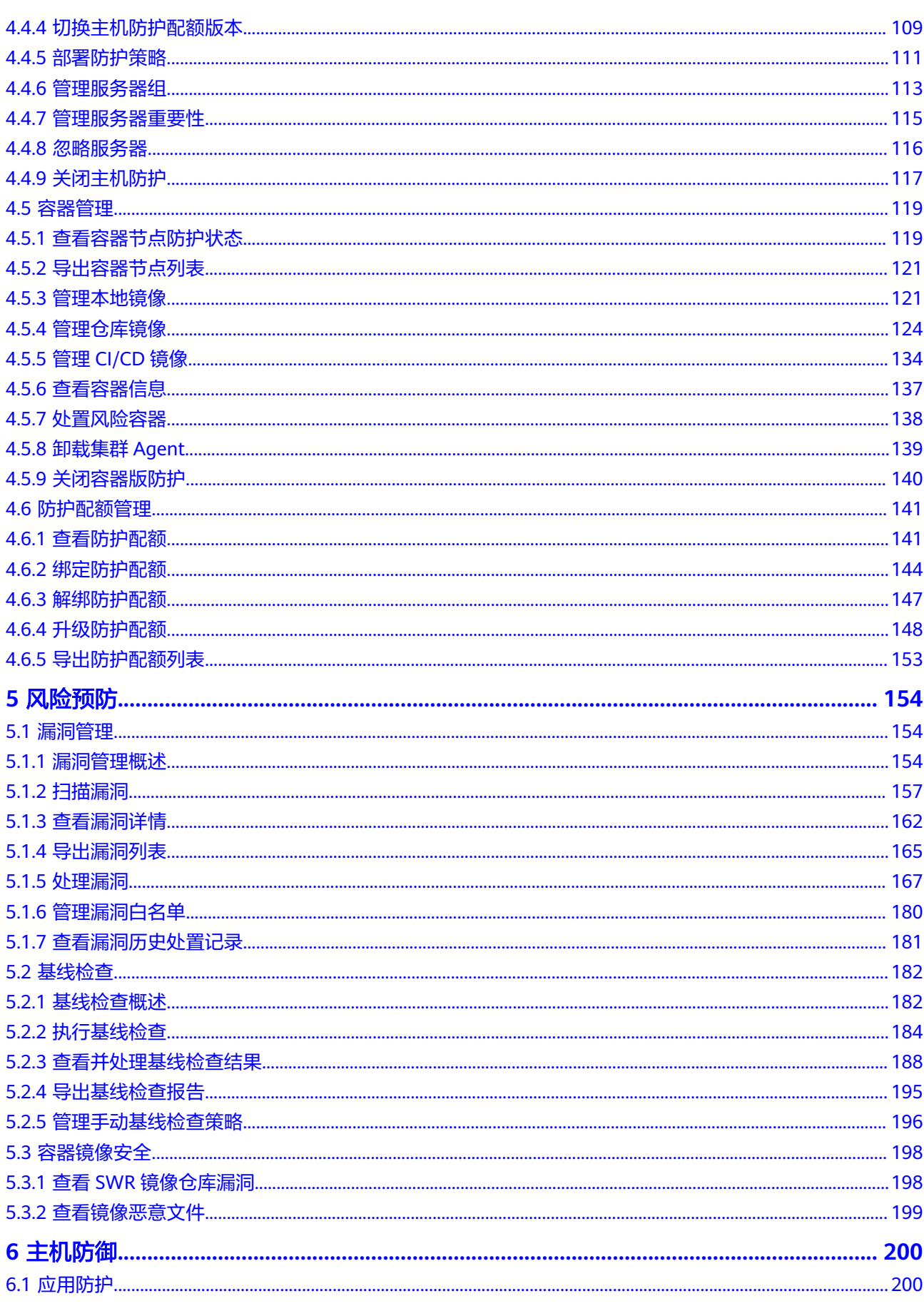

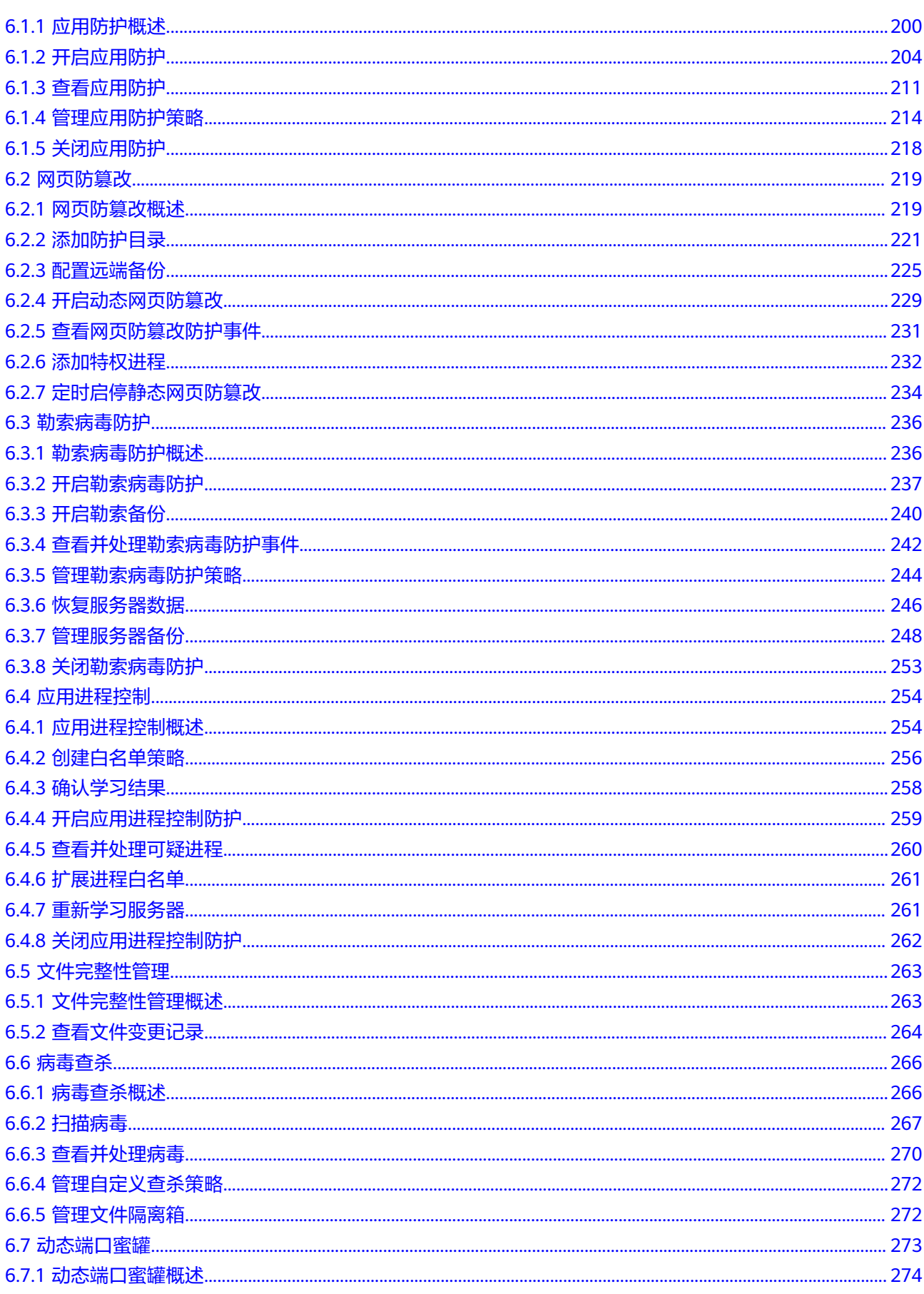

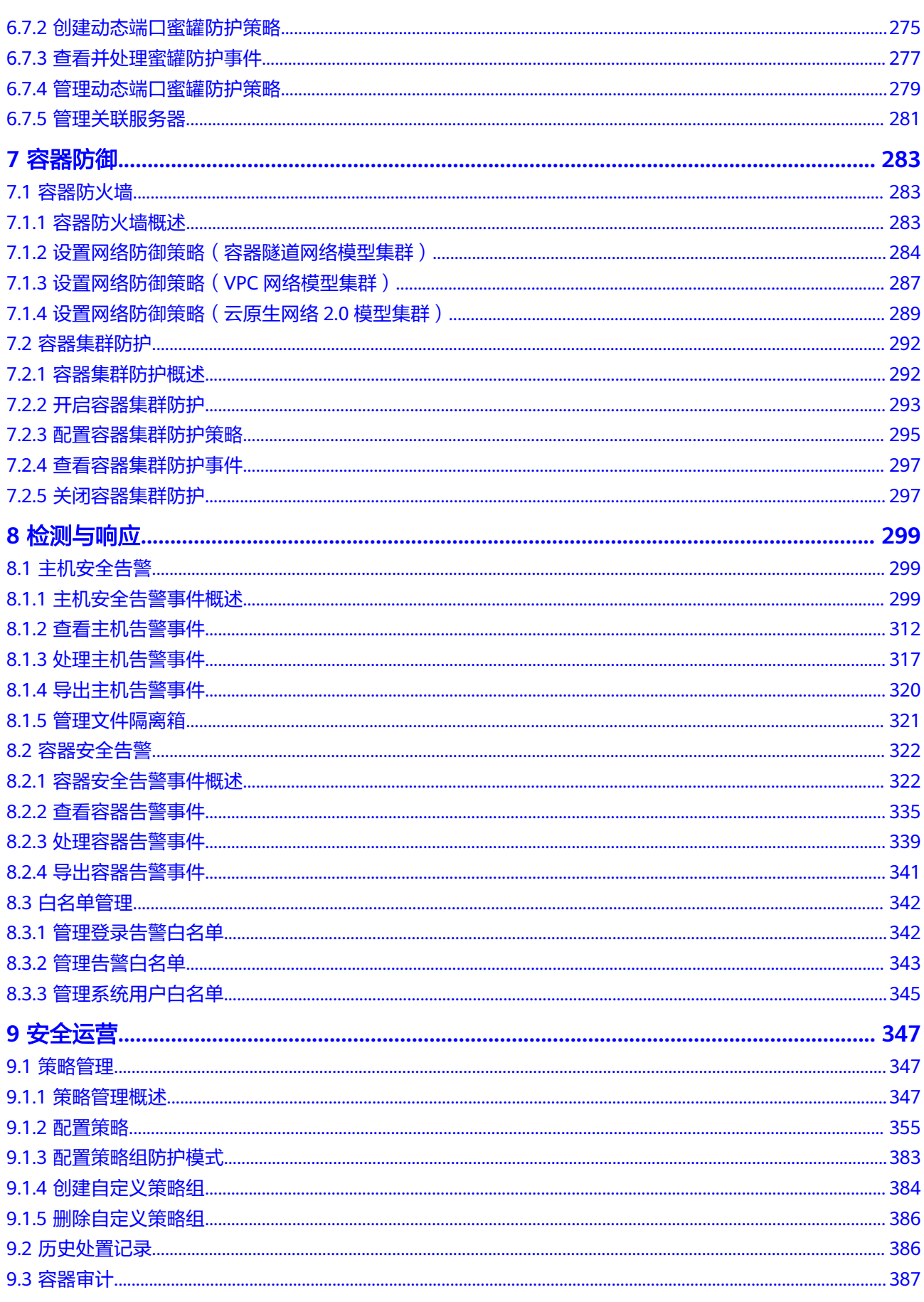

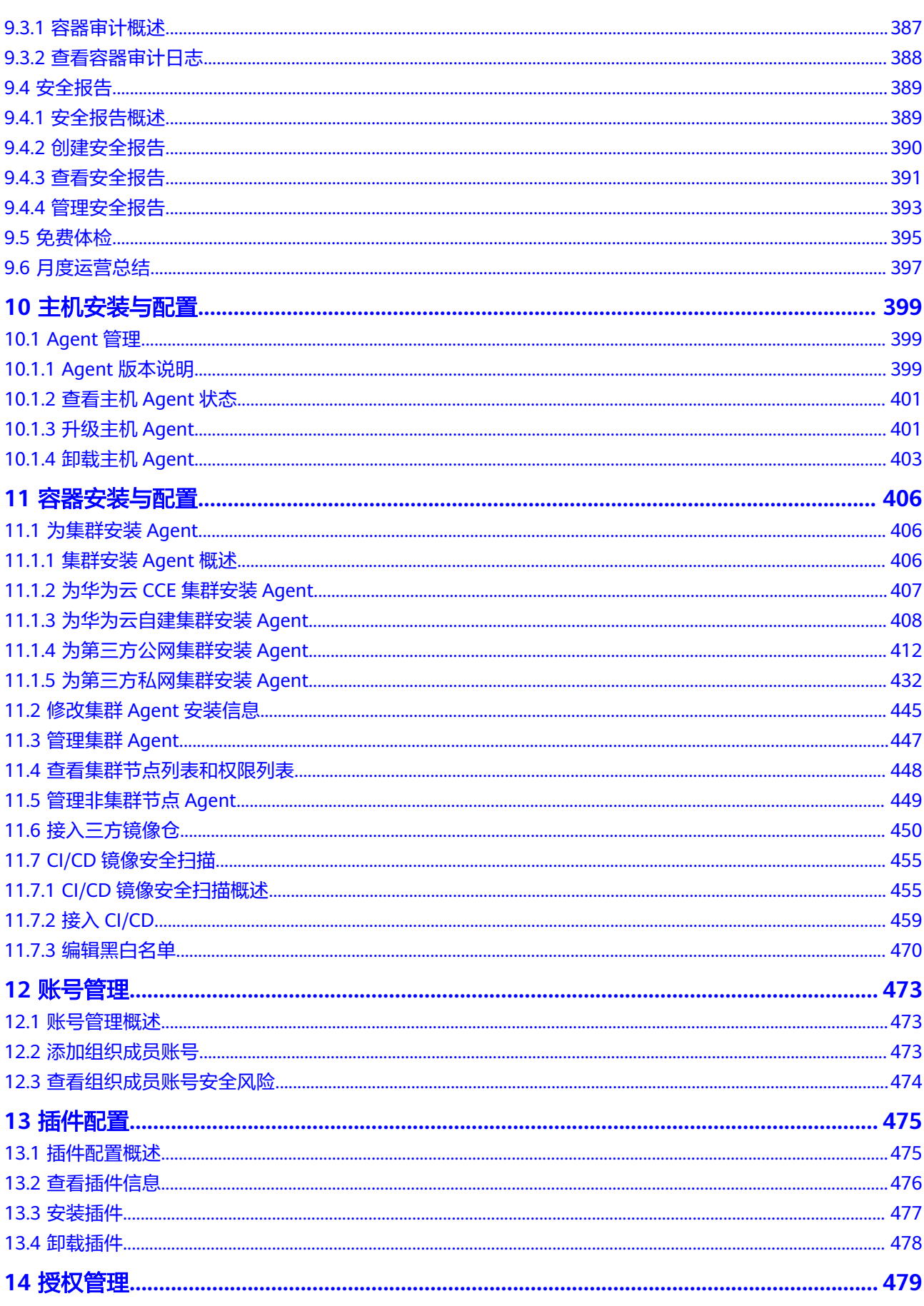

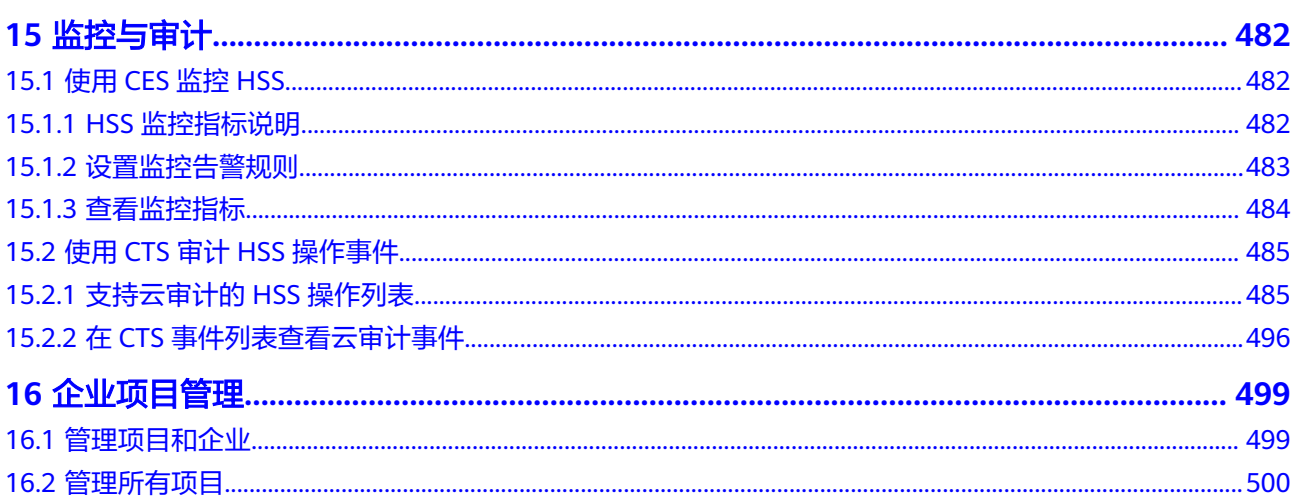

# <span id="page-8-0"></span>**1** 通过 **IAM** 授予使用 **HSS** 的权限

# **1.1** 创建用户并授权使用 **HSS**

如果您需要对您所拥有的HSS进行精细的权限管理,您可以使用[统一身份认证服务](https://support.huaweicloud.com/intl/zh-cn/usermanual-iam/iam_01_0001.html) (Identity and Access Management,简称IAM),通过IAM,您可以:

- 根据企业的业务组织,在您的华为云账号中,给企业中不同职能部门的员工创建 IAM用户,让员工拥有唯一安全凭证,并使用HSS资源。
- 根据企业用户的职能,设置不同的访问权限,以达到用户之间的权限隔离。
- 将HSS资源委托给更专业、高效的其他华为云账号或者云服务,这些账号或者云 服务可以根据权限进行代运维。

如果华为云账号已经能满足您的要求,不需要创建独立的IAM用户,您可以跳过本章 节,不影响您使用HSS服务的其它功能。

本章节为您介绍对用户授权的方法,操作流程如图**[1-1](#page-10-0)**所示。

# 前提条件

给用户组授权之前,请您了解用户组可以添加的HSS权限,并结合实际需求进行选 择,HSS系统策略如表**[1-1](#page-9-0)**所示。

### <span id="page-9-0"></span>表 **1-1** HSS 系统权限

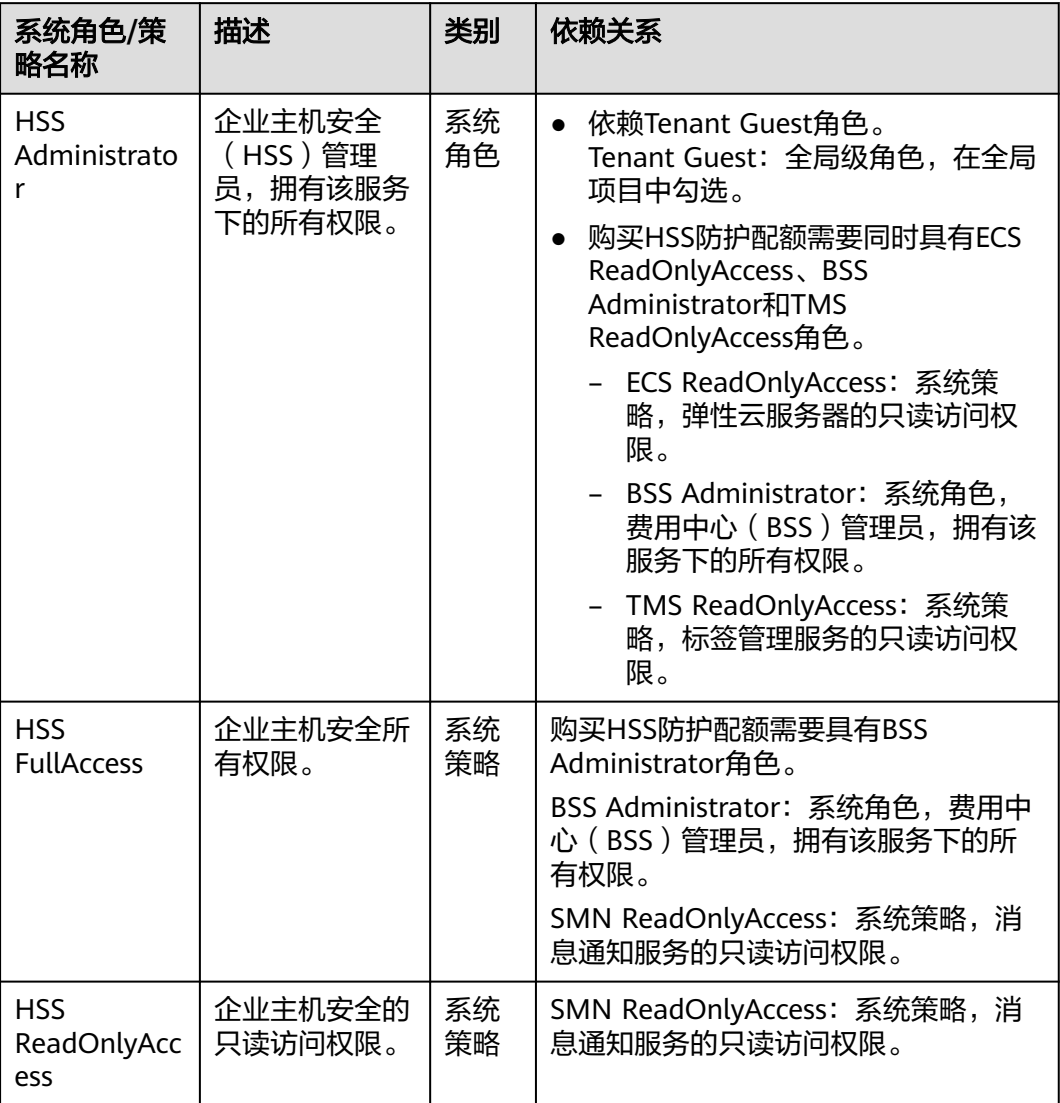

# <span id="page-10-0"></span>示例流程

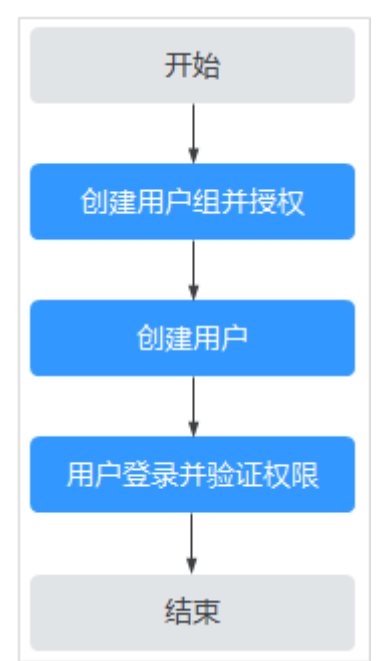

图 **1-1** 给用户授权服务权限流程

以下步骤,以仅授予用户HSS服务的管理员权限"HSS Administrator"为例,实现用 户只能访问、管理HSS服务,无法访问其他云服务的权限管理目标。

- 1. [创建用户组并授权。](https://support.huaweicloud.com/intl/zh-cn/usermanual-iam/iam_03_0001.html)在IAM控制台创建用户组,并授予HSS服务的管理员权限 "HSS Administrator"。
- 2. [创建用户并加入用户组。](https://support.huaweicloud.com/intl/zh-cn/usermanual-iam/iam_02_0001.html)在IAM控制台创建用户,并将其加入**1**中创建的用户组。
- 3. **用户登录**并验证权限。

新创建的用户登录控制台,切换至授权区域,验证权限(当前用户权限仅包含 "HSS Administrator"):

- a. 在"服务列表"中选择企业主机安全,成功进入企业主机安全总览界面。
- b. 在"服务列表"中选择除了企业主机安全之外的任一服务,提示权限不足。

表示"HSS Administrator"已生效。

# **1.2 HSS** 自定义策略

如果系统预置的HSS权限,不满足您的授权要求,可以创建自定义策略。自定义策略 中可以添加的授权项(Action)请参见**HSS**[授权项说明](#page-12-0)。

目前华为云支持以下两种方式创建自定义策略:

- 可视化视图创建自定义策略:无需了解策略语法,按可视化视图导航栏选择云服 务、操作、资源、条件等策略内容,可自动生成策略。
- JSON视图创建自定义策略:可以在选择策略模板后,根据具体需求编辑策略内 容;也可以直接在编辑框内编写JSON格式的策略内容。

具体创建步骤请参见: [创建自定义策略](https://support.huaweicloud.com/intl/zh-cn/usermanual-iam/iam_01_0605.html)。本章为您介绍常用的HSS自定义策略样例。

# **HSS** 自定义策略样例

示例1:授权用户查询主机防护列表

```
{
     "Version": "1.1",
     "Statement": [
         {
              "Effect": "Allow",
              "Action": [
                   "hss:hosts:list"
 ]
         }
     ]
}
```
● 示例2:拒绝用户卸载Agent

拒绝策略需要同时配合其他策略使用,否则没有实际作用。用户被授予的策略 中,一个授权项的作用如果同时存在Allow和Deny,则遵循Deny优先。

如果您给用户授予"HSS Administrator"的系统策略,但不希望用户拥有"HSS Administrator"中定义的卸载Agent的权限(hss:agent:uninstall),您可以创建 一条相同Action的自定义策略,并将自定义策略的Effect设置为"Deny",然后 同时将"HSS Administrator"和拒绝策略授予用户,根据Deny优先原则用户可以 对HSS执行除了卸载Agent的所有操作。以下策略样例表示:拒绝用户卸载 Agent。

```
 "Version": "1.1",
      "Statement": [
           {
                "Effect": "Deny",
                "Action": [
                      "hss:agent:uninstall" 
 ]
           },
     ]
```
多个授权项策略

{

}

一个自定义策略中可以包含多个授权项,且除了可以包含本服务的授权项外,还 可以包含其他服务的授权项,可以包含的其他服务必须跟本服务同属性,即都是 项目级服务。多个授权语句策略描述如下:

```
{
     "Version": "1.1",
     "Statement": [
 {
               "Effect": "Allow",
               "Action": [
                     "hss:hosts:list"
 ]
          },
          {
               "Effect": "Allow",
                "Action": [
                     "hss:hosts:switchVersion",
                     "hss:hosts:manualDetect",
               "hss:manualDetectStatus:get"
 ]
          }
     ]
}
```
# <span id="page-12-0"></span>**1.3 HSS** 授权项说明

如果您需要对您所拥有的HSS进行精细的权限管理,您可以使用统一身份认证服务 (Identity and Access Management, IAM), 如果华为云账号已经能满足您的要 求,不需要创建独立的IAM用户,您可以跳过本章节,不影响您使用HSS服务的其它功 能。

默认情况下,新建的IAM用户没有任何权限,您需要将其加入用户组,并给用户组授 予策略或角色,才能使用户组中的用户获得相应的权限,这一过程称为授权。授权 后,用户就可以基于已有权限对云服务进行操作。

权限根据授权的精细程度,分为[角色和](https://support.huaweicloud.com/intl/zh-cn/usermanual-iam/iam_01_0601.html)[策略](https://support.huaweicloud.com/intl/zh-cn/usermanual-iam/iam_01_0017.html)。角色以服务为粒度,是IAM最初提供的 一种根据用户的工作职能定义权限的粗粒度授权机制。策略授权更加精细,可以精确 到某个操作、资源和条件,能够满足企业对权限最小化的安全管控要求。

# 支持的授权项

策略包含系统策略和自定义策略,如果系统策略不满足授权要求,管理员可以创建自 定义策略,并通过给用户组授予自定义策略来进行精细的访问控制。策略支持的操作 与API相对应,授权项列表说明如下:

- 权限:允许或拒绝某项操作。
- 授权项:自定义策略中支持的Action,在自定义策略中的Action中写入授权项, 可以实现授权项对应的权限功能。
- 依赖的授权项:部分Action存在对其他Action的依赖,需要将依赖的Action同时写 入授权项,才能实现对应的权限功能。

企业主机安全(HSS)支持的自定义策略授权项如下所示:

**授权列表**,包含HSS对应的授权项,如查询主机安全防护列表、云服务器开启或关闭 防护、手动检测等。

### 授权列表

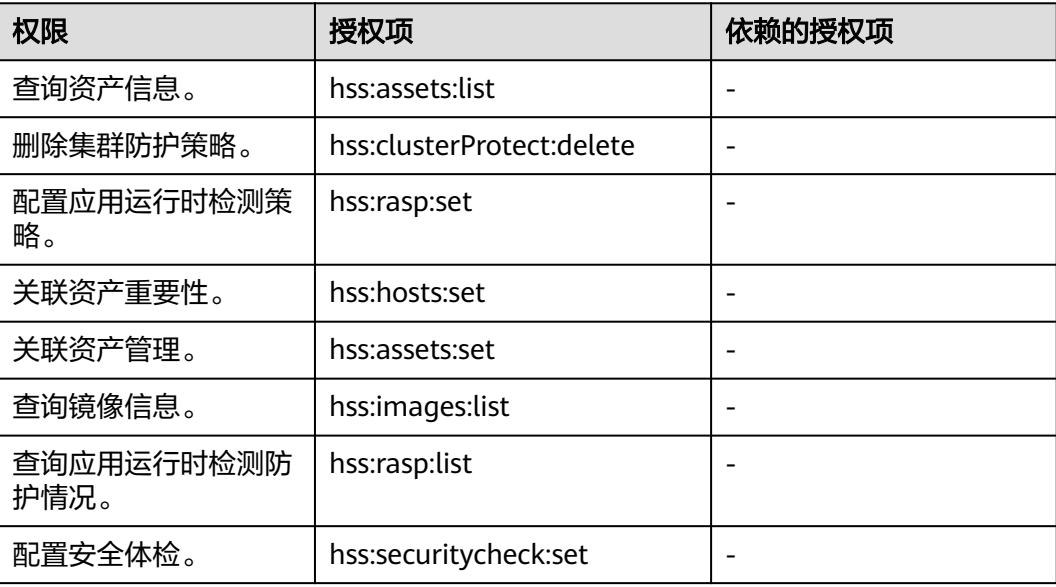

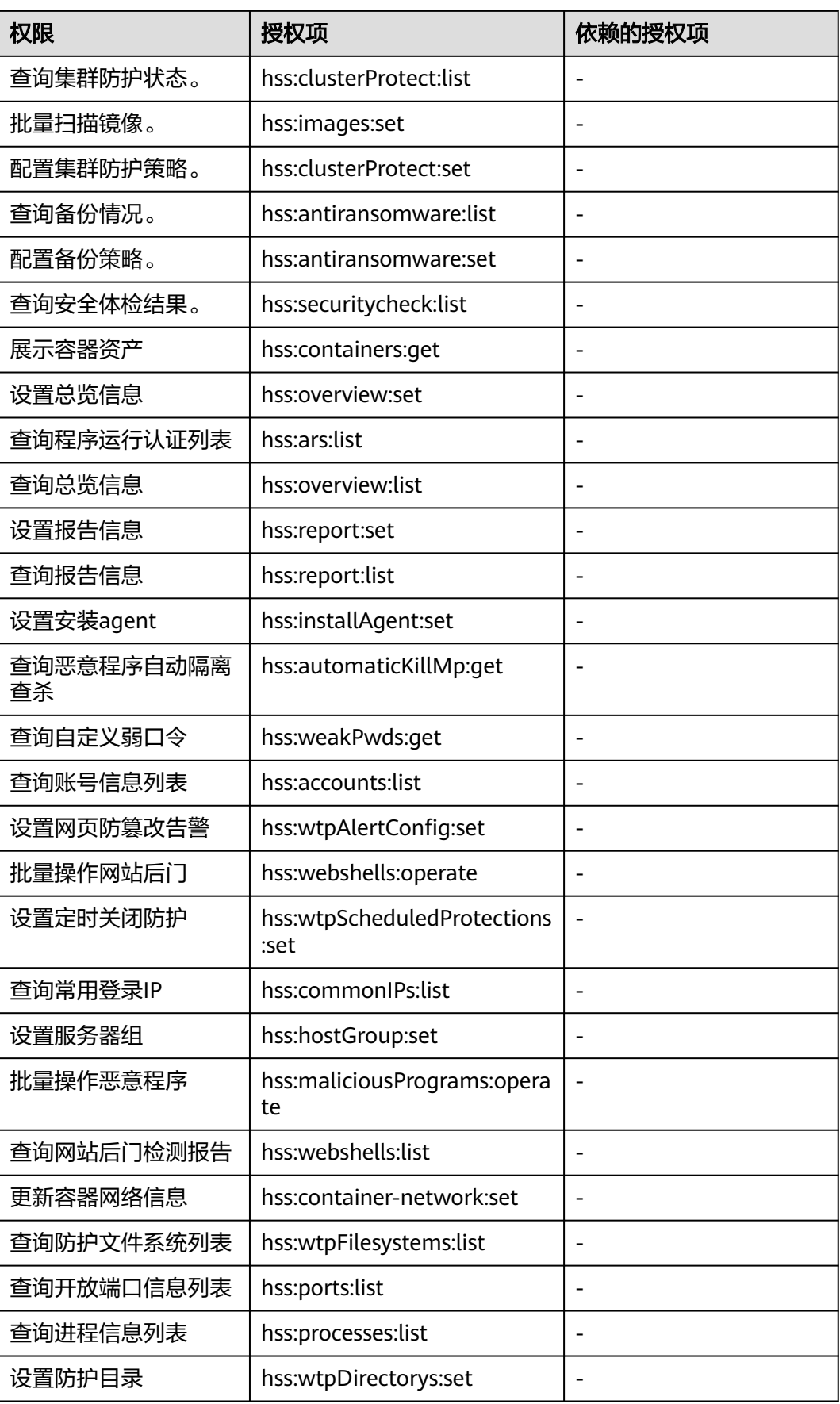

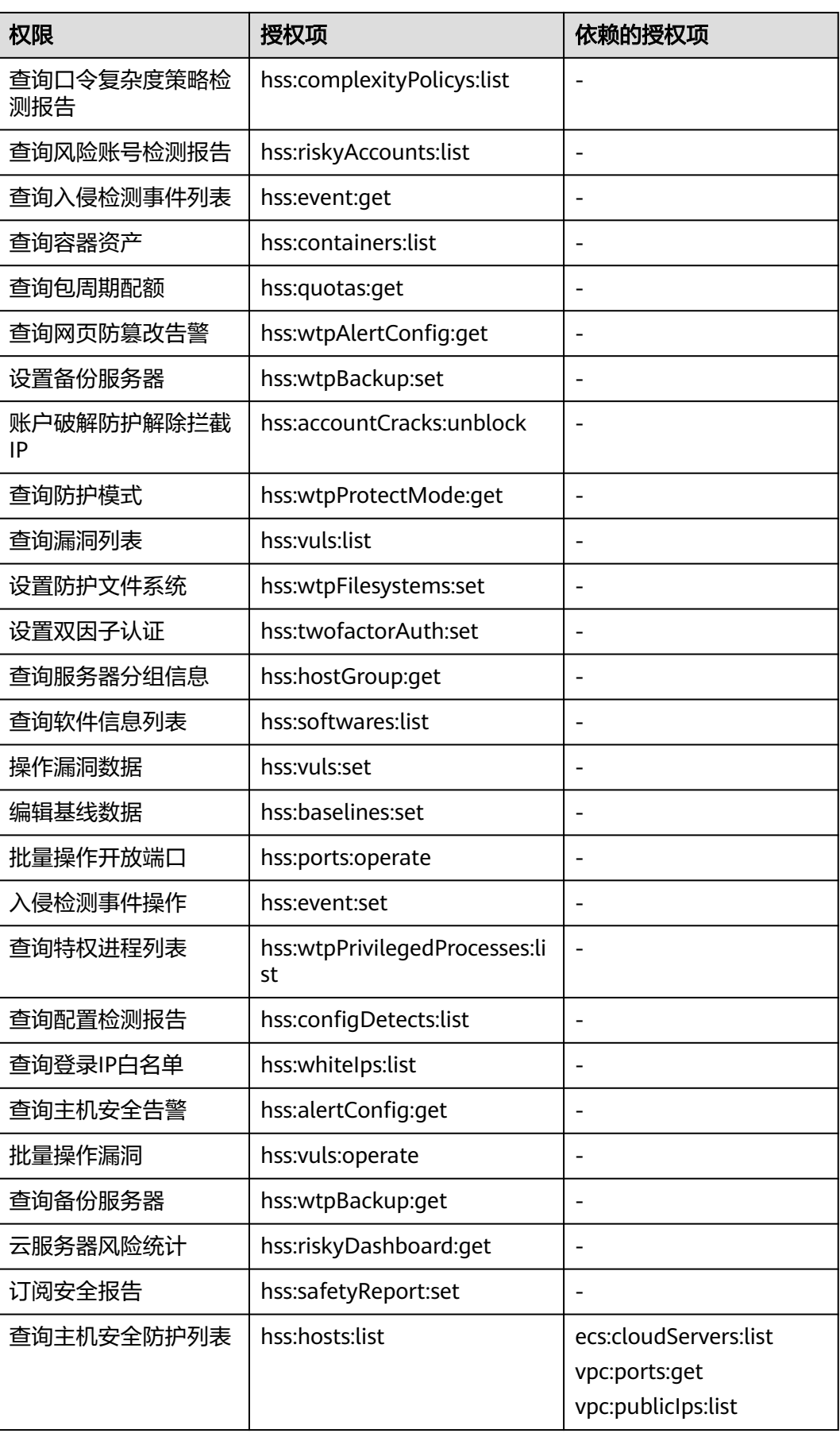

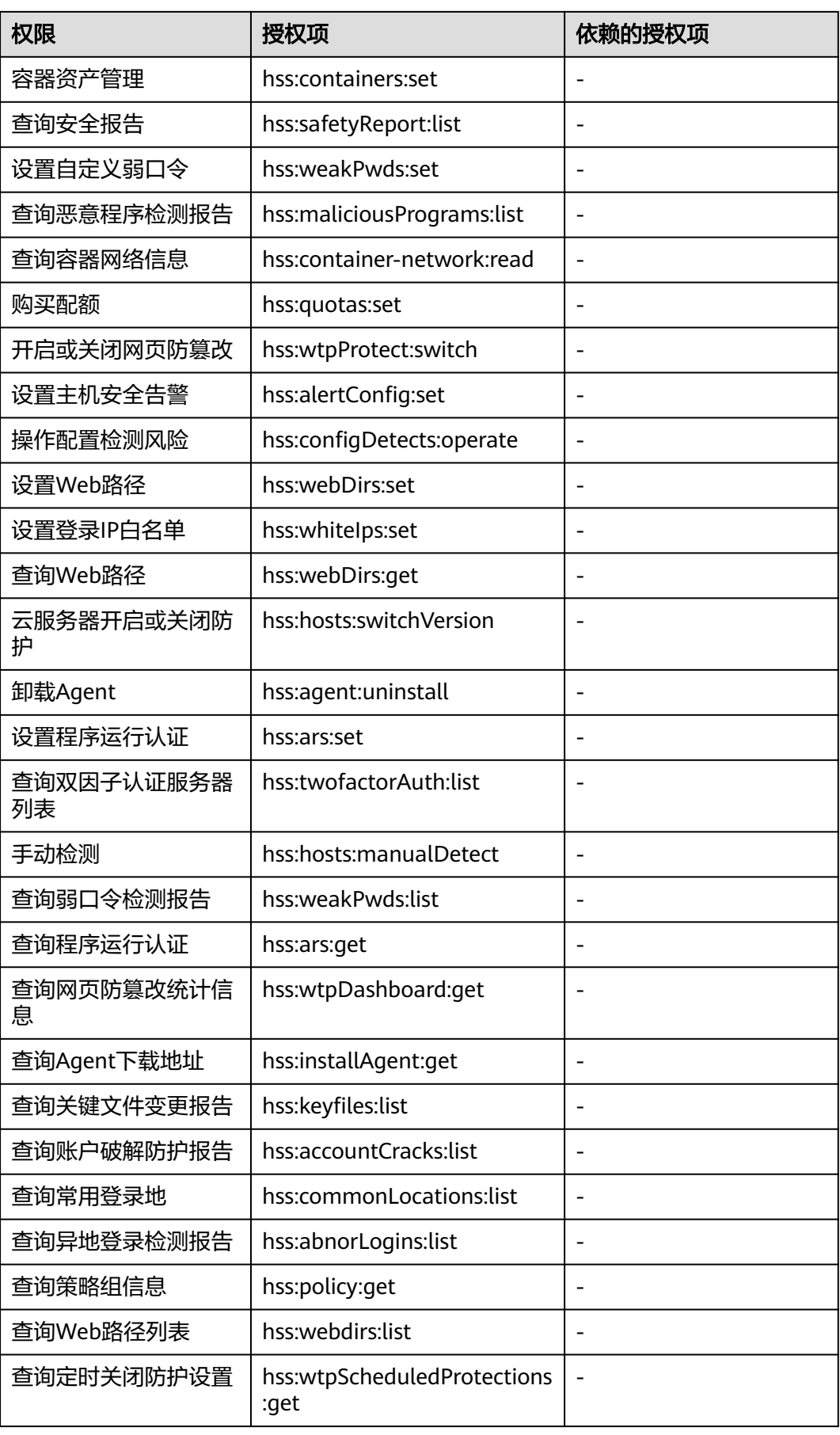

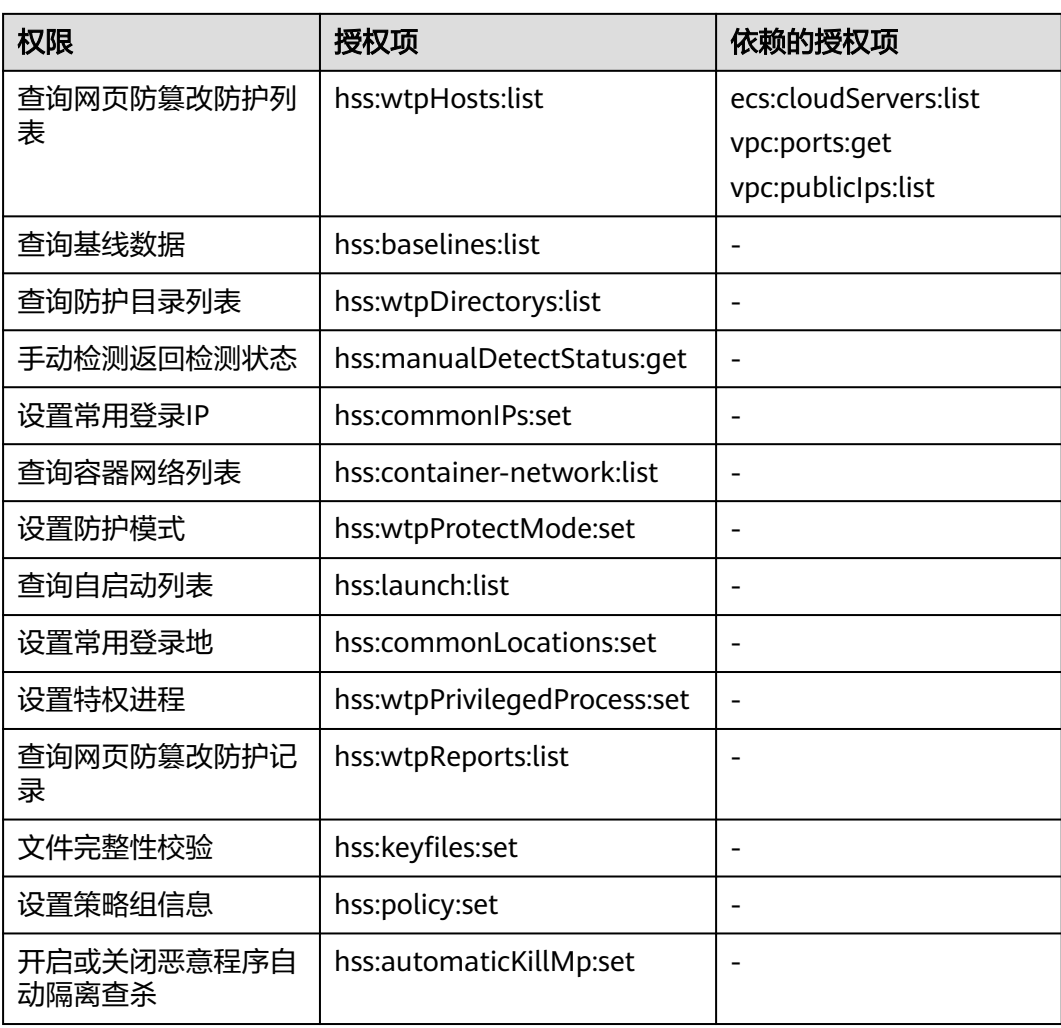

# **2** 接入 **HSS**

# <span id="page-17-0"></span>**2.1** 接入概述

主机/容器节点接入企业主机安全HSS并开启防护的流程如图 接入**HSS**流程所示。

#### 图 **2-1** 接入 HSS 流程

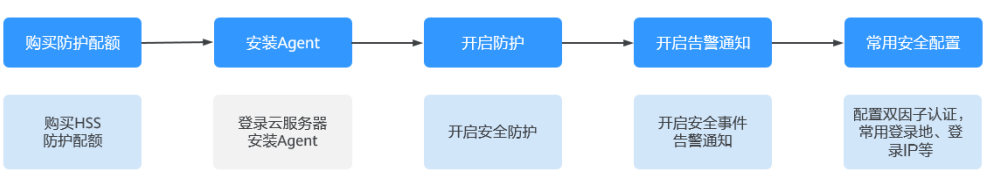

#### 表 **2-1** 接入 HSS 流程说明

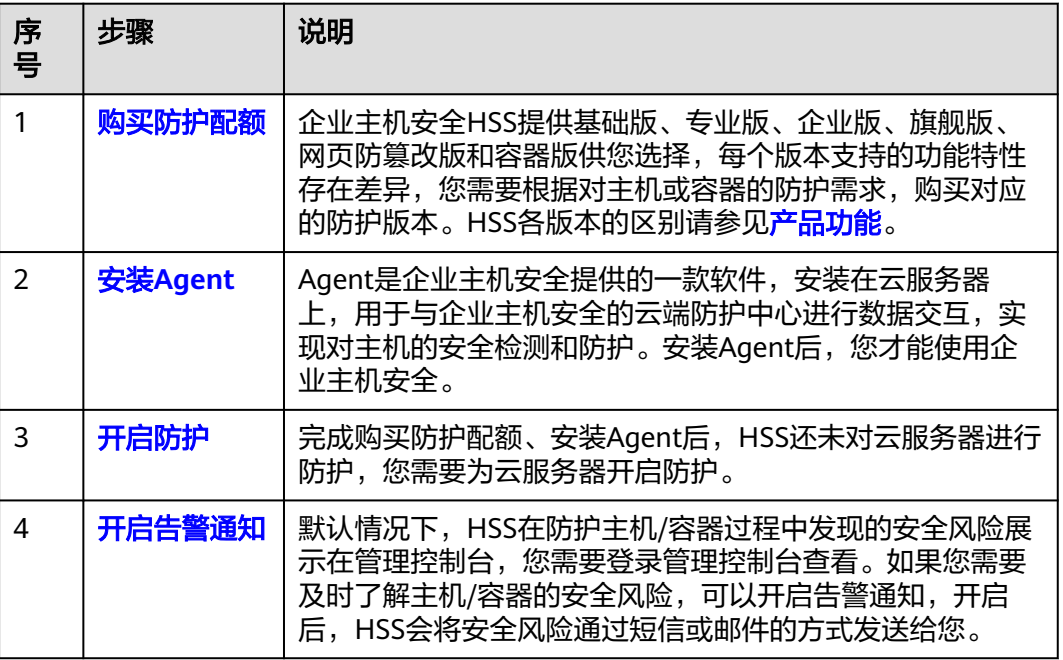

<span id="page-18-0"></span>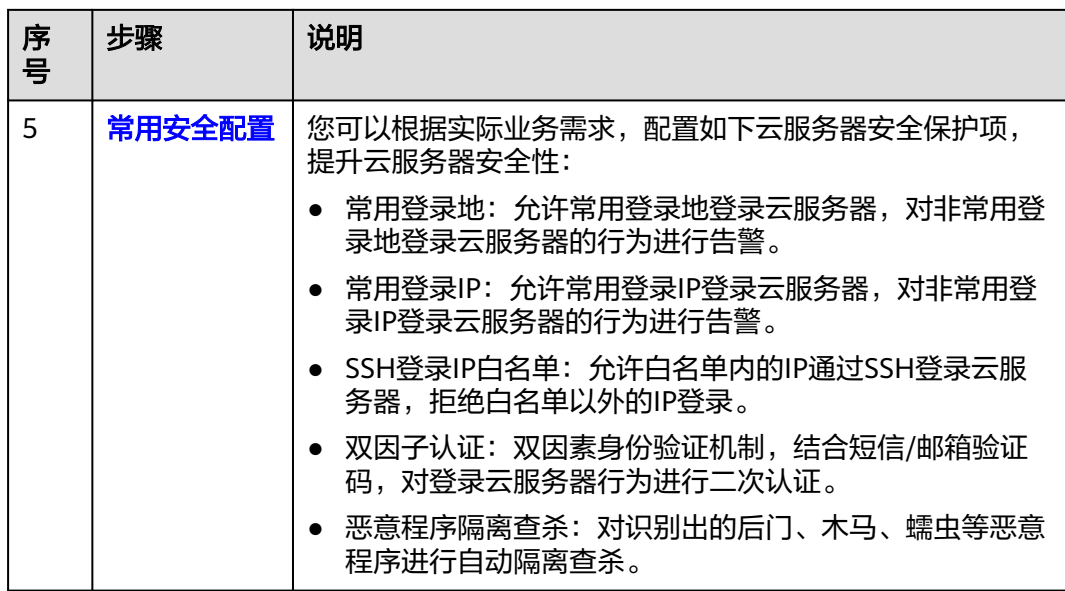

# **2.2** 购买防护配额

通过本节介绍,您将了解如何购买主机防护配额。

## 购买说明

- 配额只能在购买时所选择的区域使用。
- 一个配额只能绑定一个主机,且只能绑定Agent在线的主机。
- HSS暂仅支持为Docker和Containerd容器提供安全防护,在购买容器版配额时请 确认您的容器类型。
- 企业版已经停止出售,建议您购买旗舰版防护您的主机!
- 为了防止未防护主机感染勒索、挖矿等病毒后传染给其他主机,导致企业内网整 体沦陷,建议您的云上主机全部都部署企业主机安全。
- 购买主机安全防护配额后,请到企业主机安全控制台"主机管理"页面开启主机 防护。

## 须知

- 为防止未防护主机感染勒索、挖矿等病毒后传染给其他主机,导致企业内网整 体沦陷,建议您的云上主机全部署企业主机安全。
- 按需计费配额,当ECS关机后,企业主机安全将停止计费。

# 购买场景

#### 表 **2-2** 配额购买场景

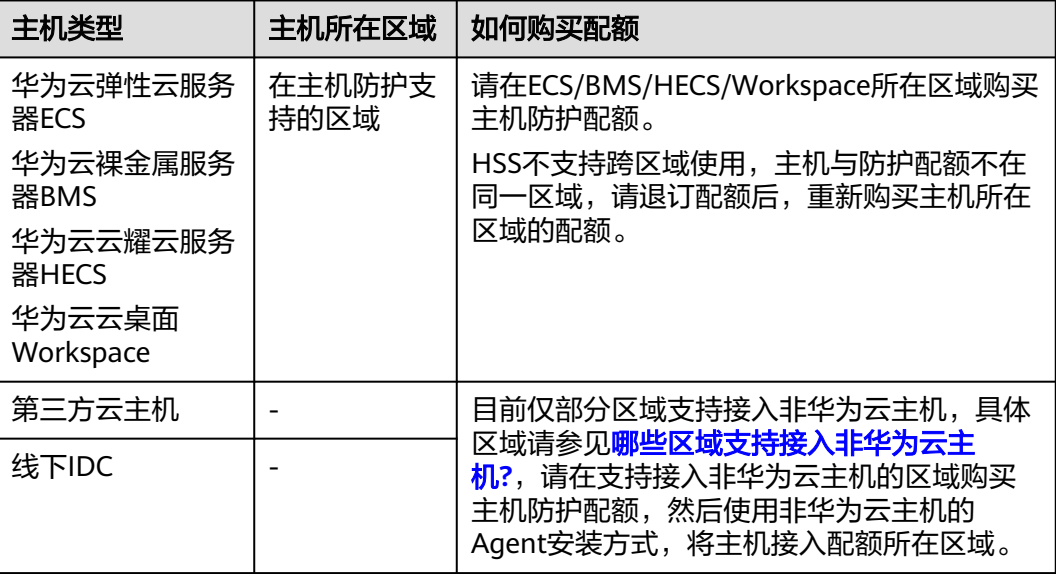

## 前提条件

账号具备BSS Administrator、HSS Administrator权限,如果没有相应权限请使用主账 号购买配额或使用主账号对子账号进行授权后进行购买配额。授权操作可参考[创建用](#page-8-0) [户并授权使用](#page-8-0)**HSS**。

## 购买防护配额

- 步骤**1** [登录管理控制台](https://auth-intl.huaweicloud.com)。
- **步骤2** 在页面左上角选择" 区域 " ,单击 ——,选择" 安全合规 > 企业主机安全 " ,进入企业 主机安全界面。
- 步骤3 在界面右上角,单击"购买主机安全",进入"购买主机安全"界面。
- 步骤**4** 在"购买主机安全"界面,选择购买的规格,参数说明如表 [购买主机安全参数说明](#page-20-0)所 示。

#### <span id="page-20-0"></span>表 **2-3** 购买主机安全参数说明

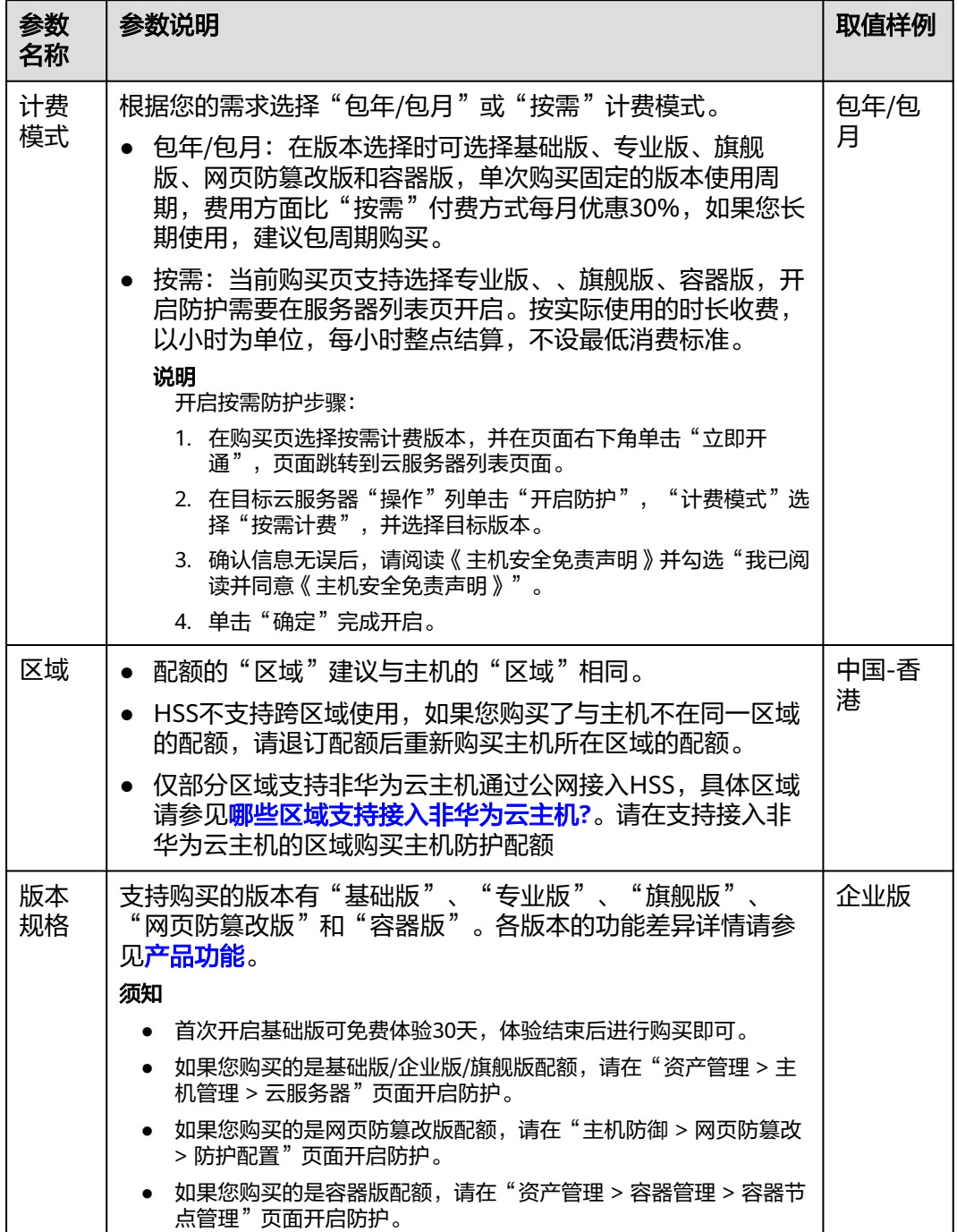

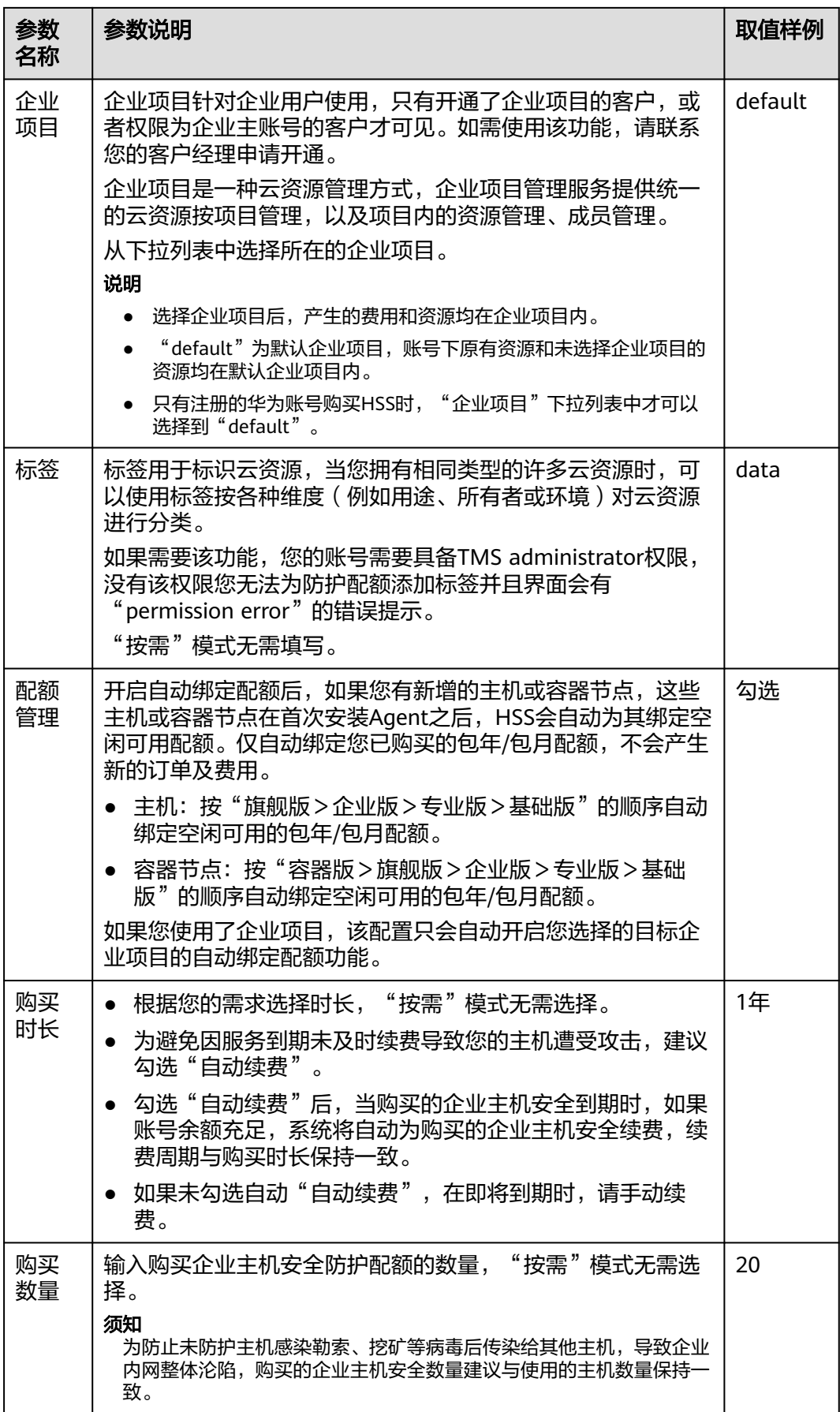

<span id="page-22-0"></span>**步骤5** 在页面右下角,单击"立即购买",进入"订单确认"界面。

费率标准请参见**产品价格详情**。

- 步骤6 确认订单无误后,请阅读《主机安全免责声明》并勾选"我已阅读并同意《主机安全 免责声明》"。
- 步骤7 单击"去支付",进入付款页面,单击"确认付款",完成支付,购买成功。

#### **----**结束

## 后续操作

配额购买完成后,您需要为主机安装Agent并开启防护,详细操作请参见<mark>为主机安装</mark> **Agent**、[开启防护。](#page-55-0)

## 相关操作

当您购买的配额版本或区域有误时,您可以退订已购买配额,再重新购买正确的配 额。

# **2.3** 为主机安装 **Agent**

# **2.3.1 Agent** 概述

## 什么是 **Agent**?

Agent是企业主机安全提供的一款软件,安装在云服务器上,用于与企业主机安全的云 端防护中心进行数据交互,实现对主机的安全检测和防护。如果不安装Agent,将无法 使用企业主机安全。

Agent每日凌晨定时执行安全检测任务,全量扫描主机或容器,实时监测主机或容器的 安全状态,并将收集的主机或容器信息(包含不合规配置、不安全配置、入侵痕迹、 软件列表、端口列表、进程列表等信息)上报给云端防护中心;此外Agent也会根据您 配置的安全策略,阻止攻击者对主机或容器的攻击行为。

#### **Agent** 支持的操作系统

Agent目前支持部分主流的操作系统,具体请参见<mark>[支持的操作系统](https://support.huaweicloud.com/intl/zh-cn/productdesc-hss2.0/hss_01_0137.html#section2)</mark>。对于Agent不支持 的操作系统,与Agent可能存在兼容性问题,建议为主机安装Agent支持的操作系统版 本,以便获得企业主机安全更好的服务体验。

#### **Agent** 运行时的进程

#### ● **Linux**主机

Agent运行账号为"root",运行时包含的进程如表 **Linux**主机**Agent**[运行进程所](#page-23-0) 示。

#### <span id="page-23-0"></span>表 **2-4** Linux 主机 Agent 运行进程

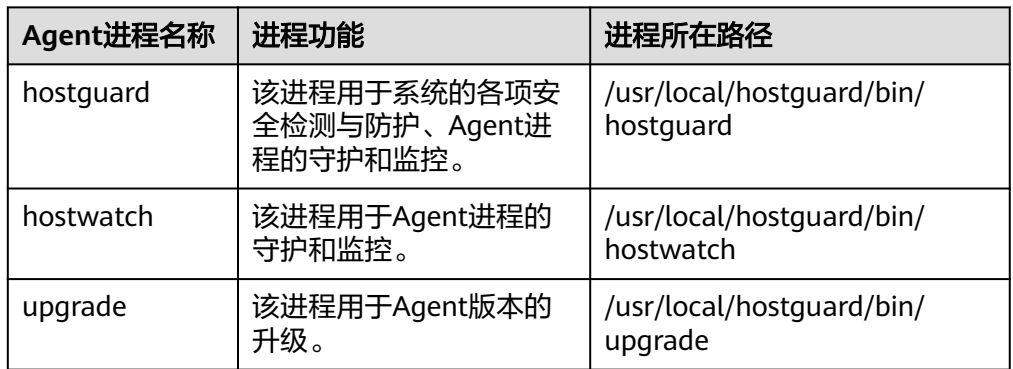

#### ● **Windows**主机

Agent运行账号为"system",运行时包含的进程如<mark>表 Windows主机Agent运行</mark> 进程所示。

表 **2-5** Windows 主机 Agent 运行进程

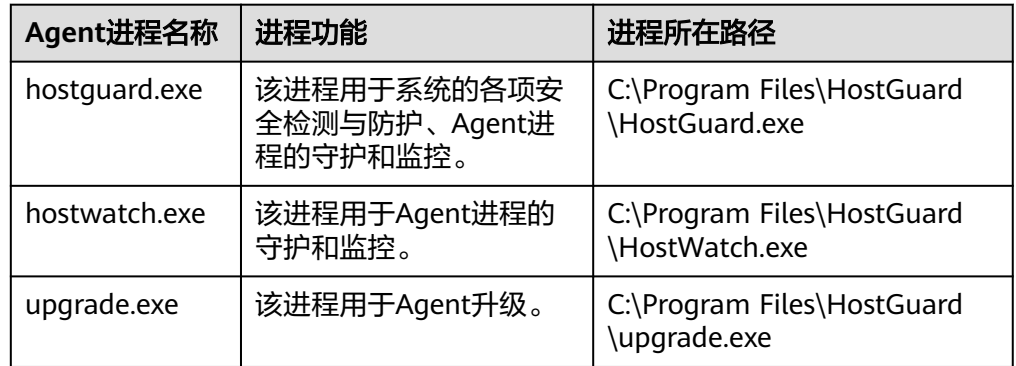

# 安装 **Agent**

- 1. 检查安装环境
	- 安装Agent前,请您先检查安装环境,详细操作请参考<mark>检查安装环境</mark>。
- 2. 安装Agent

不同类型的主机,安装Agent操作不同,详细操作请参见:

- [为华为云主机安装](#page-26-0)**Agent**
- [为第三方主机安装](#page-44-0)**Agent**

# **2.3.2** 检查安装环境

安装Agent对安全组出方向端口、DNS服务器地址以及第三方安全软件等有限制要求, 为了保证您能成功安装Agent,请参考<mark>检查安装环境</mark>确认能符合对应的要求后,再安装 Agent。

# 检查安装环境

步骤**1** 请确认服务器的操作系统在Agent[支持的操作系统列](https://support.huaweicloud.com/intl/zh-cn/productdesc-hss2.0/hss_01_0137.html#section2)表内。

不在该列表中的操作系统不支持安装Agent。

步骤**2** 请确认服务器为正常运行状态。

非运行状态无法安装Agent。

步骤**3** 请确认预备安装Agent的磁盘容量大于300MB。

不足300MB会导致Agent安装失败。Agent安装路径不支持选择,默认如下:

- Linux: /usr/local/hostquard/
- Windows: C:\Program Files\HostGuard
- 步骤**4** 请确认服务器安全组出方向是否放通必须端口。
	- 华为云主机

除了"华东二"、"西南-贵阳一"区域以外,其他区域的服务器,请确保安全组 出方向的设置允许访问100.125.0.0/16网段的10180端口(默认允许访问)。该端 口用于与HSS服务端通信。查看、修改ECS安全组出方向规则的操作请参考<mark>修改安</mark> 全组。

- 第三方主机 为Windows服务器安装Agent时,请确保服务器安全组入方向设置允许访问5985 端口。该端口用于与HSS服务端通信。
- 步骤**5** 请确认您服务器的DNS服务器地址为华为云内网DNS地址。

非华为云内网DNS地址,服务器将无法访问Agent下载地址。

查看、修改DNS服务器地址的操作请参见修改**DNS**[\(服务器本地方式\)](#page-25-0)或修改**[DNS](#page-26-0)** [\(管理控制台方式\)](#page-26-0)。

步骤**6** 请卸载第三方安全软件。

第三方安全软件与主机安全agent存在不兼容的情况,会影响主机安全的防护功能,如 果服务器安装了第三方安全软件,请先卸载它们再安装主机安全Agent。

步骤**7** (可选)Linux主机,请关闭Selinux防火墙。

Selinux防火墙可能会导致Agent安装失败,您可以在Agent安装成功之后再打开。

步骤**8** (可选)Windows主机,请确保主机已安装Office软件,可正常打开.xlsx文件。

**----**结束

#### 修改安全组

对于华为云主机,除了"华东二"、"西南-贵阳一"区域以外,其他区域的服务器, 请确保安全组出方向的设置允许访问100.125.0.0/16网段的10180端口(默认允许访 问)。该端口用于与HSS服务端通信。您可以参考本节查看、修改ECS安全组规则。

- 步骤**1** 登录管理控制台。
- 步骤**2** 在管理控制台左上角选择区域和项目。
- **步骤3** 在管理控制台左上角,单击 ——,选择"计算 > 弹性云服务器",进入"弹性云服务 器"页面。
- 步骤**4** 在弹性云服务器列表中,单击目标ECS名称。
- 步骤**5** 在ECS服务器详情页面,选择"安全组"页签,单击"配置规则",进入目标安全组详 情页面。

<span id="page-25-0"></span>**步骤6** 选择"出方向规则"页签,按如<mark>表 安全组规则</mark>所示添加规则。

#### 表 **2-6** 安全组规则

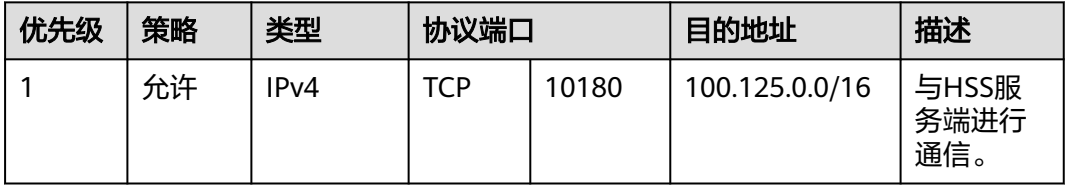

#### **----**结束

## 修改 **DNS**(服务器本地方式)

安装Agent时,需要确保DNS服务器地址为华为云内网DNS地址。本节介绍在服务器本 地查看、修改DNS服务器地址的操作步骤。

● Linux服务器

本节介绍通过Linux命令行添加域名解析地址至resolv.conf文件的操作步骤和方 法。

- a. 使用root账号,登录服务器。
- b. 执行以下命令,打开resolv.conf文件。

**vi /etc/resolv.conf**

c. 执行以下命令添加域名解析地址。

**nameserver** 华为云内网**DNS**地址

#### 说明

不同区域的内网DNS地址不同,详细请参[考华为云内网](https://support.huaweicloud.com/intl/zh-cn/dns_faq/dns_faq_002.html)**DNS**地址。

```
以"华北-北京一"为例,完整命令为"nameserver 100.125.1.250"和
 ^{\prime}nameserver 100.125.21.250^{\prime\prime} _{\circ}
```
图 **2-2** 添加域名解析地址

```
# Generated by NetworkManager
search openstacklocal
nameserver 100.125.1.250
nameserver 100.125.21.250
options single-request-reopen
```
- d. 输入"wq",按"Enter"保存并退出。
- Windows服务器

本节介绍通过Windows图形化界面添加域名解析地址的操作步骤和方法。

- a. 使用管理员账号,登录服务器。
- b. 打开"控制面板 > 网络与共享中心",单击"更改适配器配置"。
- c. 鼠标右键单击使用的网络,打开设置。
- d. 双击"Internet协议版本4(TCP/IPv4)",进入属性界面。
- e. 勾选"使用下面的DNS服务器地址",然后输入华为云内网DNS服务器地 址。

#### 说明

不同区域的内网DNS地址不同,详细请参[考华为云内网](https://support.huaweicloud.com/intl/zh-cn/dns_faq/dns_faq_002.html)**DNS**地址。

# <span id="page-26-0"></span>修改 **DNS**(管理控制台方式)

安装Agent时,需要确保DNS服务器地址为华为云内网DNS地址。本节以ECS为例介绍 登录管理控制台查看、修改DNS配置的操作步骤。

- 1. 登录管理控制台。
- 2. 在管理控制台左上角选择区域和项目。
- 3. 在管理控制台左上角,单击 ,选择"计算 > 弹性云服务器",进入"弹性云服 务器"页面。
- 4. 在弹性云服务器列表中,单击目标ECS名称。
- 5. 在ECS服务器详情页面,选择"基本信息"页签,单击"虚拟私有云"对应的VPC 名称,进入"虚拟私有云"页面。
- 6. 在"虚拟私有云"页面的VPC列表中,单击"子网个数"列的子网数量,进入 "子网"页面。
- 7. 在"子网"页面,单击子网列表中的子网名称。 在子网"基本信息"的"网关和DNS"区域可查看当前ECS服务器使用的DNS服务 器地址。
- 8. 在子网"基本信息"的"网关和DNS"区域,单击"DNS服务器地址"后面的  $\mathscr{Q}$  .
- 9. 修改子网的"DNS服务器地址"为华为云内网DNS。

#### 说明

不同区域的内网DNS地址不同,详细请参考[华为云内网](https://support.huaweicloud.com/intl/zh-cn/dns_faq/dns_faq_002.html)**DNS**地址。

# **2.3.3** 为华为云主机安装 **Agent**

# 操作场景

安装Agent后,您才能为服务器开启主机安全防护。本章节为您介绍如何为华为云主机 安装Agent。

如果您使用了CBH,您也可以通过CBH为主机快速安装Agent,操作详情请参[考通过](https://support.huaweicloud.com/intl/zh-cn/bestpractice-hss2.0/hss_06_0042.html) **CBH**安装**HSS**的**[Agent](https://support.huaweicloud.com/intl/zh-cn/bestpractice-hss2.0/hss_06_0042.html)**。

# 前提条件

- 安装Agent对安全组出方向端口、DNS服务器地址以及第三方安全软件等有限制要 求,为避免安装Agent失败,请您参考<mark>检查安装环境</mark>,完成相关排查后再安装 Agent。
- 安装Agent前,请先将VPCOperatePolicy和VPCEPOperatePolicy权限授予HSS, 详细操作请参见<mark>授权管理</mark>。

## 约束限制

- 华为云云桌面Workspace镜像中已预置HSS Agent,购买云桌面23.6.0及以后版本 将会自动安装Agent,无需您手动安装。如果您购买的云桌面是23.6.0以前的版 本,可以参照本文手动为云桌面安装Agent。
- 通过控制台界面批量为多台主机安装Agent时,系统会随机选定同VPC内的主机作 为执行机。

#### **Agent** 安装模式说明

HSS提供两种类别的安装模式,两者的区别请参见表**2-7**。

表 **2-7** 安装模式说明

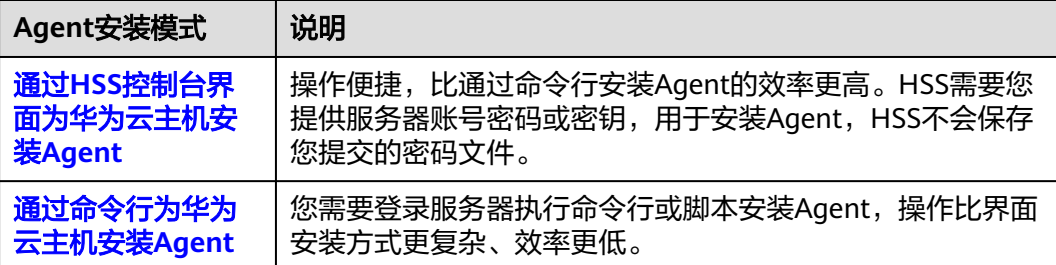

# 通过 **HSS** 控制台界面为华为云主机安装 **Agent**

HSS支持直接通过HSS控制台界面执行操作为主机安装Agent,以下是各类安装操作方 式,您按需选用即可。

## 通过账号密码为单台华为云主机安装 **Agent**

#### 步骤**1** [登录管理控制台](https://console-intl.huaweicloud.com/?locale=zh-cn)。

- **步骤2** 在页面左上角选择"区域",单击 ——,选择"安全与合规 > 企业主机安全",进入主 机安全平台界面。
- **步骤3** 在左侧导航栏中,选择"安装与配置 > 主机安装与配置",进入"主机安装与配置" 界面。

说明

如果您的服务器已通过企业项目的模式进行管理,您可选择目标"企业项目"后查看或操作目标 企业项目内的资产和检测信息。

- 步骤**4** 选择"Agent管理"页签。
- 步骤**5** 在页面右上角,单击"安装主机安全Agent",弹出"安装主机安全Agent"对话框。
- 步骤**6** 选择"弹性云服务器ECS安装",并单击"开始配置"。
- 步骤**7** 选择安装方式。
	- 选择安装模式:界面安装
	- 选择服务器验证模式:账号密码方式
	- 选择安装数量:单台

 $\mathbbmss{}$ 

步骤**8** 选中目标服务器,并单击"下一步"。

步骤**9** 根据界面提示填写账号密码信息。

● Linux

根据主机是否能通过Root账号直接登录,填写信息。

- 勾选"允许以Root权限直连" 表示服务器可以通过Root账号直接登录,您填写服务器Root密码、服务器登 录端口后,HSS将通过您的Root账号为主机安装Agent。
- 不勾选"允许以Root权限直连"

表示服务器不能通过Root账号直接登录,您填写其他可以登录主机的账号信 息(其中Root密码用于提权),HSS将通过您提供的账号信息为主机安装 Agent。

图 **2-3** 填写账号密码信息(Linux)

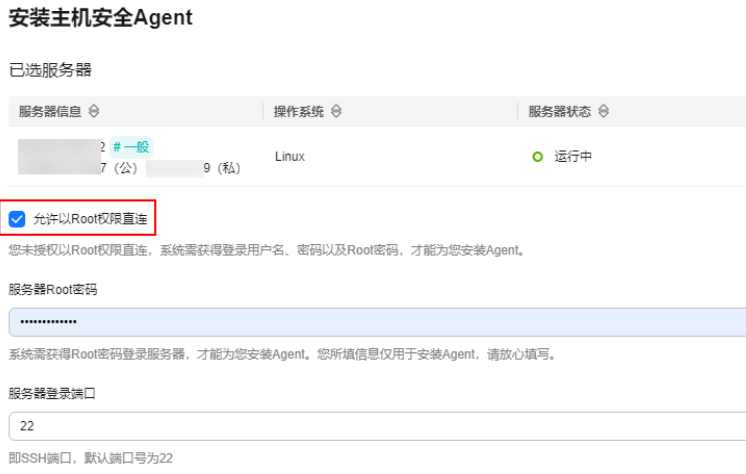

● Windows

填写登录用户名、登录密码。

图 **2-4** 填写账号密码信息(Windows)

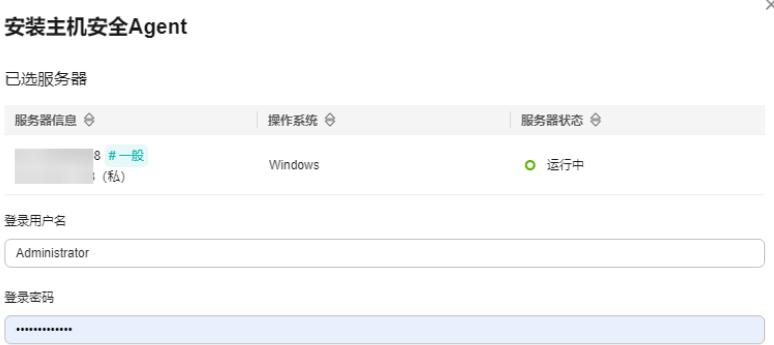

步骤**10** 确认信息无误后,单击"确定",Agent开始安装。

您可以查看"Agent状态"列,确认Agent安装进度。Agent状态显示"在线",表示 安装完成。

#### **----**结束

#### 通过账号密码为多台华为云主机安装 **Agent**

#### 步骤**1** [登录管理控制台](https://console-intl.huaweicloud.com/?locale=zh-cn)。

- 步骤2 在页面左上角选择"区域",单击 ——,选择"安全与合规 > 企业主机安全",进入主 机安全平台界面。
- 步骤3 在左侧导航栏中,选择"安装与配置 > 主机安装与配置",进入"主机安装与配置" 界面。

#### 说明

如果您的服务器已通过企业项目的模式进行管理,您可选择目标"企业项目"后查看或操作目标 企业项目内的资产和检测信息。

- 步骤**4** 选择"Agent管理"页签。
- 步骤5 在页面右上角,单击"安装主机安全Agent",弹出"安装主机安全Agent"对话框。
- 步骤6 选择"弹性云服务器ECS安装", 并单击"开始配置"。
- 步骤**7** 选择安装方式。
	- 选择安装模式:界面安装
	- 选择服务器验证模式:账号密码方式
	- 选择安装数量:批量

#### 步骤**8** 上传安装模板。

1. 单击"下载批量模板",下载批量模板表格至本地。

 $\times$ 

#### 图 **2-5** 下载批量模板

#### 安装主机安全Agent

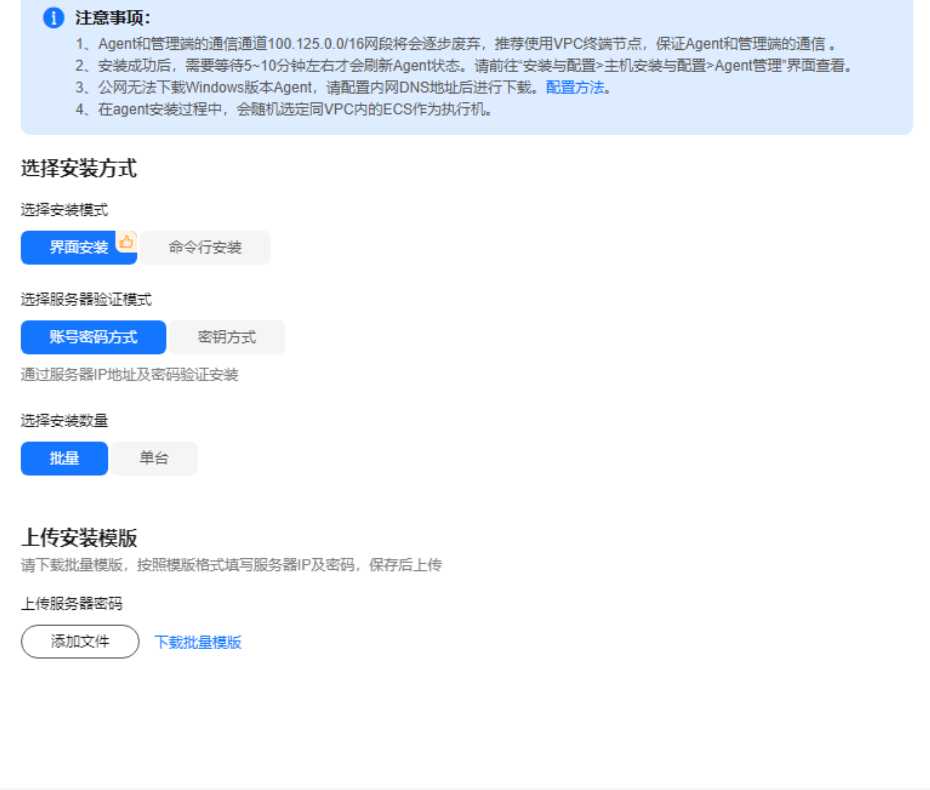

取消)确定

- 2. 打开下载好的表格,按表格要求填写服务器相关信息并保存。
- 3. 单击"添加文件",上传已填写完成的表格。 HSS将自动解析,您填写的服务器。如果服务器解析失败,您可以单击"查看失 败主机",确认失败原因。
- 步骤**9** 确认信息无误后,单击"确定",Agent开始安装。

您可以查看"Agent状态"列,确认Agent安装进度。Agent状态显示"在线",表示 安装完成。

**----**结束

# 通过 **DEW** 为单台或多台华为云主机安装 **Agent**

- 步骤**1** [登录管理控制台](https://console-intl.huaweicloud.com/?locale=zh-cn)。
- 步骤2 在页面左上角选择"区域",单击 二,选择"安全与合规 > 企业主机安全",进入主 机安全平台界面。
- 步骤3 在左侧导航栏中,选择"安装与配置 > 主机安装与配置",进入"主机安装与配置" 界面。

#### 说明

如果您的服务器已通过企业项目的模式进行管理,您可选择目标"企业项目"后查看或操作目标 企业项目内的资产和检测信息。

步骤**4** 选择"Agent管理"页签。

步骤5 在页面右上角,单击"安装主机安全Agent",弹出"安装主机安全Agent"对话框。

步骤**6** 选择"弹性云服务器ECS安装",并单击"开始配置"。

- 步骤**7** 选择安装方式。
	- 选择安装模式:界面安装
	- 选择服务器验证模式:密钥方式
	- 选择密钥来源:数据加密服务(DEW)
- 步骤**8** 选中目标服务器,并单击"确定",Agent开始安装。

可选服务器列表,仅展示已绑定数据加密服务(DEW)的服务器。

#### 图 **2-6** 选择服务器

#### 安装主机安全Agent

 $\times$ 

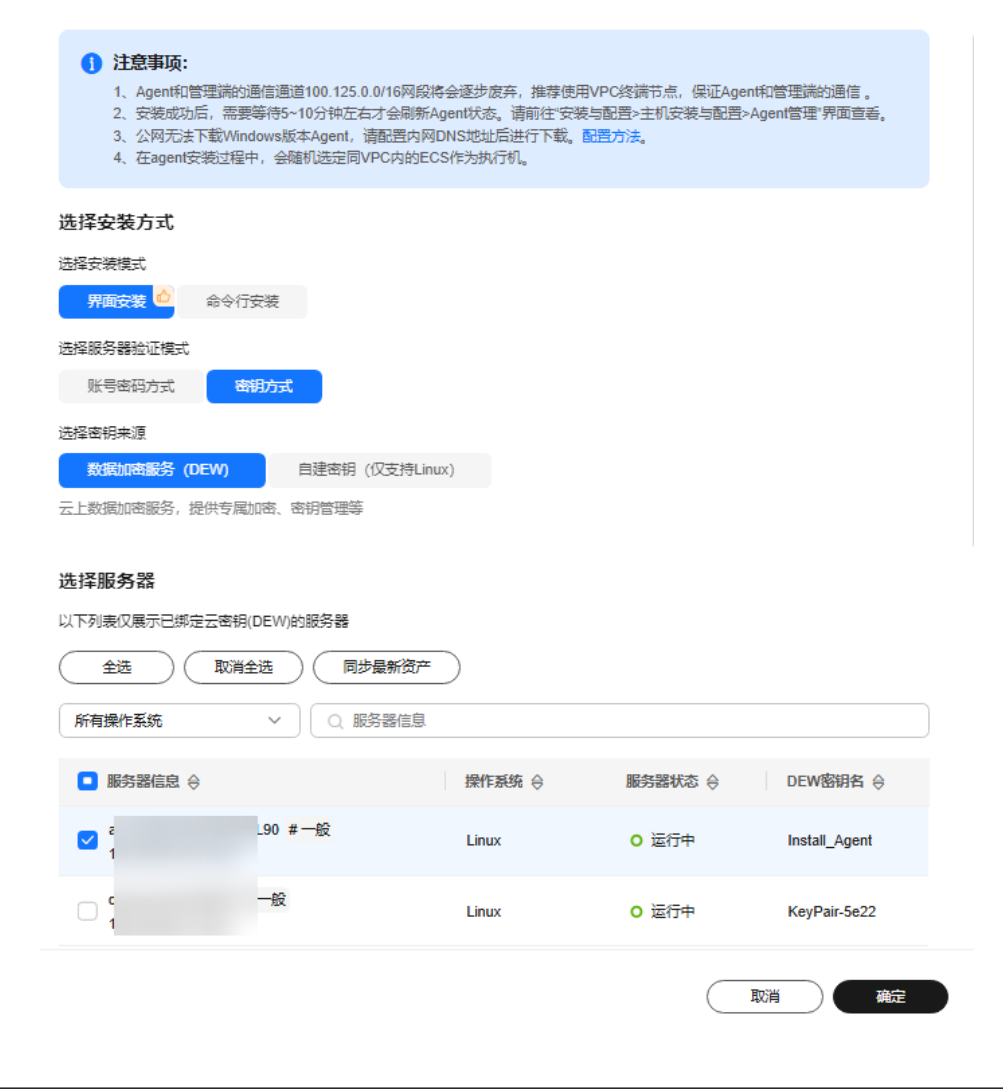

步骤**9** 在目标服务器所在行的"Agent状态"列,确认Agent安装进度。 Agent状态显示"在线",表示安装完成。

**----**结束

# 通过自建密钥为单台或多台华为云主机安装 **Agent**(仅支持 **Linux**)

- 步骤**1** [登录管理控制台](https://console-intl.huaweicloud.com/?locale=zh-cn)。
- **步骤2** 在页面左上角选择"区域",单击 ——,选择"安全与合规 > 企业主机安全",进入主 机安全平台界面。
- 步骤3 在左侧导航栏中,选择"安装与配置 > 主机安装与配置",进入"主机安装与配置" 界面。

#### 说明

如果您的服务器已通过企业项目的模式进行管理,您可选择目标"企业项目"后查看或操作目标 企业项目内的资产和检测信息。

- 步骤**4** 选择"Agent管理"页签。
- 步骤**5** 在页面右上角,单击"安装主机安全Agent",弹出"安装主机安全Agent"对话框。
- 步骤**6** 选择"弹性云服务器ECS安装",并单击"开始配置"。
- 步骤**7** 选择安装方式。
	- 选择安装模式:界面安装
	- 选择服务器验证模式:密钥方式
	- 选择密钥来源:自建密钥(仅支持Linux)

步骤**8** 上传安装模板。

1. 单击"下载批量模板",下载批量模板表格至本地。

#### <span id="page-33-0"></span>图 **2-7** 下载批量模板

#### 安装主机安全Agent

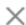

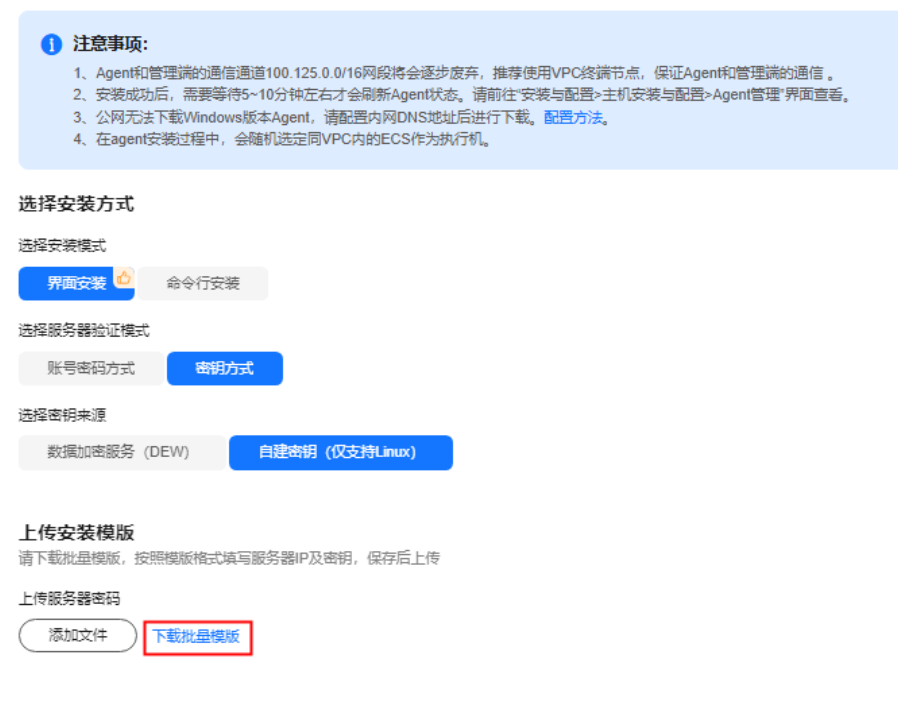

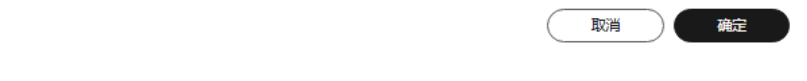

- 2. 打开下载好的表格,按表格要求填写服务器相关信息并保存。
- 3. 单击"添加文件",上传已填写完成的表格。 HSS将自动解析,您填写的服务器。如果服务器解析失败,您可以单击"查看失 败主机",确认失败原因。
- 步骤**9** 确认信息无误后,单击"确定",Agent开始安装。
- 步骤**10** 在目标服务器所在行的"Agent状态"列,确认Agent安装进度。

Agent状态显示"在线",表示安装完成。

#### **----**结束

# 通过命令行为华为云主机安装 **Agent**

HSS支持通过命令行为主机安装Agent。以下是不同操作系统的各类安装操作方式,您 按需选用即可。

# 通过命令行为单台华为云 **Linux** 主机安装 **Agent**

#### 步骤**1** [登录管理控制台](https://console-intl.huaweicloud.com/?locale=zh-cn)。

- 步骤2 在页面左上角选择"区域",单击 二,选择"安全与合规 > 企业主机安全",进入主 机安全平台界面。
- 步骤**3** 在左侧导航栏中,选择"安装与配置 > 主机安装与配置",进入"主机安装与配置" 界面。

说明

如果您的服务器已通过企业项目的模式进行管理,您可选择目标"企业项目"后查看或操作目标 企业项目内的资产和检测信息。

- 步骤**4** 选择"Agent管理"页签。
- 步骤**5** 在页面右上角,单击"安装主机安全Agent",弹出"安装主机安全Agent"对话框。

步骤**6** 选择"弹性云服务器ECS安装",并单击"开始配置"。

- 步骤**7** 选择安装方式。
	- 选择安装模式:命令行安装
	- 选择服务器操作系统:Linux
	- 选择安装数量:单台
- 步骤8 (可选)选择需要打通网络安装Agent的服务器,并单击"下一步"。
	- 仅"华东二"、"西南-贵阳一"区域,需要执行此操作。执行完成后, HSS会自 动在VPCEP为您创建一个终端节点,这将占用一个您的虚拟私有云子网IP。每个 虚拟私有云仅会为您创建一个终端节点,以确保服务器和HSS服务端能够正常通 信。
	- 其他区域,请确保您的服务器已放通安全组出方向100.125.0.0/16网段的10180端 口,该端口用于与HSS服务端通信。
- 步骤**9** 根据界面提示,安装Agent。

#### 说明

"华东二"、"西南-贵阳一"区域请等待网络打通完成(即VPCEP创建完成)后执行如下操 作。

1. 单击控制台界面"安装主机安全Agent"对话框中 <sup>1</sup>复制安装命令。

#### 图 **2-8** 复制安装命令

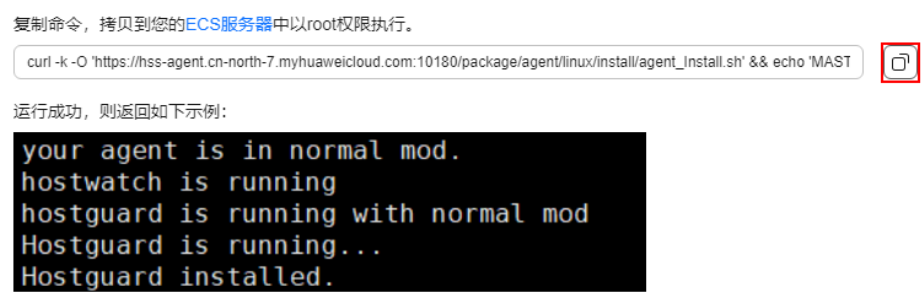

2. 以Root账号登录服务器,并粘贴执行安装命令。

界面回显如图 **Agent**安装完成所示,表示Agent安装完成。

图 **2-9** Agent 安装完成

```
your agent is in normal mod.
hostwatch is running
hostguard is running with normal mod
Hostguard is running...
Hostquard installed.
```

```
----结束
```
## 通过命令行为多台华为云 **Linux** 主机安装 **Agent**

#### 步骤**1** [登录管理控制台](https://console-intl.huaweicloud.com/?locale=zh-cn)。

- 步骤2 在页面左上角选择"区域",单击 —,选择"安全与合规 > 企业主机安全",进入主 机安全平台界面。
- **步骤3** 在左侧导航栏中,选择"安装与配置 > 主机安装与配置",进入"主机安装与配置" 界面。

说明

如果您的服务器已通过企业项目的模式进行管理,您可选择目标"企业项目"后查看或操作目标 企业项目内的资产和检测信息。

- 步骤**4** 选择"Agent管理"页签。
- 步骤**5** 在页面右上角,单击"安装主机安全Agent",弹出"安装主机安全Agent"对话框。
- 步骤6 选择"弹性云服务器ECS安装", 并单击"开始配置"。
- 步骤**7** 选择安装方式。
	- 选择安装模式:命令行安装
	- 选择服务器操作系统:Linux
	- 选择安装数量:批量
	- 选择服务器验证模式: 根据服务器的验证方式,选择"账号密码方式"或"密钥 方式"。
- 步骤8 (可选)选择需要打通网络安装Agent的服务器,并单击"下一步"。
	- 仅"华东二"、"西南-贵阳一"区域,需要执行此操作。执行完成后,HSS会自 动在VPCEP为您创建一个终端节点,这将占用一个您的虚拟私有云子网IP。每个 虚拟私有云仅会为您创建一个终端节点,以确保服务器和HSS服务端能够正常通 信。
	- 其他区域,请确保您的服务器已放通安全组出方向100.125.0.0/16网段的10180端 口,该端口用于与HSS服务端通信。

步骤**9** 根据界面提示,安装Agent。
### 说明

- "华东二"、"西南-贵阳一"区域请等待网络打通完成(即VPCEP创建完成)后执行如下操 作。
- 在任一服务器执行如下操作即可。
- 1. 单击控制台界面"安装主机安全Agent"对话框中"linux-host-list.csv"下载模 板。

图 **2-10** 下载 linux-host-list.csv

#### 安装主机安全Agent

#### 复制并执行相关命令

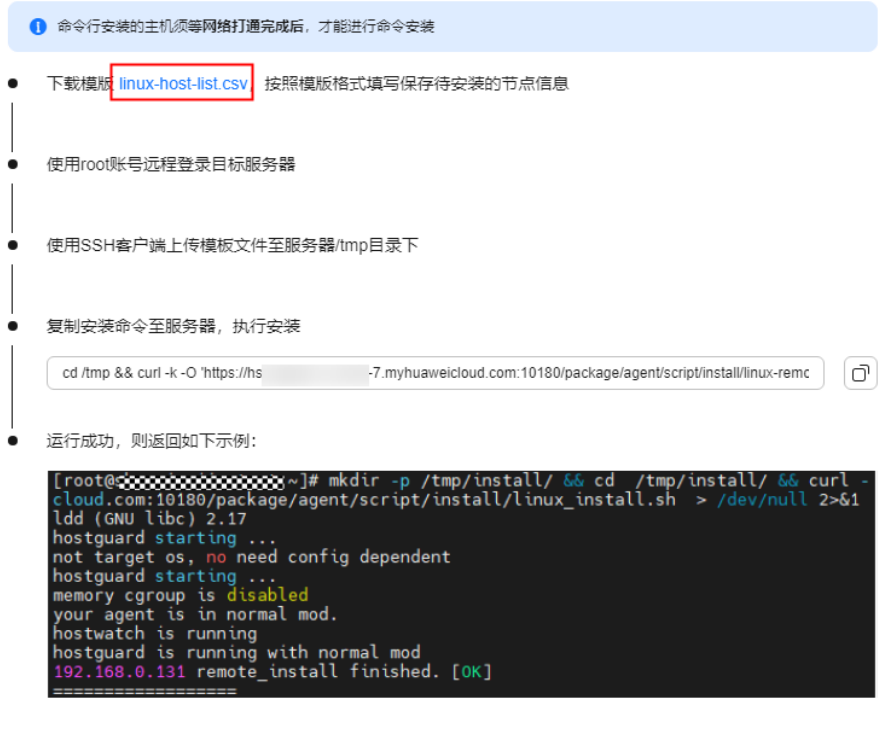

取消 上一步 确定

- 2. 按模板"linux-host-list.csv"要求填写服务器信息并保存。 请确保您填写的服务器验证信息[与步骤](#page-35-0)**7**选择的验证模式一致。
- 3. 使用Root账号远程登录任一目标主机。
- 4. 使用SSH客户端上传模板文件"linux-host-list.csv"至服务器/tmp目录下。
- 5. 返回企业主机安全控制台,单击<sup>①</sup>复制安装命令。

上一步 催定

取消

#### 图 **2-11** 复制安装命令

安装主机安全Agent

#### 复制并执行相关命令

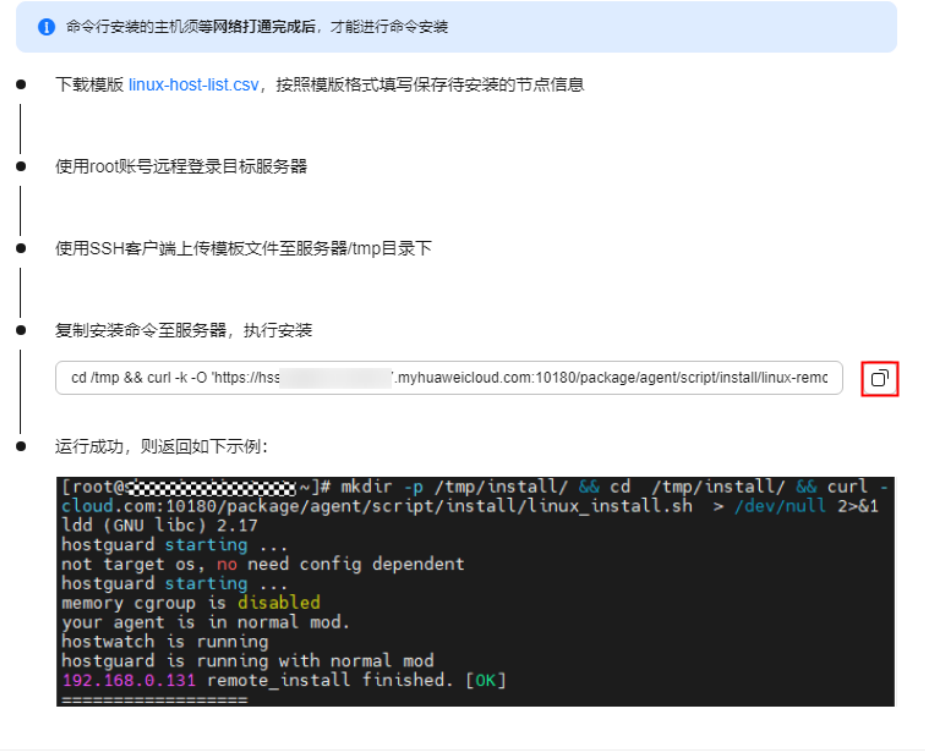

6. 在主机中粘贴执行安装命令,安装Agent。 界面返回如图**2-12**所示表示安装完成。

图 **2-12** Agent 安装完成

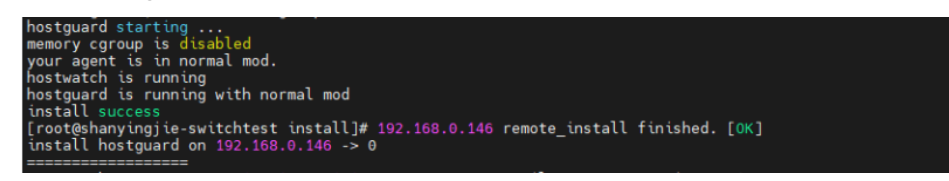

**----**结束

# 通过脚本为单台华为云 **Windows** 主机安装 **Agent**

- 步骤**1** [登录管理控制台](https://console-intl.huaweicloud.com/?locale=zh-cn)。
- 步骤2 在页面左上角选择"区域",单击 二,选择"安全与合规 > 企业主机安全",进入主 机安全平台界面。
- 步骤3 在左侧导航栏中,选择"安装与配置 > 主机安装与配置",进入"主机安装与配置" 界面。

如果您的服务器已通过企业项目的模式进行管理,您可选择目标"企业项目"后查看或操作目标 企业项目内的资产和检测信息。

步骤**4** 选择"Agent管理"页签。

步骤5 在页面右上角,单击"安装主机安全Agent",弹出"安装主机安全Agent"对话框。

**步骤6** 选择"弹性云服务器ECS安装", 并单击"开始配置"。

- 步骤**7** 选择安装方式。
	- 选择安装模式:命令行安装
	- 选择服务器操作系统:Windows
	- 选择安装数量:单台
- 步骤8 (可选)选择需要打通网络安装Agent的服务器,并单击"下一步"。
	- 仅"华东二"、"西南-贵阳一"区域,需要执行此操作。执行完成后, HSS会自 动在VPCEP为您创建一个终端节点,这将占用一个您的虚拟私有云子网IP。每个 虚拟私有云仅会为您创建一个终端节点,以确保服务器和HSS服务端能够正常通 信。
	- 其他区域,请确保您的服务器已放通安全组出方向100.125.0.0/16网段的10180端 口,该端口用于与HSS服务端通信。
- 步骤**9** 根据界面提示,安装Agent。

#### 说明

"华东二"、"西南-贵阳一"区域请等待网络打通完成(即VPCEP创建完成)后执行如下操 作。

1. 单击控制台界面"安装主机安全Agent"对话框中"installAgent.ps1",下载安 装脚本。

# 图 **2-13** 下载 installAgent.ps1

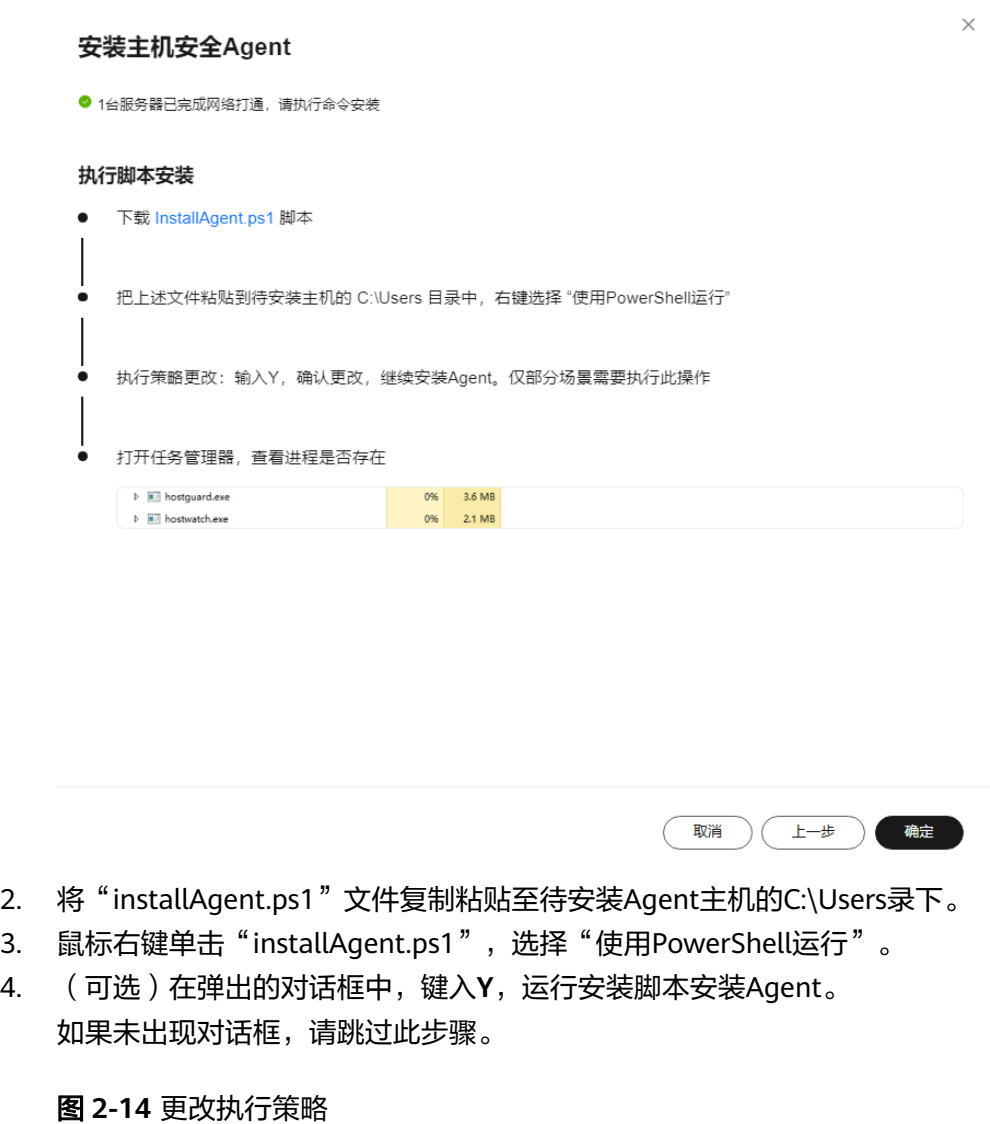

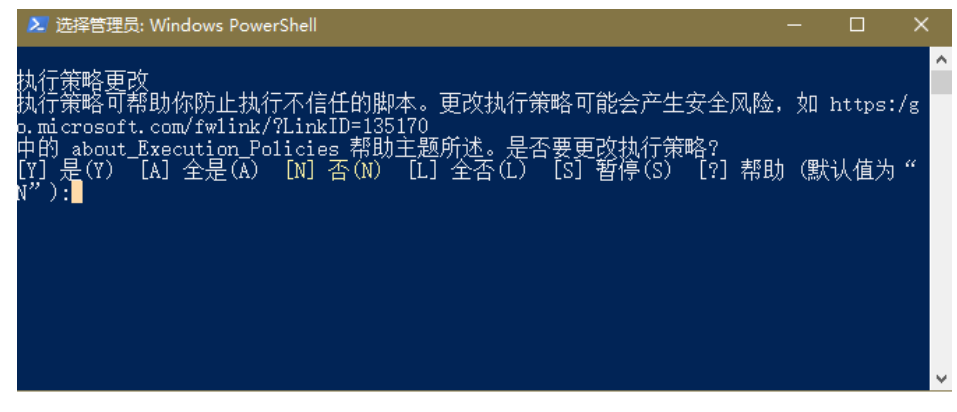

5. 运行完成后,打开任务管理器,查看存在" hostguard.exe"和 "hostwatch.exe"表示Agent安装完成。

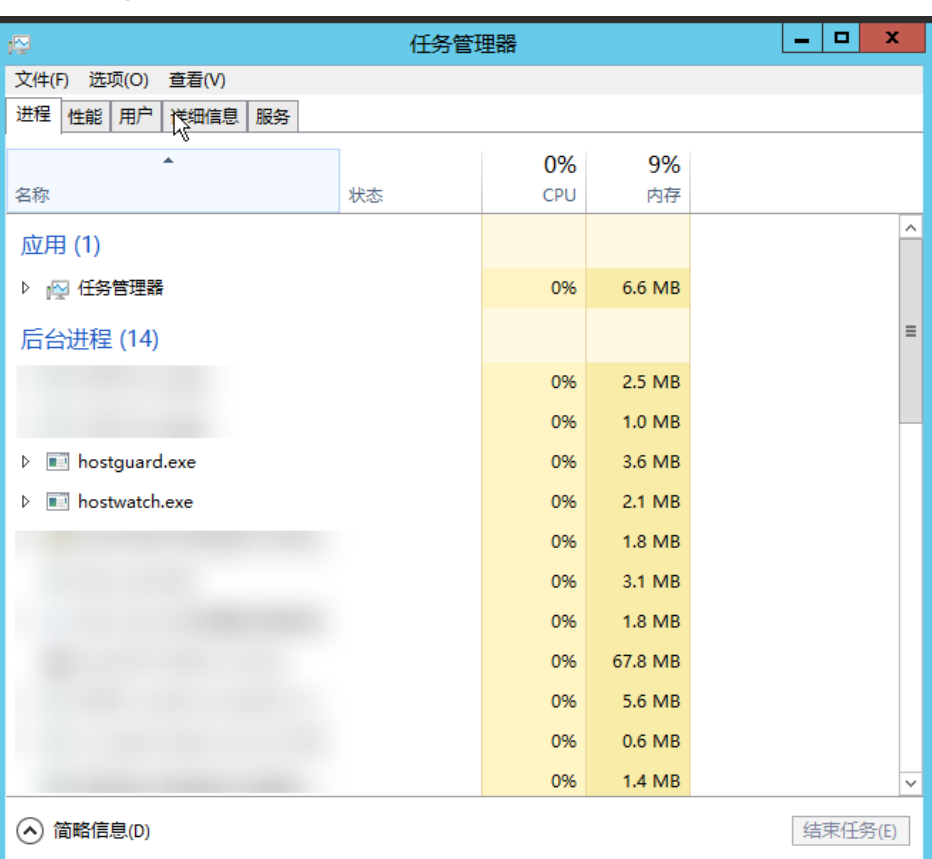

#### 图 **2-15** Agent 安装完成

**----**结束

# 通过脚本为多台华为云 **Windows** 主机安装 **Agent**

- 步骤**1** [登录管理控制台](https://console-intl.huaweicloud.com/?locale=zh-cn)。
- **步骤2** 在页面左上角选择"区域",单击 ——,选择"安全与合规 > 企业主机安全",进入主 机安全平台界面。
- 步骤3 在左侧导航栏中,选择"安装与配置 > 主机安装与配置",进入"主机安装与配置" 界面。

说明

如果您的服务器已通过企业项目的模式进行管理,您可选择目标"企业项目"后查看或操作目标 企业项目内的资产和检测信息。

- 步骤**4** 选择"Agent管理"页签。
- 步骤**5** 在页面右上角,单击"安装主机安全Agent",弹出"安装主机安全Agent"对话框。
- 步骤6 选择"弹性云服务器ECS安装", 并单击"开始配置"。
- 步骤**7** 选择安装方式。
	- 选择安装模式:命令行安装
	- 选择服务器操作系统:Windows
- 选择安装数量:批量
- **步骤8** ( 可选 ) 选择需要打通网络安装Agent的服务器,并单击"下一步"。
	- 仅"华东二"、"西南-贵阳一"区域,需要执行此操作。执行完成后, HSS会自 动在VPCEP为您创建一个终端节点,这将占用一个您的虚拟私有云子网IP。每个 虚拟私有云仅会为您创建一个终端节点,以确保服务器和HSS服务端能够正常通 信。
	- 其他区域,请确保您的服务器已放通安全组出方向100.125.0.0/16网段的10180端 口,该端口用于与HSS服务端通信。
- 步骤**9** 根据界面提示,安装Agent。

#### 须知

- "华东二"、"西南-贵阳一"区域请等待网络打通完成(即VPCEP创建完成)后执 行如下操作。
- 在任一服务器执行如下操作即可。
- 除了执行脚本的服务器,其他服务器需要设置安全组入方向允许执行脚本的服务器 IP访问5985端口;如果安全组规则未允许,HSS会在安装Agent时暂时修改服务器 的安全组规则,在Agent安装完成后,删除该规则。
- 1. 单击控制台界面"安装主机安全Agent"对话框中"windows-host-list.xlsx",下 载模板至本地。

#### 图 **2-16** 下载 windows-host-list.xlsx

#### 安装主机安全Agent

#### 执行脚本安装

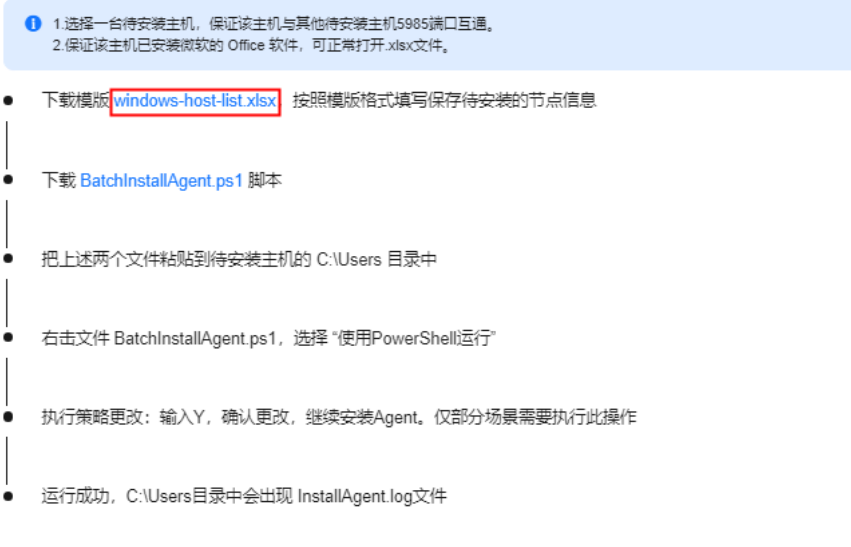

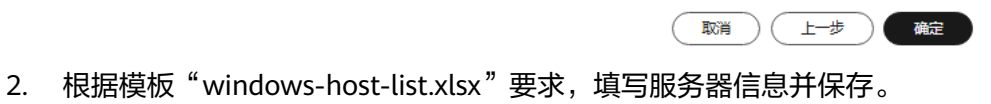

3. 返回企业主机安全控制台,单击"BatchInstallAgent.ps1",下载安装脚本。

#### 图 **2-17** 下载 BatchInstallAgent.ps1

#### 安装主机安全Agent

#### 执行脚本安装

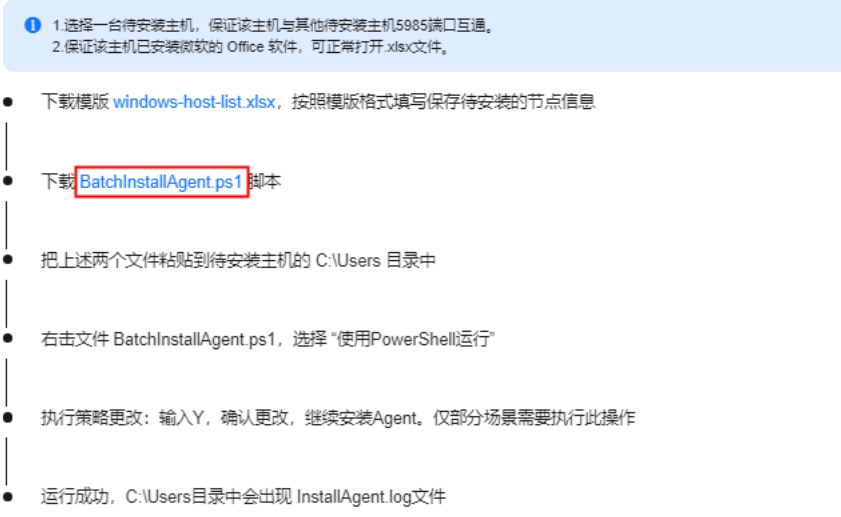

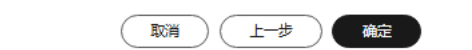

- 4. 将"windows-host-list.xlsx"和"BatchInstallAgent.ps1"两个文件复制粘贴到待 安装Agent主机的C:\Users目录下。
- 5. 鼠标右键单击"BatchInstallAgent.ps1",选择 "使用PowerShell运行"。
- 6. (可选)在弹出的对话框中,键入**Y**,运行安装脚本安装Agent。 如果未出现对话框,请跳过此步骤。

#### 图 **2-18** 更改执行策略

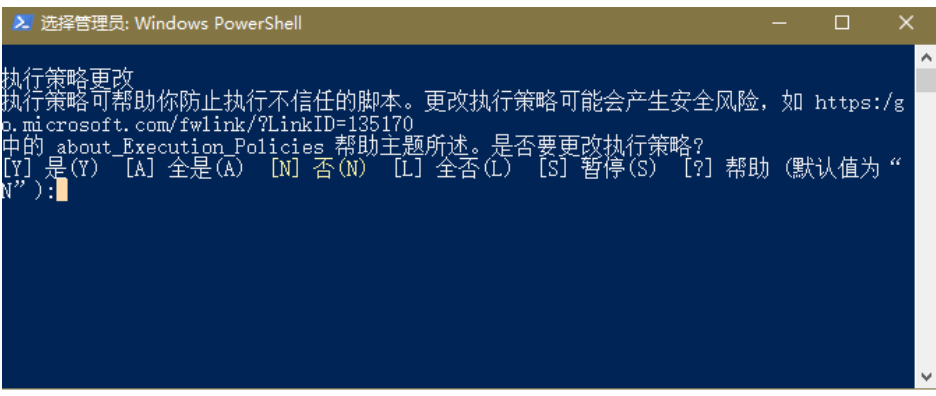

7. 脚本运行成功后,在C:\Users\Administrator目录下查看是否存在 "BatchInstallAgent.log"文件。

存在"BatchInstallAgent.log"文件表示Agent安装完成。

**----**结束

# 常见问题

Agent安装失败常见问题请参见**Agent**[安装失败应如何处理?](https://support.huaweicloud.com/intl/zh-cn/hss2.0_faq/hss_01_0069.html)。

# **2.3.4** 为第三方主机安装 **Agent**

# 操作场景

安装Agent后,您才能为服务器开启主机安全防护。对于能够访问公网的第三方云主 机、线下数据中心(IDC),可以通过公网直接下载安装企业主机安全的Agent,将主 机接入企业主机安全控制台进行防护管理。

本章节为您介绍第三方主机如何通过公网安装Agent。

# 前提条件

安装Agent对安全组出方向端口、DNS服务器地址以及第三方安全软件等有限制要求, 为避免安装Agent失败,请您参[考检查安装环境](#page-23-0),完成相关排查后再安装Agent。

# 约束与限制

- 支持通过公网将第三方云主机、线下数据中心接入HSS的区域为: "华北-北京 —" 、"华北-北京四" 、"华东-上海一" 、"华东-上海二" 、"华南-广州" "西南-贵阳一"、"中国-香港"、"亚太-新加坡"、"亚太-雅加达"、"中 东-利雅得"。
- 如果您的主机不能访问公网,需要接入HSS进行防护,请参考如下实践方案:
	- 接入"华东二"、"西南-贵阳一"区域: 第三方主机通过专线和终端节点接 入**[HSS](https://support.huaweicloud.com/intl/zh-cn/bestpractice-hss2.0/hss_01_0054.html)**。
	- 接入除"华东二"、"西南-贵阳一"以外的区域: <mark>第三方主机通过专线和代</mark> [理服务器接入](https://support.huaweicloud.com/intl/zh-cn/bestpractice-hss2.0/hss_06_0008.html)**HSS**。

# 通过命令行为三方 **Linux** 主机安装 **Agent**

以下是为Linux主机安装Agent的操作方法,您按需选用即可。

# 通过命令行为单台三方 **Linux** 主机安装 **Agent**

#### 步骤**1** [登录管理控制台](https://console-intl.huaweicloud.com/?locale=zh-cn)。

- **步骤2** 在页面左上角选择"区域",单击 ——,选择"安全与合规 > 企业主机安全",进入主 机安全平台界面。
- 步骤3 在左侧导航栏中,选择"安装与配置 > 主机安装与配置",进入"主机安装与配置" 界面。

#### 说明

如果您的服务器已通过企业项目的模式进行管理,您可选择目标"企业项目"后查看或操作目标 企业项目内的资产和检测信息。

- 步骤**4** 选择"Agent管理"页签。
- 步骤**5** 在页面右上角,单击"安装主机安全Agent",弹出"安装主机安全Agent"对话框。
- 步骤6 选择"三方云/数据中心服务器安装", 并单击"开始配置"。
- 步骤**7** 选择安装方式。
	- 选择网络模式:公网接入
	- 选择服务器操作系统:Linux
	- 选择安装数量:单台

**步骤8** 单击 <sup>[1]</sup> 复制安装命令。

取消

确定

### 图 **2-19** 复制安装命令

#### 安装主机安全Agent

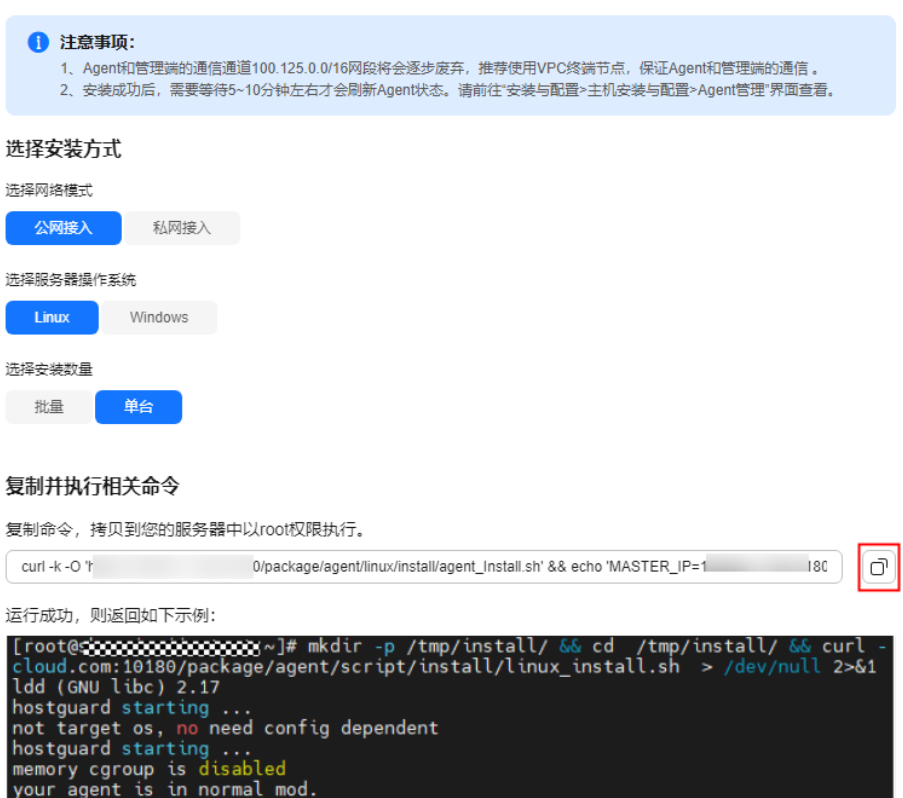

步骤**9** 以Root账号登录服务器,粘贴并执行安装命令。

your agent as an mormac mou.<br>hostwatch is running<br>hostguard is running with normal mod<br>192.168.0.131 remote\_install finished. [OK]

界面回显如图 **Agent**安装完成所示,表示Agent安装完成。

```
图 2-20 Agent 安装完成<br>[root@stratecommunications]# mkdir -p /tmp/install/ && cd /tmp/install/ && curl<br>cloud.com:10180/package/agent/script/install/linux_install.sh > /dev/null 2>&1<br>ldd (GNU libc) 2.17<br>not target op ...
hostguard starting ...<br>not target os, no need config dependent<br>hostguard starting ...<br>memory cgroup is disabled<br>your agent is in normal mod.<br>hostwatch is running<br>hostguard is running with normal mod<br>192.168.0.131 remote_in
```
**----**结束

# 通过命令行为多台三方 **Linux** 主机安装 **Agent**

#### 步骤**1** [登录管理控制台](https://console-intl.huaweicloud.com/?locale=zh-cn)。

- 步骤2 在页面左上角选择"区域",单击 ——,选择"安全与合规 > 企业主机安全",进入主 机安全平台界面。
- 步骤**3** 在左侧导航栏中,选择"安装与配置 > 主机安装与配置",进入"主机安装与配置" 界面。

说明

如果您的服务器已通过企业项目的模式进行管理,您可选择目标"企业项目"后查看或操作目标 企业项目内的资产和检测信息。

- 步骤**4** 选择"Agent管理"页签。
- **步骤5** 在页面右上角,单击"安装主机安全Agent",弹出"安装主机安全Agent"对话框。

步骤6 选择"三方云/数据中心服务器安装", 并单击"开始配置"。

- 步骤**7** 选择安装方式。
	- 选择网络模式:公网接入
	- 选择服务器操作系统:Linux
	- 选择安装数量:批量
	- 选择服务器验证模式:根据服务器验证模式,选择"账号密码方式"或"密钥方 式"。

步骤**8** 根据界面提示,安装Agent。

在任一服务器执行如下操作即可。

1. 单击控制台界面"安装主机安全Agent"对话框中"linux-host-list.csv"下载模 板。

#### 图 **2-21** 下载 linux-host-list.csv

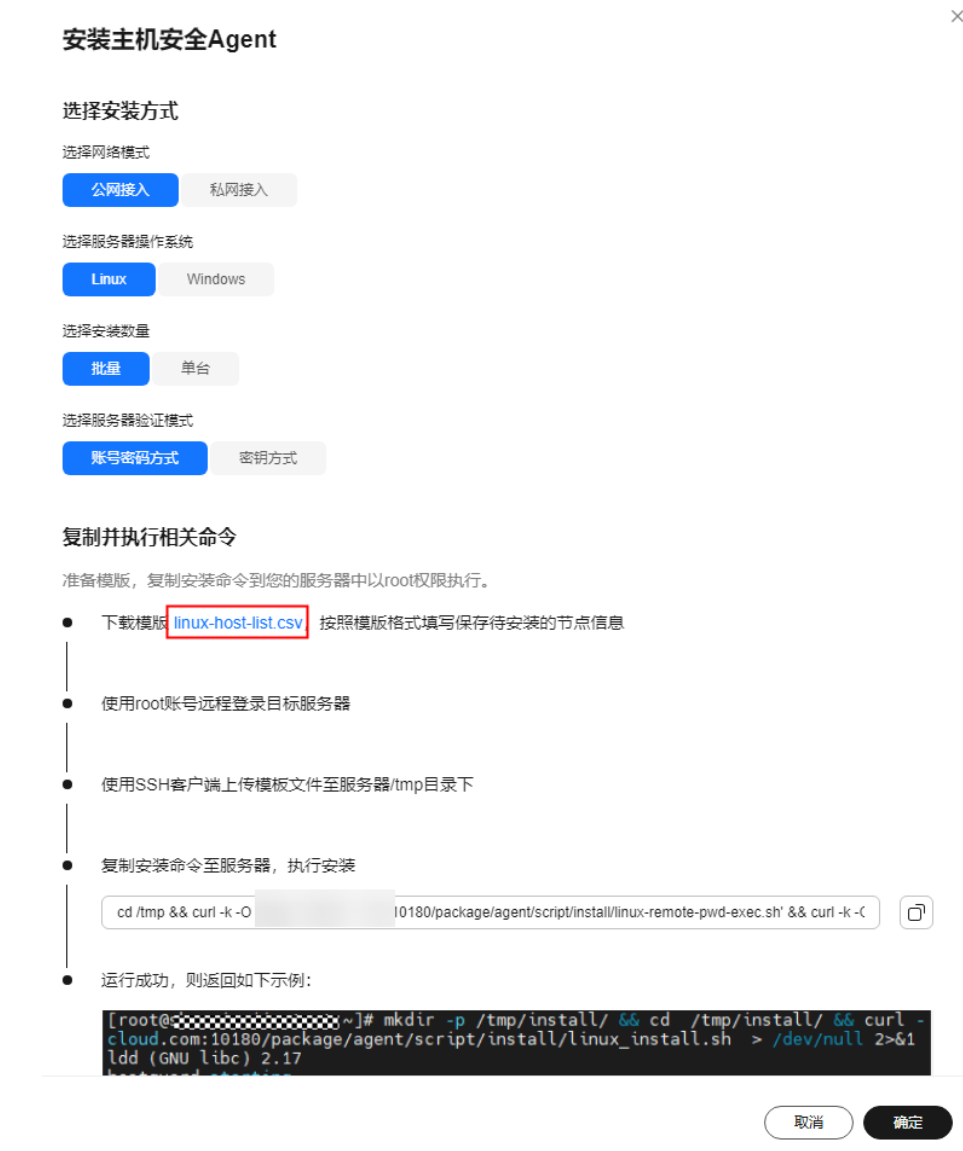

- 2. 按模板"linux-host-list.csv"要求填下服务器信息并保存。
- 3. 使用Root账号远程登录任一目标服务器。
- 4. 使用SSH客户端上传模板文件"linux-host-list.csv"至服务器/tmp目录下。
- 5. 返回企业主机安全控制台,单击<sup>①</sup>复制安装命令。

## 图 **2-22** 复制安装命令

安装主机安全Agent

选择安装方式

洗择网络横式 公网接入 私网接入 洗择服务器棍作系统 **Linux** Windows 洗择实装数量 批量 单台 洗择服务器验证模式 账号密码方式 密钥方式

#### 复制并执行相关命令

准备模版,复制安装命令到您的服务器中以root权限执行。

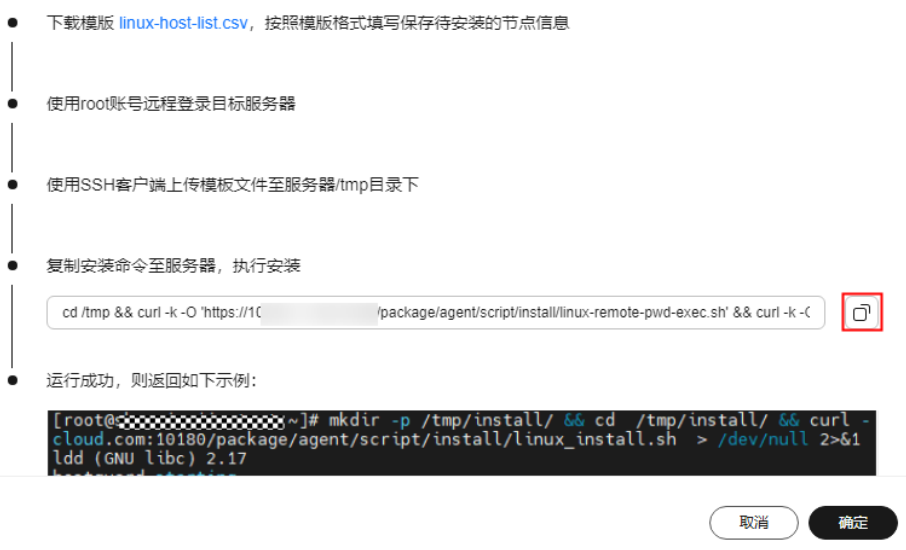

6. 在服务器中粘贴执行安装命令,安装Agent。 界面返回如图 **Agent**安装完成所示表示安装完成。

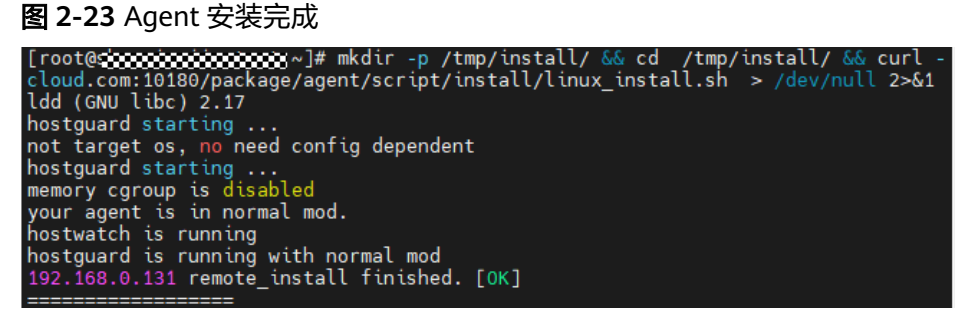

**----**结束

# 通过脚本为三方 **Windows** 主机安装 **Agent**

以下是为Windows主机安装Agent的操作方法,您按需选用即可。

# 通过脚本为单台三方 **Windows** 主机安装 **Agent**

#### 步骤**1** [登录管理控制台](https://console-intl.huaweicloud.com/?locale=zh-cn)。

- **步骤2** 在页面左上角选择"区域",单击 ——,选择"安全与合规 > 企业主机安全",进入主 机安全平台界面。
- 步骤3 在左侧导航栏中,选择"安装与配置 > 主机安装与配置",进入"主机安装与配置" 界面。

#### 说明

如果您的服务器已通过企业项目的模式进行管理,您可选择目标"企业项目"后查看或操作目标 企业项目内的资产和检测信息。

- 步骤**4** 选择"Agent管理"页签。
- 步骤**5** 在页面右上角,单击"安装主机安全Agent",弹出"安装主机安全Agent"对话框。
- 步骤6 选择"三方云/数据中心服务器安装", 并单击"开始配置"。
- 步骤**7** 选择安装方式。
	- 选择网络模式:公网接入
	- 选择服务器操作系统:Windows
	- 选择安装数量:单台
- 步骤**8** 根据界面提示,安装Agent。
	- 1. 单击控制台界面"安装主机安全Agent"对话框中"installAgent.ps1", 下载安 装脚本。

#### 图 **2-24** 下载 installAgent.ps1

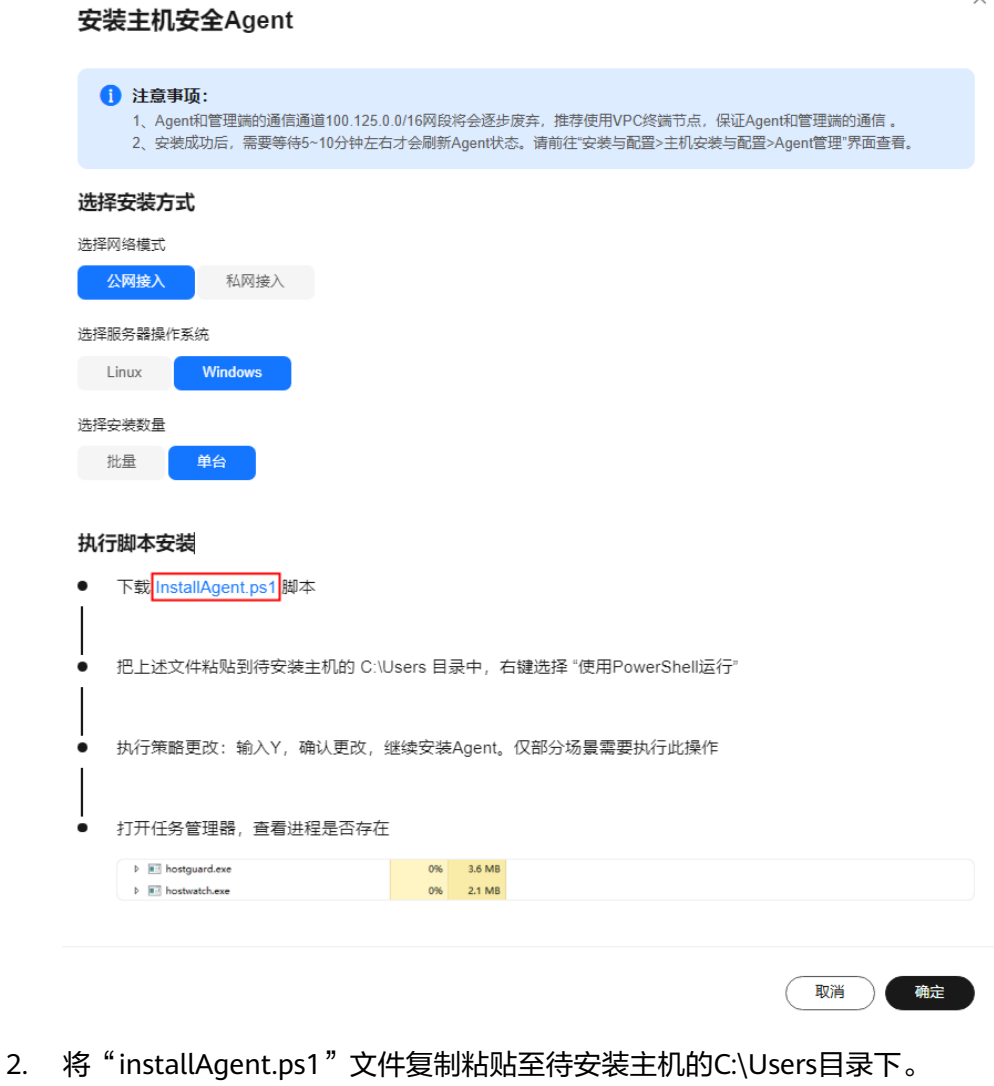

- 3. 鼠标右键单击"installAgent.ps1",选择"使用PowerShell运行"。
- 4. (可选)在弹出的对话框中,键入**Y**,运行安装脚本安装Agent。 如果未出现对话框,请跳过此步骤。

#### 图 **2-25** 更改执行策略

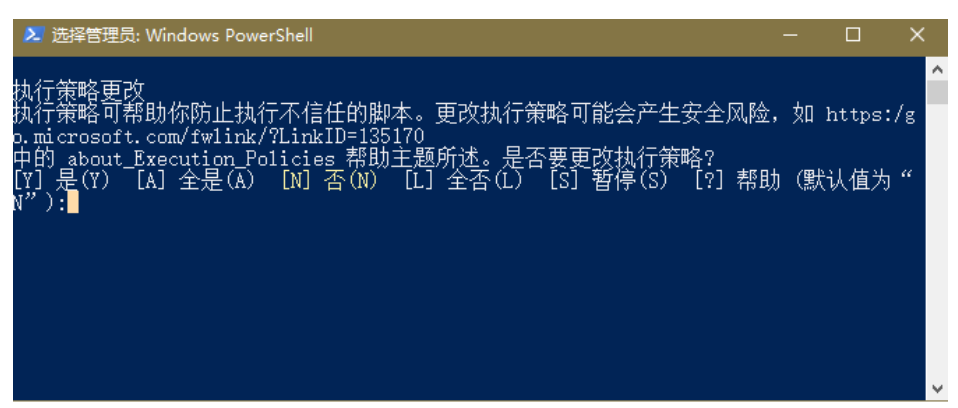

5. 运行完成后,打开任务管理器,查看存在"hostguard.exe"和 "hostwatch.exe"表示Agent安装完成。

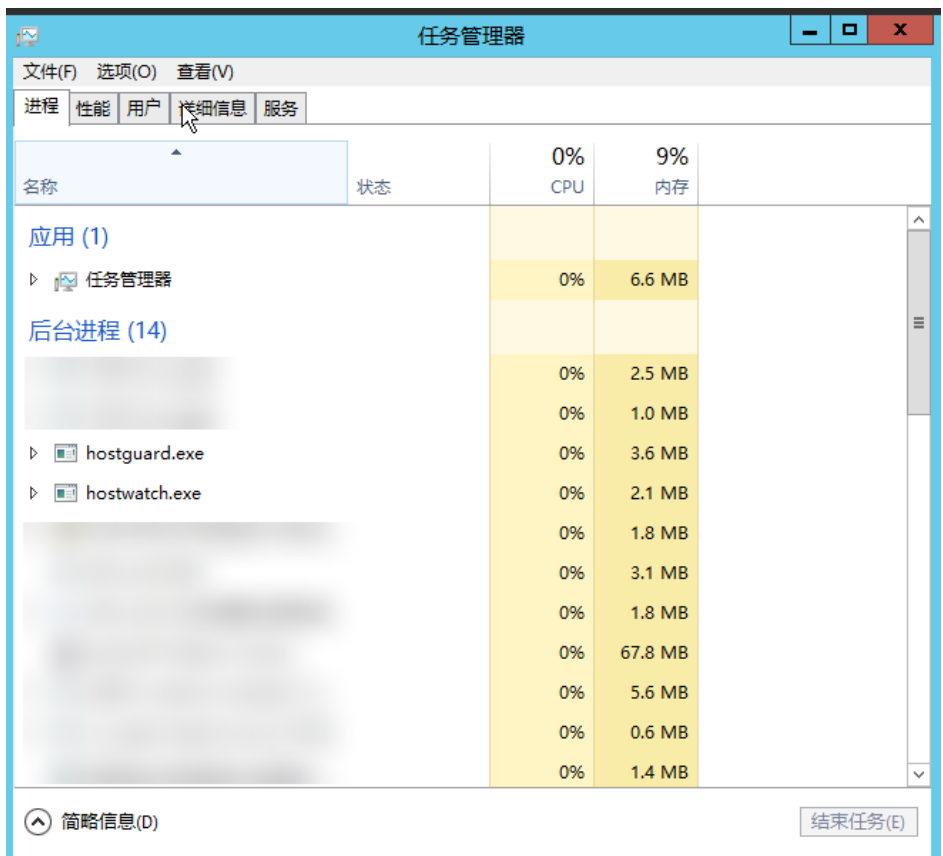

#### 图 **2-26** Agent 安装完成

**----**结束

# 通过脚本为多台三方 **Windows** 主机安装 **Agent**

- 步骤**1** [登录管理控制台](https://console-intl.huaweicloud.com/?locale=zh-cn)。
- **步骤2** 在页面左上角选择"区域",单击 ——,选择"安全与合规 > 企业主机安全",进入主 机安全平台界面。
- 步骤**3** 在左侧导航栏中,选择"安装与配置 > 主机安装与配置",进入"主机安装与配置" 界面。

#### 说明

如果您的服务器已通过企业项目的模式进行管理,您可选择目标"企业项目"后查看或操作目标 企业项目内的资产和检测信息。

- 步骤**4** 选择"Agent管理"页签。
- 步骤**5** 在页面右上角,单击"安装主机安全Agent",弹出"安装主机安全Agent"对话框。
- 步骤6 选择"三方云/数据中心服务器安装", 并单击"开始配置"。
- 步骤**7** 选择安装方式。

- 选择网络模式:公网接入
- 选择服务器操作系统:Windows
- 选择安装数量:批量

步骤**8** 根据界面提示,安装Agent。

1. 单击控制台界面"安装主机安全Agent"对话框中"windows-host-list.xlsx",下 载模板至本地。

图 **2-27** 下载 windows-host-list.xlsx

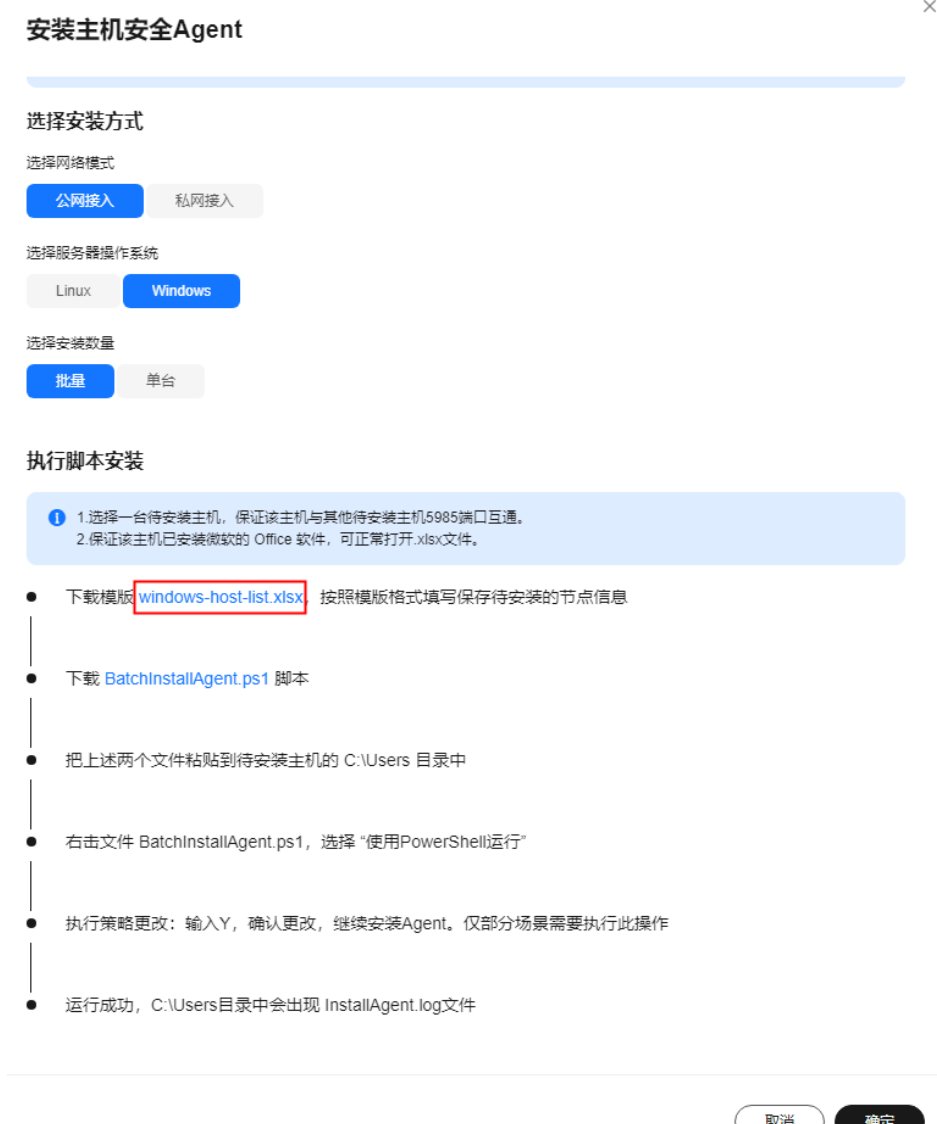

- 2. 根据模板"windows-host-list.xlsx"要求,填写服务器信息并保存。
- 3. 返回企业主机安全控制台,单击" BatchInstallAgent.ps1 ",下载 "BatchInstallAgent.ps1"安装脚本。

#### 图 **2-28** 下载 BatchInstallAgent.ps1

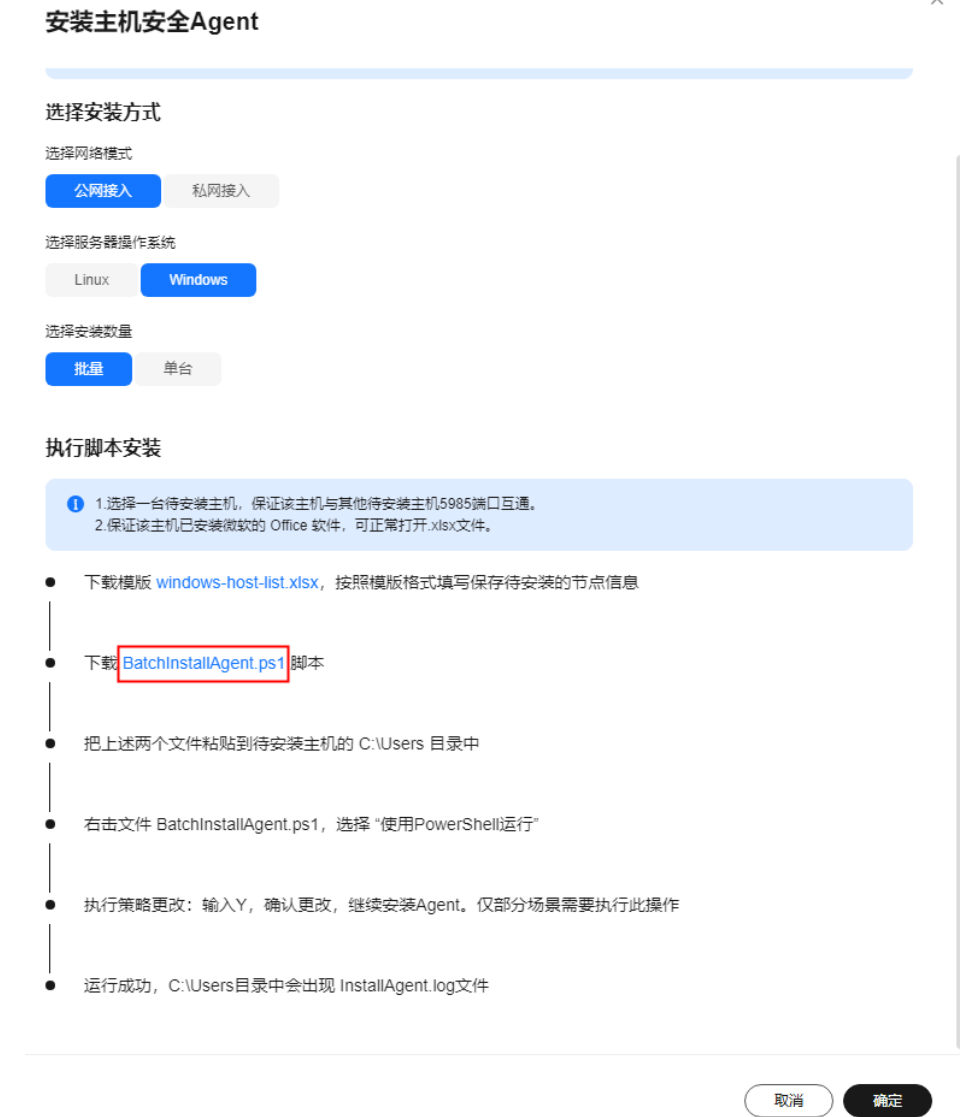

- 4. 将"windows-host-list.xlsx"和"BatchInstallAgent.ps1"两个文件复制粘贴到待 安装主机的C:\Users目录下。
- 5. 鼠标右键单击"BatchInstallAgent.ps1",选择 "使用PowerShell运行"。
- 6. (可选)在弹出的对话框中,键入**Y**,运行安装脚本安装Agent。 如果未出现对话框,请跳过此步骤。

#### 图 **2-29** 更改执行策略

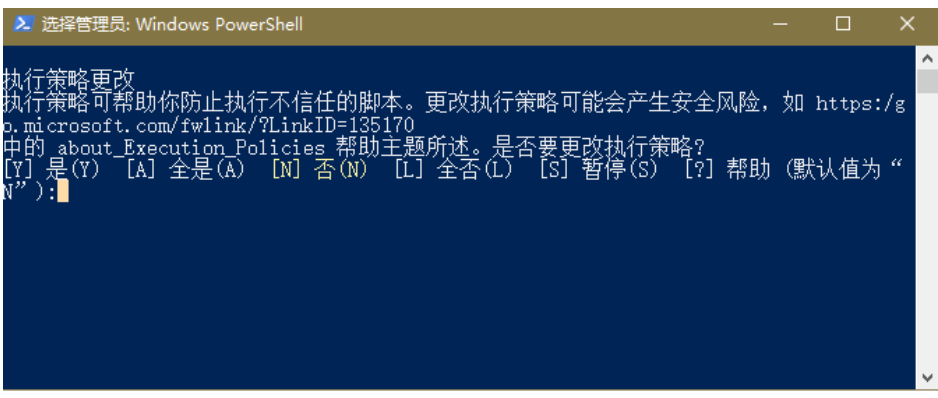

7. 脚本运行成功后,在C:\Users\Administrator目录下查看是否存在 "BatchInstallAgent.log"文件。

存在"BatchInstallAgent.log"文件表示Agent安装完成。

#### **----**结束

# 常见问题

Agent安装失败常见问题请参见**Agent**[安装失败应如何处理?](https://support.huaweicloud.com/intl/zh-cn/hss2.0_faq/hss_01_0069.html)。

# **2.4** 开启防护

开启防护时,您需为指定的主机/容器节点分配一个配额,关闭防护或删除主机/容器节 点后,该配额可分配给其他的主机/容器节点使用。

# 前提条件

- 主机
	- 在"资产管理 > 主机管理"页面,"云服务器"列表中,目标服务器的 "Agent状态"为"在线"、"防护状态"为"未防护"。
	- 如果开启包周期防护,请确认已在所选区域购买了充足可用的配额,<mark>查看配</mark> [额详情。](#page-148-0)
- 容器
	- 在"资产管理 > 容器管理"页面,"容器节点管理"列表中,目标节点的 "Agent状态"为"在线"、"防护状态"为"未防护"。
	- 如果开启包周期防护,请确认已在所选区域购买了充足可用的配额[,查看配](#page-148-0) [额详情。](#page-148-0)

# 约束与限制

● 主机

为Windows主机开启防护时,需要授权开启Windows防火墙,且使用企业主机安 全期间请勿关闭Windows防火墙。如果关闭Windows防火墙,HSS无法拦截账户 暴力破解的攻击源IP;即使手动关闭后开启Windows防火墙,也可能导致HSS不 能拦截账户暴力破解的攻击源IP。

● 容器 HSS暂仅支持为Docker和Containerd运行时的容器提供安全防护。

# 开启防护

根据您需要开启防护的版本,参考以下操作开启防护。

# 开启基础版**/**专业版**/**企业版**/**旗舰版防护

#### 步骤**1** [登录管理控制台](https://console-intl.huaweicloud.com/?locale=zh-cn)。

- 步骤2 在页面左上角选择"区域",单击 ,选择"安全合规 > 企业主机安全",进入企业 主机安全界面。
- 步骤**3** 在左侧导航栏中,选择"资产管理 > 主机管理",进入"云服务器"界面。

#### 说明

云服务器列表仅显示以下主机的防护状态:

- 在所选区域购买的华为云主机
- 已接入所选区域的非华为云主机
- 步骤**4** 在目标主机所在行的"操作"列,单击"开启防护",弹出开启防护对话框。
- 步骤**5** 确认服务器信息并选择开启方式。

您可以根据自己的实际场景选择"包年/包月"或者"按需计费",开启主机防护。

- 包年**/**包月
	- 计费模式: 选择"包年/包月"。
	- 版本选择: 选择所需的防护版本。
	- 选择配额分配方式。
		- 随机分配: 下拉框选择"随机选择配额", 系统优先为主机分发服务剩 余时间较长的配额。
		- 指定分配: 下拉框选择具体配额ID,您可以为主机分配指定的配额。
- 按需计费
	- 计费模式:选择"按需计费"。
	- 版本选择: 选择所需的防护版本。
	- 标签:如果您需要使用同一标签识别多种云资源,可配置标签。

#### 说明

- 包年/包月模式出现配额不足时需购买主机安全配额;
- 如果Linux主机安装的Agent版本为3.2.10及以上版本或Windows主机安装的Agent版本为 4.0.22及以上版本,开启旗舰版防护时,系统会自动为主机开启勒索病毒防护,在主机上部 署诱饵文件,并对可疑加密进程执行自动隔离(极小概率存在误隔离);此外,建议您同时 开启勒索备份,提升勒索防护的事后恢复能力,最小化降低业务受损程度。详细操作请参见 [开启勒索备份。](#page-247-0)

步骤**6** 阅读并勾选《主机安全免责声明》。

步骤**7** 单击"确定",开启防护。目标主机的"防护状态"为"防护中",则表示基础版/专 业版/企业版/旗舰版防护已开启。

- 您也可以通过在"主机管理 > 防护配额"页面的"操作"列中,单击"绑定主机",为主机 绑定防护配额,HSS自动为主机开启防护。
- 一个配额只能绑定一个主机,且只能绑定Agent在线的主机。
- 开启主机防护后,HSS将根据您开启的服务版本,自动对您的主机执行服务版本对应的安全 检测。

各版本之间的差异请参见[产品功能。](https://support.huaweicloud.com/intl/zh-cn/productdesc-hss2.0/hss_01_0136.html)

**----**结束

## 开启网页防篡改版防护

- 步骤**1** [登录管理控制台](https://console-intl.huaweicloud.com/?locale=zh-cn)。
- 步骤**2** 在页面左上角选择"区域",单击 ,选择"安全合规 > 企业主机安全",进入企业 主机安全界面。
- 步骤**3** 在左侧导航树中,选择"主机防御 > 网页防篡改",进入"网页防篡改"界面,单击 "添加防护服务器"。

图 **2-30** 添加防护服务器

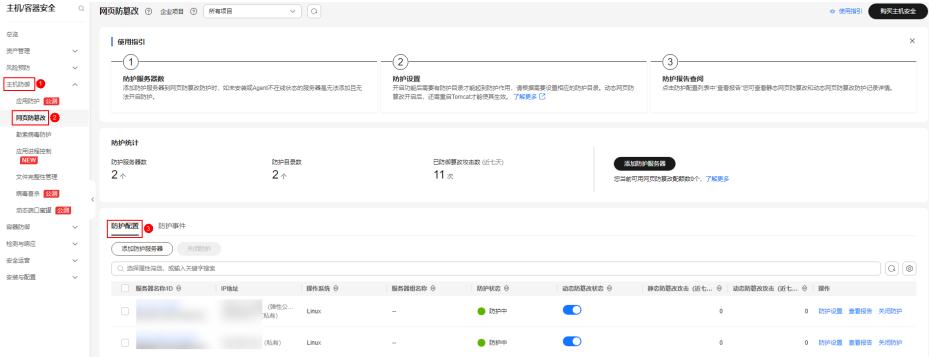

- 步骤**4** 在"添加防护服务器"页面,选择"可添加服务器"页签,勾选需要开启防护的服务 器,选择目标配额,可默认随机选择,单击"添加并开启防护"。
- 步骤**5** 开启"网页防篡改"防护服务后,请在控制台上查看企业主机安全的开启状态。
	- 选择"主机防御 > 网页防篡改",目标服务器所在行的"防护状态"为"防护 中",则表示网页防篡改版防护已开启。
	- 选择"资产管理 > 主机管理 > 云服务器",目标主机所在行的"防护状态"为 "防护中",且"版本/到期时间"为"网页防篡改版",则表示网页防篡改版防 护已开启。

- 您也可以通过在"资产管理 > 主机管理 > 防护配额"页面,单击"绑定主机",为主机绑定 防护配额,HSS自动为主机开启网页防篡改防护。
- HSS网页防篡改版提供网页防篡改功能,网页防篡改功能需要设置指定的防护目录后才会生 效,因此开启防护后,请设置您需要防护的目录,详细操作请参考<mark>添加防护目录</mark>。
- 如果Linux主机安装的Agent版本为3.2.10及以上版本或Windows主机安装的Agent版本为 4.0.22及以上版本,开启网页防篡改防护时,系统会自动为主机开启勒索病毒防护,在主机 上部署诱饵文件,并对可疑加密进程执行自动隔离(极小概率存在误隔离);此外,建议您 同时开启勒索备份,提升勒索防护的事后恢复能力,最小化降低业务受损程度。详细操作请 参见[开启勒索备份。](#page-247-0)
- 开启网页防篡改后,如果需要更新网站请添加特权进程或先临时关闭网页防篡改,完成更新 后再开启。否则会造成网站更新失败。关闭网页防篡改期间,您的网站不受保护,更新网页 后,请及时开启网页防篡改。

**----**结束

#### 开启容器版防护

- 步骤**1** [登录管理控制台](https://console-intl.huaweicloud.com/?locale=zh-cn)。
- 步骤2 在页面左上角选择"区域",单击 ——,选择"安全与合规 > 企业主机安全",进入主 机安全平台界面。
- 步骤**3** 在左侧导航树中,选择"资产管理 > 容器管理",进入"容器节点管理"页面。
- 步骤4 在目标服务器所在行的"操作"列,单击"开启防护",弹出"您确认要对以下容器 节点开启防护吗?"对话框。

图 **2-31** 开启容器防护

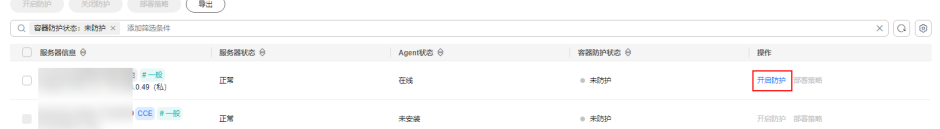

步骤**5** 确认节点信息并选择开启方式。

您可以根据自己的实际场景选择"包年/包月"或者"按需计费",开启节点防护。

#### ● 包年**/**包月

- 计费模式:选择"包年/包月"
- 选择配额分配方式。
	- 随机分配:下拉框选择"随机选择配额",系统优先为主机分发服务剩 余时间较长的配额。
	- 指定分配: 下拉框选择具体配额ID,您可以为主机分配指定的配额。

● 按需计费

- 计费模式: 选择"按需计费"。
- 标签:如果您需要使用同一标签标识多种云资源,可以配置标签。

- 一个容器安全配额防护一个集群节点。
- 如果Linux主机安装的Agent版本为3.2.10及以上版本或Windows主机安装的Agent版本为 4.0.22及以上版本,开启容器版防护时,系统会自动为主机开启勒索病毒防护,在主机上部 署诱饵文件,并对可疑加密进程执行自动隔离(极小概率存在误隔离);此外,建议您同时 开启勒索备份,提升勒索防护的事后恢复能力,最小化降低业务受损程度。详细操作请参见 [开启勒索备份。](#page-247-0)
- 步骤**6** 阅读并勾选《容器安全服务免责声明》。
- 步骤7 单击"确定",开启节点防护,目标节点的"容器防护状态"变更为"防护中",说 明该节点已开启防护。

**----**结束

## 查看检测详情

开启防护后,企业主机安全将立即对主机执行全面的检测,检测时间可能较长,请您 耐心等待。

- 步骤**1** 在左侧导航栏,选择"资产管理 > 主机管理",进入"主机管理"界面。
- 步骤**2** 在云服务器列表左侧,单击"有风险主机",您可以选择查看有风险的服务器,查看 服务器的详细检测结果。

图 **2-32** 查看有风险项

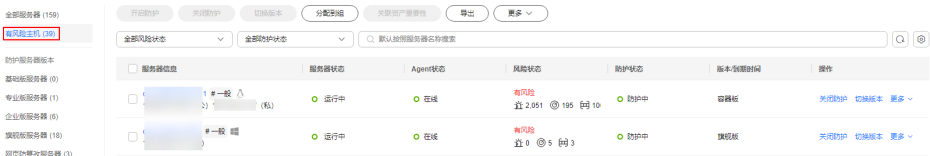

步骤**3** 单击服务器名称,进入详情界面,能快速查看主机中已被检测出的各项信息和风险。

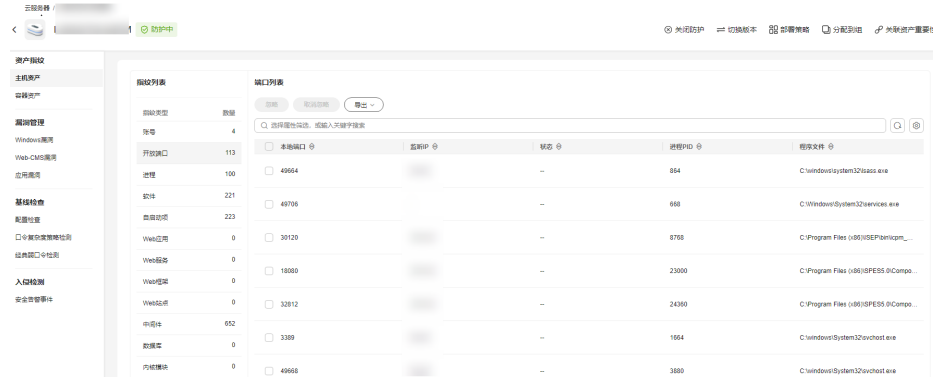

#### 图 **2-33** 查看检测结果

**----**结束

#### 后续操作

企业主机安全提供了部分防御功能,需要您结合业务实际情况选择开启,以提升主机/ 容器防御能力。具体请参见表 [手动配置功能。](#page-60-0)

#### <span id="page-60-0"></span>表 **2-8** 手动配置功能

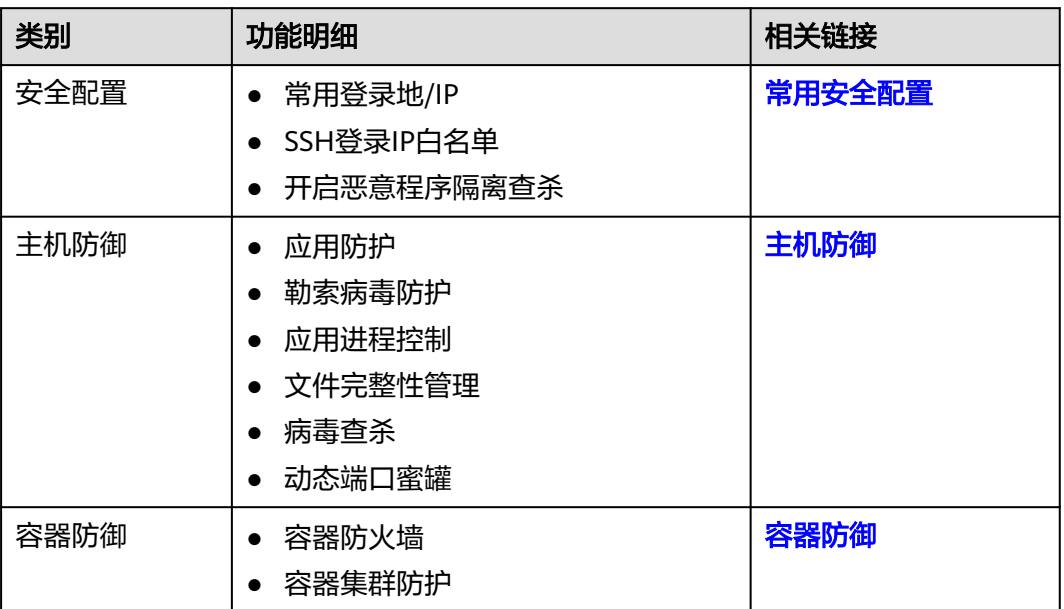

# **2.5** 开启告警通知

开启告警通知功能后,您能接收到企业主机安全发送的告警通知,及时了解主机/容器/ 网页内的安全风险。否则,无论是否有风险,您都只能登录管理控制台自行查看,无 法收到报警信息。

- 告警通知设置仅在当前区域生效,如果需要接收其他区域的告警通知,请切换到 对应区域后进行设置。
- 告警通知信息可能会被误拦截,如果您未收到相关告警信息,请在信息拦截中查 看。
- 消息通知服务为付费服务,价格详情请参见**SMN**[价格详情。](https://www.huaweicloud.com/intl/zh-cn/pricing/index.html?tab=detail#/smn)

# 开启告警通知

#### 步骤**1** [登录管理控制台](https://console-intl.huaweicloud.com/?locale=zh-cn)。

- 步骤**2** 在页面左上角选择"区域",单击 ,选择"安全与合规 > 企业主机安全",进入主 机安全平台界面。
- 步骤**3** 在左侧导航树选择"安装与配置 > 告警配置",进入"告警配置"页面,配置参数说 明请参见表**[2-9](#page-61-0)**。

#### 说明

如果您的服务器已通过企业项目的模式进行管理,您可在页面上方"企业项目"下拉框中选择目 标企业项目后配置目标企业项目的告警通知。

- 选择单个企业项目,配置的告警通知信息仅在对应的企业项目内生效。
- 选择"所有项目",配置的告警通知信息将生效于所有企业项目。

<span id="page-61-0"></span>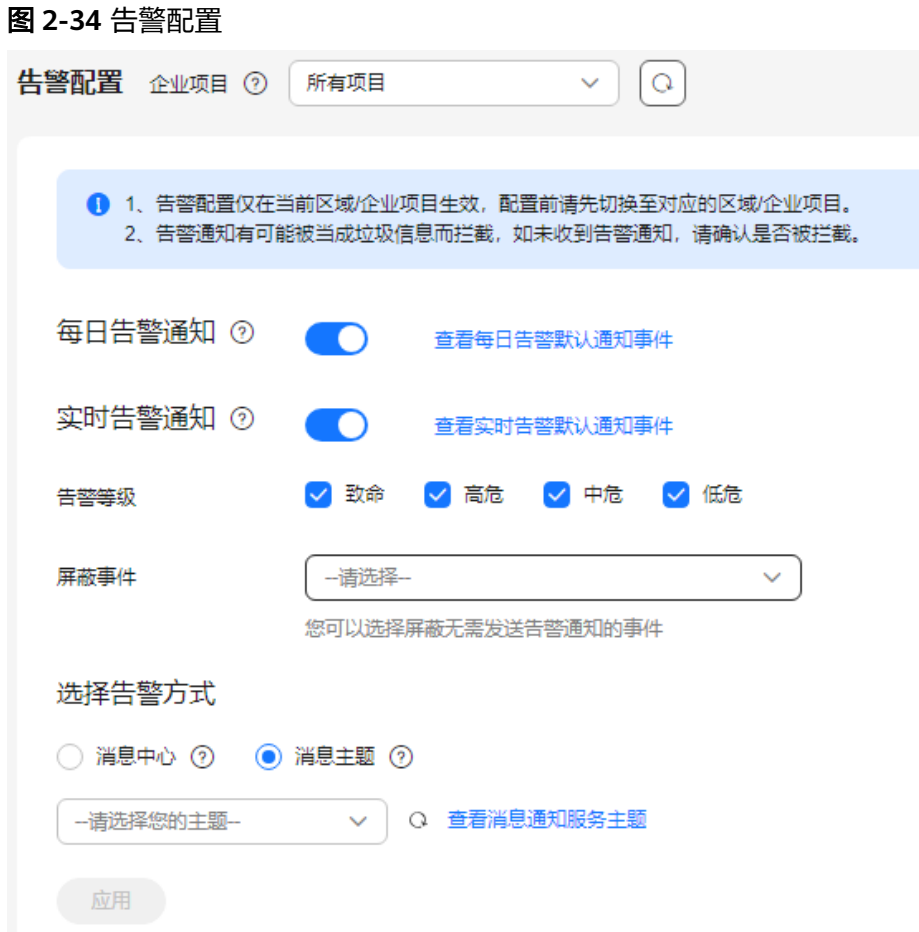

# 表 **2-9** 告警配置参数

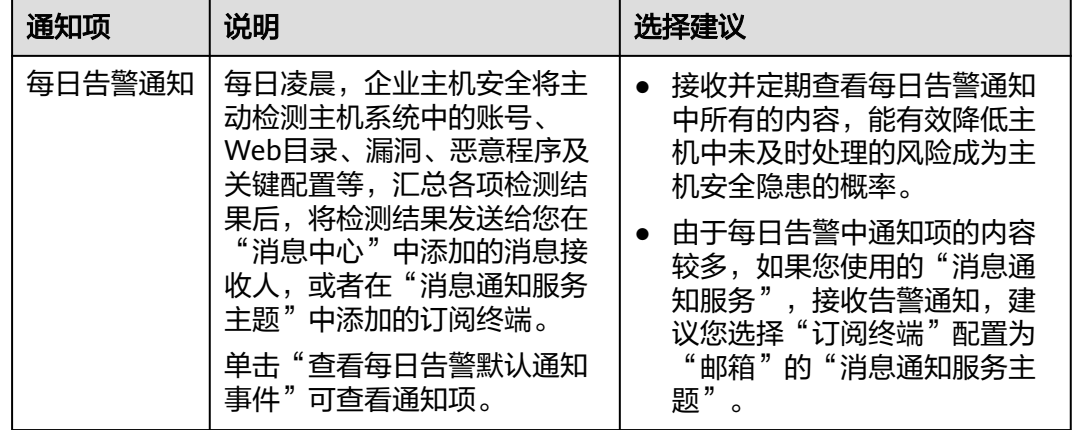

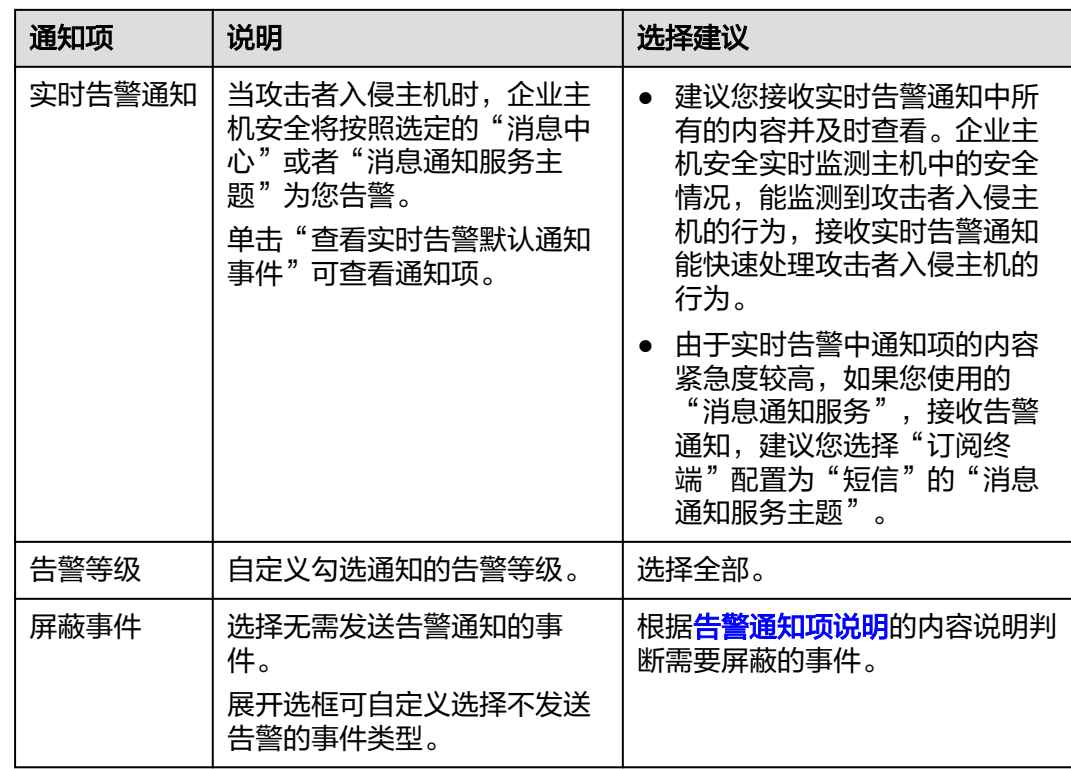

步骤**4** 设置事件告警的通知方式。

#### ● 消息中心

告警通知默认发送给账号联系人的消息中心,可登录系统在右上角查看。 如需修改接收人,单击"消息接收管理",跳转至消息中心,在"安全消息 > 安 全事件通知 "单击"操作 "列的"修改 ",编辑消息接收人,如<mark>图2-35</mark>所示。

图 **2-35** 编辑消息接收人

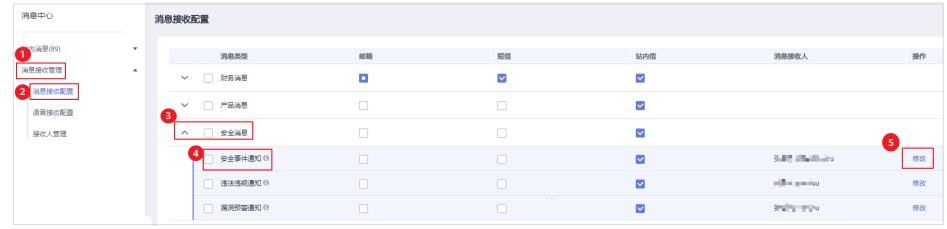

#### 消息主题

单击下拉列表选择已创建的主题,或者单击"查看消息通知服务主题"创建新的 主题。

创建新的主题,即配置接收告警通知的手机号码或邮箱地址,具体操作如下:

- a. 参见<mark>创建主题</mark>创建一个主题。
- b. 配置接收告警通知的手机号码或邮箱地址,即为创建的主题添加一个或多个 订阅,具体操作请参见<mark>添加订阅</mark>。
- c. 确认订阅。添加订阅后,按接收到的短信或邮件提示,完成订阅确认。 主题订阅确认的信息可能被当成垃圾短信拦截,如未收到,请查看是否设置 了垃圾短信拦截。

您可以根据运维计划和告警通知类型,创建多个"消息通知主题",以接收不同 类型的告警通知。更多关于主题和订阅的信息,请参见《消息通知服务用户指 南》。

<span id="page-63-0"></span>步骤5 单击"应用",完成配置主机安全告警通知的操作。界面弹出"告警通知设置成功" 提示信息,则说明告警通知设置成功。

**----**结束

# 告警通知项说明

#### ● 每日告警通知

每日凌晨检测主机中的风险,汇总并统计检测结果后,将检测结果于每日上午 10:00发送给您添加的手机号或者邮箱。

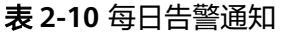

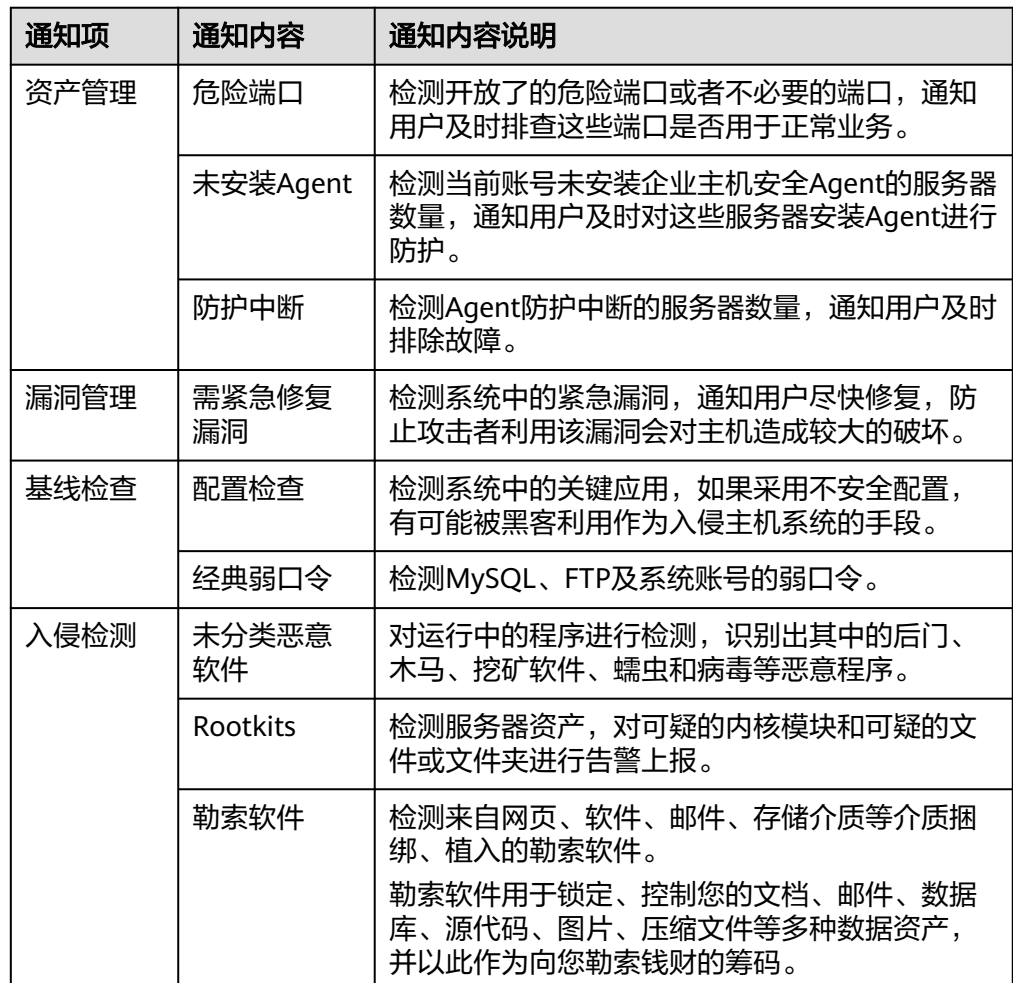

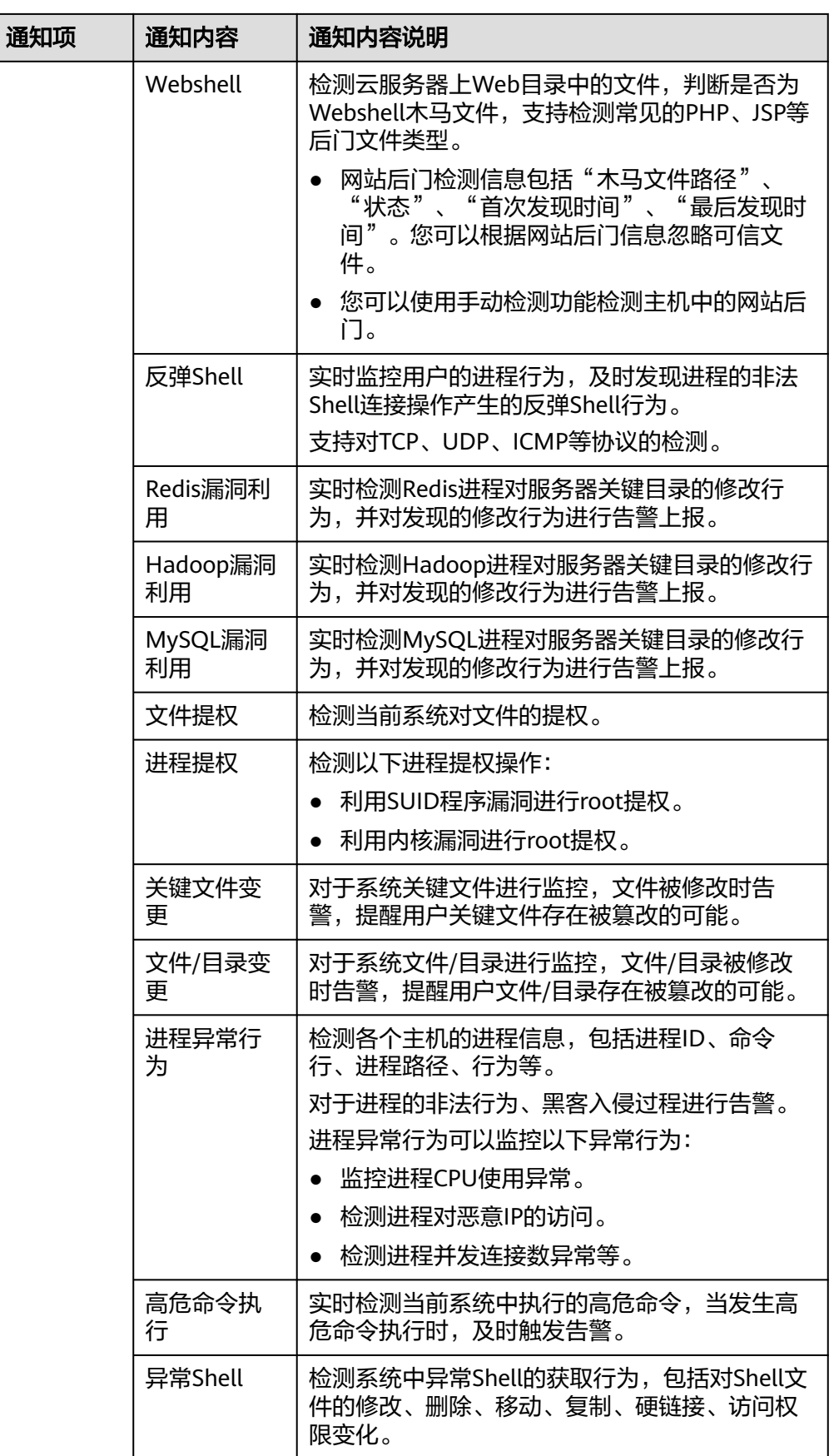

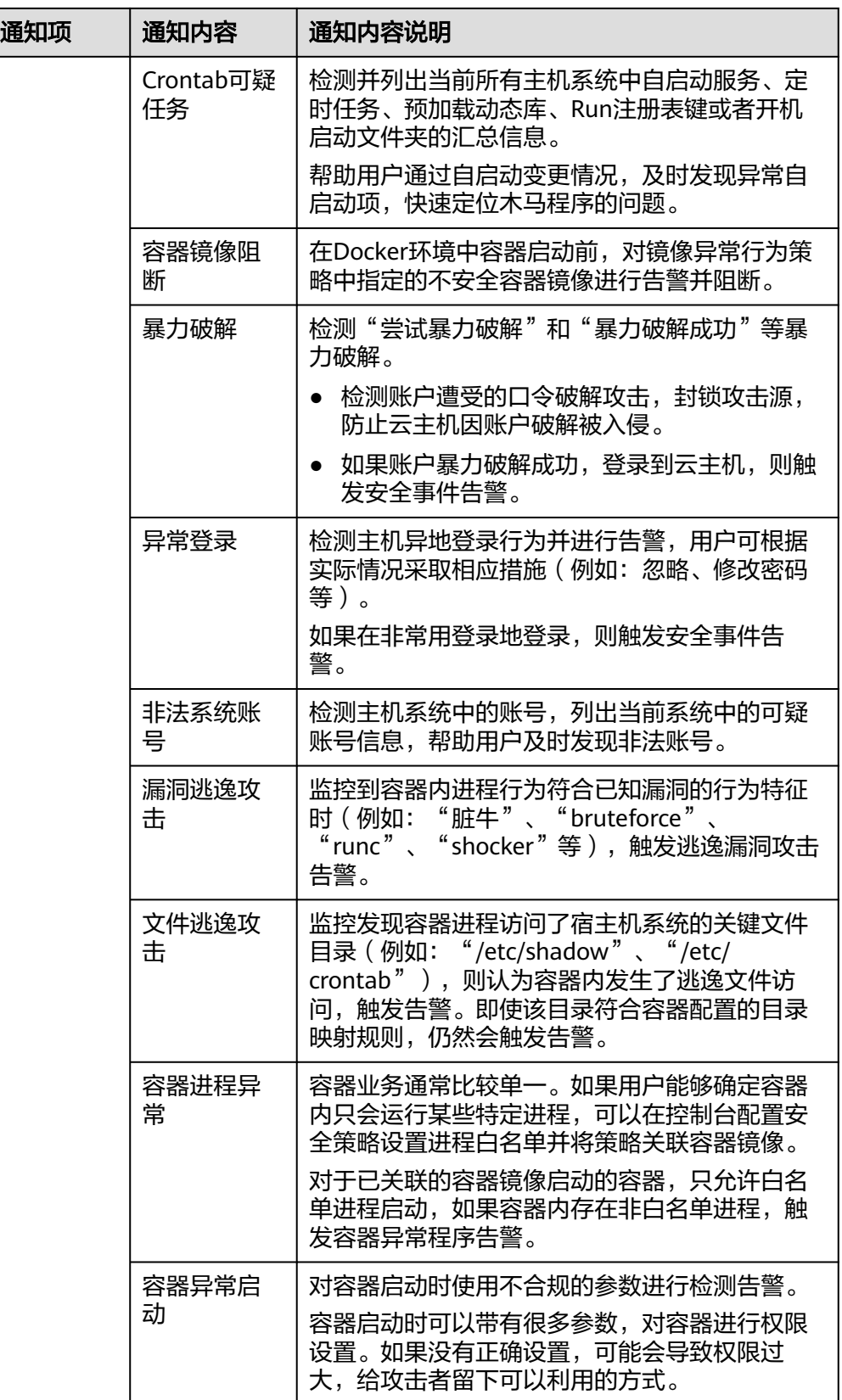

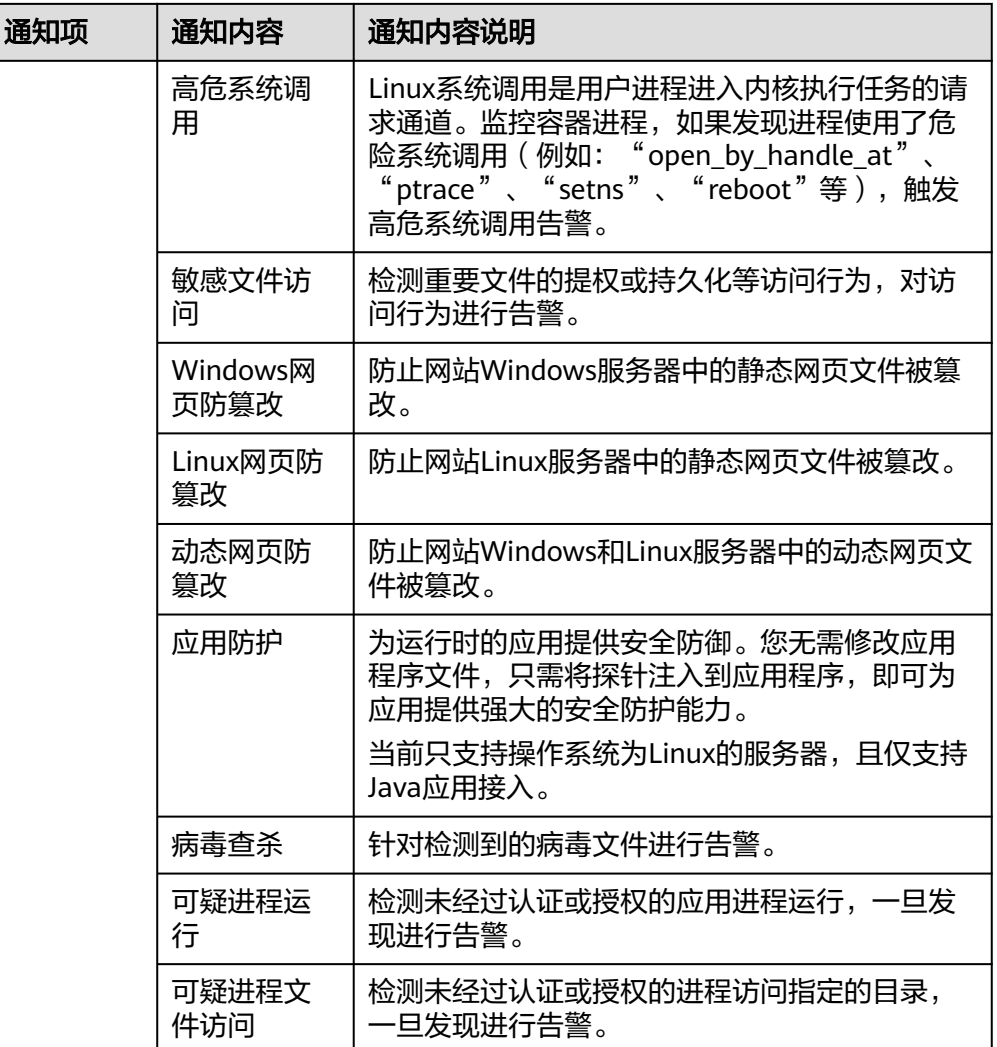

### ● 实时告警通知

事件发生时,及时发送告警通知。

表 **2-11** 实时告警通知

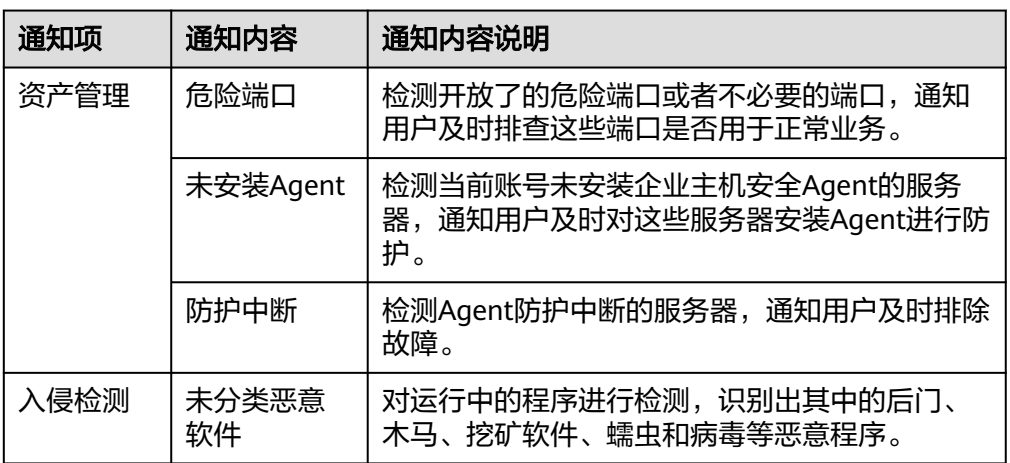

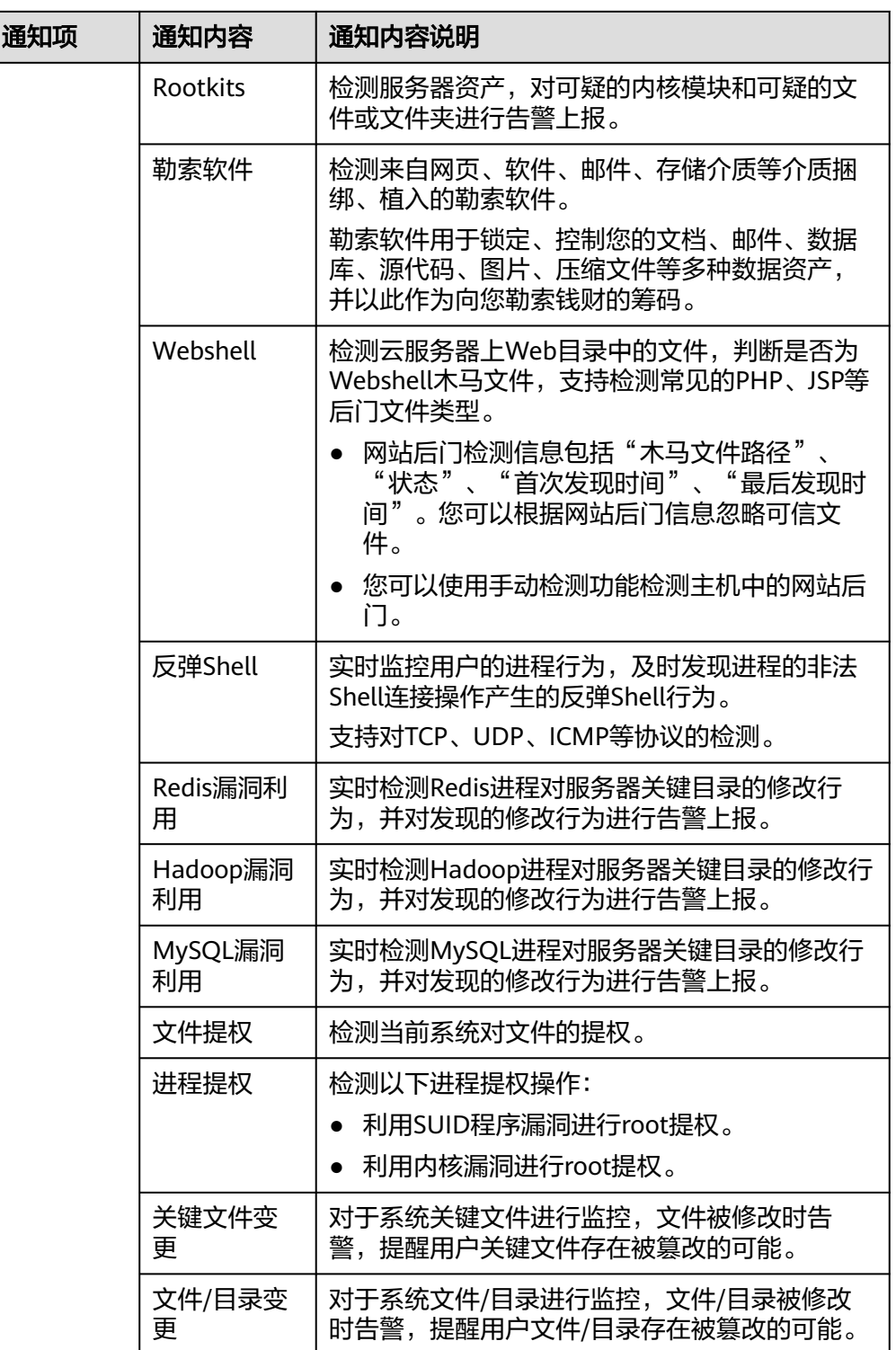

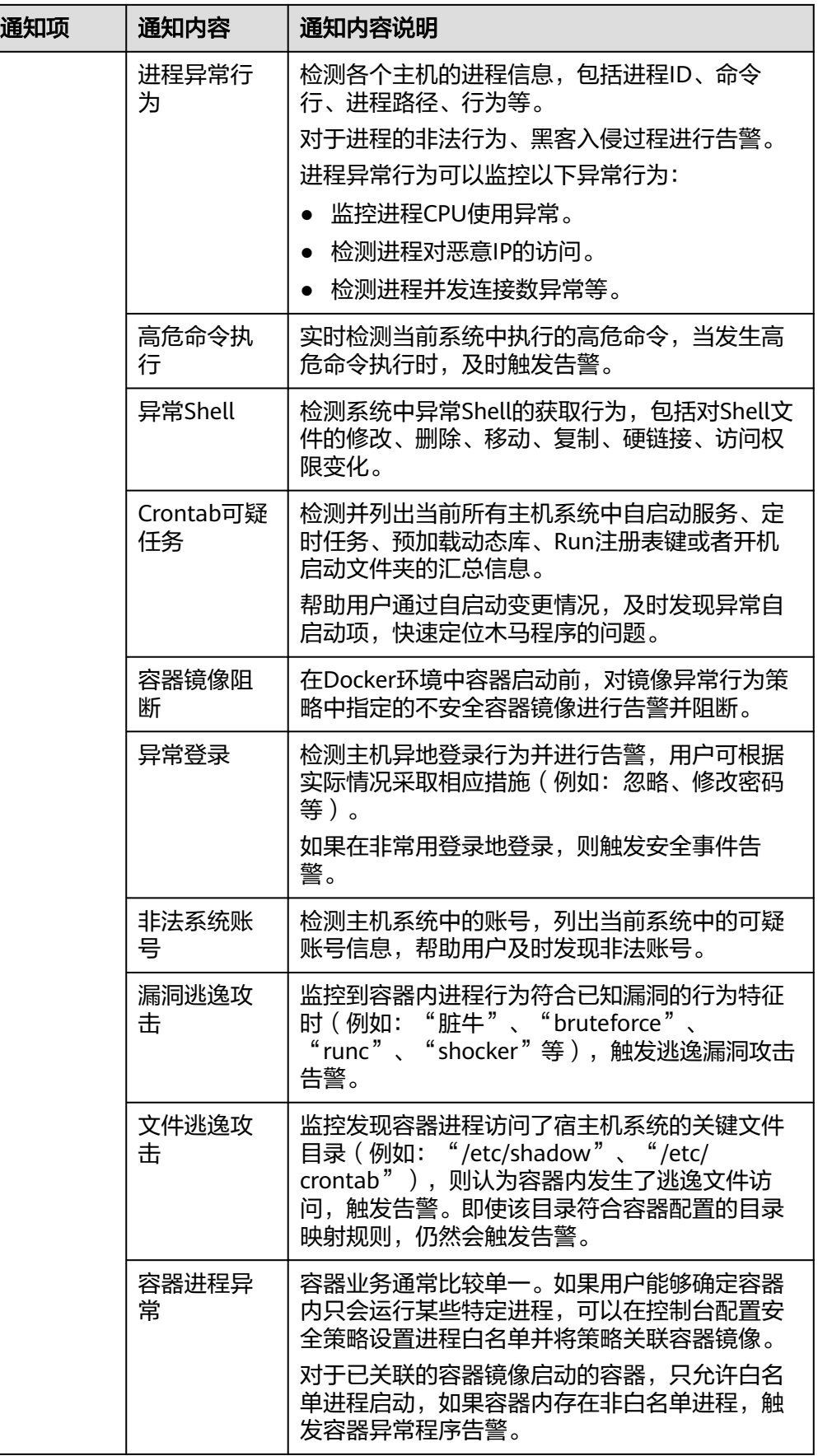

<span id="page-69-0"></span>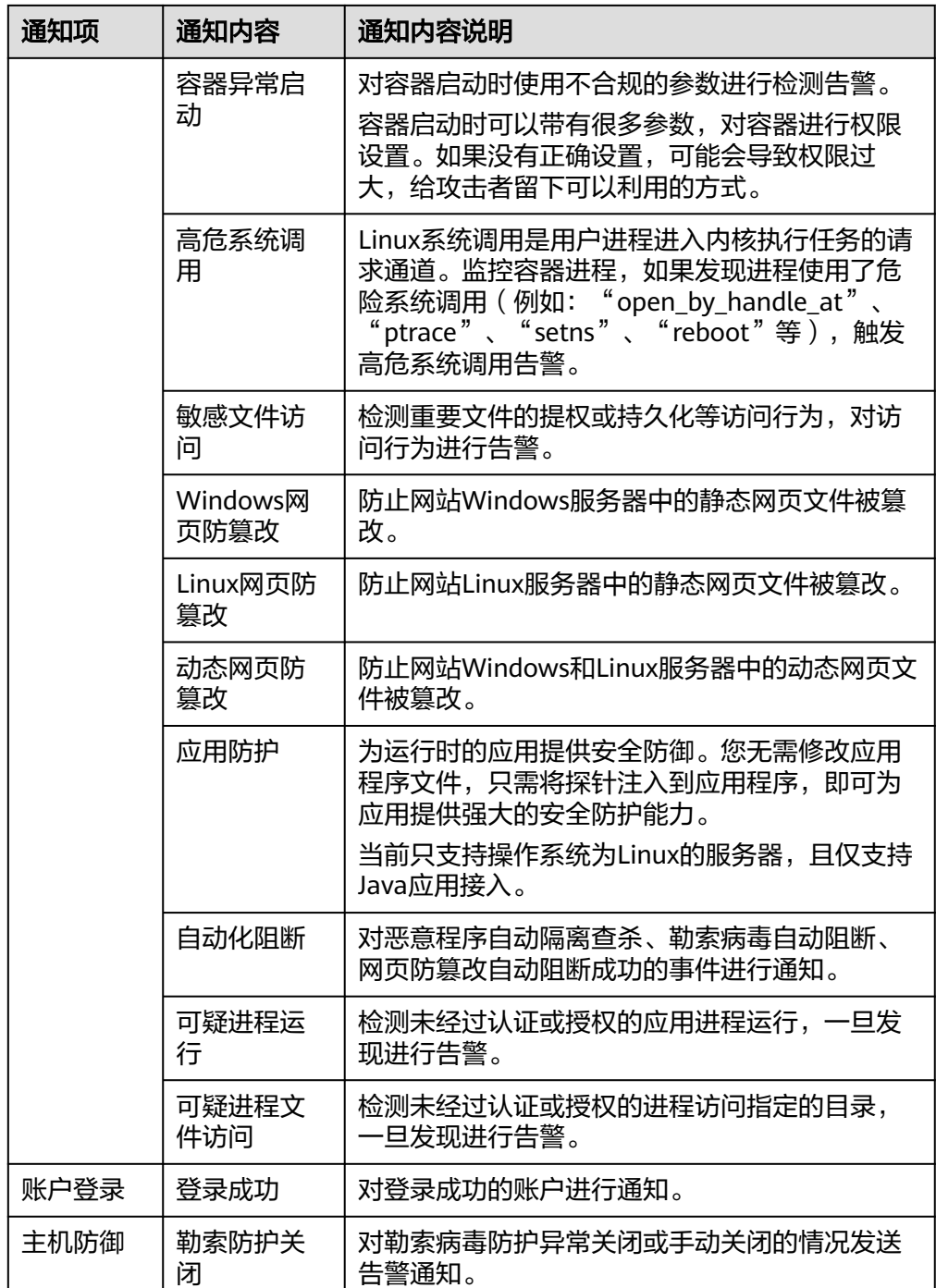

# **2.6** 常用安全配置

# **2.6.1** 配置主机登录保护

开启防护后,您可配置常用登录地、常用登录IP、SSH登录IP白名单,提升云服务器登 录安全性。

#### 配置常用登录地

配置常用登录地后,企业主机安全将对非常用地登录主机的行为进行告警。每个主机 可被添加在多个登录地中。

步骤**1** [登录管理控制台](https://console-intl.huaweicloud.com/?locale=zh-cn)。

图 **2-36** 填写常用登录地信息

- 步骤**2** 在页面左上角选择"区域",单击 ,选择"安全与合规 > 企业主机安全",进入主 机安全平台界面。
- **步骤3** 选择"安装与配置 > 主机安装与配置 > 安全配置 > 常用登录地",单击"添加常用地 登录"。
- 步骤**4** 在弹出的对话框中依次选择地理位置、国家名称、城市名称,选择后勾选需要生效登 录地信息的云服务器,可勾选多个服务器,确认无误单击"确定",添加操作完成。

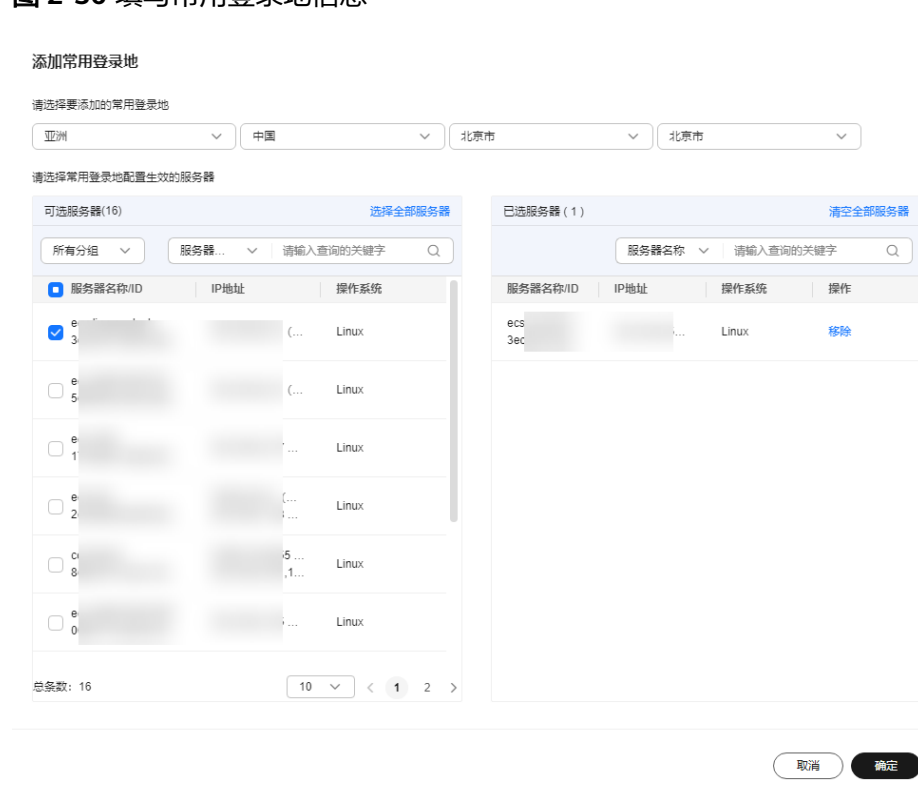

步骤**5** 返回"安装与配置 > 安全配置 > 常用登录地"页面查看是否已新增,出现新增表示添 加成功。

#### 说明

对于异地登录告警,HSS有个学习的过程,因此添加完常用登录地之后,登录的前三个登录地会 被视作常用登录地,第四个以后的非常用登录地才会被告警。

#### **----**结束

#### 配置常用登录 **IP**

配置常用登录IP,企业主机安全将对非常用IP登录主机的行为进行告警。

#### 步骤**1** [登录管理控制台](https://console-intl.huaweicloud.com/?locale=zh-cn)。

- **步骤2** 在页面左上角选择"区域",单击 ——<br>先**骤2** 在页面左上角选择"区域",单击 ——,选择"安全与合规 > 企业主机安全",进入主 机安全平台界面。
- **步骤3** 选择"安装与配置 > 主机安装与配置 > 安全配置 > 常用登录IP",单击"添加常用登 录IP"。
- 步骤4 在弹出的对话框中输入"常用登录IP",勾选需要生效的云服务器,可勾选多个服务 器,确认无误单击"确定",添加操作完成。

说明

- "常用登录IP"必须填写公网IP或者IP段。
- 单次只能添加一个IP,如果需添加多个IP,需重复操作添加动作,直至全部IP添加完成,且 最多可添加20个登录IP。

#### 图 **2-37** 填写常用登录 IP

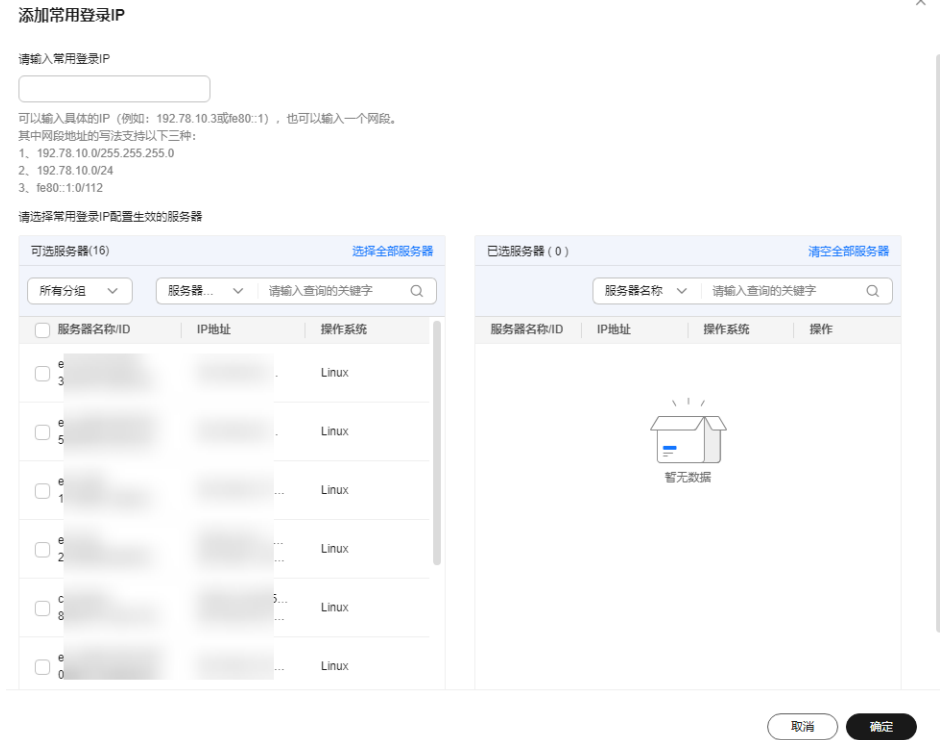

步骤**5** 返回"安装与配置 > 安全配置 > 常用登录IP"页面查看是否已新增,出现新增表示添 加成功。

#### **----**结束

### 配置 **SSH** 登录 **IP** 白名单

SSH登录IP白名单功能是防护账户爆破的一个重要方式,主要是限制需要通过SSH登录 的服务器。
#### 说明

- 单一账号最多可添加10个SSH登录IP白名单。
- 配置了白名单的服务器,只允许白名单内的IP通过SSH登录到服务器,拒绝白名单以外的 IP:
	- 启用该功能时请确保将所有需要发起SSH登录的IP地址都加入白名单中,否则您将无法 SSH远程登录您的服务器。

如果您的业务需要访问主机,但不需要SSH登录,则可以不用添加到白名单。

- IP加入白名单后,账户破解防护功能将不再对来自白名单中的IP登录行为进行拦截,该 IP对您加入白名单的服务器登录访问将不受任何限制,请谨慎操作。
- 步骤**1** [登录管理控制台](https://console-intl.huaweicloud.com/?locale=zh-cn)。
- 步骤2 在页面左上角选择"区域",单击 二,选择"安全与合规 > 企业主机安全",进入主 机安全平台界面。
- 步骤3 选择"安装与配置 > 主机安装与配置 > 安全配置 > SSH登录IP白名单",单击"添加 白名单IP"。
- 步骤4 在弹出的对话框中输入"白名单IP",勾选需要生效的云服务器,可勾选多个服务 器,确认无误单击"确定",添加操作完成。

说明

- "常用登录IP"必须填写公网IP或者IP段。如果设置的非公网IP地址,您将无法SSH远程登录 您的服务器。
- 单次只能添加一个IP,如果需添加多个IP,需重复操作添加动作,直至全部IP添加完成。

#### 图 **2-38** 填写白名单 IP 信息

添加SSH登录IP白名单

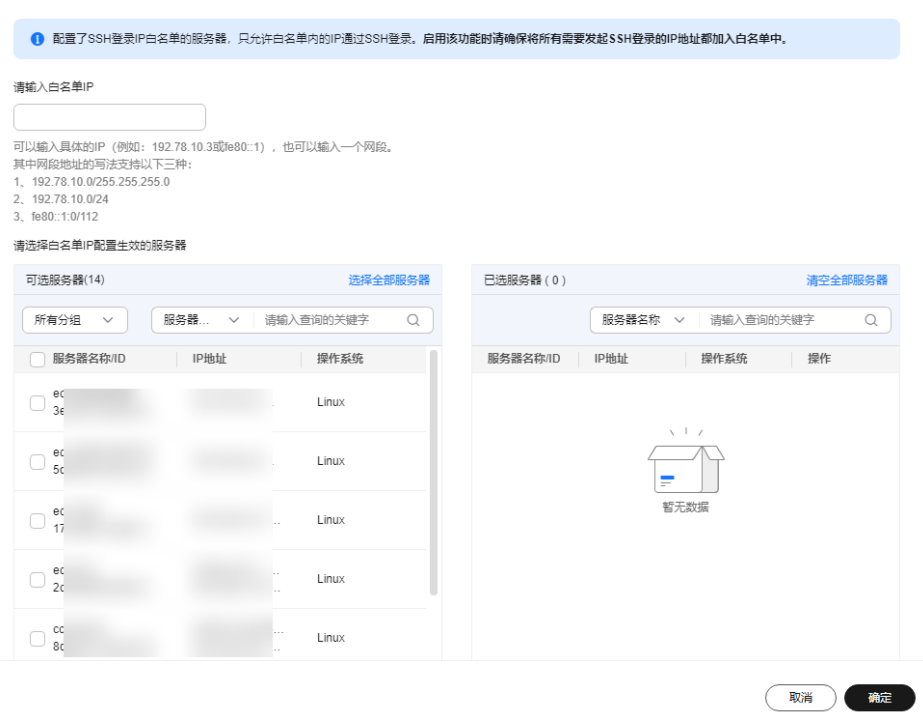

步骤**5** 返回"安装与配置 > 安全配置 > 常用登录IP"页面查看是否已新增,出现新增表示添 加成功。

#### **----**结束

## **2.6.2** 开启恶意程序隔离查杀

开启恶意程序隔离查杀后,HSS对识别出的后门、木马、蠕虫等恶意程序,提供自动 隔离查杀功能,帮助您自动识别处理系统存在的安全风险。

自动隔离查杀功能根据可疑程序的置信度得分进行隔离查杀,置信度越高,被检测程 序是恶意程序的可能性越高,因此为避免误隔离查杀可信程序导致服务器的功能不可 用,自动隔离查杀功能只查杀置信度为"高"的可疑程序,其他置信度的可疑程序您 如果判断为恶意程序可参考[处理主机告警事件手](#page-324-0)动隔离查杀。

#### 说明

您可以在HSS控制台选择"检测与响应 > 安全告警事件",进入安全告警事件页面,单击恶意 程序告警名称,进入"恶意程序"告警详情页查看恶意程序置信度。

#### 开启恶意程序隔离查杀

## 步骤**1** [登录管理控制台](https://console-intl.huaweicloud.com/?locale=zh-cn)。

- 步骤**2** 在页面左上角选择"区域",单击 ,选择"安全与合规 > 企业主机安全",进入主 机安全平台界面。
- 步骤**3** 选择"安装与配置 > 主机安装与配置 > 安全配置 > 恶意程序隔离查杀",分别单击 "恶意程序隔离查杀"和"恶意软件云查杀"的开关,开启"恶意程序隔离查杀"和 "恶意软件云查杀"。

说明

开启后将应用至企业主机安全全局服务器,但部分检测能力受主机安全配额版本的限制无法运 行,如果需正常使用,建议您开启企业版及以上版本更好的体验隔离查杀功能。

#### 图 **2-39** 开启隔离查杀

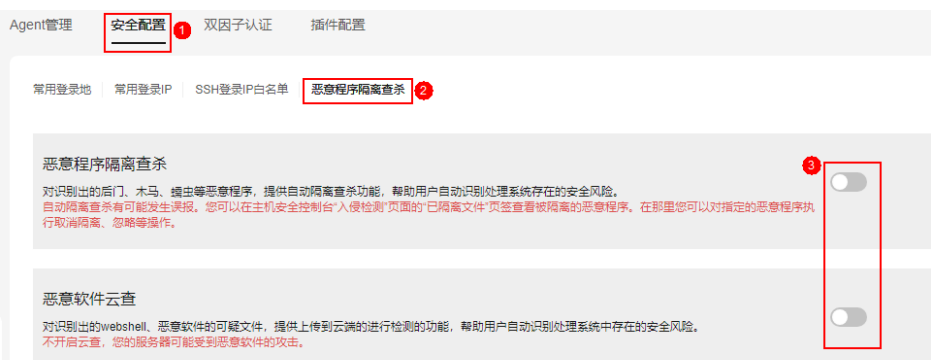

步骤4 在弹出的对话框中单击"确定",开启"恶意程序隔离查杀"和"恶意软件云查 杀"。

自动隔离查杀有可能发生误报。您可以在企业主机安全控制台"检测与响应"页面 中,选择"事件管理"页签,查看被隔离的恶意程序。在此您可以对指定的恶意程序 执行取消隔离、忽略等操作,详情请参见<mark>查看主机告警事件</mark>。

## 须知

- 程序被隔离查杀时,该程序的进程将被立即终止,为避免影响业务,请及时确认检 测结果,如果隔离查杀有误报,您可以执行取消隔离/忽略操作。
- 在"恶意程序隔离查杀"界面, 如果不开启"恶意程序隔离查杀"功能, 当HSS检 测到恶意程序时,将会触发告警。

您可以在"检测与响应"的"安全告警事件"中,查看"恶意程序"中的告警信 息,并对恶意程序进行隔离查杀。

#### **----**结束

# **2.6.3** 开启双因子认证

双因子认证功能是一种双因素身份验证机制,结合短信/邮箱验证码,对云服务器登录 行为进行二次认证,极大地增强云服务器账户安全性。开启双因子认证功能后,登录 云服务器时,企业主机安全将根据绑定的"消息通知服务主题"验证登录者的身份信 息。

#### 前提条件

- 用户已创建消息主题,并添加订阅。具体操作请参[见《消息通知服务入门指](https://support.huaweicloud.com/intl/zh-cn/qs-smn/smn_ug_0004.html) [引》。](https://support.huaweicloud.com/intl/zh-cn/qs-smn/smn_ug_0004.html)
- 主机已开启防护。具体操作请参见<del>开启防护</del>。
- 开启双因子认证需要关闭Selinux防火墙。
- 在Windows主机上,双因子认证功能可能会和"网防G01"软件、服务器版360安 全卫士存在冲突,建议停止"网防G01"软件和服务器版360安全卫士。

## 约束与限制

- 开启双因子认证后, 仅以下登录方式支持双因子认证:
	- Linux:使用SSH密码方式登录云服务器,且OpenSSH版本小于8。
	- Windows:使用RDP文件登录Windows云服务器。
- Windows云服务器使用双因子认证功能时,不支持使用Windows系统的"用户每 次登录时须更改密码"功能,如果您需要正常使用该功能, 须关闭双因子认证。

## 开启双因子认证

#### 步骤**1** [登录管理控制台](https://console-intl.huaweicloud.com/?locale=zh-cn)。

- **步骤2** 在页面左上角选择"区域",单击 二, 选择"安全与合规 > 企业主机安全", 进入主 机安全平台界面。
- 步骤**3** 选择"安装与配置 > 主机安装与配置 > 双因子认证",进入"双因子认证"页面。
- **步骤4** 勾选多个目标服务器后单击上方"开启双因子认证",也可单击目标服务器"操作" 列"开启双因子认证"。

图 **2-40** 开启双因子认证

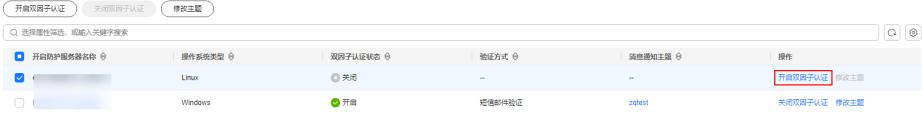

步骤5 在弹出的"开启双因子认证"的对话框中,选择"验证方式"。

#### 短信邮件验证

短信邮件验证需要选择消息通知服务主题。

- 下拉框只展示状态已确认的消息通知服务主题。
- 如果没有主题,请单击"查看消息通知服务主题"进行创建。具体操作请参 见[创建主题。](https://support.huaweicloud.com/intl/zh-cn/usermanual-smn/zh-cn_topic_0043961401.html)
- 如果您的主题中包含多个手机号码/邮箱,在双因子认证过程中:
	- 填写手机号码进行验证时,该主题内的所有订阅终端(手机号、邮箱) 都会收到系统发出的验证码消息。
	- 填写邮箱进行验证时,仅该验证邮箱会收到系统发出的验证码邮件。

如果您只希望一个手机号码收到验证码,请修改对应主题,仅在主题中保留 您希望收到验证码的手机号码。

#### 图 **2-41** 短信邮件验证

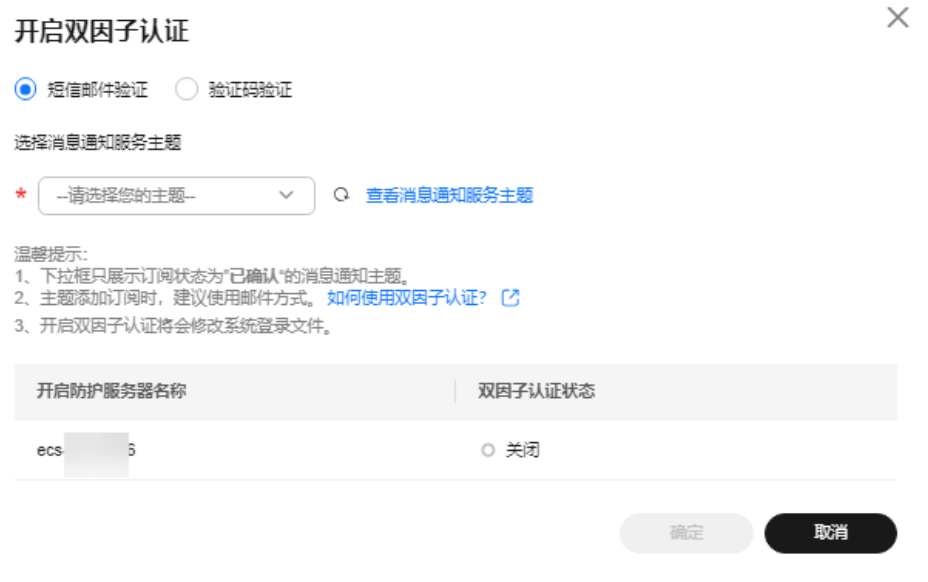

## ● 验证码验证

选择验证码验证,仅通过实时收到的验证进行验证。

步骤**6** 单击"确定",完成开启双因子认证的操作。开启双因子认证功能后,需要等大约5分 钟才生效。

#### 须知

在开启双因子认证功能的Windows主机上远程登录其他Windows主机时,需要在开启 双因子主机上手动添加凭证,否则会导致远程登录其他Windows主机失败。

添加凭证:打开路径"开始菜单 > 控制面板 > 用户账户 > 凭据管理器 > 添加 Windows凭据",添加您需要访问的远程主机的用户名和密码。

#### **----**结束

# 3 查看防护总览

企业主机安全在控制台提供总览页面,实时展示您所有资产的安全评分、安全风险、 防护地图等,帮助您了解主机和容器的安全状态以及存在的安全风险。

## 查看防护总览

- 步骤**1** [登录管理控制台](https://console-intl.huaweicloud.com/?locale=zh-cn)。
- **步骤2** 在页面左上角选择"区域",单击 ——,选择"安全与合规 > 企业主机安全",进入主 机安全平台界面。
- 步骤3 在左侧导航树选择"总览",进入总览页查看资产安全信息,相关信息说明请参见[表](#page-77-0) [总览页信息说明](#page-77-0)。

说明

如果您的服务器已通过企业项目的模式进行管理,您可选择目标"企业项目"后查看或操作目标 企业项目内的资产和检测信息。

## <span id="page-77-0"></span>图 **3-1** 总览

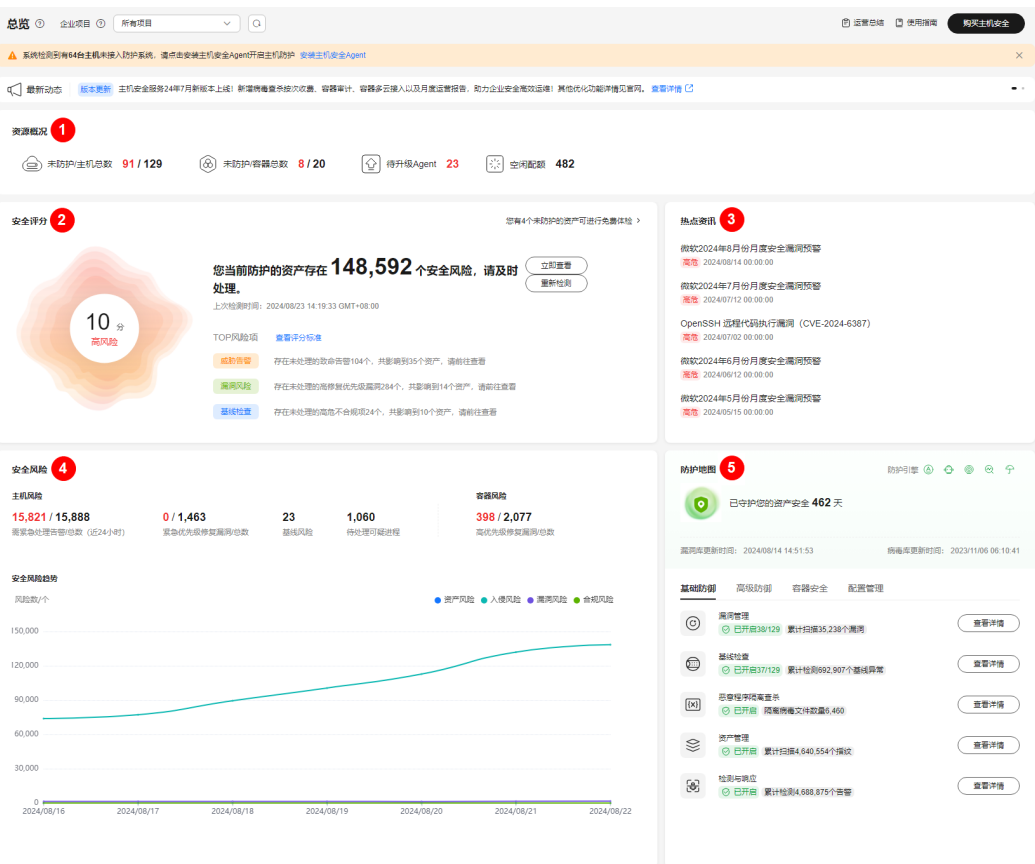

## 表 **3-1** 总览页信息说明

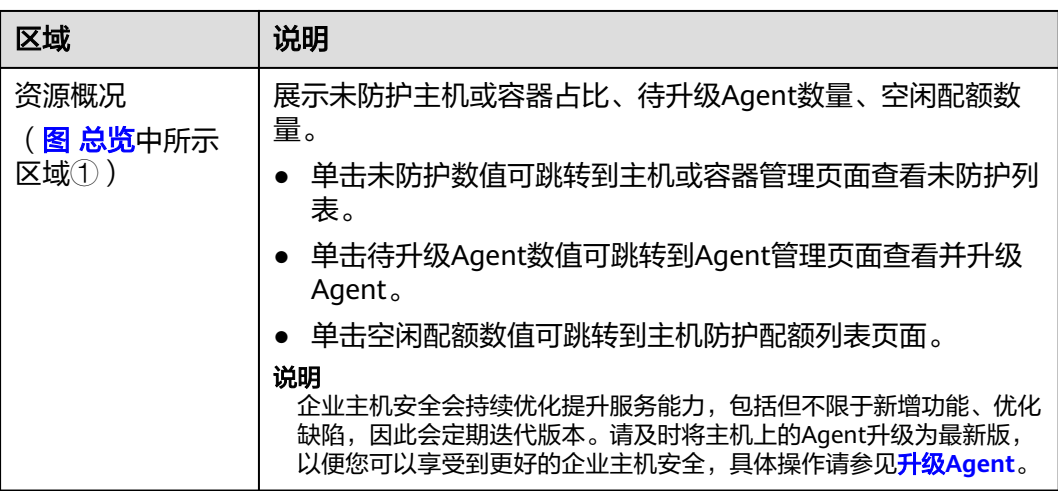

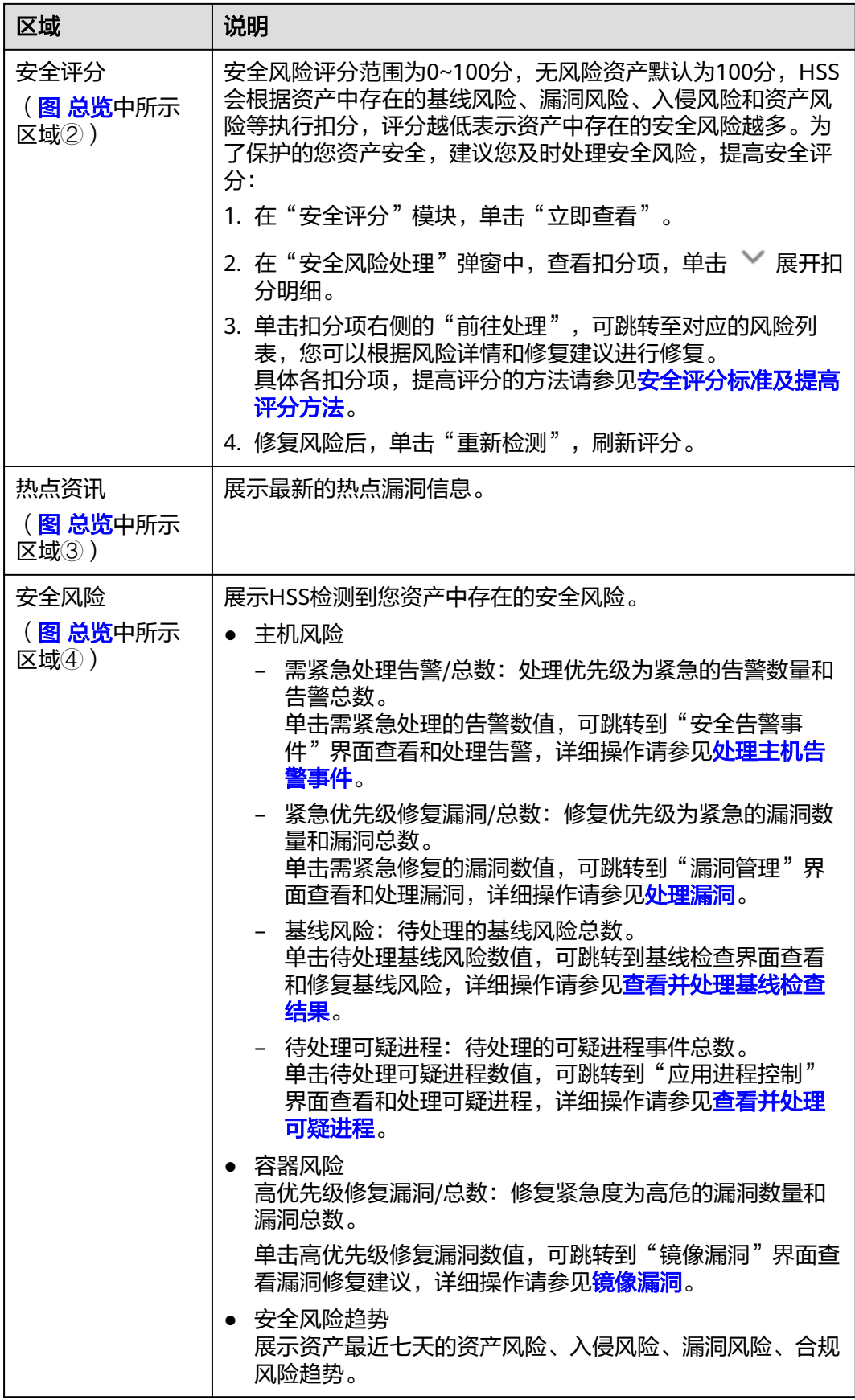

<span id="page-79-0"></span>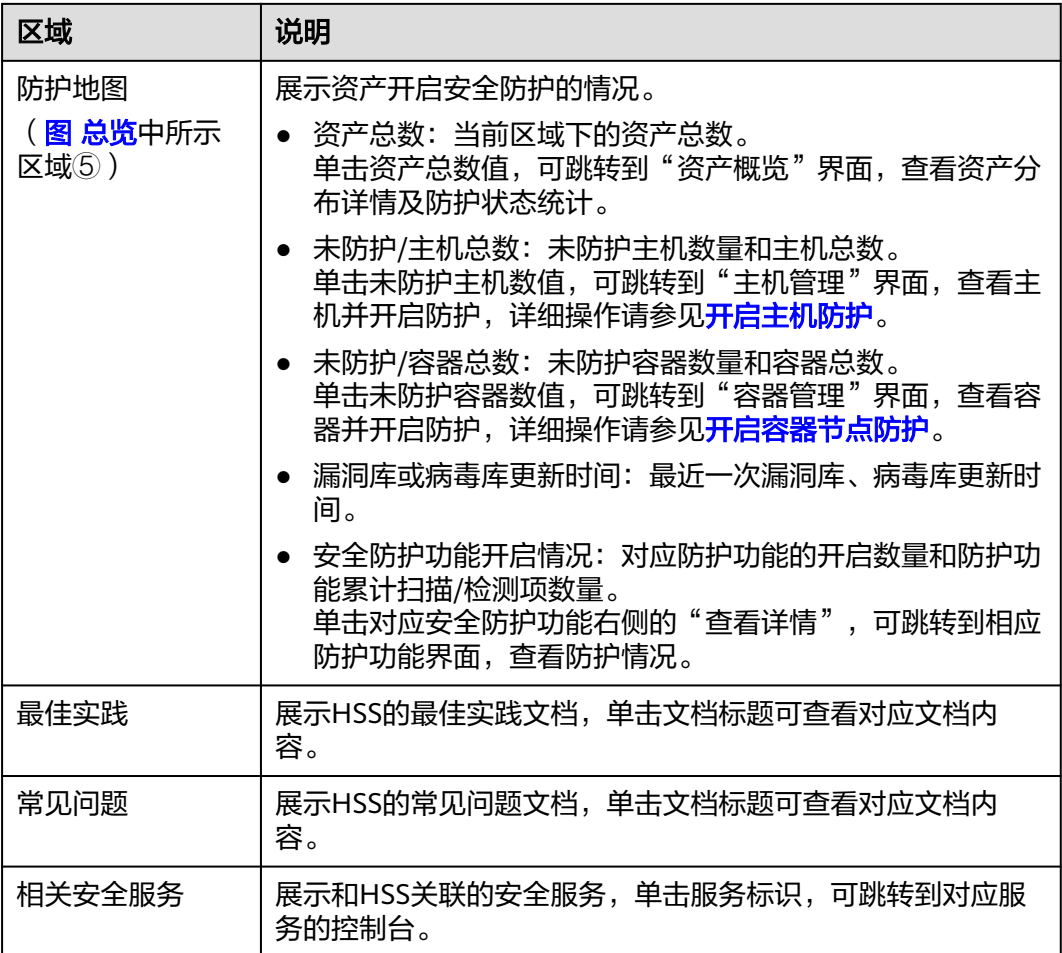

#### **----**结束

## 安全评分标准及提高评分方法

HSS安全评分满分100分表示无任何风险,分数越低表示安全风险越多。安全评分模块 涉及主机开启防护后的防护项(漏洞、合规、入侵检测、资产、镜像)和未开启防护 的资产,各模块发现一项风险执行一次扣分,直至该模块分扣完为止,各模块分值如 下:

- 漏洞风险: 无风险满分20分,扣分标准及提高评分的方法请参见<mark>表 [漏洞风险扣分](#page-80-0)</mark> [标准及提高评分的方法。](#page-80-0)
- 合规风险: 无风险满分20分,扣分标准及提高评分的方法请参见<mark>表 [合规风险扣分](#page-80-0)</mark> [标准及提高评分的方法。](#page-80-0)
- 入侵风险:无风险满分30分,扣分标准及提高评分的方法请参见<mark>表 [入侵风险扣分](#page-81-0)</mark> [标准及提高评分的方法。](#page-81-0)
- 资产风险: 无风险满分10分,扣分标准及提高评分的方法请参见<mark>表 [资产风险扣分](#page-83-0)</mark> [标准及提高评分的方法。](#page-83-0)
- 镜像安全风险: 无风险满分10分,扣分标准及提高评分的方法请参见<mark>表 [镜像风险](#page-84-0)</mark> [扣分标准及提高评分的方法。](#page-84-0)
- [未开](#page-84-0)启防护的资产: 无风险满分10分,扣分标准及提高评分的方法请参见**表 未开** [启防护的资产扣分标准及提高评分的方法。](#page-84-0)

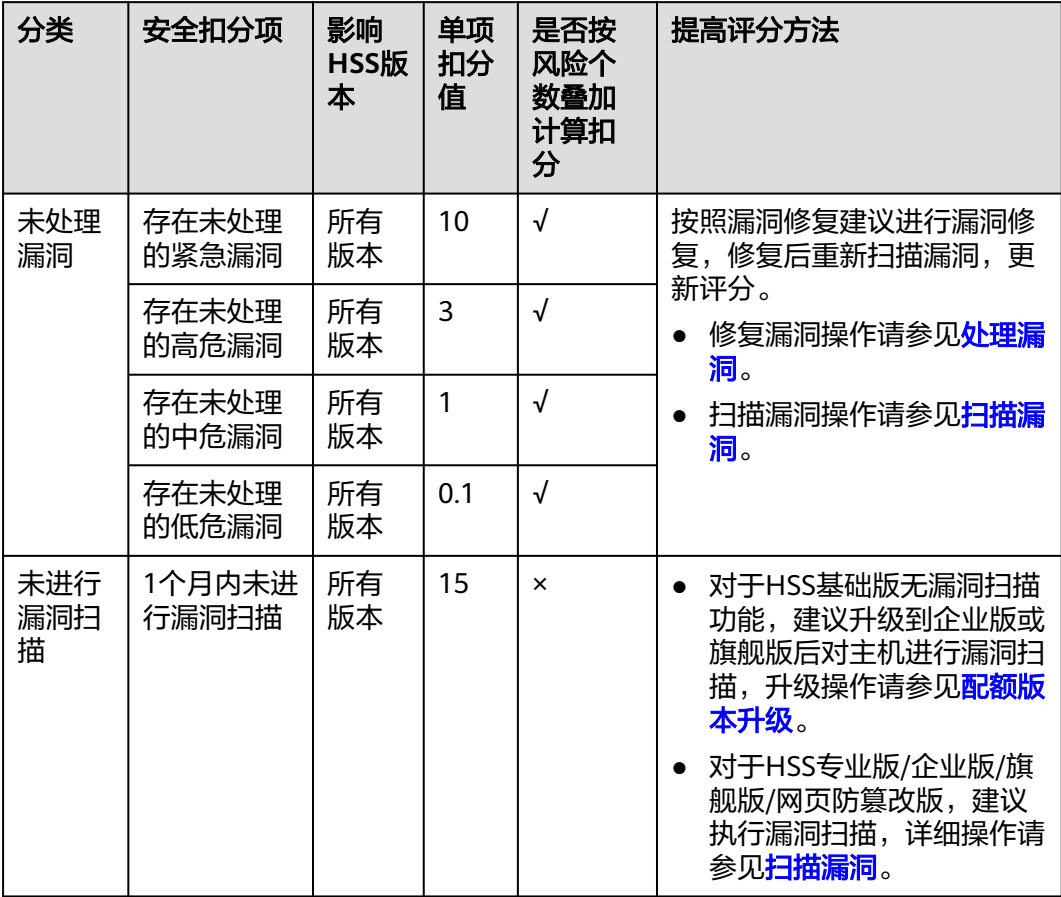

## <span id="page-80-0"></span>表 **3-2** 漏洞风险扣分标准及提高评分的方法

## 表 **3-3** 合规风险扣分标准及提高评分的方法

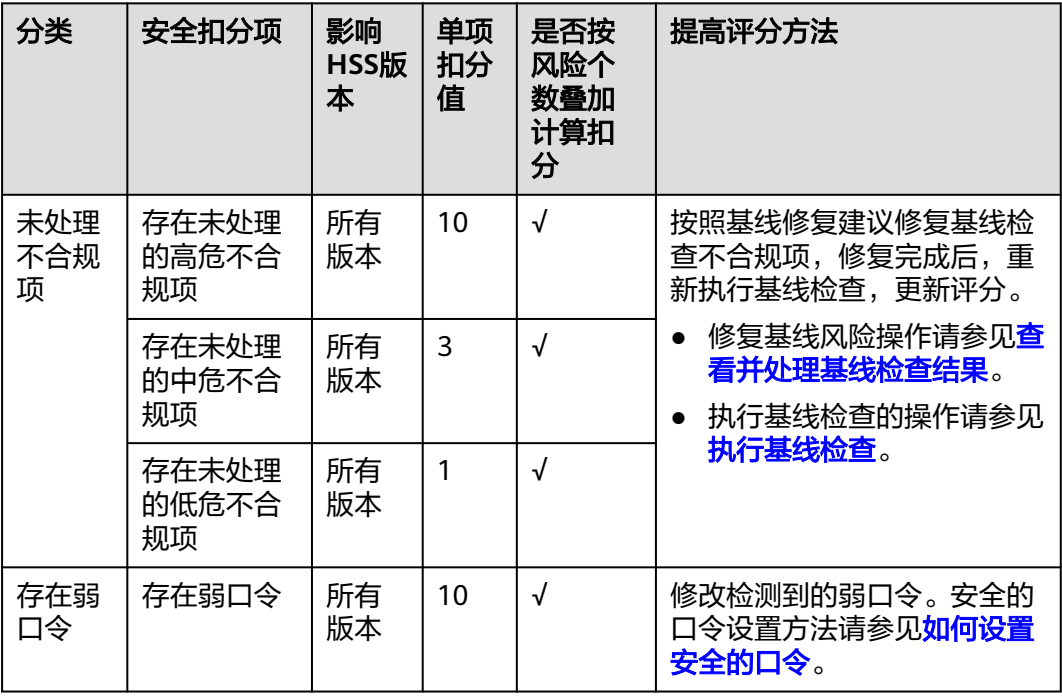

<span id="page-81-0"></span>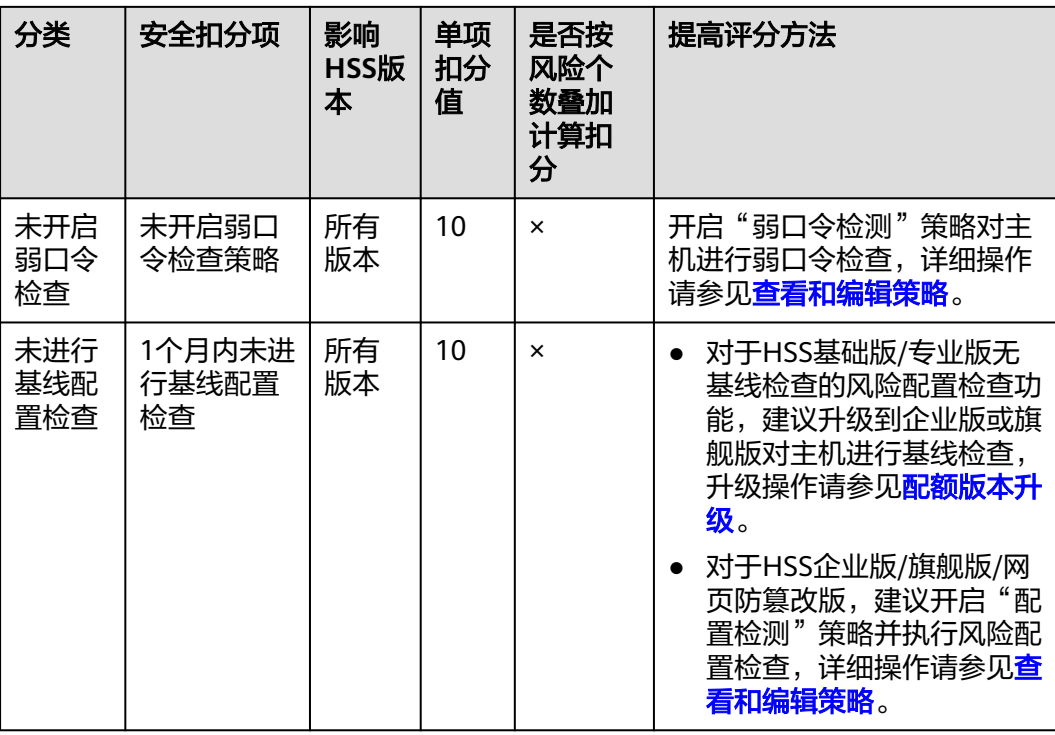

## 表 **3-4** 入侵风险扣分标准及提高评分的方法

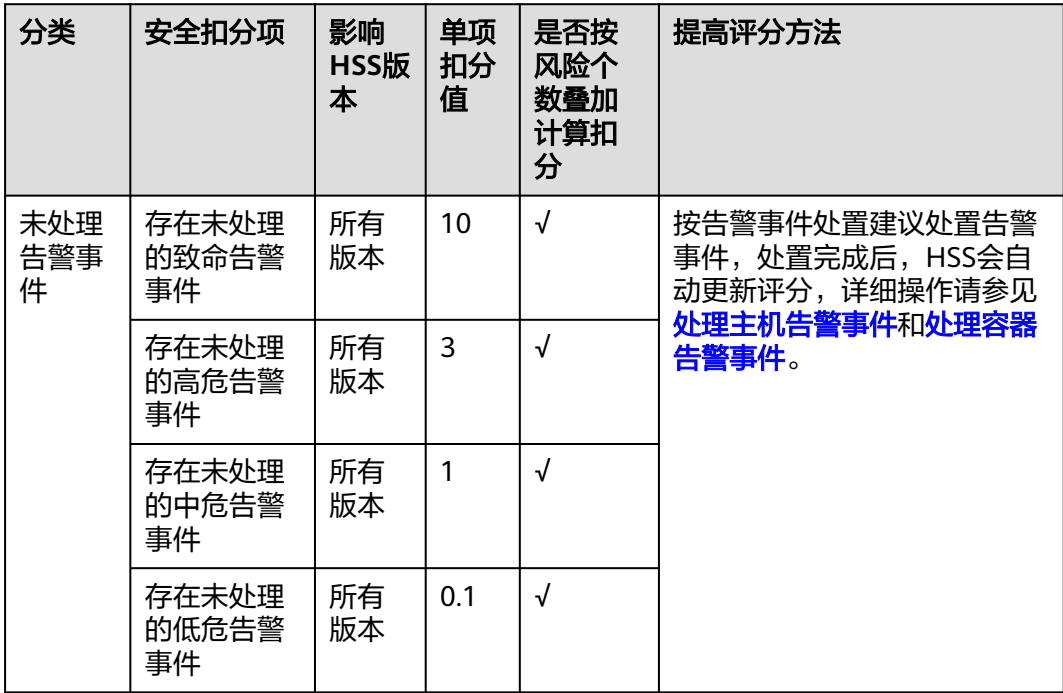

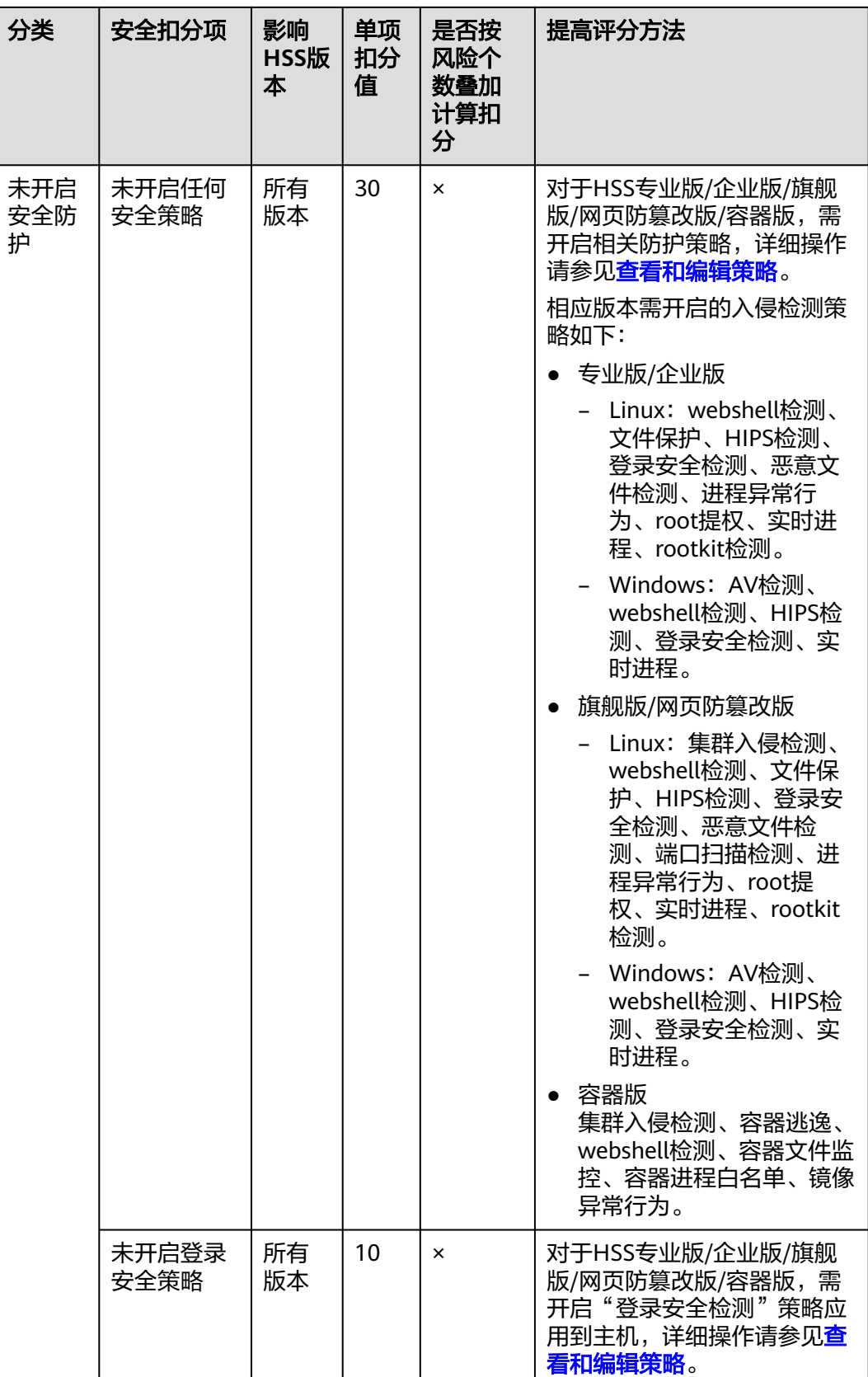

<span id="page-83-0"></span>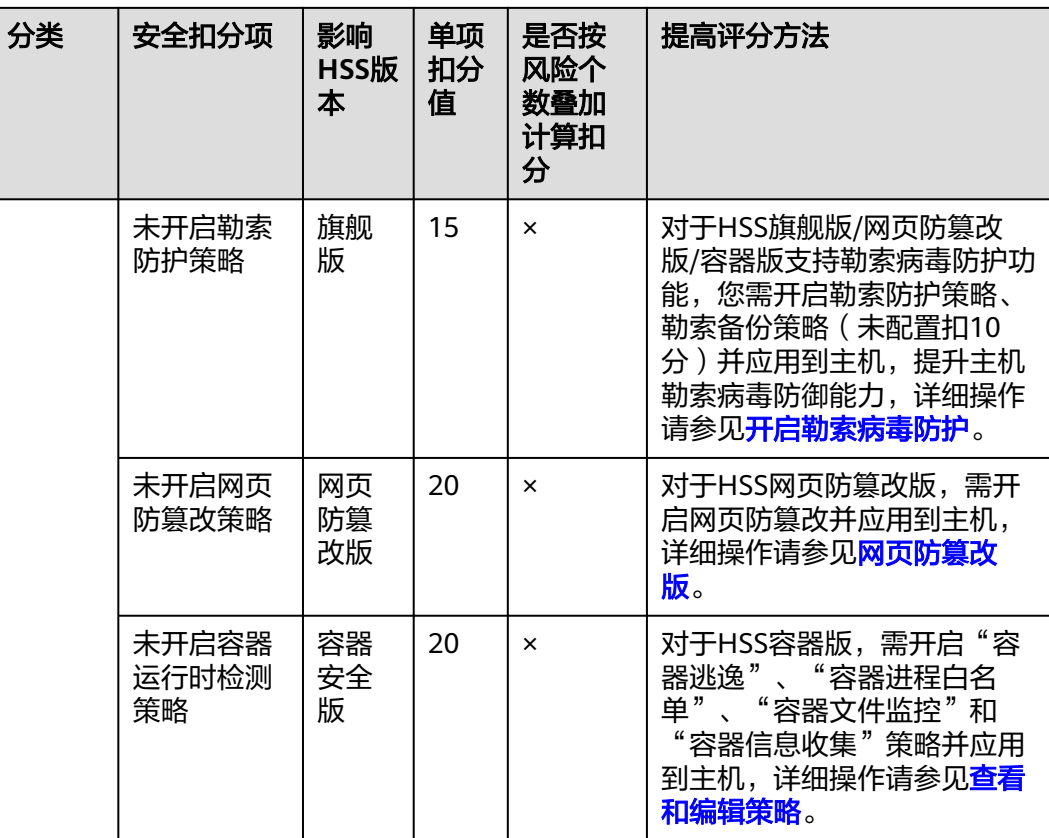

## 表 **3-5** 资产风险扣分标准及提高评分的方法

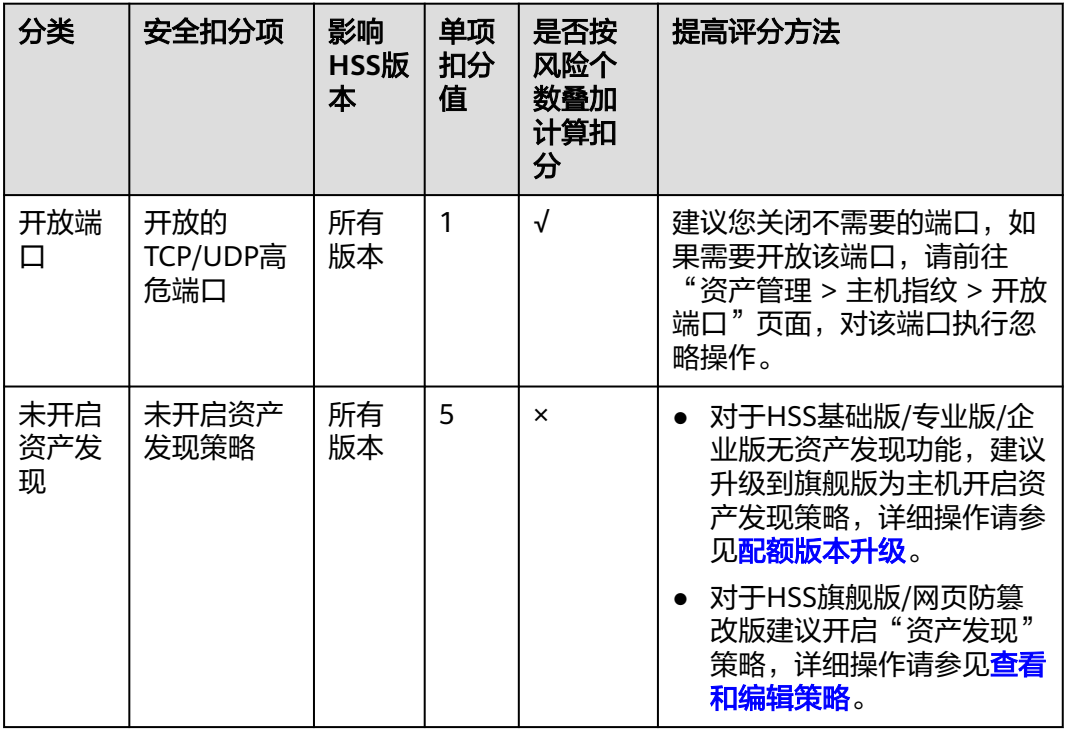

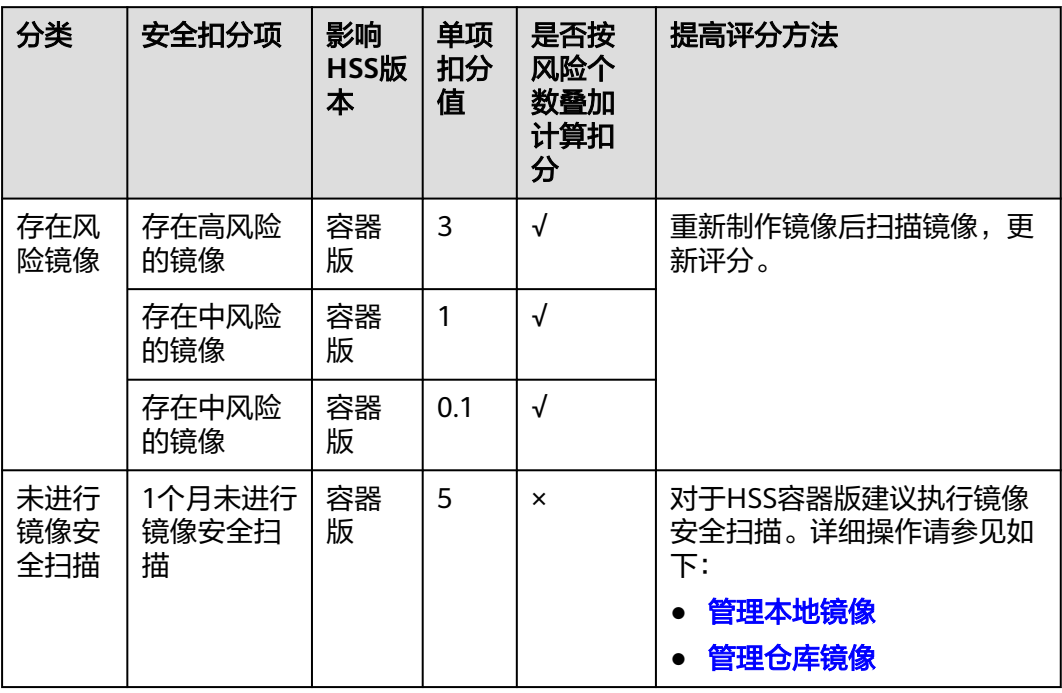

## <span id="page-84-0"></span>表 **3-6** 镜像风险扣分标准及提高评分的方法

## 表 **3-7** 未开启防护的资产扣分标准及提高评分的方法

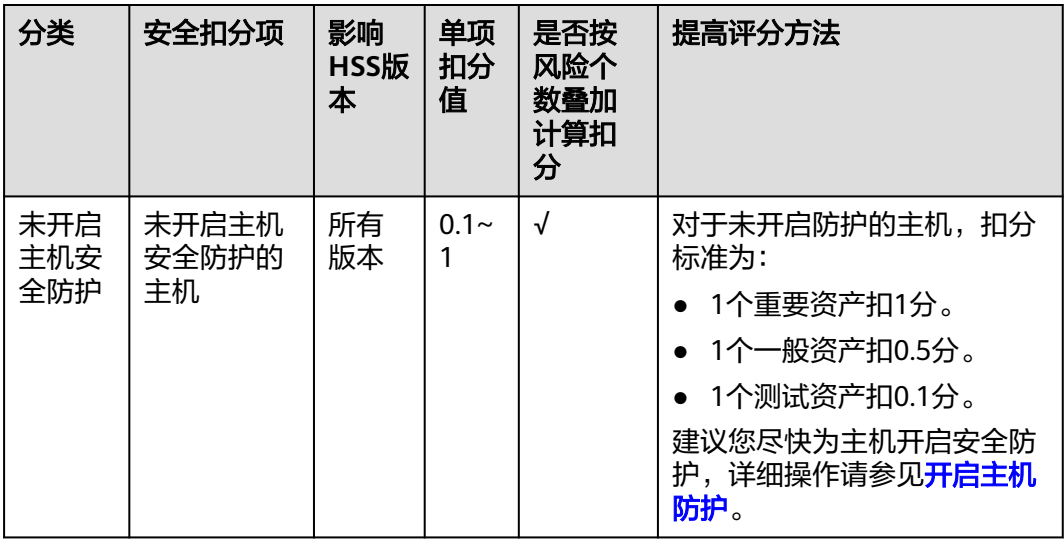

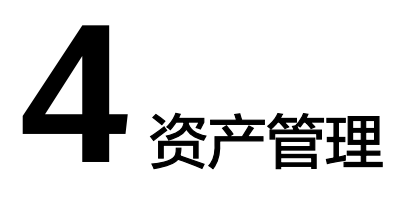

# **4.1** 资产概览

展示您所使用全量资产的状态和清点情况。包括Agent状态、防护状态、配额情况以及 账号、端口、进程、软件、自启动项的清点情况。

## 约束限制

未开启防护不支持查看资产概览。

## 查看资产概览

- 步骤**1** [登录管理控制台](https://console-intl.huaweicloud.com/?locale=zh-cn)。
- 步骤2 在页面左上角选择"区域",单击 —,选择"安全与合规 > 企业主机安全",进入主 机安全平台界面。
- 步骤**3** 选择"资产管理 > 资产概览",进入资产概览总览页,查看资产状态和资产清点情 况。

#### 说明

如果您的服务器已通过企业项目的模式进行管理,您可选择目标"企业项目"后查看或操作目标 企业项目内的资产和检测信息。

- 资产分布:展示主机节点、容器节点分布数量。单击环形图占比分类,可跳转至 对应的节点服务器列表页面。
- **Agent**状态:展示Agent在线、离线、未安装三种状态的服务器分布数量。单击环 形图占比分类,可跳转至对应的服务器列表页面。
- 主机节点防护状态: 展示未防护和防护中的服务器分布数量。单击环形图占比分 类,可跳转至对应的服务器列表页面。
- **容器节点防护状态**:展示未防护和防护中的容器节点分布数量。单击环形图占比 分类,可跳转至对应的节点服务器列表页面。
- 防护配额:展示防护配额类型以及使用状态分布数量。单击"主机防护配额"或 "容器防护配额",可跳转至对应的防护配额列表页面。
- **操作系统分布**:展示操作系统类型分布数量及占比。单击环形图占比分类,可跳 转至对应的服务器列表页面。

<span id="page-86-0"></span>● 资产清点:展示资产清点情况,包括账号、开放端口、进程、软件、自启动项、 Web应用、Web服务、Web框架、Web站点、中间件、数据库和内核模块。单击 各资产项数值,可跳转至对应的资产列表页面。

**----**结束

# **4.2** 主机指纹

# **4.2.1** 采集主机资产指纹

HSS提供主机资产指纹采集功能,支持采集主机中的端口、进程、Web应用、Web服 务、Web框架和自启动项等资产信息。通过主机资产指纹功能,您能集中清点主机中 的各项资产信息,及时发现主机中含有风险的各项资产。本章节为您介绍主机资产指 纹采集项以及如何采集主机资产指纹。

## 约束与限制

主机指纹功能仅企业主机安全企业版、旗舰版、网页防篡改版、容器版支持,购买和 升级企业主机安全的操作,请参见**购买主机安全防护配额和升级防护配额**。

## 主机资产指纹采集内容

主机资产指纹采集项如<mark>表 主机资产指纹特性</mark>所示,且每个采集项有固定的采集周期, 资产指纹功能会定期自动采集主机资产指纹。如果您使用的HSS为旗舰版及以上版 本,可自定义资产指纹采集周期,详细操作请参见<mark>资产发现</mark>。

表 **4-1** 主机资产指纹特性

| 功能项 | 功能描述                                                                                                    | 支持的操<br>作系统       | 自动检<br>测周期      |
|-----|----------------------------------------------------------------------------------------------------|-------------------|-----------------|
| 账号  | 检测主机系统中的账号,列出当前系统的账号信<br>息,帮助用户进行账户安全性管理。<br>根据账号的实时信息和历史变动,您可以快速排                                                | Linux,<br>Windows | 每小时<br>自动检<br>测 |
|     | 查主机中的可疑账号。                                                                                                    |                   |                 |
|     | ● 账号的实时信息包括账号的"账号名称"、<br>"服务器数"以及具体账号对应的"服务器<br>名称/IP"、"登录权限"、"ROOT权<br>限"、"用户组"、"用户目录"、"用户<br>启动Shell"和"最近扫描时间"。 |                   |                 |
|     | ● 账号的历史变动记录包括"服务器名称/<br>IP"、"变动状态"、"登录权限"、<br>"ROOT权限"、"用户组"、"用户目<br>录"、"用户启动Shell"和"最近扫描时<br>间"                  |                   |                 |

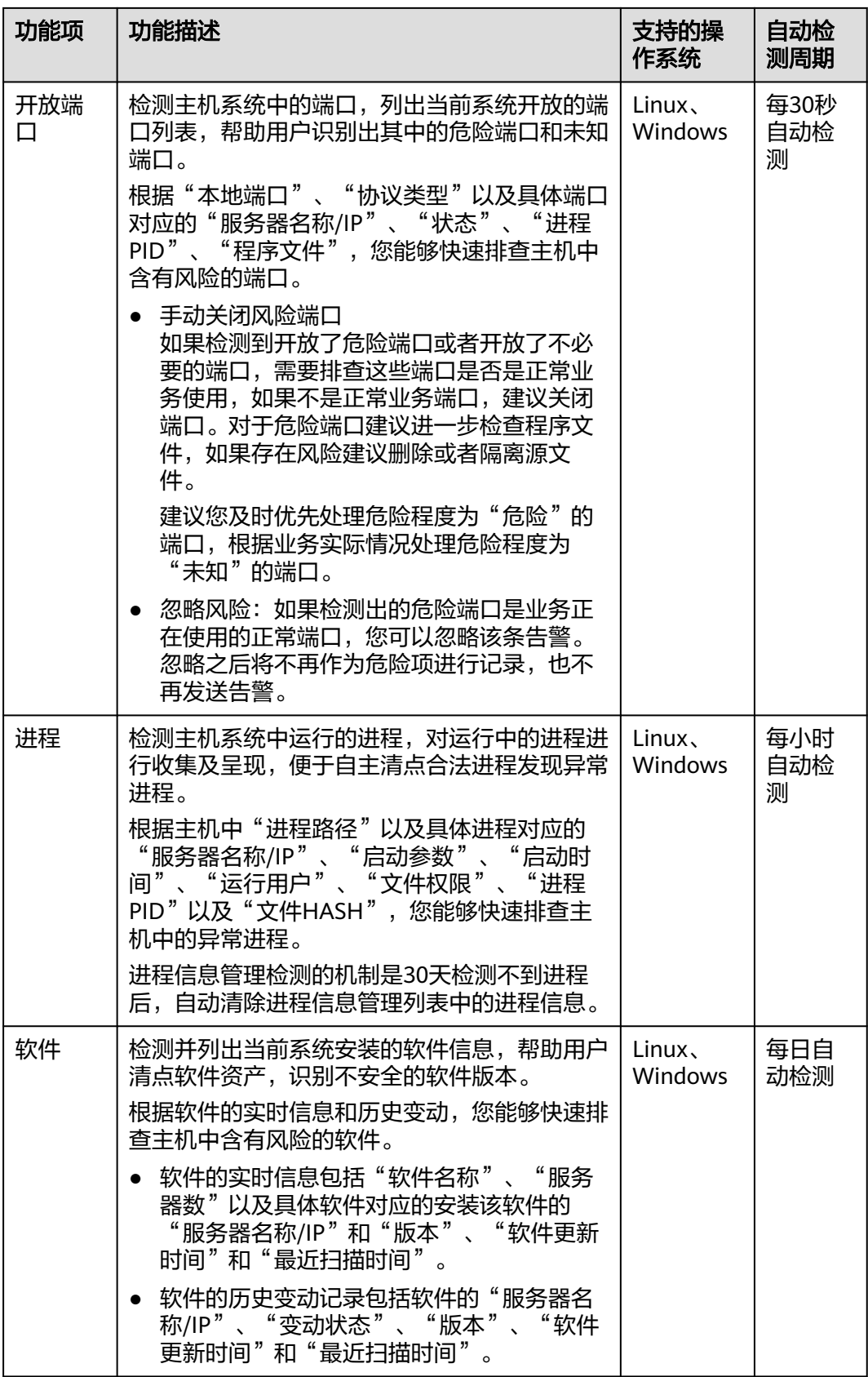

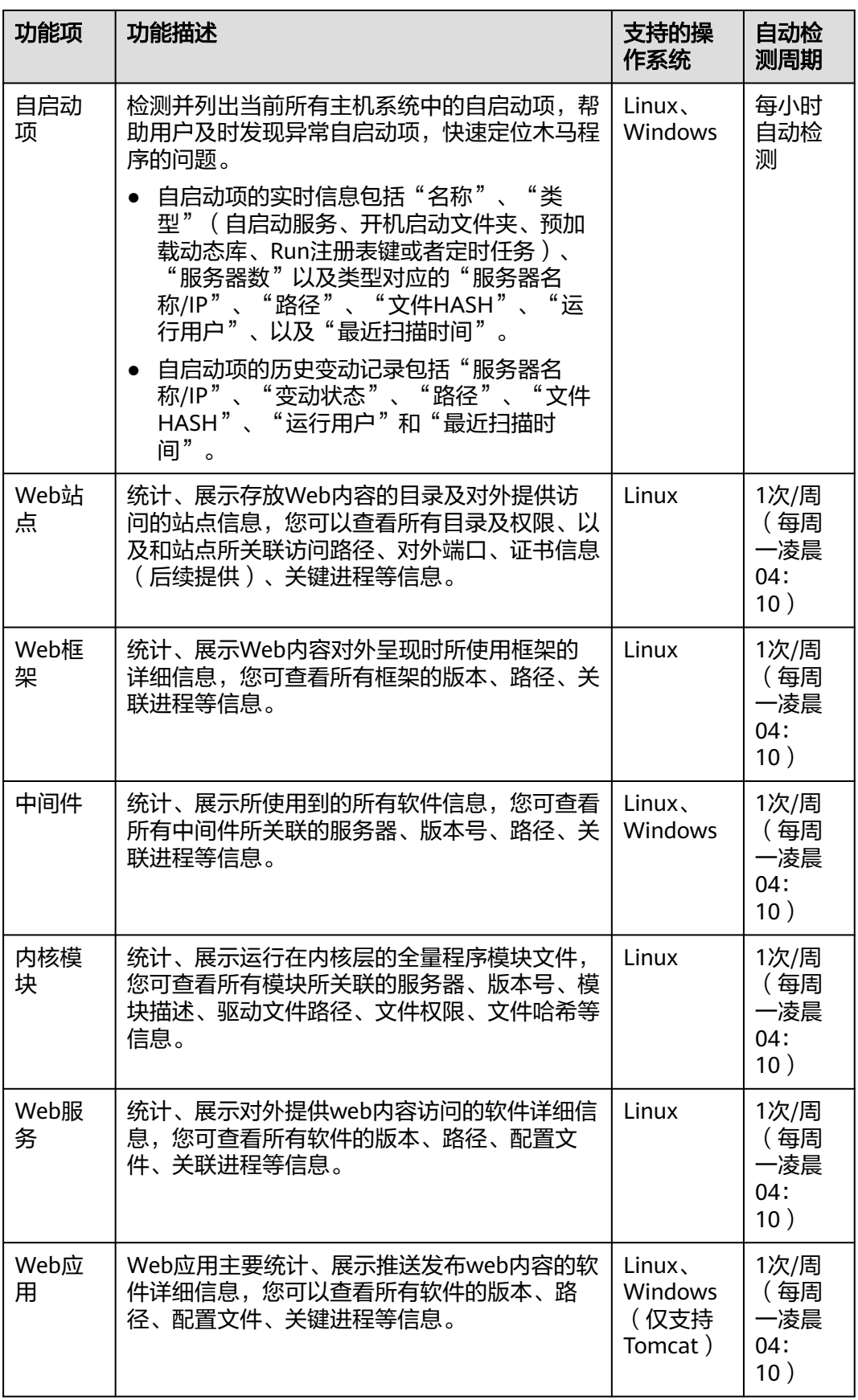

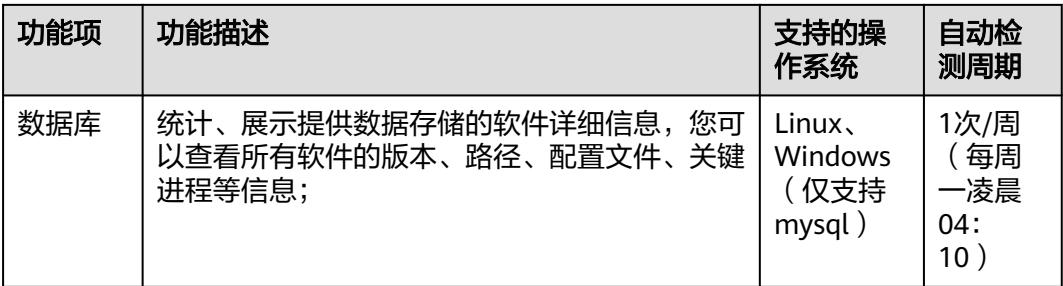

## 手动采集单个主机指纹最新数据

针对Web应用、Web服务、Web框架、Web站点、中间件、数据库和内核模块这些资 产,如果您想实时查看最新的数据,可手动采集指纹信息。

- 步骤**1** [登录管理控制台](https://console-intl.huaweicloud.com/?locale=zh-cn)。
- 步骤**2** 在页面左上角选择"区域",单击 ,选择"安全与合规 > 企业主机安全",进入主 机安全平台界面。
- **步骤3** 在左侧导航栏,选择"资产管理 > 主机管理",进入"主机管理"界面,选择"云服 务器"页签,进入云服务器页面。

说明

如果您的服务器已通过企业项目的模式进行管理,您可选择目标"企业项目"后查看或操作目标 企业项目内的资产和检测信息。

- 步骤4 单击目标服务器名称,进入目标服务器的详情页面,选择"资产指纹 > 主机资产"页 签。
- 步骤**5** 单击指纹列表的目标类型,单击右侧列表上方"立即采集"任务自动创建完成。

说明

目前仅支持Web应用、Web服务、Web框架、Web站点、中间件、数据库和内核模块支持实时 手动采集更新,其他类型每天会自动执行采集更新。

#### 图 **4-1** 立即采集

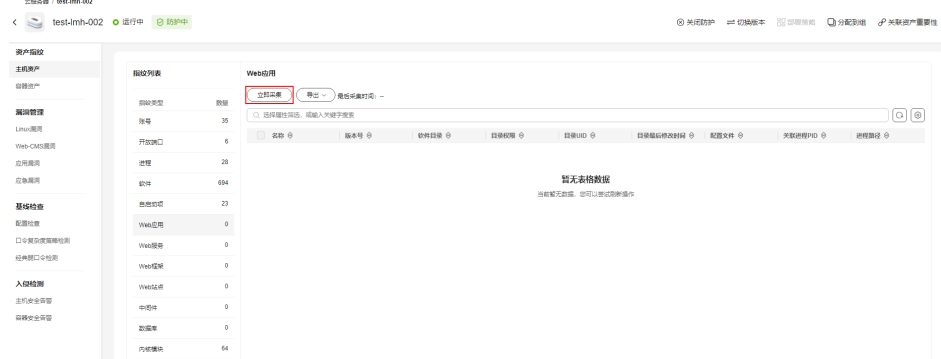

步骤6 自动执行完成之后, "最后采集时间"将会更新, 可查看最新的主机资产信息。

**----**结束

## 手动采集所有主机指纹最新数据

如果您想实时查看所有主机资产指纹的最新数据,可手动采集指纹信息。

#### 步骤**1** [登录管理控制台](https://console-intl.huaweicloud.com/?locale=zh-cn)。

- **步骤2** 在页面左上角选择"区域",单击 —,选择"安全与合规 > 企业主机安全",进入主 机安全平台界面。
- 步骤**3** 选择"资产管理 > 主机指纹",进入"主机指纹"页面。
- 步骤**4** 在界面右上方,单击"资产指纹更新",系统弹出"资产指纹更新"对话框。

步骤**5** 选择更新主机范围,单击"确定",开始更新。

## 图 **4-2** 资产指纹更新

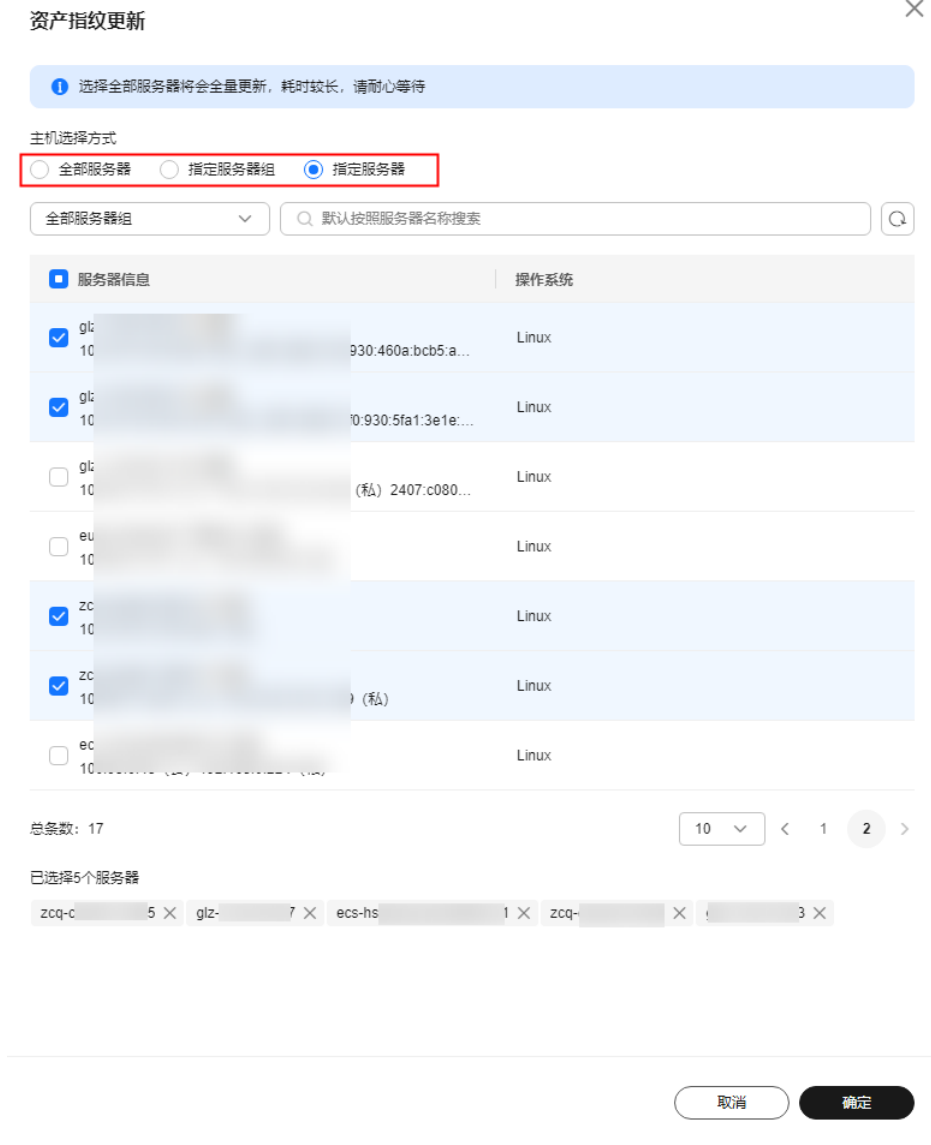

步骤**6** 等待资产指纹更新完成后,即可查看最新的资产指纹数据。

#### **----**结束

# **4.2.2** 查看主机资产指纹

HSS提供主机资产指纹采集功能,支持采集主机中的端口、进程、Web应用、Web服 务、Web框架和自启动项等资产信息。通过主机资产指纹功能,您能集中清点主机中 的各项资产信息,及时发现主机中含有风险的各项资产。

本章节为您介绍如何在控制台查看采集到的主机资产指纹。关于各指纹的介绍请参见 [采集主机资产指纹。](#page-86-0)

## 约束与限制

主机指纹功能仅企业主机安全企业版、旗舰版、网页防篡改版、容器版支持,购买和 升级企业主机安全方护配额和[升级防护配额。](#page-155-0)

## 查看所有主机资产信息

#### 步骤**1** [登录管理控制台](https://console-intl.huaweicloud.com/?locale=zh-cn)。

- **步骤2** 在页面左上角选择"区域",单击■ ,选择"安全与合规 > 企业主机安全",讲入主 机安全平台界面。
- 步骤**3** 选择"资产管理 > 主机指纹",进入"主机指纹"页面,查看所有主机资产。

#### 说明

如果您的服务器已通过企业项目的模式进行管理,您可选择目标"企业项目"后查看或操作目标 企业项目内的资产和检测信息。

#### 图 **4-3** 查看主机资产信息

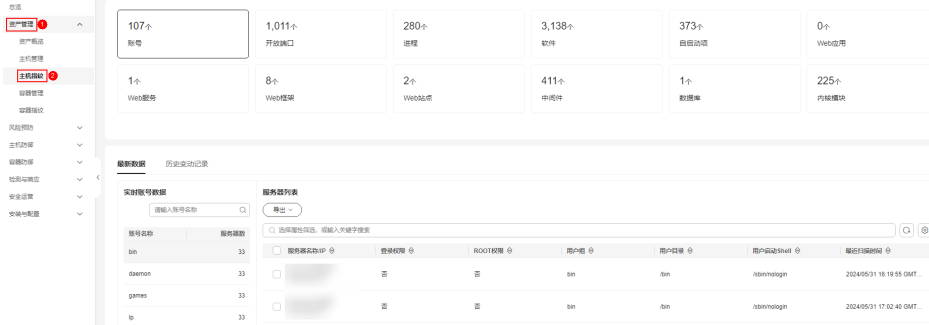

步骤**4** 单击指纹列表的目标指纹类型,查看对应资产信息。

步骤**5** (可选)清理风险资产。

如果您清点后发现有风险的资产请及时排除。

如果您收到危险端口告警,可以在"开放端口"栏搜索框中选择"是否危险端口"筛 选出危险端口。对于危险端口,建议按如下进行处置:

- 如果检测到开放了危险端口或者开放了不必要的端口,需要排查这些端口是否是 正常业务使用,如果不是正常业务端口,建议关闭端口;对于危险端口建议进一 步检查程序文件,如果存在风险建议删除或者隔离源文件。
- 如果检测出的危险端口是业务正在使用的正常端口,您可以忽略该条告警。忽略 之后将不再作为危险项进行记录,也不再发送告警。

常见危险端口**列表**所示。

**----**结束

## 查看单主机资产信息

步骤**1** [登录管理控制台](https://console-intl.huaweicloud.com/?locale=zh-cn)。

- **步骤2** 在页面左上角选择"区域",单击 ━━、选择"安全与合规 > 企业主机安全",进入主 机安全平台界面。
- 步骤3 在左侧导航栏,选择"资产管理 > 主机管理",进入"主机管理"界面,选择"云服 务器"页签,进入云服务器页面。

#### 说明

如果您的服务器已通过企业项目的模式进行管理,您可选择目标"企业项目"后查看或操作目标 企业项目内的资产和检测信息。

步骤4 单击目标服务器名称,进入目标服务器的详情页面,选择"资产指纹 > 主机资产"页 签。

#### 图 **4-4** 查看单主机资产指纹

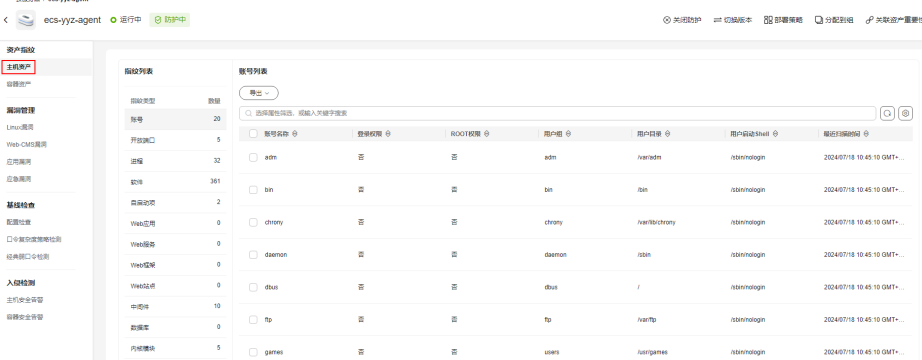

步骤**5** 单击指纹列表的目标指纹类型,查看对应资产信息。

步骤**6** (可选)清理风险资产。

如果您清点后发现有风险的资产请及时排除。

如果您收到危险端口告警,可以在"开放端口"栏搜索框中选择"是否危险端口"筛 选出危险端口。对于危险端口,建议按如下进行处置:

- 如果检测到开放了危险端口或者开放了不必要的端口,需要排查这些端口是否是 正常业务使用,如果不是正常业务端口,建议关闭端口;对于危险端口建议进一 步检查程序文件,如果存在风险建议删除或者隔离源文件。
- 如果检测出的危险端口是业务正在使用的正常端口,您可以忽略该条告警。忽略 之后将不再作为危险项进行记录,也不再发送告警。

常见危险端口<mark>危险端口列表</mark>所示。

**----**结束

## <span id="page-93-0"></span>危险端口列表

表 危险端口列表列举了企业主机安全资产指纹功能检测判定"危险程度"为"危险" 的危险端口。如果您的资产中有危险端口开放,请及时排查是否是正常业务使用,并 在业务使用完成后关闭该端口。

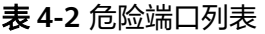

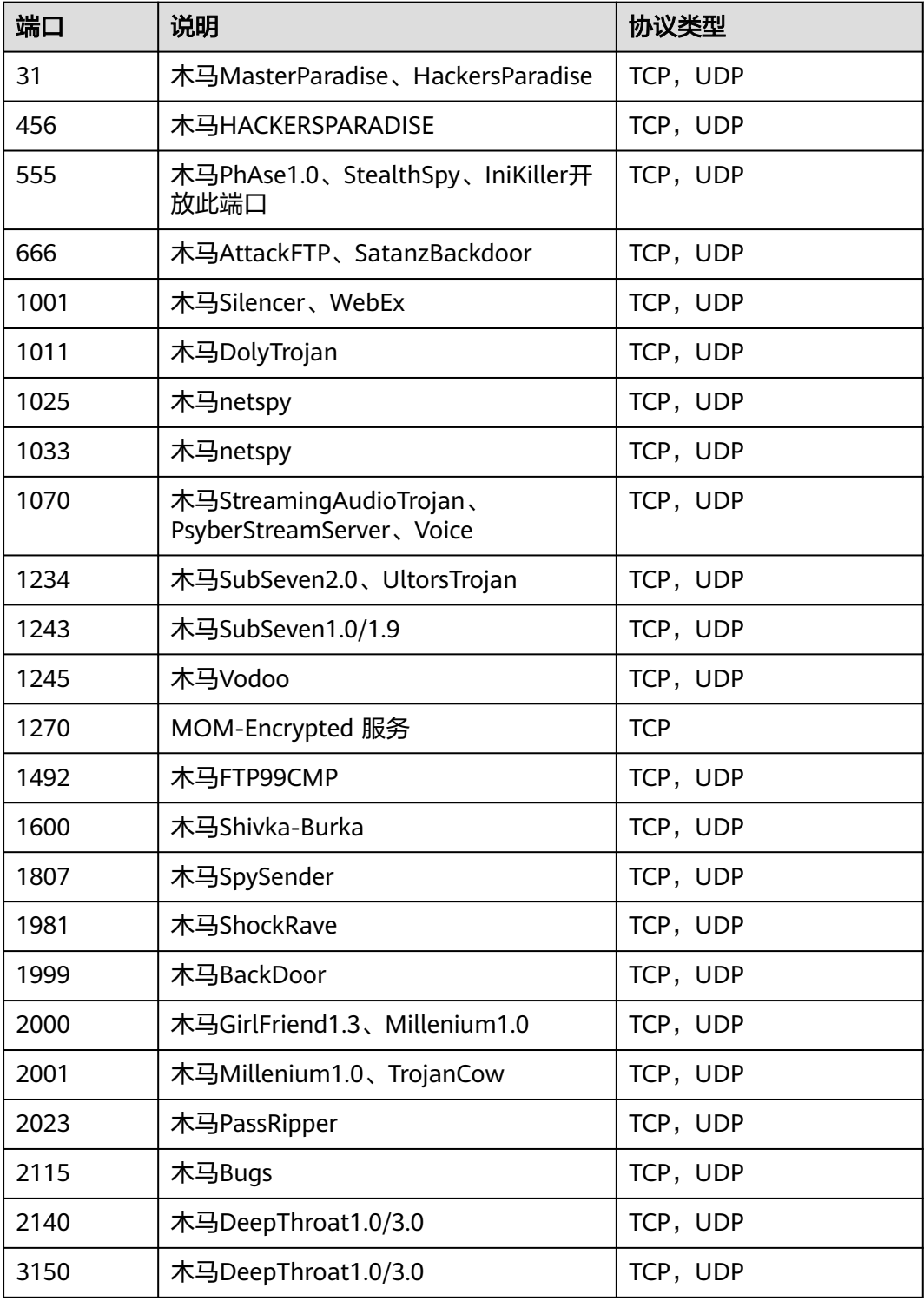

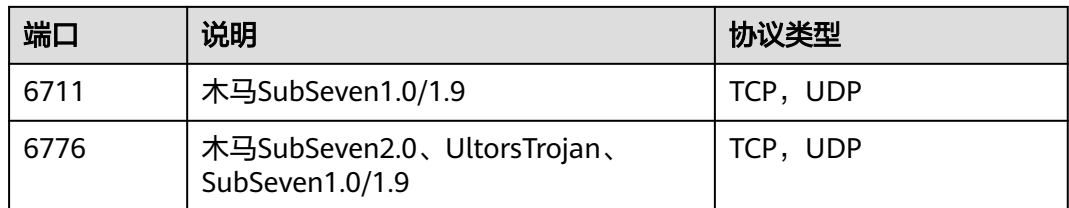

# **4.2.3** 查看资产历史变动记录

HSS提供的资产管理,主动对账号信息、软件信息及自启动的变动情况进行记录,您 可根据维度和时间进行选择查看对应的信息变动详情。

## 约束与限制

主机指纹功能仅企业主机安全企业版、旗舰版、网页防篡改版、容器版支持,购买和 升级企业主机安全的操作,请参见<mark>购买主机安全防护配额</mark>和[升级防护配额。](#page-155-0)

## 查看历史变动记录

- 步骤**1** [登录管理控制台](https://console-intl.huaweicloud.com/?locale=zh-cn)。
- 步骤2 在页面左上角选择"区域",单击 ——<br>…选择"安全与合规 > 企业主机安全",进入主 机安全平台界面。
- 步骤**3** 选择"资产管理 > 主机指纹 > 历史变动记录",进入"历史变动记录"页面,选择维 度和时间段,查看账号、软件、自启动项的历史变动记录。账号、软件、自启动项的 变动记录说明请参见表 [历史变动记录说明](#page-95-0)。

说明

如果您的服务器已通过企业项目的模式进行管理,您可选择目标"企业项目"后查看或操作目标 企业项目内的资产和检测信息。

#### 图 **4-5** 主机资产历史变动记录

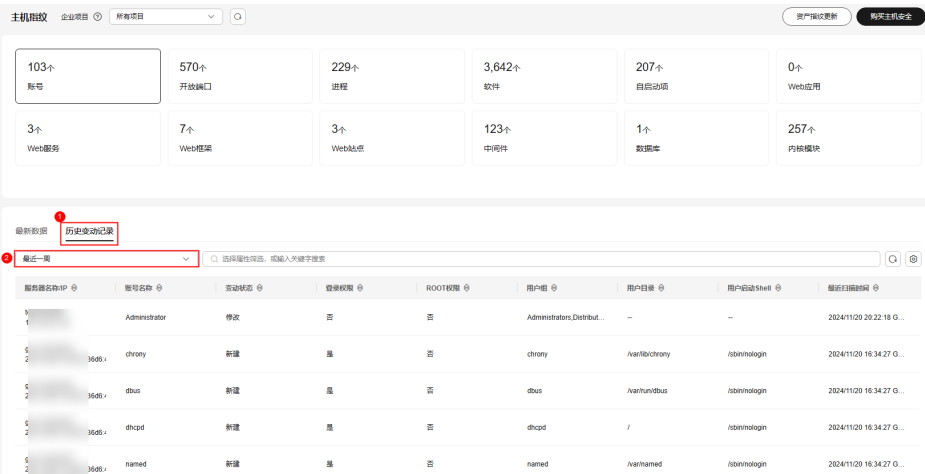

#### <span id="page-95-0"></span>表 **4-3** 历史变动记录说明

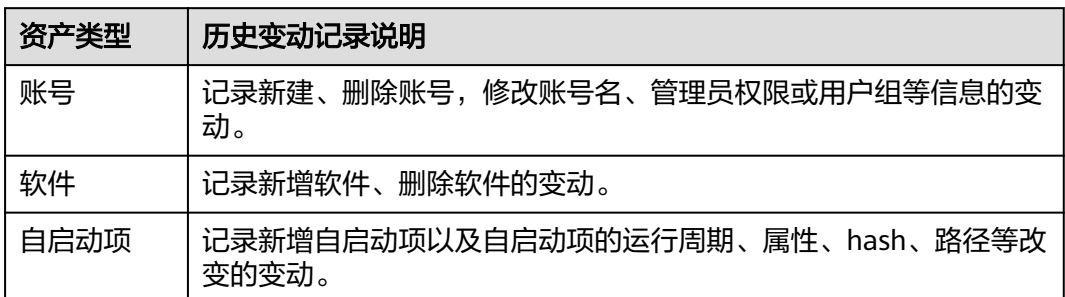

**----**结束

# **4.3** 容器指纹

# **4.3.1** 采集容器资产指纹

HSS提供容器资产指纹采集功能,支持采集容器的账号、端口、进程、集群、服务和 工作负载等资产信息。通过容器资产指纹功能,您能集中清点容器中的各项资产信 息,及时发现容器中含有风险的各项资产。本章节为您介绍容器资产指纹采集项以及 如何采集容器资产指纹。

## 约束与限制

容器指纹功能仅企业主机安全容器版支持,购买企业主机安全的操作,请参见<mark>[购买主](#page-18-0)</mark> [机安全防护配额](#page-18-0)。

## 容器资产指纹采集内容

容器资产指纹采集项如<mark>表 容器资产指纹特性</mark>所示,除集群、服务、工作负载和容器实 例外的其他采集项有固定的采集周期,资产指纹功能会定期自动采集这些容器资产指 纹。您也可以自定义资产指纹采集周期,详细操作请参见<mark>资产发现</mark>。

#### 表 **4-4** 容器资产指纹特性

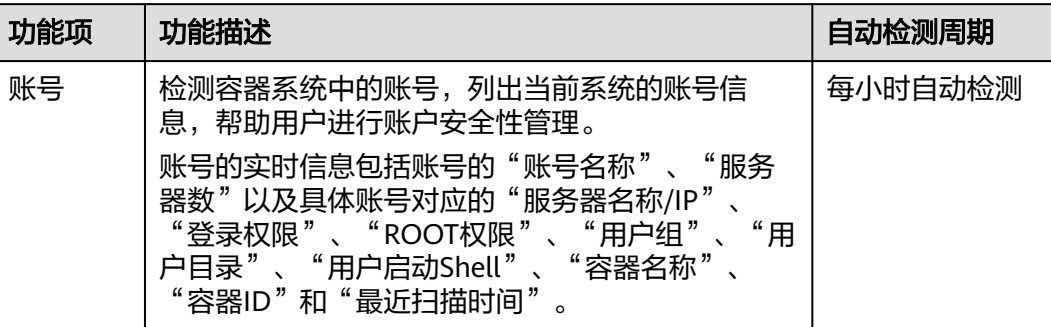

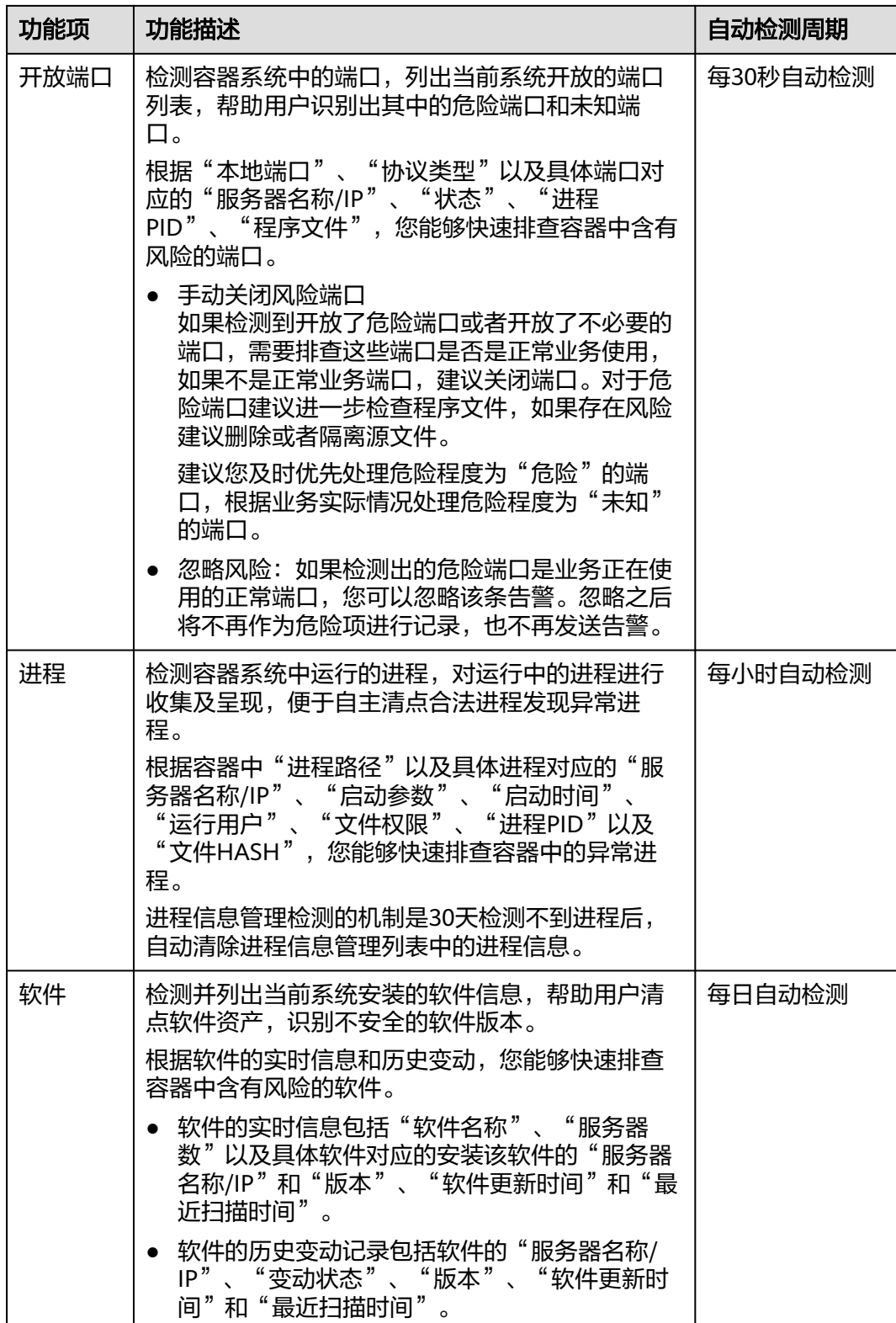

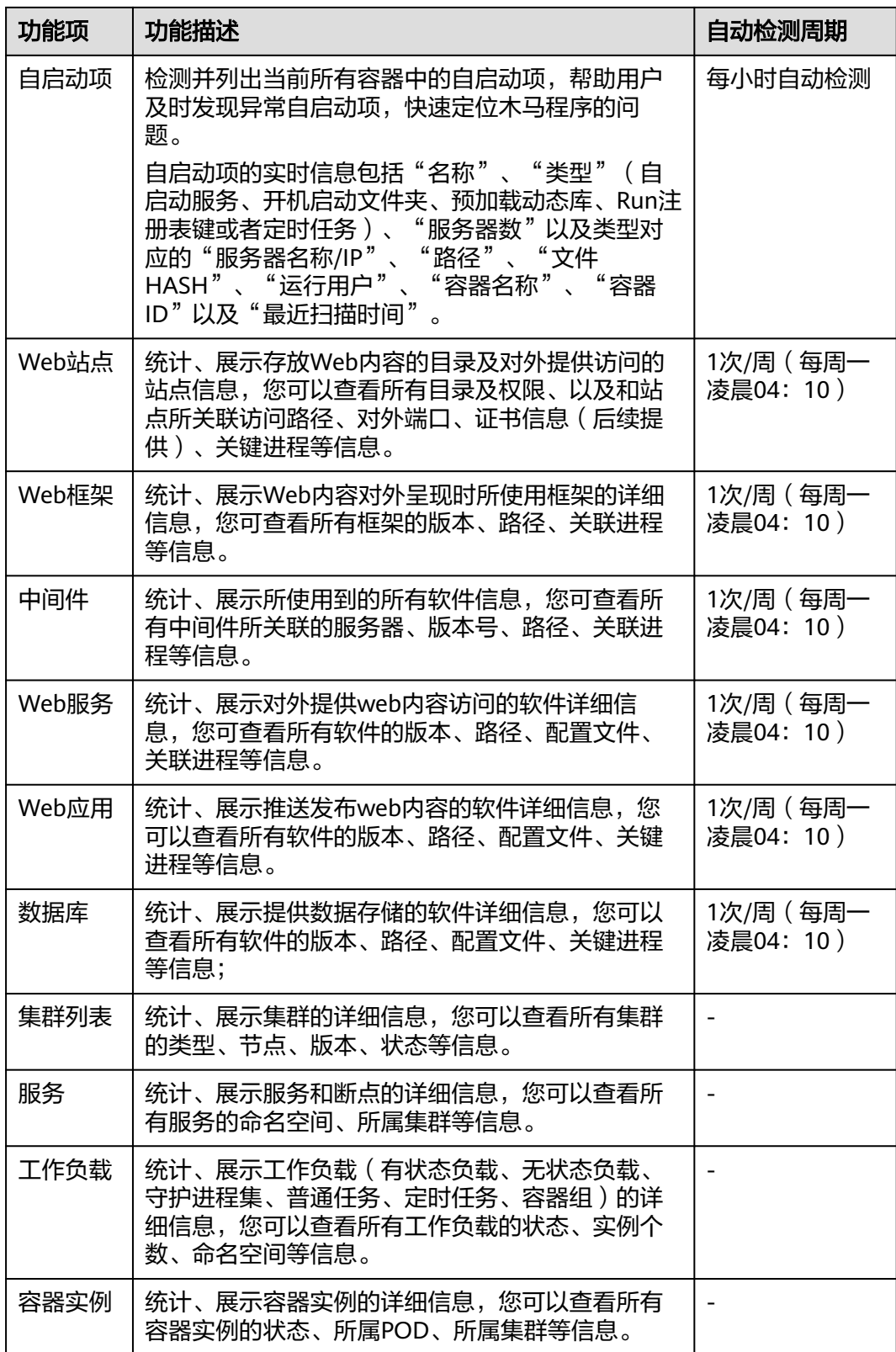

## 采集单个容器指纹最新数据

针对Web应用、Web服务、Web框架、Web站点、中间件和数据库这些资产,如果您 想实时查看最新的数据,可手动采集对应的资产。

#### 步骤**1** [登录管理控制台](https://console-intl.huaweicloud.com/?locale=zh-cn)。

- 步骤**2** 在页面左上角选择"区域",单击 ,选择"安全与合规 > 企业主机安全",进入主 机安全平台界面。
- **步骤3** 在左侧导航栏,选择"资产管理 > 主机管理",进入"主机管理"界面,选择"云服 务器"页签,进入云服务器页面。

#### 说明

如果您的服务器已通过企业项目的模式进行管理,您可选择目标"企业项目"后查看或操作目标 企业项目内的资产和检测信息。

- 步骤4 单击目标服务器名称,进入目标服务器的详情页面,选择"资产指纹 > 容器资产"页 签。
- 步骤**5** 单击指纹列表的目标类型,单击右侧列表上方"立即采集"任务自动创建完成。

#### 说明

目前仅支持Web应用、Web服务、Web框架、Web站点、中间件和数据库支持实时手动采集更 新,其他类型每天会自动执行采集更新。

#### 图 **4-6** 立即采集

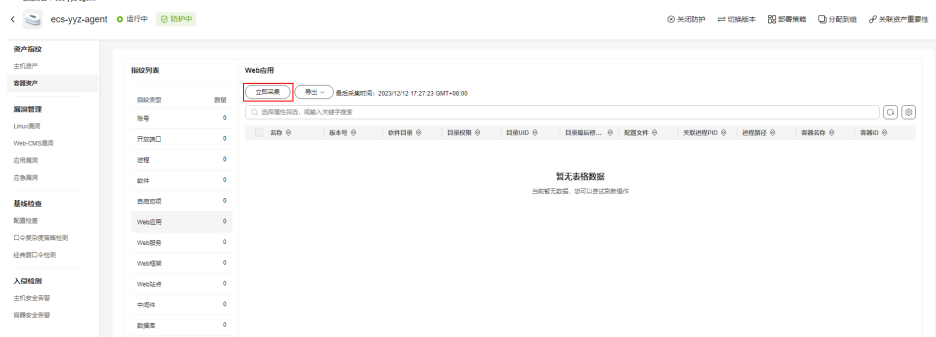

步骤6 自动执行完成之后, "最后采集时间"将会更新, 可查看最新的容器资产信息。

#### **----**结束

## 手动采集所有容器指纹最新数据

如果您想实时查看账号、开放端口、进程、软件、自启动项、Web站点、Web框架、 中间件、Web服务、Web应用、数据库的最新数据,可手动采集指纹信息。

- 步骤**1** [登录管理控制台](https://console-intl.huaweicloud.com/?locale=zh-cn)。
- **步骤2** 在页面左上角选择"区域",单击 ——,选择"安全与合规 > 企业主机安全",进入主 机安全平台界面。
- 步骤**3** 选择"资产管理 > 容器指纹",进入"容器指纹"页面。

步骤4 在界面右上方,单击"资产指纹更新",系统弹出"资产指纹更新"对话框。 步骤**5** 选择更新主机范围,单击"确定",开始更新。

图 **4-7** 资产指纹更新

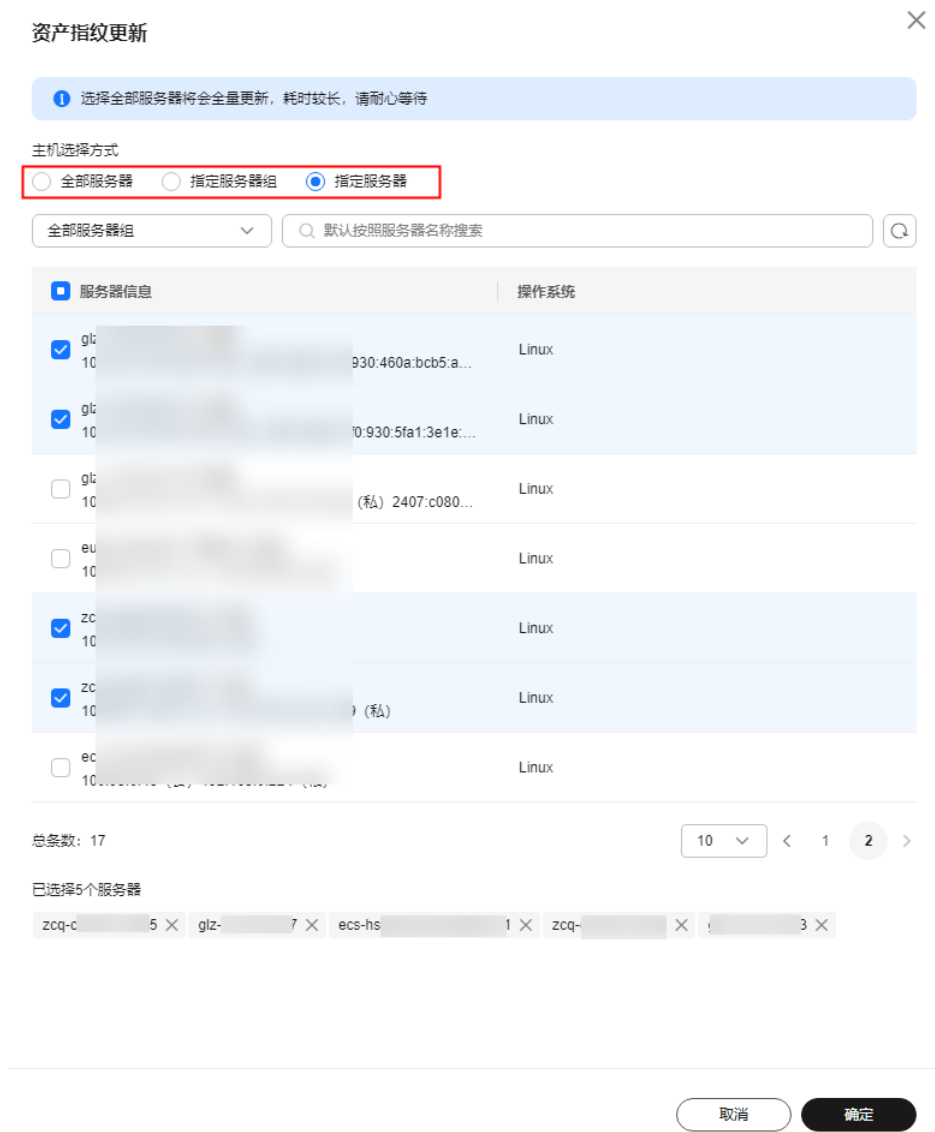

步骤**6** 等待资产指纹更新完成后,即可查看最新的资产指纹数据。

**----**结束

## 采集集群、服务、工作负载和容器信息

集群、服务、工作负载和容器这些资产信息,资产指纹功能不会自动采集,因此如果 您的这些资产有变化,请参考本节手动采集最新的数据。

#### 步骤**1** [登录管理控制台](https://console-intl.huaweicloud.com/?locale=zh-cn)。

**步骤2** 在页面左上角选择"区域",单击 ——,选择"安全与合规 > 企业主机安全",进入主 机安全平台界面。

步骤**3** 在左侧导航树选择"资产管理 > 容器指纹",进入"容器指纹"页面。

步骤**4** 选择"集群列表",单击集群列表左上角"手动同步",创建同步任务。

#### 图 **4-8** 手动同步集群资产

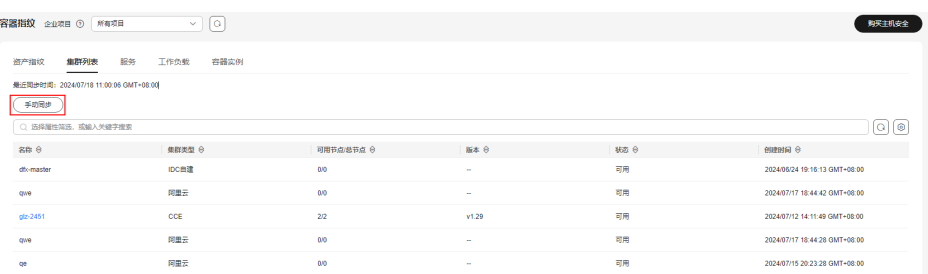

步骤**5** "最近同步时间"更新为最新同步任务完成时间,表示手动同步集群、服务、工作负 载和容器实时数据成功。

## **----**结束

# **4.3.2** 查看容器资产指纹

HSS提供容器资产指纹采集功能,支持采集容器的账号、端口、进程、集群、服务和 工作负载等资产信息。通过容器资产指纹功能,您能集中清点容器中的各项资产信 息,及时发现容器中含有风险的各项资产。

本章节介绍如何查看采集到容器资产信息。关于各指纹的介绍请参见<mark>[采集容器资产指](#page-95-0)</mark> [纹](#page-95-0)。

## 约束限制

- 仅HSS容器版支持容器指纹功能
- 仅支持Linux系统。

## 查看所有容器的资产指纹数据

步骤**1** [登录管理控制台](https://console-intl.huaweicloud.com/?locale=zh-cn)。

- 步骤2 在页面左上角选择"区域",单击 ——<br>…选择"安全与合规 > 企业主机安全",进入主 机安全平台界面。
- 步骤**3** 选择"资产管理 > 容器指纹 > 资产指纹",进入"资产指纹"页面,查看所有容器指 纹数据。

说明

如果您的服务器已通过企业项目的模式进行管理,您可选择目标"企业项目"后查看或操作目标 企业项目内的资产和检测信息。

#### 图 **4-9** 查看容器资产信息

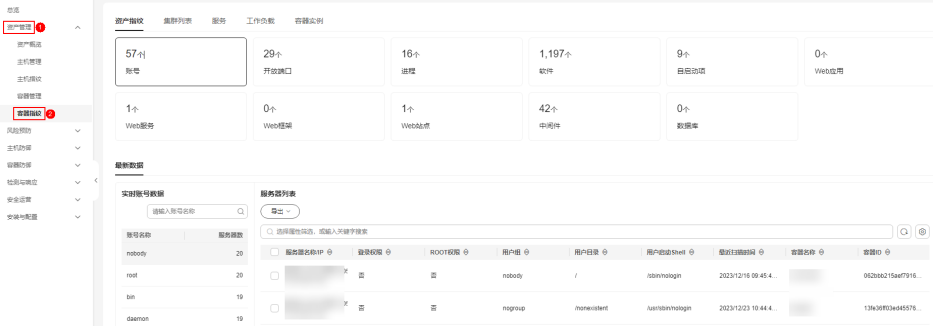

步骤**4** 单击指纹列表的目标指纹类型,查看对应资产信息。

步骤**5** (可选)清理风险资产。

如果您清点后发现有风险的资产请及时排除。

如果您收到危险端口告警,可以在"开放端口"栏搜索框中选择"是否危险端口"筛 选出危险端口。对于危险端口,建议按如下进行处置:

- 如果检测到开放了危险端口或者开放了不必要的端口,需要排查这些端口是否是 正常业务使用,如果不是正常业务端口,建议关闭端口;对于危险端口建议进一 步检查程序文件,如果存在风险建议删除或者隔离源文件。
- 如果检测出的危险端口是业务正在使用的正常端口,您可以忽略该条告警。忽略 之后将不再作为危险项进行记录,也不再发送告警。

常见危险端口**列表**所示。

**----**结束

#### 查看单容器的资产指纹数据

- 步骤**1** [登录管理控制台](https://console-intl.huaweicloud.com/?locale=zh-cn)。
- 步骤2 在页面左上角选择"区域",单击 ——<br>…选择"安全与合规 > 企业主机安全",进入主 机安全平台界面。
- 步骤3 在左侧导航栏,选择"资产管理 > 主机管理",进入"主机管理"界面,选择"云服 务器"页签,进入云服务器页面。

说明

如果您的服务器已通过企业项目的模式进行管理,您可选择目标"企业项目"后查看或操作目标 企业项目内的资产和检测信息。

**步骤4** 单击目标服务器名称,进入目标服务器的详情页面,选择"资产指纹 > 容器资产"页 签。

#### 图 **4-10** 查看单容器资产指纹

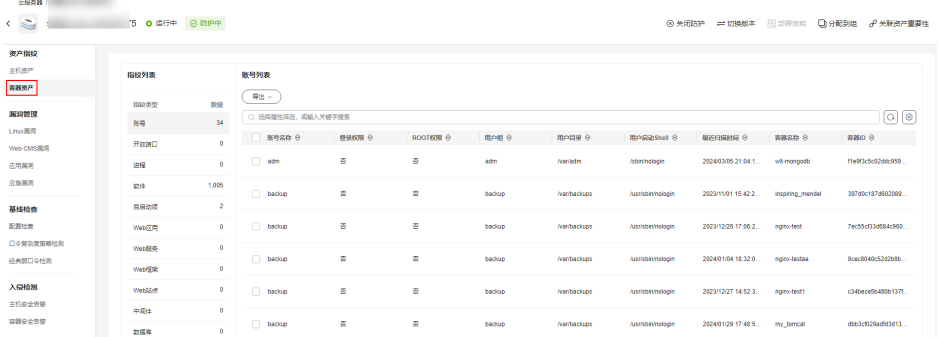

步骤**5** 单击指纹列表的目标指纹类型,查看对应资产信息。

如果您清点后发现有风险的资产请及时排除。

如果您收到危险端口告警,可以在"开放端口"栏搜索框中选择"是否危险端口"筛 选出危险端口。对于危险端口,建议按如下进行处置:

- 如果检测到开放了危险端口或者开放了不必要的端口,需要排查这些端口是否是 正常业务使用,如果不是正常业务端口,建议关闭端口;对于危险端口建议进一 步检查程序文件,如果存在风险建议删除或者隔离源文件。
- 如果检测出的危险端口是业务正在使用的正常端口,您可以忽略该条告警。忽略 之后将不再作为危险项进行记录,也不再发送告警。

常见危险端口**列表**所示。

**----**结束

## 查看集群

- 步骤**1** [登录管理控制台](https://console-intl.huaweicloud.com/?locale=zh-cn)。
- **步骤2** 在页面左上角选择"区域",单击 ——,选择"安全与合规 > 企业主机安全",进入主 机安全平台界面。
- **步骤3** 在左侧导航树选择"资产管理 > 容器指纹",进入"容器指纹"页面。
- 步骤**4** 选择"集群列表",单击集群列表左上角"手动同步",创建同步任务。

#### 图 **4-11** 手动同步集群资产

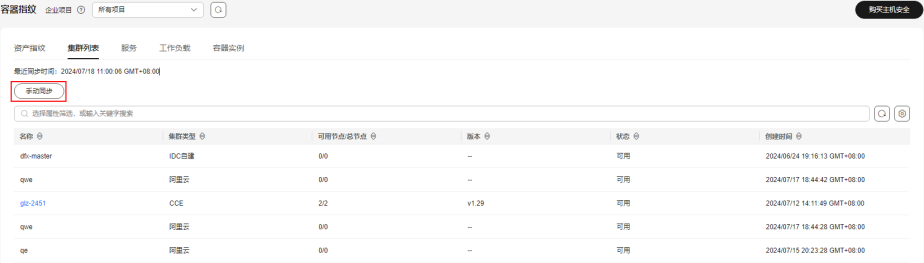

步骤**5** "最近同步时间"更新为最新同步任务完成时间,表示手动同步集群、服务、工作负 载和容器实时数据成功。

步骤**6** (可选)清理风险资产。

#### 步骤**6** 在"集群列表"页面,查看集群相关信息。

集群列表页面展示了集群的名称、类型、可用节点、版本、创建时间和状态信息。

- 搜索目标集群 您可以在集群列表上方的搜索框中输入集群名称、状态等信息,查找目标集群。
- 查看目标集群详细信息
	- a. 单击目标集群名称,跳转到CCE控制台。
	- b. 在CCE控制台,查看集群基本信息、网络信息等。

**----**结束

## 查看服务

步骤**1** [登录管理控制台](https://console-intl.huaweicloud.com/?locale=zh-cn)。

- **步骤2** 在页面左上角选择"区域",单击 ——,选择"安全与合规 > 企业主机安全",进入主 机安全平台界面。
- 步骤**3** 在左侧导航树选择"资产管理 > 容器指纹",进入"容器指纹"页面。
- 步骤**4** 选择"集群列表",单击集群列表左上角"手动同步",创建同步任务。

#### 图 **4-12** 手动同步集群资产

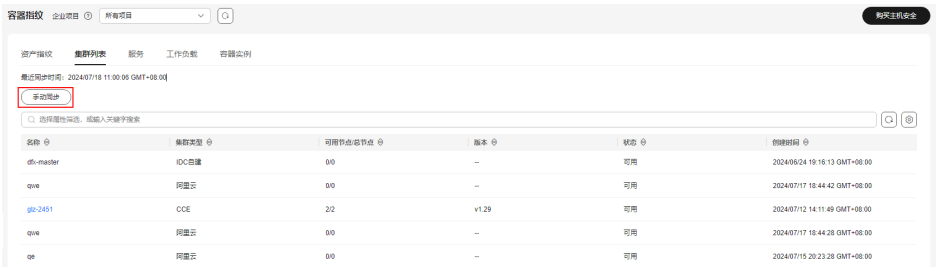

- 步骤**5** "最近同步时间"更新为最新同步任务完成时间,表示手动同步集群、服务、工作负 载和容器实时数据成功。
- 步骤**6** 选择"服务 > 服务",进入服务页面,查看服务相关信息。

服务页面展示了服务的名称、端点名称、访问方式、服务IP、命名空间、所属集群、 集群类型和创建时间信息。

搜索目标服务

您可以在端点列表上方的搜索框中输入服务名称、访问方式等信息,查找目标服 务。

● 查看目标服务详细信息

单击目标服务名称,进入服务的详情页面,可以查看目标服务的选择器、标签和 端口等信息。

**----**结束

## 查看端点

#### 步骤**1** [登录管理控制台](https://console-intl.huaweicloud.com/?locale=zh-cn)。

- 步骤2 在页面左上角选择"区域",单击 ——<br>…选择"安全与合规 > 企业主机安全",进入主 机安全平台界面。
- 步骤**3** 在左侧导航树选择"资产管理 > 容器指纹",进入"容器指纹"页面。
- 步骤**4** 选择"集群列表",单击集群列表左上角"手动同步",创建同步任务。

图 **4-13** 手动同步集群资产

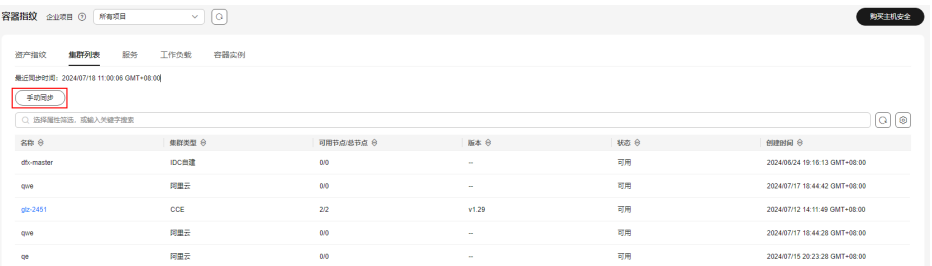

- 步骤**5** "最近同步时间"更新为最新同步任务完成时间,表示手动同步集群、服务、工作负 载和容器实时数据成功。
- 步骤**6** 选择"服务 > 端点",进入端点页面,查看端点相关信息。

端点页面展示了端点的名称、命名空间、所属集群、是否关联服务、服务名称、集群 类型和创建时间信息。

- 搜索目标端点 您可以在端点列表上方的搜索框中输入端点名称、命名空间等信息,查找目标端 点。
- 查看目标端点详细信息 单击目标端点名称,进入端点的详情页面,可以查看目标端点的Pod映射、端口等 信息。

**----**结束

## 查看工作负载

- 步骤**1** [登录管理控制台](https://console-intl.huaweicloud.com/?locale=zh-cn)。
- 步骤2 在页面左上角选择"区域",单击 二,选择"安全与合规 > 企业主机安全",进入主 机安全平台界面。
- 步骤**3** 在左侧导航树选择"资产管理 > 容器指纹",进入"容器指纹"页面。
- **步骤4** 选择"集群列表",单击集群列表左上角"手动同步",创建同步任务。

#### 图 **4-14** 手动同步集群资产

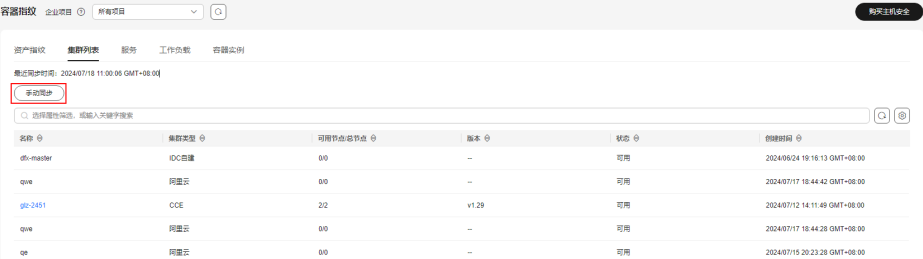

- 步骤**5** "最近同步时间"更新为最新同步任务完成时间,表示手动同步集群、服务、工作负 载和容器实时数据成功。
- 步骤**6** 选择"工作负载",进入工作负载页面。
- 步骤**7** 选择不同的工作负载,查看相关工作负载的信息。

可查看无状态负载、有状态负载、守护进程集、普通任务、定时任务和容器组信息。 各类工作负载列表展示的信息项请参见表 工作负载信息项。

您可以在各类工作负载列表上方的搜索框中输入工作负载名称、所属集群等信息,查 找目标工作负载。

表 **4-5** 工作负载信息项

| 工作负载类型 | 信息项                                                                                                    |
|--------|----------------------------------------------------------------------------------------------------|
| 无状态负载  | 工作负载名称<br>$\bullet$<br>状态<br>$\bullet$<br>实例个数<br>$\bullet$<br>命名空间<br>$\bullet$<br>创建时间<br>$\bullet$<br>镜像名称<br>$\bullet$<br>所属集群<br>$\bullet$<br>集群类型<br>$\bullet$ |
| 有状态负载  | 工作负载名称<br>$\bullet$<br>状态<br>$\bullet$<br>实例个数<br>$\bullet$<br>命名空间<br>$\bullet$<br>创建时间<br>$\bullet$<br>镜像名称<br>$\bullet$<br>所属集群<br>$\bullet$<br>集群类型<br>$\bullet$ |
| 守护进程集  | 工作负载名称<br>$\bullet$<br>状态<br>$\bullet$<br>实例个数<br>$\bullet$<br>命名空间<br>$\bullet$<br>创建时间<br>$\bullet$<br>镜像名称<br>$\bullet$<br>所属集群<br>$\bullet$<br>集群类型<br>$\bullet$ |

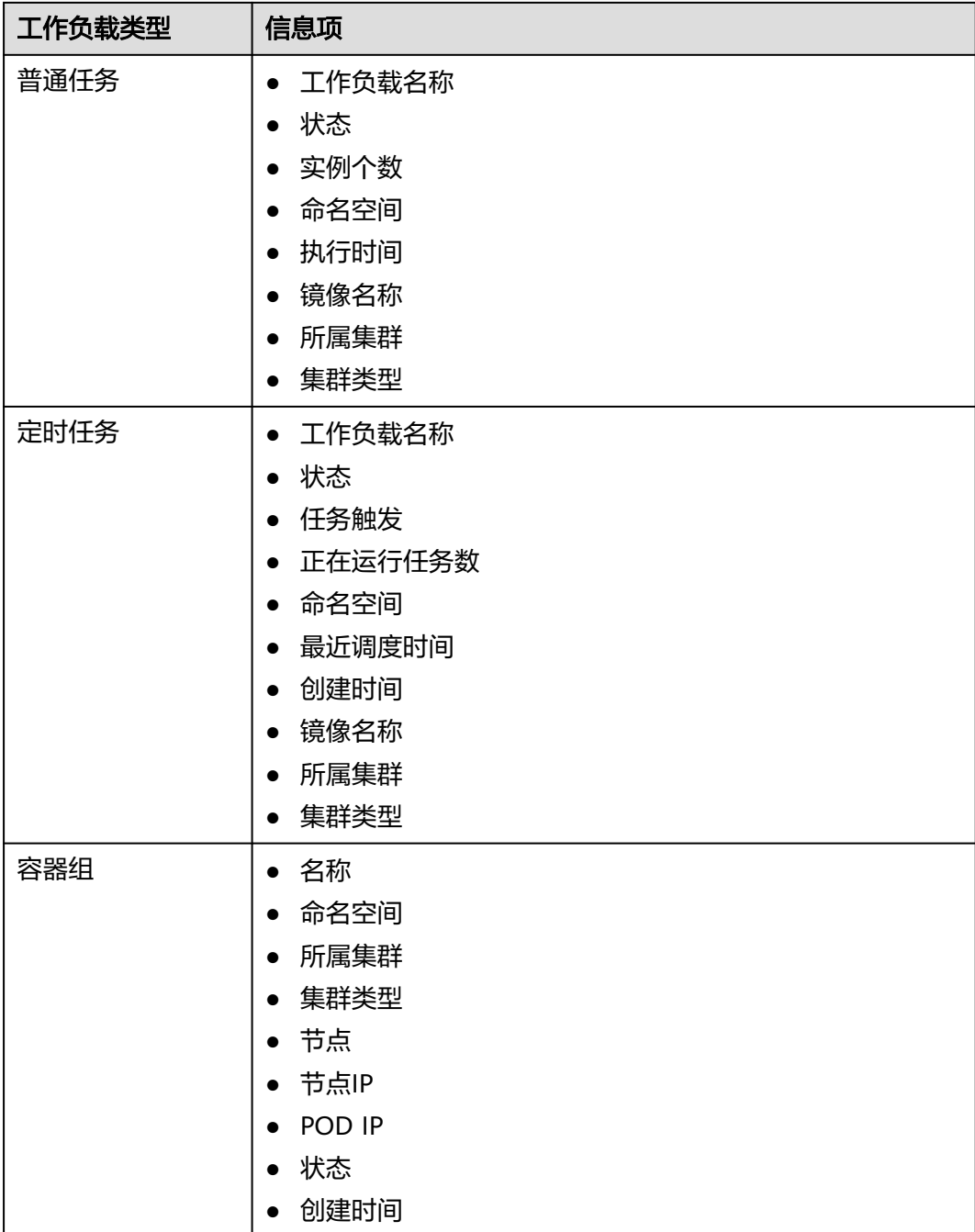

## **----**结束

## 查看容器实例

- 步骤**1** [登录管理控制台](https://console-intl.huaweicloud.com/?locale=zh-cn)。
- **步骤2** 在页面左上角选择"区域",单击 ——,选择"安全与合规 > 企业主机安全",进入主 机安全平台界面。
- 步骤**3** 在左侧导航树选择"资产管理 > 容器指纹",进入"容器指纹"页面。

步骤**4** 选择"集群列表",单击集群列表左上角"手动同步",创建同步任务。

#### 图 **4-15** 手动同步集群资产

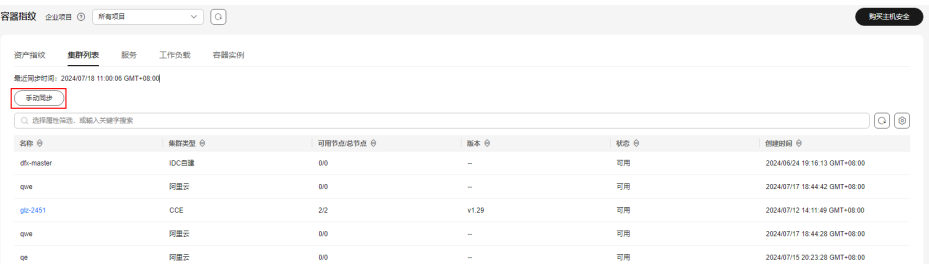

- 步骤**5** "最近同步时间"更新为最新同步任务完成时间,表示手动同步集群、服务、工作负 载和容器实时数据成功。
- 步骤**6** 选择"容器实例",进入容器实例页面,查看容器实例相关信息。

容器实例页面展示了容器的名称、状态、所属POD、所属集群、集群类型、创建时 间、镜像名称。

- 搜索目标容器 您可以在容器列表上方的搜索框中输入容器名称、状态等信息,查找目标容器。
- 查看目标容器详细信息 单击目标容器名称,进入容器的详情页面,可以查看目标容器的进程、端口和数 据挂载等信息。

**----**结束

# **4.4** 主机管理

# **4.4.1** 查看主机防护状态

建议您定期查看主机防护状态,及时处理主机中存在的安全风险,避免威胁入侵造成 您的资产损失或防护中断导致您的主机暴露在风险中。

主机管理的云服务器列表中仅显示以下主机的防护状态:

- 在所选区域购买的华为云主机
- 已接入所选区域的非华为云主机

## 查看主机防护状态

- 步骤**1** [登录管理控制台](https://console-intl.huaweicloud.com/?locale=zh-cn)。
- 步骤2 在页面左上角选择"区域",单击 ——<br>先**骤2** 在页面左上角选择"区域",单击 ——,选择"安全与合规 > 企业主机安全",进入主 机安全平台界面。
- 步骤3 在左侧导航栏,选择"资产管理 > 主机管理",在"云服务器"界面, 查看服务器的 防护状态,状态说明如<mark>表 防护状态说明</mark>所示。
您也可以在"云服务器"界面,查看服务器名称、ID、IP地址、操作系统、运行状态 以及所属企业项目等信息。服务器防护列表展示项,可通过单击列表右上角 $\frac{|\mathcal{Q}|}{|\mathcal{Q}|}$ 设 置。

说明

如果您的服务器已通过企业项目的模式进行管理,您可选择目标"企业项目"后查看或操作目标 企业项目内的资产和检测信息。

#### 图 **4-16** 服务器防护状态

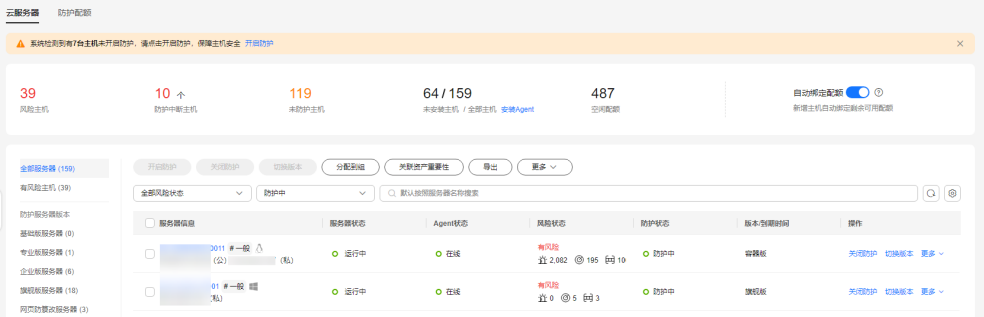

#### 搜索目标服务器

Television concert

在服务器防护列表上方,输入服务器名称、服务器ID或IP地址等,可搜索查看目 标服务器防护状态。

### 图 **4-17** 搜索防护服务器

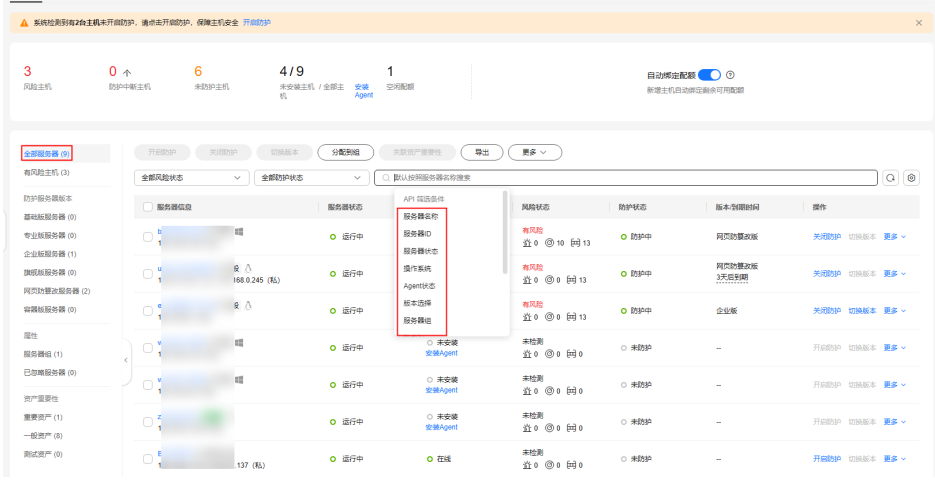

#### 查看分类服务器

在服务器防护列表左侧通过选择服务器防护版本、资产重要性分类,可查看各类 别服务器防护状态。

### ● 查看服务器详细信息

鼠标悬停至服务器名称处,可查看服务器操作系统等详细信息。

### ● 查看服务器防护情况

服务器的"防护状态"列显示当前服务器是否被防护,服务器防护状态由"Agent 状态"、"服务器运行状态"综合决定。服务器风险检测状态可在"风险状态" 列查看。上述参数详细说明请参见表 [防护情况说明](#page-109-0)。

### <span id="page-109-0"></span>表 **4-6** 防护情况说明

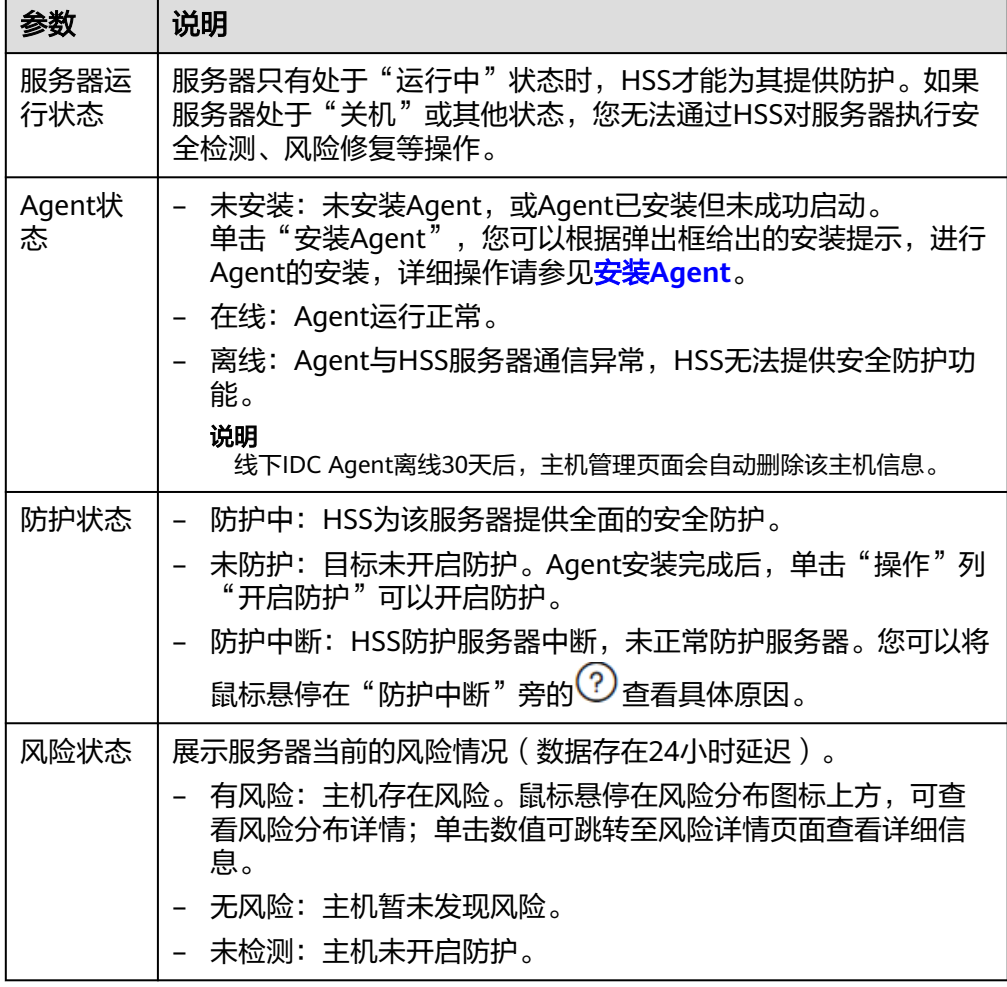

### **----**结束

# 查看网页防篡改防护状态

步骤**1** 登录管理控制台,进入企业主机安全页面。

步骤**2** 在"主机防御 > 网页防篡改 > 防护配置"界面,查看服务器的防护状态。

防护列表上方,输入服务器名称、服务器ID或IP地址等,并单击 Q搜索,可搜索查看 目标服务器防护状态。

### 说明

如果您的服务器已通过企业项目的模式进行管理,您可选择目标"企业项目"后查看或操作目标 企业项目内的资产和检测信息。

### 图 **4-18** 防篡改服务器列表

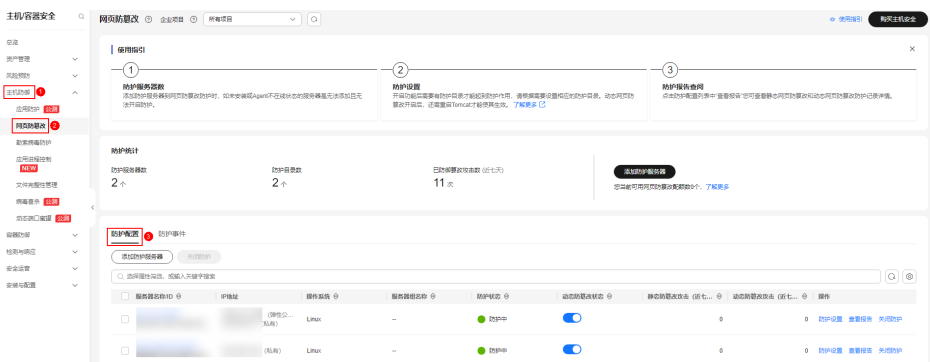

## 表 **4-7** 状态说明

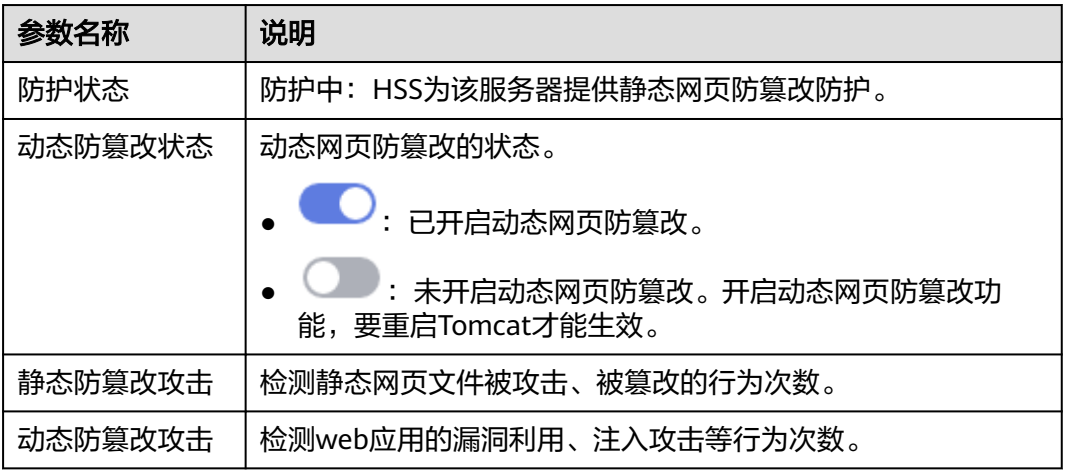

## **----**结束

# 常见问题

## [防护中断](https://support.huaweicloud.com/intl/zh-cn/hss2.0_faq/hss_01_0587.html)

# **4.4.2** 查看单主机资产及风险详情

# 操作场景

对于资产指纹、漏洞管理、基线检查、检测与响应和策略管理的内容,企业主机安全 支持从功能和主机两个维度进行展示,以满足用户不同场景的风险处理要求:

- 功能维度: 从功能维度展示所有主机或容器存在的资产或风险情况; 便于用户在 一个界面查看所有云上资产或云上资产存在的风险。
- 主机维度:从主机维度展示单主机或容器节点存在的资产或风险情况,便于用户 优先处理重要资产风险。

本章节介绍如何从主机维度查看主机资产及风险详情。

# 查看单主机资产及风险详情

步骤**1** [登录管理控制台](https://console-intl.huaweicloud.com/?locale=zh-cn)。

- 步骤2 在页面左上角选择"区域",单击 ——<br>…选择"安全与合规 > 企业主机安全",进入主 机安全平台界面。
- 步骤**3** 在左侧导航栏中,选择"资产管理 > 主机管理",进入"主机管理"界面。
- 步骤**4** 单击目标服务器名称,进入服务器详情页面。
- 步骤**5** 在服务器详情页面查看资产指纹、漏洞管理、基线检查、检测与响应、策略管理的内 容。

具体介绍如下:

**----**结束

## 资产指纹

资产指纹展示主机指纹、容器指纹的信息。资产指纹功能的详细介绍请参[见主机指](#page-86-0) [纹](#page-86-0)、[容器指纹。](#page-95-0)

您可以根据如下步骤查看资产指纹:

- 1. 根据主机类型,选择资产页面,查看具体的资产指纹。 主机选择"主机资产"页面,查看主机指纹信息;容器节点选择"容器资产"页 面,查看容器指纹信息。
- 2. 在指纹列表中,选择具体的指纹类型,可查看对应指纹的详细信息。 主机指纹和容器指纹包含的指纹项如下:
	- 主机指纹:账号、开放端口、进程、软件、自启动项、Web应用、Web服 务、Web框架、Web站点、中间件、数据库、内核模块
	- 容器指纹:账号、开放端口、进程、软件、自启动项、Web应用、Web服 务、Web框架、Web站点、中间件、数据库

#### 图 **4-19** 资产指纹

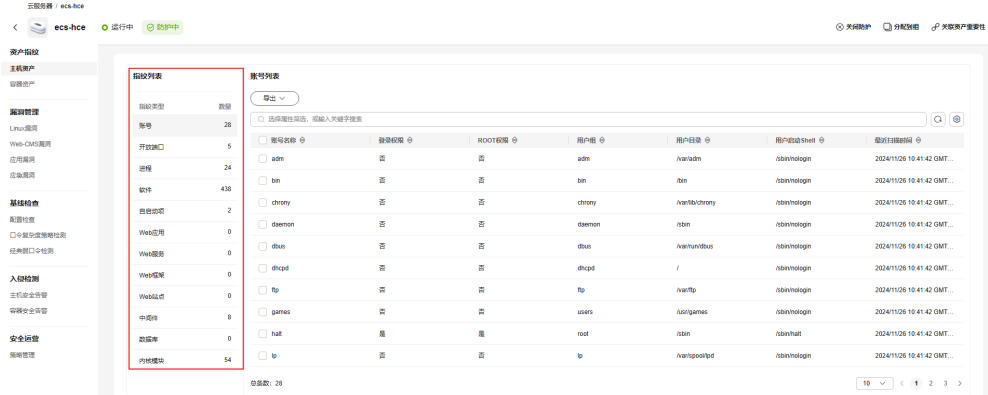

3. (可选)如果您清点后发现有风险的资产请及时排除。 如果您收到危险端口告警,可以在"开放端口"列表上方的搜索框中选择"是否 危险端口"筛选出危险端口。对于危险端口,建议按如下进行处置:

- 如果检测到开放了危险端口或者开放了不必要的端口,需要排查这些端口是 否是正常业务使用,如果不是正常业务端口,建议关闭端口;对于危险端口 建议进一步检查程序文件,如果存在风险建议删除或者隔离源文件。
- 如果检测出的危险端口是业务正在使用的正常端口,您可以忽略该条告警。 忽略之后将不再作为危险项进行记录,也不再发送告警。

# 漏洞管理

漏洞管理展示Linux漏洞、Windows漏洞、Web-CMS漏洞、应用漏洞、应急漏洞。漏 洞管理功能的详细介绍请参[见漏洞管理概述](#page-161-0)。

您可以根据如下步骤查看漏洞信息:

1. 选择漏洞类型,查看对应的漏洞列表。

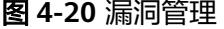

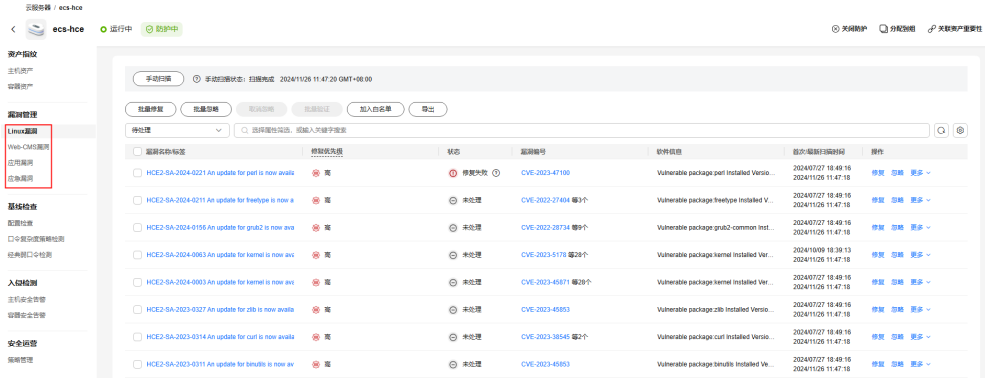

2. 在页面左上方,单击"手动扫描",可立即扫描该类漏洞。

### 图 **4-21** 手动扫描

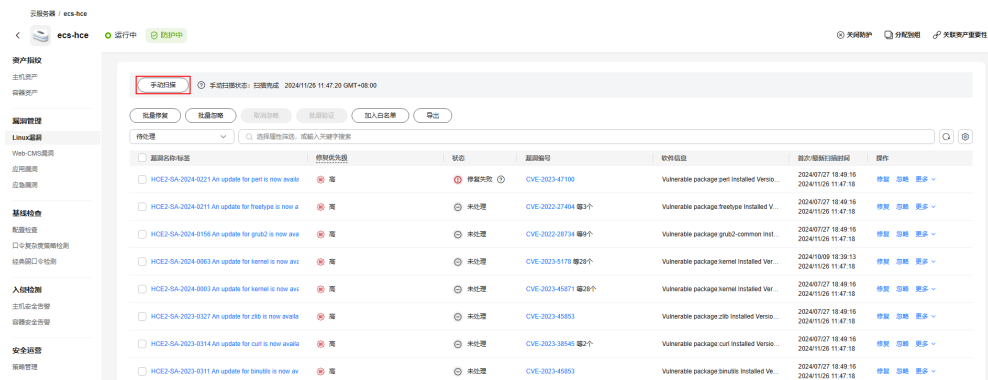

3. 处理漏洞(加白、修复、忽略)请参考<mark>处理漏洞</mark>。 修复漏洞请参考"处理漏洞"章节的"自动修复漏洞(漏洞视图)"和"手动修 复漏洞"的内容。

# 基线检查

基线检查展示配置检查、口令复杂度策略检测、经典弱口令检测结果。基线检查功能 的详细介绍请参见<mark>基线检查概述</mark>。

您可以根据如下步骤查看基线检查信息:

1. 选择检查类型。

### 图 **4-22** 基线检查

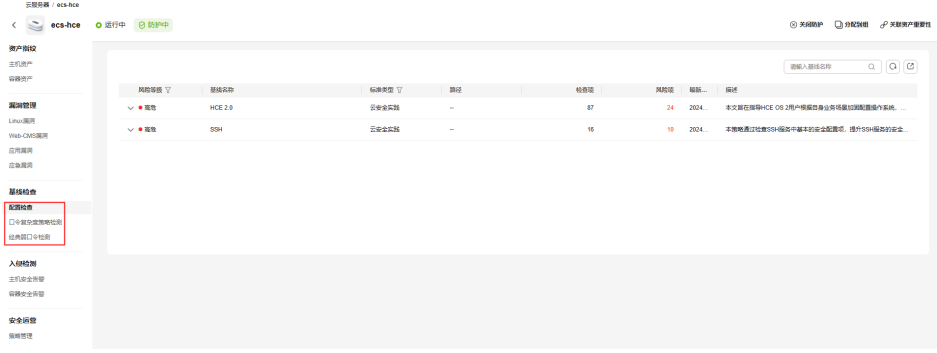

- 2. 查看检查结果。
	- 配置检查
		- i. 单击"风险等级"列的  $\checkmark$ , 展开基线详情。

### 图 **4-23** 配置检查

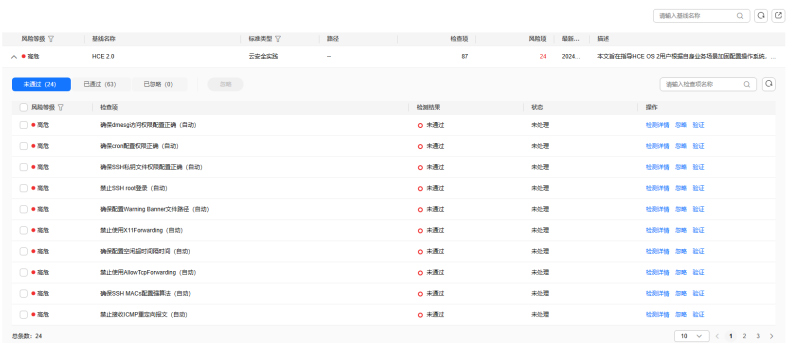

- ii. 在"未通过"项页面,可查看未通过的基线项。
- iii. 在目标基线项所在行的"操作"列,单击"检测详情",可查看检查项 描述、审计描述以及修改建议。

您可以根据修改建议,修复未通过的基线项。详细介绍请参[考查看并处](#page-197-0) [理配置检查结果](#page-197-0)。

– 口令复杂度策略检测

### 图 **4-24** 口令复杂度策略检测

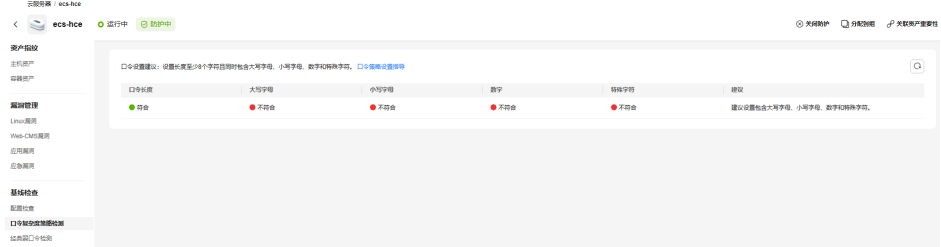

口令复杂度策略如果不满足符合标准,请登录主机修改主机中的口令复杂度 策略。

- 如需监测Linux主机中的口令复杂度策略,请先在主机中安装PAM (Pluggable Authentication Modules),详细操作请参见[如何为](https://support.huaweicloud.com/intl/zh-cn/hss2.0_faq/hss_01_0043.html)**Linux** [主机安装](https://support.huaweicloud.com/intl/zh-cn/hss2.0_faq/hss_01_0043.html)**PAM**?
- 修改Linux主机中口令复杂度策略的详细操作请参见<mark>[如何在](https://support.huaweicloud.com/intl/zh-cn/hss2.0_faq/hss_01_0043.html)Linux主机上</mark> [设置口令复杂度策略](https://support.huaweicloud.com/intl/zh-cn/hss2.0_faq/hss_01_0043.html)。
- 修改Windows主机中口令复杂度策略的详细操作请参见如何在**[Windows](https://support.huaweicloud.com/intl/zh-cn/hss2.0_faq/hss_01_0095.html)** [主机上设置口令复杂度策略。](https://support.huaweicloud.com/intl/zh-cn/hss2.0_faq/hss_01_0095.html)
- 经典弱口令检测 如需查看最新的弱口令检测数据,可在页面左上方,单击"手动扫描",扫 描主机中的弱口令。

针对检测出的弱口令,建议您尽快登录服务器修改弱密码。

# 检测与响应

检测与响应页面展示入侵检测告警信息,包括主机安全告警和容器安全告警。主机安 全告警的详细介绍请参见<mark>主机安全告警事件概述</mark>,[容](#page-329-0)器安全告警的详细介绍请参见<mark>容</mark> [器安全告警事件概述](#page-329-0)。

您可以根据如下步骤查看入侵检测信息:

步骤**1** 选择告警类型,查看告警事件列表。

主机选择"主机安全告警"页面,查看主机安全告警事件。容器节点选择"容器安全 告警"页面,查看容器安全告警事件。

### 图 **4-25** 主机安全告警

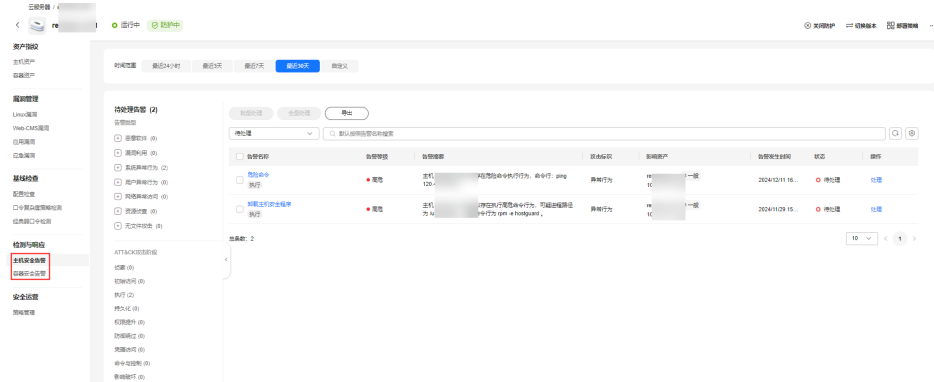

- 步骤**2** 单击告警名称,查看告警详细信息和调查取证、相似告警等信息。
- 步骤3 在目标告警所在行的"操作"列,单击"处理",可以处理该告警事件。 详细操作说明请参见**处理主机告警事件、处理容器告警事件**。

**----**结束

## 安全运营

"安全运营 > 策略管理"页面展示当前主机或容器节点关联的策略组下所有策略的应 用情况。策略管理功能的详细介绍请参见<mark>策略管理概述</mark>。

### 图 **4-26** 策略管理

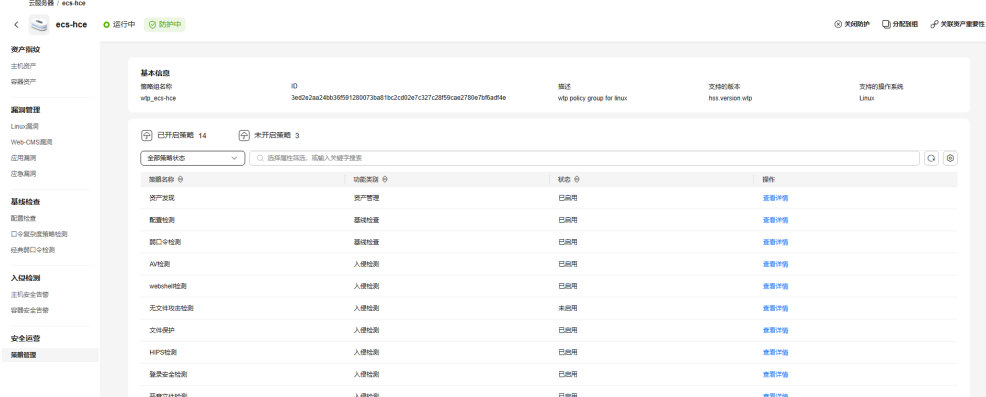

- 基本信息:在基本信息模块,您可以查看策略组的基本信息。
- 策略状态: 在目标策略所在行的"状态"列, 您可以查看策略的启用情况。
	- 未启用:策略未开启。
	- 已启用: 策略已开启。
	- 启用中:策略开启中,该状态一般持续2~3分钟。
	- 启用异常:由于一些异常原因导致Agent防护能力降级,因此部分策略启用异 常。Agent防护降级原因及解决办法请参见<mark>防护降级</mark>。

开启或关闭策略的操作如下:

- a. 在企业主机安全控制台主界面,选择"安全运营 > 策略管理",进入策略管 理页面。
- b. 单击目标策略组名称,进入策略列表页面。
- c. 在目标策略所在行的操作列,单击"开启"或"关闭"。
- 策略详情:在目标策略所在行的"操作"列,单击"查看详情",可查看到策略 的详细信息。

# **4.4.3** 导出主机列表

您可以参考本章节导出主机防护列表到本地。

### 导出主机列表至本地

#### 步骤**1** [登录管理控制台](https://console-intl.huaweicloud.com/?locale=zh-cn)。

- **步骤2** 在页面左上角选择"区域",单击 ——<br>先**骤2** 在页面左上角选择"区域",单击 ——,选择"安全与合规 > 企业主机安全",进入主 机安全平台界面。
- 步骤3 在左侧导航栏选择"资产管理 > 主机管理",进入"云服务器"界面。

#### 说明

如果您的服务器已通过企业项目的模式进行管理,您可选择目标"企业项目"后查看或操作目标 企业项目内的资产和检测信息。

步骤**4** 在云服务器列表右上方单击"导出",导出云服务器列表详情。

如需导出部分服务器信息,请勾选对应的服务器,然后单击"导出"。

## 说明

当前云服务器详情导出单次最大支持1000台服务器。

**----**结束

# **4.4.4** 切换主机防护配额版本

您可以根据需要将服务器绑定的防护配额版本切换为基础版、专业版、企业版或旗舰 版。

## 防护配额切换说明

服务器支持切换绑定的防护配额版本为基础版、专业版、企业版、旗舰版。

如需使用"网页防篡改版"或"容器版",请先购买"网页防篡改版"或"容器安 全"的配额,再开启网页防篡改版或容器版防护,购买操作请参见<mark>购买防护配额</mark>。

# 前提条件

- 在"资产管理 > 主机管理"页面,"云服务器"列表中,待切换防护配额的服务 器防护状态为"防护中"。
- 切换为"包年/包月"计费的防护配额时,需要保证相应版本的防护配额数量充 足,购买配额的操作请参见<mark>购买防护配额</mark>。
- 切换为低版本防护配额前,请对主机执行相应的检测,处理已知风险并记录操作 信息,避免运维失误,使您的主机遭受攻击。

## 切换主机防护配额版本

### 步骤**1** [登录管理控制台](https://console-intl.huaweicloud.com/?locale=zh-cn)。

- **步骤2** 在页面左上角选择"区域",单击 ——,选择"安全与合规 > 企业主机安全",进入主 机安全平台界面。
- 步骤**3** 在左侧导航栏中,选择"资产管理 > 主机管理 > 云服务器",进入"云服务器"界 面。

#### 说明

云服务器列表仅显示以下主机的防护状态:

- 在所选区域购买的华为云主机
- 已接入所选区域的非华为云主机
- 步骤**4** 根据需要可为单台服务器或多服务器切换防护配额版本。
	- 单台服务器切换防护配额版本
		- a. 在目标服务器所在行的"操作"列,单击"切换版本"。
		- b. 在"选择开启方式"区域,依次选择计费模式、版本及配额,相关参数说明 请参见表 [切换版本参数配置说明。](#page-117-0)

### <span id="page-117-0"></span>表 **4-8** 切换版本参数配置说明

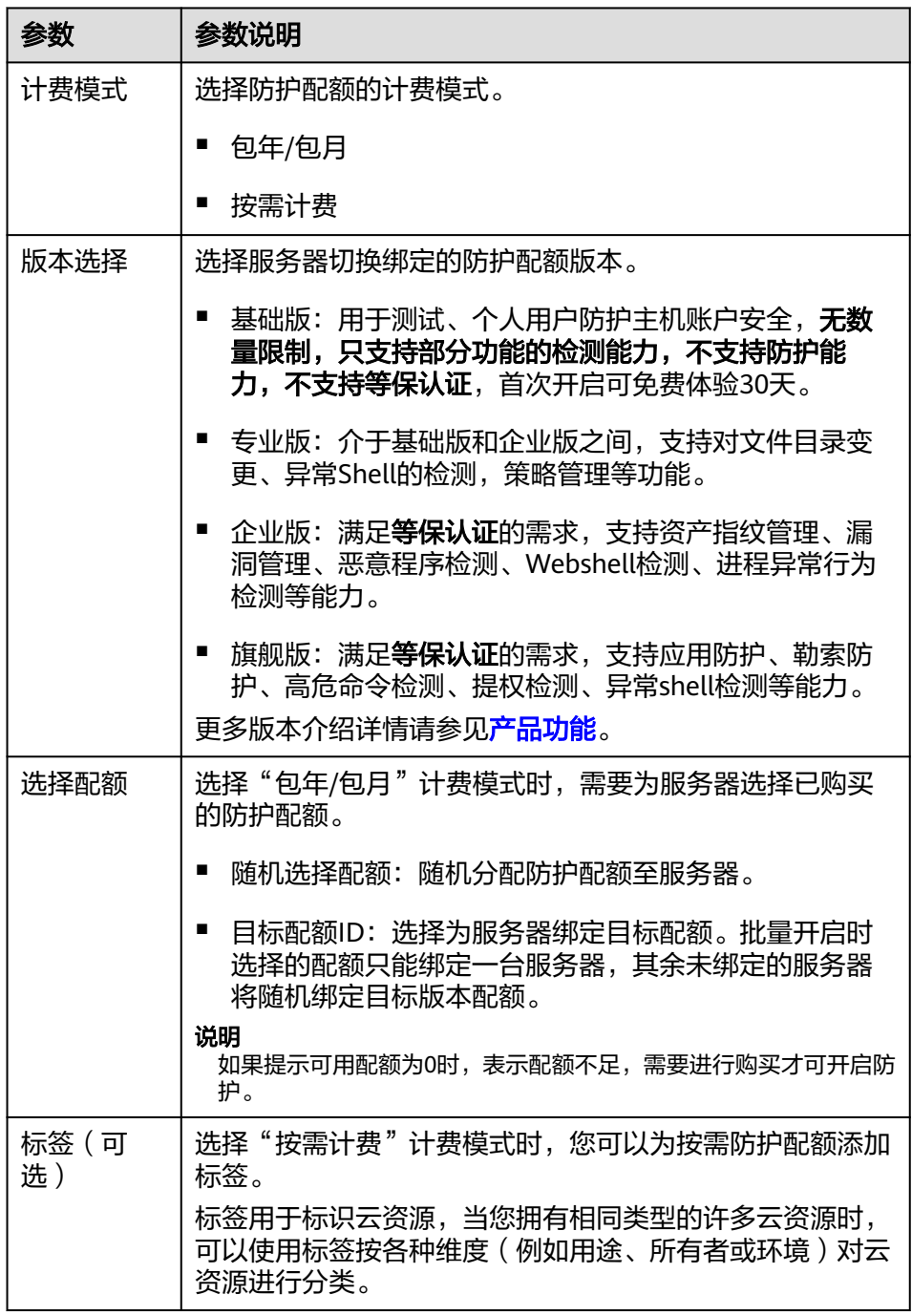

- c. 阅读并勾选《主机安全免责声明》。
- 批量服务器切换防护配额版本
	- a. 勾选多台目标服务器前的选框,单击服务器列表上方的"开启防护"。
	- b. 在弹窗中确认服务器信息,依次选择计费模式、版本及配额,相关参数说明 请参见表 切换版本参数配置说明。
	- c. 阅读并勾选《主机安全免责声明》。

步骤**5** 单击"确定"切换版本。

切换企业主机安全版本后,请在云服务器列表页面查看目标服务器的版本。如果目标 服务器的"版本"为切换后的企业主机安全版本,则表示企业主机安全版本已切换成 功。

#### **----**结束

# 后续操作

- 切换版本后,您可将空余的配额分配给其他主机继续使用,避免造成配额资源的 浪费。
- 切换为低版本后,请及时清理主机中的重要数据、关停主机中的重要业务并断开 主机与外部网络的连接,避免因主机遭受攻击而承担不必要的损失。
- 切换为高版本后,请及时对主机执行安全检测、处理主机中的安全隐患并配置必 要的功能。

# **4.4.5** 部署防护策略

您可以通过新建策略组并将策略组快速分发给目标云服务器,云服务器上的Agent将会 根据策略组中配置的策略开启相应的检测功能,实现安全检测。

# 操作须知

开启专业版、企业版、旗舰版、网页防篡改版或容器版主机安全防护时,默认部署了 对应版本的防护策略组,应用于服务器,无需手动部署策略。针对旗舰版、容器版策 略组,支持通过复制的方式创建自定义策略组,您可以部署自定义策略组替换默认策 略组,方便您灵活管理服务器防护策略。

## 创建策略组

### 步骤**1** [登录管理控制台](https://console-intl.huaweicloud.com/?locale=zh-cn)。

- **步骤2** 在页面左上角选择"区域",单击 ——,选择"安全与合规 > 企业主机安全",进入主 机安全平台界面。
- 步骤**3** 在左侧导航栏,选择"安全运营 > 策略管理",进入"策略管理"界面。

### 说明

如果您的服务器已通过企业项目的模式进行管理,您可选择目标"企业项目"后查看或操作目标 企业项目内的资产和检测信息。

### 步骤**4** 复制策略组。

#### 说明

目前仅旗舰版和容器版策略支持复制。

复制linux策略组: 选择"tenant linux premium default policy qroup"策略 组,在该策略组所在行的"操作"列中,单击"复制"。

## 图 **4-27** 复制 linux 策略组

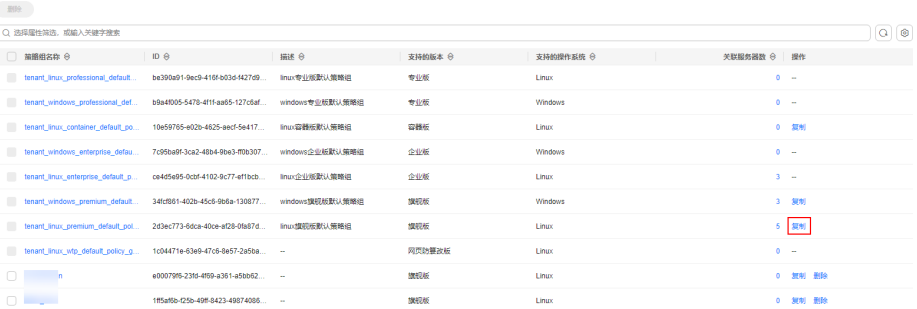

#### ● 复制windows策略组:选择

"tenant\_windows\_premium\_default\_policy\_group"策略组,在该策略组所在 行的"操作"列中,单击"复制"。

### 图 **4-28** 复制 windows 策略组

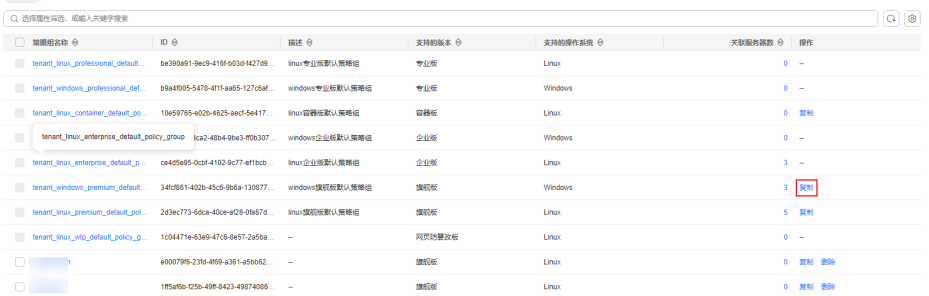

步骤**5** 在弹出的对话框中,输入"策略组名称"和"描述"。

#### 说明

- 策略组的名称不能重复,如果尝试通过复制来创建一个同名的策略组,将会失败。
- "策略组名称"和"描述"只能包含中文、字母、数字、下划线、中划线、空格,并且首尾 不能为空格。
- 步骤6 单击"确定",将会创建一个新的策略组。
- 步骤**7** 单击已创建的策略组名称,进入策略组的策略页面。
- **步骤8** 单击"策略名称",修改具体的策略内容,详细信息请参见[配置策略。](#page-362-0)
- 步骤**9** 策略内容修改完成后,单击策略所在行的"开启"或者"关闭"并单击右上角 刷 新,开启或者关闭对应的策略才会生效。

#### **----**结束

### 部署策略

- 步骤**1** 登录管理控制台,进入企业主机安全页面。
- **步骤2** 在左侧导航栏,选择"资产管理 > 主机管理",单击"云服务器",进入云服务器列 表界面。
- 步骤**3** 选中需要进行策略部署的一台或多台云服务器,单击"更多 > 部署策略"。

### 说明

服务器在开启防护后,已经默认部署了对应防护版本的防护策略;针对使用旗舰版和容器版防护 的主机,支持新建并部署不同的防护策略。

#### 图 **4-29** 部署策略

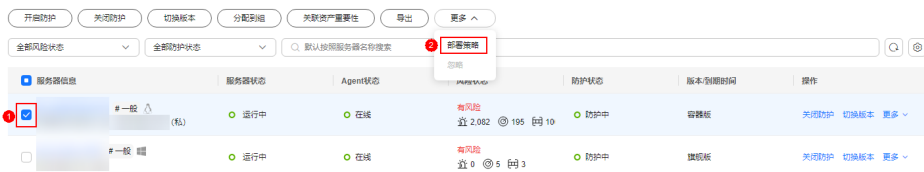

步骤**4** 在弹出的对话框中,选择策略组后,单击"确定",完成部署策略操作。

#### 说明

- 如果当前云服务器已部署策略,再次部署策略时,会替换原有的策略组。
- 在1分钟内,策略组将被部署到所选主机上,对应的安全功能将会被启用。
- 对当前处于离线状态的主机,策略部署不会立即生效,需要等主机再次上线后,部署才会生 效。
- 策略部署完成后,您可以通过开启或者关闭策略组中的策略的方式,或者修改策略组中策略 内容的方式修改策略组。
- 已经部署的策略组不能删除。

**----**结束

# **4.4.6** 管理服务器组

用户可以创建服务器组,并将主机分配到服务器组,将主机进行分类管理。

用户可以根据创建的服务器组,查看该服务器组内的服务器数量、有风险服务器的数 量、以及未防护的服务器数量。

# 创建服务器组

创建服务器组后,可将服务器按照一定类别分配到组进行统一管理。

### 步骤**1** [登录管理控制台](https://console-intl.huaweicloud.com/?locale=zh-cn)。

- **步骤2** 在页面左上角选择"区域",单击 ——, 选择"安全与合规 > 企业主机安全",进入主 机安全平台界面。
- 步骤3 在左侧导航树中,选择"资产管理 > 主机管理",在"云服务器"界面,选择"服务 器组",单击"创建服务器组"。

#### 说明

如果您的服务器已通过企业项目的模式进行管理,您可选择目标"企业项目"后查看或操作目标 企业项目内的资产和检测信息。

### 图 **4-30** 进入服务器组页面

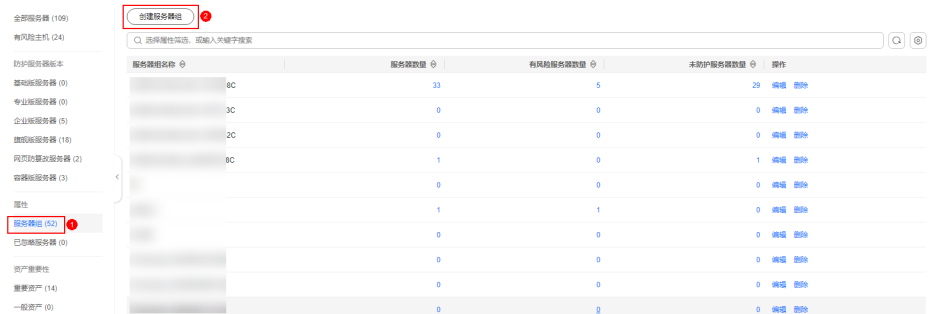

步骤**4** 在弹出的"创建服务器组"对话框中,输入"服务器组名称",并设置服务器组中包 含的云服务器。

#### 说明

- 服务器组名称不能重复,如果尝试填写的服务器组名称重复,操作将会失败。
- "服务器组名称"不能包含空格,只能包含字母、数字、下划线、中划线、点、星号(\*)、 加号(+);且内容长度不能超过64个字符。

步骤**5** 设置完成后,单击"确定",完成服务器组的创建。

### **----**结束

### 分配服务器到组

如果服务器没有被分配到服务器组,您可以将服务器分配到已创建的服务器组。

- **步骤1** 单击"云服务器", 讲入云服务器列表界面。
- 步骤2 选中需要分配到服务器组的一台或多台云服务器,单击"分配到组",将云服务器分 配到服务器组。

图 **4-31** 分配到服务器组

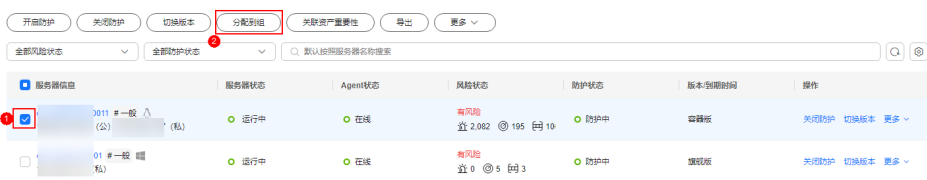

### 说明

您也可以在云服务器所在行的"操作"列,单击"更多",然后单击"分配到组",分配云服务 器到服务器组。

步骤**3** 在弹出的对话框中,选择服务器组后,单击"确定",完成分配云服务器到服务器组 的操作。

说明

一个云服务器只能分配到一个服务器组。

**----**结束

### 相关操作

### 编辑服务器组

- 步骤**1** 选择"主机管理 > 云服务器"下的"服务器组"页签。
- 步骤2 在待修改的服务器组所在行的"操作"列,单击"编辑",修改服务器组。
- 步骤**3** 在弹出的对话框中,可重新修改"服务器组名称"和设置分组包含的云服务器。
- 步骤**4** 完成修改后,单击"确定",完成服务器组的修改。

#### **----**结束

#### 删除服务器组

- 步骤**1** 选择"主机管理 > 云服务器"下的"服务器组"页签。
- 步骤**2** 在需要删除的服务器组所在行的"操作"列,单击"删除",删除单个服务器组。 说明

服务器组被删除后,隶属于该服务器组的所有云服务器将被划分到"未分组"中。

#### **----**结束

# **4.4.7** 管理服务器重要性

HSS默认所有服务器为一般资产,您可以为服务器关联匹配的资产重要等级,关联 后,您可通过资产重要等级对服务器进行分类管理。

资产重要等级分类如下:

- 重要资产:一般绑定运行业务或数据均为企业核心资产的服务器。
- 一般资产:一般绑定无重要业务运行、无核心资产的服务器。
- 测试资产:用于绑定用来测试业务或数据的服务器。

### 查看资产重要等级

- 步骤**1** [登录管理控制台](https://console-intl.huaweicloud.com/?locale=zh-cn)。
- **步骤2** 在页面左上角选择"区域",单击 ——,选择"安全与合规 > 企业主机安全",进入主 机安全平台界面。
- **步骤3** 在左侧导航栏,选择"资产管理 > 主机管理",进入"主机管理"界面,选择"云服 务器"页签,进入云服务器页面。

#### 说明

如果您的服务器已通过企业项目的模式进行管理,您可选择目标"企业项目"后查看或操作目标 企业项目内的资产和检测信息。

步骤4 在页签页面内下方查看"资产重要性",单击"重要资产"、"一般资产"、"测试 资产",可按照类别查看服务器。

#### **----**结束

## 关联资产重要等级

步骤**1** 登录管理控制台,进入企业主机安全页面。

步骤2 在左侧导航栏,选择"资产管理 > 主机管理",进入"主机管理"界面,选择"云服 务器"页签,进入云服务器页面。

#### 说明

如果您的服务器已通过企业项目的模式进行管理,您可选择目标"企业项目"后查看或操作目标 企业项目内的资产和检测信息。

步骤**3** 勾选目标服务器,单击列表上方的"关联资产重要性"。

图 **4-32** 关联资产重要性

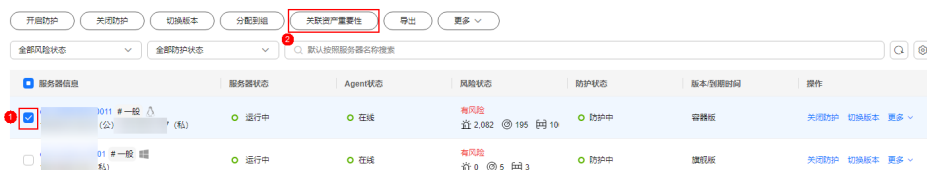

步骤**4** 在弹窗中"资产重要性"项选择对应的资产重要等级。

步骤**5** 确认无误,单击"确定",完成关联。

**----**结束

# **4.4.8** 忽略服务器

对于无需进行防护的服务器,如果呈现在服务器列表中对您统计服务器防护情况造成 干扰,您可以忽略该服务器。已忽略的服务器将不再被HSS防护,且HSS不会同步该服 务器的信息变更。

## 忽略服务器

#### 步骤**1** [登录管理控制台](https://console-intl.huaweicloud.com/?locale=zh-cn)。

- **步骤2** 在页面左上角选择"区域",单击 ——,选择"安全与合规 > 企业主机安全",进入主 机安全平台界面。
- 步骤**3** 在左侧导航栏,选择"资产管理 > 主机管理"。

说明

如果您的服务器已通过企业项目的模式进行管理,您可选择目标"企业项目"后查看或操作目标 企业项目内的资产和检测信息。

- 步骤**4** 选择"云服务器"页签。
- 步骤**5** 通过筛选条件,筛选出"未防护"的服务器。

#### 图 **4-33** 筛选未防护服务器

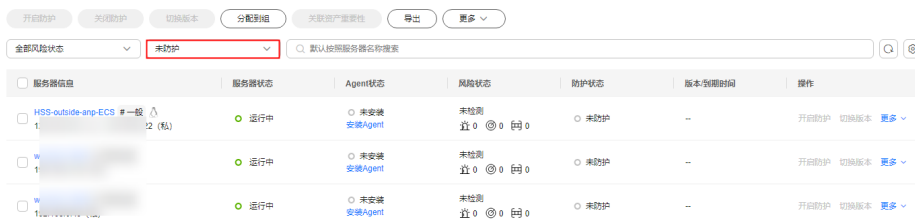

步骤**6** 选中目标服务器,并单击服务器列表上方的"更多 > 忽略",忽略服务器。

#### 图 **4-34** 忽略服务器

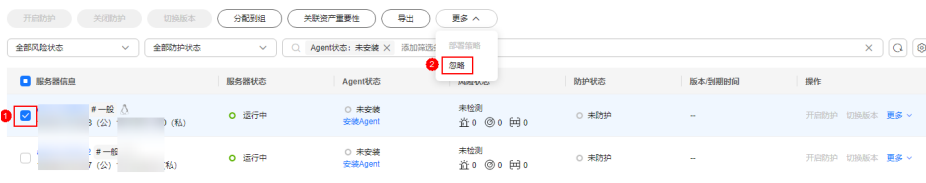

**----**结束

### 取消忽略服务器

- 步骤**1** [登录管理控制台](https://console-intl.huaweicloud.com/?locale=zh-cn)。
- **步骤2** 在页面左上角选择"区域",单击 ——,选择"安全与合规 > 企业主机安全",进入主 机安全平台界面。
- 步骤**3** 在左侧导航栏,选择"资产管理 > 主机管理"。

#### 说明

如果您的服务器已通过企业项目的模式进行管理,您可选择目标"企业项目"后查看或操作目标 企业项目内的资产和检测信息。

- 步骤**4** 选择"云服务器"页签。
- 步骤**5** 在服务器类型栏,选择"已忽略服务器",查看已忽略服务器列表。
- 步骤**6** 在目标服务器所在行的操作列,单击"取消忽略",忽略操作完成。

图 **4-35** 取消忽略服务器

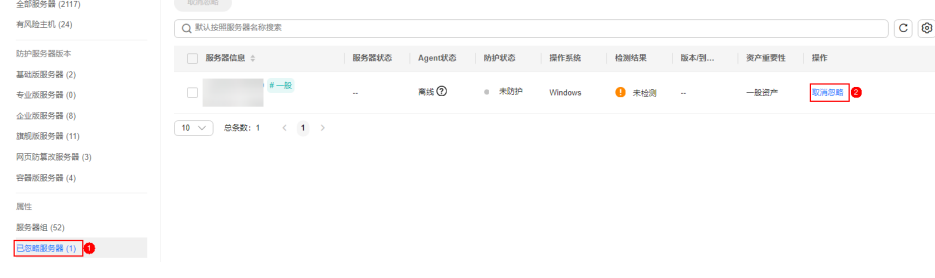

**----**结束

# **4.4.9** 关闭主机防护

您可以根据需求来关闭服务器的防护,关闭后可释放配额,可供其他服务器防护使 用。

## 操作须知

关闭防护对业务不会产生影响,但关闭后服务器被入侵的风险会急剧上升,建议保持 开启防护的状态。

按需计费的防护配额在关闭防护同时即停止计费,如果您要退订按需计费的防护配 额,关闭防护即可,无需再操作退订。

## 关闭主机防护

不同防护版本关闭防护的操作不同。

### 关闭基础版**/**专业版**/**企业版**/**旗舰版防护

### 步骤**1** [登录管理控制台](https://console-intl.huaweicloud.com/?locale=zh-cn)。

- **步骤2** 在页面左上角选择"区域",单击 ━━、选择"安全与合规 > 企业主机安全",进入主 机安全平台界面。
- **步骤3** 在左侧导航栏,选择"资产管理 > 主机管理",进入"主机管理"界面,选择"云服 务器"页签,进入云服务器页面。

#### 说明

如果您的服务器已通过企业项目的模式进行管理,您可选择目标"企业项目"后查看或操作目标 企业项目内的资产和检测信息。

步骤**4** 在目标服务器"操作"列单击"关闭防护"。

如需批量关闭,请勾选所有目标服务器,并在服务器列表上方单击"关闭防护"。

图 **4-36** 单服务器关闭防护

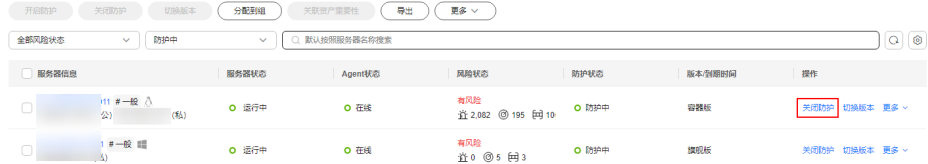

- 步骤**5** 在弹窗中确认关闭服务器的信息,确认无误,单击"确定",防护关闭。
- 步骤6 关闭后在"云服务器"页面查看目标服务器的"防护状态"为"未防护",关闭成 功。

#### 注意

关闭防护对业务不会产生影响,但关闭后服务器被入侵的风险会急剧上升,建议保持 开启防护的状态。

### **----**结束

### 关闭网页防篡改版防护

- 步骤**1** [登录管理控制台](https://console-intl.huaweicloud.com/?locale=zh-cn)。
- **步骤2** 在页面左上角选择"区域",单击 —,选择"安全与合规 > 企业主机安全",进入主 机安全平台界面。
- 步骤**3** 在左侧导航树中,选择"主机防御 > 网页防篡改",进入"网页防篡改"界面,选择 "防护配置"页签,进入"防护配置"页面。

## 说明

如果您的服务器已通过企业项目的模式进行管理,您可选择目标"企业项目"后查看或操作目标 企业项目内的资产和检测信息。

### 图 **4-37** 进入防护配置

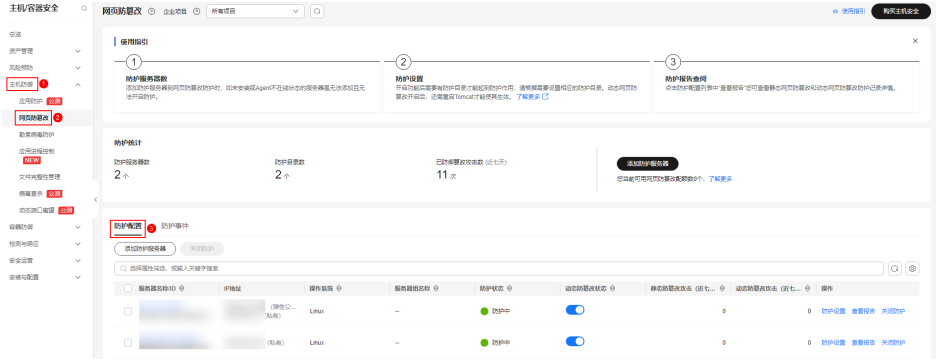

步骤**4** 单击目标服务器"操作"列的"关闭防护"。

如需批量关闭,请勾选所有目标服务器,并在服务器列表上方单击"关闭防护"。

图 **4-38** 关闭网页防篡改防护

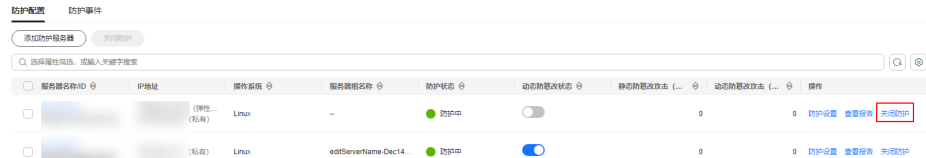

- **步骤5** 在弹窗中确认关闭服务器的信息,确认无误,单击"确定",防护关闭。
- 步骤6 关闭后在"资产管理 > 主机管理 > 云服务器"页面查看目标服务器的"防护状态"为 、。。<br>"未防护 " ,关闭成功。

## 注意

关闭防护对业务不会产生影响,但关闭后服务器被入侵的风险会急剧上升,建议保持 开启防护的状态。

#### **----**结束

# **4.5** 容器管理

# **4.5.1** 查看容器节点防护状态

节点列表展示了容器节点的防护状态、节点状态和Agent状态,帮助您实时了解节点的 安全状态。

# 约束限制

- 仅支持Linux系统。
- 未开启企业版、旗舰版、网页防篡改版、容器版防护不支持容器相关操作。

## 查看容器节点防护状态

### 步骤**1** [登录管理控制台](https://console-intl.huaweicloud.com/?locale=zh-cn)。

- **步骤2** 在页面左上角选择"区域",单击 ——,选择"安全与合规 > 企业主机安全",进入主 机安全平台界面。
- 步骤3 在左侧导航栏中,选择"资产管理 > 容器管理",单击"容器节点管理"。

#### 说明

如果您的服务器已通过企业项目的模式进行管理,您可选择目标"企业项目"后查看或操作目标 企业项目内的资产和检测信息。

步骤**4** 查看节点防护状态。节点列表参数说明如表**4-9**所示。

#### 说明

HSS容器节点列表只能查看已安装Agent的服务器,未安装Agent的服务器需要在"主机管理 > 云服务器"中查看。

表 **4-9** 节点防护状态参数说明

| 参数名称   | 说明                                                                    |
|--------|-----------------------------------------------------------------------|
| 服务器信息  | 服务器名称、IP地址等信息。鼠标悬停在服务器名称<br>处,可查看服务器详细信息,包含服务器ID、操作系<br>统、系统名称、系统版本等。 |
| 容器防护状态 | 节点的防护状态, 包括:                                                          |
|        | ● 未防护: 目标未开启防护。Agent安装完成后,单<br>击"操作"列"开启防护"可以开启防护。                    |
|        | 防护中: HSS为该服务器提供全面的主机安全防<br>护。                                         |
|        | 防护中断: 服务器关机、Agent离线或Agent被卸载<br>导致防护中断。                               |
| 服务器状态  | • 运行中                                                                 |
|        | 不可用                                                                   |
|        | 正常                                                                    |

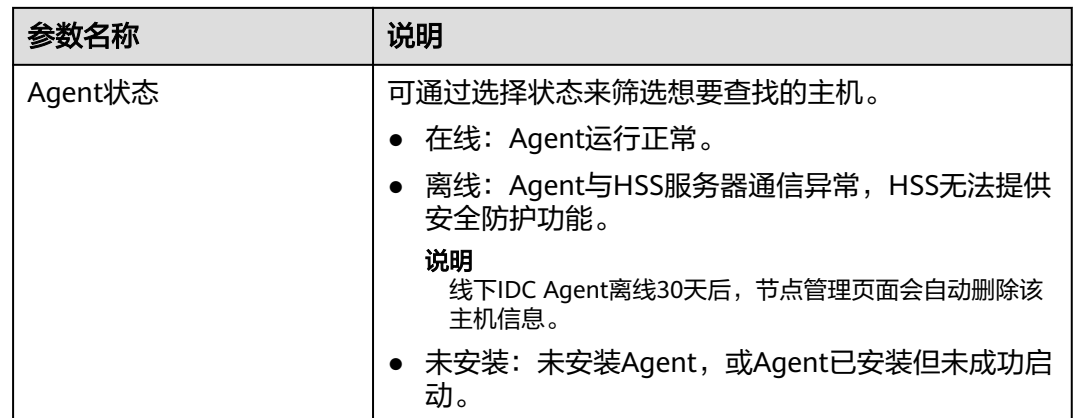

**----**结束

# **4.5.2** 导出容器节点列表

您可以将参考本章节导出容器节点列表至本地查看。

## 导出容器节点列表至本地

- 步骤**1** [登录管理控制台](https://console-intl.huaweicloud.com/?locale=zh-cn)。
- 步骤**2** 在页面左上角选择"区域",单击 ,选择"安全与合规 > 企业主机安全",进入主 机安全平台界面。
- **步骤3** 在左侧导航栏选择"资产管理 > 容器管理",进入"容器管理"界面。

说明

如果您的服务器已通过企业项目的模式进行管理,您可选择目标"企业项目"后查看或操作目标 企业项目内的资产和检测信息。

- 步骤**4** 选择"容器节点管理"页签。
- 步骤**5** 在容器列表上方,单击"导出",导出列表。

如需导出部分容器节点信息,请勾选对应的容器节点,然后单击"导出"。

说明

单次最多支持导出1000条容器节点信息。

**----**结束

# **4.5.3** 管理本地镜像

# 操作场景

企业主机安全支持对本地镜像手动执行漏洞和软件信息的扫描并提供扫描报告。本章 节介绍如何对本地镜像执行安全扫描和如何查看扫描报告。

# 约束限制

- 仅HSS容器版支持该功能,购买和升级HSS的操作,请参见<mark>购买主机安全防护配额</mark> [和配额版本升级](#page-155-0)。
- 仅支持Docker、Containerd运行时的本地镜像上报到企业主机安全控制台。
- 仅支持对Linux镜像执行安全扫描。
- Docker仅支持扫描存储驱动为overlay和overlay2的节点,Containerd仅支持扫描 存储驱动为OverlayFS的节点。
- 镜像扫描不支持扫描镜像或版本名称为"--"的镜像。
- 镜像扫描默认路径为/var/run目录,对其他目录无访问权限,如果Docker Root Dir不为/var/run/目录时HSS无法完成镜像扫描。建议在Containerd主机上完成镜 像扫描。
- 扫描cce-pause/pause容器镜像,企业主机安全需要启动sh/bash进程,如果ccepause/pause容器没有sh/bash进程,镜像扫描任务会执行失败。

cce-pause/pause容器为沙盒容器,内部仅有一个静态编译的进程,不存在漏洞配 置风险,因此如果镜像扫描任务执行失败,无影响。

# 查看本地镜像

- 步骤**1** [登录管理控制台](https://console-intl.huaweicloud.com/?locale=zh-cn)。
- 步骤2 在页面左上角选择"区域",单击 二,选择"安全与合规 > 企业主机安全",进入主 机安全平台界面。
- 步骤**3** 在左侧导航栏中,选择"资产管理 > 容器管理",进入容器管理界面。

说明

如果您的服务器已通过企业项目的模式进行管理,您可选择目标"企业项目"后查看或操作目标 企业项目内的资产和检测信息。

步骤**4** 选择"容器镜像 > 本地镜像",查看本地镜像信息。

您可以查看镜像的名称、版本、类型、安全风险等信息。

● 查看镜像关联主机信息

在目标镜像所在行的服务器名称列,单击服务器名称,进入关联主机列表页面, 可以查看镜像关联主机的详细信息。

● 查看镜像关联容器信息

在目标镜像所在行的关联容器数列,单击关联数字,进入关联容器列表页面,可 以查看镜像关联容器的详细信息。

● 查看镜像组件信息

在目标镜像所在行的组件数列,单击数字,进入组件列表页面,可以查看镜像组 件的详细信息。

● 查看镜像安全风险 鼠标悬停至目标镜像所在行的安全风险列,可查看镜像风险分布数量,单击数值 可跳转至风险详情页查看。

**----**结束

# 扫描本地镜像

您可以手动执行全量、批量或单镜像的安全扫描。安全扫描的时长主要取决于镜像的 大小。一般情况下扫描一个镜像可以在三分钟之内完成,扫描完成后,单击"安全报 告"查看安全报告。

本地镜像支持的安全扫描项如下:

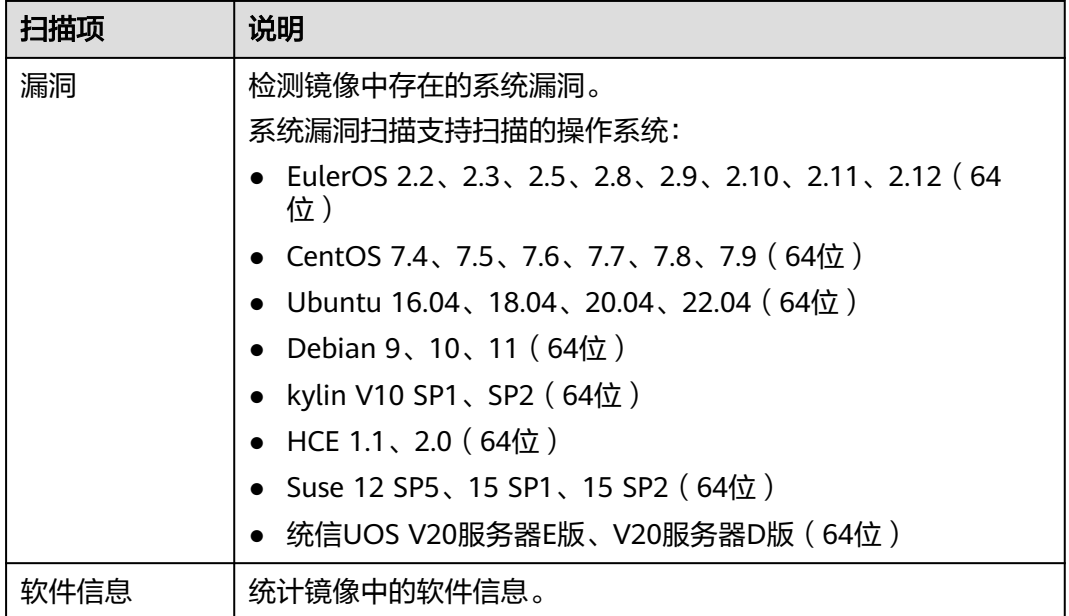

步骤**1** 登录管理控制台,进入企业主机安全页面。

- 步骤**2** 在左侧导航栏中,选择"资产管理 > 容器管理",进入"容器管理"界面。
- 步骤**3** 选择"容器镜像 > 本地镜像"。

步骤**4** 为单个镜像或多个镜像执行安全扫描。

- 单个镜像安全扫描 在目标镜像所在行的"操作"列,单击"立即扫描",为单个目标镜像执行安全 扫描。
- 批量镜像安全扫描 勾选所有目标镜像并单击镜像列表上方的"批量扫描",为多个目标镜像执行安 全扫描。
- 全量镜像安全扫描 单击镜像列表上方的全量扫描,为所有镜像执行安全扫描。

#### 须知

全量扫描时间较长,且开始全量扫描后无法中断扫描,请谨慎操作!

步骤5 在弹出的提示框中,单击"确定",启动扫描任务。

全量扫描任务启动后,您可将鼠标悬停在置灰的全量扫描按钮上查看扫描进度。

步骤6 当镜像"扫描状态"更新为"扫描完成",且"最近一次扫描完成时间"更新为最近 任务执行时间,表示镜像安全扫描完成。

**----**结束

### 查看本地镜像漏洞报告和软件信息

- 步骤**1** 登录管理控制台,进入企业主机安全页面。
- 步骤2 在左侧导航栏中,选择"资产管理 > 容器管理",进入容器管理界面。

#### 说明

如果您的服务器已通过企业项目的模式进行管理,您可选择目标"企业项目"后查看或操作目标 企业项目内的资产和检测信息。

- 步骤**3** 选择"容器镜像 > 本地镜像"。
- 步骤**4** 在目标镜像所在行的"操作"列,单击"查看结果",进入安全扫描报告界面,查看 漏洞报告和软件信息。

**----**结束

## 导出本地镜像漏洞报告

- 步骤**1** 登录管理控制台,进入企业主机安全页面。
- 步骤**2** 在左侧导航栏中,选择"资产管理 > 容器管理",进入"容器管理"界面。
- 步骤**3** 选择"容器镜像 > 本地镜像"。
- 步骤**4** 单击镜像列表上方"漏洞导出",导出漏洞报告。

如果您想要导出指定镜像的漏洞报告,您可以在漏洞列表上方的搜索框中选择指定类 型的镜像后,再单击"漏洞导出"。

步骤**5** 在容器管理界面上方查看导出状态,待导出成功后,在主机本地默认下载文件地址, 获取导出的信息。

#### 须知

导出过程中,请勿关闭浏览器页面,否则会导致导出任务中断。

**----**结束

# **4.5.4** 管理仓库镜像

# 操作场景

仓库镜像中包含SWR私有镜像、SWR共享镜像、SWR企业版镜像和三方镜像;SWR相 关的镜像是由容器镜像服务(SWR)同步到HSS,三方镜像您可参考<mark>接入三方镜像仓</mark> 接入。

HSS为这些类型镜像提供安全扫描服务,支持漏洞、恶意文件、软件信息、文件信 息、基线配置、敏感信息、软件合规、基础镜像信息等检查项,扫描项说明如表**[4-10](#page-132-0)** 所示。

<span id="page-132-0"></span>您可以定期扫描镜像安全,以便及时发现并清理安全风险,以提升镜像安全性,让您 的资产远离安全威胁。

# 表 **4-10** 镜像安全扫描项

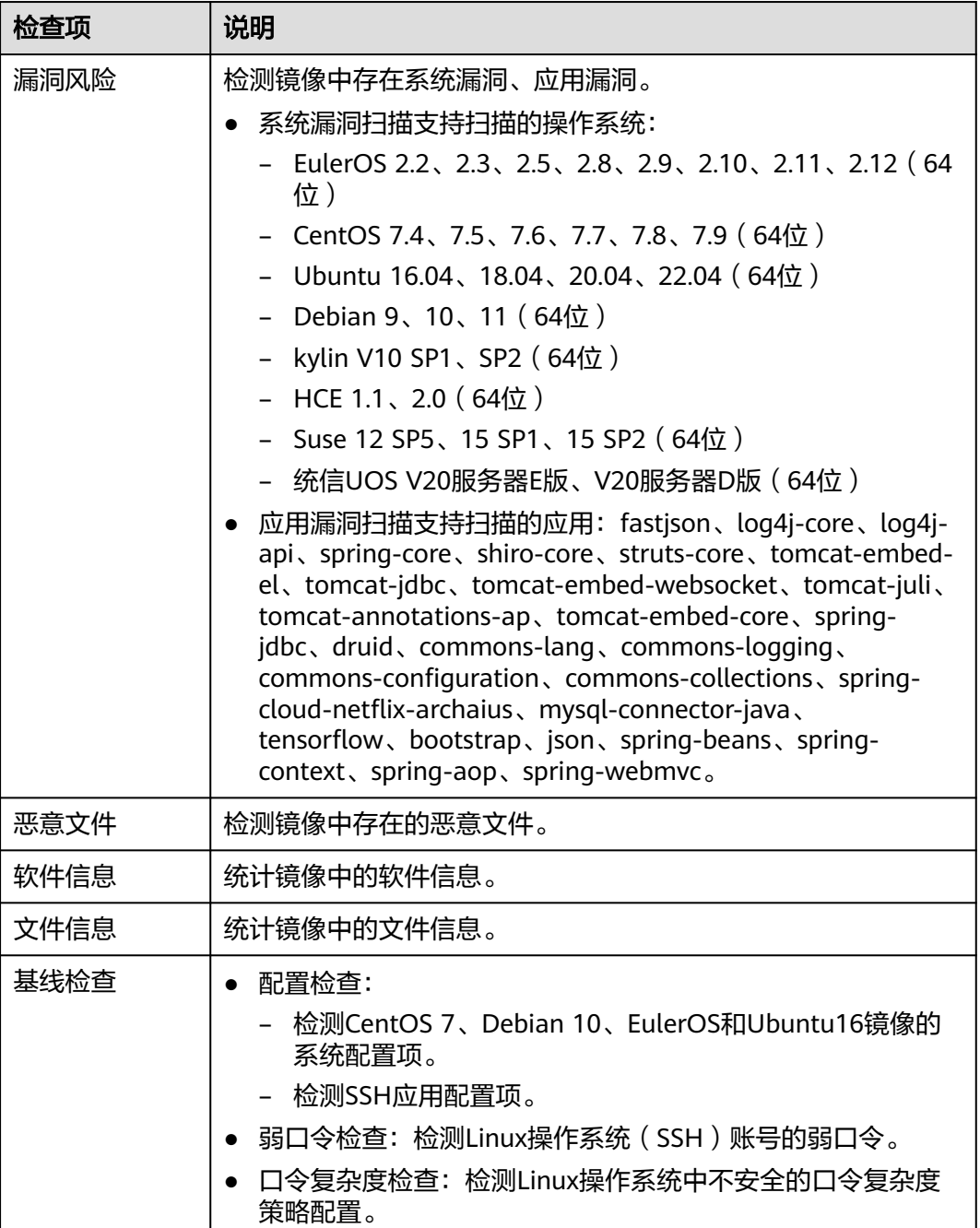

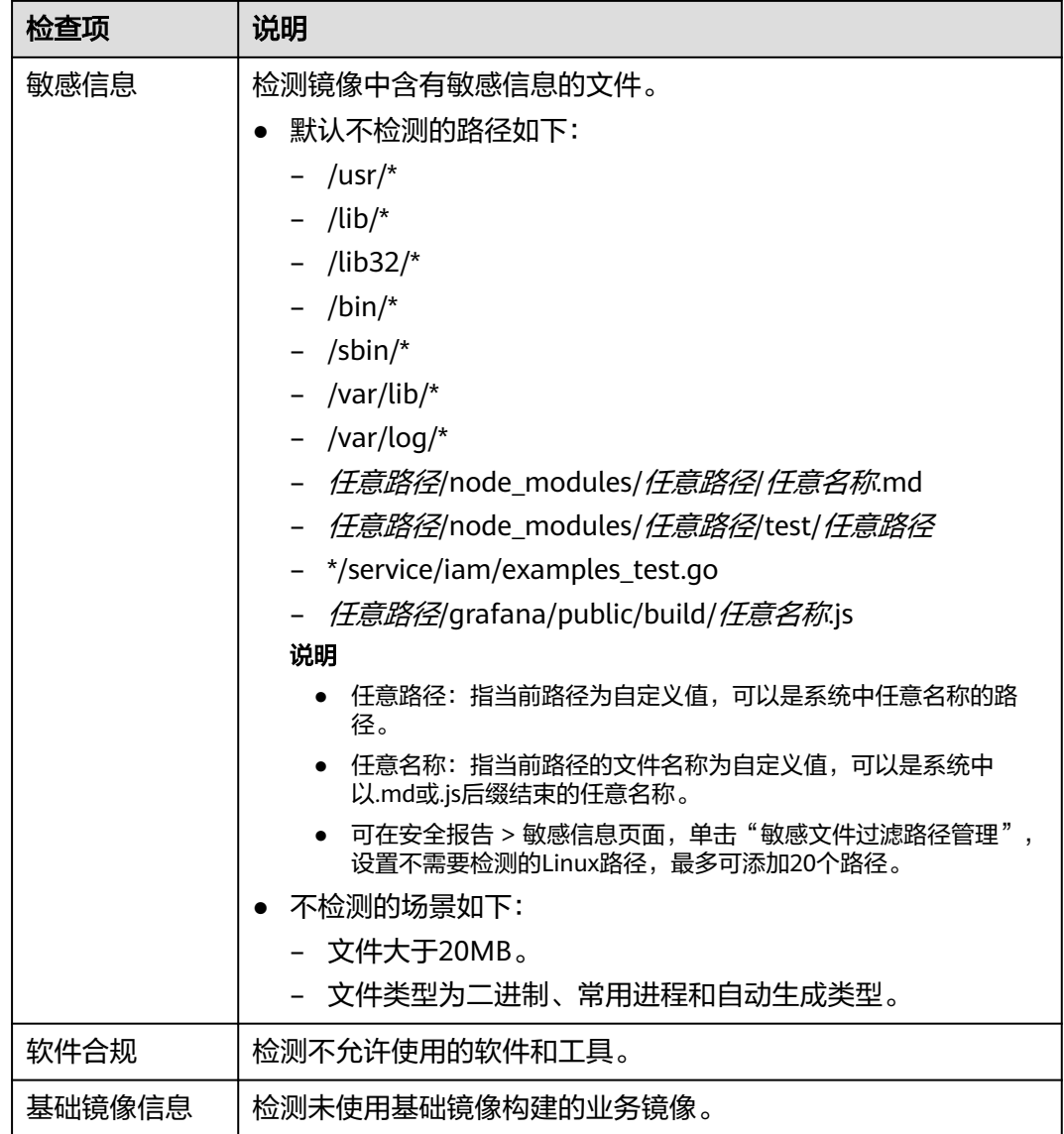

# 约束与限制

- 仅HSS容器版支持该功能,购买和升级HSS的操作,请参见<mark>购买主机安全防护配额</mark> [和配额版本升级](#page-155-0)。
- 仅支持对Linux镜像执行安全扫描。

# 查看仓库镜像信息

- 步骤**1** [登录管理控制台](https://console-intl.huaweicloud.com/?locale=zh-cn)。
- 步骤**2** 在页面左上角选择"区域",单击 ,选择"安全与合规 > 企业主机安全",进入主 机安全平台界面。
- 步骤**3** 在左侧导航栏,选择"资产管理 > 容器管理",进入容器管理页面。

如果您的服务器已通过企业项目的模式进行管理,您可选择目标"企业项目"后查看 或操作目标企业项目内的资产和检测信息。

步骤**4** 选择"容器镜像 > 仓库镜像",进入仓库镜像页面。

图 **4-39** 仓库镜像

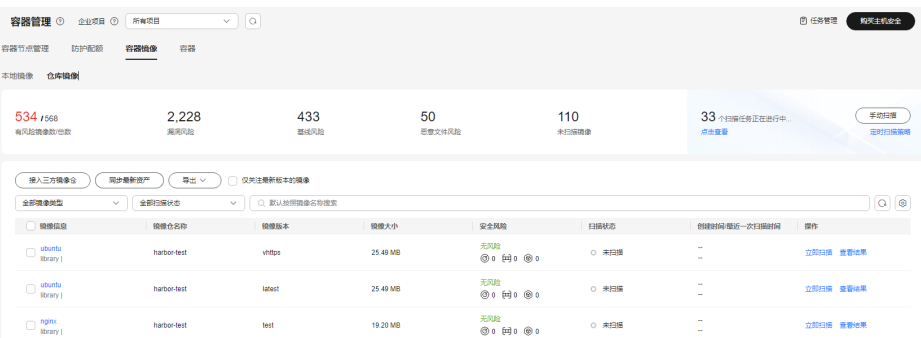

### 步骤**5** 查看仓库镜像信息。

您可以在镜像列表中查看镜像的版本、大小、安全风险等信息。

此外,您也可以做以下操作:

同步最新资产

同步最新资产是指同步仓库镜像的基础信息,此时不会下载SWR镜像到HSS或者 将三方仓库镜像下载到承载集群上。

- a. 单击"同步最新资产",选择"同步类型",单击"确定",开始同步。
- b. 在"容器管理"页面右上角,单击"任务管理",选择"镜像资产同步"页 签,查看镜像同步任务执行进度。

说明

在同步镜像时需要在SWR授权才能正常同步,操作详情请参见**SWR**[授权方法。](https://support.huaweicloud.com/intl/zh-cn/usermanual-swr/swr_01_0015.html#section1)

筛选最新版本的镜像

勾选"仅关注最新版本的镜像",可筛选所有不同镜像的最新版本镜像。

● 查看镜像详细信息

鼠标悬停在目标镜像的"镜像信息"列,可查看镜像"所属组织"和"仓库类 型"。单击镜像名称,可进入镜像详情页面,查看镜像版本和安全扫描状态等信 息。

**----**结束

### 扫描仓库镜像

您可以手动扫描镜像或设置定时扫描策略定时扫描镜像。安全扫描的时长主要取决于 镜像的大小,一般情况下扫描一个镜像可以在三分钟之内完成。

- 步骤**1** [登录管理控制台](https://console-intl.huaweicloud.com/?locale=zh-cn)。
- 步骤2 在页面左上角选择"区域",单击 ——,选择"安全与合规 > 企业主机安全",进入主 机安全平台界面。
- 步骤**3** 在左侧导航栏,选择"资产管理 > 容器管理",进入容器管理页面。
- 步骤**4** 选择"容器镜像 > 仓库镜像",进入仓库镜像页面。

### 图 **4-40** 仓库镜像

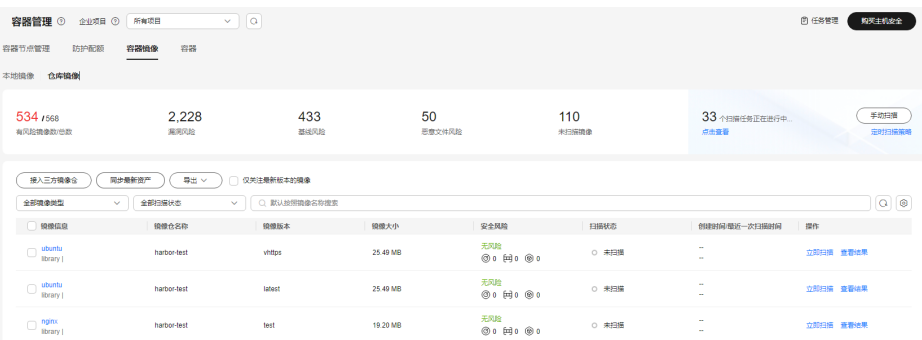

### 步骤**5** 扫描镜像。

### 说明

- SWR共享镜像只有镜像状态为"有效"时,可执行安全扫描。
- 多架构镜像不支持手动扫描、定时扫描。

### ● 立即扫描单个镜像

- a. 在目标镜像所在行的"操作"列,单击"立即扫描",弹出安全扫描对话 框。
- b. 确认镜像信息,并单击"确定",开始扫描。

### 手动扫描多个镜像

- a. 在页面右上方,单击"手动扫描",弹出手动扫描对话框。
- b. 配置[手动扫描参](#page-136-0)数,如图 手动扫描所示,相关参数说明请参见表 手动扫描参 [数说明。](#page-136-0)

### 图 **4-41** 手动扫描

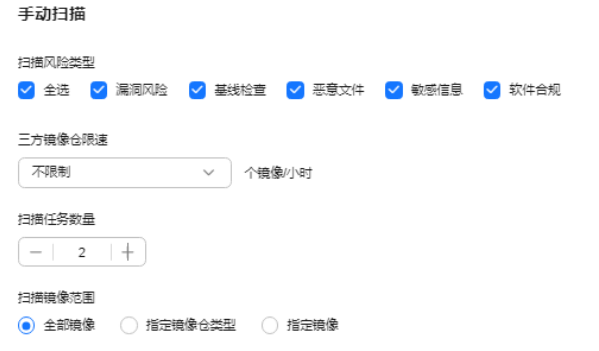

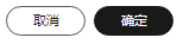

 $\times$ 

### <span id="page-136-0"></span>表 **4-11** 手动扫描参数说明

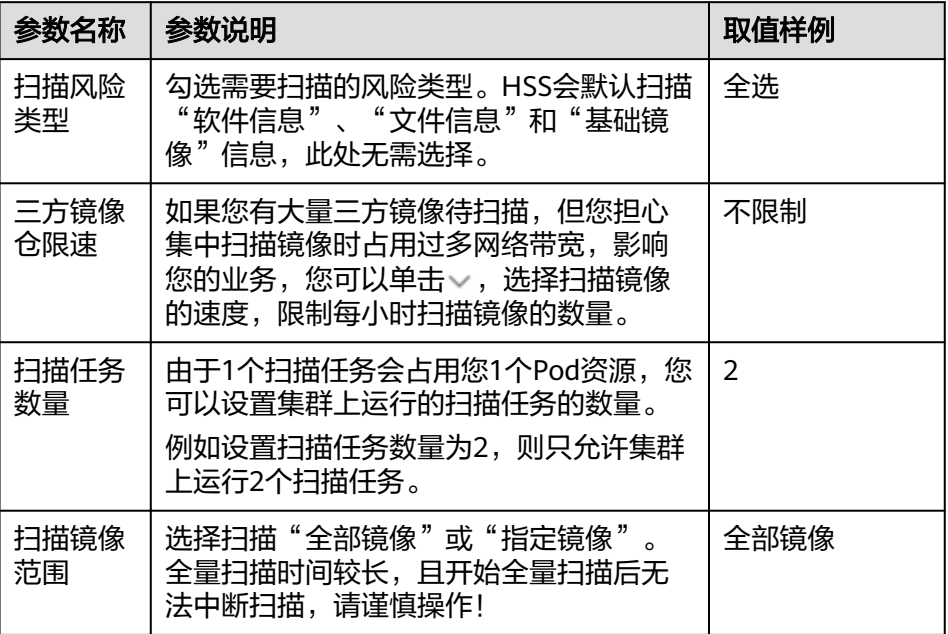

c. 单击"确定",开始扫描。

### ● 定时扫描镜像

- a. 在页面右上方,单击"定时扫描策略",弹出定时扫描策略配置对话框。
- b. 配置定时扫描参数,如图 [定时扫描策略](#page-137-0)所示,相关参数说明请参见表 [定时扫](#page-137-0) [描策略参数说明。](#page-137-0)

### <span id="page-137-0"></span>图 **4-42** 定时扫描策略

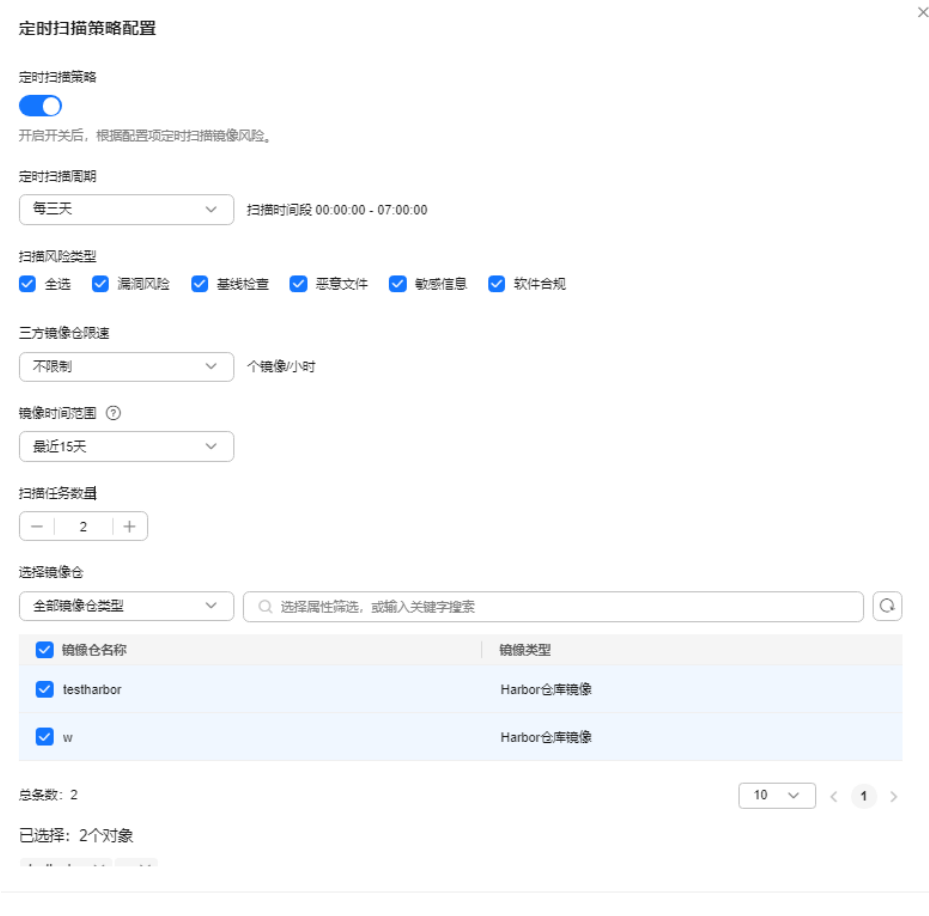

【取消】

### 表 **4-12** 定时扫描策略参数说明

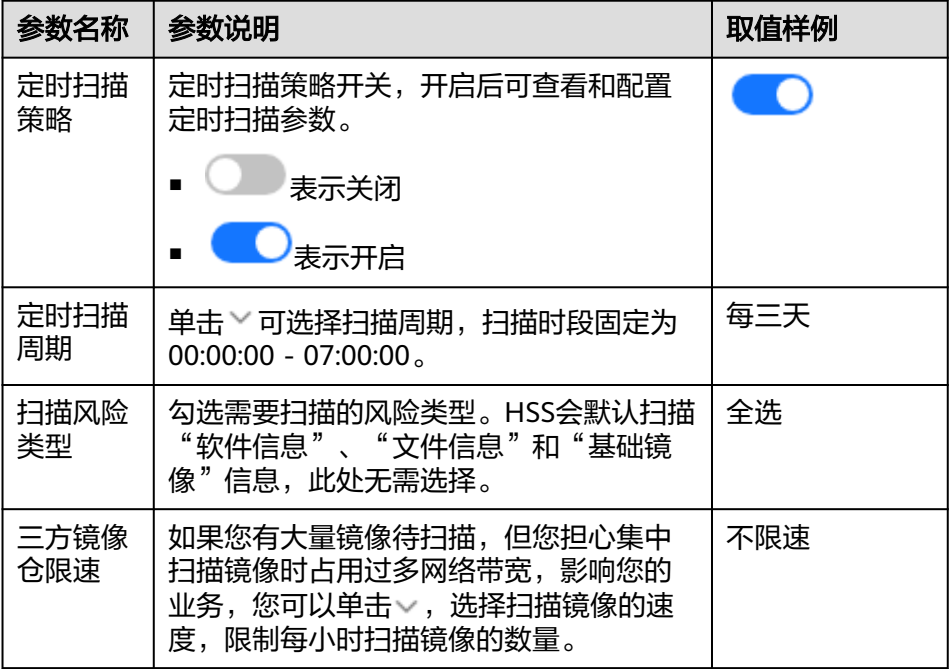

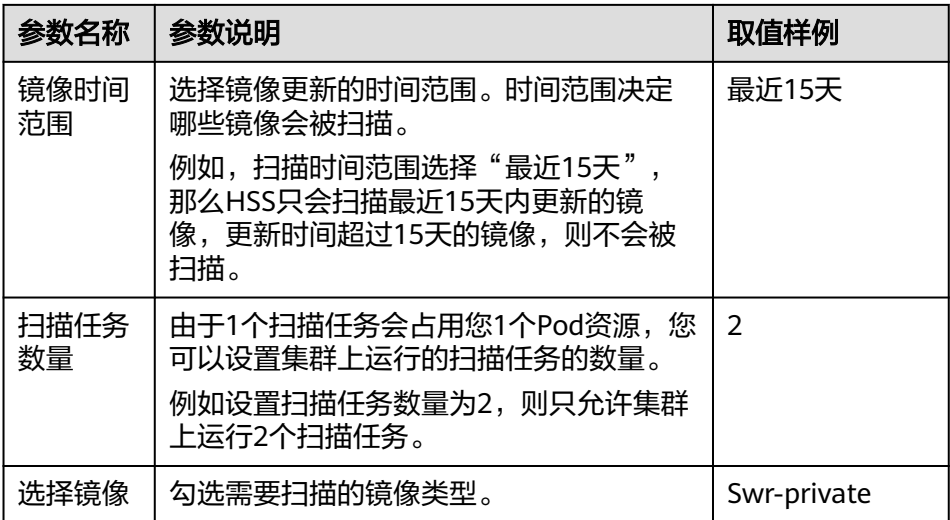

- c. 单击"确定",开始扫描。
- 步骤6 在页面右上角,单击"任务管理",选择"镜像扫描"页签,可查看镜像扫描任务执 行情况。

**----**结束

# 查看仓库镜像扫描结果

- 步骤**1** [登录管理控制台](https://console-intl.huaweicloud.com/?locale=zh-cn)。
- **步骤2** 在页面左上角选择"区域",单击 ——,选择"安全与合规 > 企业主机安全",进入主 机安全平台界面。
- 步骤**3** 在左侧导航栏,选择"资产管理 > 容器管理",进入容器管理页面。
- 步骤**4** 选择"容器镜像 > 仓库镜像",进入仓库镜像页面。

图 **4-43** 仓库镜像

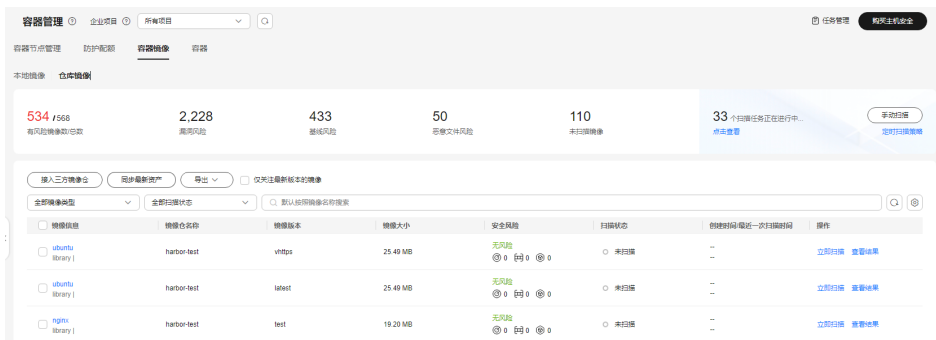

步骤5 在目标镜像所在行的"操作"列,单击"查看结果",进入镜像详情页面。 步骤6 查看镜像安全扫描结果。相关参数说明请参见表 [安全报告参数说明。](#page-139-0)

# <span id="page-139-0"></span>图 **4-44** 镜像安全报告

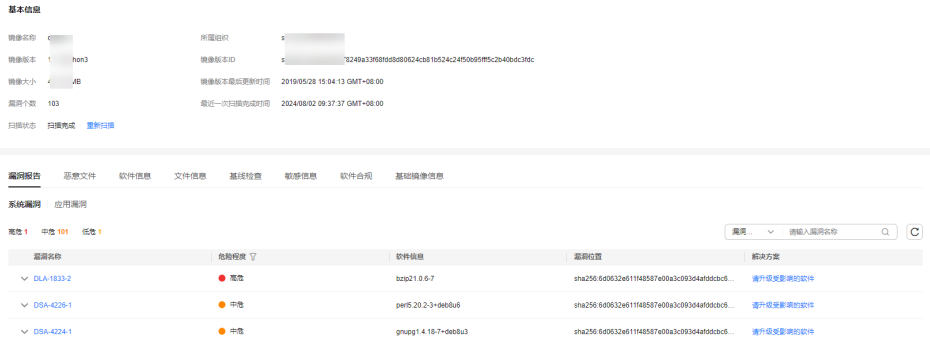

# 表 **4-13** 安全报告参数说明

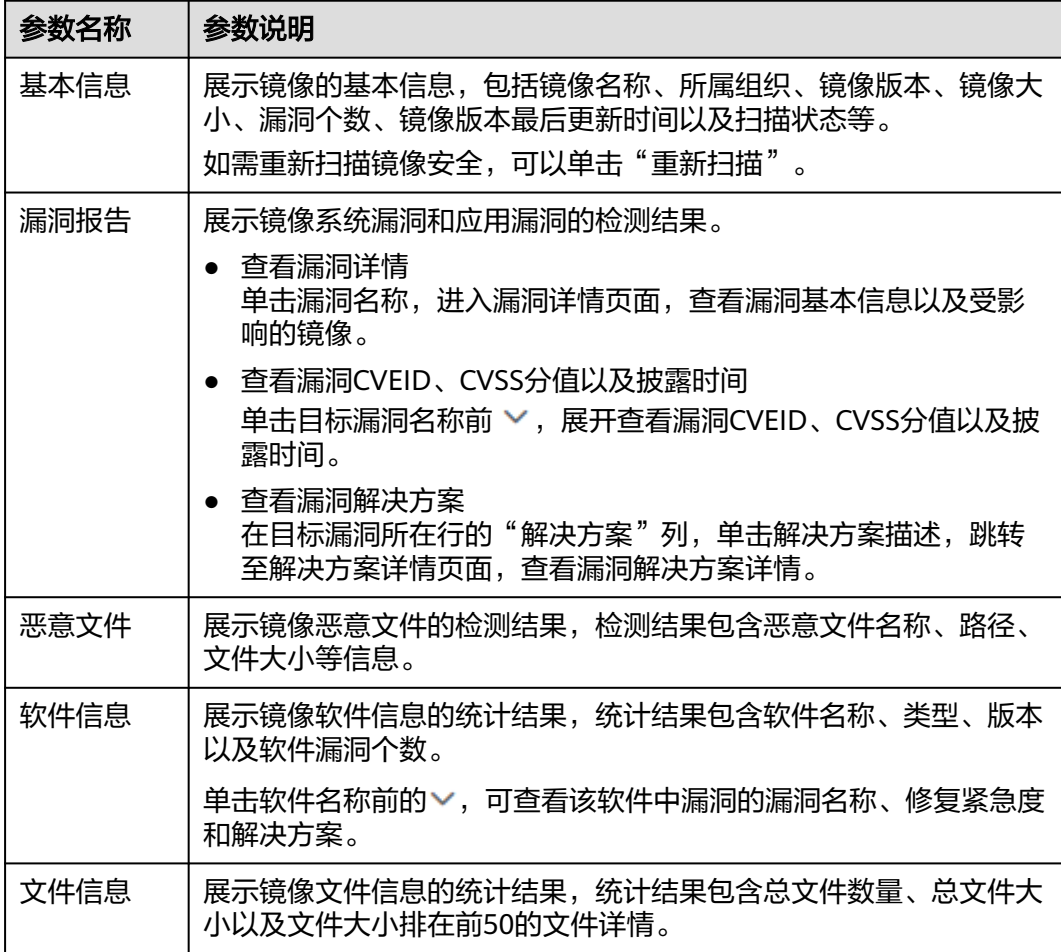

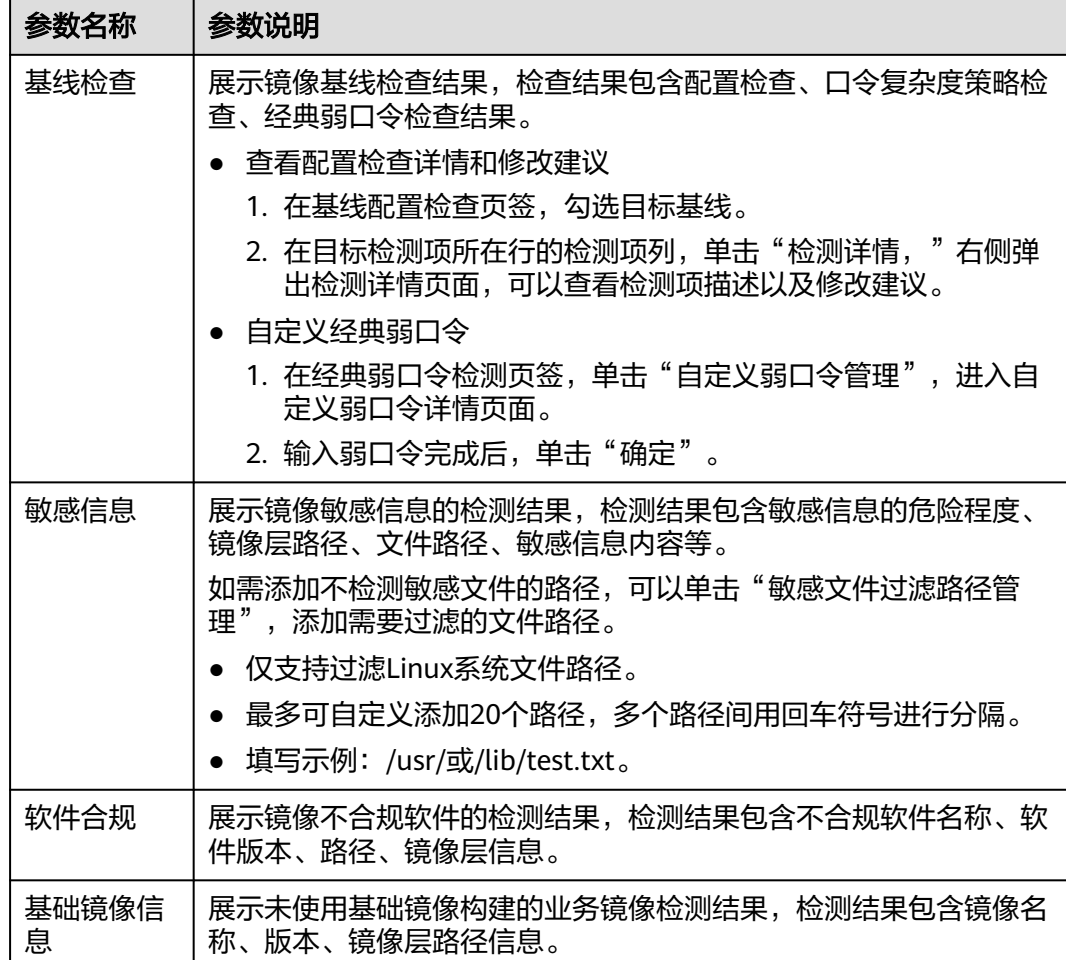

### **----**结束

# 导出镜像漏洞报告或基线报告

多架构镜像不支持导出漏洞、基线报告。

- 步骤**1** [登录管理控制台](https://console-intl.huaweicloud.com/?locale=zh-cn)。
- **步骤2** 在页面左上角选择"区域",单击 ——,选择"安全与合规 > 企业主机安全",进入主 机安全平台界面。
- 步骤**3** 在左侧导航栏,选择"资产管理 > 容器管理",进入容器管理页面。
- 步骤**4** 选择"容器镜像 > 仓库镜像",进入仓库镜像页面。

#### 图 **4-45** 仓库镜像

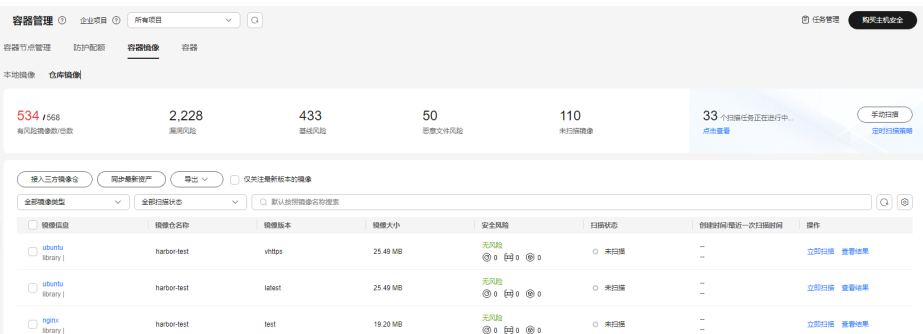

步骤5 单击镜像列表上方"导出",选择导出报告类型,导出漏洞或基线报告。

如果您想要导出指定镜像的报告,您可以在漏洞列表上方的搜索框中选择指定类型的 镜像后,再单击"导出"。

步骤**6** 在容器管理界面上方查看导出状态,待导出成功后,在主机本地默认下载文件地址, 获取导出的信息。

### 须知

导出过程中,请勿关闭浏览器页面,否则会导致导出任务中断。

#### **----**结束

# **4.5.5** 管理 **CI/CD** 镜像

## 操作场景

关于CI/CD镜像安全扫描功能的详细介绍请参见**CI/CD**[镜像安全扫描概述。](#page-462-0)

使用CI/CD镜像安全扫描功能需要您先完成CI/CD[接入](#page-466-0)配置,具体操作请参见<mark>接入</mark> **[CI/CD](#page-466-0)**。

在完成CI/CD接入配置后,企业主机安全会在Jenkins Pipeline模式项目构建时,同步执 行镜像安全扫描任务,并将检测结果展示在企业主机安全控制台,供用户及时发现并 消除镜像安全风险。

本章节为您介绍如何查看、导出CI/CD镜像扫描结果。

### 查看 **CI/CD** 镜像扫描结果

- 步骤**1** [登录管理控制台](https://console-intl.huaweicloud.com/?locale=zh-cn)。
- **步骤2** 在页面左上角选择"区域",单击 ——,选择"安全与合规 > 企业主机安全",进入主 机安全平台界面。
- 步骤**3** 在左侧导航栏,选择"安装与配置 > 容器安装与配置",进入"容器安装与配置"页 面。
- 步骤**4** 选择"CI/CD接入设置"页签。
- 步骤**5** 在目标CI/CD标识所在行的"操作"列,单击"查看详情",跳转至CI/CD镜像扫描结 果页面。
- 步骤6 (可选)勾选仅关注最新版本的镜像,可筛选查看最新版本的镜像。

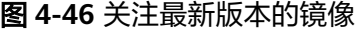

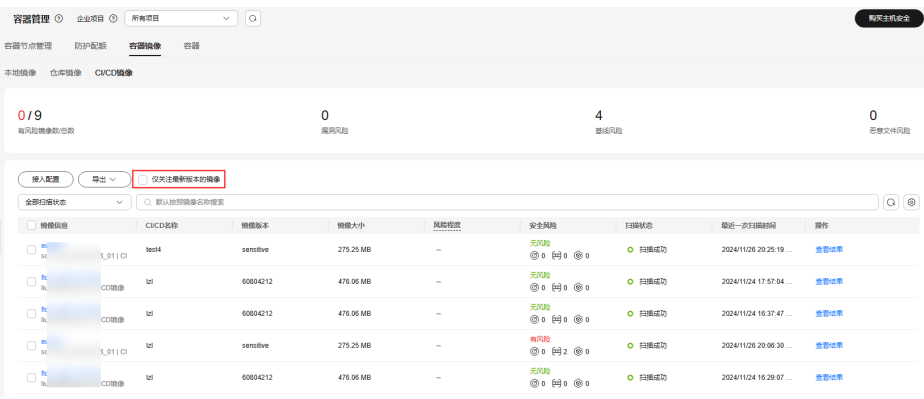

- 步骤**7** 在目标镜像的"安全风险"列,可查看该镜像的风险状态。
- 步骤**8** 在目标镜像的"操作"列,单击"查看结果",进入镜像扫描结果页面,查看详细结 果。参数说明如表**4-14**所示。

## 图 **4-47** 镜像扫描结果

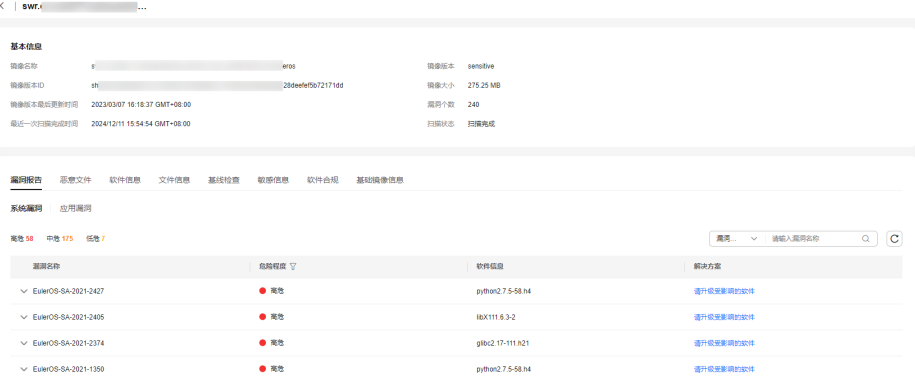

表 **4-14** 镜像扫描结果参数说明

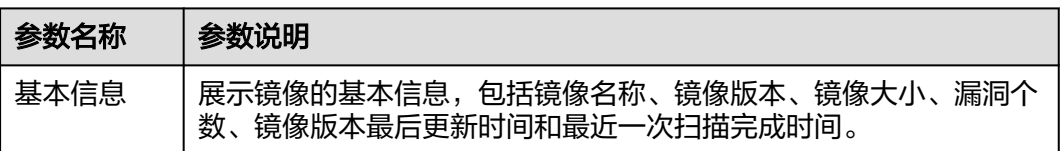

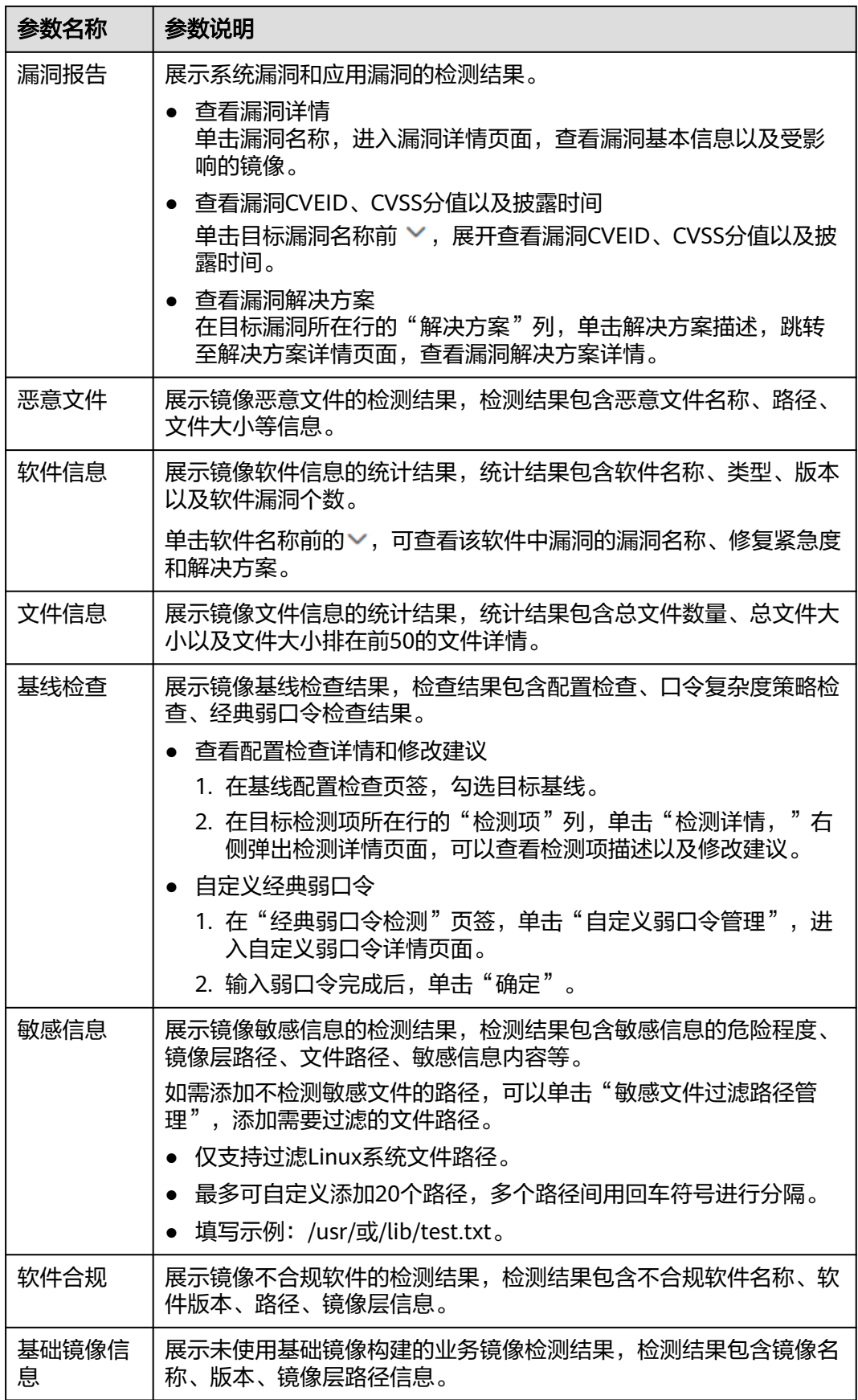
### **----**结束

### 导出镜像漏洞或基线扫描结果

步骤1 在"容器镜像 > CI/CD镜像"页面, 镜像列表左上方, 单击"导出"。

如果您想要导出指定镜像的漏洞或基线扫描结果,请通过镜像列表上方的搜索框筛选 出指定类型的镜像后,再单击"导出"。

- **步骤2** 选择导出报告类型, "漏洞导出"或"基线导出"。
- 步骤**3** 在容器管理界面上方查看导出状态,待导出成功后,在主机本地默认下载地址,获取 导出的信息。

### 说明

导出过程中,请勿关闭浏览器页面,否则会导致导出任务中断。

#### **----**结束

# **4.5.6** 查看容器信息

您可以在容器管理页面查看容器信息,了解容器状态、所属集群以及安全风险情况 等。本章节介绍如何查看容器信息。

## 约束限制

仅HSS容器版支持该功能,购买和升级HSS的操作,请参见<mark>购买主机安全防护[配](#page-155-0)额和配</mark> [额版本升级](#page-155-0)。

### 查看容器信息

- 步骤**1** [登录管理控制台](https://console-intl.huaweicloud.com/?locale=zh-cn)。
- **步骤2** 在页面左上角选择"区域",单击 ——,选择"安全与合规 > 企业主机安全",进入主 机安全平台界面。
- 步骤**3** 在左侧导航树选择"资产管理 > 容器管理",进入容器管理界面。

#### 说明

如果您的服务器已通过企业项目的模式进行管理,您可选择目标"企业项目"后查看或操作目标 企业项目内的资产和检测信息。

- 步骤**4** 选择"容器",进入容器页签。
- 步骤**5** 查看容器信息和安全状态。

您可以在容器列表查看容器名称、状态、是否有安全风险,重启次数、所属POD、所 属集群、集群类型等相关信息。

- 查看容器详细信息。 单击目标容器名称,进入容器详情页面查看容器镜像、进程、端口、数据挂载等 相关信息。
- 查看容器安全风险分布。

鼠标滑动至有风险的目标容器所在行的安全风险列,查看容器存在低危、中危、 高危、致命风险的数量。

● 导出容器列表 单击列表左上角"导出",可导出容器列表至本地查看。

**----**结束

# **4.5.7** 处置风险容器

# 操作场景

企业主机安全支持检测容器安全风险,并将容器安全风险分为以下几类:

- 致命:恶意程序等
- 高危:勒索攻击、恶意程序、反弹shell、逃逸攻击、危险命令等
- 中危:Webshell、异常启动、进程异常、敏感文件访问等
- 低危: 暴力破解等

为避免有中危及以上安全风险容器影响其他容器的正常运行和使用,您可以通过隔 离、暂停或停止容器的方式处置风险容器。

# 约束限制

- 仅HSS容器版支持该功能,购买和升级HSS的操作,请参见<mark>购买主机安全防护配额</mark> [和配额版本升级](#page-155-0)。
- 仅支持Linux容器。
- 仅有中危及以上安全风险的容器支持处置操作。

# 处置风险容器

## 步骤**1** [登录管理控制台](https://console-intl.huaweicloud.com/?locale=zh-cn)。

- **步骤2** 在页面左上角选择"区域",单击 ——,选择"安全与合规 > 企业主机安全",进入主 机安全平台界面。
- 步骤**3** 在左侧导航树选择"资产管理 > 容器管理",进入容器管理界面。

### 说明

如果您的服务器已通过企业项目的模式进行管理,您可选择目标"企业项目"后查看或操作目标 企业项目内的资产和检测信息。

- 步骤**4** 选择"容器",进入容器页签。
- **步骤5** 在容器列表上方搜索框中选择"安全风险 > 有风险", 筛选有风险的容器。

#### 图 **4-48** 筛选风险容器

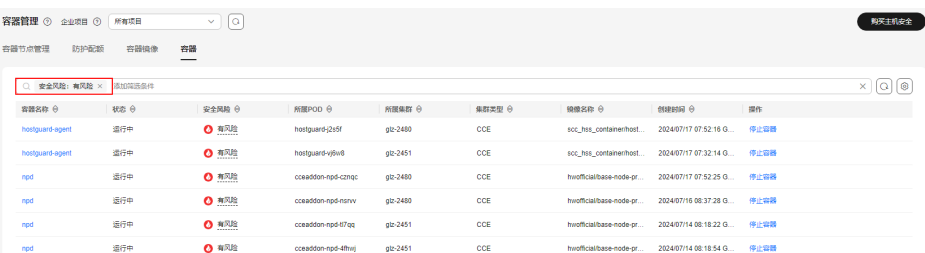

步骤6 在目标风险容器所在行的"操作"列,选择需要执行的处置操作。

对于集群容器支持停止容器操作,对于单机容器支持隔离、暂停、停止容器操作。

#### 说明

仅有中危及以上风险的容器支持处置操作,您可以将鼠标滑动至目标风险容器所在行的安全风险 列,查看安全风险分布。

- 隔离容器:容器被隔离后,在容器运行时,您将无法访问容器,且容器也无法访 问主机的挂载目录以及容器自身的根系统文件。
	- a. 单击"隔离"。
	- b. 在弹出的对话框中确认信息无误后,单击"确定"。
- 暂停容器:冻结容器中运行的进程。
	- a. 单击"暂停"。
	- b. 在弹出的对话框中确认信息无误后,单击"确定"。
- 停止容器: 终止运行中的容器讲程, 使容器处于终止状态, 如果容器配置了 AutoRemove,将无法恢复运行。
	- a. 单击"停止容器"。
	- b. 在弹出的对话框中确认信息无误后,单击"确定"。

#### **----**结束

# 相关操作

### 恢复容器为"运行中"状态

将处于"已隔离"、"已暂停"或"终止"状态的容器恢复为"运行中"状态。

#### 说明

处于终止状态的容器如果配置了AutoRemove,将无法恢复运行。

- 步骤**1** 在目标容器所在行的"操作"列单击"恢复"。
- 步骤**2** 在弹出的对话框中确认信息无误后,单击"确定"。

**----**结束

# **4.5.8** 卸载集群 **Agent**

通过"集群Agent管理"功能接入HSS的集群资产,部分容器相关功能无法使用,例如 容器防火墙、容器集群防护。建议您参考本章节卸载集群Agent,再通过[为集群安装](#page-413-0) **[Agent](#page-413-0)**重新接入容器资产,以便您能享受到更好的容器安全防护服务。

# **CCE** 集群卸载 **Agent**

## 步骤**1** [登录管理控制台](https://console-intl.huaweicloud.com/?locale=zh-cn)。

- **步骤2** 在页面左上角选择"区域",单击 ——,选择"容器 > 云容器引擎",进入云容器引擎 界面。
- 步骤**3** 单击目标集群名称,进入集群详情页。

步骤**4** 在左侧导航栏,选择"工作负载",进入"工作负载"界面。

步骤**5** 选择"守护进程集"页签,删除名称为"install-agent-ds"的工作负载。 在工作负载所在行的操作列,选择"更多 > 删除",删除该工作负载。

图 **4-49** 删除 install-agent-ds

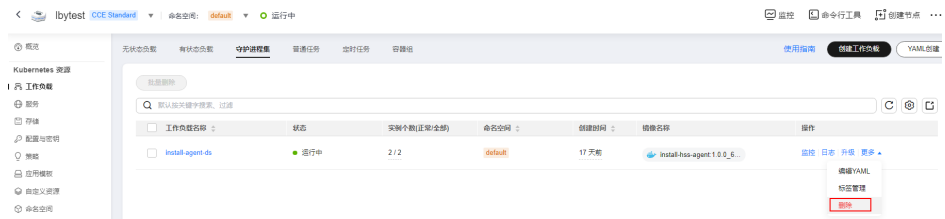

- 步骤**6** 在页面左上角选择"区域",单击 ,选择"安全与合规 > 企业主机安全",进入主 机安全平台界面。
- 步骤**7** 在左侧导航栏,选择"安装与配置 > 主机安装与配置",进入"主机安装与配置"界 面。
- 步骤**8** 选择"Agent管理"页签,卸载目标CCE集群所有容器节点服务器的Agent。 详细操作请参[见卸载主机](#page-410-0)**Agent**。

**----**结束

# 自建集群卸载 **Agent**

- 步骤**1** 登录k8s集群环境。
- 步骤**2** 执行以下命令删除名称为"install-agent-ds"的工作负载。

**kubectl delete ds install-agent-ds -n default**

- 步骤**3** [登录管理控制台](https://console-intl.huaweicloud.com/?locale=zh-cn)。
- 步骤4 在页面左上角选择"区域",单击 ——,选择"安全与合规 > 企业主机安全",进入主 机安全平台界面。
- 步骤**5** 在左侧导航栏,选择"安装与配置 > 主机安装与配置",进入"主机安装与配置"界 面。
- 步骤**6** 选择"Agent管理"页签,卸载目标自建集群所有容器节点服务器的Agent。 详细操作请参[见卸载主机](#page-410-0)**Agent**。

**----**结束

# **4.5.9** 关闭容器版防护

您可以为已开启容器版防护的服务器关闭安全防护,关闭后可释放配额,可供其他服 务器防护使用。

## 操作须知

关闭防护对业务不会产生影响,但关闭后服务器被入侵的风险会急剧上升,建议 保持开启防护的状态。

按需计费的容器安全版防护配额在关闭防护同时即停止计费,如果您要退订按需 计费的容器安全版防护配额,关闭防护即可,无需再操作退订。

# <span id="page-148-0"></span>关闭容器版防护

- 步骤**1** [登录管理控制台](https://console-intl.huaweicloud.com/?locale=zh-cn)。
- **步骤2** 在页面左上角选择"区域",单击 ━━、选择"安全与合规 > 企业主机安全",进入主 机安全平台界面。
- 步骤**3** 在左侧导航树中,选择"资产管理 > 容器管理",进入"容器节点管理"页面。

说明

如果您的服务器已通过企业项目的模式进行管理,您可选择目标"企业项目"后查看或操作目标 企业项目内的资产和检测信息。

**步骤4** 在目标服务器所在行的"操作"列,单击"关闭防护"。

您也可以勾选多个目标服务器,并在列表上方单击"关闭防护",批量关闭防护。

- **步骤5** 在弹窗中确认关闭服务器的信息,确认无误,单击"确定",防护关闭。
- 步骤**6** 关闭后在"资产管理 > 容器管理 > 容器节点管理"页面查看目标服务器的"容器防护 状态"为"未防护",关闭成功。

# 注意

关闭防护对业务不会产生影响,但关闭后服务器被入侵的风险会急剧上升,建议保持 开启防护的状态。

#### **----**结束

# **4.6** 防护配额管理

# **4.6.1** 查看防护配额

您可以在防护配额页面查看配额的使用情况、配额的状态,及时为即将到期的配额进 行续费,或对没有使用额配额执行退订操作。

配额列表仅显示在所选区域已购买的配额,如果未找到您的配额,请切换到正确的区 域后再进行查找。

# 查看主机配额

- 步骤**1** [登录管理控制台](https://console-intl.huaweicloud.com/?locale=zh-cn)。
- 步骤2 在页面左上角选择"区域",单击 —,选择"安全与合规 > 企业主机安全",进入主 机安全平台界面。
- 步骤**3** 在左侧选择"资产管理 > 主机管理"页面,选择"防护配额"页签,进入防护配额列 表页面,单击目标选项可进行筛选查看。

如果您的服务器已通过企业项目的模式进行管理,您可选择目标"企业项目"后查看或操作目标 企业项目内的资产和检测信息。

步骤**4** 在防护配额页面,查看主机安全防护配额,参数详情请参见表**4-15**。

表 **4-15** 主机防护配额参数说明

| 参数名称       | 参数说明                                                                                                    |
|------------|----------------------------------------------------------------------------------------------------|
| 配额ID       | 配额的唯一标识ID。单击配额ID,进入配额基本信息页面,可查看配<br>额创建时间、到期处理策略、最近交易订单等信息,也可以在该页面<br>为配额添加标签。                                                                                                    |
| 版本类型       | 基础版<br>专业版<br>$\bullet$<br>企业版<br>旗舰版<br>$\bullet$<br>网页防篡改版                                                                                                    |
| 使用状态       | 使用中: 该配额已被使用,下方显示"使用该配额的服务器名<br>称"。<br>空闲:该配额未被使用。                                                                                                    |
| 配额状态       | 正常:您购买的服务配额未到期,且能正常使用。<br>已过期:配额已到期,在此期间您仍然可以正常使用配额。<br>已冻结: 冻结期间,配额将与主机解除绑定,不再防护主机; 冻结<br>期满,该配额将被彻底删除。如果配额是到期进入冻结期,您及时<br>完成续费,配额可以自动回绑原主机 (原主机已绑定其他配额的情<br>况除外);如果配额是公安冻结或违规冻结,则只有公安解冻或违<br>规解冻后,该配额才会自动回绑原主机 (原主机已绑定其他配额的<br>情况除外)。 |
| 计费模式       | 包年/包月<br>按需计费<br>$\bullet$                                                                                                    |
| 企业项目名<br>称 | 目标配额所属的企业项目名称。                                                                                                    |
| 标签         | 资源分类标签。                                                                                                    |

● 绑定主机 您也可以通过在"资产管理 > 主机管理 > 防护配额"页面的"操作"列中,单击"绑定主 机",为主机绑定防护配额,HSS自动为主机开启防护。

一个配额只能绑定一个主机,且只能绑定agent在线的主机。

- 解除绑定 您也可以在"资产管理 > 主机管理 > 防护配额"页面的"操作"列中, 单击"解除绑定", 解除绑定后, HSS将自动关闭关联主机的防护, 该配额的使用状态变更为"空闲"状态。
- 导出列表

。<br>单击配额列表右上角的 <sup>[1]</sup> 按钮。可将当前页列表的配额信息进行导出。

**----**结束

# 查看容器配额

# 步骤**1** [登录管理控制台](https://console-intl.huaweicloud.com/?locale=zh-cn)。

- **步骤2** 在页面左上角选择"区域",单击 ——,选择"安全与合规 > 企业主机安全",进入主 机安全平台界面。
- 步骤3 在左侧导航栏中,选择"资产管理 > 容器管理",在"容器节点管理"界面,选择 "防护配额"页签,进入防护配额列表页面。
- 步骤**4** 在防护配额页面,查看容器安全防护配额,参数详情请参见表**4-16**。

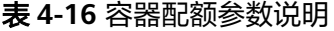

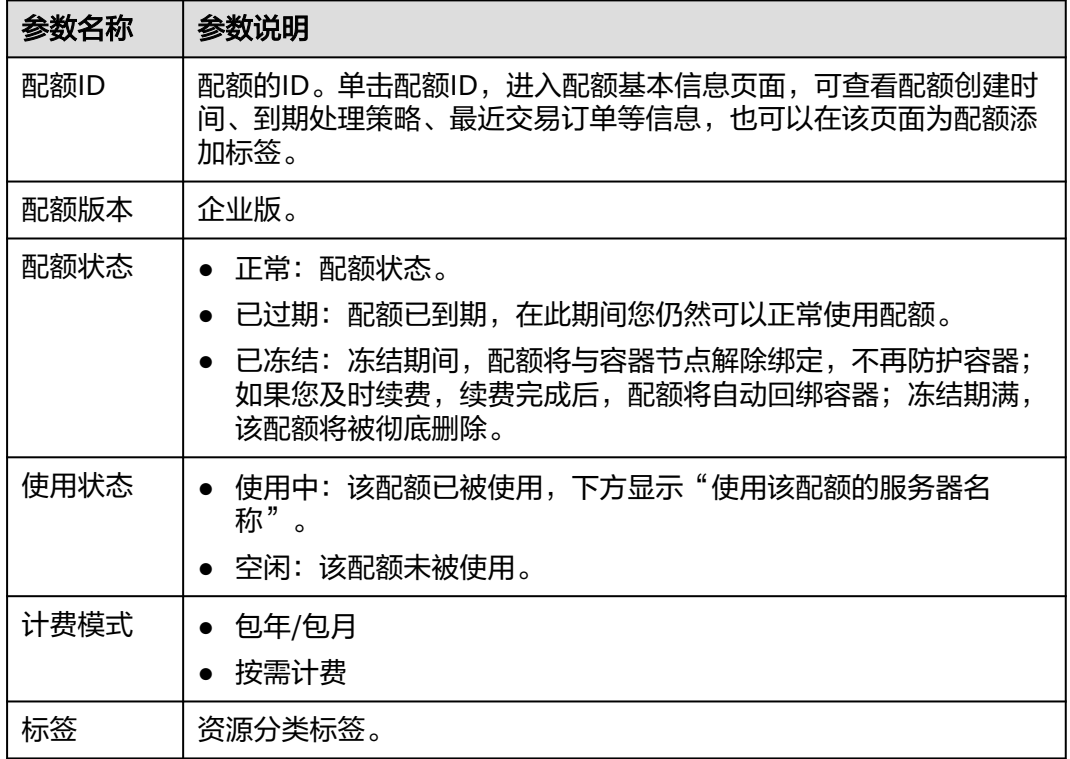

- <span id="page-151-0"></span>● 续费 您可以在需要续费的资源所在行的"操作"列,单击"续费",为购买的容器安全续费,详 细操作请参见**如何续费**。
- 退订 您可以在需要退订的资源所在行的"操作"列,单击"退订",退订不需要使用的配额,详 细操作请参见[如何退订。](https://support.huaweicloud.com/intl/zh-cn/price-hss2.0/hss_01_0457.html)

**----**结束

# **4.6.2** 绑定防护配额

将购买的防护配额与服务器绑定,绑定后目标服务器将开启配额版本所支持能力的安 全防护。

# 前提条件

- 主机已安装Agent,且Agent状态为"在线",安装操作请参见<mark>[为主机安装](#page-22-0)</mark> **[Agent](#page-22-0)**。
- 购买的防护配额的"配额状态"为"正常","使用状态"为"空闲"。
- 一个配额只绑定一个主机,且只能绑定agent在线的主机。

# 手动绑定主机配额

## 步骤**1** [登录管理控制台](https://console-intl.huaweicloud.com/?locale=zh-cn)。

- **步骤2** 在页面左上角选择"区域",单击■ ,选择"安全与合规 > 企业主机安全",进入主 机安全平台界面。
- 步骤**3** 在左侧选择"资产管理 > 主机管理"页面,选择"防护配额"页签,进入防护配额列 表页面,单击目标选项可进行筛选查看。

### 说明

如果您的服务器已通过企业项目的模式进行管理,您可选择目标"企业项目"后查看或操作目标 企业项目内的资产和检测信息。

**步骤4** 在防护配额列表页面,单击目标配额"操作"列"绑定主机"。

### 说明

为主机绑定网页防篡改防护配额,需要在"主机防御 > 网页防篡改 > 防护配置"页面的"操 作"列中,单击"开启防护", HSS自动为主机开启网页防篡改防护。

步骤**5** 在弹出的绑定主机窗口中,选择一个待绑定的主机。

图 **4-50** 勾选需绑定的主机

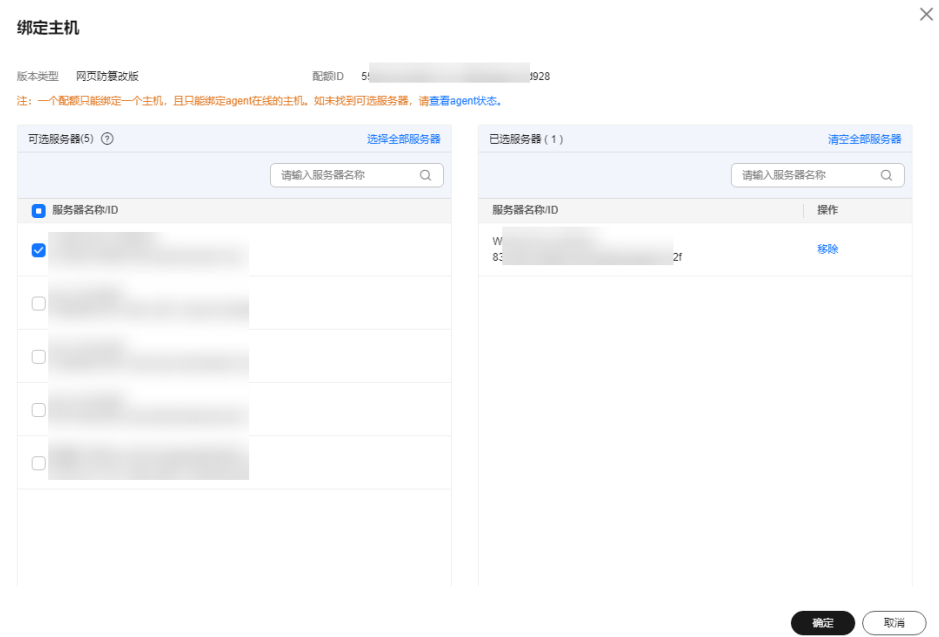

步骤6 单击"确定",完成主机的绑定,HSS自动为主机开启防护。

#### **----**结束

### 手动绑定容器配额

- 步骤**1** [登录管理控制台](https://console-intl.huaweicloud.com/?locale=zh-cn)。
- **步骤2** 在页面左上角选择"区域",单击 ——,选择"安全与合规 > 企业主机安全",进入主 机安全平台界面。
- 步骤**3** 在左侧选择"资产管理 > 容器管理"页面,选择"防护配额"页签,进入防护配额列 表页面。

### 说明

如果您的服务器已通过企业项目的模式进行管理,您可选择目标"企业项目"后查看或操作目标 企业项目内的资产和检测信息。

- **步骤4** 在防护配额列表页面,单击目标配额"操作"列"绑定主机"。
- 步骤**5** 在弹出的绑定主机窗口中,选择一个待绑定的主机。
- 步骤6 单击"确定",完成主机的绑定,HSS自动开启防护。

### **----**结束

# 自动绑定配额

### 自动绑定说明

开启自动绑定配额后,如果您有新增的主机或容器节点,这些主机或容器节点在首次 安装Agent之后,HSS会自动为其绑定空闲可用配额。仅自动绑定您已购买的包年/包 月配额,不会产生新的订单及费用。

- 主机:按"旗舰版>企业版>专业版>基础版"的顺序自动绑定空闲可用的包年/ 包月配额。
- 容器节点:按"容器版>旗舰版>企业版>专业版>基础版"的顺序自动绑定空 闲可用的包年/包月配额。
- 如果Linux主机安装的Agent版本为3.2.10及以上版本或Windows主机安装的Agent 版本为4.0.22及以上版本,开启旗舰版、网防篡改版和容器版防护时,系统会自动 为主机开启勒索病毒防护,在主机上部署诱饵文件,并对可疑加密进程执行自动 隔离(极小概率存在误隔离);此外,建议您同时开启勒索备份,提升勒索防护 的事后恢复能力,最小化降低业务受损程度。详细操作请参见<mark>开启勒索备份</mark>。

### 操作步骤

### 步骤**1** [登录管理控制台](https://console-intl.huaweicloud.com/?locale=zh-cn)。

- **步骤2** 在页面左上角选择"区域",单击 ——,选择"安全与合规 > 企业主机安全",进入主 机安全平台界面。
- 步骤**3** 在左侧导航栏选择"资产管理 > 主机管理",进入主机管理界面。

#### 说明

自动绑定配额开关也存在购买防护配额页面、容器管理页面,您任选一个页面配置即可。

步骤**4** 请根据是否使用了企业项目,选择以下操作执行。

### ● 使用了企业项目

在页面上方"企业项目"下拉框中选择目标企业项目,并单击"云服务器"页面 右上方<br>
右上方<br>
右上方

### 图 **4-51** 开启自动绑定配额

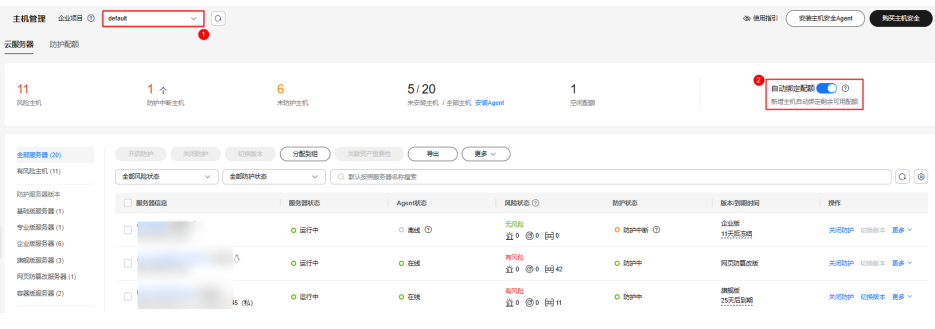

### 未使用企业项目

单击"云服务器"页面右上方 ,开启自动绑定配额功能。

### <span id="page-154-0"></span>图 **4-52** 开启自动绑定配额

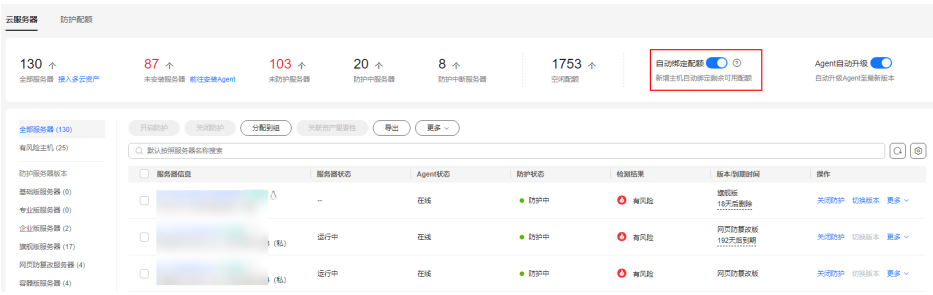

### **----**结束

# **4.6.3** 解绑防护配额

解绑配额后,HSS会关闭主机防护,无法检测主机存在的潜在风险,请谨慎操作。

您可将解绑后的空闲配额分配给其他主机继续使用或退订无需使用的配额,避免造成 配额资源的浪费。

## 前提条件

主机已绑定配额。

# 解绑主机配额

- 步骤**1** [登录管理控制台](https://console-intl.huaweicloud.com/?locale=zh-cn)。
- **步骤2** 在页面左上角选择"区域",单击 ——,选择"安全与合规 > 企业主机安全",进入主 机安全平台界面。
- 步骤**3** 在左侧选择"资产管理 > 主机管理"页面,选择"防护配额"页签,进入防护配额列 表页面,单击目标选项可进行筛选查看。

说明

如果您的服务器已通过企业项目的模式进行管理,您可选择目标"企业项目"后查看或操作目标 企业项目内的资产和检测信息。

**步骤4** 在防护配额列表页面,单击目标配额"操作"列"解除绑定",解除配额。

如果您需要批量解绑配额,您可以勾选所有要解绑配额的主机,单击配额列表左上角 的"批量解绑"。

### 说明

解绑配额后,HSS将无法检测您主机存在的潜在风险,请谨慎操作。

步骤5 在弹出的解绑配额对话框中,单击"确定",解除绑定。

**----**结束

### 解绑容器配额

## 步骤**1** [登录管理控制台](https://console-intl.huaweicloud.com/?locale=zh-cn)。

- <span id="page-155-0"></span>**步骤2** 在页面左上角选择"区域",单击 ━━、选择"安全与合规 > 企业主机安全",进入主 机安全平台界面。
- 步骤**3** 在左侧选择"资产管理 > 容器管理"页面,选择"防护配额"页签,进入防护配额列 表页面,单击目标选项可进行筛选查看。

如果您的服务器已通过企业项目的模式进行管理,您可选择目标"企业项目"后查看或操作目标 企业项目内的资产和检测信息。

**步骤4** 在防护配额列表页面,单击目标配额"操作"列"解除绑定"。

如果您需要批量解绑配额,您可以勾选所有要解绑配额的主机,单击配额列表左上角 的"批量解绑"。

说明

解绑配额后,HSS将无法检测您主机存在的潜在风险,请谨慎操作。

步骤**5** 在弹出的解绑配额对话框中,单击"确定",解除绑定。

**----**结束

# **4.6.4** 升级防护配额

当已购买版本的能力无法满足防护需求,您可通过升级当前版本来满足安全防护需 求。

# 升级说明

- 旗舰版、网页防篡改版、容器版为高配置版本,不支持升级,您可以单独购买这 些配额。
- 基础版、专业版、企业版支持升级为更高配置的配额版本。
	- 基础版:可升级为专业版、企业版或旗舰版。
	- 专业版:可升级为企业版或旗舰版。
	- 企业版:可升级为旗舰版。

# 前提条件

- 准备进行升级的防护配额"使用状态"必须为"空闲"。
- 准备进行升级的防护配额"配额状态"必须为"正常"。

## 升级至专业版**/**企业版**/**旗舰版

升级时目标配额如果绑定服务器处于使用中状态,您需要关闭该服务器防护,释放配 额,释放后进行升级操作。

- 步骤**1** [登录管理控制台](https://console-intl.huaweicloud.com/?locale=zh-cn)。
- 步骤2 在页面左上角选择"区域",单击 ——,选择"安全与合规 > 企业主机安全",进入主 机安全平台界面。
- 步骤**3** 在左侧选择"资产管理 > 主机管理"页面,选择"防护配额"页签,进入防护配额列 表页面,单击目标选项可进行筛选查看。

如果您的服务器已通过企业项目的模式进行管理,您可选择目标"企业项目"后查看或操作目标 企业项目内的资产和检测信息。

步骤**4** 在防护配额列表页面,可筛选出基础版或企业版空闲的配额,勾选需升级的配额,单 击"升级规格"。

说明

- 如果需要升级的配额处干绑定状态,则需要先对目标配额进行<mark>解除绑定</mark>,然后按照此步骤进 行升级。
- 解除绑定不影响业务使用。
- 步骤**5** 进入页面规格确认页面,确认升级规格信息。

#### 说明

如果升级的目标版本为基础版,则升级规格版本可选择企业版或旗舰版,如果升级的版本为企业 版,则默认升级后规格版本为旗舰版。

#### 图 **4-53** 确认升级规格信息

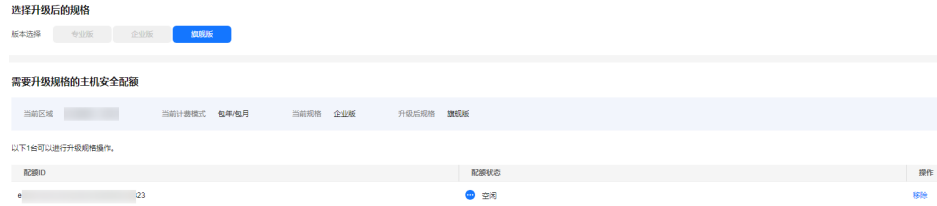

**步骤6** 确认升级版本无误,单击"立即购买"。

说明

升级购买只需支付新增部分的价格。

- 步骤7 进入购买信息确认页面,确认购买信息无误,勾选"我已阅读同意《主机安全免责声 明》",单击"去支付"。
- 步骤**8** 支付完成后,回到[查看配额页](#page-148-0)面,通过配额ID找到目标配额,查看版本类型为需要升 级的目标版本,表示升级成功。
- 步骤**9** 升级成功后按[照绑定配额](#page-151-0)的操作进行重新绑定目标服务器即可开启防护。

**----**结束

## 升级至网页防篡改

升级的目标规格为网页防篡改版时,需购买网页防篡改版本配额,购买后如果目标服 务器处于防护状态需将目标服务器防护关闭,重新为目标服务器绑定网页防篡改版配 额。

- 步骤**1** [登录管理控制台](https://console-intl.huaweicloud.com/?locale=zh-cn)。
- **步骤2** 在页面左上角选择"区域",单击 ——,选择"安全与合规 > 企业主机安全",进入主 机安全平台界面。
- 步骤**3** 在界面右上角,单击"购买主机安全",进入"购买主机安全配额"界面。

步骤**4** 在"购买主机安全配额"界面,选择网页防篡改版,参数说明如表**4-17**所示。

## 表 **4-17** 购买主机安全参数说明

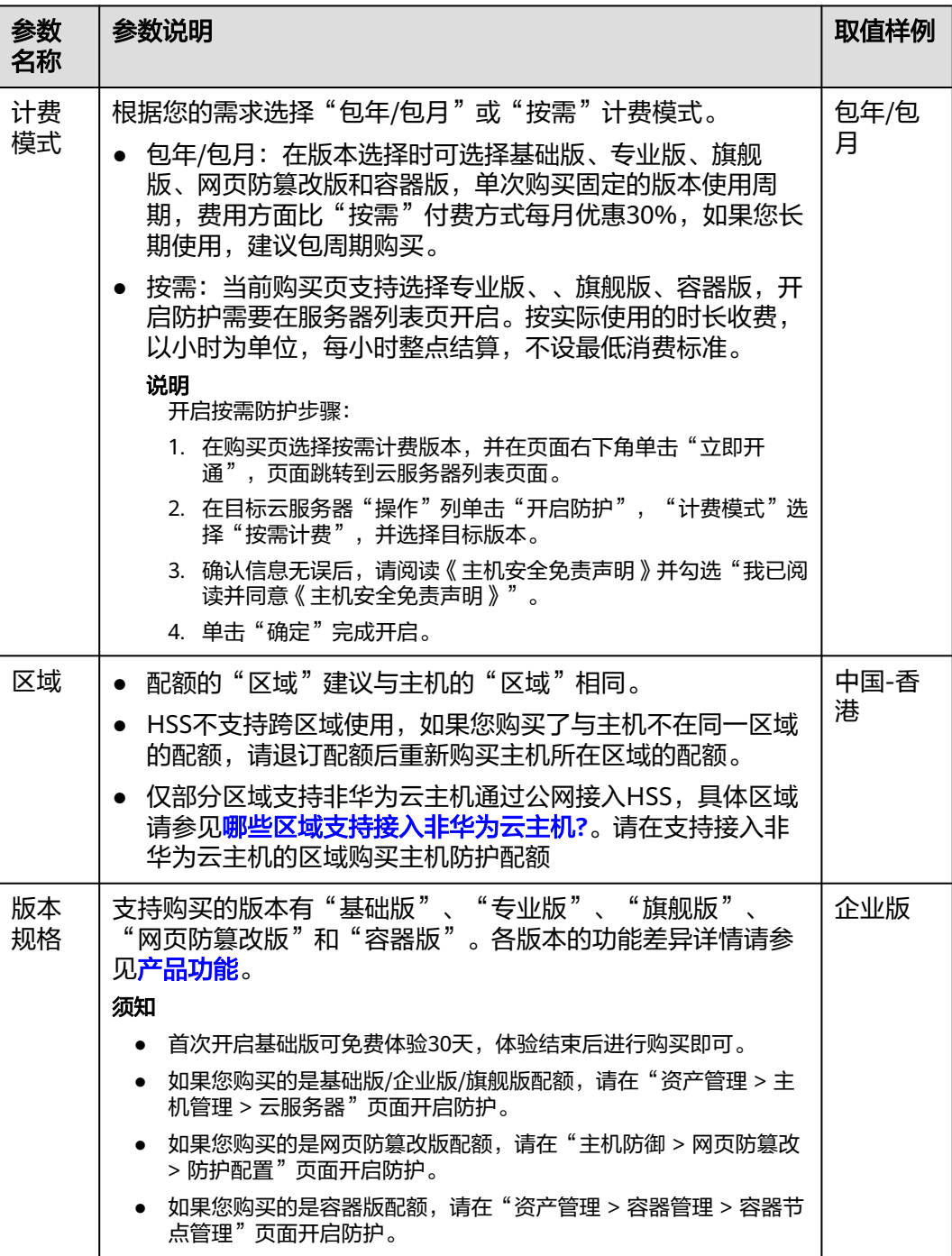

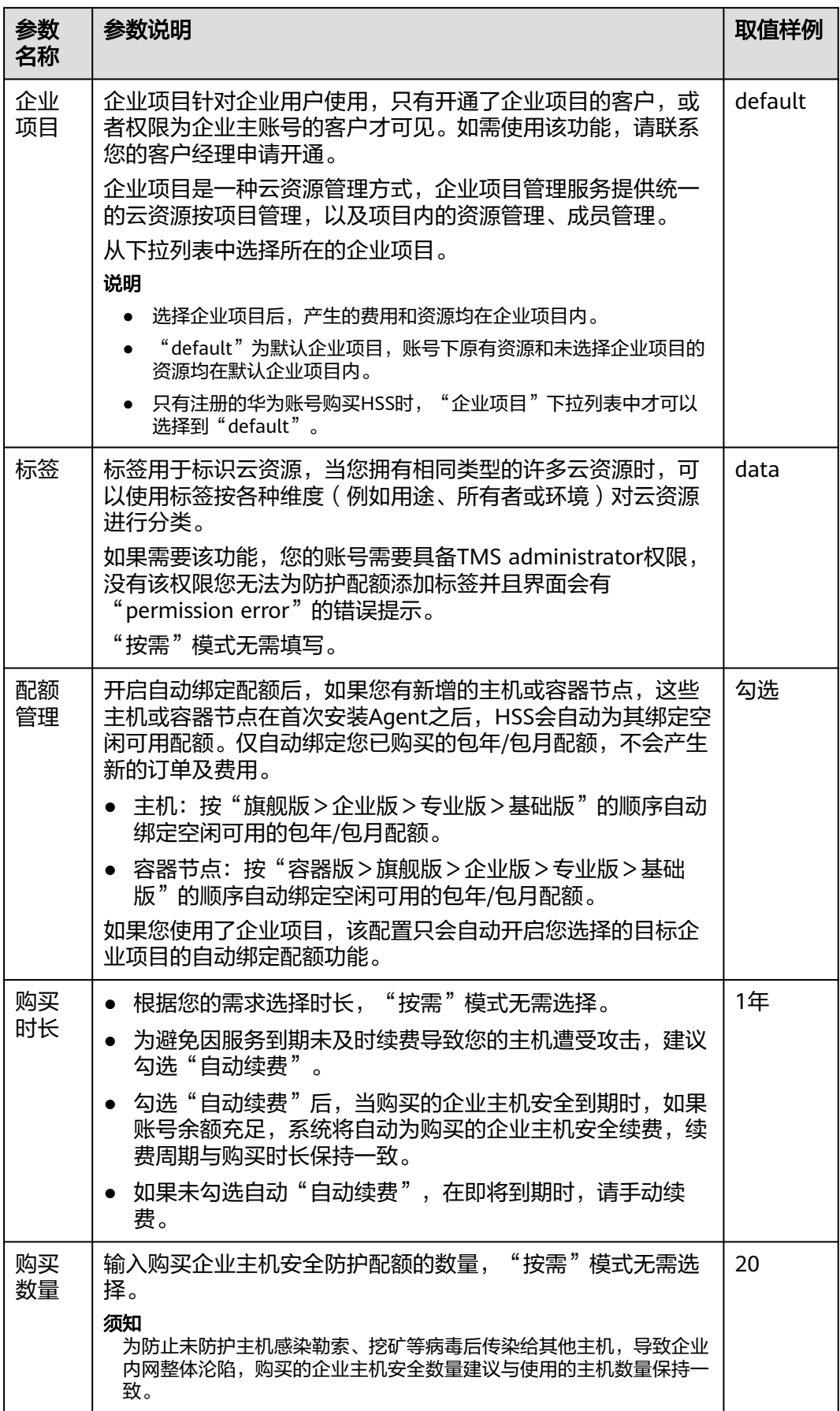

**步骤5** 在页面右下角,单击"立即购买",进入"订单确认"界面。

费率标准请参见**产品价格详情**。

- 步骤6 确认订单无误后,请阅读《主机安全免责声明》并勾选"我已阅读并同意《主机安全 免责声明》"。
- 步骤7 在弹窗中选择验证方式,单击"获取验证码",输入验证码后单击"确定"完成支 付,购买成功。
- 步骤**8** 在左侧导航树中,选择"主机防御 > 网页防篡改",进入"防护配置"界面,单击 "添加防护服务器"。

### 须知

- 选择"资产管理 > 主机管理 > 云服务器", 进入"云服务器"界面,如果目标服务 器的"防护状态"为"防护中",需单击"操作"列的"关闭防护",解除目标服 务器与原配额的绑定关系。
- 解除绑定不影响业务正常运行。

图 **4-54** 勾选目标服务器

步骤**9** 单击"添加防护服务器",选择目标服务器,单击"添加并开启防护"。

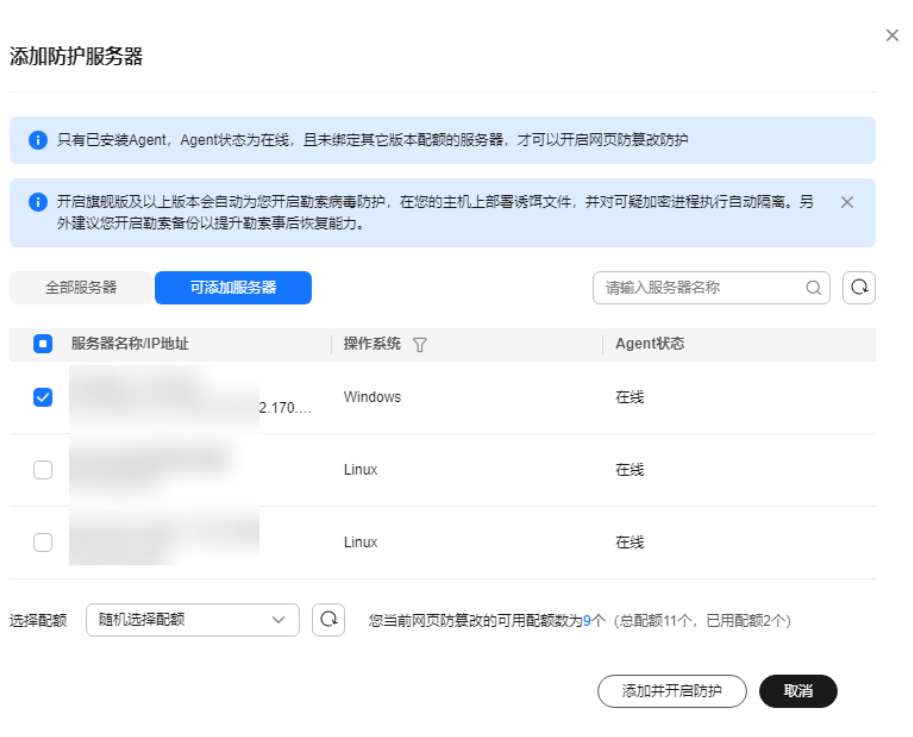

步骤10 开启防护后, 在"资产管理 > 主机管理 > 云服务器"查看目标服务器的"版本/到期时 间"为"网页防篡改版"表示升级成功。

升级成功后,原配额版本可绑定至其他服务器继续防护,如果不再需要,可在"资产管理 > 主 机管理 > 防护配额"页面单击"操作"列"更多"选择"退订"。

**----**结束

# **4.6.5** 导出防护配额列表

您可以参考本章节导出主机防护配额列表到本地查看;容器防护配额列表暂不支持导 出, 敬请谅解!

## 导出防护配额列表

### 步骤**1** [登录管理控制台](https://console-intl.huaweicloud.com/?locale=zh-cn)。

- **步骤2** 在页面左上角选择"区域",单击 ━━、选择"安全与合规 > 企业主机安全",进入主 机安全平台界面。
- 步骤**3** 在左侧导航栏选择"资产管理 > 主机管理"。

### 说明

如果您的服务器已通过企业项目的模式进行管理,您可选择目标"企业项目"后查看或操作目标 企业项目内的资产和检测信息。

- 步骤**4** 选择防护配额页签。
- 步骤5 在防护配额列表上方,单击"导出 > 导出全部数据到XLSX",导出主机防护配额列 表。

如果您仅需导出指定的防护配额信息,请选中目标配额,单击"导出 > 导出已选中数 据到XLSX"。

图 **4-55** 导出全部主机防护配额数据

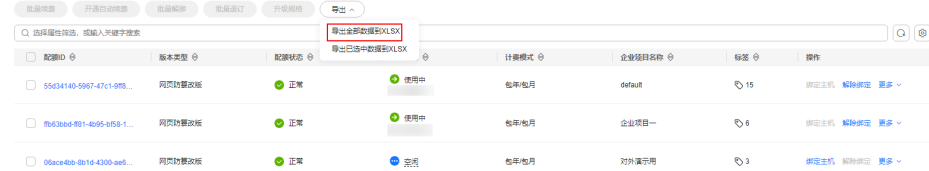

步骤**6** 在界面上方查看导出状态,待导出成功后,在主机本地默认下载文件地址,获取导出 的信息。

须知

导出过程中,请勿关闭浏览器页面,否则会导致导出任务中断。

**----**结束

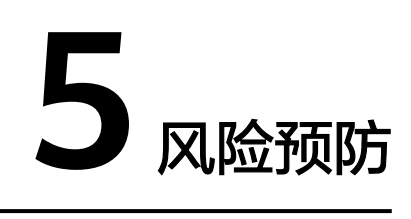

# **5.1** 漏洞管理

# **5.1.1** 漏洞管理概述

漏洞管理功能支持扫描Linux漏洞、Windows漏洞、Web-CMS漏洞、应用漏洞和应急 漏洞,并提供相关漏洞的修复建议和一键修复功能(Linux漏洞、Windows漏洞),帮 助您及时了解和修复主机漏洞。本章节为您介绍漏洞扫描原理和HSS各版本支持扫描 和修复的漏洞类型。

# 说明

漏洞列表展示7天内扫描到的漏洞,如果扫描到主机存在漏洞后,您修改了主机的名称,未重新 执行漏洞扫描,漏洞列表仍会显示原主机名称。

# 漏洞扫描原理

各类型漏洞的扫描原理如表 漏洞扫描原理所示。

### 表 **5-1** 漏洞扫描原理

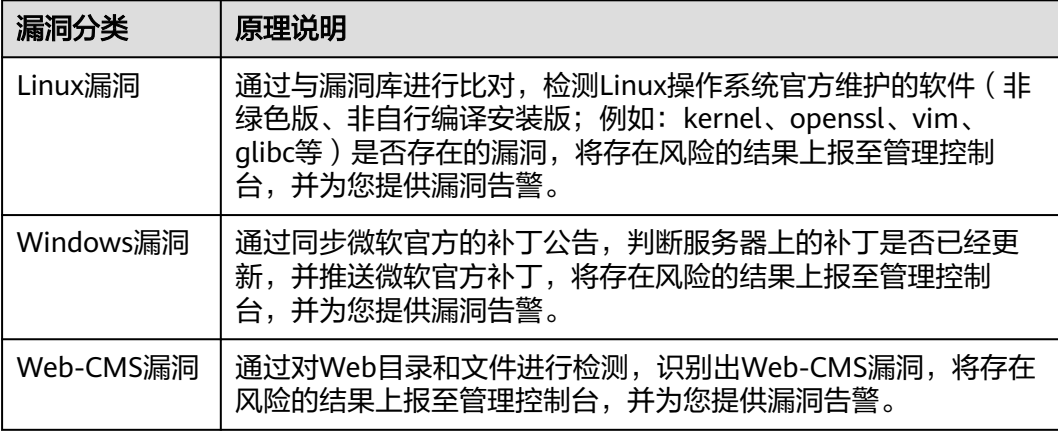

<span id="page-162-0"></span>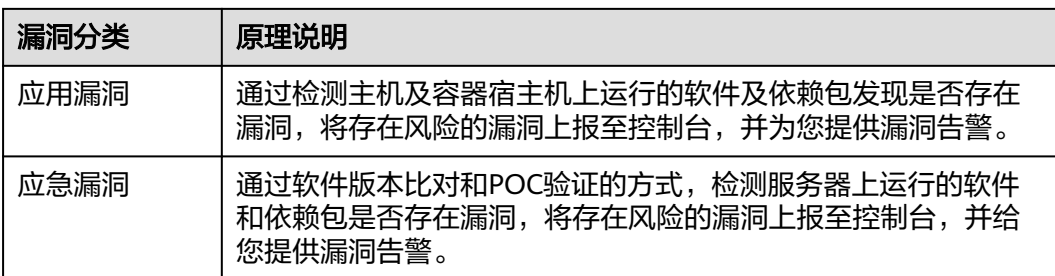

# 支持扫描和修复的漏洞类型

HSS各版本支持扫描和修复的漏洞类型请参见表 **HSS**各版本支持扫描和修复的漏洞类 型。

表中的标识含义如下:

- √表示支持
- ×表示不支持

表 **5-2** HSS 各版本支持扫描和修复的漏洞类型

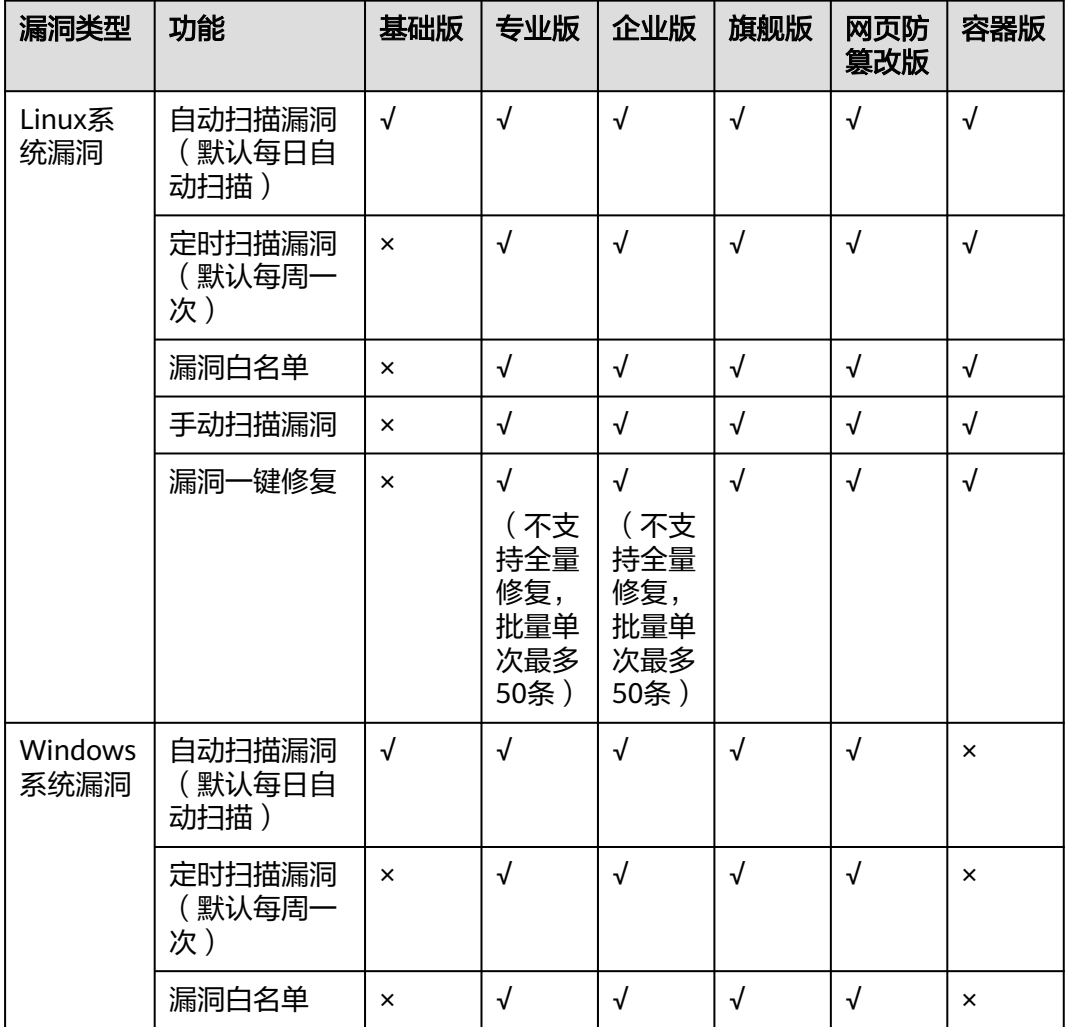

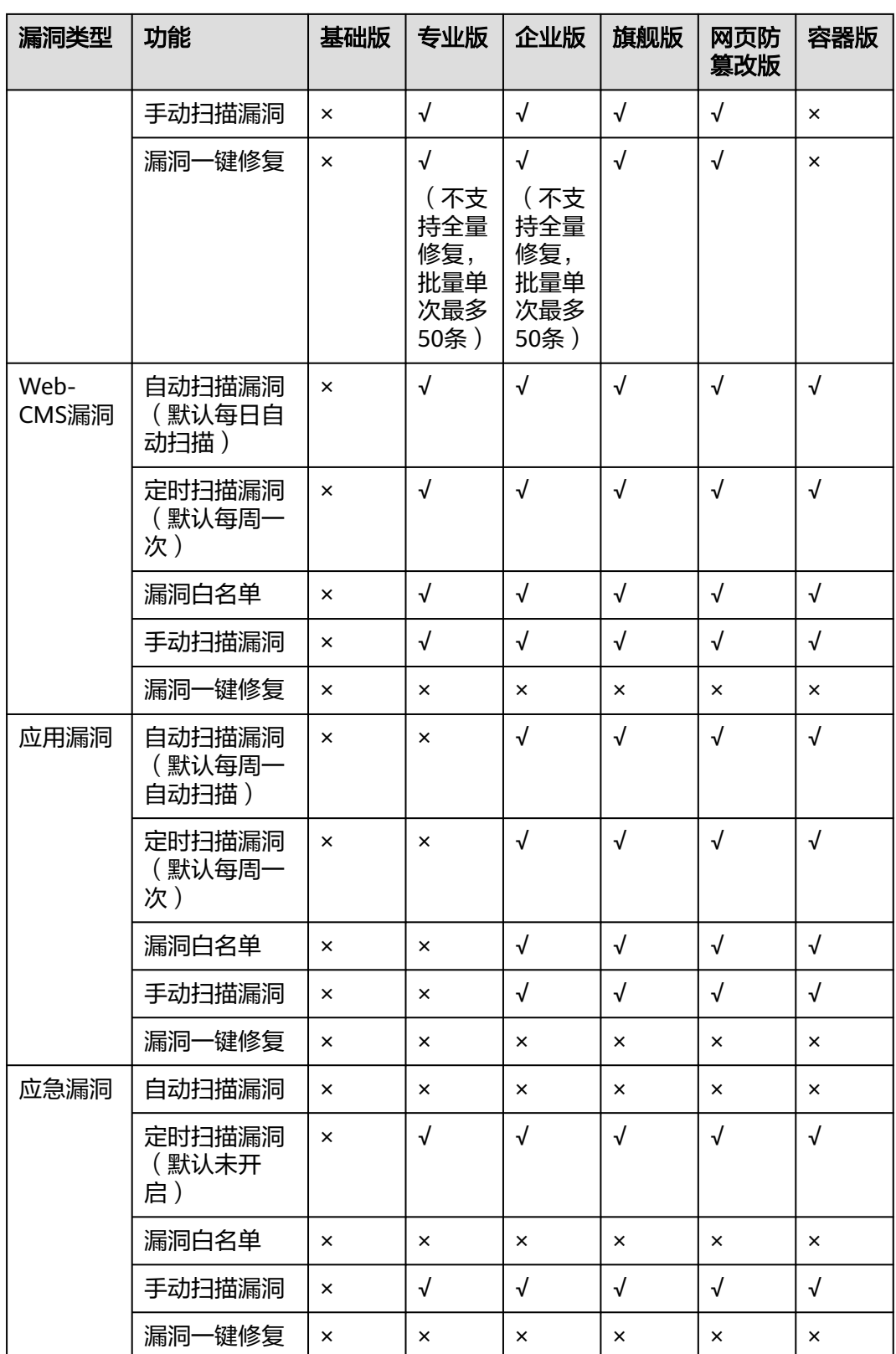

HSS支持扫描Web-CMS漏洞、应用漏洞、应急漏洞,不支持自动修复。您可以参考漏洞详情页 面提示的修复建议,登录到您的服务器手动修复漏洞。

# **5.1.2** 扫描漏洞

HSS支持扫描Linux漏洞、Windows漏洞、Web-CMS漏洞、应用漏洞和应急漏洞,并 提供自动扫描、定时扫描和手动扫描三种扫描方式:

● 自动扫描

默认每日自动扫描Linux漏洞、Windows漏洞以及Web-CMS漏洞,每周一自动扫 描应用漏洞。应用漏洞自动扫描时间随中间件资产检测时间改变,中间件资产检 测时间查看及设置的操作请参见<mark>资产发现</mark>。

如果当日手动扫描过漏洞或执行过定时扫描漏洞任务,HSS当日不再自动扫描漏 洞。

● 定时扫描

默认每周定时执行一次全量服务器漏洞扫描,为了您的业务安全考虑,建议您设 置合理的定时扫描周期和扫描服务器范围,定期扫描服务器漏洞。

手动扫描 当您修复了漏洞需要查看漏洞修复情况或者您需要查看实时主机漏洞情况时,建 议您手动执行漏洞扫描。

本章节为您介绍如何手动扫描漏洞、配置定时扫描策略。

# 约束限制

- Windows系统的Agent版本为4.0.18及以上版本时支持应用漏洞扫描, Linux系统 的Agent版本为3.2.9及以上版本时支持扫描应急漏洞。升级Agent请参[见升级主机](#page-408-0) **[Agent](#page-408-0)**。
- 目标服务器"服务器状态"为"运行中","Agent状态"为"在线","防护状 态"为"防护中",否则无法进行漏洞扫描。
- 企业主机安全各版本支持扫描的漏洞类型请参[见支持扫描和修复的漏洞类型](#page-162-0)。
- Linux漏洞、Windows[漏洞扫描支持的操作系](#page-165-0)统请参见表 漏洞扫描支持的操作系 [统](#page-165-0);应急漏洞扫描支持Ubuntu、CentOS、EulerOS、Debian、AlmaLinux、 Windows系统。

### <span id="page-165-0"></span>表 **5-3** 漏洞扫描支持的操作系统

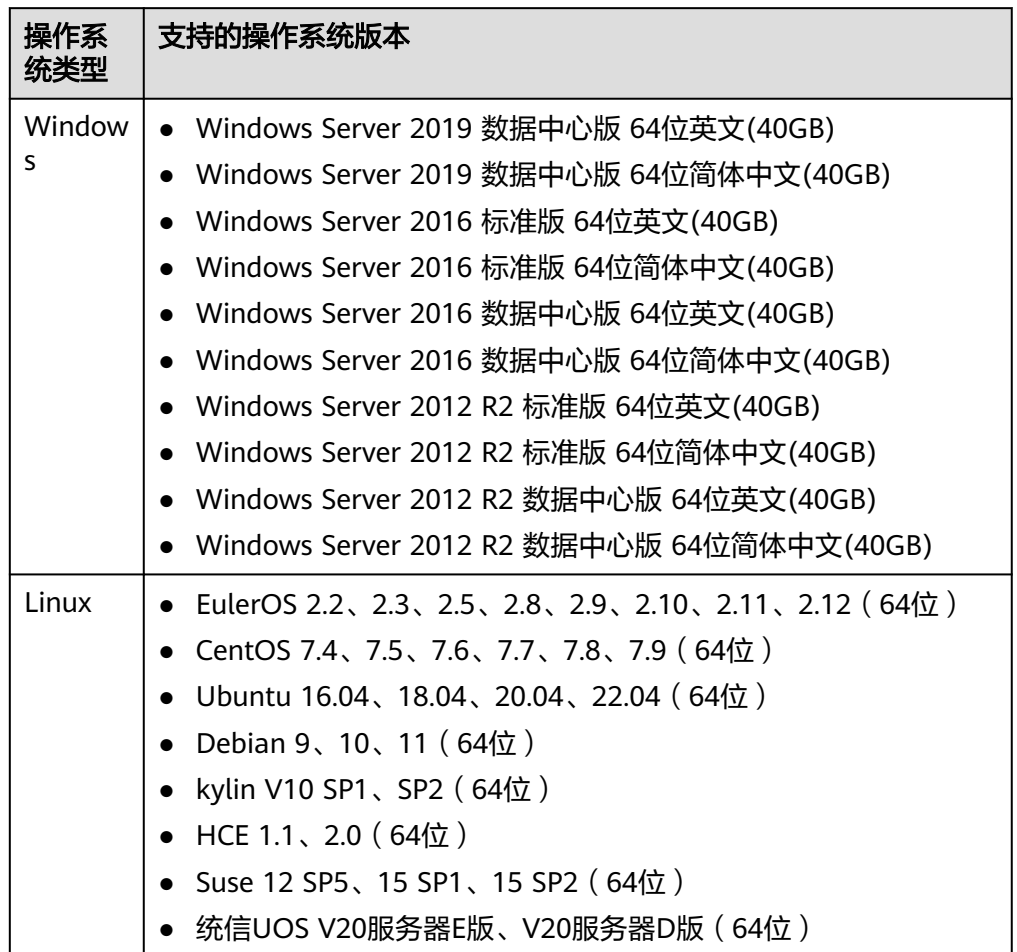

# 手动扫描漏洞

- 步骤**1** [登录管理控制台](https://console-intl.huaweicloud.com/?locale=zh-cn)。
- **步骤2** 在页面左上角选择"区域",单击 ——,选择"安全与合规 > 企业主机安全",进入主 机安全平台界面。
- 步骤**3** 在左侧导航树选择"风险预防 > 漏洞管理",进入漏洞管理界面。
- 步骤4 单击漏洞管理界面右上角"手动扫描",弹出"漏洞扫描"对话框。

应急漏洞也可以在目标漏洞类型所在行的"操作"列,单击"立即扫描",全量扫描 服务器是否存在该类型漏洞。

### 图 **5-1** 手动扫描

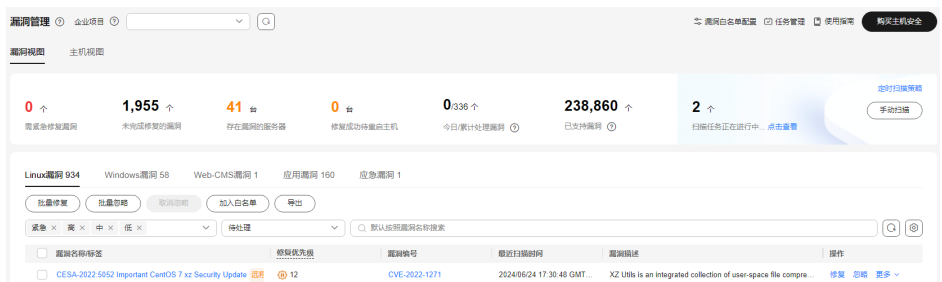

步骤**5** 在"漏洞扫描"对话框中,设置扫描的漏洞类型和范围。相关参数说明请参见表 手动 扫描漏洞参数说明。

### 图 **5-2** 设置扫描策略

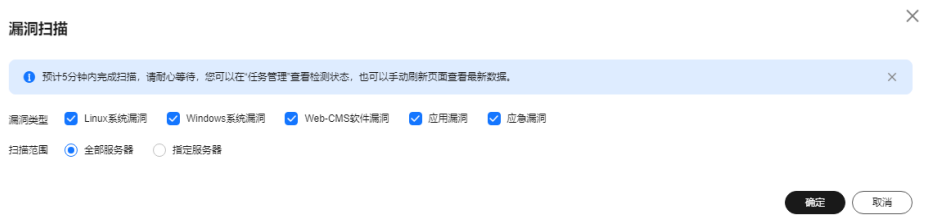

### 表 **5-4** 手动扫描漏洞参数说明

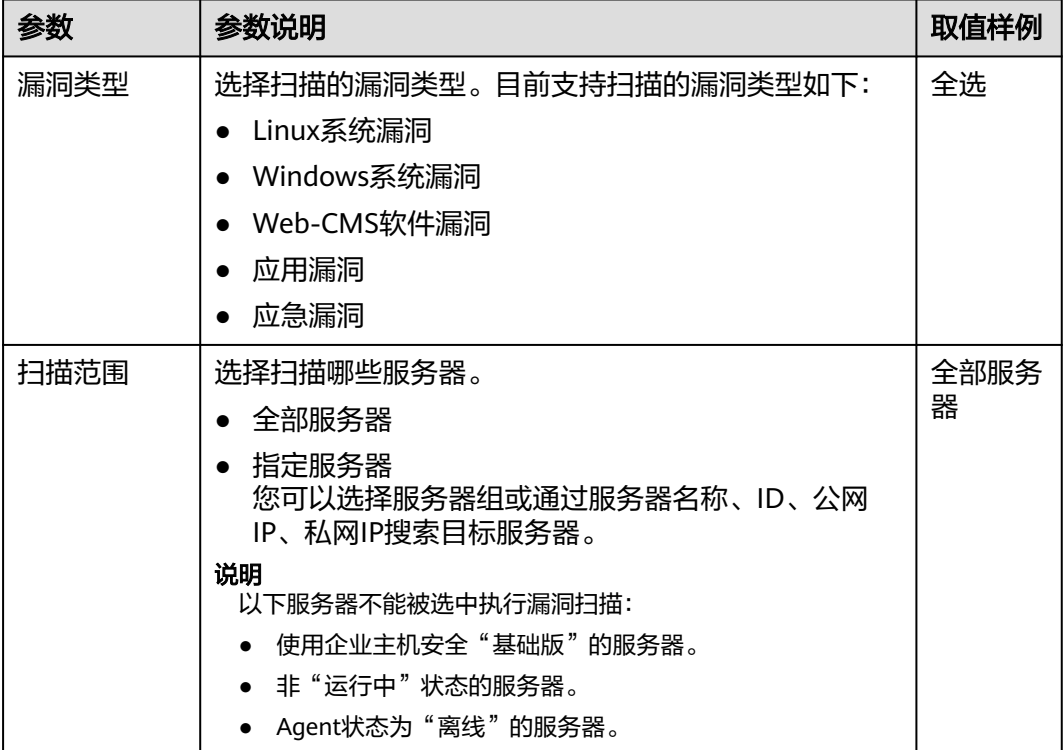

- 步骤**6** 单击"确定",设置完成。
- 步骤7 单击漏洞管理界面右上角的"任务管理",选择"扫描任务"页签,查看扫描任务执 行情况。

 $\times$ 

在目标扫描任务所在行的"操作"列,单击"查看详情",可查看具体服务器的扫描 详情。

## 图 **5-3** 查看扫描任务

### 任务管理

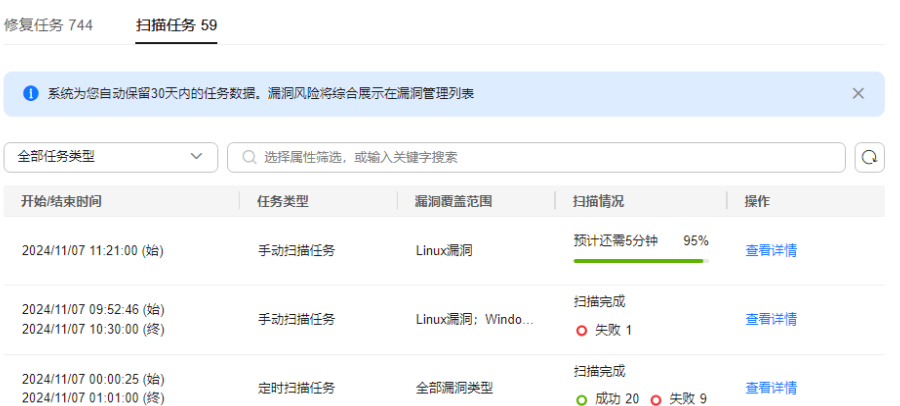

### 说明

您也可以在"资产管理>主机管理>云服务器"页面,为单台服务器手动扫描漏洞,具体操作如 下:

- 1. 单击服务器名称。
- 2. 选择"漏洞管理"页签。
- 3. 选择需要扫描的漏洞类型页签,单击"手动扫描"。

## **----**结束

# 定时扫描漏洞

- 步骤**1** [登录管理控制台](https://console-intl.huaweicloud.com/?locale=zh-cn)。
- **步骤2** 在页面左上角选择"区域",单击 ——,选择"安全与合规 > 企业主机安全",进入主 机安全平台界面。
- 步骤**3** 在左侧导航树选择"风险预防 > 漏洞管理",进入漏洞管理界面。
- 步骤4 在漏洞管理界面右上角,单击"定时扫描策略",弹出"定时扫描策略配置"对话 框。

### 图 **5-4** 定时扫描策略

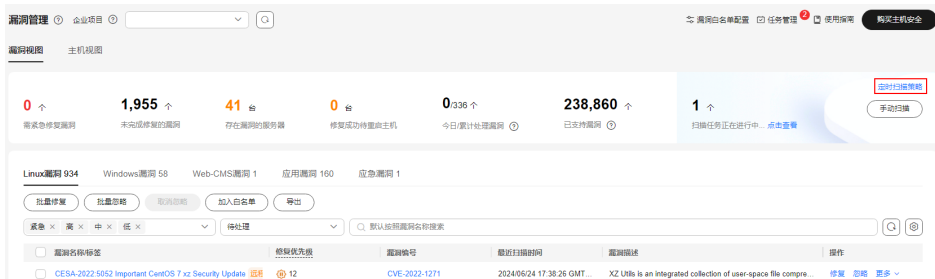

步骤5 在对话框中, 配置定时扫描漏洞的周期和范围等参数。

图 **5-5** 定时扫描策略配置

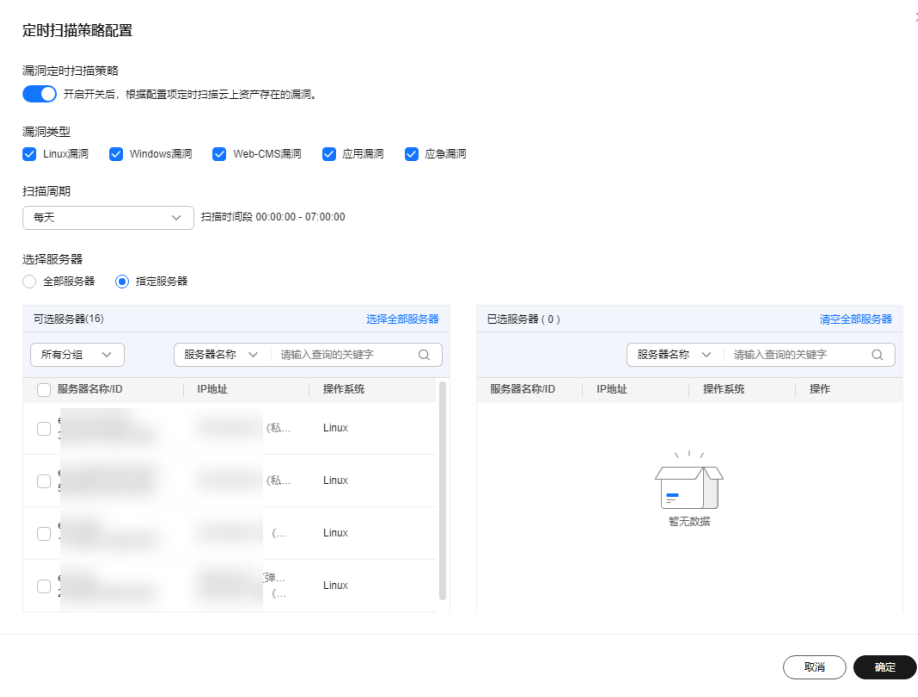

- 漏洞定时扫描策略: 选择是否开启漏洞定时扫描, 漏洞定开启。
- 漏洞类型: 选择需要扫描的漏洞类型。
- 扫描周期:选择每天、每三天或每周。扫描时间段默认00:00:00 07:00:00,不支 持修改。
- 选择服务器:选择需要扫描的服务器。

### 说明

以下服务器不能被选中执行漏洞扫描:

- 使用企业主机安全"基础版"的服务器。
- 非"运行中"状态的服务器。
- Agent状态为"离线"的服务器。
- 步骤6 单击漏洞管理界面右上角的"任务管理",选择"扫描任务"页签,查看扫描任务执 行情况。

在目标扫描任务所在行的"操作"列,单击"查看详情",可查看具体服务器的扫描 详情。

图 **5-6** 查看扫描任务

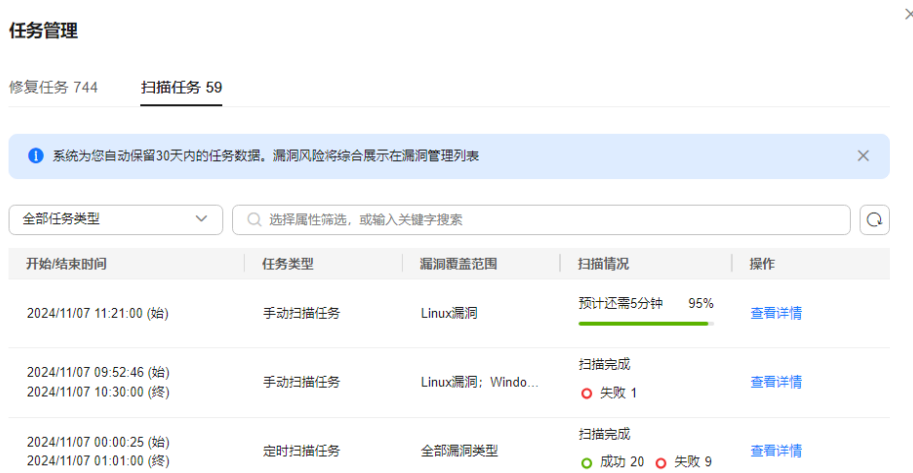

### **----**结束

# **5.1.3** 查看漏洞详情

漏洞扫描完成后,您可以在漏洞管理页面查看资产中存在的漏洞。漏洞管理页面提供 主机和漏洞两个视图,方便您从漏洞视角、主机视角分析漏洞情况。

# 约束限制

- 未开启防护的服务器不支持该功能。
- 目标服务器"服务器状态"为"运行中", "Agent状态"为"在线", "防护状 态"为"防护中"。

## 查看漏洞详情(漏洞视图)

- 步骤**1** [登录管理控制台](https://console-intl.huaweicloud.com/?locale=zh-cn)。
- 步骤2 在页面左上角选择"区域",单击<sup>-----</sup>,选择"安全与合规 > 企业主机安全",进入主 机安全平台界面。
- 步骤**3** 在左侧导航树选择"风险预防 > 漏洞管理",进入漏洞管理界面。
- 步骤**4** 在漏洞管理界面查看漏洞相关信息。

### 图 **5-7** 查看漏洞详情

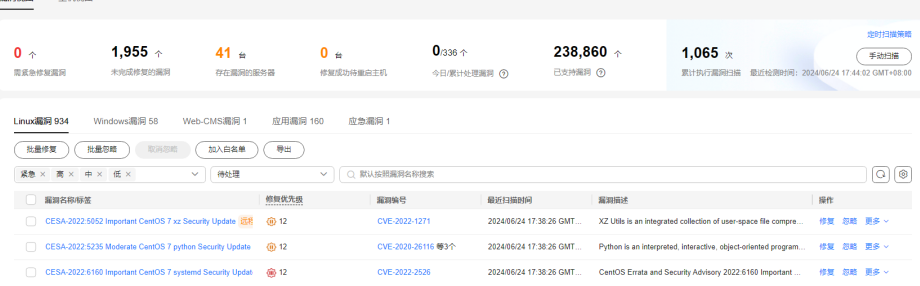

● 查看漏洞扫描结果概览

在漏洞管理界面上方的漏洞数据统计区域,查看漏洞扫描结果汇总,相关参数说 明请参见表 漏洞扫描概览参数说明。

### 表 **5-5** 漏洞扫描概览参数说明

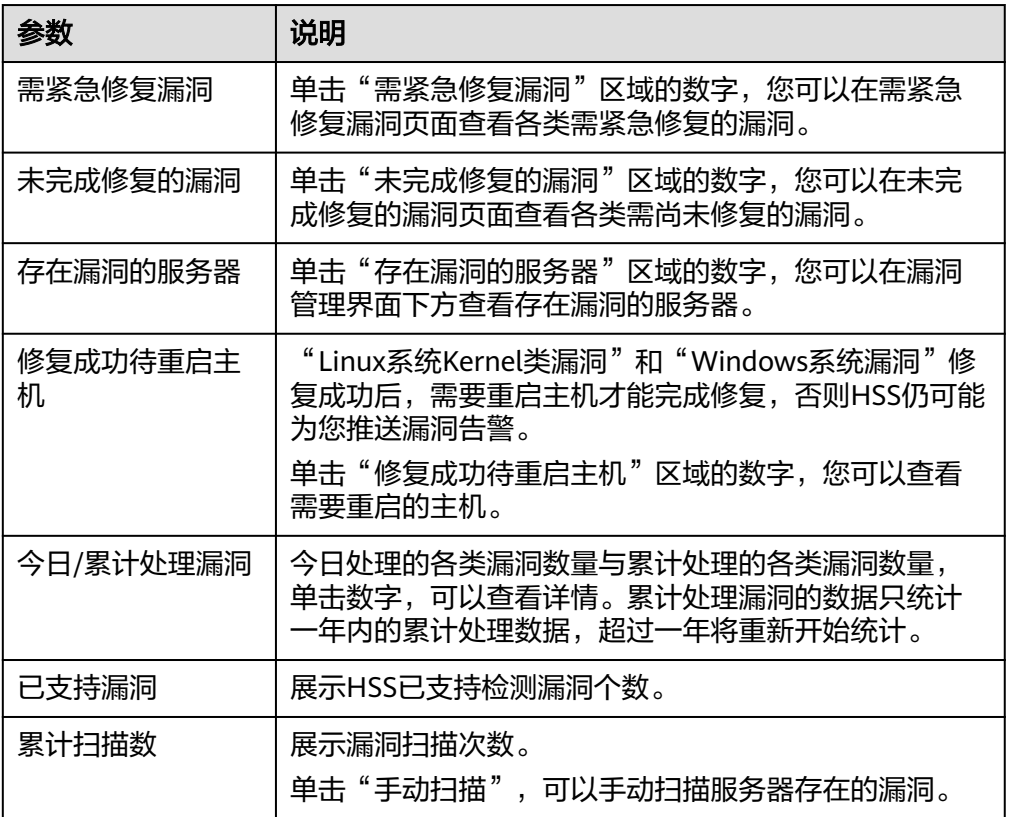

● 查看漏洞详情

单击目标漏洞名称,进入漏洞详情页面,您可以查看该漏洞的修复建议、漏洞 CVE详情、受影响服务器、历史处置记录等信息。

对于受影响服务器:

- 鼠标滑动至受影响服务器名称处,您可以看到服务器状态、操作系统版本等 信息,供您综合考虑漏洞影响。
- 如果受影响服务器存在"关联进程",单击服务器名称,进入服务器详情 页,可以查看受漏洞影响的服务器进程信息。
- 查看待处理或已处理漏洞

在漏洞列表上方,漏洞处理状态选框中选择"待处理"或"已处理",筛选待处 理或已处理的漏洞。

### 图 **5-8** 筛选待处理或已处理漏洞

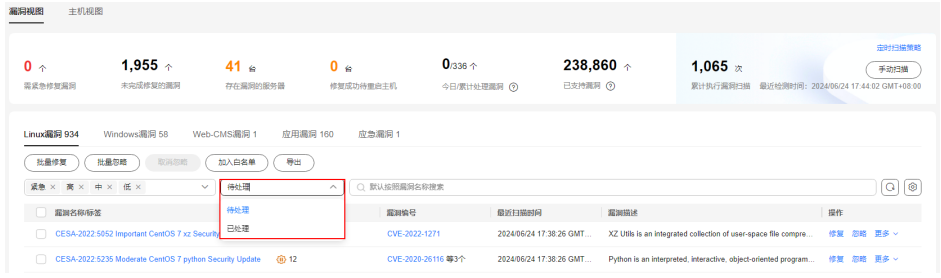

### **----**结束

# 查看漏洞详情(主机视图)

说明

基础版不支持该操作。

## 步骤**1** [登录管理控制台](https://console-intl.huaweicloud.com/?locale=zh-cn)。

- **步骤2** 在页面左上角选择"区域",单击 ——,选择"安全与合规 > 企业主机安全",进入主 机安全平台界面。
- 步骤**3** 在左侧导航树选择"风险预防 > 漏洞管理",进入漏洞管理界面。
- 步骤**4** 在漏洞管理界面左上方,选择"主机视图",查看漏洞相关信息。

# 图 **5-9** 查看漏洞详情

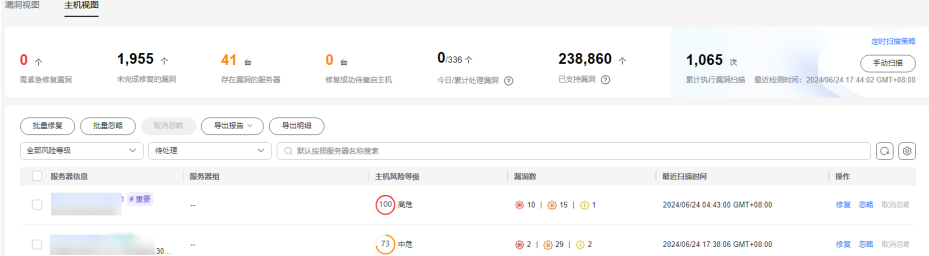

### 查看漏洞扫描结果概览

在漏洞管理界面上方的漏洞数据统计区域,查看漏洞扫描结果汇总,相关参数说 明请参见表 漏洞扫描概览参数说明。

### 表 **5-6** 漏洞扫描概览参数说明

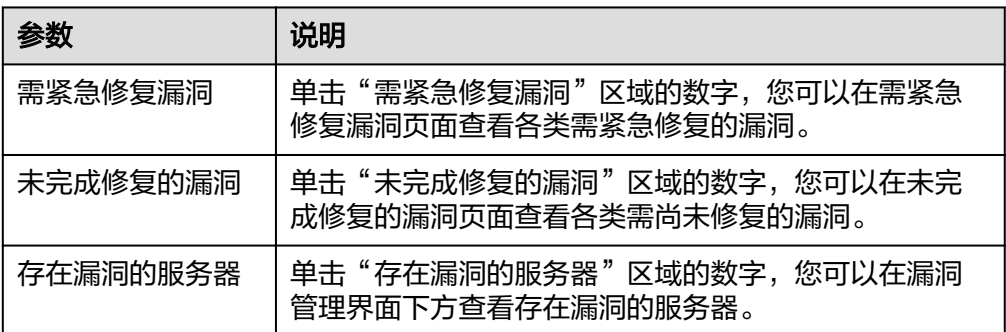

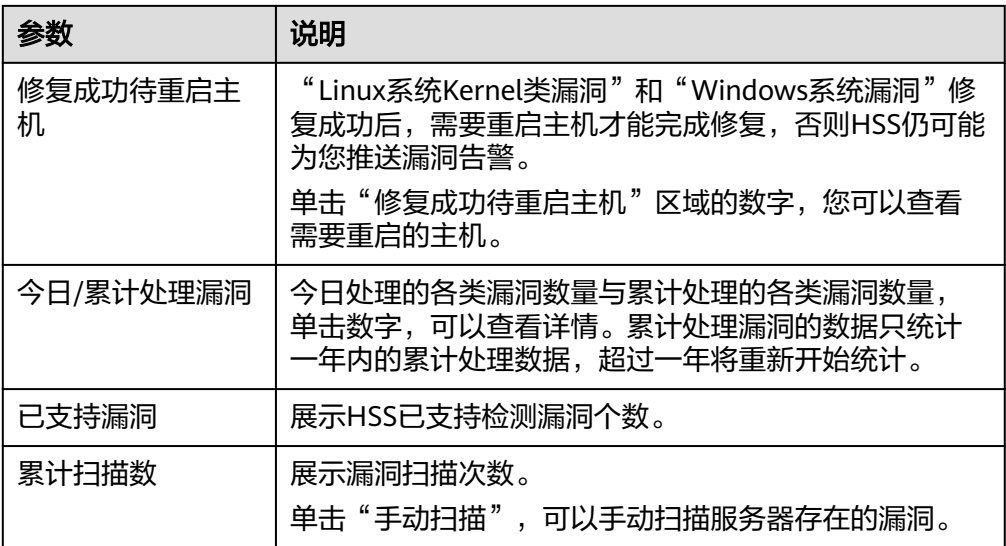

- 查看主机详情和主机存在的漏洞
	- a. 单击目标服务器名称,进入主机详情页面,您可以查看该主机的详细信息和 存在的各类漏洞。
	- b. 单击目标漏洞名称,进入漏洞详情页面,您可以查看该漏洞的漏洞CVE详 情、受影响服务器、历史处置记录等信息。
- 查看待处理或已处理漏洞

在漏洞列表上方,漏洞处理状态选框中选择"待处理"或"已处理",筛选查看 待处理或已处理的漏洞。

图 **5-10** 筛选待处理或已处理漏洞

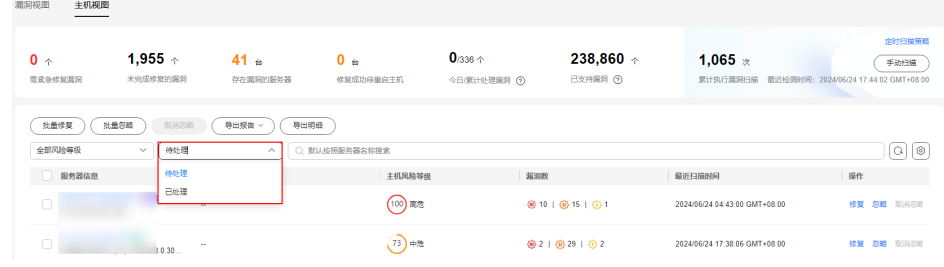

### **----**结束

# **5.1.4** 导出漏洞列表

您可以参考本章节导出漏洞列表到本地。

# 前提条件

目标服务器"服务器状态"为"运行中", "Agent状态"为"在线", "防护状态" 为"防护中"。查看相关状态的详细操作请参见<mark>查看主机防护状态</mark>。

# 约束与限制

该功能仅企业主机安全专业版、企业版、旗舰版、网页防篡改版、容器版支持。

### 导出漏洞列表(漏洞视图)

## 步骤**1** [登录管理控制台](https://console-intl.huaweicloud.com/?locale=zh-cn)。

- **步骤2** 在页面左上角选择"区域",单击 ——<br>先**骤2** 在页面左上角选择"区域",单击 ——,选择"安全与合规 > 企业主机安全",进入主 机安全平台界面。
- 步骤**3** 在左侧导航树选择"风险预防 > 漏洞管理",进入漏洞管理界面。
- **步骤4** 在漏洞管理界面左上角, 选择"漏洞视图"页签。
- 步骤**5** 在漏洞列表上方,单击"导出",导出漏洞列表。

### 图 **5-11** 导出漏洞列表

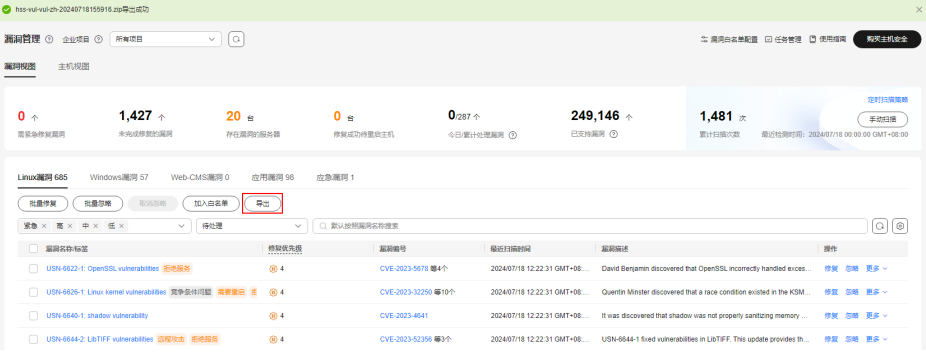

步骤**6** 在漏洞管理界面上方查看导出状态,待导出成功后,在主机本地默认下载文件地址, 获取导出的漏洞列表信息。

# 须知

导出漏洞信息过程中,请勿关闭浏览器页面,否则会导致导出任务中断。

**----**结束

### 导出漏洞列表(主机视图)

- 步骤**1** [登录管理控制台](https://console-intl.huaweicloud.com/?locale=zh-cn)。
- **步骤2** 在页面左上角选择"区域",单击 ━━、选择"安全与合规 > 企业主机安全",进入主 机安全平台界面。
- 步骤**3** 在左侧导航树选择"风险预防 > 漏洞管理",进入漏洞管理界面。
- 步骤**4** 在漏洞管理界面左上方,选择"主机视图"页签。
- 步骤**5** 导出漏洞列表。
	- 导出漏洞明细:在漏洞列表上方,单击"导出明细",导出漏洞列表。 可以选择风险等级、漏洞处理状态或通过搜索条件等方式,筛选出目标主机漏洞 信息,然后单击"导出明细",导出您想要的漏洞明细。

### 图 **5-12** 导出漏洞明细

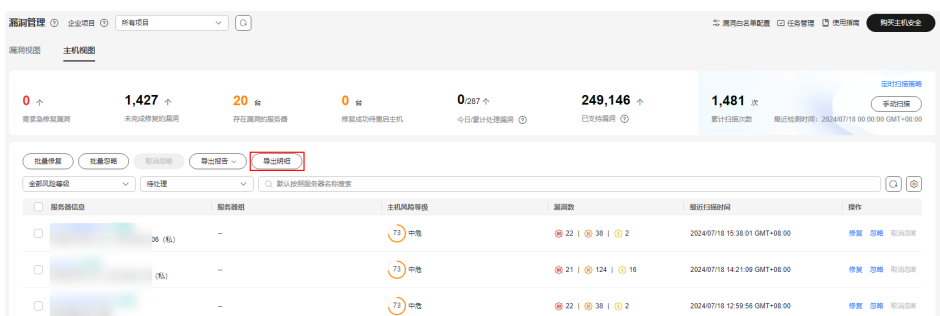

- 导出漏洞报告: 在漏洞列表上方, 单击"导出报告"并选择报告格式。
	- 导出HTML格式的漏洞报告时,最多支持导出100台主机的漏洞信息。在导出 的HTML格式漏洞报告中,您可以查看漏洞详细信息。
	- 导出PDF格式的漏洞报告时,最多支持导出主机数+漏洞数总和为140条数 据。
	- 如需导出部分主机的漏洞报告,请勾选对应的主机,然后执行导出操作。

## 图 **5-13** 导出漏洞报告

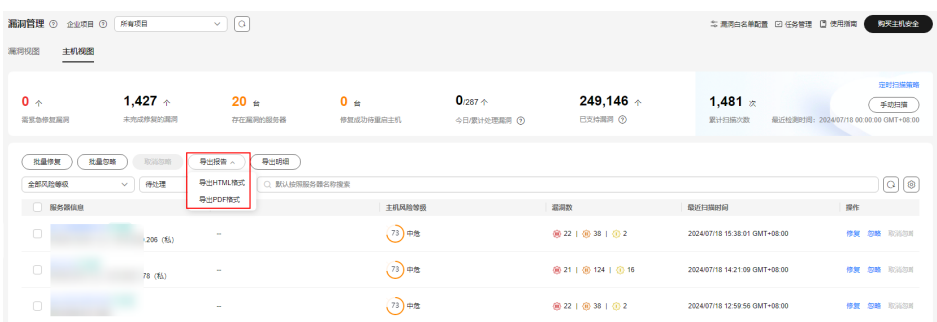

步骤**6** 在漏洞管理界面上方查看导出状态,待导出成功后,在主机本地默认下载文件地址, 获取导出的漏洞列表信息。

### 须知

导出漏洞信息过程中,请勿关闭浏览器页面,否则会导致导出任务中断。

### **----**结束

# **5.1.5** 处理漏洞

当HSS扫描到服务器存在漏洞时,您需要及时根据漏洞的危害程度结合实际业务情况 处理漏洞,避免漏洞被入侵者利用入侵您的服务器。

漏洞支持以下三种处理方式,具体操作请参见[处理漏洞:](#page-176-0)

### ● 修复漏洞

如果漏洞对您的业务可能产生危害,建议您尽快修复漏洞。对于Linux漏洞、 Windows漏洞,您可以在企业主机安全控制台一键自动修复漏洞,对于Web-CMS 漏洞、应用漏洞和应急漏洞,暂不支持自动修复,您可以参考漏洞详情界面提供 的修复建议手动修复漏洞。

### ● 忽略漏洞

某些漏洞只在特定条件下存在风险,比如某漏洞必须通过开放端口进行入侵,如 果主机系统并未开放该端口,则该漏洞不存在危害。如果评估后确认某漏洞暂时 无害,可以忽略该漏洞。

### 添加漏洞白名单

如果确认漏洞不会对您的业务造成任何影响,无需修复,您可以将漏洞添加至白 名单。漏洞加入白名单后,针对漏洞列表已经展示的漏洞信息会系统处理为"忽 略",不再为您上报告警,在下一次漏洞扫描任务执行时系统不会再扫描和呈现 该漏洞信息。

# 约束限制

- 企业主机安全各版本支持的漏洞处理操作请参见<mark>支持扫描和修复的漏洞类型</mark>。
- 操作系统CentOS 7, CentOS 8, Debian 9、10, Windows 2012 R2和Ubuntu 14.04及以下,官方已停止维护,由于官方不出补丁所以无法修复,建议使用正在 维护的操作系统。
- 操作系统Ubuntu 16.04~Ubuntu 22.04,部分补丁不支持免费更新,需要订阅 Ubuntu Pro才能安装升级包,未配置Ubuntu Pro会导致漏洞修复失败。哪些漏洞 修复需要订阅Ubuntu Pro请参见**Ubuntu**[漏洞修复是否需要订阅](https://support.huaweicloud.com/intl/zh-cn/hss2.0_faq/hss_01_0683.html)**Ubuntu Pro?**。
- 由于贸然修复内核漏洞,可能会导致主机功能不可用,因此针对CCE、MRS、 BMS的主机内核漏洞,HSS不支持自动修复,HSS在执行批量自动修复漏洞任务时 也会自动过滤不修复这些类型的漏洞。
- 处理漏洞时需保证目标服务器的"服务器状态"为"运行中"、"Agent状态"为 "在线"、"防护状态"为"防护中"。
- 漏洞白名单最多支持添加2000条。

# 操作风险

- 执行主机漏洞修复可能存在漏洞修复失败导致业务中断,或者中间件及上层应用 出现不兼容等风险,并且无法进行回滚。为了防止出现不可预料的严重后果,建 议您通过云备份(CBR)为ECS创建备份,详细操作请参见<mark>创建云服务器备份</mark>。然 后,使用空闲主机搭建环境充分测试,确认不影响业务正常运行后,再对主机执 行漏洞修复。
- 在线修复主机漏洞时,需要连接Internet,通过外部镜像源提供漏洞修复服务。
	- Linux系统: 如果主机无法访问Internet, 或者外部镜像源提供的服务不稳定 时,可以使用华为云提供的镜像源进行漏洞修复。为了保证漏洞修复成功, 请在执行在线升级漏洞前,确认主机中已配置华为云提供的对应操作系统的 镜像源,详细的配置操作请参见**配置镜像源**。
	- Windows系统:如果主机无法访问Internet,请确保拥有自建的补丁服务 器。

# 漏洞修复优先级

漏洞修复优先级是由漏洞最高CVSS分值、漏洞发布时间和漏洞影响的资产重要性进行 加权计算得出,反映了漏洞修复的紧急程度。

说明

默认情况下资产重要性为"一般资产",您可以为服务器关联匹配的重要等级,详细操作请参考 [管理服务器重要性](#page-122-0)。

<span id="page-176-0"></span>漏洞修复优先级主要分为紧急、高、中、低四个等级,您可以参考修复优先级优先修 复对您的服务器影响较大的漏洞。

- 紧急:您必须立即修复的漏洞,攻击者利用该漏洞会对主机造成较大的破坏。
- 高:您需要尽快修复的漏洞,攻击者利用该漏洞会对主机造成损害。
- 中:您需要修复的漏洞,为提高您主机的安全能力,建议您修复该类型的漏洞。
- 低:该类型的漏洞对主机安全的威胁较小,您可以选择修复或忽略。

# 漏洞显示时长

扫描到的漏洞,无论您是否处理过,都将在漏洞列表展示7天。

### 处理漏洞

您可以选择以下方式处理漏洞。漏洞处理完成后,状态将变为已处理,您可以在列表 上方选择"已处理/未处理"筛选查看对应状态的漏洞或主机。

# 自动修复漏洞(漏洞视图)

仅Linux系统漏洞和Windows系统漏洞支持控制台一键自动修复漏洞。

#### 说明

单次最多可修复1000个服务器漏洞,如果您有超过1000的漏洞需要修复,请分批修复。

#### 步骤**1** [登录管理控制台](https://console-intl.huaweicloud.com/?locale=zh-cn)。

- **步骤2** 在页面左上角选择"区域",单击 ——,选择"安全与合规 > 企业主机安全",讲入主 机安全平台界面。
- 步骤**3** 在左侧导航树选择"风险预防 > 漏洞管理",进入漏洞管理界面。
- 步骤**4** 修复Linux漏洞和Windows漏洞
	- 修复单个漏洞。 在目标漏洞所在行的"操作"列,单击"修复"。

#### 图 **5-14** 修复单个漏洞

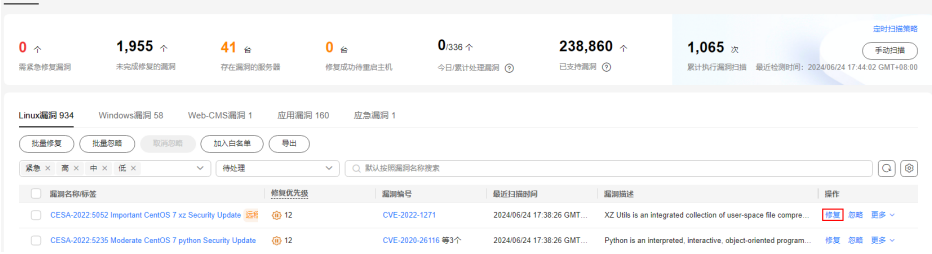

修复多个漏洞。

漏洞视图 丰机视图

勾选当前页面所有目标漏洞,单击漏洞列表左上角的"批量修复",批量修复漏 洞。

图 **5-15** 修复多个漏洞

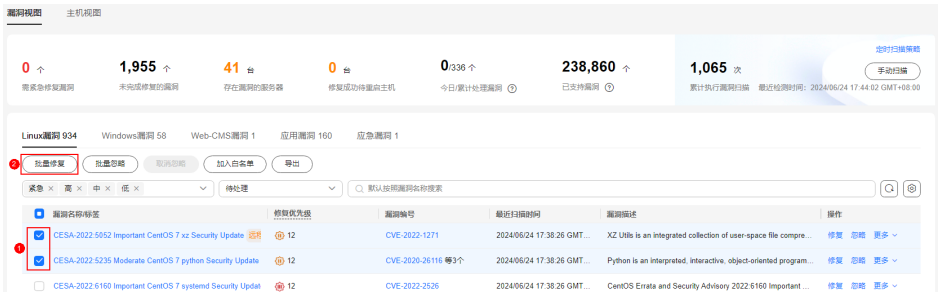

修复全量漏洞。

单击漏洞列表左上角的"批量修复",全量修复漏洞。

### 图 **5-16** 修复全量漏洞

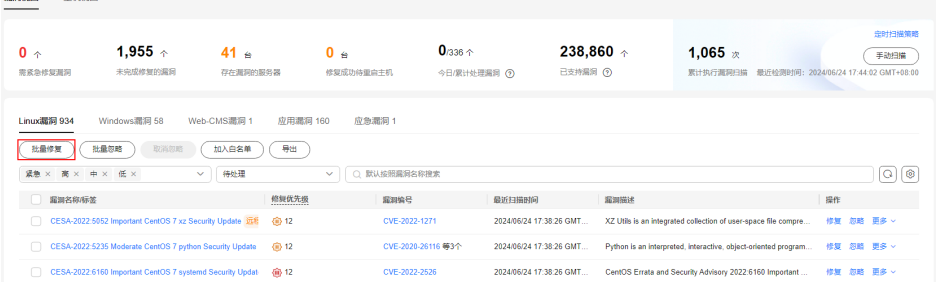

- 修复受漏洞影响的单台或多台服务器。
	- a. 单击漏洞名称,进入漏洞详情页面。
	- b. 选择"受影响服务器"页签,在目标服务器所在行的"操作"列,单击"修 复"。

您也可以勾选所有目标服务器,单击服务器列表上方的"批量修复",批量 为服务器修复漏洞。

### 图 **5-17** 修复受漏洞影响的单台服务器。

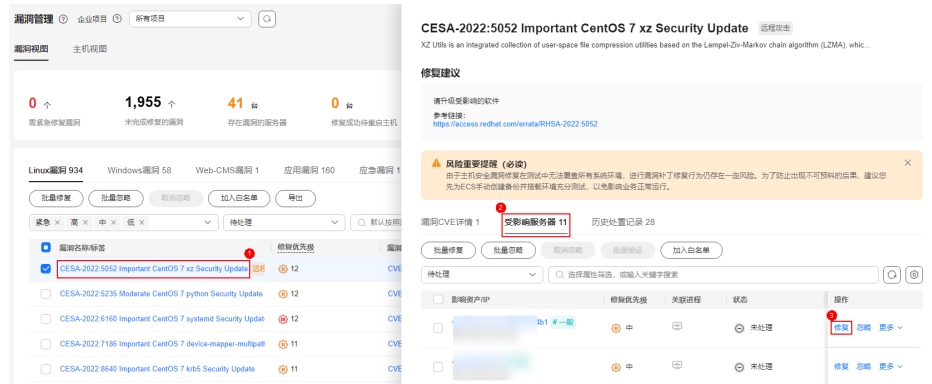

步骤**5** 在修复对话框中确认待修复的漏洞数量和影响资产数量。

对于Linux漏洞,您可以在修复对话框中单击查看修复命令,查看即将修复的组件名 称。

步骤**6** (可选)为服务器创建备份。

漏洞修复存在影响业务数据的风险,您可以使用HSS提供的自动创建备份功能在漏洞 修复前为服务器创建备份。如果您无需备份可跳过此步骤。

1. 在修复对话框中,单击 ,开启备份。

说明

- 开启创建备份后,按钮下方会显示可备份的服务器数量,如果服务器没有绑定备份存储 库将无法创建备份,绑定存储库的操作请参见<mark>绑定存储库</mark>。
- 开启创建备份后,当次修复漏洞操作仅支持为可创建备份的服务器修复漏洞,对于未成 功创建备份的服务器,请重新执行漏洞修复操作。

# 图 **5-18** 创建备份

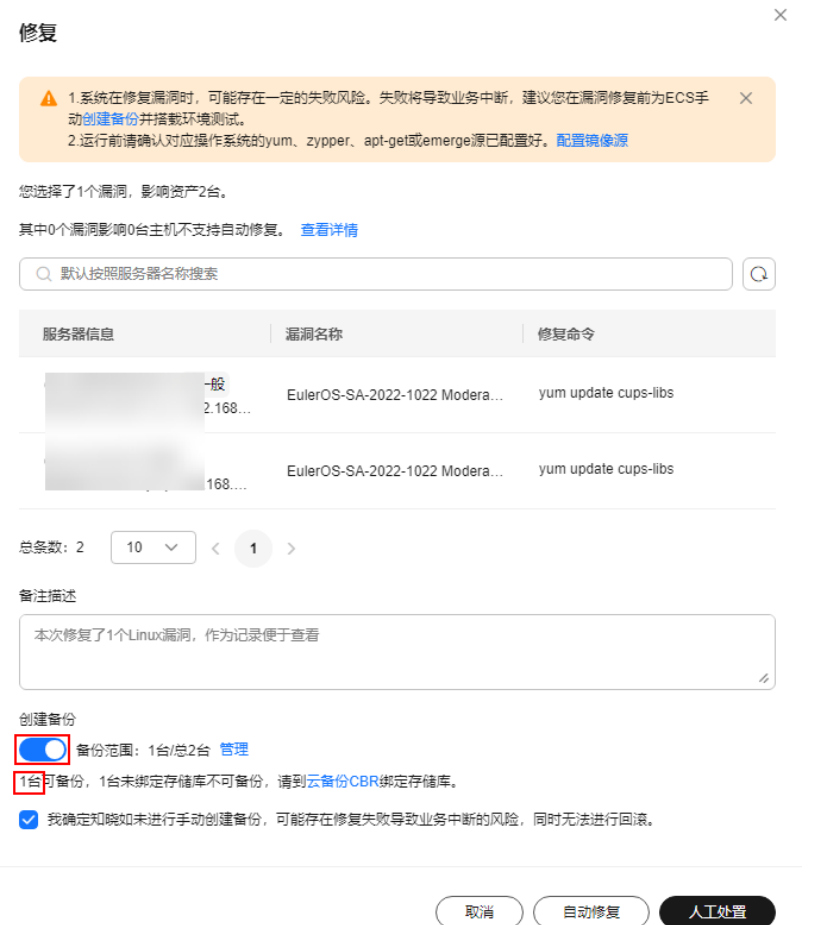

- 2. 单击"管理",系统弹出创建备份弹窗。
- 3. 在创建备份弹窗中,编辑服务器本次备份文件的名称并单击"确定"。
- 步骤**7** 在修复对话框中勾选知晓风险后,单击"自动修复"。
- 步骤**8** 单击漏洞名称,进入漏洞详情页面。
- 步骤**9** 选择"历史处置记录"页签,您可以查看目标漏洞"状态"列的修复状态。漏洞修复 状态含义请参见表 [漏洞修复状态说明](#page-179-0)。

### <span id="page-179-0"></span>表 **5-7** 漏洞修复状态说明

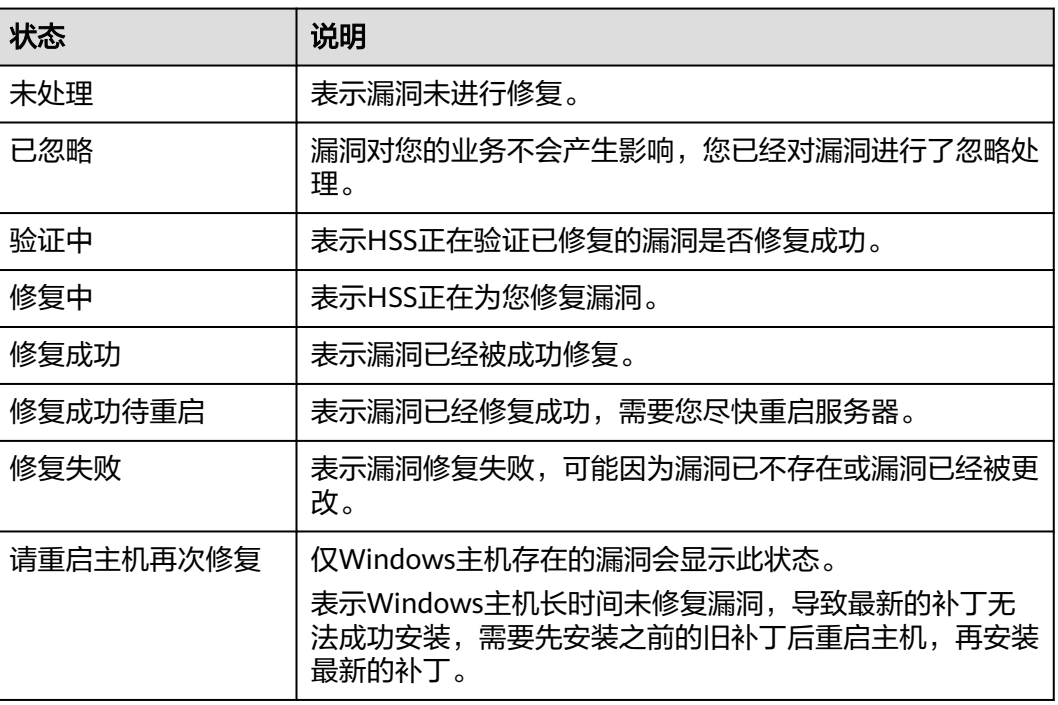

### **----**结束

# 自动修复漏洞(主机视图)

仅Linux系统漏洞和Windows系统漏洞支持控制台一键自动修复漏洞。

- 步骤**1** [登录管理控制台](https://console-intl.huaweicloud.com/?locale=zh-cn)。
- **步骤2** 在页面左上角选择"区域",单击 ——,选择"安全与合规 > 企业主机安全",进入主 机安全平台界面。
- 步骤**3** 在左侧导航树选择"风险预防 > 漏洞管理",进入漏洞管理界面。
- 步骤**4** 修复Linux漏洞和Windows漏洞。
	- 修复服务器存在的所有Linux或Windows漏洞
		- a. 在目标漏洞服务器所在行的"操作"列,单击"修复"。 您也可以选中多台服务器,并在列表上方单击"批量修复";如果需要修复 所有服务器的漏洞,不勾选任何服务器,直接单击"批量修复"。

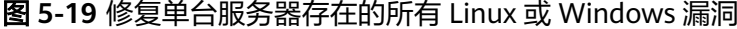

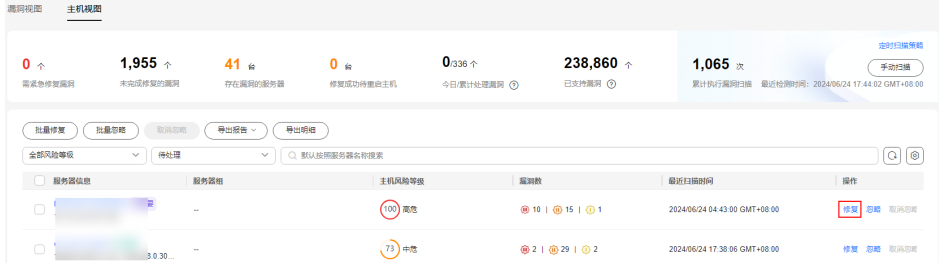
- b. 在修复对话框中确认待修复的漏洞数量和影响资产数量。 对于Linux漏洞,您可以在修复对话框中单击查看修复命令,查看即将修复的 组件名称。
- c. (可选)为服务器创建备份。 漏洞修复存在影响业务数据的风险,您可以使用HSS提供的自动创建备份功 能在漏洞修复前为服务器创建备份。如果您无需备份可跳过此步骤。
	- i. 在修复对话框中,单击<sup>000</sup>,开启备份。

#### 说明

- 开启创建备份后,按钮下方会显示可备份的服务器数量,如果服务器没有绑 定备份存储库将无法创建备份,绑定存储库的操作请参见<mark>绑定存储库</mark>。
- 开启创建备份后,当次修复漏洞操作仅支持为可创建备份的服务器修复漏 洞,对于未成功创建备份的服务器,请重新执行漏洞修复操作。

#### 图 **5-20** 创建备份

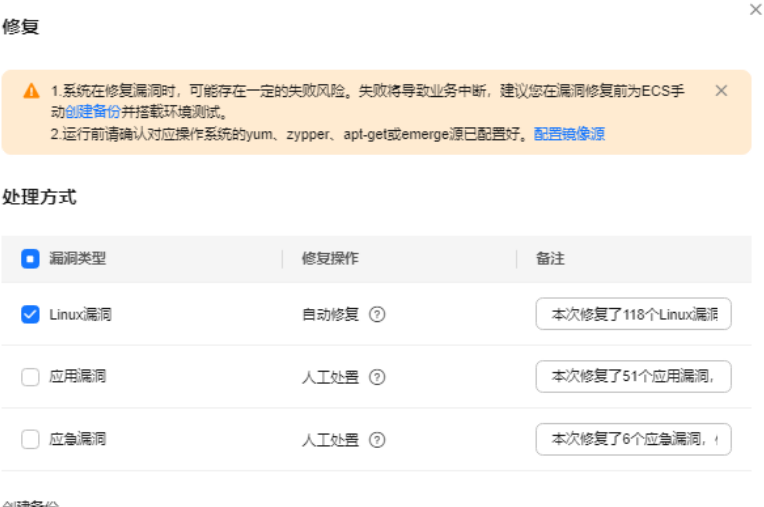

■● 备份范围: 1台/总1台 管理

1台<mark>可备份,0台未绑定存储库不可备份,请到云备份CBR绑定存储库。</mark>

√ 我确定知晓如未进行手动创建备份,可能存在修复失败导致业务中断的风险,同时无法进行回滚。

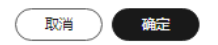

- ii. 单击"管理",系统弹出创建备份弹窗。
- iii. 在创建备份弹窗中,编辑服务器本次备份文件的名称并单击"确定"。

d. 在修复对话框中,勾选需要修复漏洞的类型并勾选知晓风险后,单击"确 定"。

仅Linux系统漏洞、Windows系统漏洞支持一键自动修复,Web-CMS漏洞、 应用漏洞需要您登录服务器手动修复。

- e. 单击服务器名称,进入服务器详情页面,查看所有漏洞修复状态。漏洞修复 状态含义请参见表 [漏洞修复状态说明。](#page-182-0)
- 修复单台服务器存在的一个或多个漏洞
	- a. 单击目标漏洞服务器名称,进入服务器详情页面。
	- b. 在目标漏洞所在行的"操作"列,单击"修复"。 您也可以勾选所有目标漏洞,单击漏洞列表上方的"批量修复", 批量修复 漏洞。如果需要修复所有漏洞,不勾选任何漏洞,直接单击"批量修复"。

图 **5-21** 修复单台服务器存在的一个漏洞

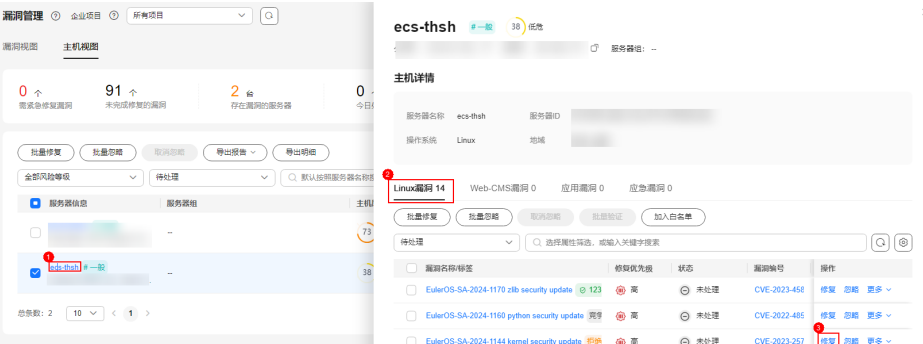

- c. 在修复对话框中确认待修复的漏洞数量和影响资产数量。 对于Linux漏洞,您可以在修复对话框中单击查看修复命令,查看即将修复的 组件名称。
- d. (可选)为服务器创建备份。 漏洞修复存在影响业务数据的风险,您可以使用HSS提供的自动创建备份功 能在漏洞修复前为服务器创建备份。如果您无需备份可跳过此步骤。
	- i. 在修复对话框中,单击<sup>(Chri</sup>ll),开启备份。

#### 说明

- 开启创建备份后,按钮下方会显示可备份的服务器数量,如果服务器没有绑 定备份存储库将无法创建备份,绑定存储库的操作请参见<mark>绑定存储库</mark>。
- 开启创建备份后,当次修复漏洞操作仅支持为可创建备份的服务器修复漏 洞,对于未成功创建备份的服务器,请重新执行漏洞修复操作。

#### <span id="page-182-0"></span>图 **5-22** 创建备份

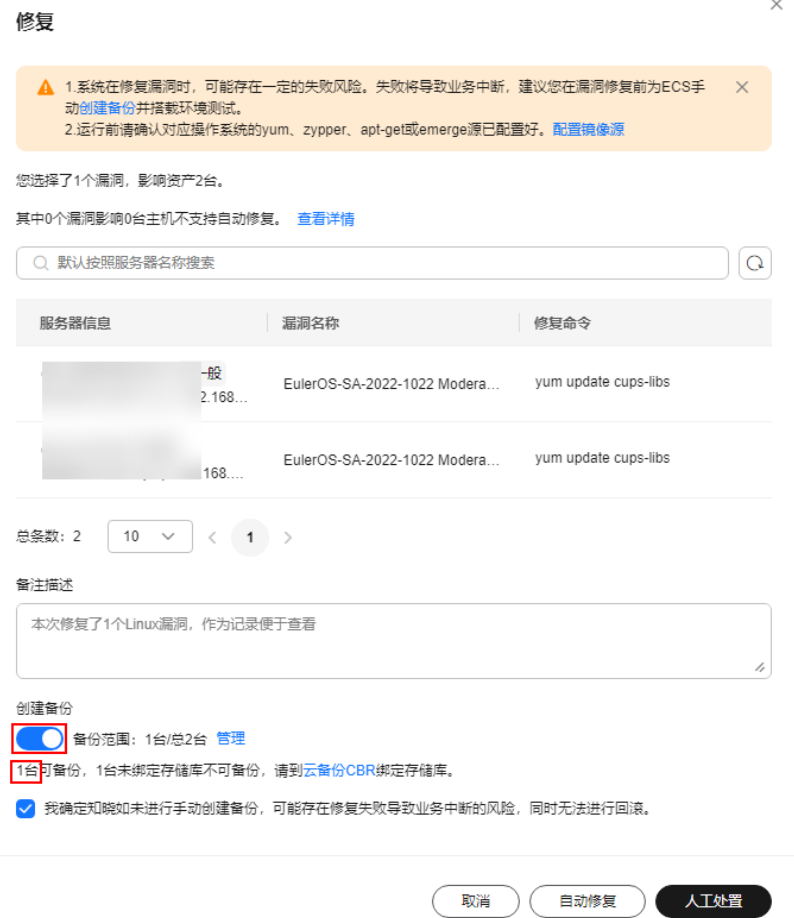

- ii. 单击"管理",系统弹出创建备份弹窗。
- iii. 在创建备份弹窗中,编辑服务器本次备份文件的名称并单击"确定"。
- e. 勾选知晓风险后,单击"自动修复"。
- f. 在目标漏洞行的状态列,查看漏洞的修复状态。漏洞修复状态含义请参见<mark>表</mark> 漏洞修复状态说明。

## 表 **5-8** 漏洞修复状态说明

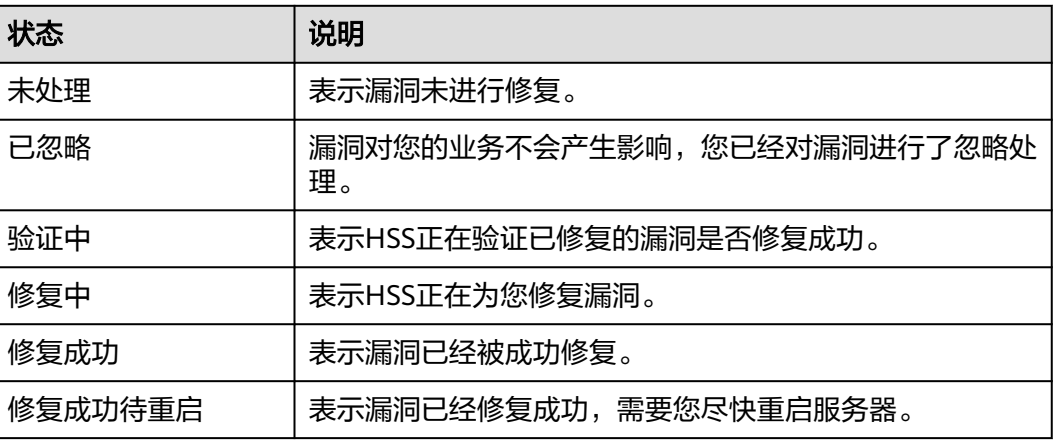

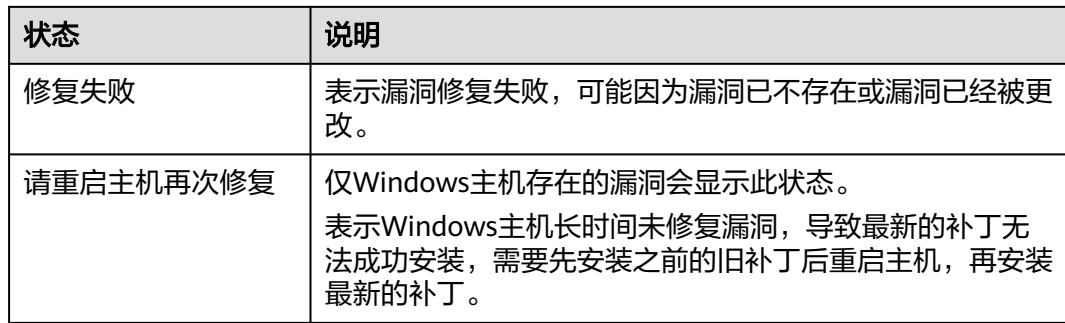

#### **----**结束

## 手动修复漏洞

对于Web-CMS漏洞、应用漏洞和应急漏洞,HSS不支持一键自动修复,您可以参考漏 洞详情页面的修复建议,登录服务器手动修复。

#### 说明

- $\;\;\textrm{``Windows}$ 系统漏洞"和"Linux系统Kernel类的漏洞"修复完成后需要手动重启服务器, 否则HSS仍可能为您推送漏洞消息。
- 不同的漏洞请根据修复建议依次进行修复。
- 如果同一主机上的多个软件包存在同一漏洞,您只需修复一次即可。

#### 查看漏洞修复建议

- 步骤**1** [登录管理控制台](https://console-intl.huaweicloud.com/?locale=zh-cn)。
- **步骤2** 在页面左上角选择"区域",单击 ——,选择"安全与合规 > 企业主机安全",进入主 机安全平台界面。
- 步骤**3** 在左侧导航树选择"风险预防 > 漏洞管理",进入漏洞管理界面。
- 步骤**4** 单击目标漏洞名称,进入漏洞详情页面,查看修复建议。

#### **----**结束

#### 参考漏洞修复方案进行漏洞修复

漏洞修复有可能影响业务的稳定性,为了防止在修复漏洞过程影响当前业务,建议参 考以下两种方案,选择其中一种执行漏洞修复:

- 方案一:创建新的虚拟机执行漏洞修复
	- a. 为需要修复漏洞的ECS主机创建镜像,详细操作请参见<mark>[通过云服务器创建整机](https://support.huaweicloud.com/intl/zh-cn/usermanual-ims/ims_01_0216.html)</mark> [镜像](https://support.huaweicloud.com/intl/zh-cn/usermanual-ims/ims_01_0216.html)。
	- b. 使用该镜像创建新的ECS主机,详细操作请参见<mark>通过镜像创建云服务器</mark>。
	- c. 在新启动的主机上执行漏洞修复并验证修复结果。
	- d. 确认修复完成之后将业务切换到新主机。
	- e. 确定切换完成并且业务运行稳定无故障后,可以释放旧的主机。如果业务切 换后出现问题且无法修复,可以将业务立即切换回原来的主机以恢复功能。
- 方案二: 在当前主机执行修复
- a. 为需要修复漏洞的ECS主机创建备份,详细操作请参见<mark>创建云服务器备份</mark>。
- b. 在当前主机上直接进行漏洞修复。
- c. 如果漏洞修复后出现业务功能问题且无法及时修复,立即使用备份恢复功能 将主机恢复到修复前的状态,详细操作请参[见使用备份恢复服务器。](https://support.huaweicloud.com/intl/zh-cn/usermanual-csbs/zh-cn_topic_0056584619.html)

#### 说明

- 方案一适用于第一次对主机漏洞执行修复,且不确定漏洞修复的影响。新创建的ECS主 机建议采用按需计费的方式创建,待业务切换完成后可以根据需要转换为包周期计费模 式。如果漏洞修复不成功可以随时释放以节省开销。
- 方案二适用于已经有同类主机执行过修复,漏洞修复方案已经比较成熟可靠的场景。
- 手动修复漏洞完成后,建议您<mark>验证修复结果</mark>。

# 忽略漏洞

某些漏洞只在特定条件下存在风险,比如某漏洞必须通过开放端口进行入侵,如果主 机系统并未开放该端口,则该漏洞不存在危害。如果评估后确认某些漏洞无害,可以 忽略该漏洞,无需修复。漏洞忽略后,HSS将不再为您告警。

#### 步骤**1** [登录管理控制台](https://console-intl.huaweicloud.com/?locale=zh-cn)。

- **步骤2** 在页面左上角选择"区域",单击 ——,选择"安全与合规 > 企业主机安全",进入主 机安全平台界面。
- 步骤**3** 在左侧导航树选择"风险预防 > 漏洞管理",进入漏洞管理界面。
- **步骤4** 在目标漏洞所在行的"操作"列,单击"忽略"。
- **步骤5** 在弹出的对话框中,单击"确定"。

#### **----**结束

#### 添加漏洞白名单

如果您评估某些漏洞对您的业务不会产生影响,并且不想在漏洞列表中看到该漏洞, 您可以将该漏洞加入白名单,加入白名单后,针对漏洞列表已经展示的漏洞信息会处 理为忽略,不再为您上报告警,在下一次漏洞扫描任务执行时不再扫描该漏洞和呈现 该漏洞信息。

- 步骤**1** [登录管理控制台](https://console-intl.huaweicloud.com/?locale=zh-cn)。
- 步骤2 在页面左上角选择"区域",单击 ——,选择"安全与合规 > 企业主机安全",进入主 机安全平台界面。
- 步骤**3** 在左侧导航树选择"风险预防 > 漏洞管理",进入漏洞管理界面。
	- 将漏洞影响的所有服务器加入白名单 HSS扫描所有服务器存在的漏洞时,不再关注该漏洞。
		- a. 在目标漏洞所在行的"操作"列,选择"更多 > 加入白名单"。 您也可以都选多个目标漏洞,单击漏洞列表上方的"加入白名单"。

图 **5-23** 将漏洞影响的所有服务器加入白名单

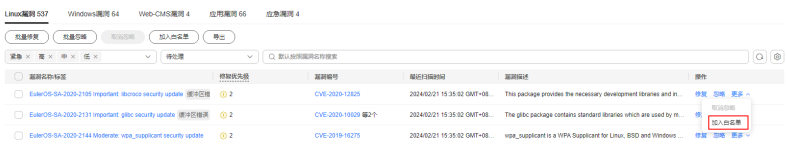

 $\times$ 

- b. 在弹出的对话框中,单击"确定"。
- 将漏洞影响的单个或多个服务器加入白名单。 HSS为这些服务器扫描漏洞时,不再关注漏洞。
	- a. 单击目标漏洞的名称,进入漏洞详情页面。
	- b. 选择"受影响服务器"页签。
	- c. 在目标服务器所在行的"操作"列,选择"更多 > 加入白名单"。 您也可以勾选多个服务器,单击服务器列表上方的"加入白名单"。

#### 图 **5-24** 将漏洞影响的单个服务器加入白名单

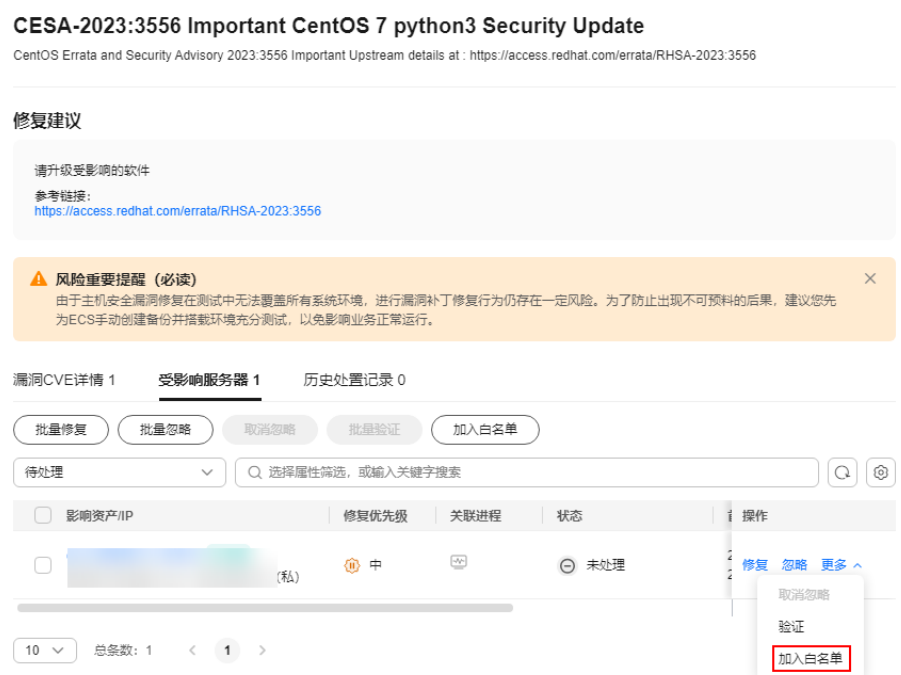

- d. 在弹出的对话框中,单击"确定"。
- 通过白名单规则将漏洞加入白名单。
	- a. 在漏洞管理界面右上角,单击"漏洞白名单配置",进入"漏洞白名单配 置"页面。
	- b. 在漏洞白名单配置区域,单击"新增规则"。
	- c. 根据界面提示配置白名单规则,相关参数说明请参见<mark>表 [漏洞白名单规则参数](#page-186-0)</mark> [说明](#page-186-0)。

# <span id="page-186-0"></span>图 **5-25** 配置白名单规则

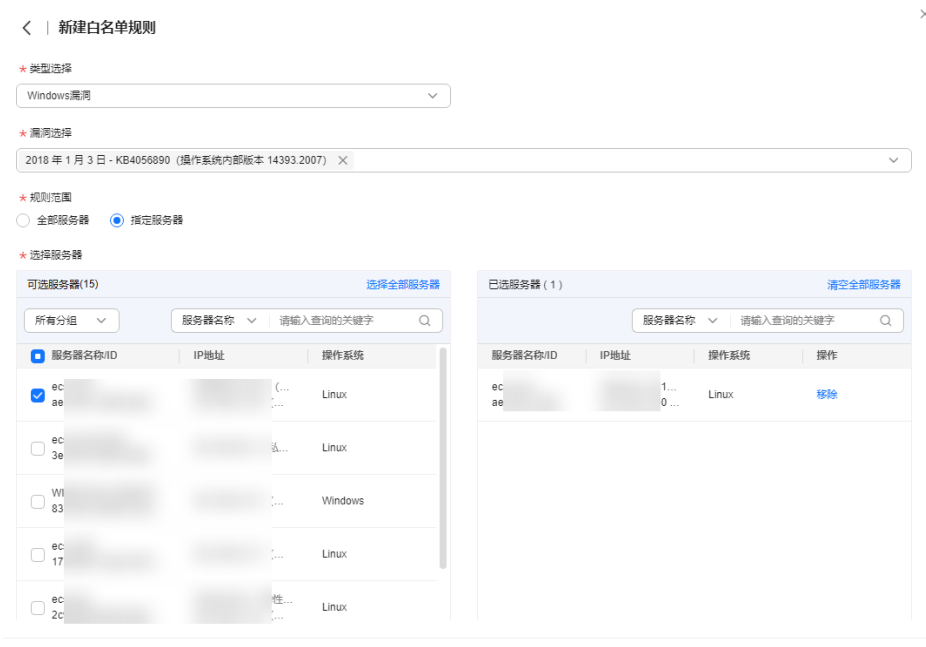

(取消) 确定

# 表 **5-9** 漏洞白名单规则参数说明

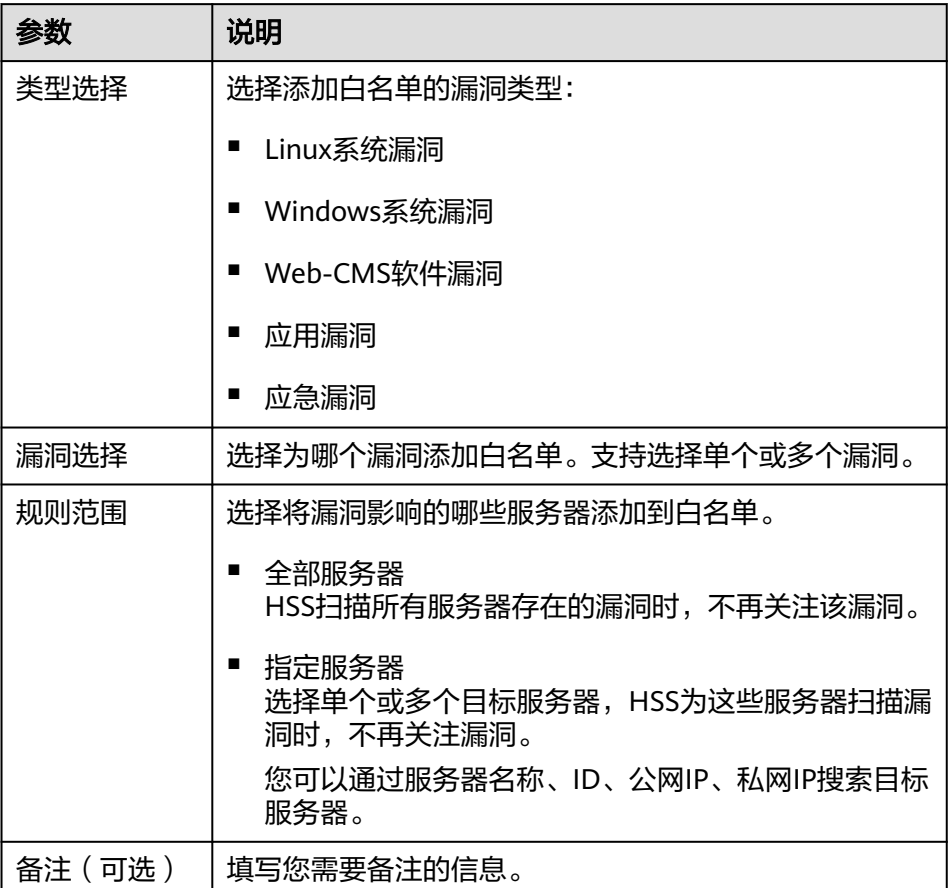

d. 单击"确定"。

#### **----**结束

# <span id="page-187-0"></span>修复验证

在您手动修复漏洞完成后,建议您验证漏洞修复结果。

方式一:在漏洞详情页面,单击"更多 > 验证",进行一键验证。

说明

- 应急漏洞:暂不支持该验证操作。
- 应用漏洞:仅支持jar包类型的应用漏洞进行验证,非jar包类型的应用漏洞会被自动过 滤不进行验证。
- 方式二:执行以下命令查看软件升级结果,确保软件已升级为最新版本。

表 **5-10** 验证修复命令

| 操作系统                                   | 修复命令                       |
|----------------------------------------|----------------------------|
| CentOS/Fedora /Euler/Red<br>Hat/Oracle | rpm -qa   grep <b>软件名称</b> |
| Debian/Ubuntu                          | dpkg -l   grep 软件名称        |
| Gentoo                                 | emerge --search 软件名称       |

• 方式三: [手动执行漏洞检测查](#page-164-0)看漏洞修复结果。

# **5.1.6** 管理漏洞白名单

如果您评估某些漏洞对您的业务不会产生影响,并且不想在漏洞列表中看到该漏洞, 您可以将该漏洞加入白名单,加入白名单后,针对漏洞列表已经展示的漏洞信息会处 理为忽略,不再为您上报告警,在下一次漏洞扫描任务执行时不再扫描该漏洞和呈现 该漏洞信息。

本章节为您介绍漏洞如何修改和删除已添加的漏洞白名单。

# 约束限制

HSS基础版不支持该功能,购买和升级HSS的操作请参见<mark>购买主机安全防护[配额](#page-155-0)</mark>和配<mark>额</mark> [版本升级。](#page-155-0)

# 编辑漏洞白名单

#### 步骤**1** [登录管理控制台](https://console-intl.huaweicloud.com/?locale=zh-cn)。

- 步骤2 在页面左上角选择"区域",单击 ——<br>…选择"安全与合规 > 企业主机安全",进入主 机安全平台界面。
- 步骤**3** 在左侧导航树选择"风险预防 > 漏洞管理",进入漏洞管理界面。

步骤**4** 在漏洞管理界面右上角,单击"漏洞白名单配置",进入"漏洞白名单配置"页面。

**步骤5** 在目标漏洞白名单规则所在行的"操作"列,单击"编辑"。

步骤**6** 在编辑界面,完成信息修改后,单击"确定"。

**----**结束

### 删除漏洞白名单

- 步骤**1** [登录管理控制台](https://console-intl.huaweicloud.com/?locale=zh-cn)。
- 步骤2 在页面左上角选择"区域",单击 ——<br>…选择"安全与合规 > 企业主机安全",进入主 机安全平台界面。
- 步骤**3** 在左侧导航树选择"风险预防 > 漏洞管理",进入漏洞管理界面。
- **步骤4** 在漏洞管理界面右上角,单击"漏洞白名单配置",进入"漏洞白名单配置"页面。
- **步骤5** 在目标漏洞白名单规则所在行的"操作"列,单击"删除"。
- 步骤**6** 在弹窗中确认信息后,单击"确定"。

**----**结束

# **5.1.7** 查看漏洞历史处置记录

对于已经处理过的漏洞,您可以参考本章节查看漏洞历史处置记录(处理人、处理时 间)。

# 约束限制

- HSS基础版不支持该功能,购买和升级HSS的操作请参见<mark>购买主机安全防护配额</mark>和 [配额版本升级。](#page-155-0)
- 历史处置记录最多保留180天。

## 查看单个漏洞的历史处置记录

步骤**1** [登录管理控制台](https://console-intl.huaweicloud.com/?locale=zh-cn)。

- **步骤2** 在页面左上角选择"区域",单击 ——<br>先**骤2** 在页面左上角选择"区域",单击 ——,选择"安全与合规 > 企业主机安全",进入主 机安全平台界面。
- 步骤**3** 在左侧导航树选择"风险预防 > 漏洞管理",进入漏洞管理界面。
- 步骤**4** 在已处理漏洞列表中,单击漏洞名称,进入漏洞详情页面。

图 **5-26** 选择已处理漏洞

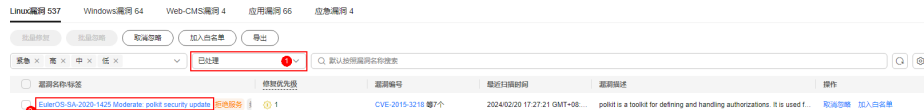

## 步骤**5** 选择"历史处置记录"页签,查看单个漏洞的历史处置记录。

## 图 **5-27** 历史处置记录

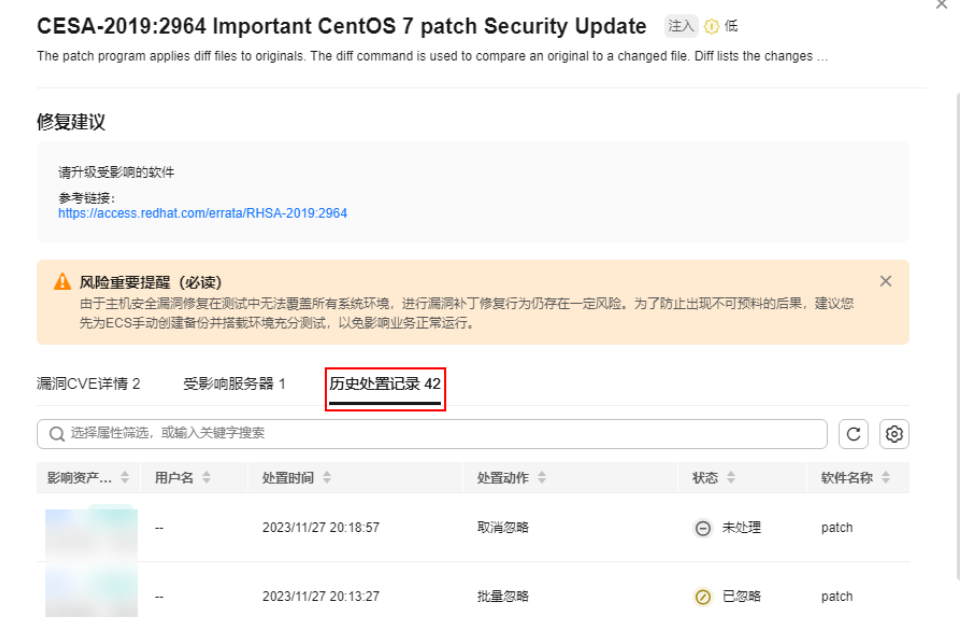

#### **----**结束

# 查看所有漏洞的历史处置记录

- 步骤**1** [登录管理控制台](https://console-intl.huaweicloud.com/?locale=zh-cn)。
- **步骤2** 在页面左上角选择"区域",单击 ——,选择"安全与合规 > 企业主机安全",进入主 机安全平台界面。
- 步骤**3** 在左侧导航树中,选择"安全运营 > 历史处置记录",进入"历史处置记录"页面。
- 步骤**4** 选择"漏洞管理"页签,查看所有漏洞的历史处置记录。
	- 查看指定企业项目的漏洞处置记录 在历史处置记录页面左上角,选择指定的企业项目,可查看该企业项目下服务器 漏洞的处置记录。
	- 查看指定属性的漏洞处置记录 在漏洞处置记录列表上方搜索框中,通过选择属性筛选或输入关键词搜索,查看 指定属性的漏洞处置记录。

**----**结束

# **5.2** 基线检查

# **5.2.1** 基线检查概述

基线检查包含口令复杂度策略检测、经典弱口令检测、配置检查,可检测主机中不安 全的口令配置、关键软件中含有风险的配置信息,并针对所发现的风险为您提[供修复](#page-195-0) [建议,](#page-195-0)帮助您正确地处理服务器内的各种风险配置信息。

# 基线检查内容

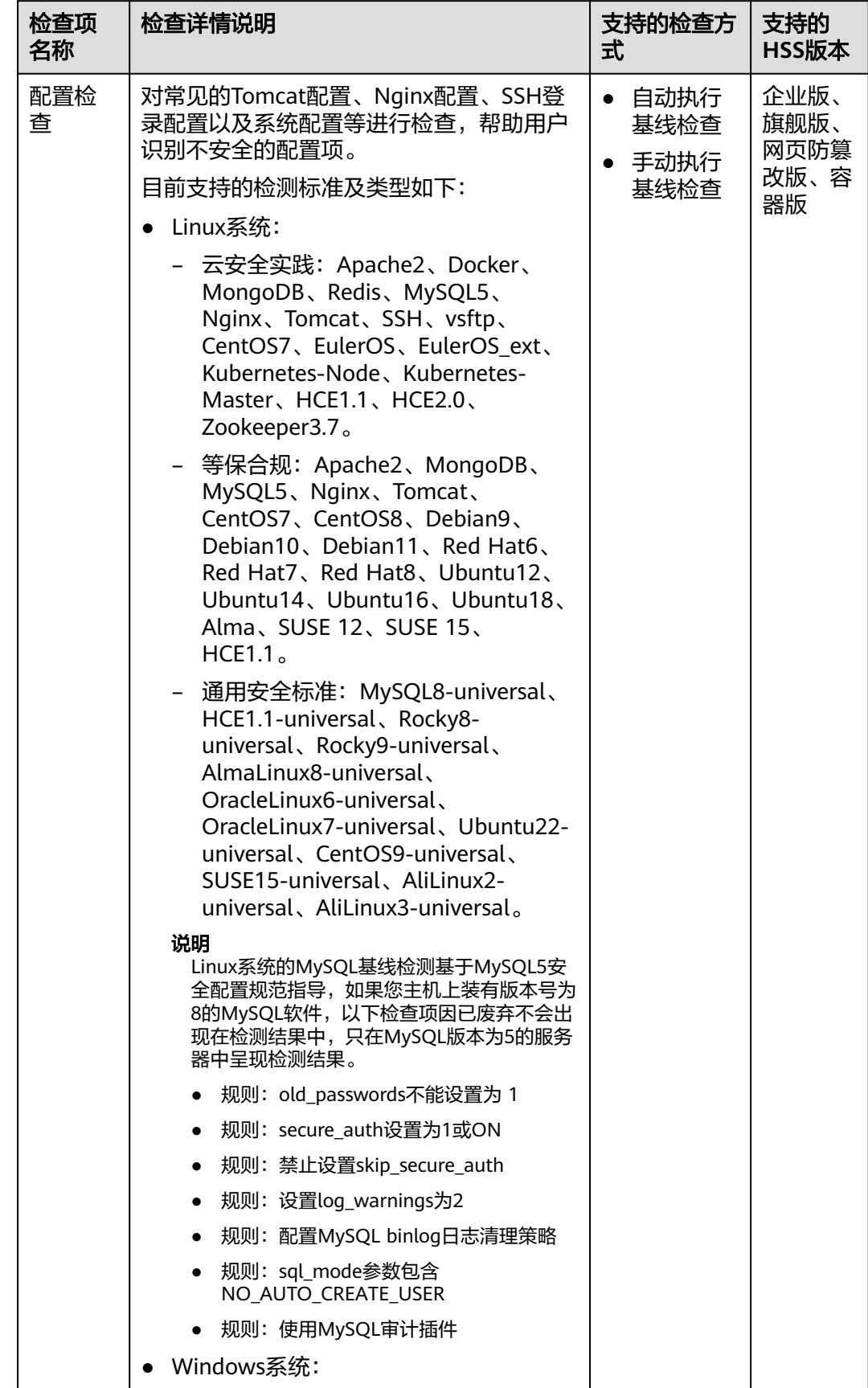

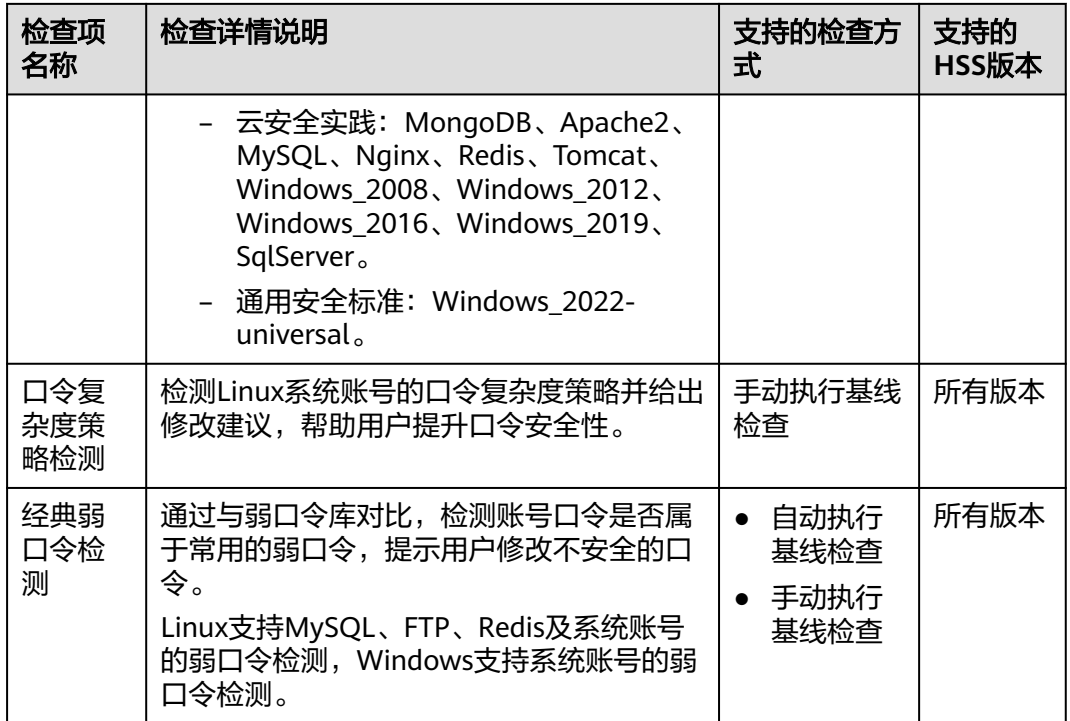

# 使用流程

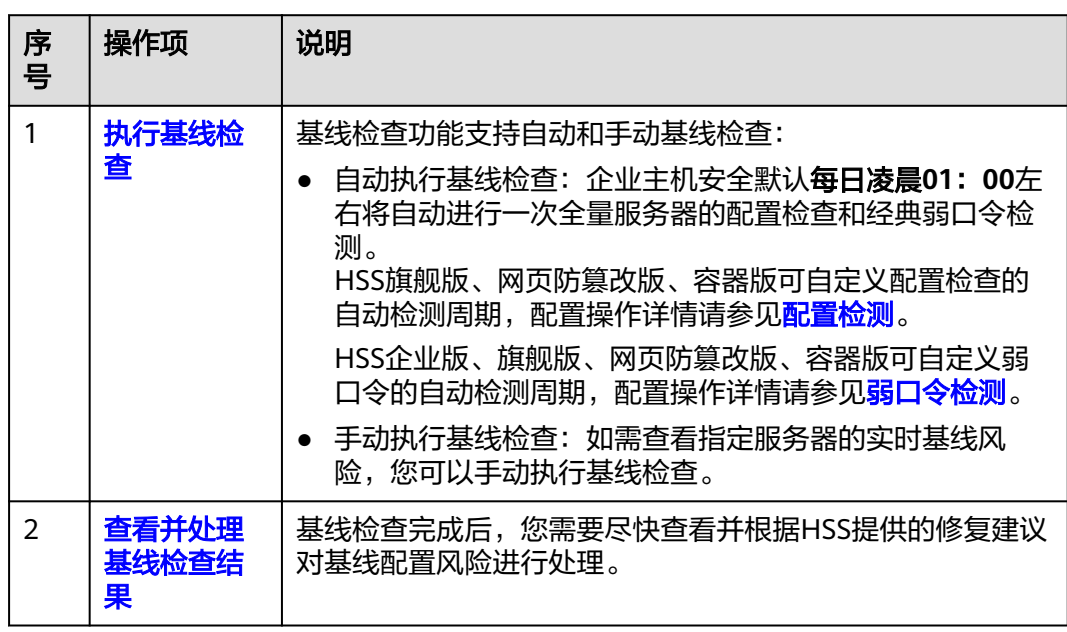

#### 表 **5-11** 使用流程

# **5.2.2** 执行基线检查

基线检查功能支持自动和手动两种基线检查方式:

- 自动执行基线检查:基线检查功能会定期对服务器执行配置检查和经典弱口令检 测。
- 手动执行基线检查: 如需查看指定服务器的实时基线风险, 或者进行口令复杂度 策略检测,您可以手动执行基线检查。

# 自动执行基线检查

企业主机安全默认每日凌晨**01**:**00**左右将自动进行一次全量服务器的配置检查和经典 弱口令检测。

HSS旗舰版、网页防篡改版、容器版可自定义配置检查的自动检测周期,配置操作详 情请参见[配置检测。](#page-366-0)

HSS企业版、旗舰版、网页防篡改版、容器版可自定义弱口令的自动检测周期,配置 操作详情请参见**弱口令检测**。

# 手动执行基线检查

## 步骤**1** [登录管理控制台](https://console-intl.huaweicloud.com/?locale=zh-cn)。

- **步骤2** 在页面左上角选择"区域",单击 ——<br>先**骤2** 在页面左上角选择"区域",单击 ——,选择"安全与合规 > 企业主机安全",进入主 机安全平台界面。
- 步骤3 在左侧导航树中, 选择"风险预防 > 基线检查", 讲入基线检查页面。

#### 说明

如果您的服务器已通过企业项目的模式进行管理,您可选择目标"企业项目"后查看或操作目标 企业项目内的资产和检测信息。

#### 图 **5-28** 基线检查概览

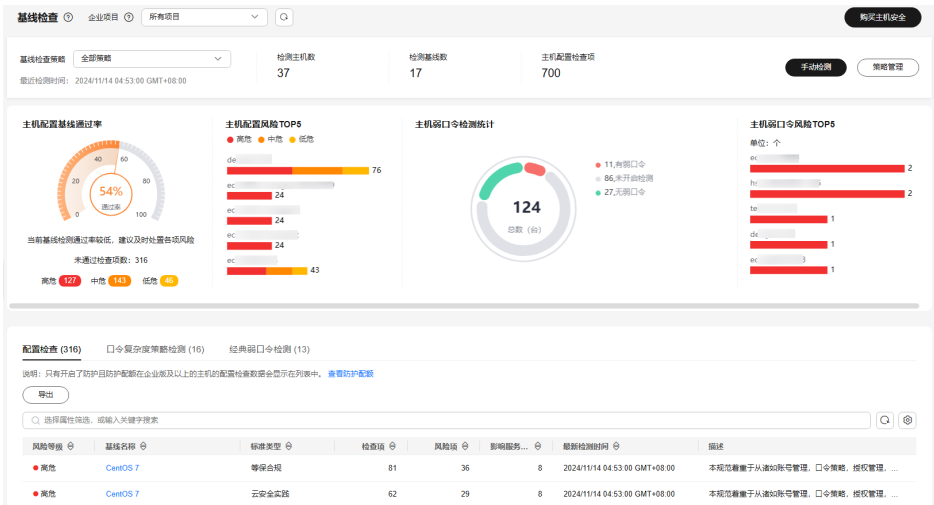

#### 步骤**4** (可选)新建手动基线检查策略。

在手动执行基线检查策略之前,您需要为目标服务器新建一条手动基线检查策略;如 果您已经为目标服务器新建了策略,可跳过此步骤。

- 1. 单击页面右上角"策略管理",进入策略列表页面。
- 2. 单击"新建策略",填写配置策略信息,参数说明如**表 [新建基线策略信息](#page-193-0)**所示。

<span id="page-193-0"></span>鼠标滑动至基线名称右侧,单击"规则详情",可以查看每个检查基线的详细信 息。您可以自定义勾选检测检查项。

# 图 **5-29** 新建基线策略

#### 新建基线检查策略

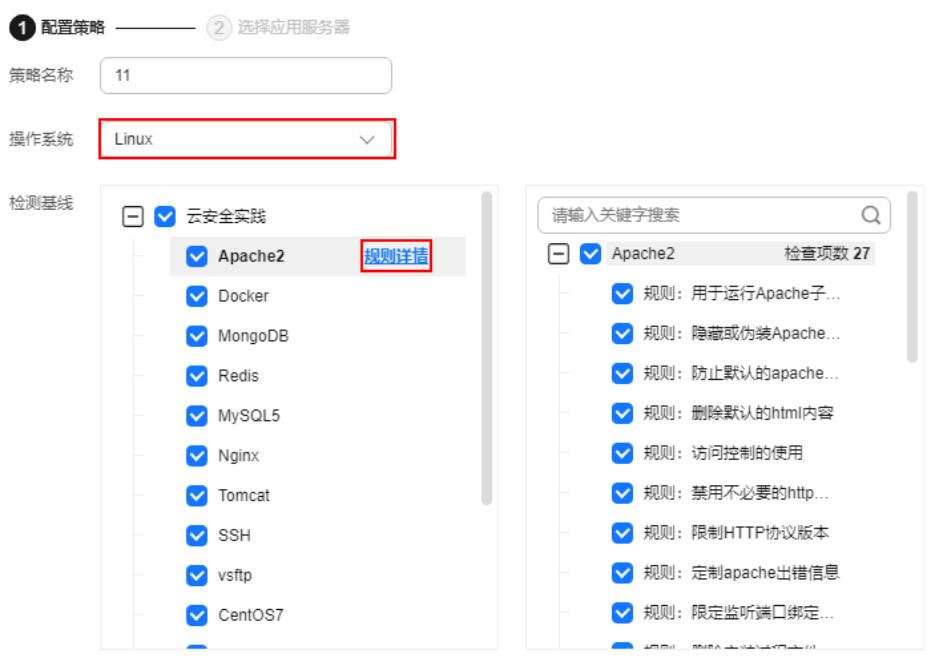

## 表 **5-12** 新建基线策略信息

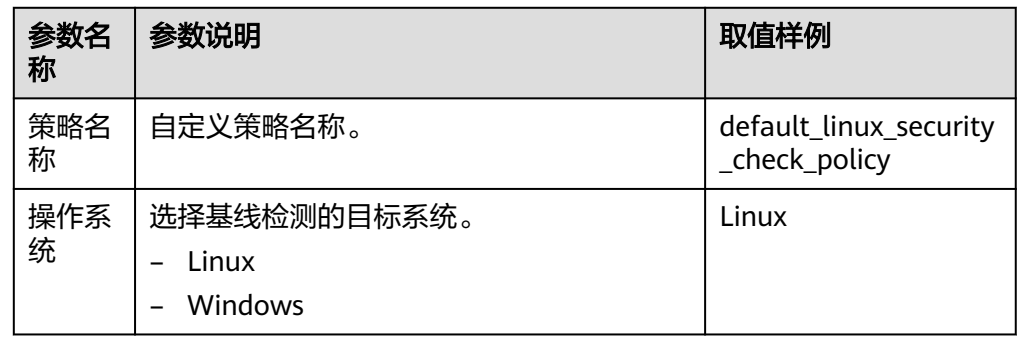

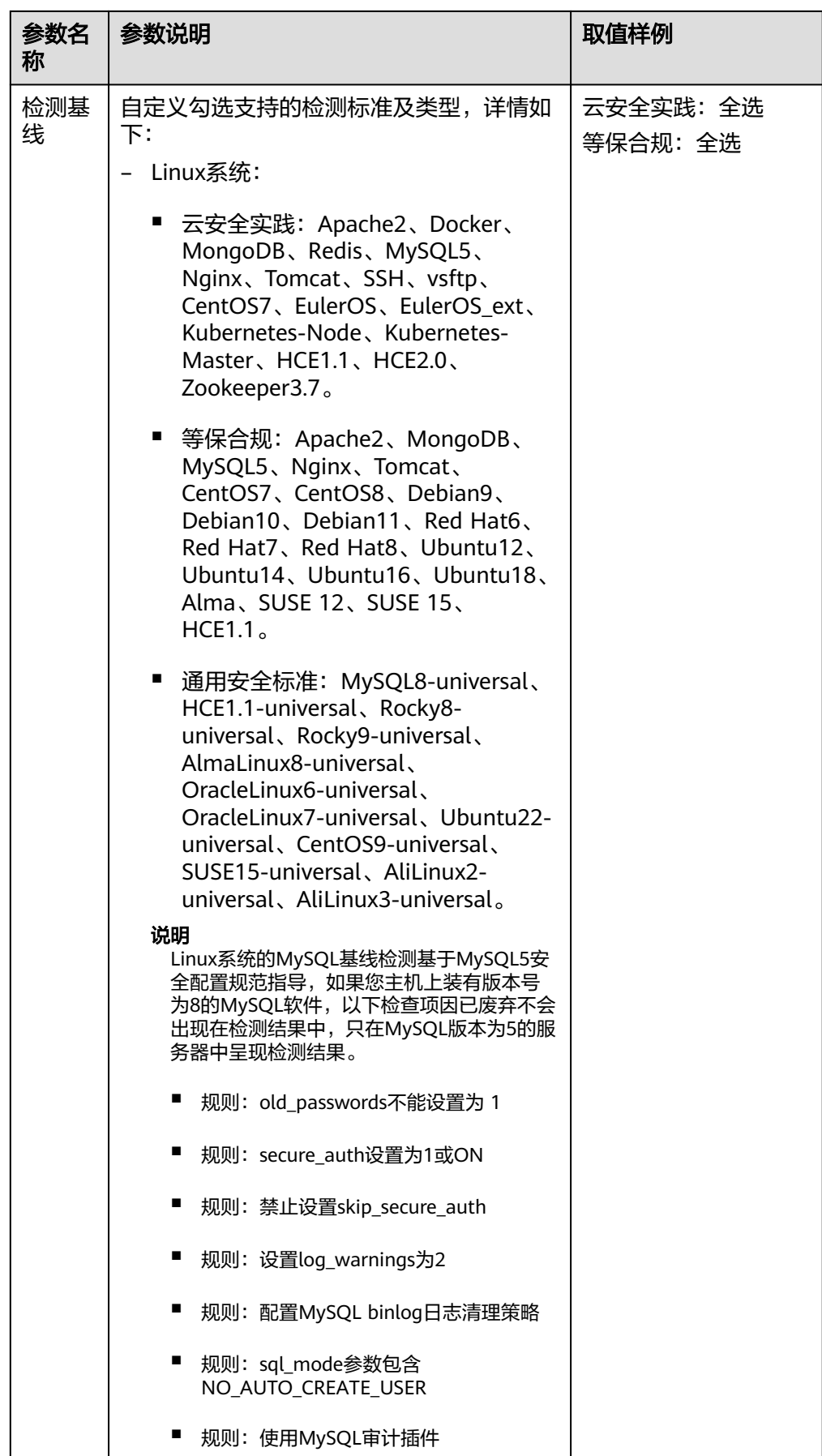

<span id="page-195-0"></span>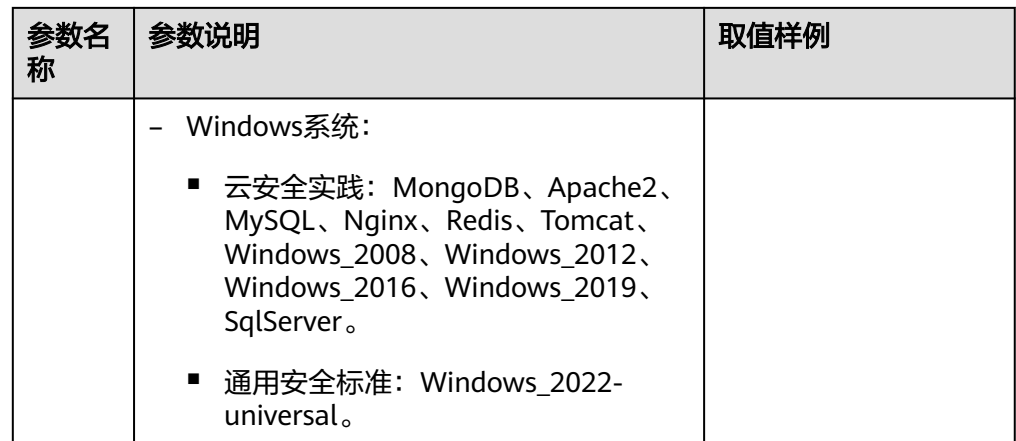

- 3. 确认填写信息无误,单击"下一步",根据服务器名称、服务器ID、弹性公网IP 地址或私有IP地址选择需要应用关联的服务器。
- 4. 确认无误,单击"确定",在策略管理页面新增1条基线策略。

步骤5 在基线检查页面左上方, 选择目标"基线检查策略"。

图 **5-30** 选择目标基线策略

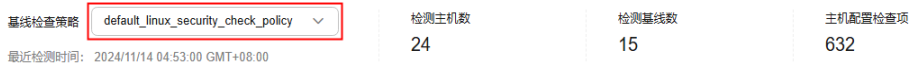

- **步骤6** 单击页面右上角"手动检测",执行检测。
- 步骤7 查看"基线检查策略"下方"最近检测时间"为当前检测时间时,表示检测完成。

说明

- 执行手动检测后,按钮状态变为检测中,如果检测时间超过30分钟,按钮会自动释放为可单 击状态,此时仍需等待"最近检测时间"显示为当前检测时间才表示检测完成。
- 检测结束后可参照<mark>查看并处理基线检查结果</mark>查看对应检查项结果及修改建议。

**----**结束

# **5.2.3** 查看并处理基线检查结果

当基线检查功能检测到并提示您服务器上存在的基线配置风险时,请及时查看并处理 基线配置风险为您的服务器进行安全加固。

# 约束限制

仅企业版、旗舰版、网页防篡改版和容器版支持配置检查。

# 检测说明

Linux系统的MySQL基线检测基于MySQL5安全配置规范指导,如果您主机上装有版本 号为8的MySQL软件, 以下检查项因已废弃不会出现在检测结果中, 只在MySQL版本 为5的服务器中呈现检测结果。

● 规则: old passwords不能设置为 1

- 规则: secure auth设置为1或ON
- 规则:禁止设置skip\_secure\_auth
- 规则: 设置log\_warnings为2
- 规则:配置MySQL binlog日志清理策略
- 规则: sql\_mode参数包含NO\_AUTO\_CREATE\_USER
- 规则:使用MySQL审计插件

## 查看基线检查概览信息

#### 步骤**1** [登录管理控制台](https://console-intl.huaweicloud.com/?locale=zh-cn)。

- **步骤2** 在页面左上角选择"区域",单击 ——,选择"安全与合规 > 企业主机安全",进入主 机安全平台界面。
- 步骤**3** 在左侧导航树中,选择"风险预防 > 基线检查",进入基线检查页面。

#### 说明

如果您的服务器已通过企业项目的模式进行管理,您可选择目标"企业项目"后查看或操作目标 企业项目内的资产和检测信息。

步骤**4** 在"基线检查"页面,查看检测数据的统计,选择不同页签,查看HSS检测到的您服 务器上存在的配置风险,参数说明如<mark>表 基线检查概览</mark>所示。

如果您想查看不同的手动基线检查策略下服务器的检查数据统计,您可以通过切换 "基线检查策略"进行查看。

#### 图 **5-31** 基线检查概览

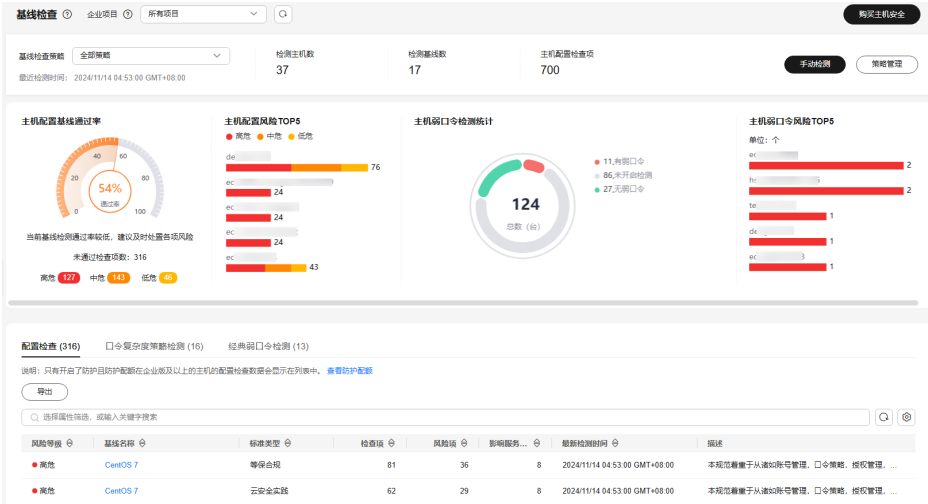

#### 表 **5-13** 基线检查概览

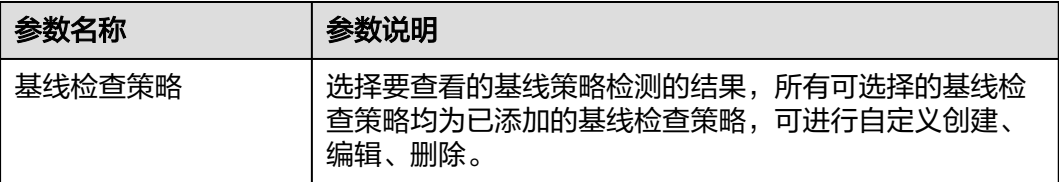

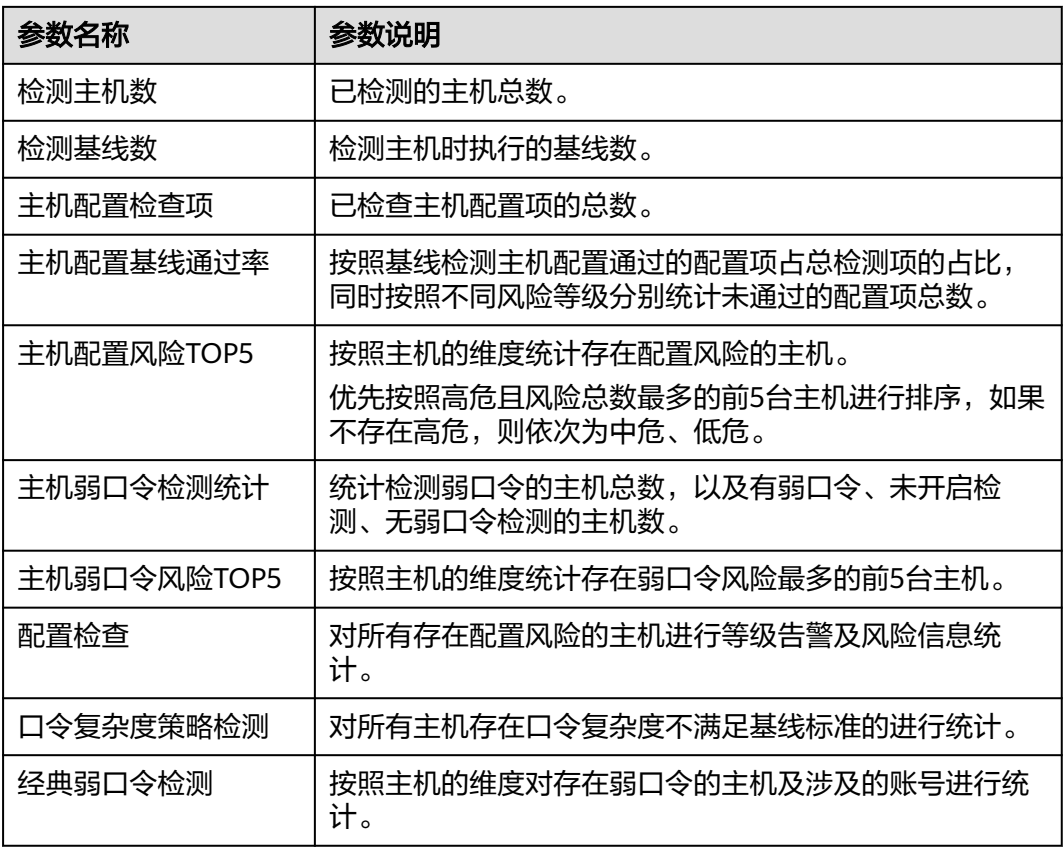

**----**结束

# 查看并处理配置检查结果

步骤**1** 选择"配置检查"页签,查看所有服务器的配置检查风险项,参数说明如表**[5-14](#page-198-0)**所 示。

图 **5-32** 查看配置检查统计

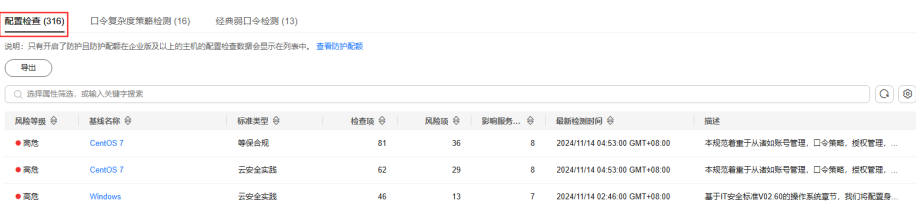

#### <span id="page-198-0"></span>表 **5-14** 配置检查参数说明

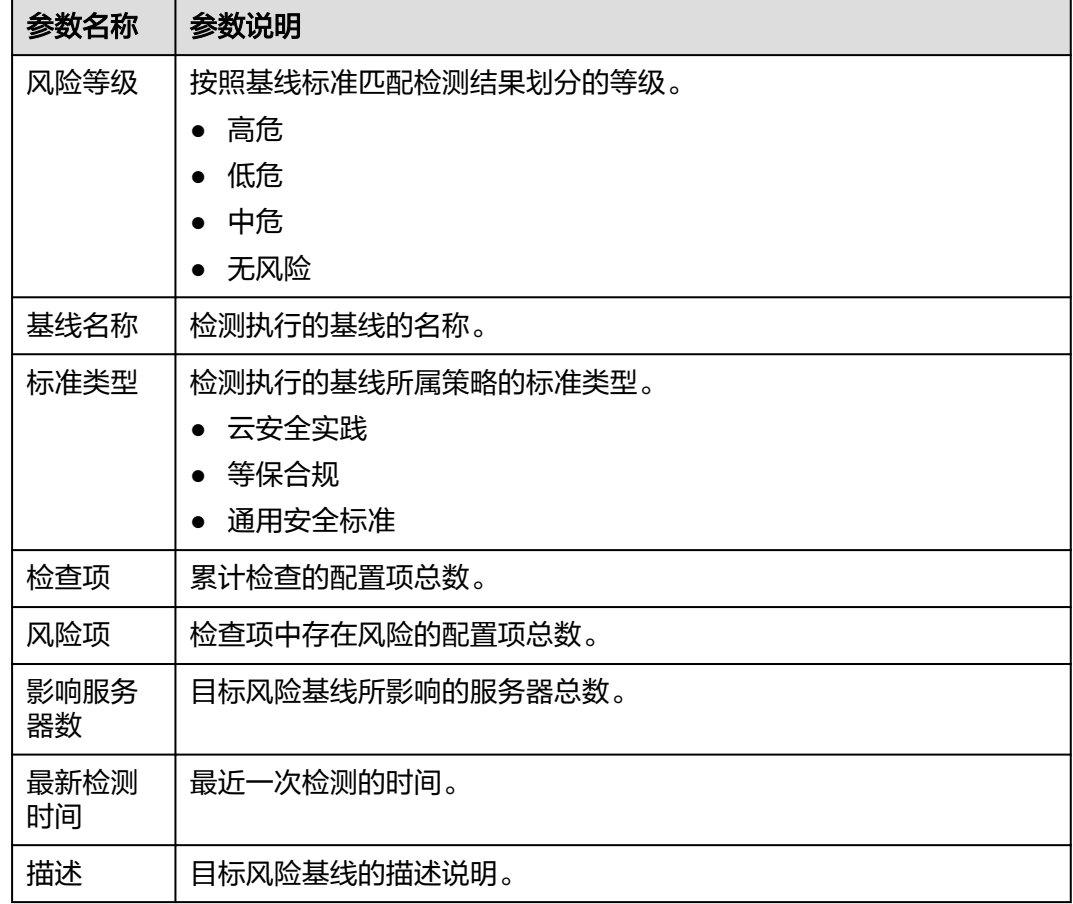

步骤**2** 单击列表中目标基线名称,查看目标基线描述、受影响服务器以及所有检查项详情。

图 **5-33** 查看基线检查详情

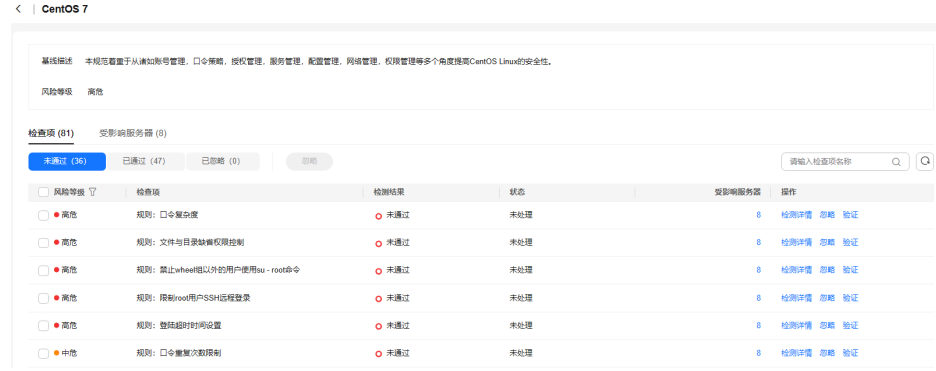

步骤**3** 处理风险项。

● 忽略风险

在目标检查项"操作"列单击"忽略",忽略单条风险检查项。或勾选多个目标 检查项前的选框,单击上方出现的"忽略"按钮,进行批量忽略处理。

## 图 **5-34** 忽略风险

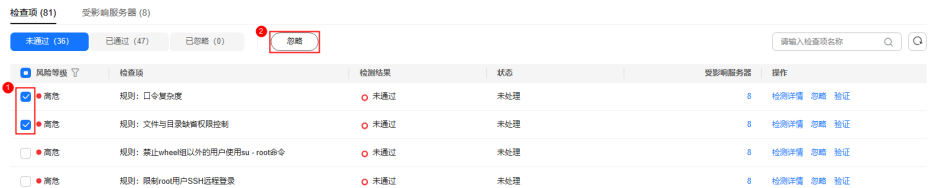

## 修复风险

- a. 单击目标风险项"操作"列的"检查详情", 查看检查项详情。
- b. 查看"审计描述"、"修改建议"和"受影响服务器"等信息,根据"修改 建议"修复所有受影响服务器中的异常信息。

说明

- 目前部分EulerOS基线和CentOS 8已支持一键修复,单击目标EulerOS或CentOS 的"检查项""操作"列的"修复",可直接修复检查项,部分检查项修复时需 填写参数值,保持默认值即可。
- 建议您及时优先修复"威胁等级"为"高危"的关键配置,根据业务实际情况修 复威胁等级为"中危"或"低危"的关键配置。
- c. 修复完成后,在"受影响服务器"页签,单击"验证",验证受影响服务器 的异常信息修复结果。

如果目标检查项已做修复处理,您可通过验证来更新目标检查项状态。

说明

- Windows暂不支持基线验证。
- 目标主机Agent状态必须为在线。
- 单次只能执行一条风险项验证,其他风险项需要等正在验证的风险项验证完成才 能继续验证。
- Linux支持验证的基线:Apache2、Docker、MongoDB、Redis、MySQL5、 Nginx、Tomcat、SSH、vsftp、CentOS7、CentOS8、EulerOS、Debian9、 Debian10、Debian11、Red Hat6、Red Hat7、Red Hat8、Ubuntu12、 Ubuntu14、Ubuntu16、Ubuntu18、Suse 12、Suse 15、HCE1.1、HCE2.0。
- d. 单击"确定",开始验证。
- e. 返回检查项列表页面,查看目标风险项的状态。

"状态"变更为"验证中",系统开始自动验证,验证结束后查看"状态" 的变化。如果状态为修复失败,可单击"查看原因"查看修复失败的原因, 排除问题后可再次进行修复。

#### **----**结束

### 查看并处理口令复杂度策略检测结果

步骤**1** 选择"口令复杂度策略检测"页签,查看口令复杂度策略检测的风险统计项及修改建 议,参数说明如表**[5-15](#page-200-0)**所示。

# <span id="page-200-0"></span>图 **5-35** 查看口令复杂度策略检测统计

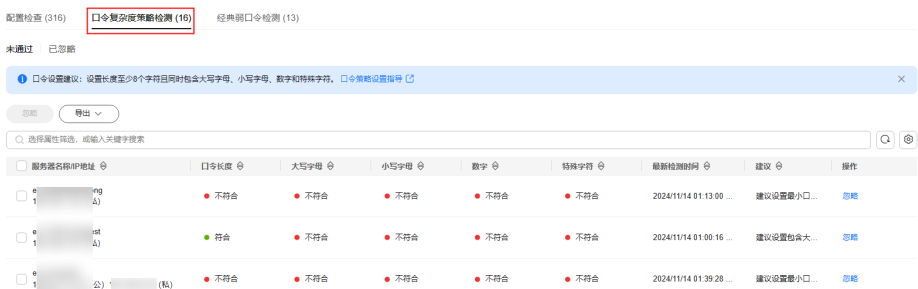

# 表 **5-15** 口令复杂度策略检测参数说明

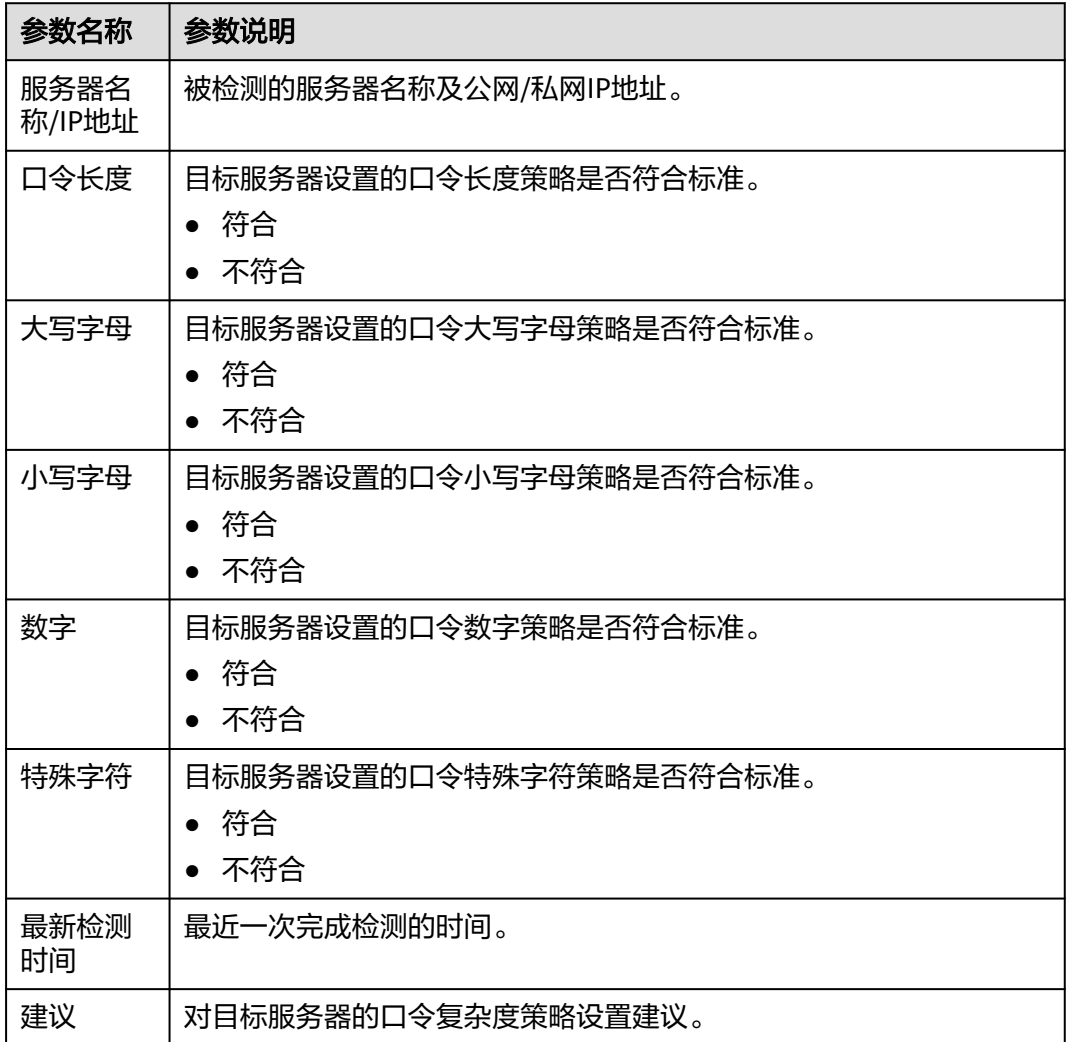

#### 步骤**2** 处理口令复杂度策略检测结果。

# ● 修改口令复杂度策略

- a. 根据检测结果中给出的"建议",修改主机中的口令复杂度策略。
	- 如需监测Linux主机中的口令复杂度策略,请先在主机中安装PAM (Pluggable Authentication Modules),详细操作请参见[如何为](https://support.huaweicloud.com/intl/zh-cn/hss2.0_faq/hss_01_0043.html)**Linux** [主机安装](https://support.huaweicloud.com/intl/zh-cn/hss2.0_faq/hss_01_0043.html)**PAM**?
- **■** 修改Linux主机中口令复杂度策略的详细操作请参见<mark>[如何在](https://support.huaweicloud.com/intl/zh-cn/hss2.0_faq/hss_01_0043.html)Linux主机上</mark> [设置口令复杂度策略](https://support.huaweicloud.com/intl/zh-cn/hss2.0_faq/hss_01_0043.html)。
- **修改[Windows](https://support.huaweicloud.com/intl/zh-cn/hss2.0_faq/hss_01_0095.html)主机中口令复杂度策略的详细操作请参见<mark>如何在Windows</mark>** [主机上设置口令复杂度策略。](https://support.huaweicloud.com/intl/zh-cn/hss2.0_faq/hss_01_0095.html)
- b. 修改完成后,单击"基线检查"页面上方的"手动检测",查看修复结果。 如果您未进行手动验证,HSS会在次日凌晨执行自动验证。

## 忽略口令复杂度策略检测结果

忽略后的检测结果可以在"已忽略"页签查看。

– 单条忽略

在目标服务器检测结果所在行的"操作"列,单击"忽略"。

– 批量忽略

勾选目标检测结果,单击列表左上方的"忽略"。批量忽略单次最多支持忽 略200条检测结果。

#### 图 **5-36** 忽略多条检测结果

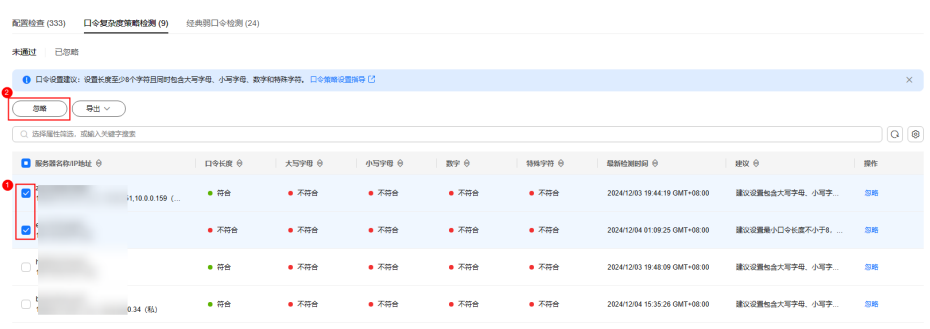

#### – 全量忽略

直接单击列表左上方的"忽略"。全量忽略单次最多支持忽略1000条检测结 果,如果您需要忽略的口令复杂度策略检测结果较多,请分批忽略。

#### 图 **5-37** 忽略全量检测结果

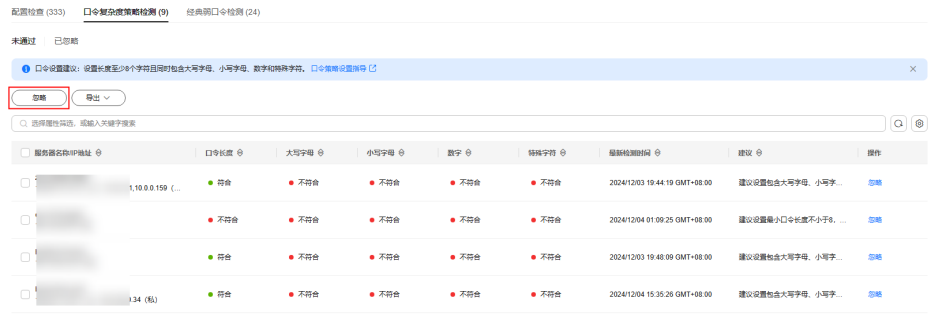

**----**结束

# 查看并处理经典弱口令检测结果

步骤**1** 选择"经典弱口令检测"页签,查看服务器中存在风险的弱口令账号的统计,参数说 明如表 [经典弱口令检测参数说明](#page-202-0)所示。

# <span id="page-202-0"></span>图 **5-38** 查看经典弱口令检测

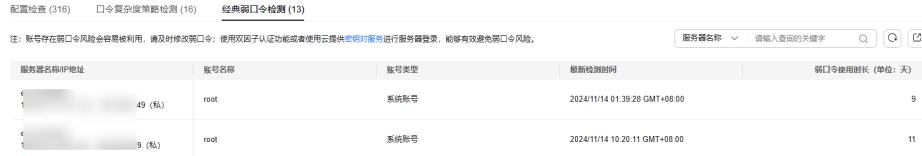

## 表 **5-16** 经典弱口令检测参数说明

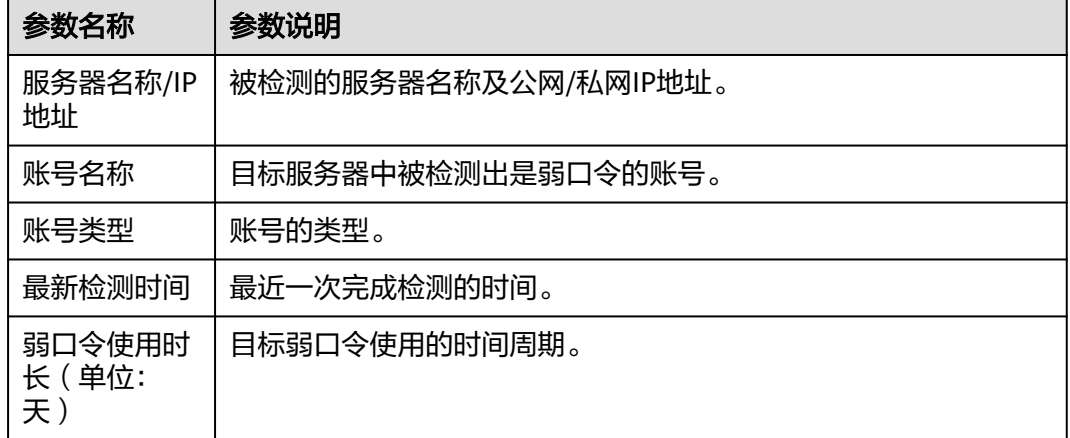

步骤**2** 登录主机系统修改弱密码。

#### 说明

- 为保障您的主机安全,请您及时修改登录主机系统时使用弱口令的账号,如SSH账号。
- 为保障您主机内部数据信息的安全,请您及时修改使用弱口令的软件账号,如MySQL账号和 FTP账号等。
- 口令设置建议:设置长度超过8个字符且均包含大写字母、小写字母、数字和特殊字符。
- **步骤3** 完成弱口令修改后,单击"基线检查"页面上方的"手动检测",查看修复结果。

如果您未进行手动验证,HSS会在次日凌晨执行自动验证。

#### **----**结束

# **5.2.4** 导出基线检查报告

您可以参考本章节导出基线检查报告到本地。

# 约束限制

仅企业版、旗舰版、网页防篡改版和容器版支持配置检查。

## 导出基线检查报告

#### 步骤**1** [登录管理控制台](https://console-intl.huaweicloud.com/?locale=zh-cn)。

**步骤2** 在页面左上角选择"区域",单击 ——,选择"安全与合规 > 企业主机安全",进入主 机安全平台界面。

步骤**3** 在左侧导航树中,选择"风险预防 > 基线检查",进入基线检查页面。

步骤**4** 根据不同的基线检查类型,参考如下方式导出检测结果。

● 配置检查

选择"配置检查"页签,在列表左上角单击"导出",在对话框中选择导出类型 并单击"确定",导出"配置检查"结果。

- 口令复杂度策略检测 选择"口令复杂度策略检测"页签,在列表左上角单击"导出 > 导出全部数据到 XLSX",导出"口令复杂度策略检测"结果。
- 经典弱口令检测

选择"经典弱口令检测"页签,在列表右上角单击 ,导出"经典弱口令检 测"结果。

可在列表右上方输入服务器名称、IP地址、账号名称并单击 Q 搜索目标内容进行 下载。

**----**结束

# **5.2.5** 管理手动基线检查策略

对于已创建的手动基线检查策略,如果不满足您的需求,您可以参考本章节修改。

#### 编辑手动基线检查策略

## 步骤**1** [登录管理控制台](https://console-intl.huaweicloud.com/?locale=zh-cn)。

- **步骤2** 在页面左上角选择"区域",单击 ——,选择"安全与合规 > 企业主机安全",进入主 机安全平台界面。
- 步骤**3** 在左侧导航树中,选择"风险预防 > 基线检查",进入基线检查页面。

说明

如果您的服务器已通过企业项目的模式进行管理,您可选择目标"企业项目"后查看或操作目标 企业项目内的资产和检测信息。

#### 图 **5-39** 基线检查概览

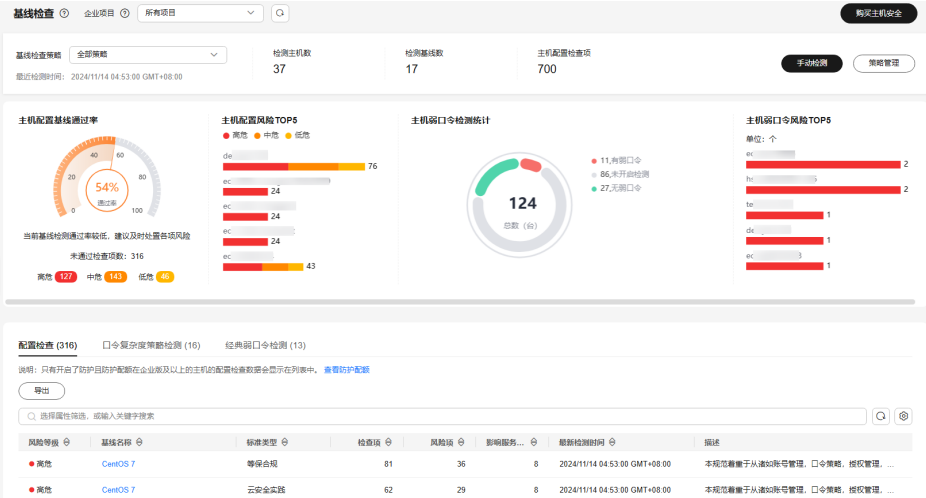

步骤**4** 单击页面右上角"策略管理",进入策略列表页面。

- **步骤5** 单击目标策略"操作"列的"编辑",进入策略详情页面,可对策略名称、检测基线 项进行修改。
- 步骤6 确认修改无误,单击"下一步",编辑需要应用的服务器。
- **步骤7** 确认无误,单击"确定",编辑完成,可在"策略管理"页面查看目标策略编辑后的 信息。

**----**结束

#### 删除手动基线检查策略

- 步骤**1** [登录管理控制台](https://console-intl.huaweicloud.com/?locale=zh-cn)。
- 步骤2 在页面左上角选择"区域",单击 ——<br>…选择"安全与合规 > 企业主机安全",进入主 机安全平台界面。
- 步骤**3** 在左侧导航树中,选择"风险预防 > 基线检查",进入基线检查页面。

#### 说明

如果您的服务器已通过企业项目的模式进行管理,您可选择目标"企业项目"后查看或操作目标 企业项目内的资产和检测信息。

#### 图 **5-40** 基线检查概览

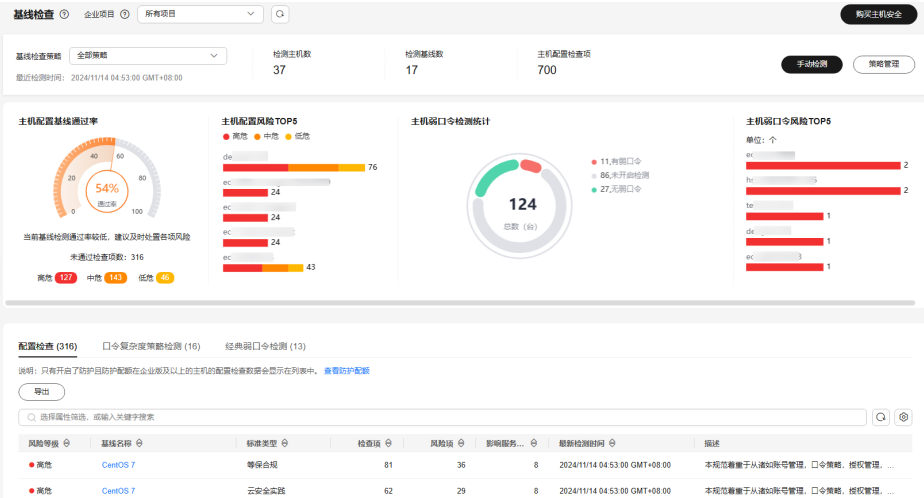

- 步骤**4** 单击页面右上角"策略管理",进入策略列表页面。
- 步骤5 单击目标策略"操作"列的"删除",在弹窗确认删除的信息无误,单击"确定", 完成删除。

#### 说明

仅支持删除自定义创建的策略,不支持删除系统默认生成的策略 "default\_linux\_security\_check\_policy"和 "default\_windows\_security\_check\_policy"。

#### **----**结束

# **5.3** 容器镜像安全

# **5.3.1** 查看 **SWR** 镜像仓库漏洞

您可以参考本章节查看SWR镜像仓库漏洞,并根据提示的解决方案修复漏洞。

## 前提条件

已开启容器节点防护,详细操作请参[见开启容器版防护。](#page-58-0)

# 约束限制

仅支持查看Linux镜像存在的漏洞。

# 查看 **SWR** 镜像仓库漏洞

- 步骤**1** [登录管理控制台](https://console-intl.huaweicloud.com/?locale=zh-cn)。
- **步骤2** 在页面左上角选择"区域",单击 ——,选择"安全与合规 > 企业主机安全",进入主 机安全平台界面。
- 步骤**3** 在左侧导航树中,选择"风险预防 > 容器镜像安全"。
- 步骤**4** 选择"SWR镜像仓库漏洞"页签,查看系统漏洞、应用漏洞列表。漏洞列表说明请参 见表 **SWR**镜像仓库漏洞列表参数说明。

图 **5-41** 查看 SWR 镜像仓库漏洞

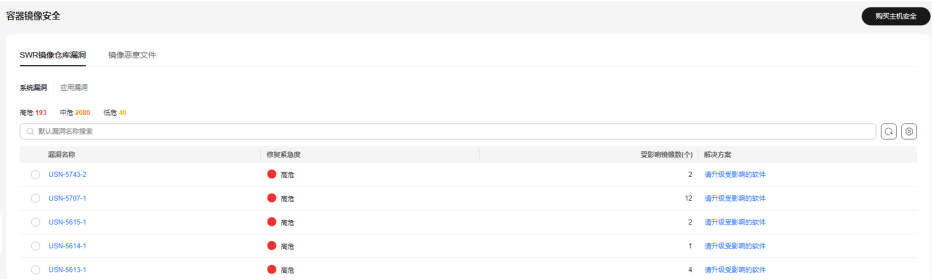

#### 表 **5-17** SWR 镜像仓库漏洞列表参数说明

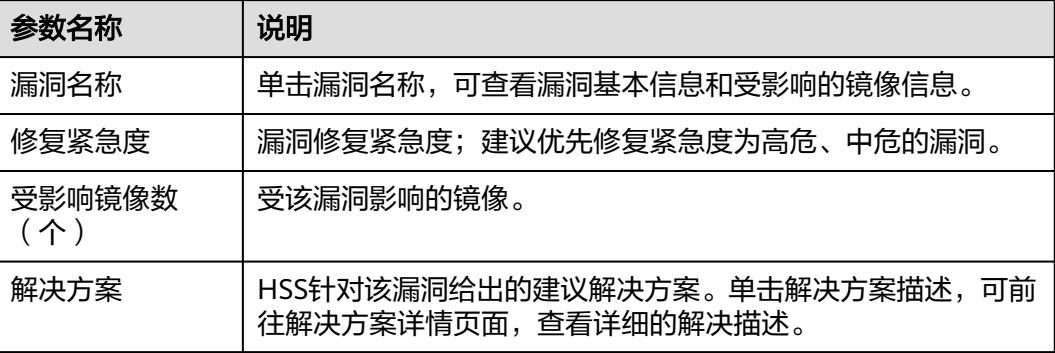

#### **----**结束

# **5.3.2** 查看镜像恶意文件

企业主机安全能自动检测私有镜像仓库恶意文件,为您展示资产中存在的安全威胁, 大幅降低您使用镜像的安全风险。

# 检测周期

企业主机安全每日凌晨自动执行一次全面的检测。

# 约束限制

- 该功能仅企业主机安全容器版支持
- 仅支持检测Linux镜像存在的恶意文件。

# 查看镜像恶意文件

- 步骤**1** [登录管理控制台](https://console-intl.huaweicloud.com/?locale=zh-cn)。
- 步骤**2** 在页面左上角选择"区域",单击 ,选择"安全与合规 > 企业主机安全",进入主 机安全平台界面。
- 步骤**3** 在左侧导航树中,选择"风险预防 > 容器镜像安全"。
- 步骤**4** 选择"镜像恶意文件"页签,查看私有镜像中恶意文件详情,并根据检测结果删除恶 意文件,重新制作镜像。
	- 恶意文件类型如:Trojan、Worm、Virus病毒和Adware垃圾软件等类型。
	- 在"镜像版本"列,单击某个镜像版本号,可查看该镜像版本的漏洞报告详情。

## 图 **5-42** 查看镜像恶意文件

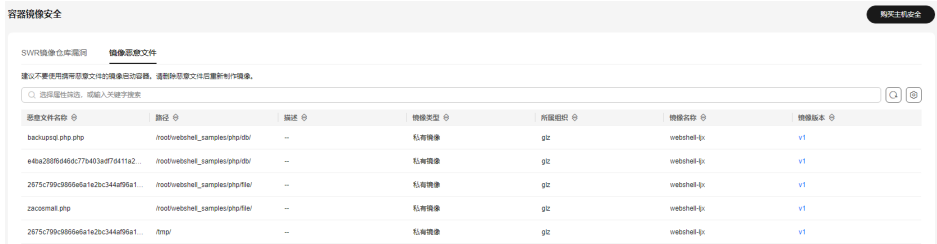

**----**结束

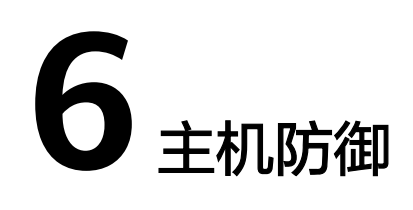

# <span id="page-207-0"></span>**6.1** 应用防护

# **6.1.1** 应用防护概述

应用防护功能基于RASP (Runtime Application Self-Protection)技术,为运行时的应 用提供安全检测和防护。用户无需修改应用文件,只需将探针注入到应用,即可为其 提供强大的安全防护能力。

# 技术原理

通过动态代码注入技术在运行时将监控&保护代码(即探针)注入到应用程序的关键监 控&保护点(即关键函数),探针根据预定义规则,结合通过保护点的数据、以及上下 文环境(应用逻辑、配置、数据和事件流等),识别出攻击行为。

# 检测能力

表**[6-1](#page-208-0)**中介绍应用防护功能支持检测的攻击类型。

## <span id="page-208-0"></span>表 **6-1** 应用防护功能检测攻击类型

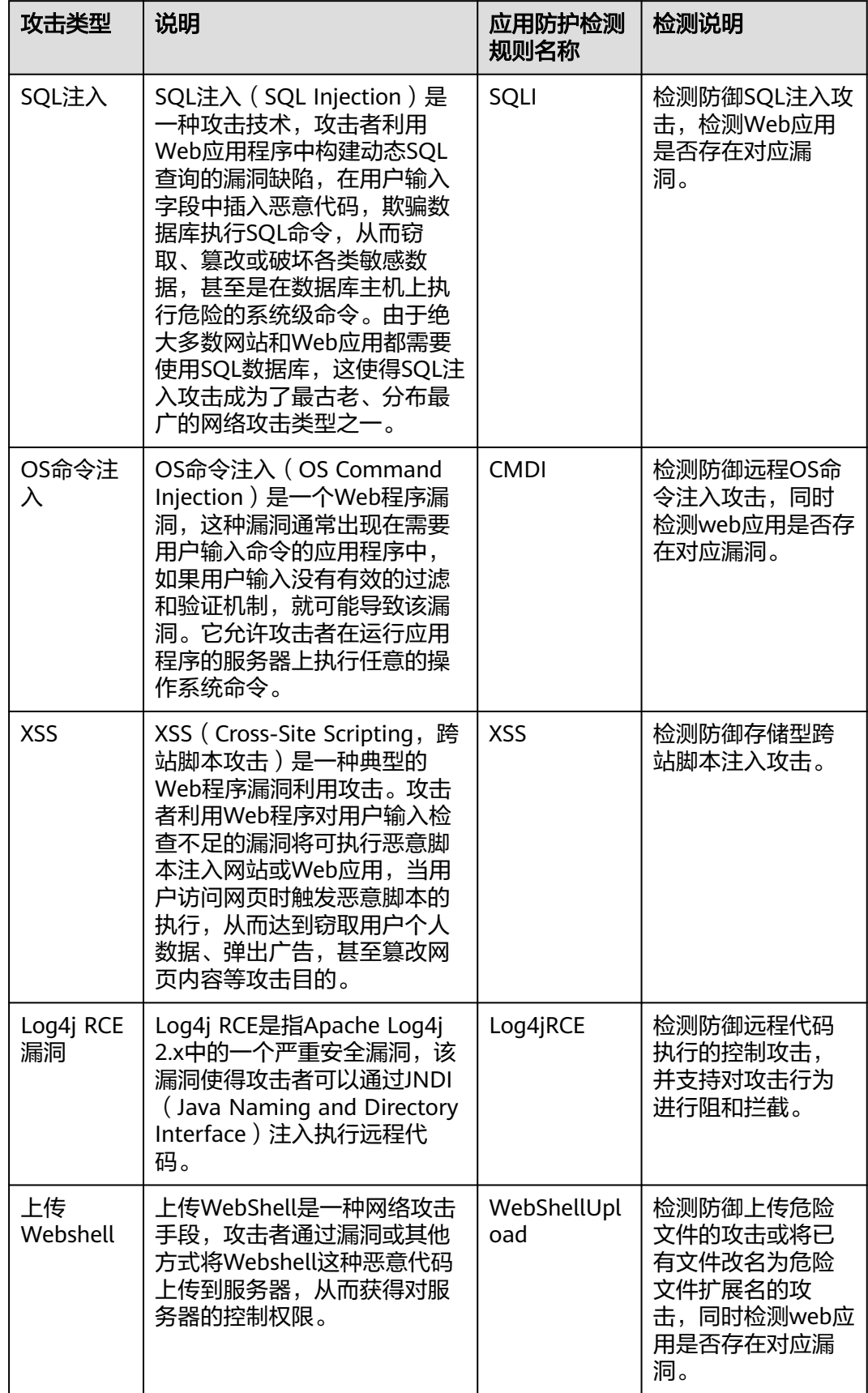

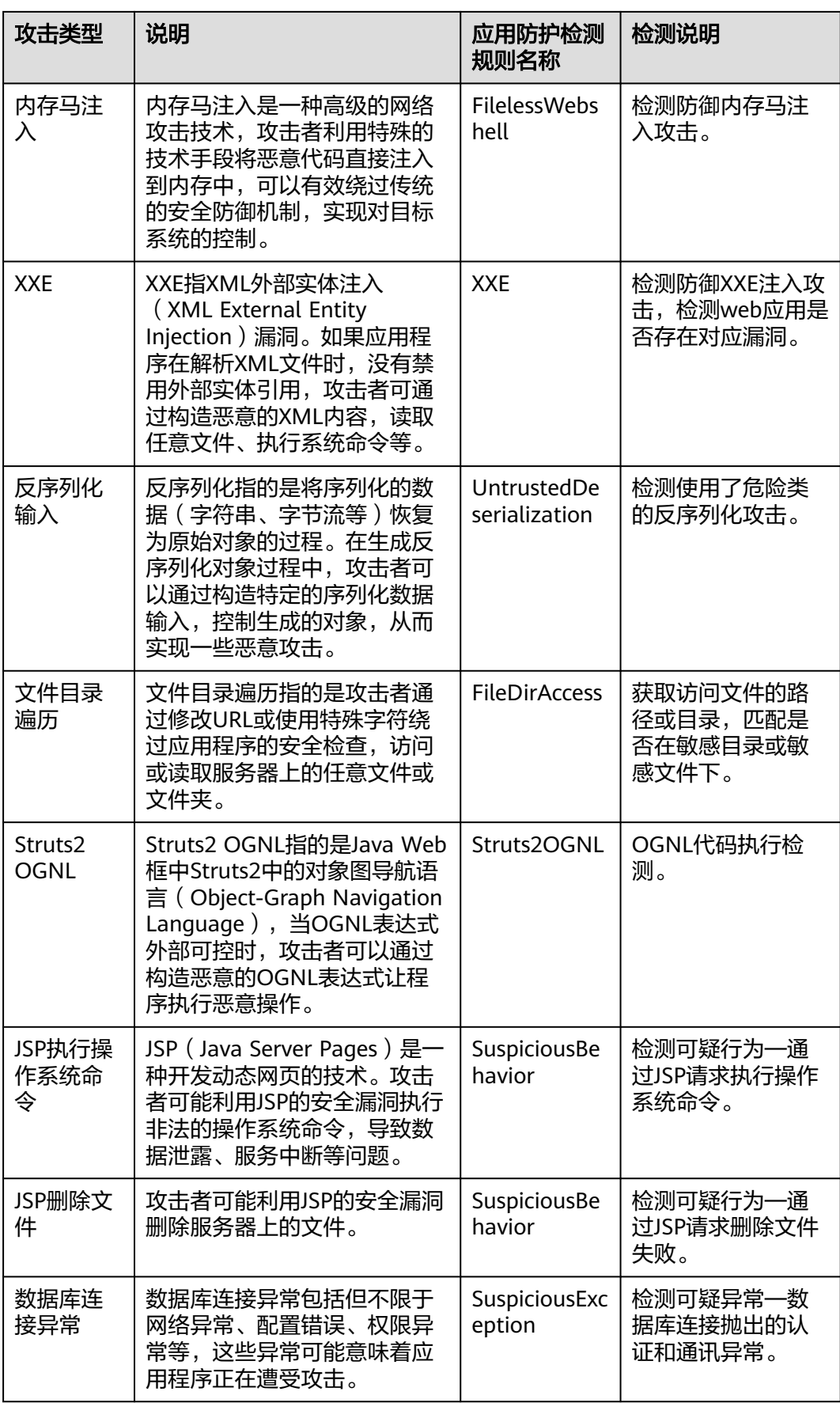

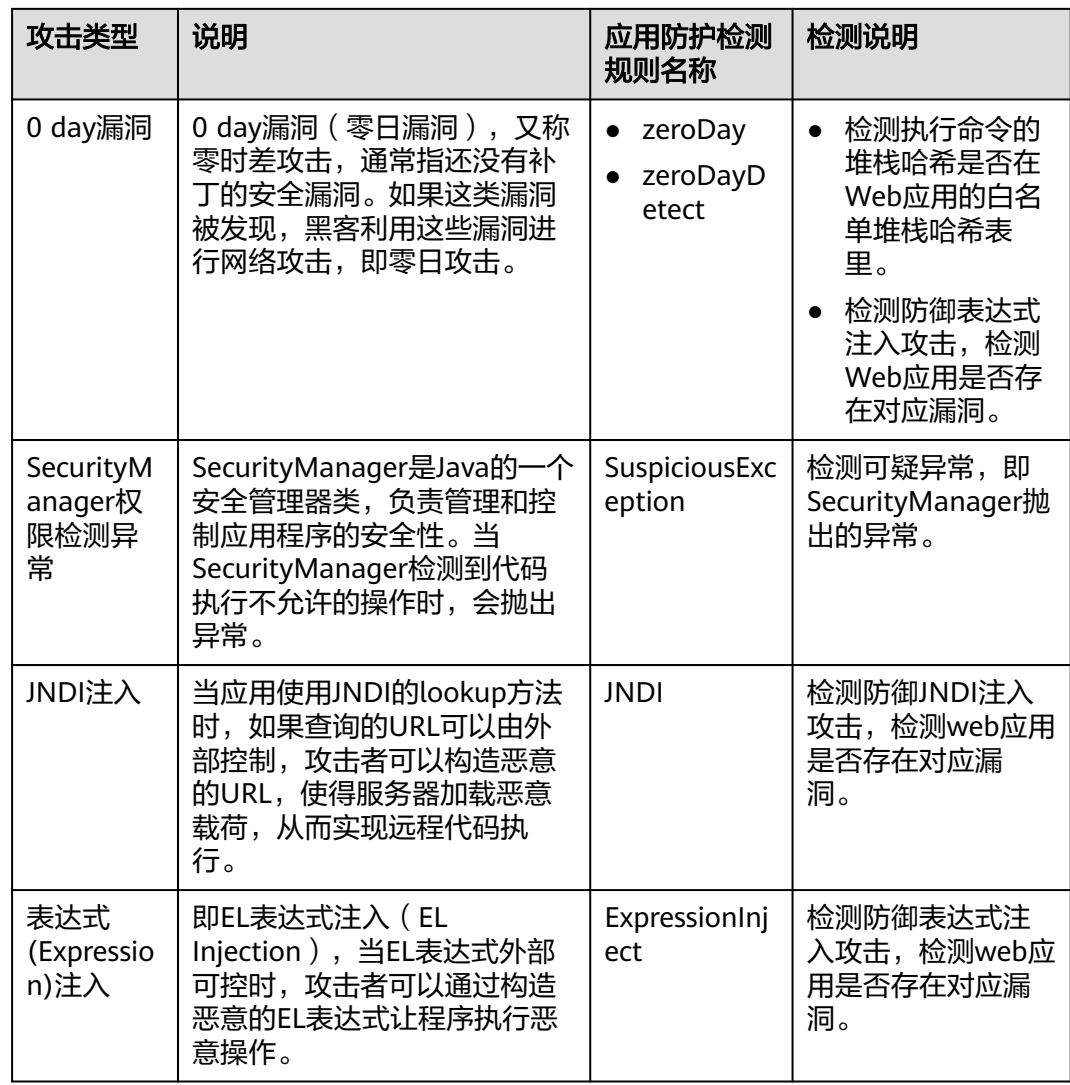

# 应用场景及优势

- 上下文感知:应用防护功能可以利用应用程序的上下文环境,提供更准确的检测 结果。
- 与WAF互补:应用防护技术在应用程序运行时检测内存中写的数据和检测未经授 权的数据库访问,与WAF互补。
- 0 day漏洞防御: 应用防护功能能够在应用程序运行时进行动态检测和防护, 实时 检测攻击行为,可有效拦截0 day漏洞攻击。

# 约束与限制

- 应用防护功能仅企业主机安全旗舰版、网页网页防篡改版、容器版支持。购买和 升级企业主机安全的操作,请参见**购买主机安全防护配额和升级防护配额**。
- 应用防护功能仅支持防护满足以下条件的Web应用:
	- JDK:JDK 8、JDK 11、JDK 17
	- Web应用:
- Windows (64位): Tomcat
- Linux (64位): Tomcat、Weblogic、Netty、Jetty 具体版本要求如下:
- Tomcat 7.0.55版本及以上
- Weblogic 12C版本及以上
- Netty 4.1.0.Final版本及以上
- Jetty 9.3.19版本及以上

# 应用防护使用流程

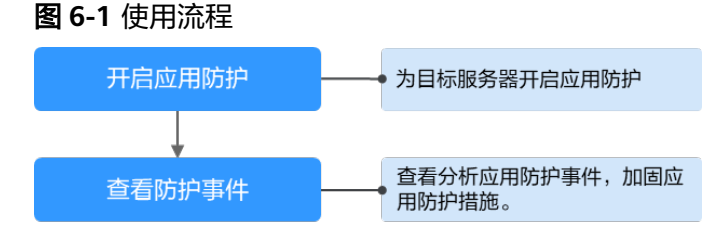

# 表 **6-2** 使用流程说明

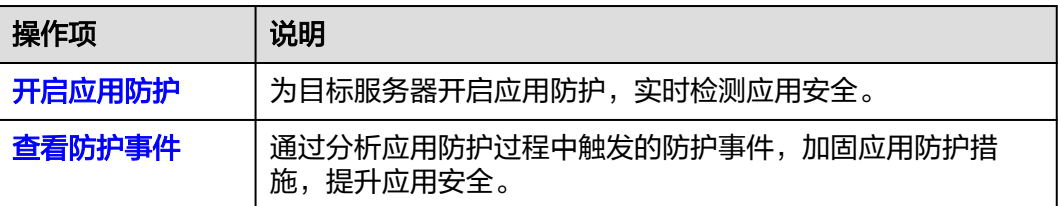

# **6.1.2** 开启应用防护

# 操作场景

如果您需要防护Web应用,请为目标服务器开启应用防护。开启防护过程中,HSS会 在服务器中安装微服务RASP防护插件。

# 开启方式说明

应用防护提供"自动接入"和"手动接入"两种开启方式,区别如下:

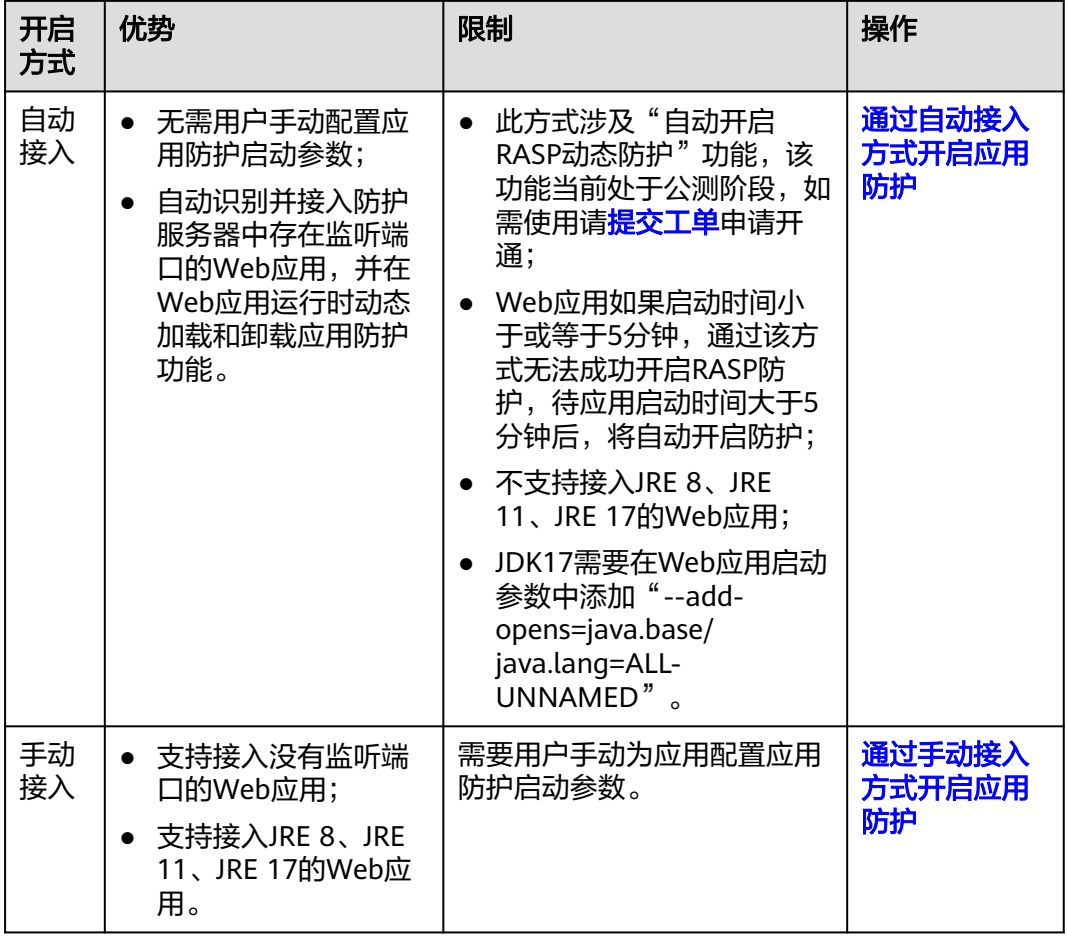

# 通过自动接入方式开启应用防护

## 步骤**1** [登录管理控制台](https://console-intl.huaweicloud.com/?locale=zh-cn)。

- **步骤2** 在页面左上角选择"区域",单击 ——,选择"安全与合规 > 企业主机安全",进入主 机安全平台界面。
- 步骤**3** 选择"主机防御 > 应用防护 > 防护设置",进入"防护设置"页面。

#### 说明

如果您的服务器已通过企业项目的模式进行管理,您可选择目标"企业项目"后查看或操作目标 企业项目内的资产和检测信息。

#### 图 **6-2** 查看防护设置

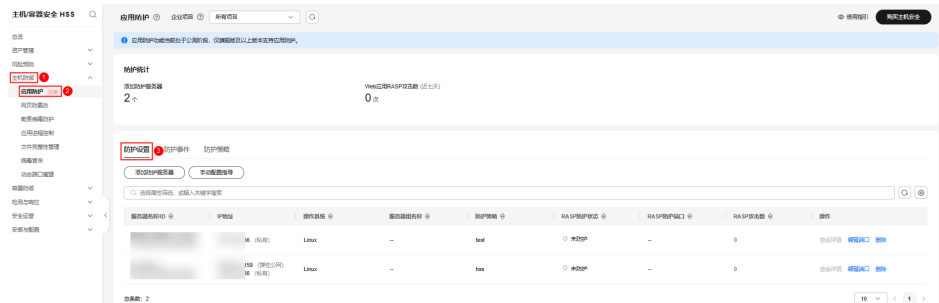

 $\times$ 

步骤4 单击"添加防护服务器",系统弹出"添加防护服务器"对话框。

步骤**5** 在对话框中,选择需要防护的服务器和防护策略,选择完成后,单击"添加并开启防 护"。相关参数说明请参见表**6-3**。

#### 图 **6-3** 添加防护服务器

添加防护服务器

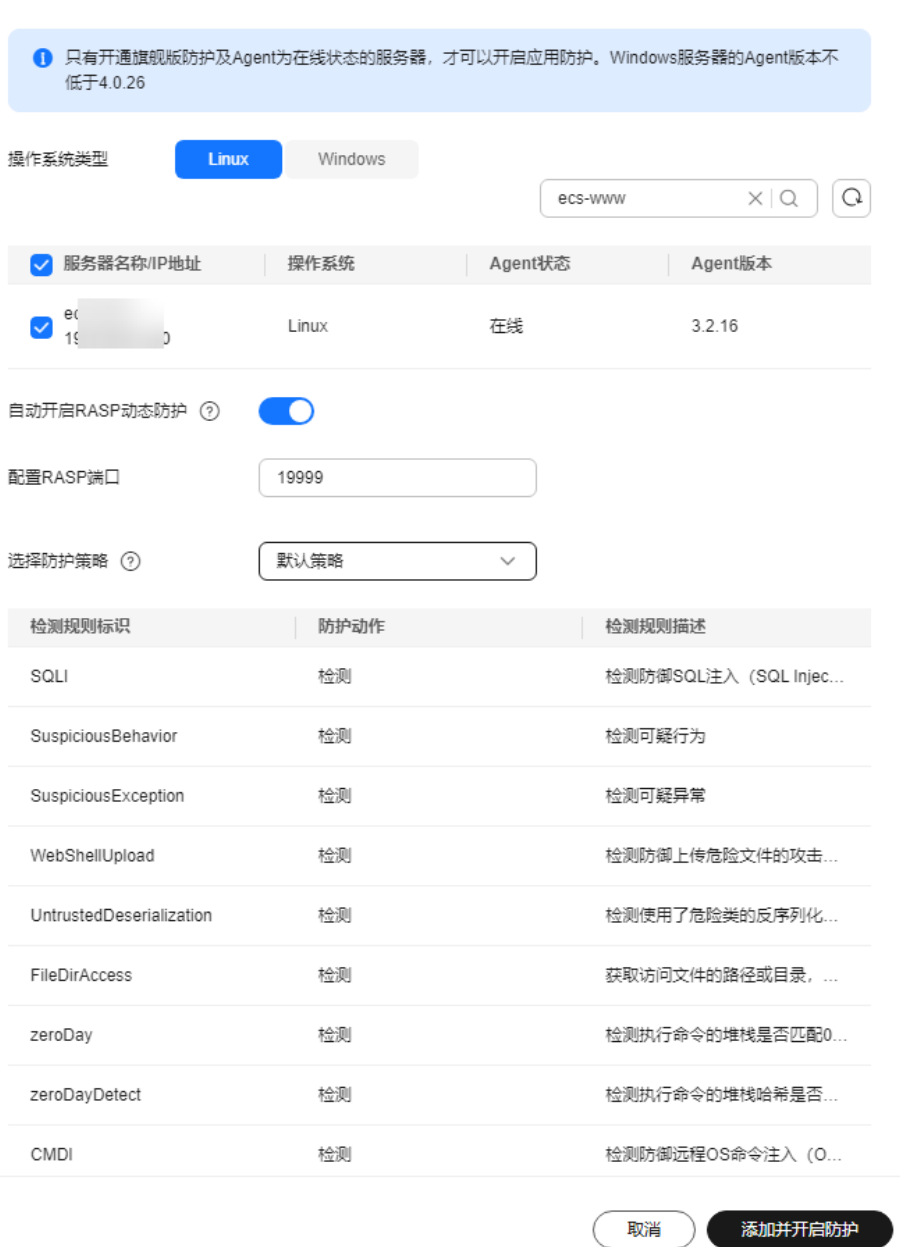

## 表 **6-3** 添加防护服务器参数说明

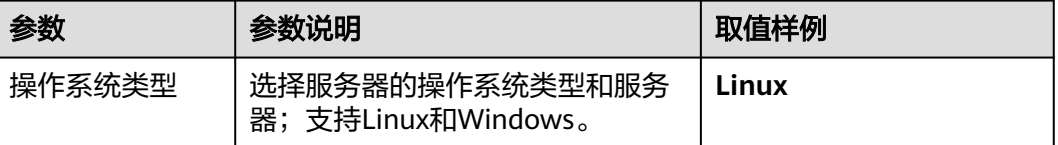

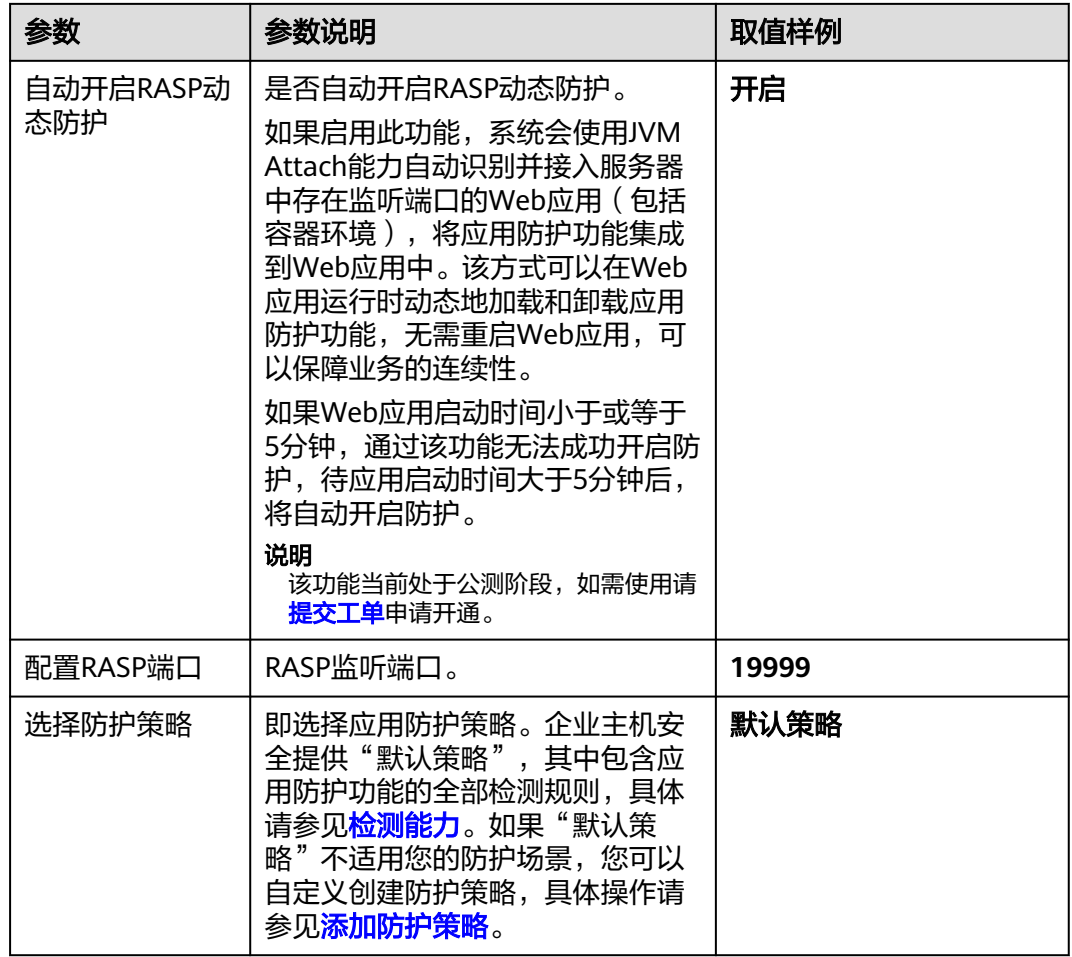

- 步骤6 在"防护设置"页面, 查看目标服务器的"RASP防护状态"为"防护中", 表示服务 器所有Web应用开启RASP防护成功。
	- 如果"RASP防护状态"为"防护开启中",表示系统正在系统正在为服务器安装 RASP插件并开启防护,请耐心等待几分钟。
	- 如果"RASP防护状态"为"防护失败"或"部分防护",您可以在目标服务器所 在行的"操作"列,单击"查看详情",查看具体Web应用防护失败的原因,根 据失败原因解决问题。

如果防护失败原因显示类似如下,请继续执行步骤**7**。

11\u0502 27, 2024 11:15:26 \u024f\u03a7 com.huawei.hisec.secshield.main.AttachMain verify\r\n \u044f\u0598: JDK 17 must contain parameter \"--add-opens=java.base/java.lang=ALL-UNNAMED\"\r \n11\u0502 27, 2024 11:15:26 \u024f\u03a7 com.huawei.hisec.secshield.main.AttachMain verify\r\n \u044f\u0598: JDK 17 must contain parameter \"--add-opens=java.base/java.lang=ALL-UNNAMED\"\r \n

步骤7 (可选)如果是JDK 17的Web应用, 需要额外在启动脚本中添加"--addopens=java.base/java.lang=ALL-UNNAMED"参数。

配置方法因应用类型和版本不同,而存在区别,如下以Apache Tomcat 11.0.0举例说 明。

• Tomcat (Windows)

在Tomcat安装目录bin目录下"catalina.bat"文件中,添加"--add-opens=java.base/java.lang=ALL-UNNAMED<sup>"</sup>参数,如图[6-4](#page-215-0)所示。

#### <span id="page-215-0"></span>图 **6-4** catalina.bat

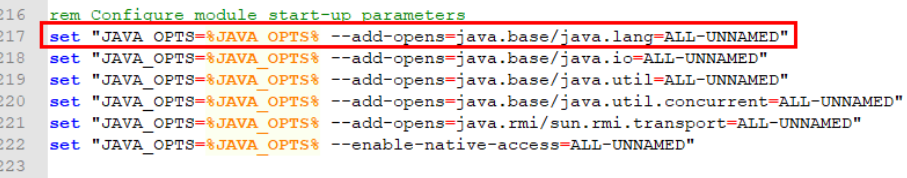

• Tomcat (Linux)

415 L

在Tomcat安装目录bin目录下"catalina.sh"文件中,添加"--addopens=java.base/java.lang=ALL-UNNAMED<sup>"</sup>参数,如<mark>图6-5</mark>所示。

#### 图 **6-5** catalina.sh

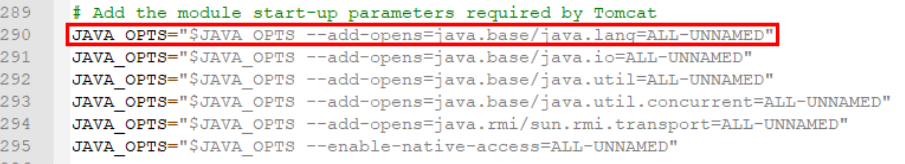

配置完成后等待5~10分钟后, 查看"RASP防护状态"为"防护中", 表示开启RASP 防护成功。

#### **----**结束

# 通过手动接入方式开启应用防护

- 步骤**1** [登录管理控制台](https://console-intl.huaweicloud.com/?locale=zh-cn)。
- **步骤2** 在页面左上角选择"区域",单击 ——, 选择"安全与合规 > 企业主机安全",进入主 机安全平台界面。
- 步骤**3** 选择"主机防御 > 应用防护 > 防护设置",进入"防护设置"页面。

说明

如果您的服务器已通过企业项目的模式进行管理,您可选择目标"企业项目"后查看或操作目标 企业项目内的资产和检测信息。

#### 图 **6-6** 查看防护设置

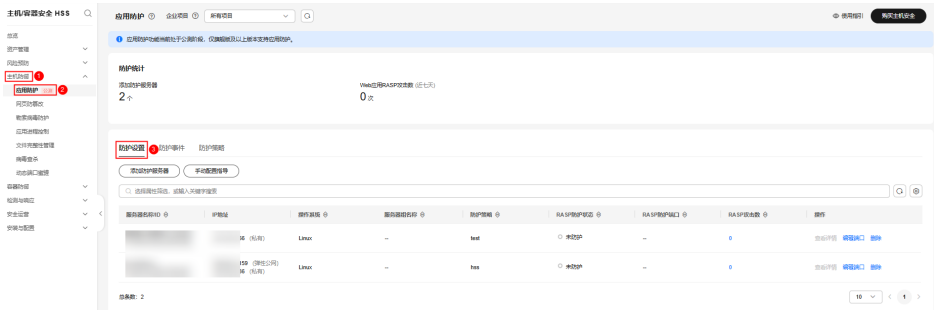

- 步骤4 单击"添加防护服务器",系统弹出"添加防护服务器"对话框。
- 步骤**5** 在对话框中,选择需要防护的服务器和防护策略,选择完成后,单击"添加并开启防 护"。相关参数说明请参见表**[6-4](#page-216-0)**。
## 图 **6-7** 添加防护服务器

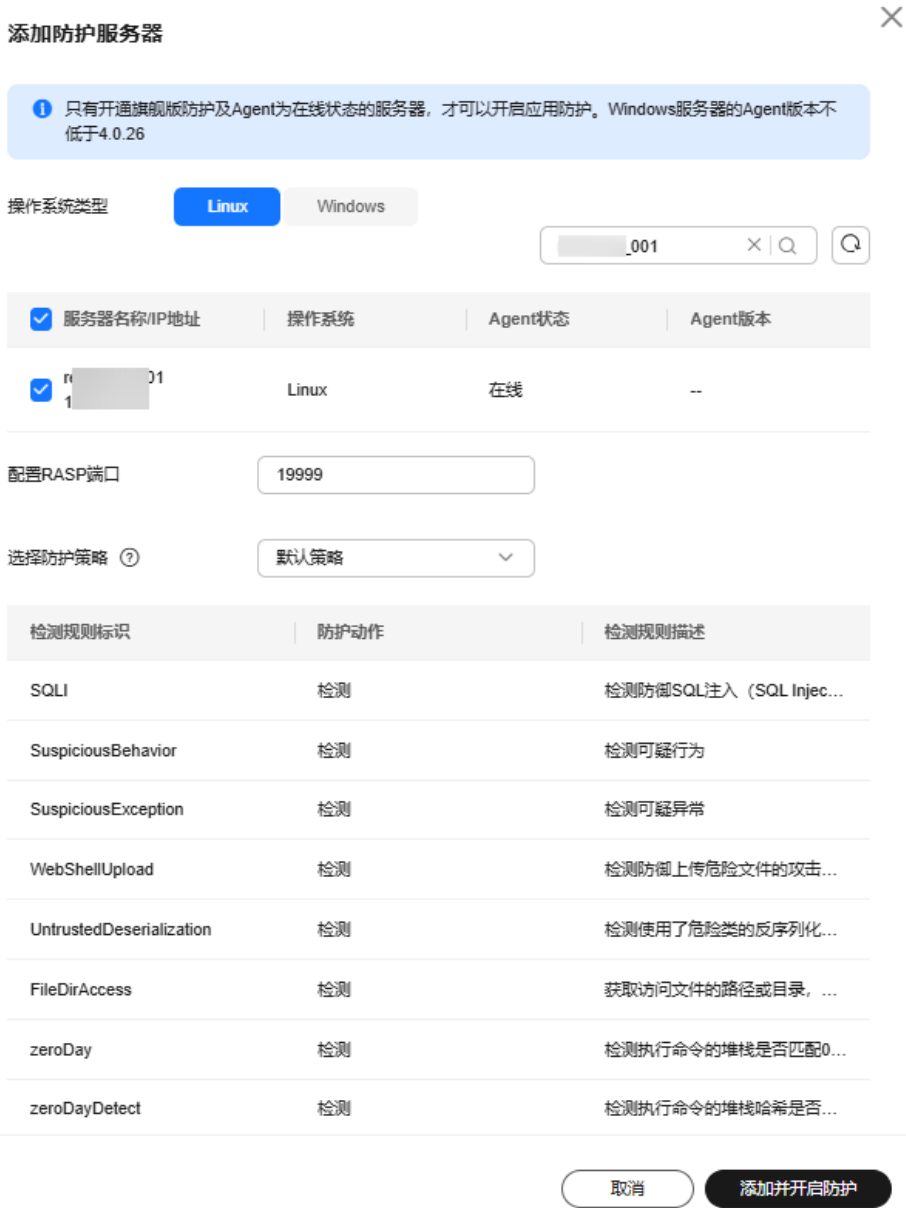

### 表 **6-4** 添加防护服务器参数说明

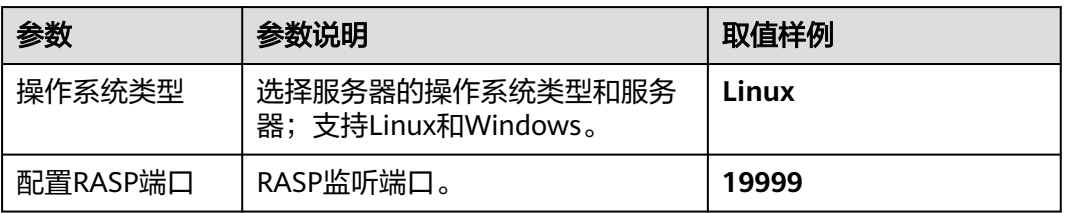

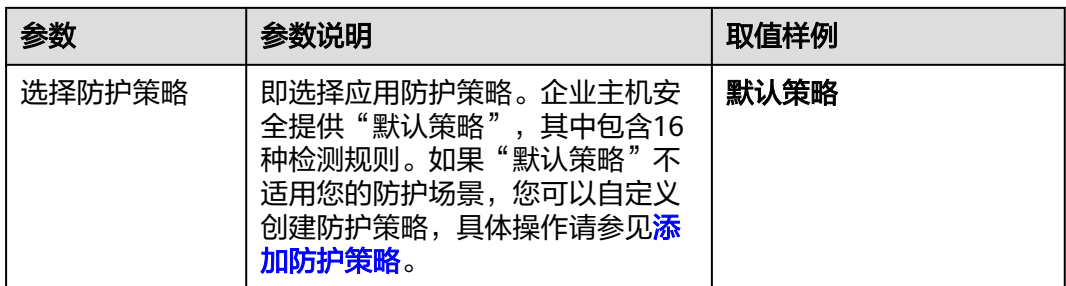

步骤6 在"防护设置"页面, 查看到目标服务器的"RASP防护状态"为"未防护"。

如果防护状态显示"防护开启中"表示系统正在为服务器安装RASP插件,请耐心等待 几分钟。

- 步骤**7** 手动为Web应用配置启动参数开启RASP防护。
	- 1. 单击"手动配置指导",系统弹出"手动配置Web应用RASP防护"对话框。

图 **6-8** 手动配置指导

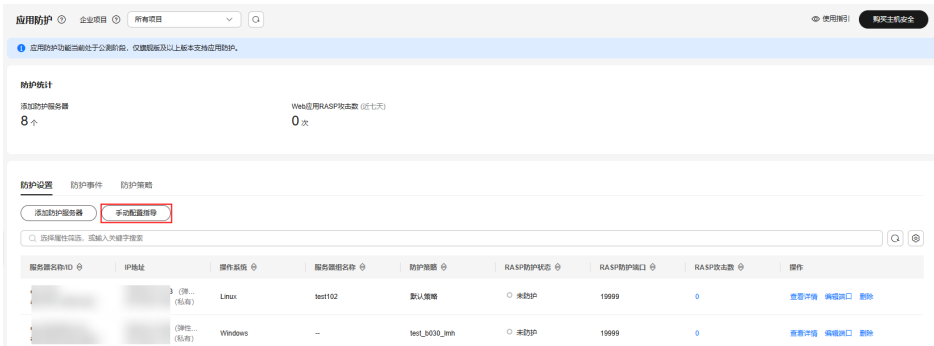

2. 选择目标Web应用,根据界面提示复制启动参数,并将启动参数粘贴到目标Web 应用启动脚本中。

#### 图 **6-9** 配置启动参数

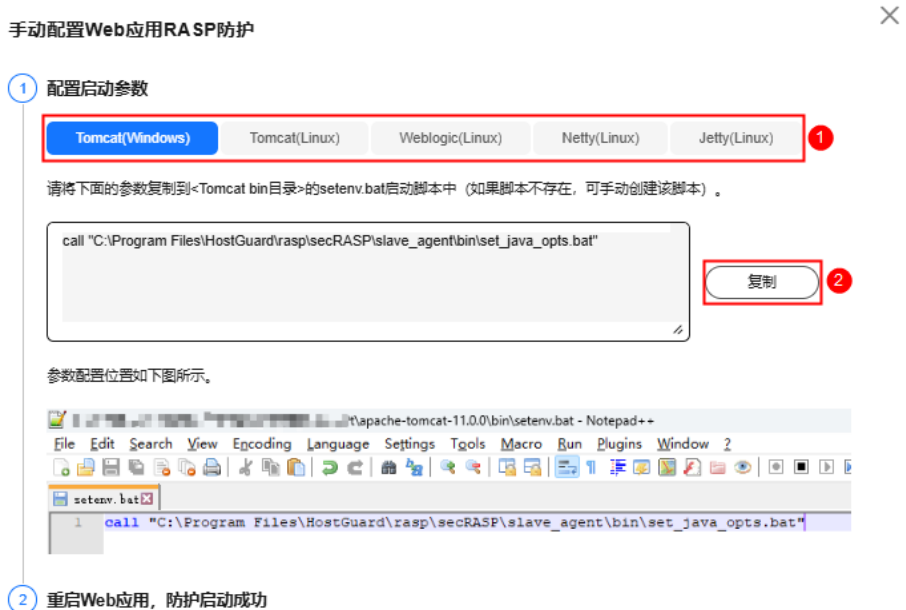

- 3. 启动参数配置完成后,重启Web应用。
- 4. 等待5~10分钟后,在目标服务器所在行的"操作"列,单击"查看详情",系统 弹出"应用防护详情"页面。
- 5. 查看目标Web应用的RASP防护状态为"防护成功",表示目标Web应用开启防护 成功。

如果服务器存在多个Web应用,请逐一为这些Web应用执行如上操作配置启动参 数,如果您仅为一个Web应用配置了启动参数,在"防护配置"页面,目标服务 器的防护状态将显示为"部分防护"。

**----**结束

# 相关操作

如果需要修改RASP防护端口,可在目标服务器所在行的"操作"列,单击"编辑端 口"。端口修改完成后,系统将重启RASP插件,请耐心等待几分钟。

# **6.1.3** 查看应用防护

## 操作场景

当您为目标服务器开启应用防护成功后,可以在应用防护界面查看服务器应用防护状 态、以及应用防护过程中触发的防护事件。您可以通过分析防护事件,加固应用防护 措施,从而提升应用安全。

# 查看防护情况

#### 步骤**1** [登录管理控制台](https://console-intl.huaweicloud.com/?locale=zh-cn)。

步骤2 在页面左上角选择"区域",单击 ——<br>…选择"安全与合规 > 企业主机安全",进入主 机安全平台界面。

步骤**3** 选择"主机防御 > 应用防护 > 防护设置",进入"防护设置"页面。

#### 说明

如果您的服务器已通过企业项目的模式进行管理,您可选择目标"企业项目"后查看或操作目标 企业项目内的资产和检测信息。

#### 图 **6-10** 查看防护设置

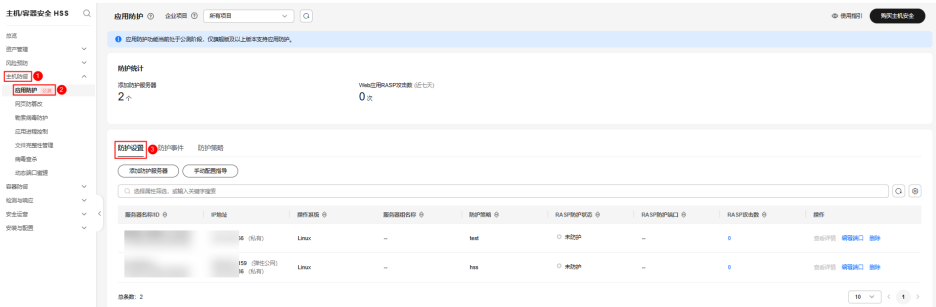

步骤**4** 查看服务防护情况,参数说明如表**6-5**所示。

#### 表 **6-5** 防护设置参数说明

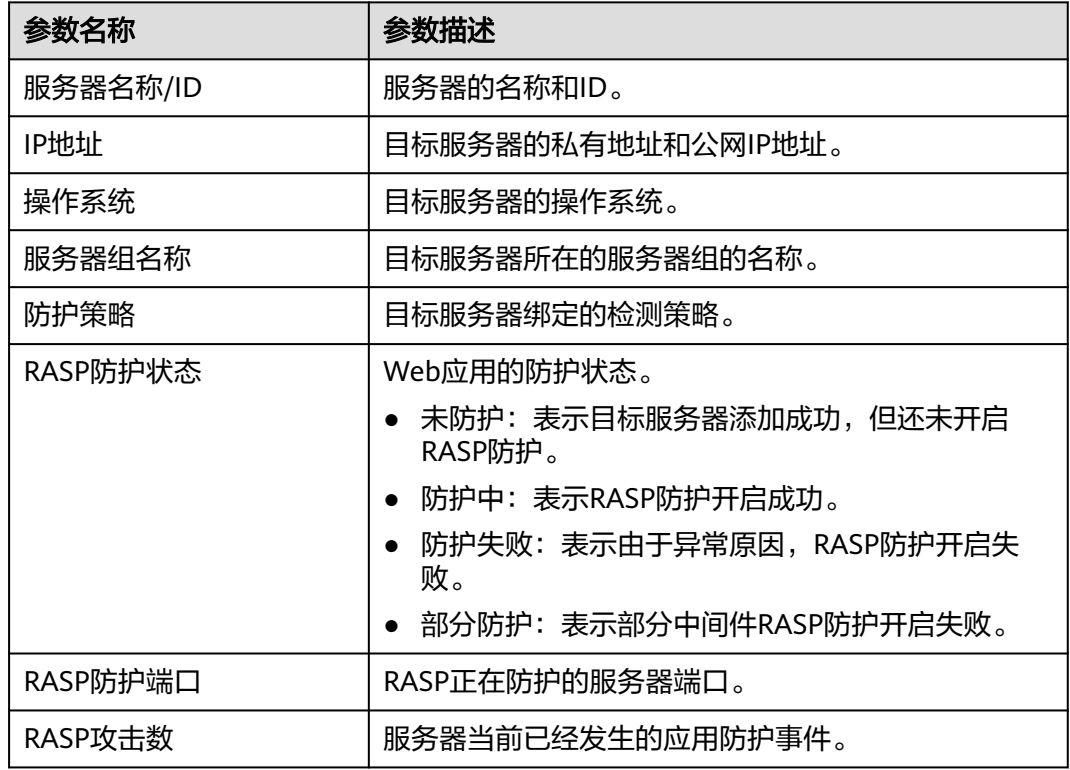

步骤5 在目标服务器所在行的"操作"列,单击"查看详情",查看服务器的Web应用防护 详情。

在防护详情界面,您可以查看并确认Web应用的RASP防护状态。

### 图 **6-11** 应用防护详情

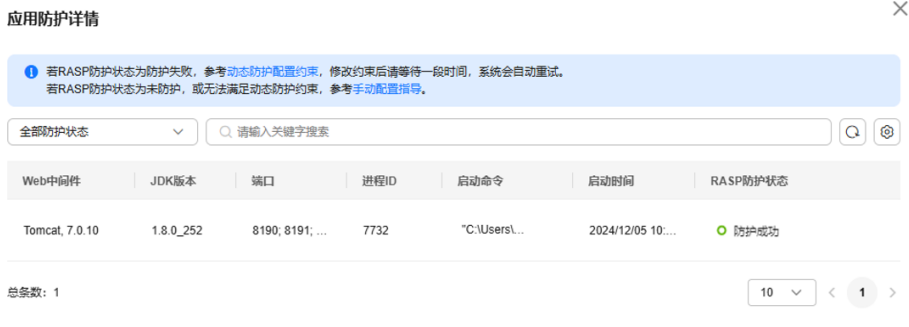

#### **----**结束

# 查看防护事件

步骤**1** 登录管理控制台,进入企业主机安全页面。

步骤**2** 选择"主机防御 > 应用防护 > 防护事件",进入"防护事件"页面,参数说明如表 **6-6**所示。

如果您需要查看某一台服务器的防护事件,可在"防护配置"页面,单击目标服务器 所在行的"攻击数"列,查看防护事件详情。

#### 说明

如果您的服务器已通过企业项目的模式进行管理,您可选择目标"企业项目"后查看或操作目标 企业项目内的资产和检测信息。

#### 表 **6-6** 防护事件参数说明

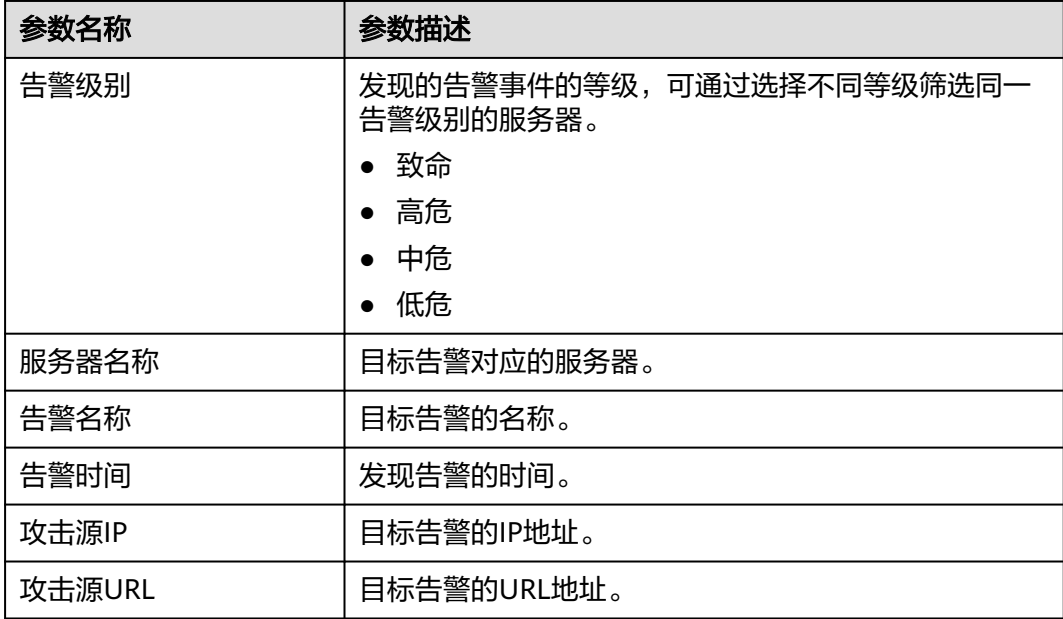

<span id="page-221-0"></span>步骤**3** 单击目标告警名称,可查看目标告警的取证信息(请求信息、攻击源IP等)和扩展信 息(检测规则标识、探针规则描述),可根据取证信息和扩展信息排查问题、添加防 护措施。

**----**结束

# **6.1.4** 管理应用防护策略

## 操作场景

应用防护策略支持添加、编辑、删除,具体使用场景如下:

- 添加:企业主机安全提供了"默认策略",其中包含应用防护全量检测规则,具 体请参见[检测能力。](#page-207-0)如果您需要为服务器定制防护策略,可单独添加防护策略, 对策略中的检测规则项及规则配置进行自定义选择和设置。
- 编辑:对于您自定义添加的防护策略,如需修改,可编辑该策略。
- 删除:对于不需要的自定义防护策略(未关联服务器),可直接删除。

## 添加防护策略

### 步骤**1** [登录管理控制台](https://console-intl.huaweicloud.com/?locale=zh-cn)。

- 步骤2 在页面左上角选择"区域",单击 ——,选择"安全与合规 > 企业主机安全",进入主 机安全平台界面。
- 步骤**3** 选择"主机防御 > 应用防护 > 防护策略",进入"防护策略"页面,参数说明如表 **6-7**所示。

说明

如果您的服务器已通过企业项目的模式进行管理,您可选择目标"企业项目"后查看或操作目标 企业项目内的资产和检测信息。

表 **6-7** 防护策略参数说明

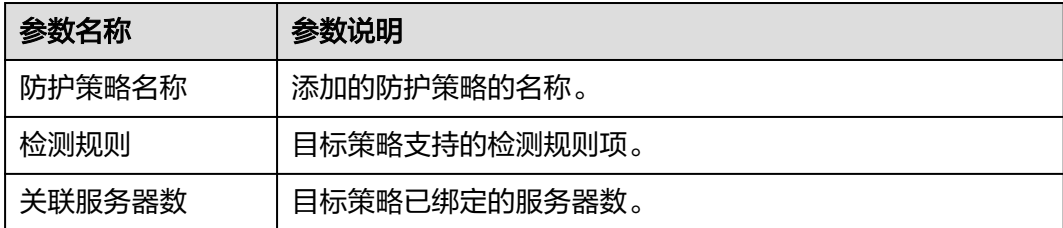

步骤**4** 单击"添加防护策略",在弹窗中配置防护策略参数,参数说明如表**[6-8](#page-222-0)**所示。

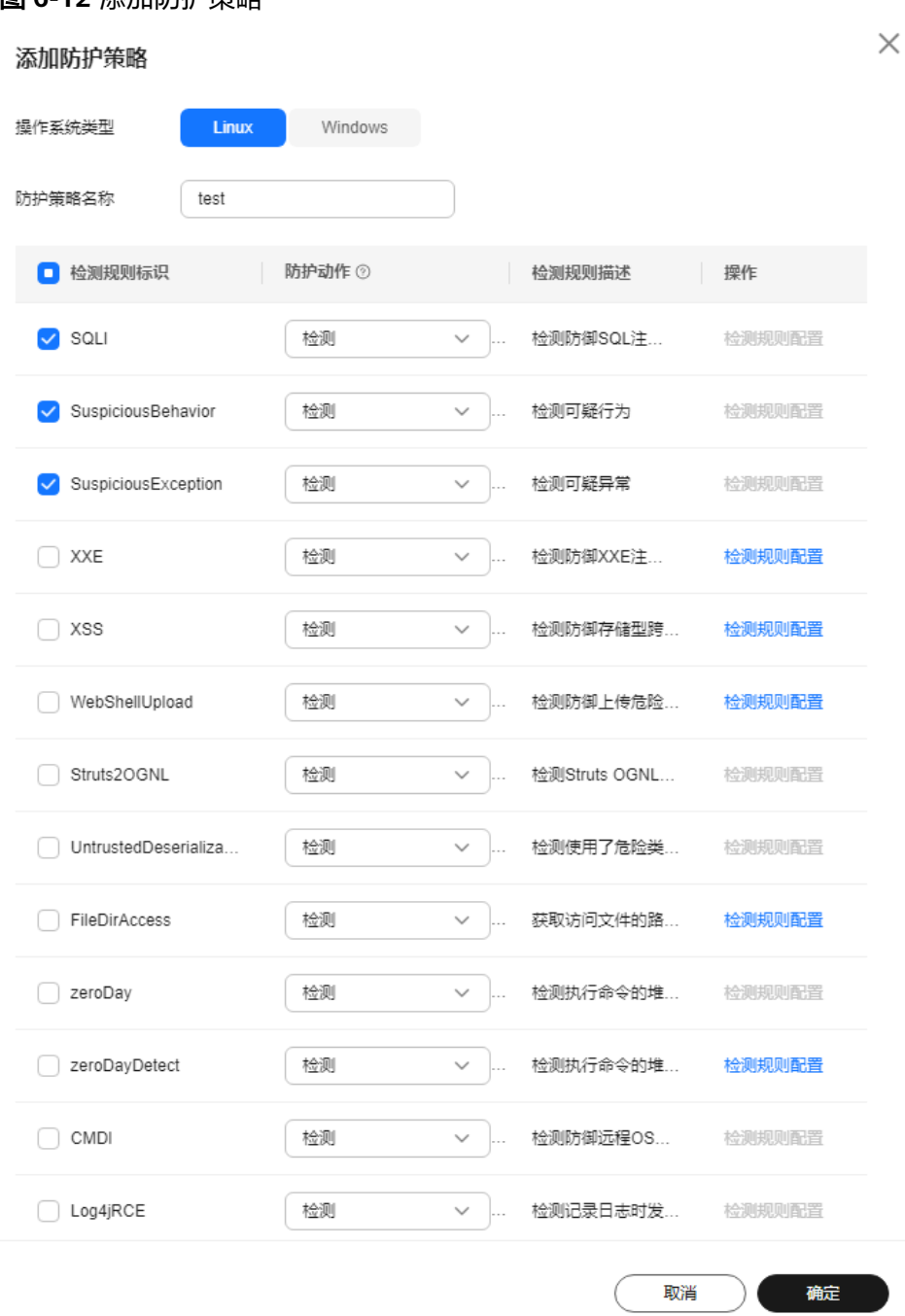

# <span id="page-222-0"></span>图 **6-12** 添加防护策略

# 表 **6-8** 应用防护策略参数说明

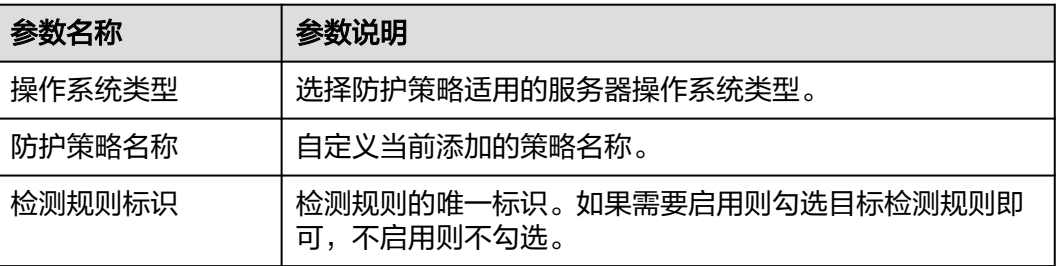

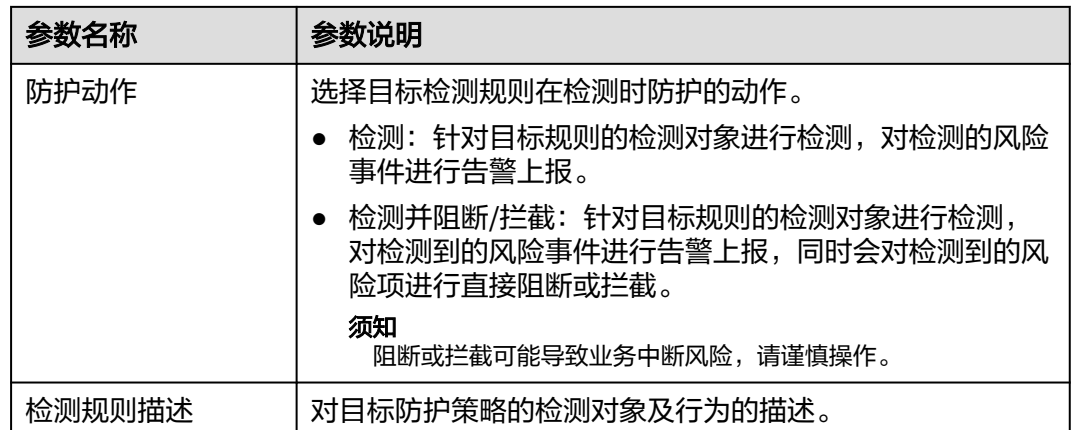

- 步骤**5** 单击"操作"列支持"检测规则配置"的项,可自定义修改目标检测规则的规则内 容,支持的检测规则如表**6-9**所示。
	- 表 **6-9** 支持自定义配置规则内容的检测项

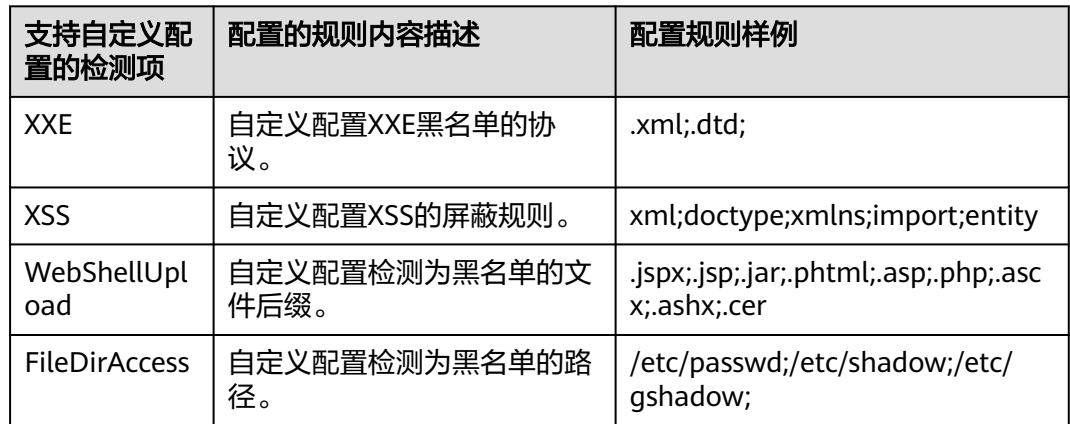

步骤**6** 确认配置的规则及勾选的检测项无误,单击"确定",可在防护策略页面查看是否添 加完成。

#### **----**结束

## 编辑防护策略

- 步骤**1** 登录管理控制台,进入企业主机安全页面。
- 步骤**2** 选择"主机防御 > 应用防护 > 防护策略",进入"防护策略"页面,参数说明[如表](#page-224-0) **[6-10](#page-224-0)**所示。

#### 说明

#### <span id="page-224-0"></span>表 **6-10** 防护策略参数说明

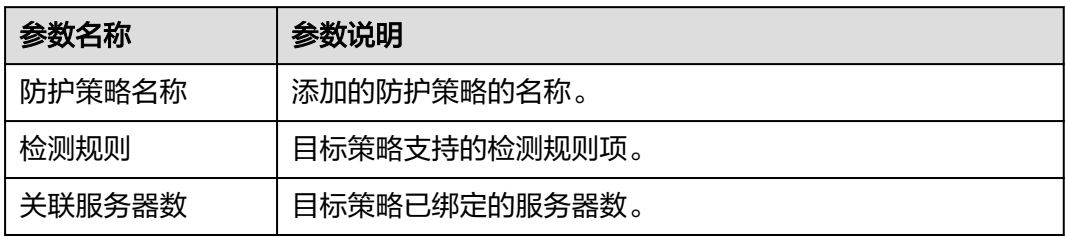

- 步骤3 单击目标策略"操作"列的"编辑",可对防护策略名称、支持的检测规则及规则内 容进行选择和配置。
	- 表 **6-11** 应用防护策略参数说明

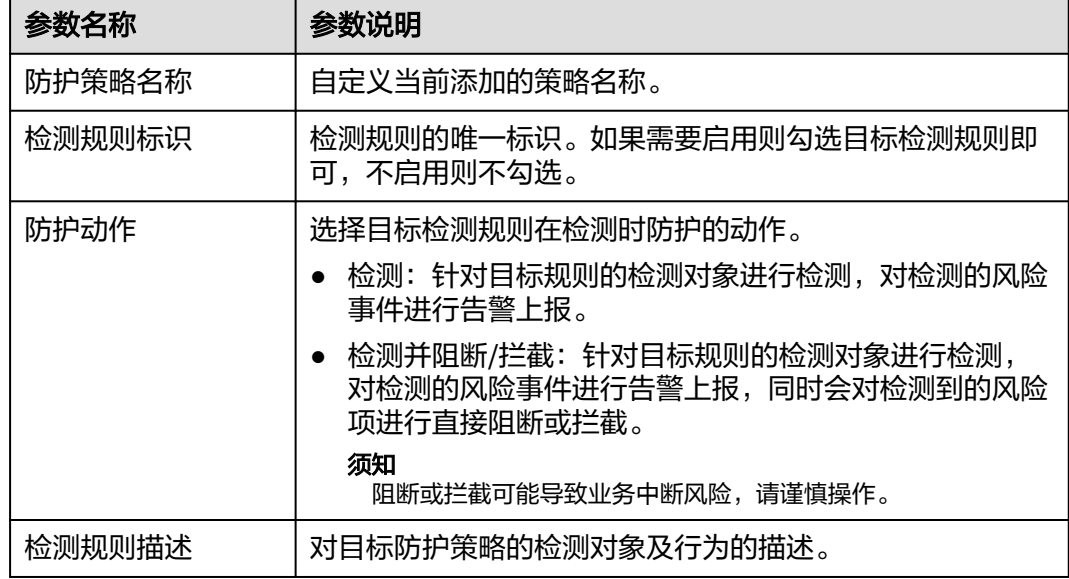

步骤**4** 确认配置的规则及勾选的检测项无误,单击"确定",可在防护策略页面查看目标策 略是否修改完成。

#### **----**结束

## 删除防护策略

- 步骤**1** 登录管理控制台,进入企业主机安全页面。
- 步骤**2** 选择"主机防御 > 应用防护 > 防护策略",进入"防护策略"页面,参数说明[如表](#page-225-0) **[6-12](#page-225-0)**所示。

#### 说明

#### <span id="page-225-0"></span>表 **6-12** 防护策略参数说明

| 参数名称   | 参数说明          |
|--------|---------------|
| 防护策略名称 | 添加的防护策略的名称。   |
| 检测规则   | 目标策略支持的检测规则项。 |
| 关联服务器数 | 目标策略已绑定的服务器数。 |

步骤3 单击目标策略"操作"列的"删除",在弹窗中确认策略信息无误,单击"确定", 策略删除完成。

## 须知

未关联服务器的策略才支持删除。

**----**结束

# **6.1.5** 关闭应用防护

# 操作场景

如果您不再需要HSS继续提供应用安全防护,您可以参考本章节关闭应用防护。

## 关闭应用防护

- 步骤**1** [登录管理控制台](https://console-intl.huaweicloud.com/?locale=zh-cn)。
- 步骤2 在页面左上角选择"区域",单击 ——<br>…选择"安全与合规 > 企业主机安全",进入主 机安全平台界面。
- 步骤**3** 选择"主机防御 > 应用防护 > 防护设置",进入"防护设置"页面。

#### 说明

如果您的服务器已通过企业项目的模式进行管理,您可选择目标"企业项目"后查看或操作目标 企业项目内的资产和检测信息。

#### 图 **6-13** 查看防护设置

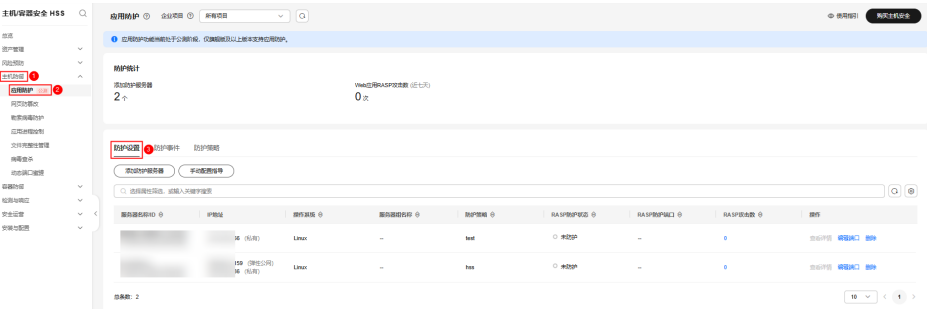

步骤**4** 在目标服务器的"操作"列,单击"删除"。

步骤5 在"删除"弹窗中,确认关闭应用防护的服务器信息,确认无误,输入"DELETE", 单击"确定",关闭防护。

**----**结束

# **6.2** 网页防篡改

# **6.2.1** 网页防篡改概述

网页防篡改功能可实时检测并拦截篡改指定目录下文件的行为,并可快速获取备份的 合法文件恢复被篡改的文件,从而保护网站的网页、电子文档、图片等文件不被黑客 篡改和破坏。

# 约束与限制

网页防篡改功能仅企业主机安全网页防篡改版支持,购买和开启防护的操作,请参见 [购买主机安全防护配额、](#page-18-0)[开启网页防篡改防护。](#page-57-0)

# 网页防篡改原理

网页防篡改功能支持静态、动态网页防护,防护原理如<mark>表 网页防篡改原理</mark>所示。

#### 表 **6-13** 网页防篡改原理

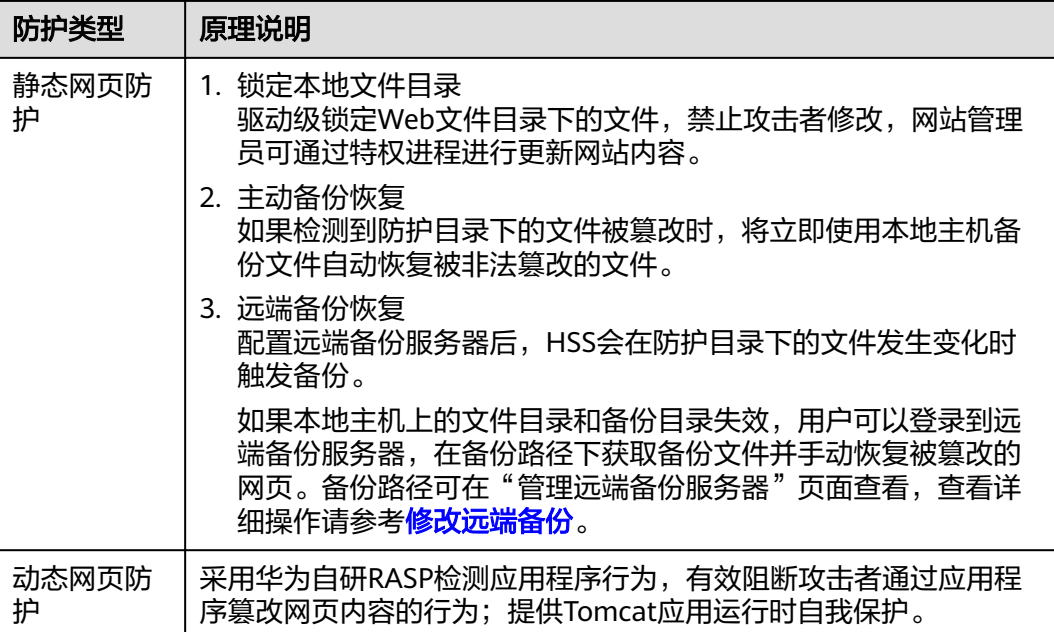

# 网页防篡改使用流程

## 图 **6-14** 使用流程图

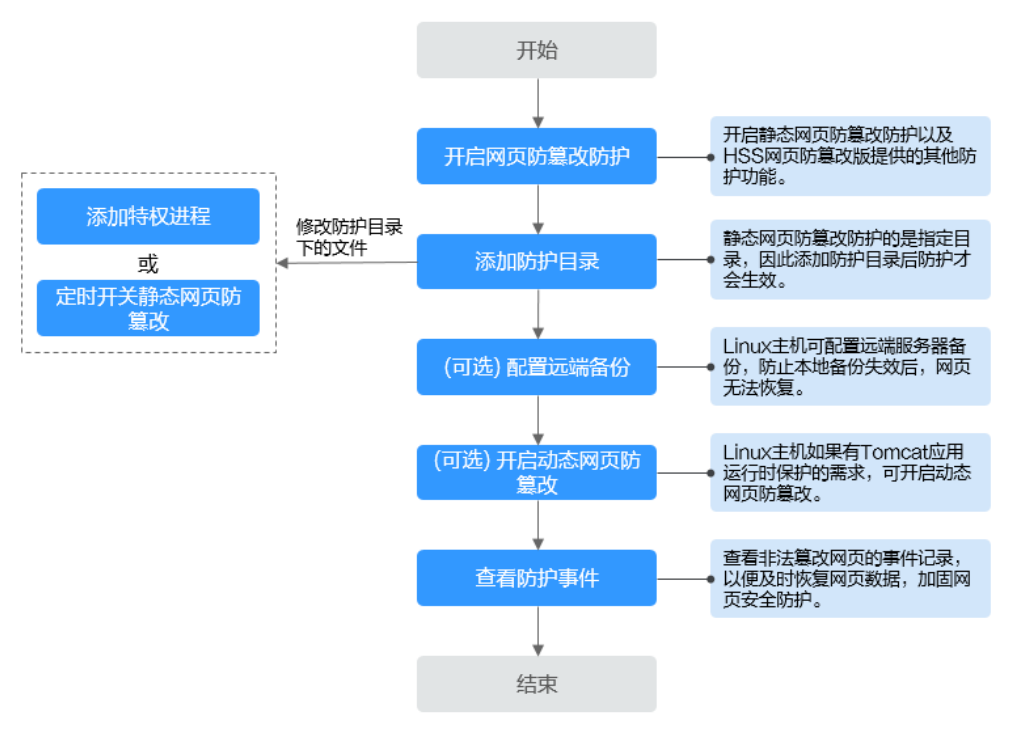

#### 表 **6-14** 网页防篡改使用流程说明

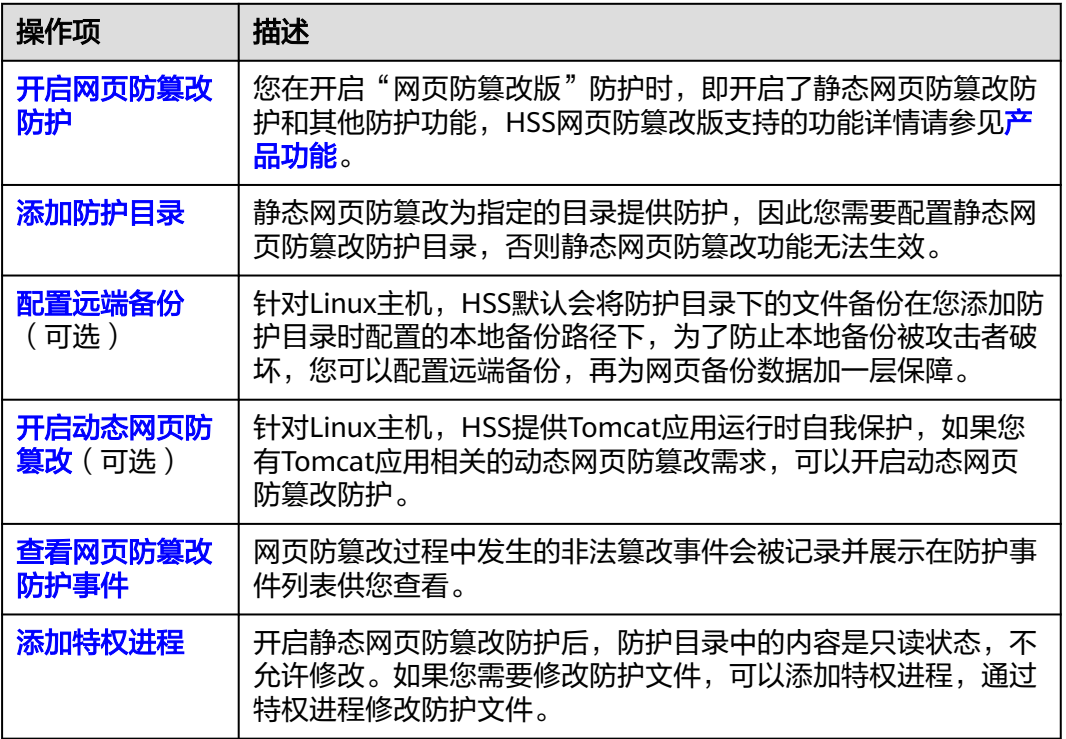

<span id="page-228-0"></span>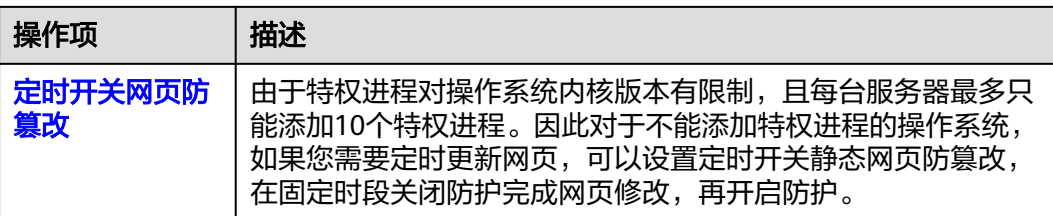

# **6.2.2** 添加防护目录

网页防篡改可实时监控网站目录,并通过备份恢复被篡改的文件或目录,保障重要系 统的网站信息不被恶意篡改,防止出现挂马、黑链、非法植入恐怖威胁、色情等内 容。

# 约束与限制

- 仅开启网页防篡改版防护后才支持防篡改相关操作。
- 防护目录,存在以下约束:
	- Linux系统:
		- 每台服务器最多可添加50个防护目录。
		- 每个被防护的目录的完整路径长度不得超过256个字符。
		- 每个被防护的目录文件夹层级不超过100。
		- 所有被防护的目录下的文件夹个数不超过900000。
	- Windows系统:
		- 每台服务器最多可添加50个防护目录。
		- 每个被防护的目录的完整路径长度不得超过256个字符。
- 本地备份路径,存在以下约束:
	- 本地备份功能仅支持Linux系统。
	- 本地备份路径须为合法路径,如果该路径不存在,会导致防篡改不生效。
	- 本地备份路径与添加的防篡改目录不能重叠。
	- 本地备份路径所属磁盘剩余可用容量大于所有被防护目录的大小。

# 添加防护目录

#### 步骤**1** [登录管理控制台](https://console-intl.huaweicloud.com/?locale=zh-cn)。

- 步骤2 在页面左上角选择"区域",单击 —,选择"安全与合规 > 企业主机安全",进入主 机安全平台界面。
- 步骤**3** 在"主机防御 > 网页防篡改 > 防护配置"页面,单击目标服务器"操作"列的"防护 设置",进入"防护设置"页面。

#### 说明

图 **6-15** 进入防护配置

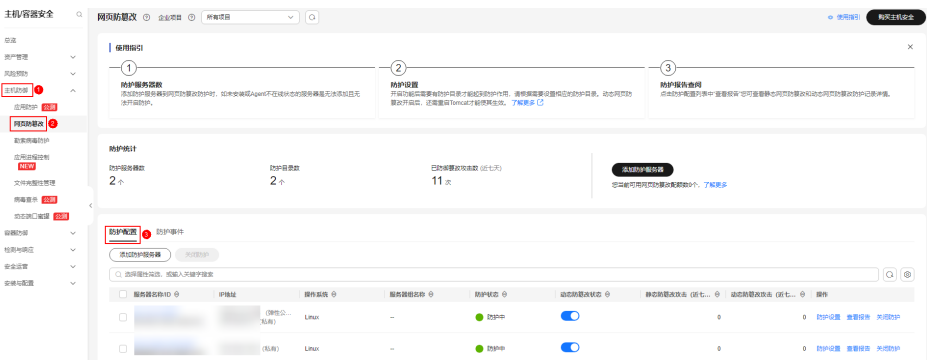

步骤**4** 单击"防护目录设置"下的"设置",进入防护目录设置页面。

图 **6-16** 防护目录设置页面

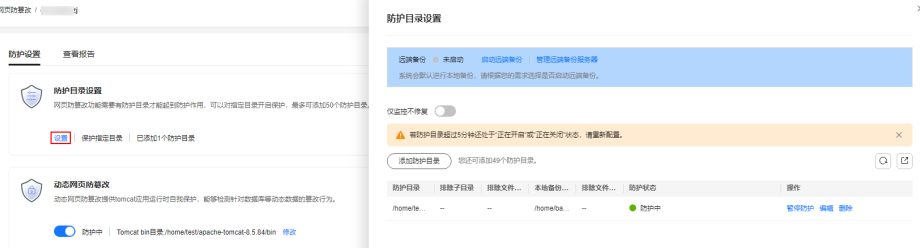

步骤**5** 添加防护目录,您最多可在主机中添加50个防护目录。

1. 单击"添加防护目录",在弹出的"添加防护目录"对话框中添加防护目录,有 关防护规则的详细内容请参见表 [添加防护目录参数说明](#page-230-0)。

图 **6-17** 添加防护目录

添加防护目录

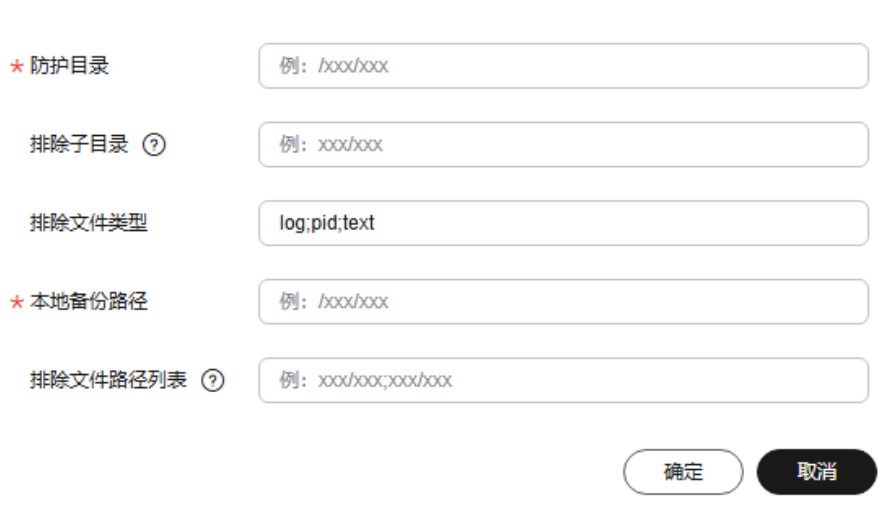

 $\times$ 

# <span id="page-230-0"></span>表 **6-15** 添加防护目录参数说明

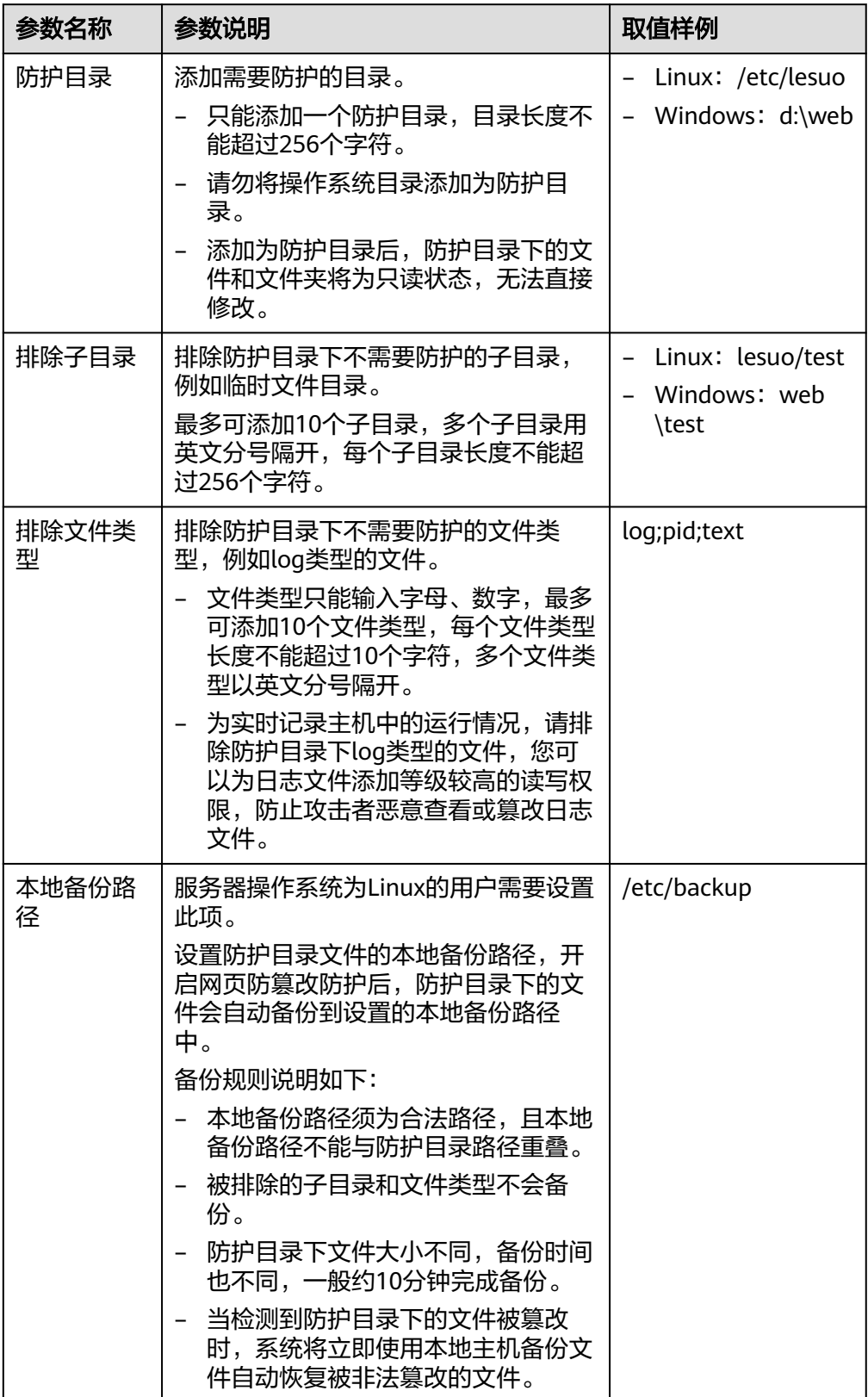

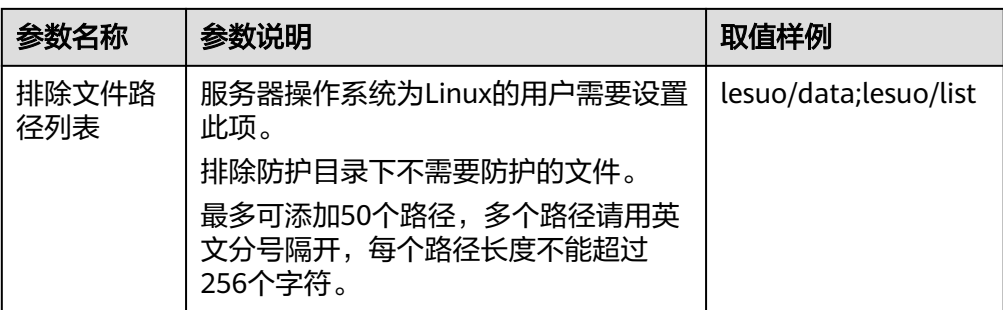

2. 添加完成后,单击"确定",完成添加防护目录的操作。

如果您需要修改防护目录中的文件,请先暂停对防护目录的防护后再修改文件, 以避免误报。文件修改完成后请及时恢复防护功能。

步骤**6** 启用远端备份。

HSS默认会将防护目录下的文件备份在"添加防护目录"时添加的本地备份路径下 (被排除的子目录和文件类型不会备份),为防止备份在本地的文件被攻击者破坏, 请您启用远端备份功能。

有关添加远端备份服务器的详细操作,请参见<mark>配置远端备份</mark>。

1. 在"防护目录设置"页单击"启动远端备份"。

图 **6-18** 开启远端备份

防护目录设置

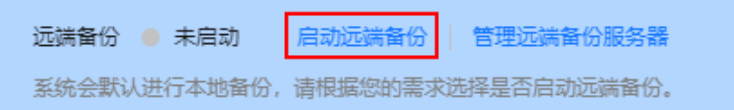

- 2. 通过下拉框选择备份服务器。
- 3. 单击"确定",启动远端备份。

#### **----**结束

## 相关操作

- 导出防护目录:如果您配置的防护目录较多不方便查看,您可以在防护目录配置 ثا 页面单击 – 5 民出所有防护目录的配置信息保存到本地进行查看。
- 暂停防护:暂停"网页防篡改"服务对某一目录的防护,在暂停防护后,请您及 时恢复防护,避免该目录下的文档被篡改。
- 编辑防护目录:根据需要修改已添加的防护目录。
- 删除防护目录:为方便管理,您可以删除已无需防护的目录。

#### <span id="page-232-0"></span>须知

- 执行暂停防护、编辑或删除防护目录后,防护目录下的文件将不再受"网页防篡 改"功能的防护,建议您提前处理防护目录下的文档,再对文档执行暂停防护、编 辑或删除的相关操作。
- 执行暂停防护、编辑或删除防护目录后,如果您的文档不慎被删除,请在主机本地 备份或远端主机的备份路径中查找。

# **6.2.3** 配置远端备份

配置远端备份服务器后,HSS会在防护目录下的文件发生变化时触发备份;HSS默认会 将防护目录下的文件备份在"添加防护目录"时添加的本地备份路径下(被排除的子 目录和文件类型不会备份),为防止备份在本地的文件被攻击者破坏,请您启用远端 备份功能。

如果本地主机上的文件目录和备份目录失效,用户可以登录到远端备份服务器,在备 份路径下获取备份文件并手动恢复被篡改的网页。备份路径可在"管理远端备份服务 器"页面查看,查看详细操作请参考<mark>修改远端备份</mark>。

# 约束与限制

- 仅Linux服务器支持配置远端备份。
- 用于远端备份的服务器,需满足以下条件:
	- 华为云Linux服务器。
	- $H$ "服务器状态"为"运行中"。
	- 已安装HSS的Agent且"Agent状态"为"在线"。

### 须知

- Linux备份服务器与防护服务器间网络可通时即可使用远程备份功能,但为保证 备份功能的正常工作,建议您将同一内网中的服务器设置为备份服务器。
- 建议尽量选择不容易被攻击的内网服务器作为远端备份服务器。

## 添加远端备份服务器

#### 步骤**1** [登录管理控制台](https://console-intl.huaweicloud.com/?locale=zh-cn)。

- **步骤2** 在页面左上角选择"区域",单击 ——,选择"安全与合规 > 企业主机安全",进入主 机安全平台界面。
- 步骤**3** 在"主机防御 > 网页防篡改 > 防护配置"页面,单击目标服务器"操作"列的"防护 设置",进入"防护设置"页面。

#### 说明

企业主机安全<br>用户指南

### 图 **6-19** 进入防护配置

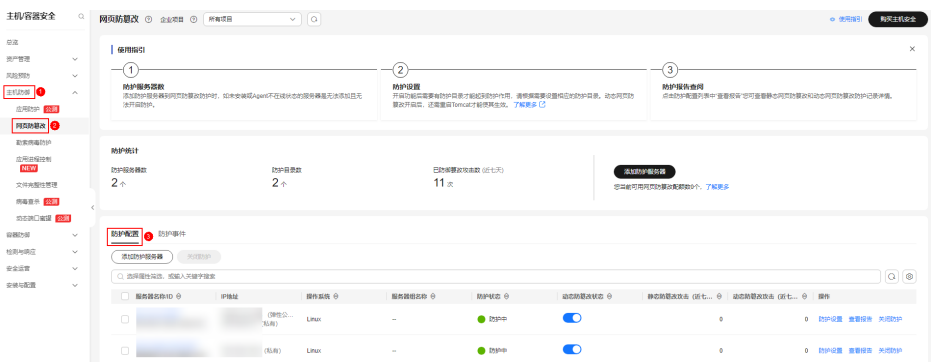

# 步骤**4** 单击"防护目录设置"下的"设置",进入防护目录设置页面。

## 图 **6-20** 防护目录设置页面

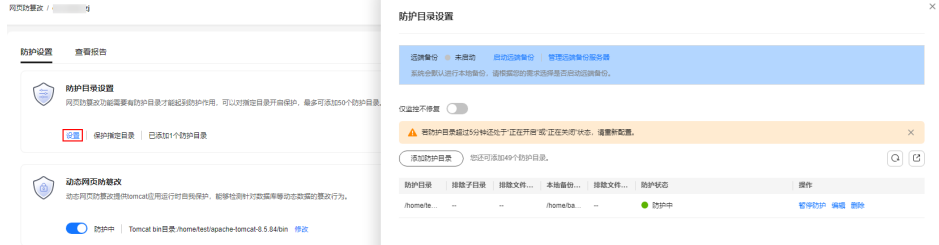

步**骤5** 单击"管理远端备份服务器",在弹出的对话框中, "添加远端备份服务器",填写 备份服务器信息,相关参数说明请参见表**6-16**。

## 图 **6-21** 填写备份服务器信息

#### 添加远端备份服务器

 $\times$ 

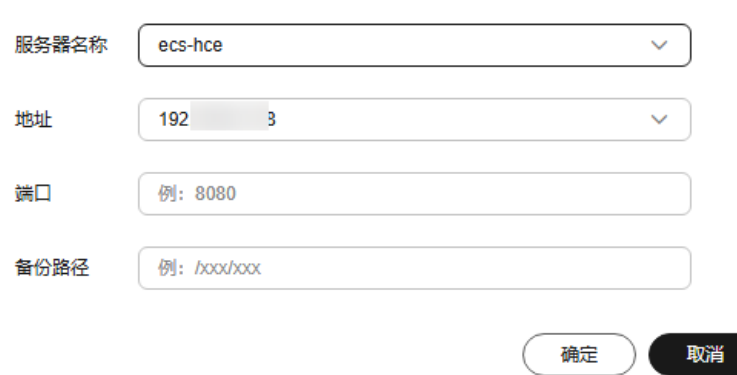

## 表 **6-16** 添加远端备份服务器参数说明

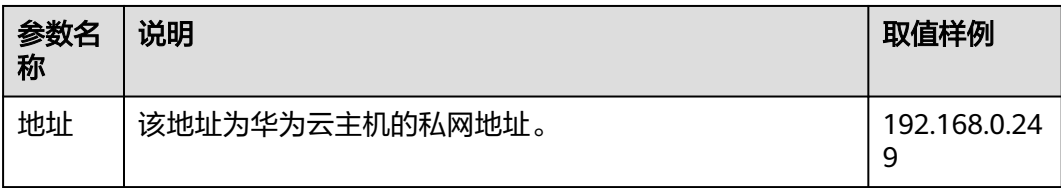

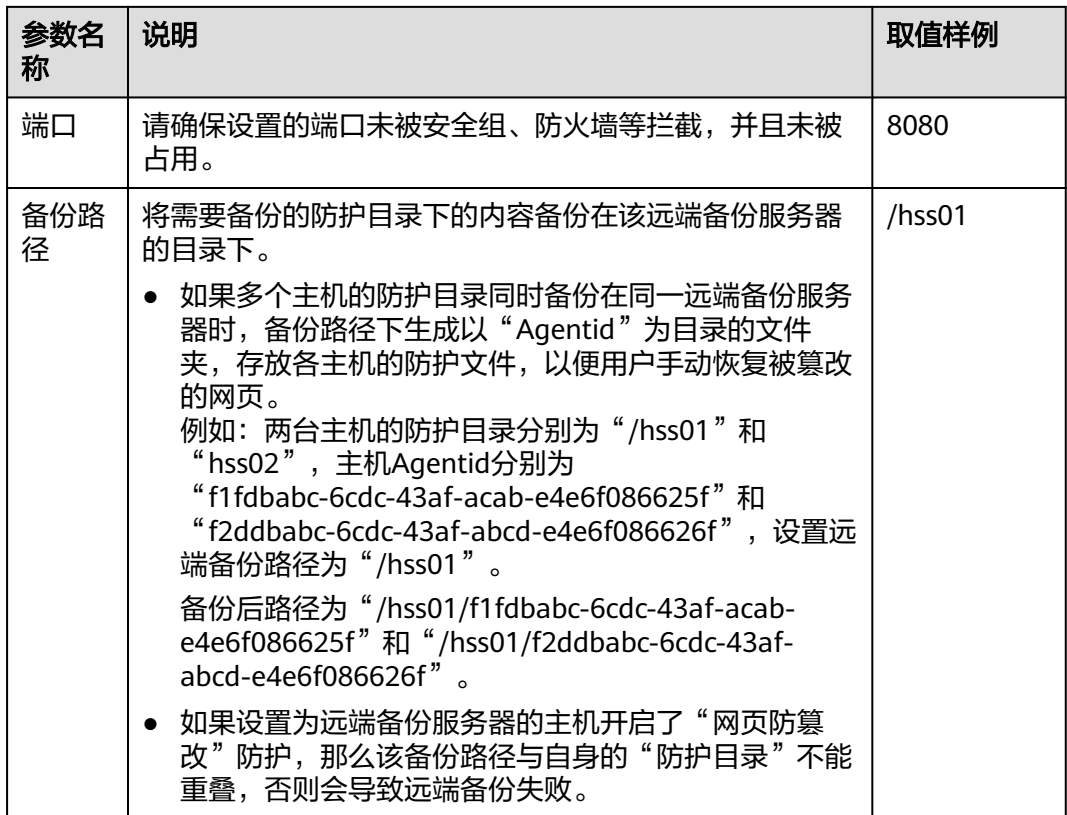

步骤**6** 单击"确定",完成添加备份服务器的操作。

**----**结束

# 启动远端备份

- 步骤**1** [登录管理控制台](https://console-intl.huaweicloud.com/?locale=zh-cn)。
- **步骤2** 在页面左上角选择"区域",单击 ——,选择"安全与合规 > 企业主机安全",进入主 机安全平台界面。
- 步骤**3** 在"主机防御 > 网页防篡改 > 防护配置"页面,单击目标服务器"操作"列的"防护 设置",进入"防护设置"页面。

说明

<span id="page-235-0"></span>图 **6-22** 进入防护配置

| 主机容器安全                                                               | $\circ$                              | 网页防糖改 ① 企业项目 ① 所有项目<br>$\vee$ 0<br>○ 使用指引                                       |                                             |                                                                                                    |                |                                                                      |                                      |  |  |  |
|----------------------------------------------------------------------|--------------------------------------|---------------------------------------------------------------------------------|---------------------------------------------|----------------------------------------------------------------------------------------------------|----------------|----------------------------------------------------------------------|--------------------------------------|--|--|--|
| 总弦<br>被产营理<br><b>RESIDE</b><br>ENLISH O<br>应用结块 公務<br>B <b>SBMDR</b> | $\sim$<br>$\sim$<br>$\sim$           | 使用指引<br>防护服务器数<br>法开启的护。                                                        | 添加防护服务器到阿克防膜改防护时,如未支装或Apert不在线状态的服务器是无法添加且无 | $\mathbf{2}$<br>MIPIDIN<br>开启功能需需要有防护目录才能经现防护作用、调频频需要设置相应的防护目录。动态网页防<br>算改开启导,还需重启Tomcal才能使其生效。 了解更多 [3] |                | $\times$<br>3<br>防护提供查阅<br>点击防护配置列表中"等着视音"把可在重新太网市防算及和动水网市防算及防护已是详细。 |                                      |  |  |  |
| 勤客病毒防护<br><b>皮圧回線時</b><br><b>NEW</b><br>空体麻酔性開発<br>病毒症例 保護           |                                      | MIPIEL<br>0920284827<br>$2^{\sim}$                                              | 防护目录数<br>$2^*$                              | 日数援事政政事務 (所主天)<br>11 <sub>3</sub>                                                                        | 淡加防护服务器        | 您当前可用网页防摸改配额数0个,了解更多                                                 |                                      |  |  |  |
| 地名第□编译 22章<br>容器防部<br>10年(AUR)<br>安全选言<br>安装加配置                      | $\sim$<br>$\sim$<br>$\vee$<br>$\sim$ | <b>防护配置 6 防护事件</b><br>活加防护服务器<br>secretary of<br>○ 选择属性简选,或输入关键字接索<br>服务器名称ID O | <b>IPIAté</b><br>操作系统 令                     | <b>NANOSA O</b><br>MPKS 0                                                                                | azmeauz e      | 静态的复数改善(近七 9 起态阶替数攻击(近七 9 一提作)                                       | $Q$ $\circledcirc$                   |  |  |  |
|                                                                      |                                      | $\Box$<br>$\Box$                                                                | (弹性公<br>Linux<br>7680<br>(3580)<br>Linux    | $\bullet$ inseq.<br>@ Instep                                                                             | $\bullet$<br>Œ | ۰<br>۰                                                               | 0 防护设置 查看报告 关闭防护<br>0 防护设置 查看投告 关闭防护 |  |  |  |

步骤**4** 单击"防护目录设置"下的"设置",进入防护目录设置页面。

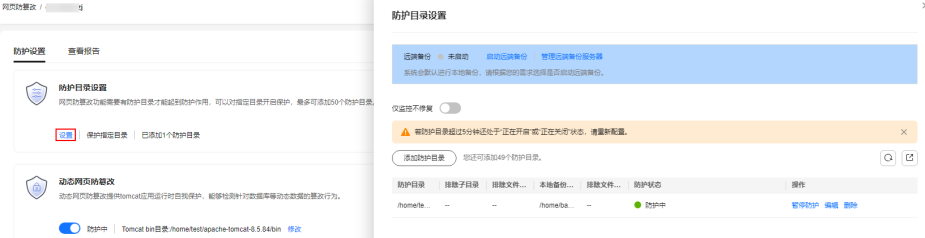

- 步骤5 单击"启动远端备份", 在弹出的对话框中, 选择远端备份服务器。
- 步骤**6** 单击"确定",启动远端备份。

**----**结束

# 修改远端备份

- 步骤**1** [登录管理控制台](https://console-intl.huaweicloud.com/?locale=zh-cn)。
- 步骤**2** 在页面左上角选择"区域",单击 ,选择"安全与合规 > 企业主机安全",进入主 机安全平台界面。
- 步骤**3** 在"主机防御 > 网页防篡改 > 防护配置"页面,单击目标服务器"操作"列的"防护 设置",进入"防护设置"页面。

说明

图 **6-23** 防护目录设置页面

<span id="page-236-0"></span>图 **6-24** 进入防护配置

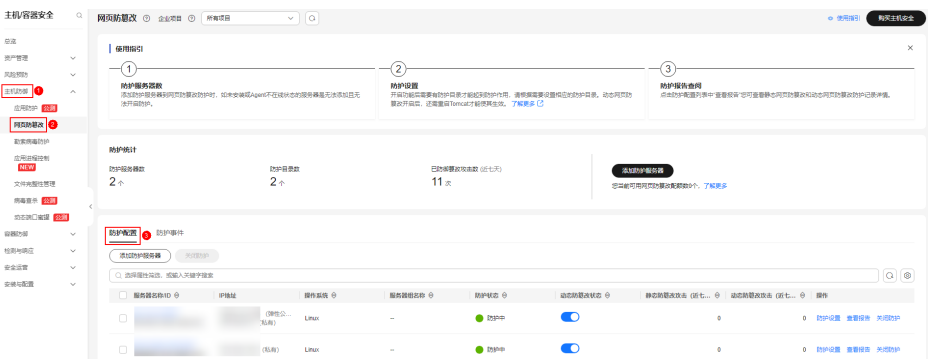

步骤**4** 单击"防护目录设置"下的"设置",进入防护目录设置页面。

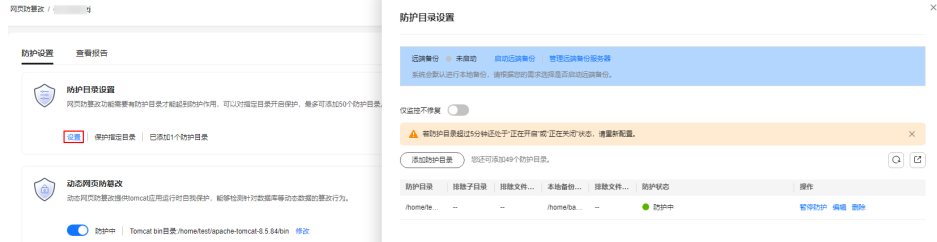

步骤5 单击"管理远端备份服务器",进入管理远端备份服务器页面。单击"操作"列的 "编辑",修改远端备份服务器的信息。

步骤6 单击"确定", 完成修改远端备份服务器。

**----**结束

# 相关操作

### 关闭远端备份

关闭远端备份后,HSS将不再备份您防护目录下的文件;如果您本地主机上的文件目 录和备份目录被攻击者破坏或者失效,您将无法恢复被篡改的网页,请谨慎操作。

# **6.2.4** 开启动态网页防篡改

动态网页防篡改提供Tomcat应用运行时自我保护,能够检测针对数据库等动态数据的 篡改行为,如果您在开启防护时未开启动态网页防篡改,您可以在此处开启。

# 约束限制

- 仅开启网页防篡改版防护后才支持防篡改相关操作。
- 仅支持为JDK 8、JDK 11和JDK 17的Tomcat提供动态网页防篡改防护。

## 前提条件

主机为Linux操作系统。

图 **6-25** 防护目录设置页面

### 开启动态网页防篡改

## 步骤**1** [登录管理控制台](https://console-intl.huaweicloud.com/?locale=zh-cn)。

- 步骤2 在页面左上角选择"区域",单击 ——,选择"安全与合规 > 企业主机安全",进入主 机安全平台界面。
- 步骤3 在"主机防御 > 网页防篡改 > 防护配置"页面, 单击目标服务器"操作"列的"防护 设置",进入"防护设置"页面。

#### 说明

如果您的服务器已通过企业项目的模式进行管理,您可选择目标"企业项目"后查看或操作目标 企业项目内的资产和检测信息。

### 图 **6-26** 进入防护配置

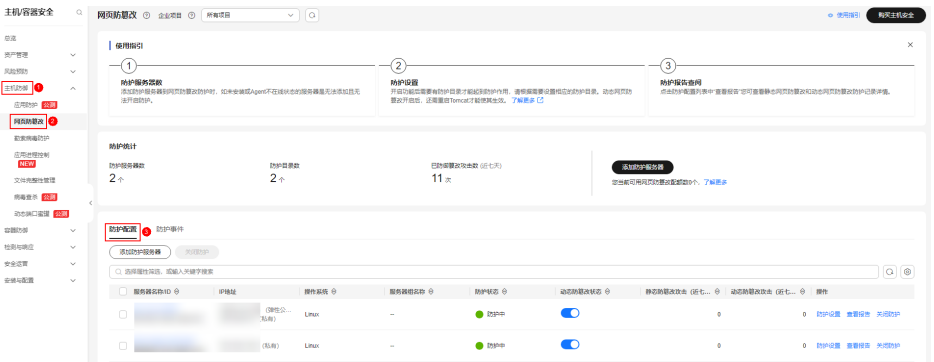

步骤**4** 进入"防护设置"页面,在"动态网页防篡改"栏,单击 开启动态网页防篡改。

#### 图 **6-27** 开启动态网页防篡改

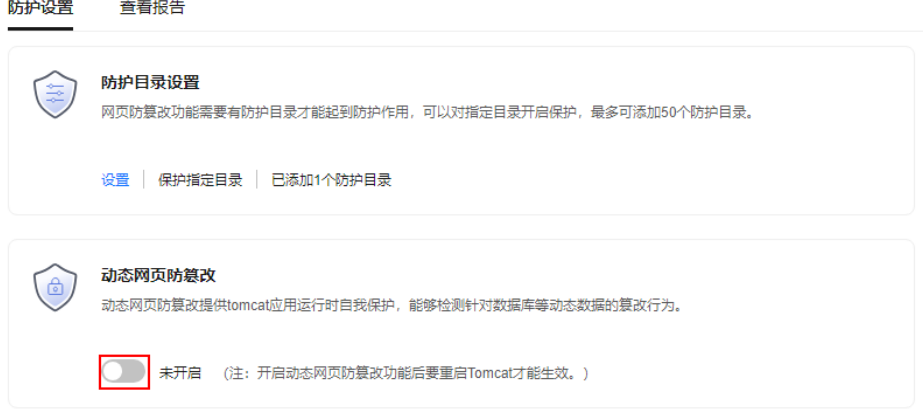

步骤**5** 在弹出的开启动态网页防篡改页面中,设置"Tomcat bin目录"。

开启动态网页防篡改需先设置Tomcat bin目录,系统会将setenv.sh脚本预置在bin目录 中,用于设置防篡改程序的启动参数。开启动态网页防篡改之后需要重启Tomcat才能 生效。

#### <span id="page-238-0"></span>图 **6-28** 设置 Tomcat 目录

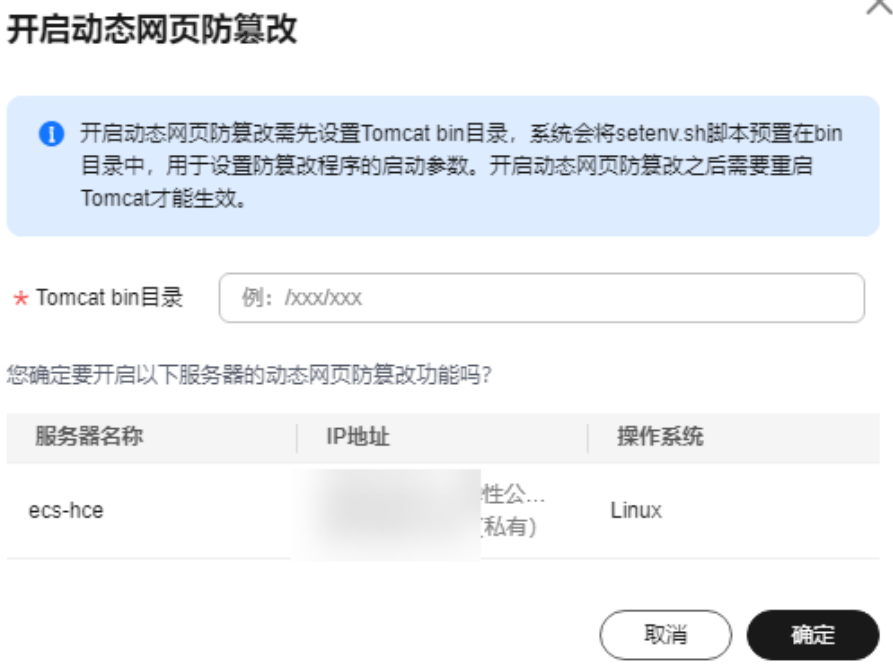

步骤**6** 单击"确定",开启动态网页防篡改。

**----**结束

# **6.2.5** 查看网页防篡改防护事件

开启静态网页防篡改防护后,企业主机安全将立即对您添加的防护目录执行全面的安 全检测。您可以查看所有主机防护文件被非法篡改的记录。

# 前提条件

云服务器的"Agent状态"为"在线"且"防护状态"为"开启"。查看相关防护状态 的操作请参见<mark>查看主机防护状态</mark>。

#### 查看网页防篡改防护事件

- 步骤**1** [登录管理控制台](https://console-intl.huaweicloud.com/?locale=zh-cn)。
- **步骤2** 在页面左上角选择"区域",单击 ——,选择"安全与合规 > 企业主机安全",进入主 机安全平台界面。
- 步骤**3** 在"主机防御 > 网页防篡改 > 防护事件"页面,查看主机防护文件被篡改记录。

如果您需要查看某一台服务器的防护事件,可以单击目标服务器"操作"列的"查看 报告"。

### 图 **6-29** 防护事件

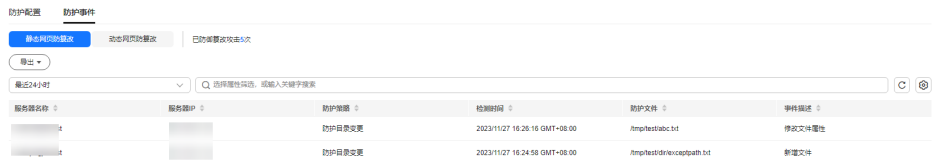

#### **----**结束

# **6.2.6** 添加特权进程

开启网页防篡改防护后,防护目录中的内容是只读状态,如果您需要修改防护目录中 的文件或更新网站,可以添加特权进程。

通过这个特权进程去修改防护目录里的文件或者更新网站,修改才会生效。如果没有 添加特权进程 ,网页防篡改仅防护原来的文件或者网站,即使修改了内容,文件或者 网站也会恢复到原来的状态,修改不会生效。

特权进程可以访问被防护的目录,请确保特权进程安全可靠。

## 约束限制

- 仅开启网页防篡改版防护后才支持防篡改相关操作。
- 对于Linux系统,仅x86架构且系统内核为4.18版本的操作系统支持该功能。
- Agent需要升级至3.2.4及以上版本特权进程才能生效。
- 每台服务器最多可添加10个特权进程。

## 前提条件

在"主机防御 > 网页防篡改 > 防护配置"页面中"防护状态"为"防护中"。

# 添加特权进程

- 步骤**1** [登录管理控制台](https://console-intl.huaweicloud.com/?locale=zh-cn)。
- **步骤2** 在页面左上角选择"区域",单击 ——,选择"安全与合规 > 企业主机安全",进入主 机安全平台界面。
- **步骤3** 在"主机防御 > 网页防篡改 > 防护配置"页面, 单击目标服务器"操作"列的"防护 设置",进入"防护设置"页面。

#### 说明

#### 图 **6-30** 进入防护配置

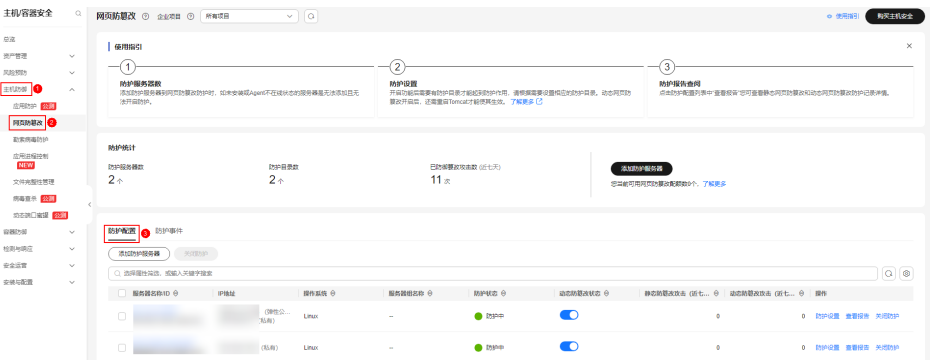

步骤4 单击"特权进程设置"下的"设置",进入特权进程"设置"页面。

图 **6-31** 选择特权进程设置

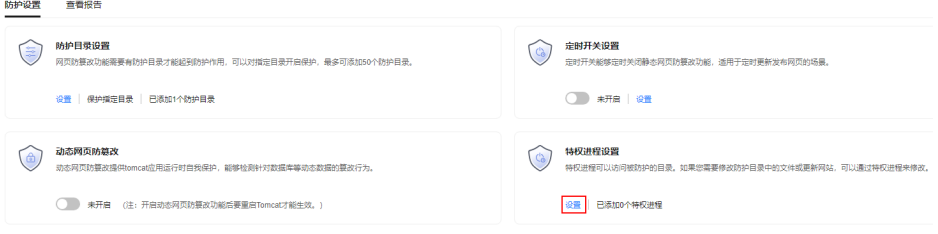

步骤**5** 在"特权进程设置"页面,单击"添加特权进程"。

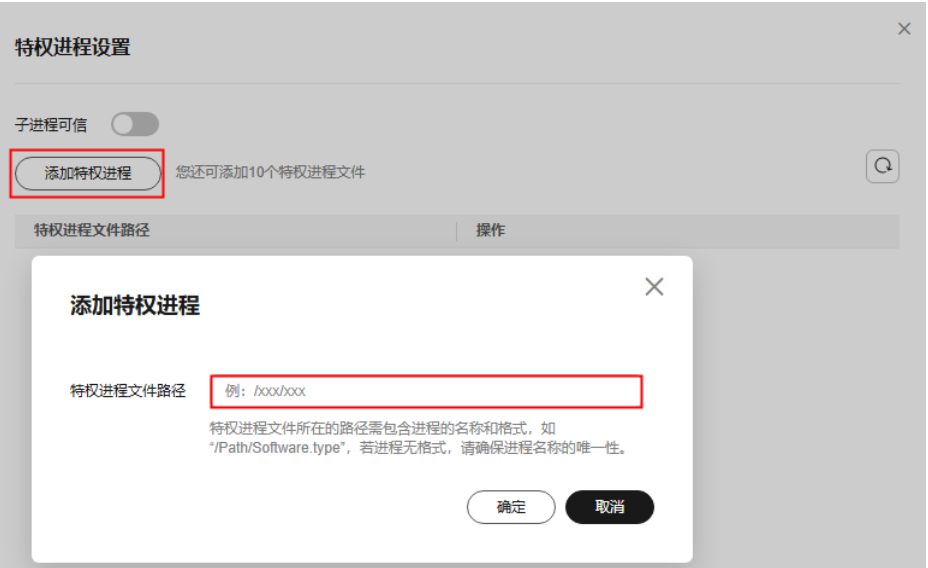

图 **6-32** 添加特权进程

步骤6 在弹出的"添加特权进程"对话框中,添加特权进程文件所在的路径。

特权进程文件所在的路径需包含进程的名称和格式,如"C:/Path/Software.type", 如果进程无格式,请确保进程名称的唯一性。

- 步骤**7** 特权进程添加完成后,单击"确定",完成添加特权进程的操作。
- 步骤8 开启"子进程可信"开关,可开启对已添加特权文件路径下子进程的可信。

## <span id="page-241-0"></span>说明

开启后将对添加的所有特权进程文件下5个层级内的子进程可信。

**----**结束

# 相关操作

#### 修改或删除已添加的特权进程

在特权进程列表右侧的"操作"列中,您可以根据需要修改已添加的特权进程,为方 便管理,您也可以删除已无需使用的特权进程。

#### 说明

- 执行编辑或删除操作后,特权进程将不能修改防护目录下的文件,为不影响业务应用的正常 运行,请您谨慎处理。
- 无用的进程可能会因为进程自身的漏洞被攻击者利用,请及时删除无需使用的特权进程。

# **6.2.7** 定时启停静态网页防篡改

网页防篡改提供的定时开关功能,能够定时启停静态网页防篡改,您可以使用此功能 定时更新需要发布的网页。

#### 说明

定时关闭防护期间,文件存在被篡改的风险,请合理制定定时关闭的时间。

# 关闭防护时段设置规则

- 每个时间段最小关闭时间 >= 5分钟
- 每个时间段最长关闭时间 < 24小时
- 时间段之间不允许重叠且两段时间间隔必须 >= 5分钟(时间00:00和23:59特例除 外)
- 不允许单个时间段跨天配置
- 时间段以本地主机时间为准

# 定时启停静态网页防篡改

## 步骤**1** [登录管理控制台](https://console-intl.huaweicloud.com/?locale=zh-cn)。

- 步骤2 在页面左上角选择"区域",单击 —,选择"安全与合规 > 企业主机安全",进入主 机安全平台界面。
- **步骤3** 在"主机防御 > 网页防篡改 > 防护配置"页面, 单击目标服务器"操作"列的"防护 设置",进入"防护设置"页面。

#### 说明

图 **6-33** 进入防护配置

图 **6-34** 设置定时防护参数

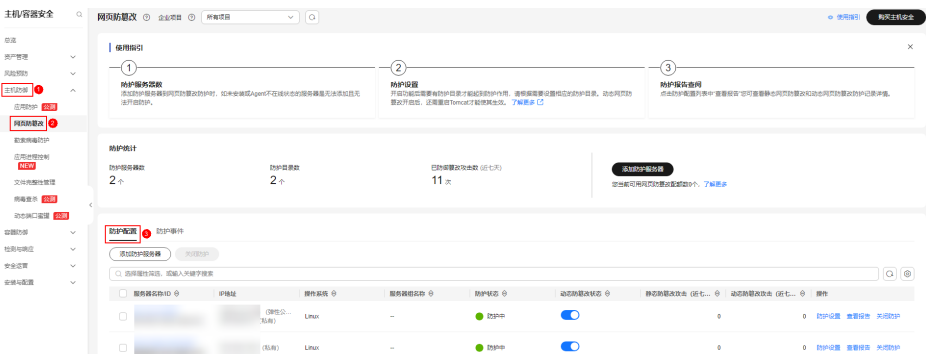

步骤**4** 在"防护设置"页面,单击"定时开关设置"下的"设置"。

步骤**5** 进入定时开关设置页面,设置关闭防护时间段和自动关闭防护频率周期。

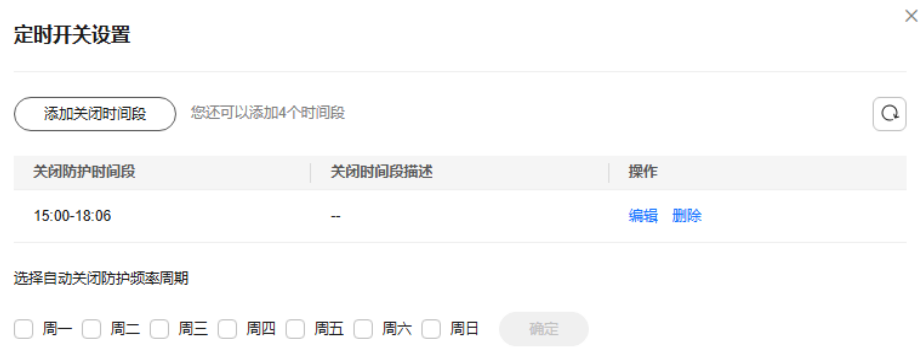

1. 单击"添加关闭时间段",在弹窗中填写新增的关闭时间段信息。

图 **6-35** 添加关闭时间段信息

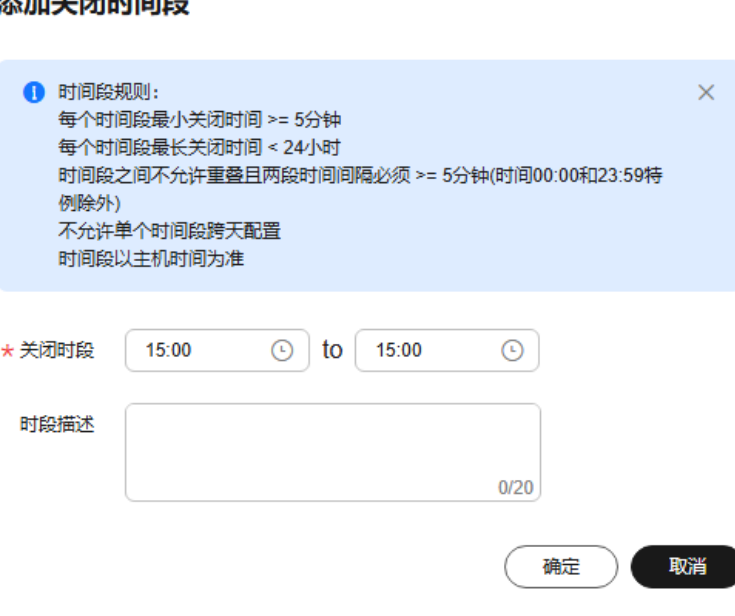

# 法加羊閉时间段

 $\times$ 

### 说明

时间段规则:

- 每个时间段最小关闭时间 >= 5分钟。
- 每个时间段最长关闭时间 < 24小时。
- 时间段之间不允许重叠且两段时间间隔必须 >= 5分钟(时间00:00和23:59特例除外)。
- 不允许单个时间段跨天配置。
- 时间段以本地主机时间为准。
- 2. 确认无误单击"确定",添加关闭时间段成功。
- 3. 勾选自动关闭防护的频率周期,勾选后在目标勾选的当日执行关闭防护。

示例: 勾选值为周一、周四、周六,则服务器在这些时间的关闭防护时间段自动 关闭防篡改功能,关闭时间结束服务器自动启动静态网页防篡改。

图 **6-36** 勾选关闭防护周期

选择自动关闭防护频率周期

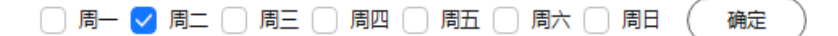

- 4. 确认无误,单击"确定",完成关闭防护频率周期设置。
- 步骤6 返回"防护设置"页面,在"定时开关设置"栏,单击 开启定时开关,开启静态 网页防篡改的定时开启和关闭策略。

图 **6-37** 开启定时开关

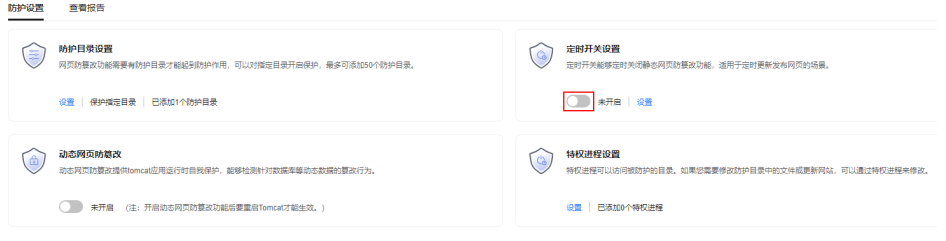

**----**结束

# **6.3** 勒索病毒防护

# **6.3.1** 勒索病毒防护概述

勒索病毒入侵主机后,会对主机数据进行加密勒索,导致主机出现业务中断、数据泄 露或丢失等问题,主机所有者即使支付赎金也可能难以挽回所有损失。企业主机安全 支持静态、动态勒索病毒防护,定期备份主机数据,可以帮助您抵御勒索病毒,降低 业务损失风险。

# 约束与限制

勒索病毒防护功能仅企业主机安全旗舰版、网页防篡改版、容器版支持。购买和 升级企业主机安全的操作,请参[见购买主机安全防护配额](#page-18-0)和[升级防护配额。](#page-155-0)

● 如果Linux主机安装的Agent版本为3.2.10及以上版本或Windows主机安装的Agent 版本为4.0.22及以上版本,开启企业主机安全旗舰版、网页防篡改版或容器版防护 时,系统会**自动为主机开启勒索病毒防护;**如果主机安装的Agent版本非上述版 本,您需手动开启勒索病毒防护。

# 勒索病毒防护使用流程

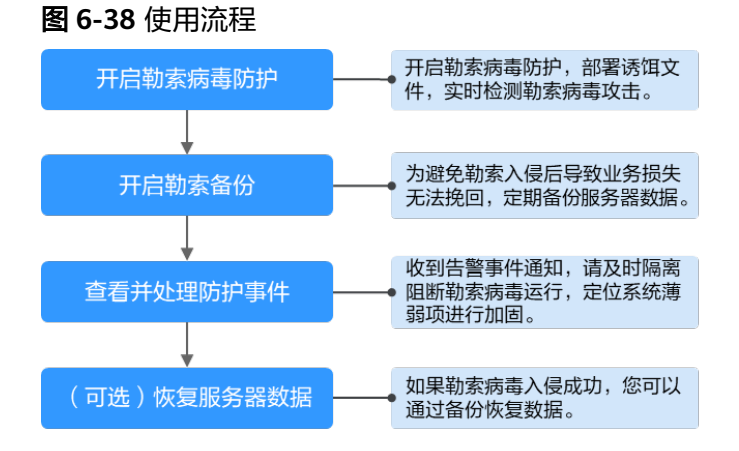

#### 表 **6-17** 使用流程说明

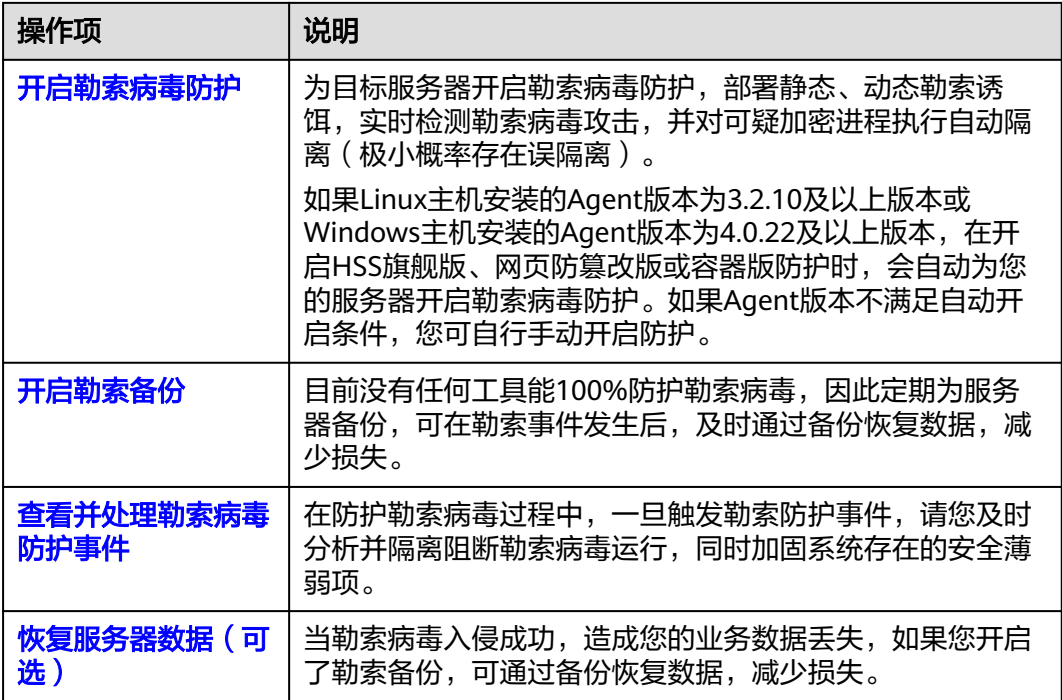

# **6.3.2** 开启勒索病毒防护

如果Linux主机安装的Agent版本为3.2.10及以上版本或Windows主机安装的Agent版本 为4.0.22及以上版本,开启企业主机安全旗舰版、网页防篡改版或容器版防护时,系统 会自动为主机开启勒索病毒防护,在主机上部署诱饵文件,并对可疑加密进程执行自 动隔离(极小概率存在误隔离);此外,建议您同时开启勒索备份,提升勒索防护的 事后恢复能力,最小化降低业务受损程度。详细操作请参见**开启勒索备份**。

如果主机安装的Agent版本非上述版本,或关闭了勒索病毒防护功能需要重新开启,可 参考本章节开启勒索病毒防护。

### 步骤一:新建防护策略

#### 步骤**1** [登录管理控制台](https://console-intl.huaweicloud.com/?locale=zh-cn)。

- **步骤2** 在页面左上角选择"区域",单击 ——,选择"安全与合规 > 企业主机安全",进入主 机安全平台界面。
- 步骤**3** 选择"主机防御 > 勒索病毒防护 ",进入"勒索病毒防护"界面。

说明

如果您的服务器已通过企业项目的模式进行管理,您可选择目标"企业项目"后查看或操作目标 企业项目内的资产和检测信息。

- 步骤**4** 选择"防护策略"页签,单击"添加防护策略"。
- 步骤**5** 设置防护策略参数,相关参数说明请参见表 [防护策略参数说明。](#page-246-0)

#### 图 **6-39** 设置防护策略参数

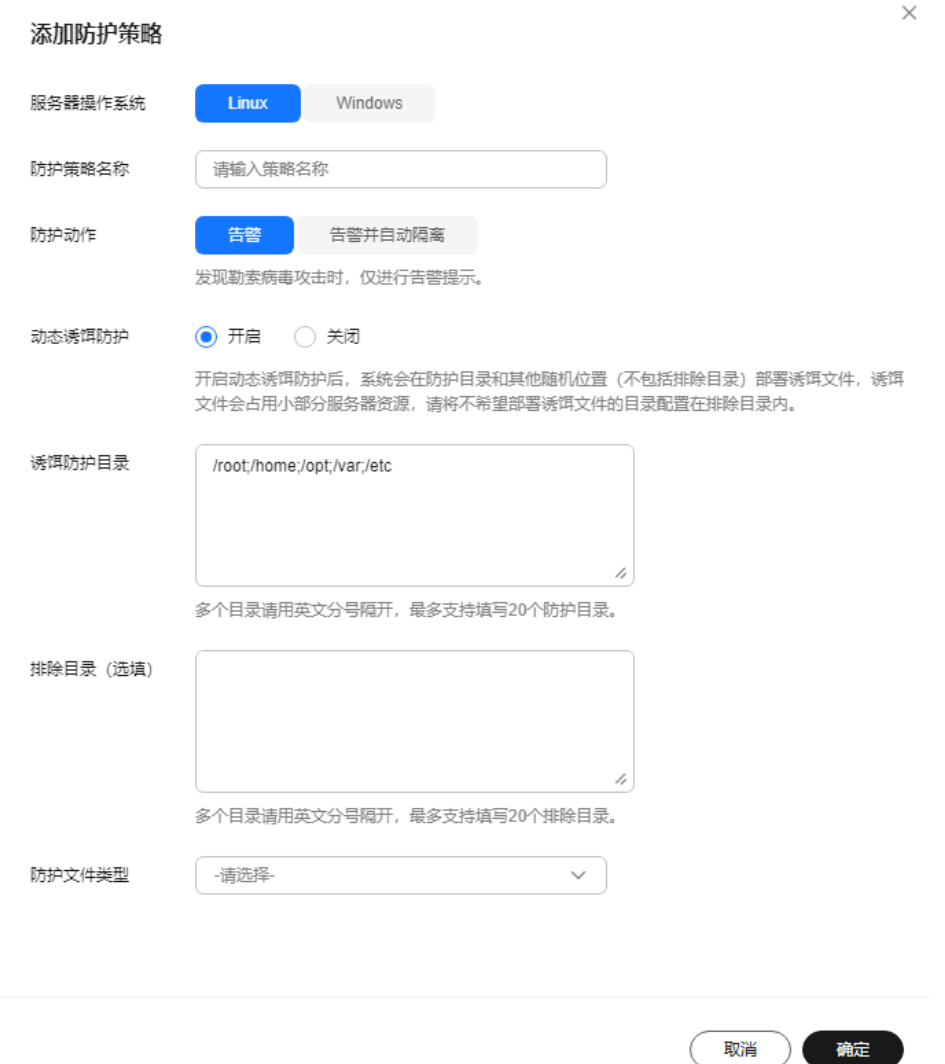

## <span id="page-246-0"></span>表 **6-18** 防护策略参数说明

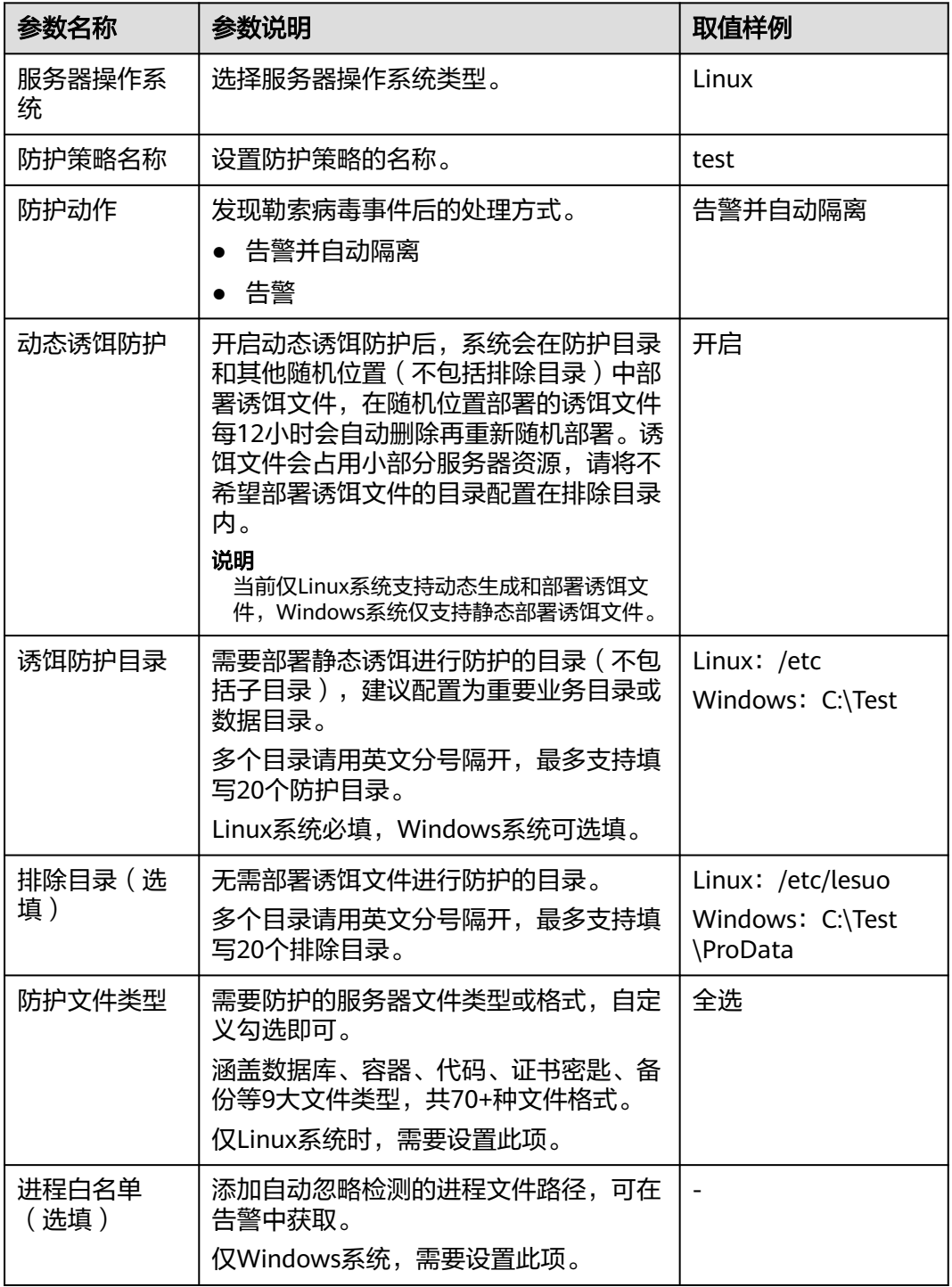

步骤**6** 单击"确定",添加完成。

**----**结束

# 步骤二:开启勒索病毒防护

步骤**1** [登录管理控制台](https://console-intl.huaweicloud.com/?locale=zh-cn)。

- <span id="page-247-0"></span>步骤2 在页面左上角选择"区域",单击 ——<br>…选择"安全与合规 > 企业主机安全",进入主 机安全平台界面。
- 步骤**3** 选择"主机防御 > 勒索病毒防护" ,进入"勒索病毒防护"界面。
- 步骤**4** 选择"防护服务器"页签。
- **步骤5** 在目标服务器勒索防护状态栏,单击"立即开启"。

您也可以选中多台操作系统类型相同的服务器,并单击列表上方的"开启勒索病毒防 护",批量为服务器开启防护。

- 步骤**6** 在"开启勒索病毒防护"弹窗中,确认服务器信息并选择防护策略。
- 步骤**7** 单击"确定",开启防护。

服务器勒索防护状态显示已开启,表示开启勒索病毒防护成功。

**----**结束

## 常见问题

#### [勒索防护异常](https://support.huaweicloud.com/intl/zh-cn/hss2.0_faq/hss_01_0705.html)

# **6.3.3** 开启勒索备份

为了进一步提升您主机的勒索病毒防御能力,降低主机被勒索后的业务损失风险,建 议您开启勒索防护备份,定期为服务器备份数据。

# 约束与限制

仅华为云主机支持勒索备份功能。

## 步骤一(可选):购买备份存储库

如果您未购买备份存储库,您可以参考本节在HSS控制台购买备份存储库,也可以前 往云备份服务控制台购买备份存储库,在云备份购买备份存储库的操作请参见<mark>[创建云](https://support.huaweicloud.com/intl/zh-cn/qs-cbr/cbr_02_0028.html)</mark> [服务器备份](https://support.huaweicloud.com/intl/zh-cn/qs-cbr/cbr_02_0028.html)。

#### 步骤**1** [登录管理控制台](https://console-intl.huaweicloud.com/?locale=zh-cn)。

- 步骤2 在页面左上角选择"区域",单击 ——<br>…选择"安全与合规 > 企业主机安全",进入主 机安全平台界面。
- 步骤**3** 选择"主机防御 > 勒索病毒防护 ",进入勒索病毒防护界面。
- 步骤**4** 选择"防护服务器"页签。
- **步骤5** 鼠标滑动至置灰的"开启勒索备份"按钮上,在弹窗提示中单击"立即购买"。
- 步骤**6** 在弹出的对话框中设置需要购买的备份存储库容量等参数。

#### 表 **6-19** 购买备份容量参数说明

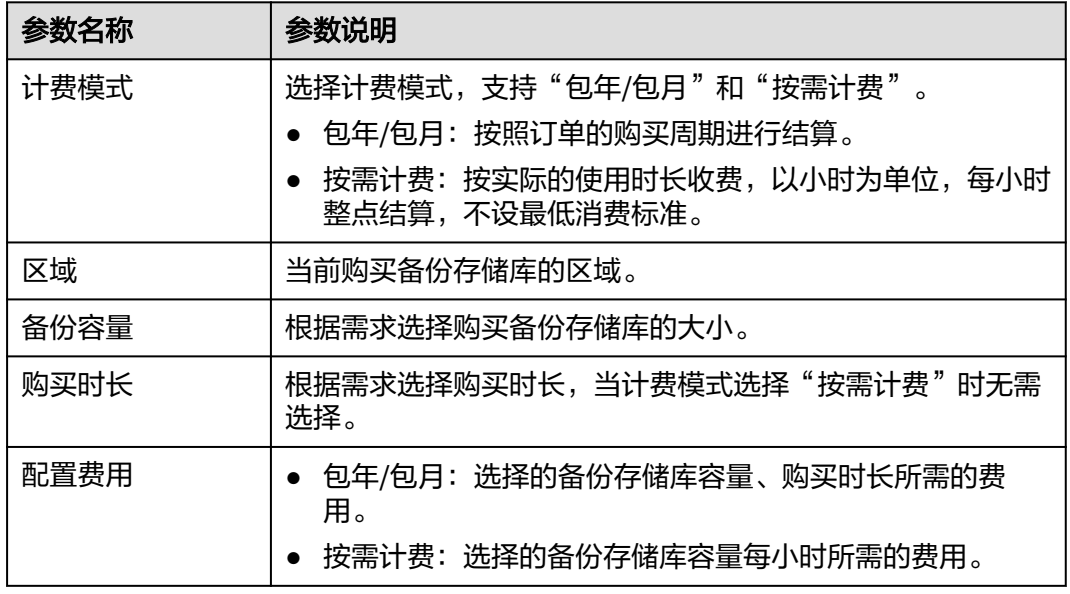

步骤7 单击"确定", 根据不同的计费模式执行后续操作。

- "包年/包月"计费模式:
	- a. 进入订单确认页面。
	- b. 确认订单无误后,单击"确认付款",完成支付,购买成功。
- "按需计费"计费模式: 购买成功。

说明

请注意后续备份存储库使用过程中,会持续计费,请保证您账户中余额充足,避免因为备 份存储库按需计费导致您的账户欠费。

#### **----**结束

- 步骤二:开启勒索备份
	- 步骤**1** [登录管理控制台](https://console-intl.huaweicloud.com/?locale=zh-cn)。
	- 步骤2 在页面左上角选择"区域",单击 ——,选择"安全与合规 > 企业主机安全",进入主 机安全平台界面。
	- 步骤**3** 选择"主机防御 > 勒索病毒防护 ",进入"勒索病毒防护"界面。

说明

如果您的服务器已通过企业项目的模式进行管理,您可选择目标"企业项目"后查看或操作目标 企业项目内的资产和检测信息。

- 步骤**4** 选择"防护服务器"页签。
- 步骤**5** 选中目标服务器,并在服务器列表上方单击"开启勒索备份"。

步骤**6** 在"开启备份"弹窗中,选择需要为服务器绑定的存储库。

#### <span id="page-249-0"></span>说明

同时满足以下条件的存储库支持绑定:

- 存储库状态为"可用"或"锁定"。
- 备份策略状态为"已启用"。
- 存储库有剩余可用备份容量。
- 存储库绑定的服务器数量少于256台。

步骤**7** 单击"确定",开启备份。

**----**结束

# **6.3.4** 查看并处理勒索病毒防护事件

开启勒索病毒防护功能后,当服务器发生勒索攻击防护事件时,防护事件会被记录并 展示在勒索病毒防护事件列表中供您查看分析,您可以结合自身业务情况处理防护事 件。

# 约束限制

开启勒索病毒防护后需要及时处置勒索病毒告警、修复系统及中间件漏洞。

## 查看并处理勒索病毒防护事件

#### 步骤**1** [登录管理控制台](https://console-intl.huaweicloud.com/?locale=zh-cn)。

- 步骤2 在页面左上角选择"区域",单击 ——,选择"安全与合规 > 企业主机安全",进入主 机安全平台界面。
- 步骤**3** 选择"主机防御 > 勒索病毒防护 ",进入"勒索病毒防护"界面。

说明

如果您的服务器已通过企业项目的模式进行管理,您可选择目标"企业项目"后查看或操作目标 企业项目内的资产和检测信息。

步骤**4** 选择"防护事件"页签,查看防护事件。

单击告警名称,可查看告警的详细信息。

#### 图 **6-40** 查看防护事件

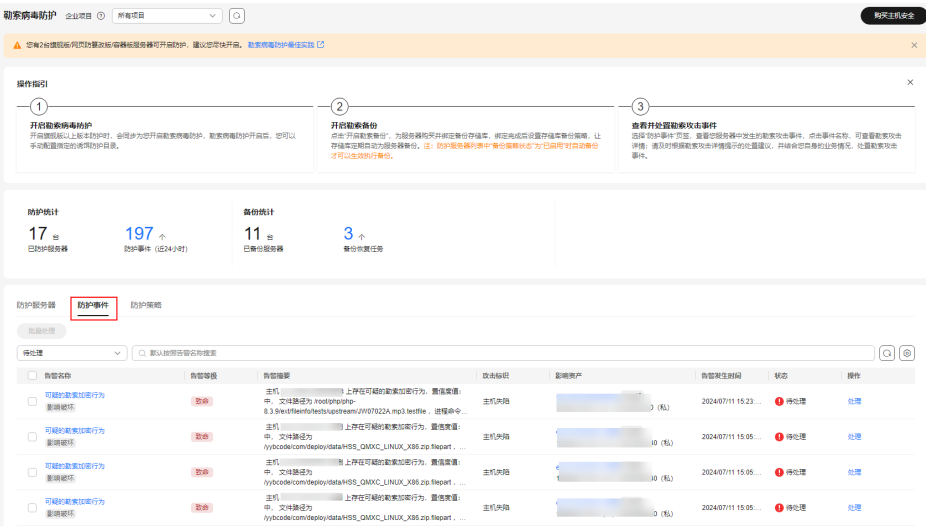

- 步骤5 确认告警的危害程度后, 在目标事件的操作列单击"处理", 处理该事件。 您也可以勾选所有目标事件,并单击列表上方的"批量处理",批量处理事件。
- 步骤**6** 在"处理告警事件"对话框中,选择处理方式。处理方式说明请参见表 [告警事件处理](#page-251-0) [方式说明。](#page-251-0)

## 图 **6-41** 选择处理方式

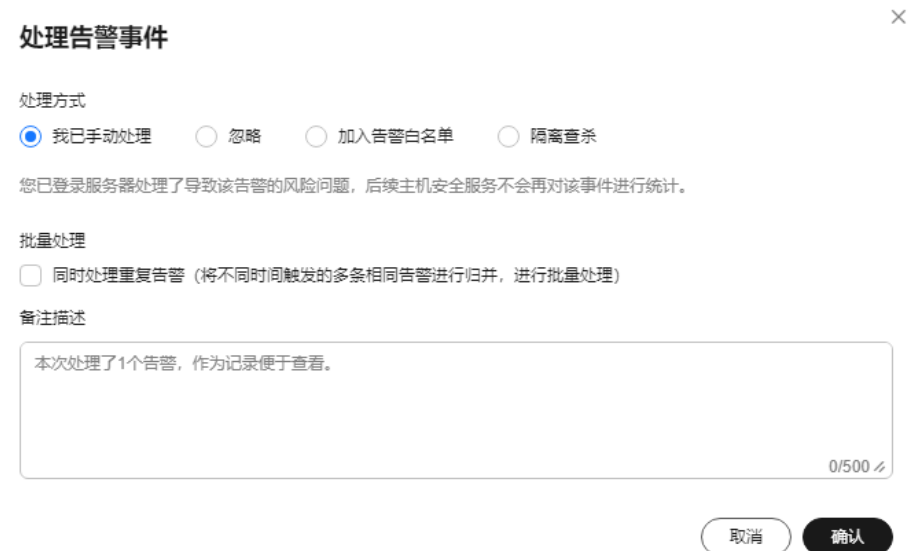

#### <span id="page-251-0"></span>表 **6-20** 告警事件处理方式说明

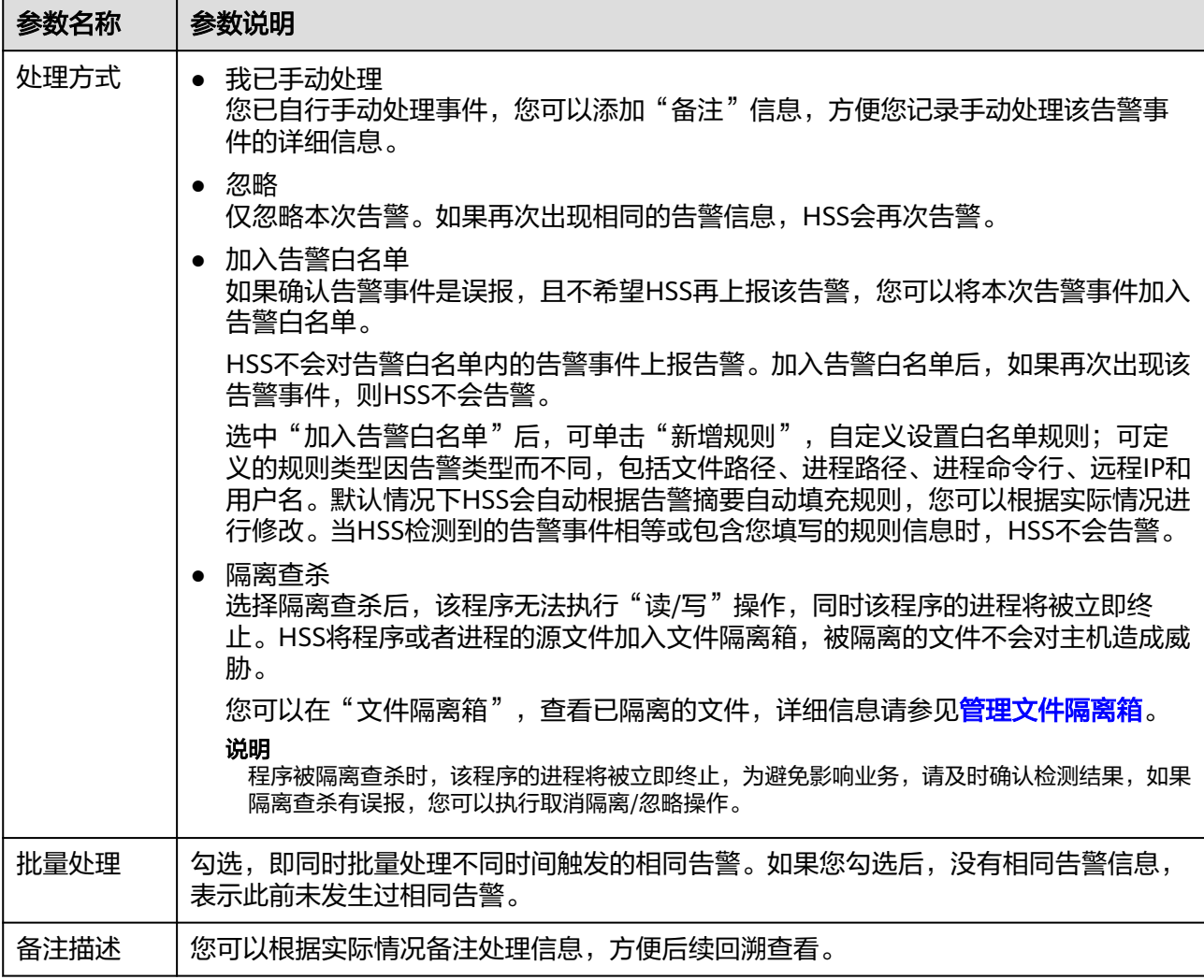

步骤**7** 单击"确定",完成处理。

**----**结束

# **6.3.5** 管理勒索病毒防护策略

如果系统预置的勒索病毒防护策略不满足您的防护需求,您可以为服务器切换防护策 略,或者修改防护策略。

## 切换防护策略

如果服务器当前的防护策略不满足您的防护需求,您可以为服务器切换防护策略。

## 步骤**1** [登录管理控制台](https://console-intl.huaweicloud.com/?locale=zh-cn)。

- **步骤2** 在页面左上角选择"区域",单击 ——,选择"安全与合规 > 企业主机安全",进入主 机安全平台界面。
- 步骤**3** 选择"主机防御 > 勒索病毒防护" ,进入"勒索病毒防护"界面。
- 步骤**4** 选择"防护服务器"页签。
- 步骤**5** 选中目标服务器,并在服务器列表上方单击"切换防护策略"。

您也可以目标服务器所在行的"操作"列,单击"更多 > 切换防护策略"。

- 步骤**6** 在"切换防护策略"弹窗中,选择防护策略。
- 步骤**7** 单击"确定",完成切换。

#### **----**结束

#### 修改防护策略

- 步骤**1** 登录管理控制台,进入企业主机安全界面。
- 步骤**2** 选择"主机防御 > 勒索病毒防护 > 防护策略 "。
- 步骤**3** 单击目标防护策略操作列的"编辑",弹出防护策略编辑页面,对策略信息和关联服 务器进行编辑,参数说明如表**6-21**所示。

以下以Linux为例。您也可以在"防护服务器"页面,单击服务器关联的防护策略名 称,编辑防护策略。

表 **6-21** 防护策略参数说明

| 参数名称         | 参数说明                                                                                                    | 取值样例                                              |
|--------------|----------------------------------------------------------------------------------------------------|---------------------------------------------------|
| 防护策略名称       | 设置防护策略的名称。                                                                                                    | test                                              |
| 防护动作         | 发现勒索病毒事件后的处理方式。<br>告警并自动隔离<br>告警                                                                                                    | 告警并自动隔离                                           |
| 动态诱饵防护       | 开启动态诱饵防护后,系统会在防护目录<br>和其他随机位置 (不包括排除目录) 中部<br>署诱饵文件。诱饵文件会占用小部分服务<br>器资源,请将不希望部署诱饵文件的目录<br>配置在排除目录内。<br>说明<br>当前仅Linux系统支持动态生成和部署诱饵文<br>件, Windows系统仅支持静态部署诱饵文件。 | 开启                                                |
| 诱饵防护目录       | 需要部署静态诱饵进行防护的目录(不包<br>括子目录 ),建议配置为重要业务目录或<br>数据目录。<br>多个目录请用英文分号隔开,最多支持填<br>写20个防护目录。<br>Linux系统必填,Windows系统可选填。                                                | Linux: /etc<br>Windows: C:\Test                   |
| 排除目录(选<br>填) | 无需部署诱饵文件进行防护的目录。<br>多个目录请用英文分号隔开,最多支持填<br>写20个排除目录。                                                                                                    | Linux: /etc/lesuo<br>Windows: C:\Test<br>\ProData |

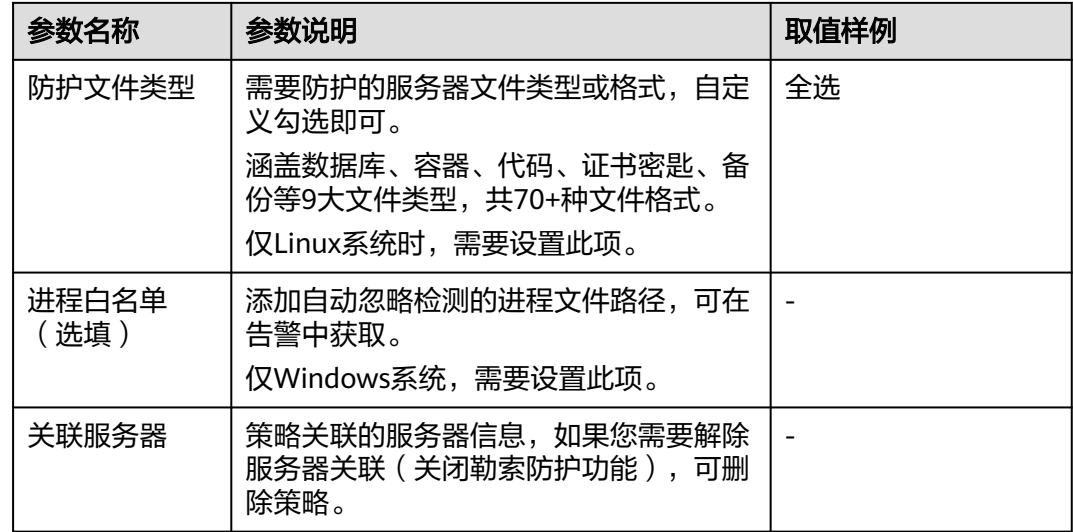

步骤**4** 确认信息无误,单击"确定",完成防护策略修改。

#### **----**结束

## 删除防护策略

- 步骤**1** 登录管理控制台,进入企业主机安全界面。
- 步骤**2** 选择"主机防御 > 勒索病毒防护 > 防护策略 "。
- **步骤3** 单击目标策略"操作"列的"删除"。

#### 说明

删除策略后,关联的服务器将不再被防护,风险系数将会升高,建议删除策略前将目标策略关联 的服务器绑定其他策略开启防护。

步骤**4** 在弹窗确认正在删除的策略信息,确认无误,单击"确定",完成删除。

#### **----**结束

## **6.3.6** 恢复服务器数据

如果服务器遭受勒索攻击,不幸失陷,您可以通过备份恢复服务器数据将损失降到最 小化。通过备份数据恢复服务器业务数据时,请在还原之前验证备份是否正常,验证 无误后,首先还原业务关键型系统。

## 前提条件

已开启勒索备份,详细操作请参见**开启勒索备份**。

#### 恢复服务器数据

- 步骤**1** 登录管理控制台,进入企业主机安全界面。
- **步骤2** 在导航树选择"主机防御 > 勒索病毒防护",选择"防护服务器",在目标服务器的 "操作"列选择"更多"单击"恢复数据"。

#### 步骤**3** 在弹窗中查看目标服务器的信息,通过筛选备份状态和搜索备份名称检索需要恢复的 备份数据源,参数说明如<mark>表 备份数据源参数说明</mark>所示。

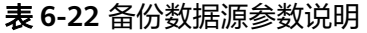

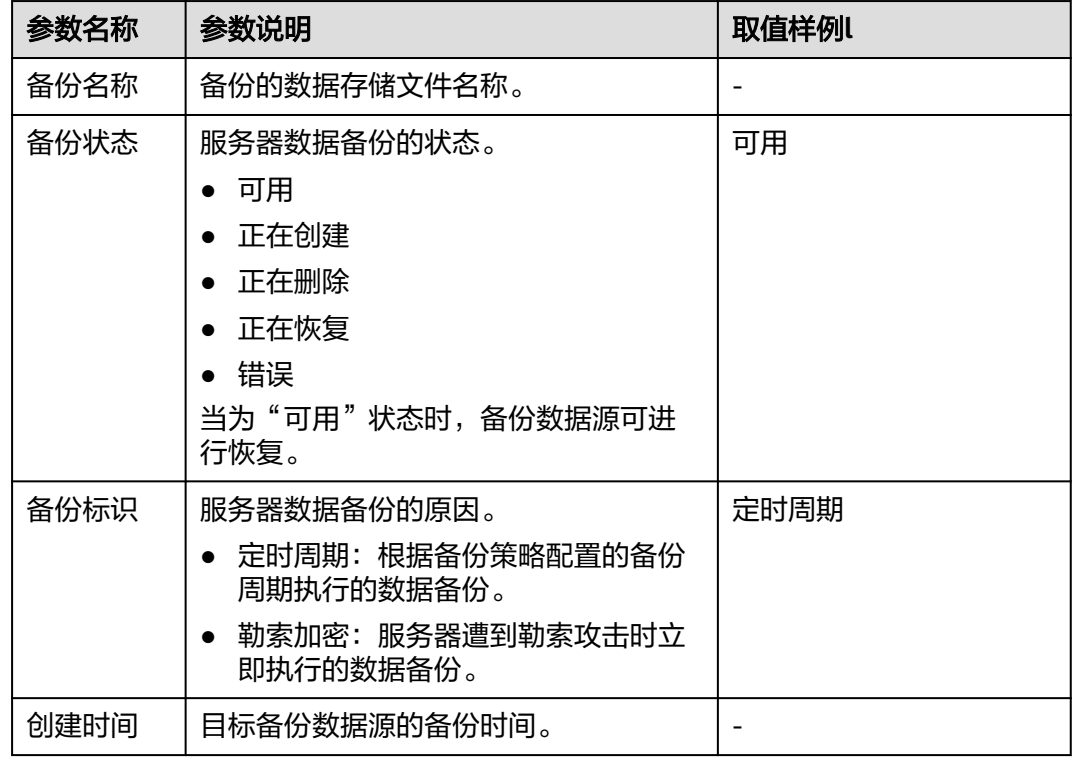

#### 步骤**4** 在目标备份数据源的"操作"列单击"恢复数据"。

说明

仅可对"备份状态"为"可用"的备份数据进行恢复。

步骤5 在弹出的对话框中确认服务器、是否重启等信息,确认无误,单击"确定",执行自 动恢复。

### 图 **6-42** 恢复服务器

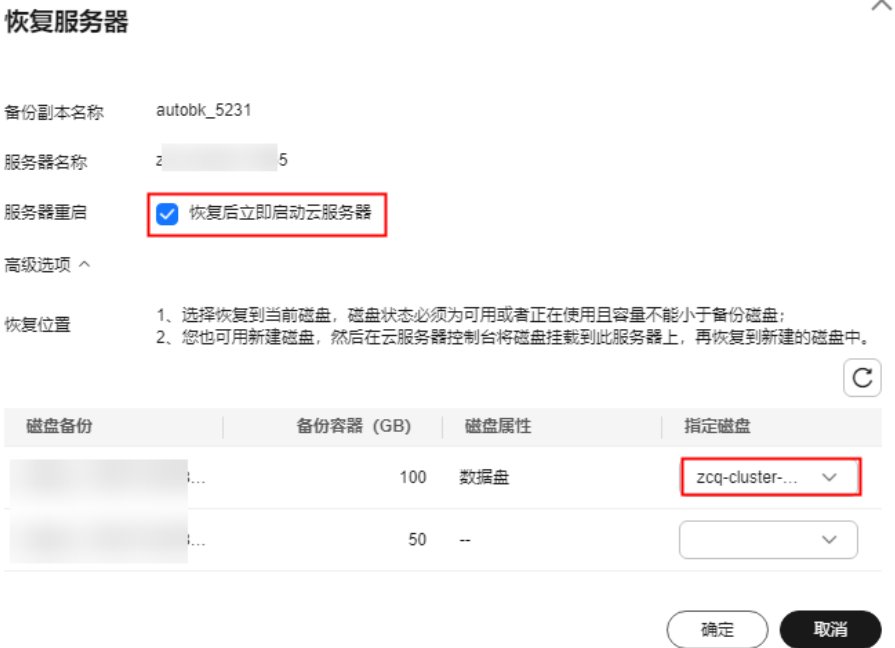

步骤**6** 在"备份统计"栏,单击备份恢复任务的数值,查看备份恢复进度。

#### **----**结束

# **6.3.7** 管理服务器备份

勒索备份开启后,备份存储库会按备份策略为您的服务器定期备份。如果备份存储库 的容量、备份策略不满足您的需求,您可以扩充容量、修改备份策略。

## 前提条件

已开启勒索备份,详细操作请参见<mark>开启勒索备份</mark>。

## 扩充备份容量

- 步骤**1** 登录管理控制台,进入企业主机安全界面。
- 步骤**2** 在导航树选择"主机防御 > 勒索病毒防护",进入防护服务器列表,单击目标服务器 "操作"列的"扩容"。
- 步骤**3** 在弹出窗口中输入"新增容量(GB)"。

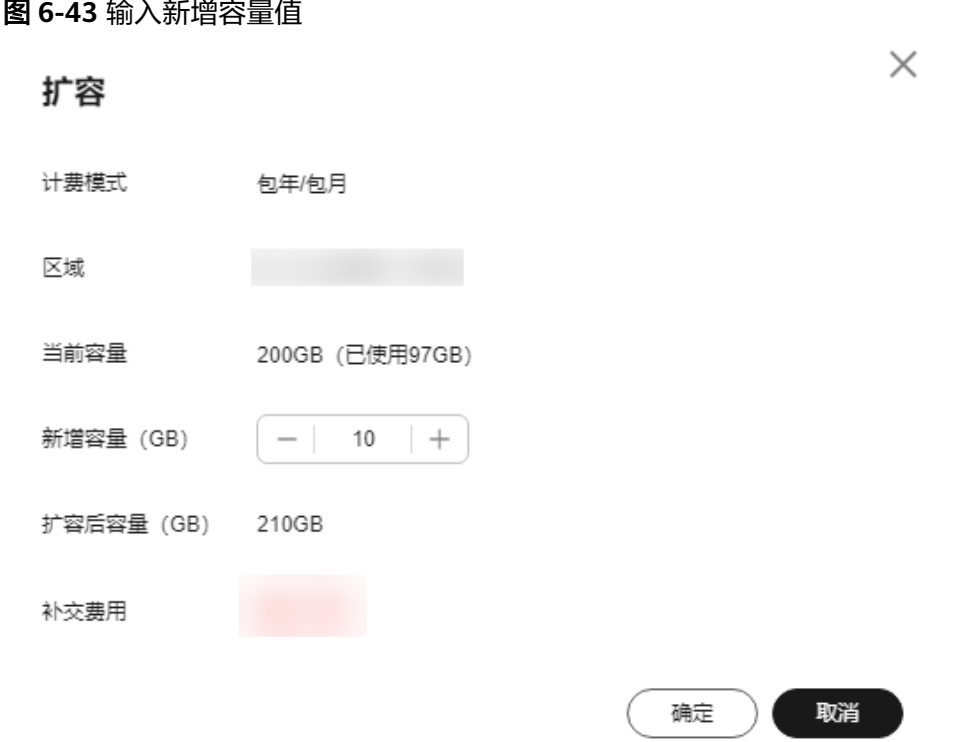

步骤4 确认无误,单击"确定",页面跳转至支付页面,支付完成后可返回"防护服务器" 页面查看目标服务器存储容量。

如果未完成支付,目标服务器的"存储状态"会显示"被锁定",支付后,状态恢复 正常。

**----**结束

## 修改备份策略

- 步骤**1** 登录管理控制台,进入企业主机安全界面。
- 步骤**2** 在导航树选择"主机防御 > 勒索病毒防护",进入防护服务器列表,单击目标服务器 "备份策略状态"列的策略名称。
- 步骤**3** 在弹出对话框中配置策略,参数详情如表 [策略参数说明](#page-257-0)所示。

 $\times$ 

## <span id="page-257-0"></span>图 **6-44** 配置策略

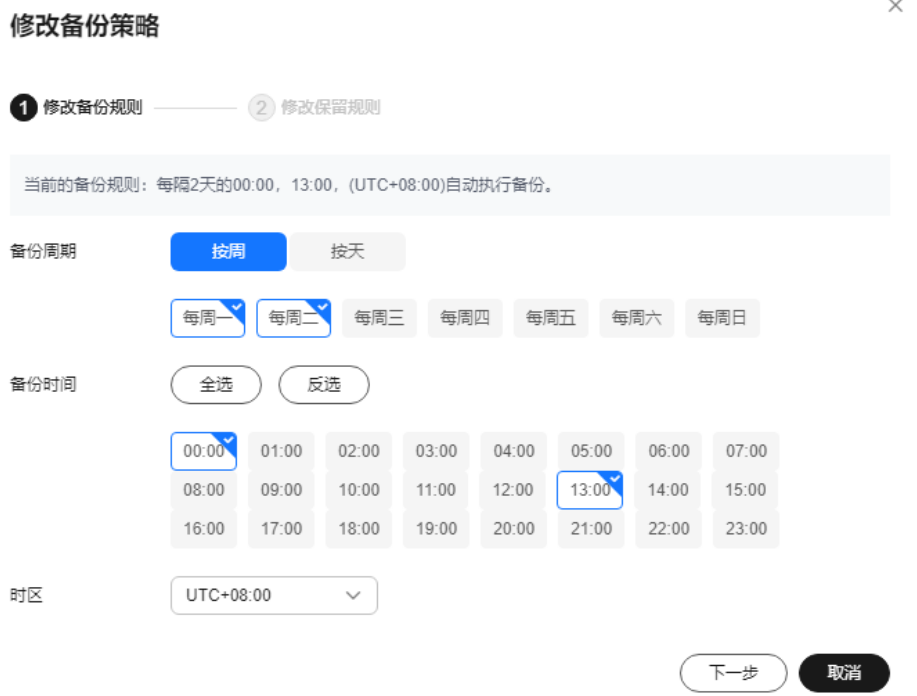

#### 表 **6-23** 策略参数说明

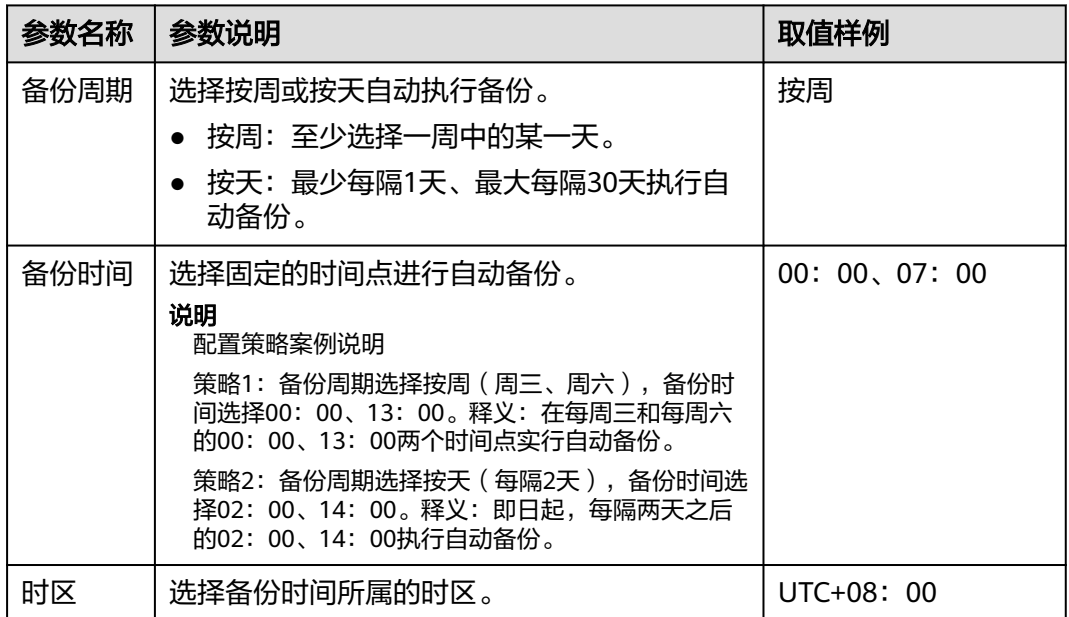

- 步骤**4** 确认无误,单击"下一步",配置备份数据保留规则,选择不同的保留类型会配置不 同的参数。
	- "保留类型":"按数量" 配置备份规则参数说明如表 [按数量配置保留规则参数说明所](#page-258-0)示。

<span id="page-258-0"></span>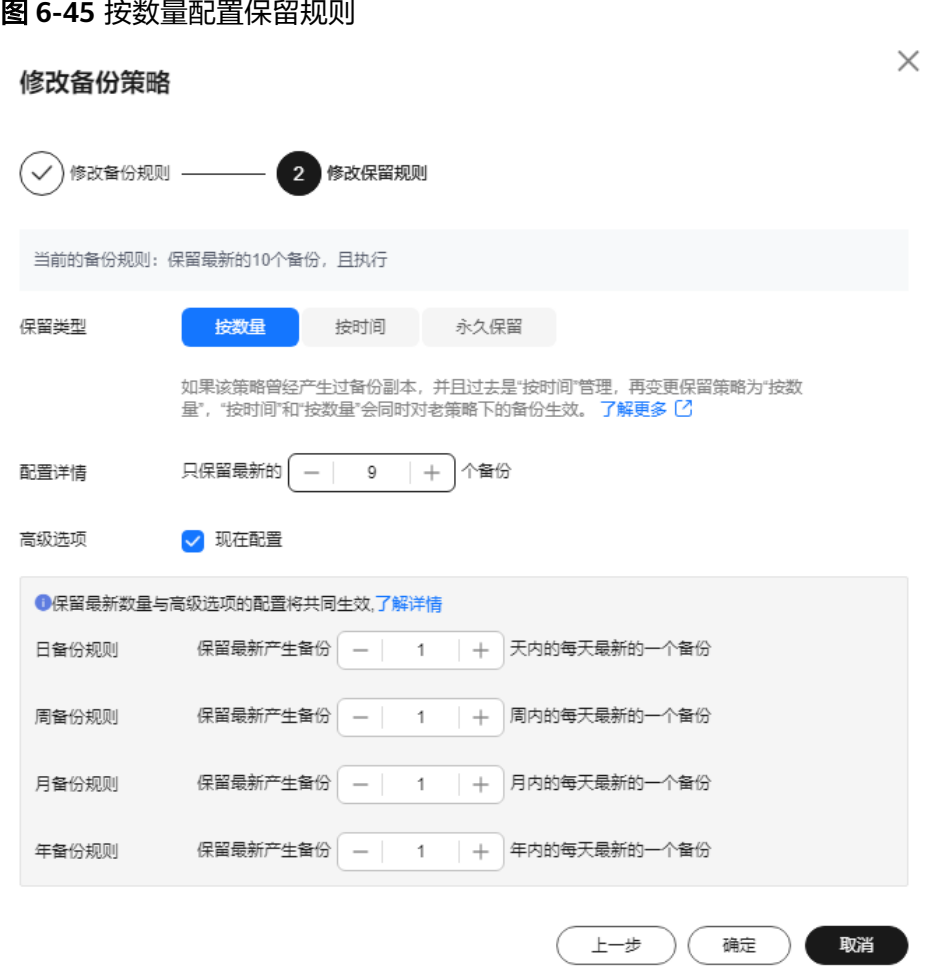

#### 表 **6-24** 按数量配置保留规则参数说明

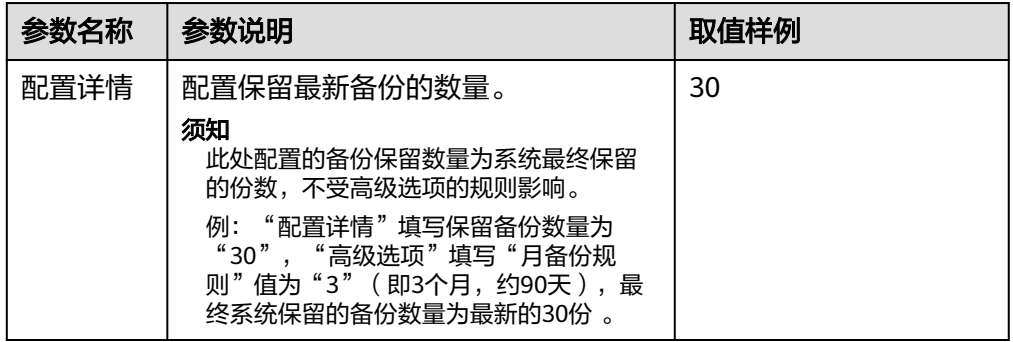

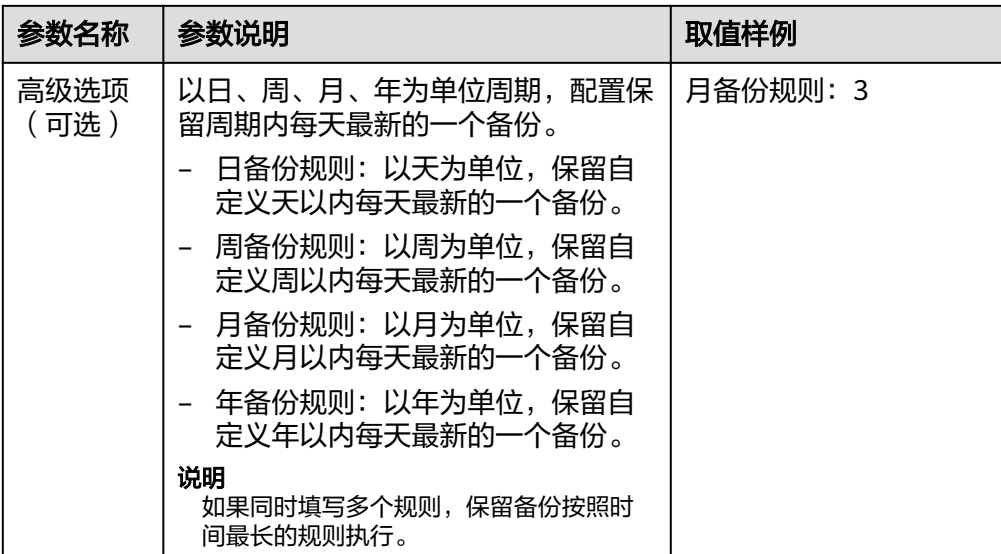

● "保留类型":"按时间" 配置备份规则参数说明如表 [按时间配置保留规则参数说明所](#page-260-0)示。

图 **6-46** 按时间配置保留规则

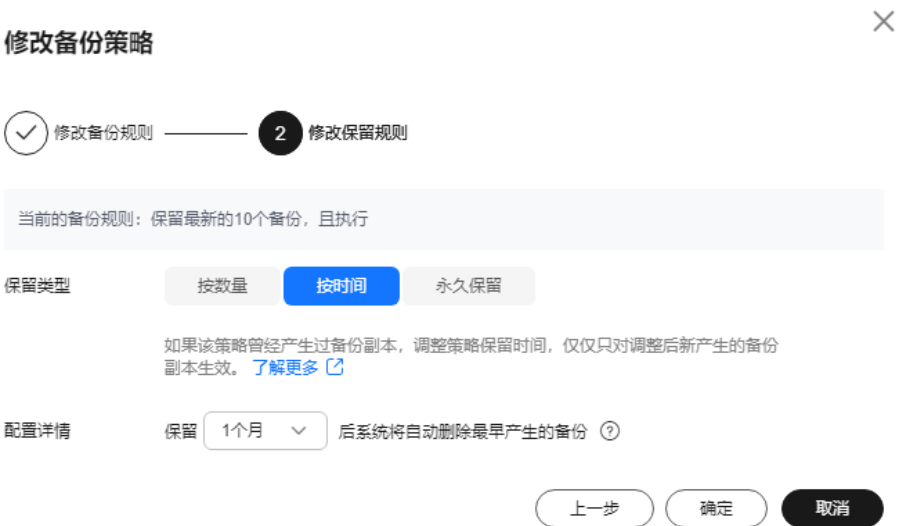

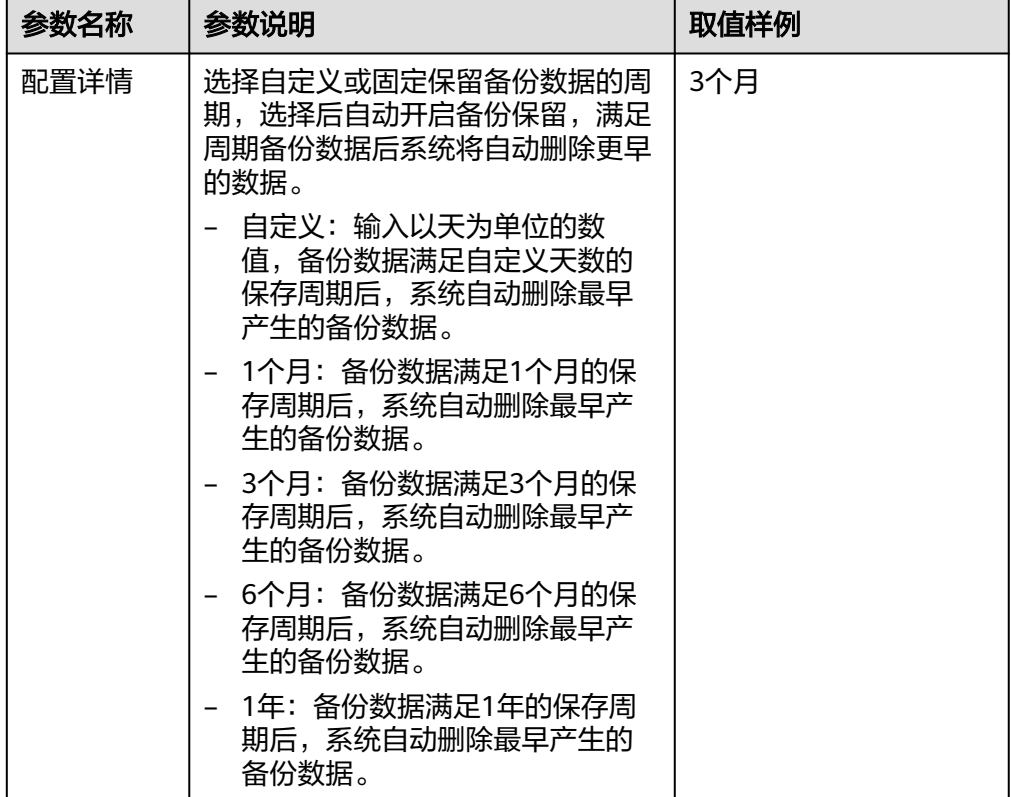

#### <span id="page-260-0"></span>表 **6-25** 按时间配置保留规则参数说明

"保留类型": "永久保留"

备份数据永久保留。

说明

如果该策略曾经产生过备份副本,并且过去是"按时间"管理,历史备份仍然按照保留时 间规则进行删除,保留策略详情请参见<mark>保留策略场景说明</mark>。

步骤**5** 配置完成,单击"确定",完成备份策略修改。

**----**结束

# **6.3.8** 关闭勒索病毒防护

## 操作场景

如果您不需要再为服务器进行勒索病毒防护,您可以关闭勒索病毒防护。关闭防护 后,您的服务器将会面临被勒索病毒入侵的风险,请谨慎操作!

### 关闭勒索病毒防护

#### 步骤**1** [登录管理控制台](https://console-intl.huaweicloud.com/?locale=zh-cn)。

- **步骤2** 在页面左上角选择"区域",单击 ━━、选择"安全与合规 > 企业主机安全",进入主 机安全平台界面。
- 步骤**3** 选择"主机防御 > 勒索病毒防护 > 防护服务器 "。

步骤**4** 单击目标服务器"操作"列的"更多 > 关闭防护"。

步骤**5** 确认关闭信息无误,单击"确定",完成关闭。

**----**结束

## 后续操作

关闭勒索病毒防护后,备份存储库仍在持续备份,如果当前主机不再需要备份您可以 <mark>解绑资源</mark>,如果您不再需要存储库您可以。

# **6.4** 应用进程控制

# **6.4.1** 应用进程控制概述

应用进程控制功能支持管控应用进程运行,通过学习服务器中运行的应用进程特征, 将应用进程划分为可信进程、恶意进程和可疑进程,允许可疑、可信进程正常运行, 对恶意进程运行进行告警,帮助用户构建安全的应用进程运行环境,避免服务器遭受 不受信或恶意应用进程的破坏。

## 约束与限制

- 应用进程控制功能仅企业主机安全旗舰版、网页防篡改版、容器版支持。购买和 升级企业主机安全的操作,请参见<mark>购买主机安全防护配额</mark>和[升级防护配额。](#page-155-0)
- 使用应用进程控制功能,需确保服务器安装的Agent版本为以下版本,升级Agent 的操作,请参[见升级主机](#page-408-0)**Agent**。
	- Linux: 3.2.7及以上版本。
	- Windows:4.0.19及以上版本。

# 应用进程控制使用流程

## 图 **6-47** 使用流程图

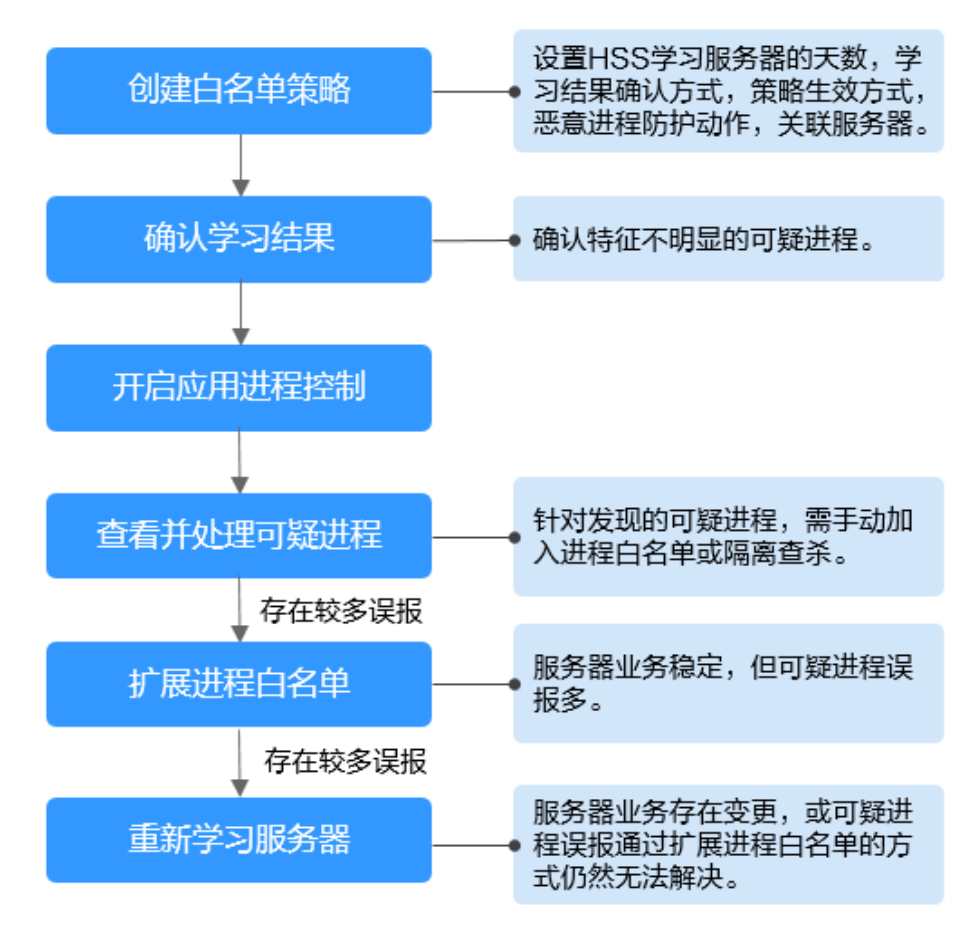

## 表 **6-26** 应用进程控制使用流程说明

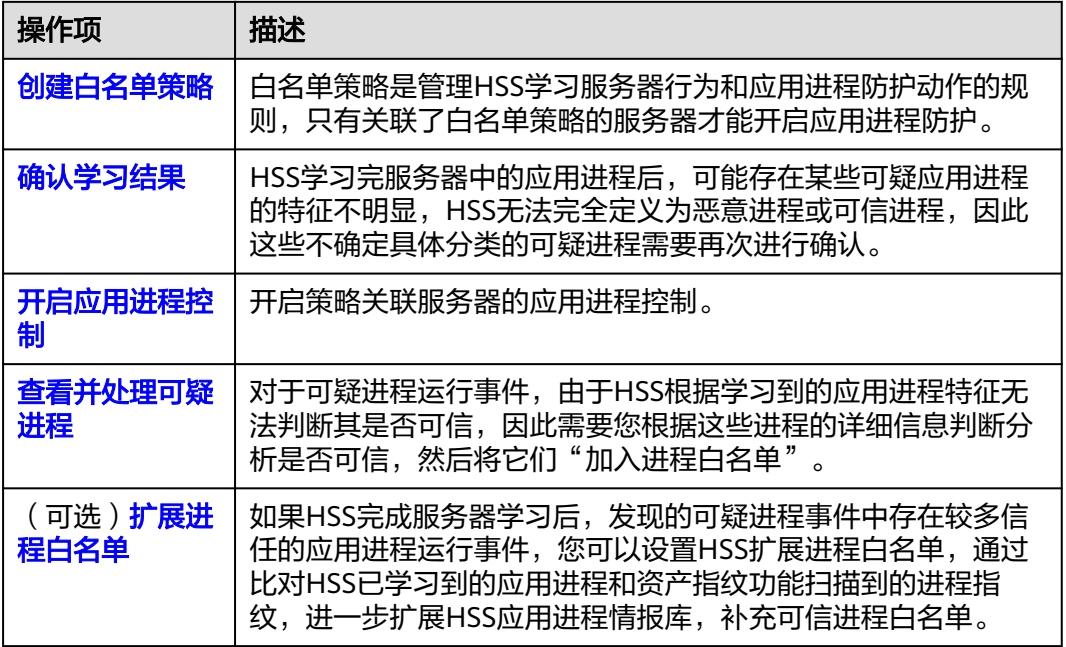

<span id="page-263-0"></span>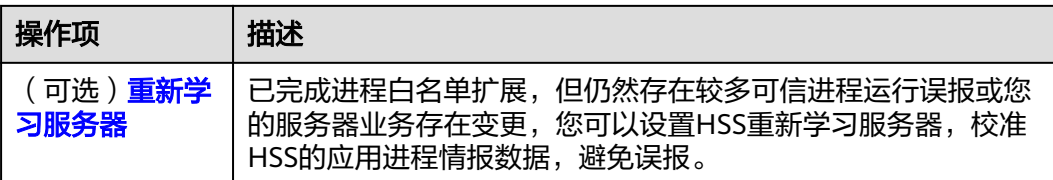

# **6.4.2** 创建白名单策略

在开启应用进程控制防护前,您需要为服务器创建白名单策略,设置HSS学习服务器 应用进程特征的学习天数、学习结果确认方式和对可疑或恶意进程的防护动作等; HSS后续将根据策略设置为服务器提供相应的应用进程控制防护能力。

## 创建白名单策略

## 步骤**1** [登录管理控制台](https://console-intl.huaweicloud.com/?locale=zh-cn)。

- **步骤2** 在页面左上角选择"区域",单击 ——,选择"安全与合规 > 企业主机安全",进入主 机安全平台界面。
- 步骤**3** 在左侧导航栏,选择"主机防御 > 应用进程控制",进入"应用进程控制"界面。
- 步骤**4** 选择"白名单策略"页签,单击"创建策略"。
- 步骤5 在"创建策略"弹窗中,设置策略参数,相关参数说明请参见表 [创建白名单策略参数](#page-264-0) [说明。](#page-264-0)

#### 图 **6-48** 创建白名单策略

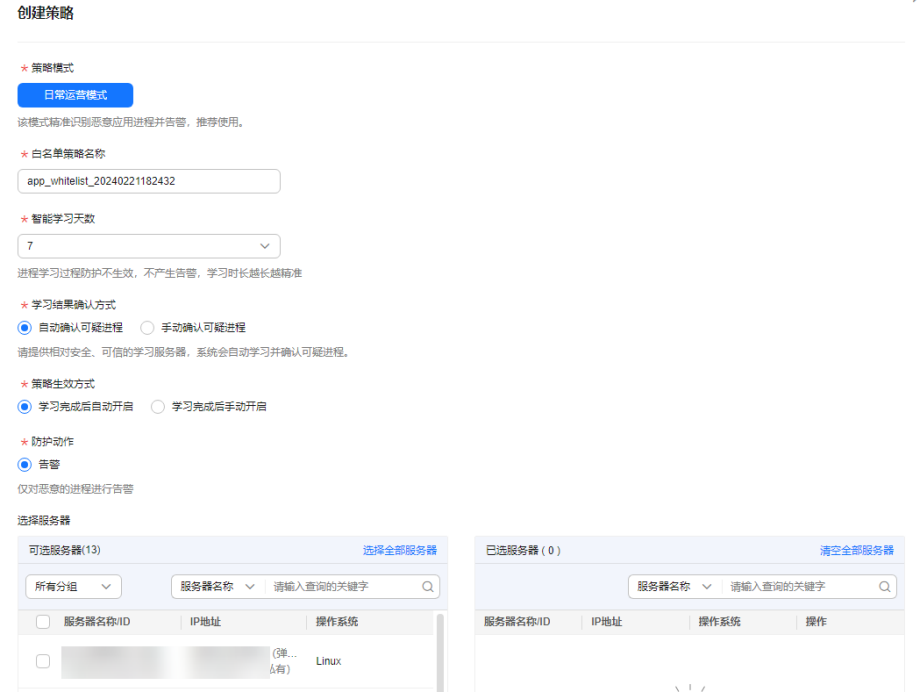

#### <span id="page-264-0"></span>表 **6-27** 创建白名单策略参数说明

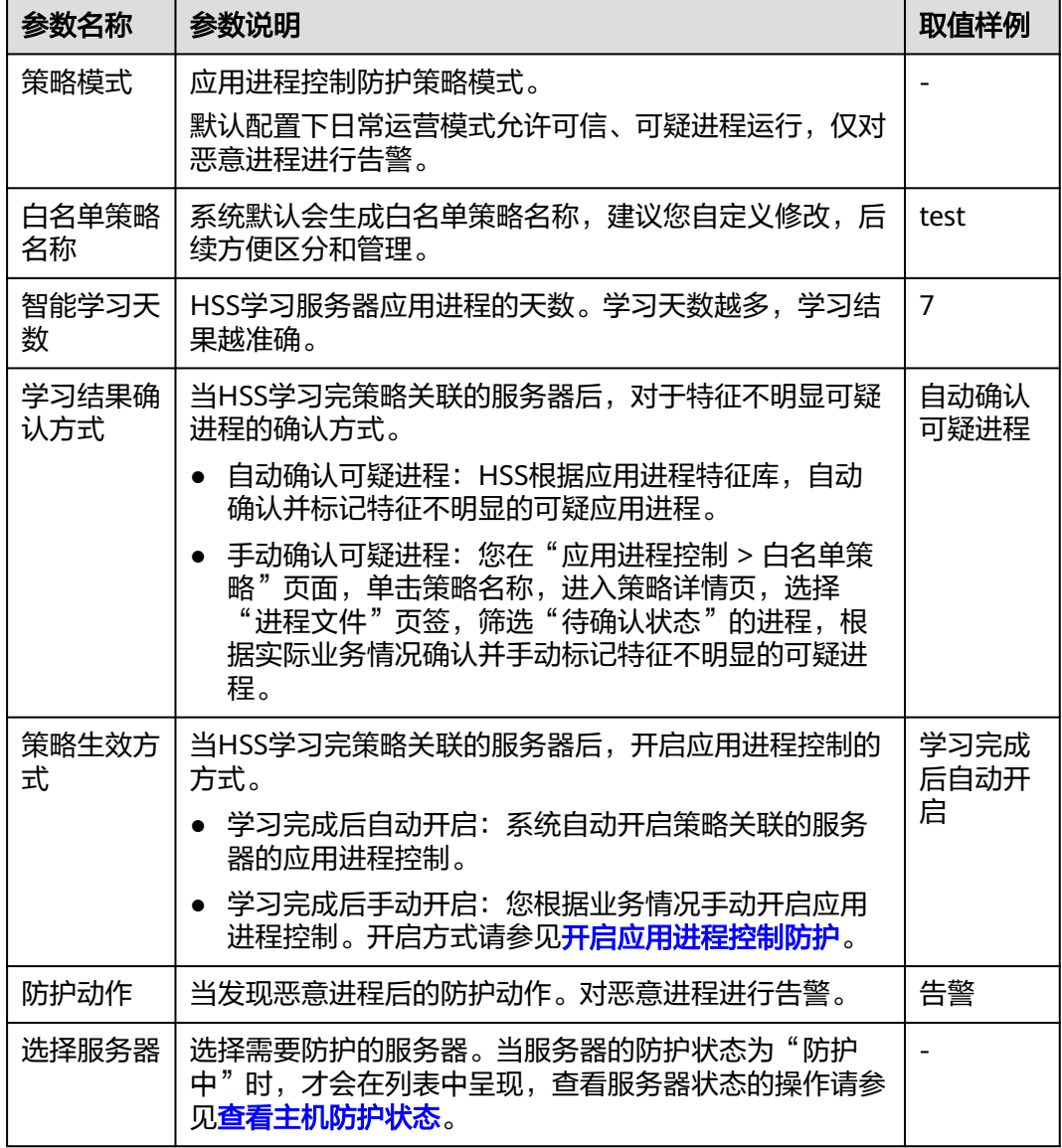

步骤**6** 单击"确定",完成创建。

您策略列表中可以查看已创建的策略及策略当前状态。

#### 说明

创建白名单策略完成后,HSS会自动开始对策略关联的服务器进行学习,学习服务器中的应用进 程特征。待策略状态变更为"学习完成,未生效"表示学习完成,[可确认学习结果](#page-265-0)。

#### **----**结束

## 相关操作

## 编辑白名单策略

如果创建策略完成后,您需要修改策略模式、防护动作或防护的服务器,您可以编辑 白名单策略。

<span id="page-265-0"></span>**步骤1** 在目标策略所在行的操作列,单击"编辑"。

**步骤2** 在编辑策略弹窗中完成信息修改后,单击"确定"。

#### **----**结束

#### 删除白名单策略

如果不再需要HSS为您的某个策略中关联的所有服务器提供应用进程控制防护,且无 需保留HSS已学习到的应用进程信息,您可以删除白名单策略。删除后,如果后续再 次开启应用进程控制,HSS需要重新学习服务器,请谨慎操作!

- 步骤**1** 在目标策略所在行的操作列,单击"删除"。
- **步骤2** 在弹窗中,单击"确定"。

**----**结束

## **6.4.3** 确认学习结果

HSS学习完白名单策略关联的服务器后,输出的学习结果中可能存在一些特征不明显 的可疑进程需要再次进行确认,您可以手动或设置系统自动将这些可疑进程确认并分 类标记为可疑、恶意或可信进程。

学习结果确认方式, 在创建白名单策略时可设置;

- "学习结果确认方式"选择的"自动确认可疑进程": 系统将根据应用进程情报 自动对可疑进程进行分类标记。
- "学习结果确认方式"选择的"手动确认可疑进程": 您需要手动对可疑进程进 行分类标记。具体操作您可以参考本章节。

#### 前提条件

已完成策略创建,且策略状态为"学习完成,未生效"。具体操作请参见[创建白名单](#page-263-0) [策略。](#page-263-0)

## 确认学习结果

- 步骤**1** [登录管理控制台](https://console-intl.huaweicloud.com/?locale=zh-cn)。
- **步骤2** 在页面左上角选择"区域",单击 ——, 选择"安全与合规 > 企业主机安全",进入主 机安全平台界面。
- 步骤**3** 在左侧导航栏,选择"主机防御 > 应用进程控制",进入"应用进程控制"界面。
- 步骤**4** 选择"白名单策略"页签。
- 步骤5 单击策略状态为"学习完成,未生效"的策略名称,进入"策略详情"界面。
- 步骤**6** 选择"进程文件"页签。
- 步骤**7** 单击待确认进程数量,查看待确认进程。

#### <span id="page-266-0"></span>图 **6-49** 查看待确认进程

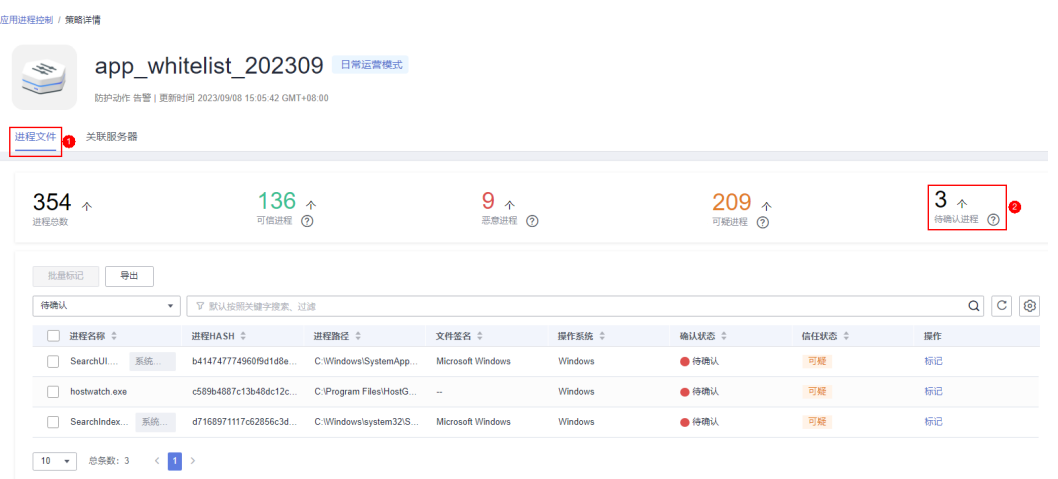

- 步骤**8** 根据进程名称和进程文件路径等信息,确认应用进程是否可信。
- **步骤9** 在已确认进程所在行的操作列, 单击"标记"。 您也可以批量勾选所有应用进程,单击进程列表左上方的"批量标记",进行批量标 记。
- **步骤10** 在标记弹窗中, 选择讲程"信任状态"。

可选择可疑、可信和恶意三种信任状态。

步骤**11** 单击"确定",完成标记。

**----**结束

# **6.4.4** 开启应用进程控制防护

应用进程控制功能支持分类控制服务器中的应用进程运行,允许可疑、可信进程运 行,告警恶意进程运行,为服务器进程运行提供安全防护,防止服务器遭受恶意进程 的破坏。

开启应用进程控制防护的方式在创建白名单策略时可设置:

- "策略生效方式"选择"学习完成后自动开启":系统完成策略关联服务器学习 后,自动为该策略的服务器开启应用进程控制防护。
- "策略生效方式"选择"学习完成后手动开启": 您可根据实际业务情况手动为 服务器开启应用进程控制防护。具体操作您可以参考本章节。

#### 前提条件

已创建白名单策略并完成策略学习结果[确认](#page-265-0),具体操作请参见<mark>创建白名单策略和确认</mark> [学习结果。](#page-265-0)

## 开启应用进程控制防护

### 步骤**1** [登录管理控制台](https://console-intl.huaweicloud.com/?locale=zh-cn)。

步骤2 在页面左上角选择"区域",单击 ——<br>…选择"安全与合规 > 企业主机安全",进入主 机安全平台界面。

<span id="page-267-0"></span>步骤**3** 在左侧导航栏,选择"主机防御 > 应用进程控制",进入"应用进程控制"界面。

- 步骤**4** 选择"白名单策略"页签。
- 步骤**5** 在目标策略所在行的操作列,单击"开启防护"。

您也可以批量选中所有目标策略,在策略列表左上方,单击"开启防护",批量为多 个策略开启防护。

- **步骤6** 在开启防护弹窗中,单击"确定"。
- **步骤7** 在策略列表中, 查看目标策略的策略状态为"学习完成, 防护中", 表示开启应用进 程防护成功。

**----**结束

# **6.4.5** 查看并处理可疑进程

在服务器防护过程中,如果HSS发现服务器中存在可疑进程运行事件,会将其展示在 可疑进程运行事件列表中,但不会告警;对于可疑进程运行事件,由于HSS根据学习 到的应用进程特征无法判断其是否可信,因此需要您根据实际情况判断并将可疑进程 手动加入进程白名单,避免可信进程运行被持续告警。

#### 查看并处理可疑进程

步骤**1** [登录管理控制台](https://console-intl.huaweicloud.com/?locale=zh-cn)。

- 步骤**2** 在页面左上角选择"区域",单击 ,选择"安全与合规 > 企业主机安全",进入主 机安全平台界面。
- 步骤**3** 在左侧导航栏,选择"主机防御 > 应用进程控制",进入"应用进程控制"界面。
- 步骤**4** 选择"可疑进程"页签,查看存在的可疑进程。

图 **6-50** 查看可疑进程

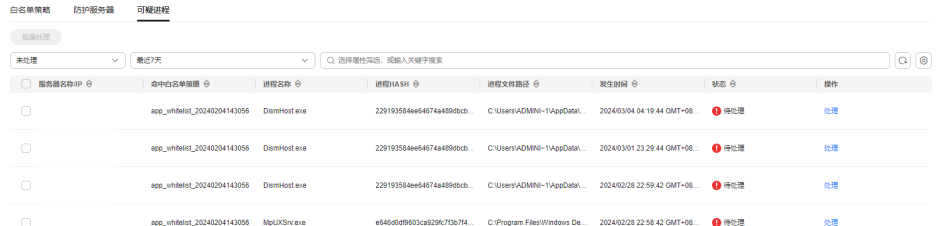

- 步骤**5** 根据可疑进程HASH和文件路径等信息,判断可疑进程是否为恶意进程。
- **步骤6** 在可疑进程所在行的操作列, 单击"处理"。

您也可以批量勾选可疑进程,在列表左上方单击"批量处理",批量处理可疑进程。

**步骤7** 在处理弹窗中, 选择"处理方式"。

可选择"加入进程白名单"。

步骤**8** 单击"确定",完成处理。

**----**结束

# <span id="page-268-0"></span>**6.4.6** 扩展进程白名单

对于策略关联的服务器,如果您认为HSS学习到的应用进程比HSS扫描到的进程指纹少 且可疑进程告警事件较多,您可以配置HSS扩展进程白名单,通过比对HSS已学习的应 用进程和资产指纹功能扫描到的对应服务器的资产指纹,进一步扩展HSS应用进程情 报库,补充可信进程白名单。

### 扩展进程白名单

- 步骤**1** [登录管理控制台](https://console-intl.huaweicloud.com/?locale=zh-cn)。
- 步骤2 在页面左上角选择"区域",单击 ——<br>…选择"安全与合规 > 企业主机安全",进入主 机安全平台界面。
- 步骤**3** 在左侧导航栏,选择"主机防御 > 应用进程控制",进入"应用进程控制"界面。
- 步骤**4** 选择"白名单策略"页签。
- 步骤**5** 单击目标服务器关联的策略名称,进入"策略详情"界面。
- 步骤**6** 选择"关联服务器"页签。
- 步骤**7** 在目标服务器所在行的操作列,单击"更多 > 进程白名单扩展"
- 步骤**8** 单击"开始匹配",比对服务器进程指纹和HSS学习到的应用进程。
- 步骤**9** 将比对出的可信进程选中,并单击"确定",完成进程白名单扩展。

**----**结束

# **6.4.7** 重新学习服务器

如果已完成进程白名单扩展,但仍然存在较多可信进程运行误报或您的服务器业务存 在变更,您可以设置HSS重新学习服务器,校准HSS的应用进程情报数据,避免误报。

#### 重新学习服务器

- 步骤**1** [登录管理控制台](https://console-intl.huaweicloud.com/?locale=zh-cn)。
- 步骤2 在页面左上角选择"区域",单击 ——<br>…选择"安全与合规 > 企业主机安全",进入主 机安全平台界面。
- 步骤**3** 在左侧导航栏,选择"主机防御 > 应用进程控制",进入"应用进程控制"界面。
- 步骤**4** 选择"白名单策略"页签。
- 步骤**5** 单击目标服务器关联的策略名称,进入"策略详情"界面。
- 步骤**6** 选择"关联服务器"页签。
- 步骤7 勾选需要目标服务器, 并单击列表左上方的"重新学习"。
- 步骤**8** 在弹窗中单击"确定",开始重新学习。

#### **----**结束

# **6.4.8** 关闭应用进程控制防护

如果不再需要HSS为您的服务器提供应用进程控制防护,您可以参考本章节关闭应用 进程控制防护。

## 关闭策略关联的所有服务器防护

### 步骤**1** [登录管理控制台](https://console-intl.huaweicloud.com/?locale=zh-cn)。

- **步骤2** 在页面左上角选择"区域",单击 ——,选择"安全与合规 > 企业主机安全",进入主 机安全平台界面。
- 步骤**3** 在左侧导航栏,选择"主机防御 > 应用进程控制",进入"应用进程控制"界面。
- 步骤**4** 选择"白名单策略"页签。
- 步骤**5** 关闭应用进程防护
	- 关闭防护,但保留HSS学习到的服务器应用进程特征。
		- a. 在目标策略所在行的操作列,单击"关闭防护"。或者批量选中所有目标策 略,并在策略列表左上方单击"关闭防护",批量为多个策略关闭防护。
		- b. 单击"确定"。
	- 关闭防护,并删除HSS学习到的服务器应用进程特征。
		- a. 在目标策略所在行的操作列,单击"删除"。
		- b. 单击"确定"。
- 步骤**6** 在策略列表中,查看目标策略。
	- 关闭防护,但保留HSS学习到的服务器应用进程特征。 查看目标策略的策略状态为"学习完成,未生效",表示关闭应用进程防护成 功。
	- 关闭防护,并删除HSS学习到的服务器应用进程特征。 目标策略已从策略列表中删除,表示关闭应用进程防护成功。

**----**结束

#### 关闭单台服务器防护

- 步骤**1** [登录管理控制台](https://console-intl.huaweicloud.com/?locale=zh-cn)。
- 步骤2 在页面左上角选择"区域",单击 二,选择"安全与合规 > 企业主机安全",进入主 机安全平台界面。
- 步骤**3** 在左侧导航栏,选择"主机防御 > 应用进程控制",进入"应用进程控制"界面。
- 步骤**4** 选择"白名单策略"页签。
- 步骤**5** 单击目标服务器关联的策略名称,进入"策略详情"界面。
- 步骤**6** 选择"关联服务器"页签。
- 步骤**7** 关闭应用进程防护
	- 关闭防护,但保持服务器和当前策略的关联关系。
- a. 在目标策略所在行的操作列,单击"关闭防护"。或者批量选中所有目标策 略,并在策略列表左上方单击"关闭防护",批量为多个策略关闭防护。
- b. 单击"确定"。
- 关闭防护,并解除服务器和当前策略的关联关系。

说明

如果您需要为服务器切换防护策略,请先在当前策略中删除该服务器,再新建或编辑防护 策略关联该服务器。

- a. 在目标策略所在行的操作列,单击"删除"。
- b. 单击"确定"。
- 步骤**8** 在服务器列表中,查看目标服务器,确认关闭防护是否成功。
	- 关闭防护,但保持服务器和当前策略的关联关系。 查看目标服务器的策略状态为"学习完成,未生效",表示关闭应用进程防护成 功。
	- 关闭防护,并解除服务器和当前策略的关联关系。 目标服务器已从列表中删除,表示关闭应用进程防护成功。

**----**结束

# **6.5** 文件完整性管理

# **6.5.1** 文件完整性管理概述

文件完整性管理功能可实时监控Linux服务器上的关键文件,对新增、修改、删除文件 内容的操作进行告警和记录,可帮助用户及时发现可能遭受攻击的更改。

## 文件完整性监控原理

通过比对上一次扫描的文件状态和当前文件状态,分析确定文件是否遭到可疑的更 改。

## 文件完整性监控范围

HSS预置了部分文件监控路径,具体如表**6-28**所示。

如果您需要自定义添加或删除监控文件,您可以修改"文件保护"策略中"关键文件 完整性检测"部分的内容,详细操作请参[考配置策略](#page-362-0)。

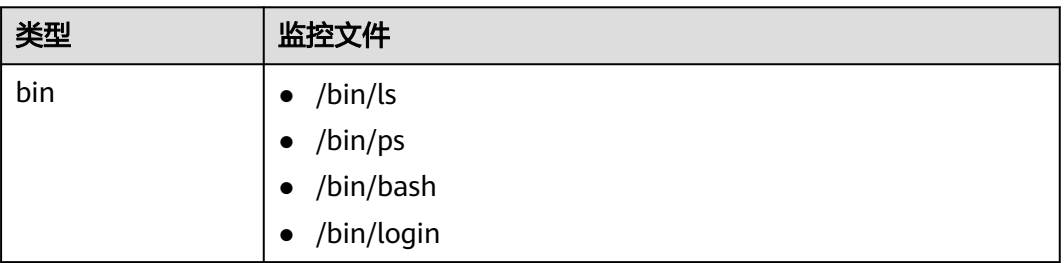

#### 表 **6-28** 默认文件监控路径

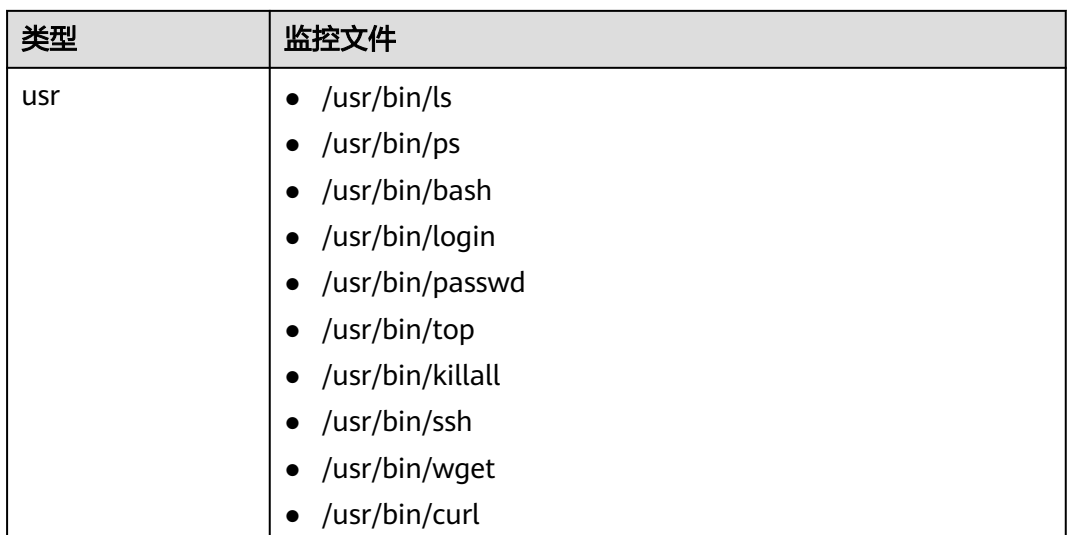

## 约束与限制

- 文件完整性管理功能仅企业主机安全专业版、企业版、旗舰版、网页防篡改版、 容器版支持。购买和升级企业主机安全的操作,请参见<mark>购买主机安全防护配额</mark>和 [升级防护配额。](#page-155-0)
- 文件完整性管理功能仅支持防护Linux服务器。

# **6.5.2** 查看文件变更记录

文件完整性管理为您提供变更统计、变更类别、以及文件变更记录等,让您实时了解 监控文件的变更情况,及时发现恶意变更。

## 查看文件变更概况

- 步骤**1** [登录管理控制台](https://console-intl.huaweicloud.com/?locale=zh-cn)。
- **步骤2** 在页面左上角选择"区域",单击 ——,选择"安全与合规 > 企业主机安全",进入主 机安全平台界面。
- 步骤3 在左侧导航栏选择"主机防御 > 文件完整性管理",进入文件完整性管理界面, 查看 文件变更概况。

可选择目标企业项目进行筛选。

## 图 **6-51** 进入文件管理界面

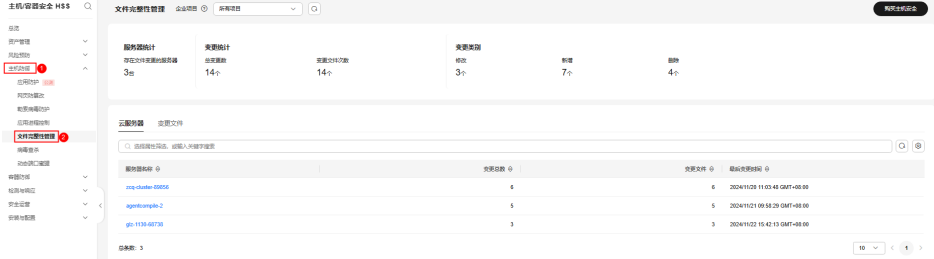

#### <span id="page-272-0"></span>表 **6-29** 文件变更概况参数说明

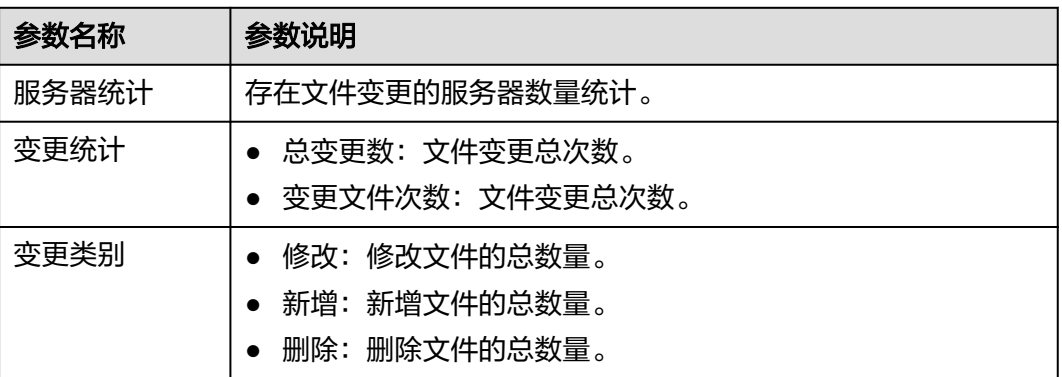

#### **----**结束

## 查看单个服务器文件变更记录

步骤**1** 在云服务器列表中,可查看服务器对应的文件、注册表变更数量和最后变更时间。

图 **6-52** 云服务器列表

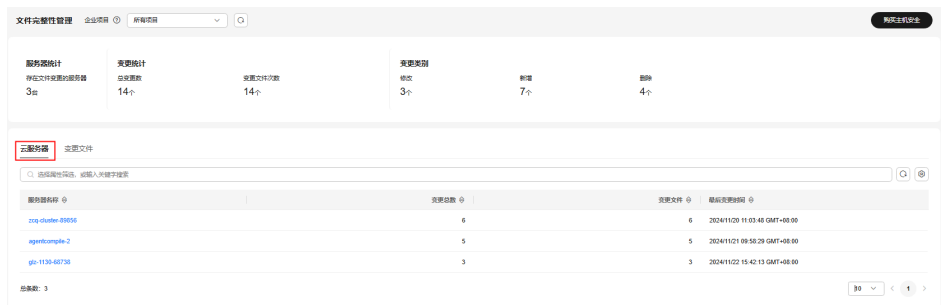

步骤**2** 单击服务器名称进入服务器变更详情页,可查看单个服务器的文件变更详细记录。

## 图 **6-53** 查看单个服务器文件变更记录

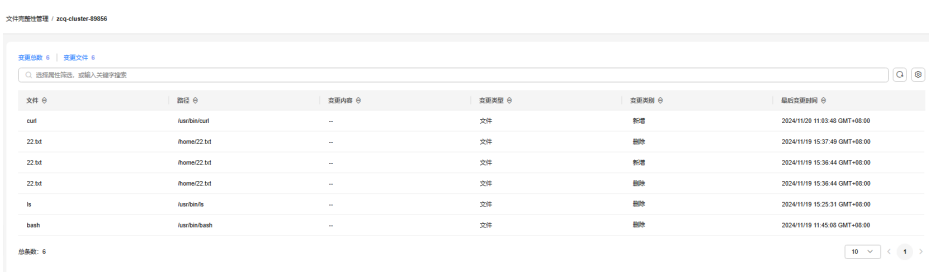

#### 表 **6-30** 服务器文件变更参数说明

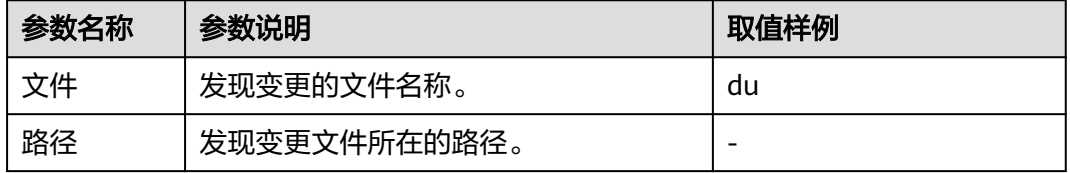

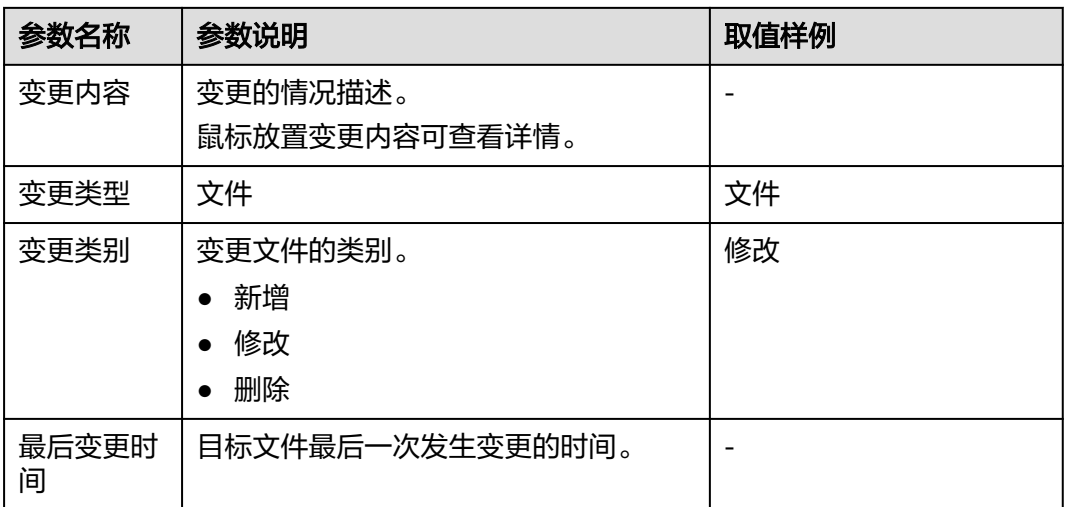

## **----**结束

# 查看全量服务器文件变更记录

在变更文件列表中,可查看所有文件变更记录,参数说明可参见表**[6-30](#page-272-0)**。

#### 图 **6-54** 查看变更文件

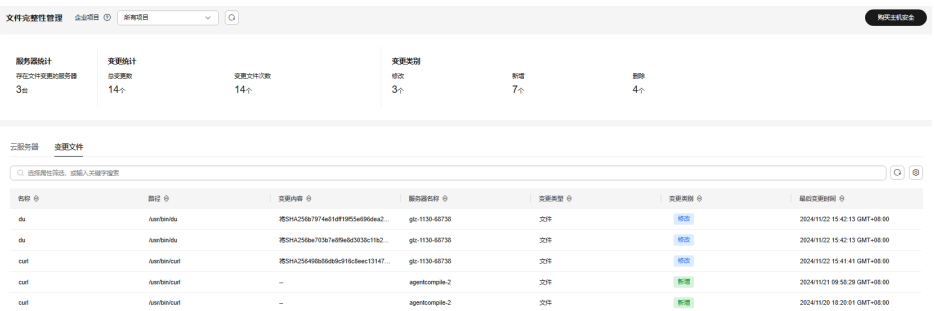

# **6.6** 病毒查杀

# **6.6.1** 病毒查杀概述

病毒查杀功能使用特征病毒检测引擎,支持扫描服务器中的病毒文件,扫描文件类型 覆盖可执行文件、压缩文件、脚本文件、文档、图片、音视频文件;用户可根据自身 需要,自主对服务器执行"快速查杀"、"全盘查杀"、"自定义查杀"扫描任务, 并及时处置检测到的病毒文件,增强业务系统的病毒防御能力。

## 约束与限制

- 病毒查杀功能仅企业主机安全专业版、企业版、旗舰版、网页防篡改版、容器版 支持。购买和升级企业主机安全的操作,请参见<mark>购买主机安全防护配额和[升级防](#page-155-0)</mark> [护配额](#page-155-0)。
	- 专业版:支持快速查杀。
	- 企业版及其他版本:支持快速查杀、全盘查杀、自定义查杀。
- <span id="page-274-0"></span>● 使用病毒查杀功能,需确保服务器安装的Agent为以下版本,升级Agent的操作, 请参[见升级主机](#page-408-0)**Agent**。
	- Linux: 3.2.9及以上版本。
	- Windows:4.0.20及以上版本。
- 病毒查杀功能依赖AV检测策略进行检测,请确保"AV检测"策略开启。详细操作 请参[见配置策略](#page-362-0)。

## 病毒查杀使用流程

- 1. 扫描病毒
- 2. [查看并处理病毒](#page-277-0)

# **6.6.2** 扫描病毒

静态病毒文件一旦启动就可能化身恶意进程,成为服务器的巨大安全隐患,因此提前 查杀静态病毒文件是防护服务器安全的关键之一。HSS的病毒查杀功能,支持扫描服 务器上的病毒文件,并提供以下三种病毒扫描方式供您扫描病毒:

- 快速查杀:节约时间成本的快速病毒扫描任务,查杀预置的系统关键文件和目 录。
- 全盘查杀:比较耗费时间的全磁盘病毒扫描任务,全面清扫服务器中的病毒文 件。
- 自定义查杀:您可以根据自身需求自定义病毒扫描任务。

## 约束限制

- 病毒查杀过程中会占用较多的内存、CPU、IO等资源,请在服务器空闲时进行病 毒查杀。资源占用情况请参见**Agent**[检测时资源占用情况](https://support.huaweicloud.com/intl/zh-cn/hss2.0_faq/hss_01_0116.html)。
- HSS专业版仅支持快速查杀。
- 全盘查杀不扫描网络目录。

#### 快速查杀

- 步骤**1** [登录管理控制台](https://console-intl.huaweicloud.com/?locale=zh-cn)。
- 步骤2 在页面左上角选择"区域",单击 ——,选择"安全与合规 > 企业主机安全",进入主 机安全平台界面。
- 步骤**3** 选择"主机防御 > 病毒查杀",进入"病毒查杀"界面。
- **步骤4** 单击"快速查杀",弹出"快速查杀"对话框。
- 步骤5 根据界面提示,填写"快速查杀"任务相关参数。
	- 任务名称:您可自定义一个任务名称。
	- 选择服务器: 选择需要进行快速查杀的服务器。

#### 说明

正在执行病毒查杀的服务器不支持选择。

● 处置策略:选择针对检测到的病毒文件的处理方式。

- 自动处置:经过云病毒检测中心进一步确认为病毒的病毒文件系统自动进行 隔离;未被确认为病毒的可疑文件会被打上"可疑"标签,需人工确认后进 行处置。
- 人工处置:仅对检测到的病毒文件展示告警不自动隔离,需人工确认后进行 处置。

步骤6 单击"开始扫描", 立即启动查杀任务。

**----**结束

#### 全盘查杀

- 步骤**1** [登录管理控制台](https://console-intl.huaweicloud.com/?locale=zh-cn)。
- 步骤2 在页面左上角选择"区域",单击 二,选择"安全与合规 > 企业主机安全",进入主 机安全平台界面。
- 步骤**3** 选择"主机防御 > 病毒查杀",进入"病毒查杀"界面。
- 步骤**4** 单击"全盘查杀",弹出"全盘查杀"对话框。
- 步骤5 根据界面提示,填写"全盘查杀"任务相关参数。
	- 任务名称: 您可自定义一个任务名称。
	- 选择服务器: 选择需要讲行全盘查杀的服务器。

说明

正在执行病毒查杀的服务器不支持选择。

- 处置策略:选择针对检测到的病毒文件的处理方式。
	- 自动处置:经过云病毒检测中心进一步确认为病毒的病毒文件系统自动进行 隔离;未被确认为病毒的可疑文件会被打上"可疑"标签,需人工确认后进 行处置。
	- 人工处置:仅对检测到的病毒文件展示告警不自动隔离,需人工确认后进行 处置。

步骤6 单击"开始扫描", 立即启动查杀任务。

**----**结束

## 自定义查杀

- 步骤**1** [登录管理控制台](https://console-intl.huaweicloud.com/?locale=zh-cn)。
- 步骤2 在页面左上角选择"区域",单击 二,选择"安全与合规 > 企业主机安全",进入主 机安全平台界面。
- 步骤**3** 选择"主机防御 > 病毒查杀",进入"病毒查杀"界面。
- **步骤4** 单击"自定义查杀",弹出"自定义查杀"对话框。
- 步骤**5** 根据界面提示,配置"自定义查杀"策略参数。参数说明请参见表 [自定义查杀策略参](#page-276-0) [数说明](#page-276-0)。

### <span id="page-276-0"></span>表 **6-31** 自定义查杀策略参数说明

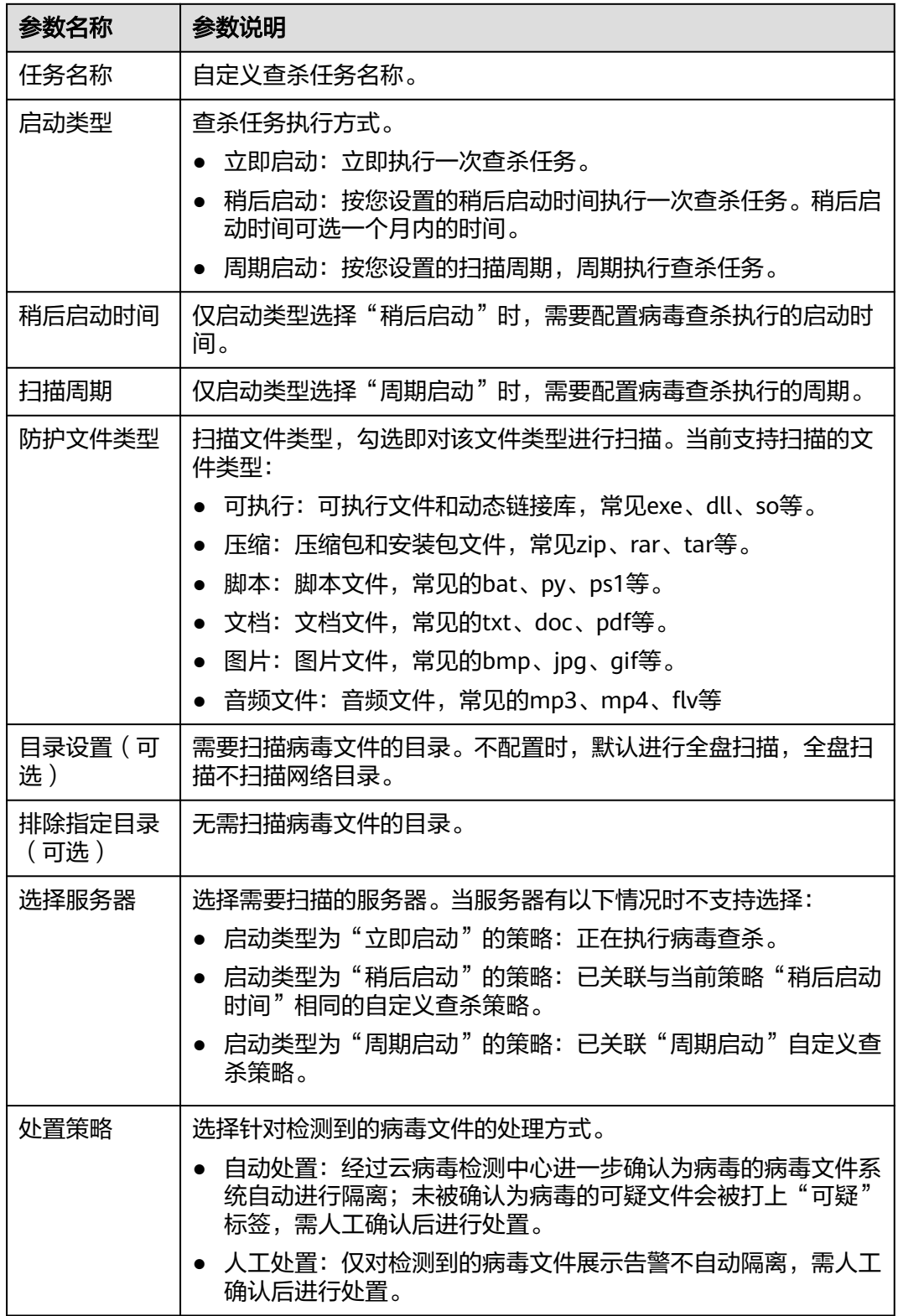

步骤6 单击"开始扫描", 启动查杀任务。

**----**结束

## <span id="page-277-0"></span>查看病毒查杀任务执行情况

- 查看扫描任务执行状态
	- a. 在病毒查杀界面,单击"扫描任务",查看病毒扫描任务执行状态。
		- 如果您需要筛选查看部分扫描任务信息,可在扫描任务列表上方搜索框 中添加条件进行搜索。
		- 如果您需要停止正在执行的扫描任务,您可以在目标扫描任务所在行的 "操作"列,单击"取消"。
		- 如果扫描任务执行失败,您可以在目标扫描任务所在行的"操作"列, 单击"重新扫描"。

#### 图 **6-55** 查看扫描任务

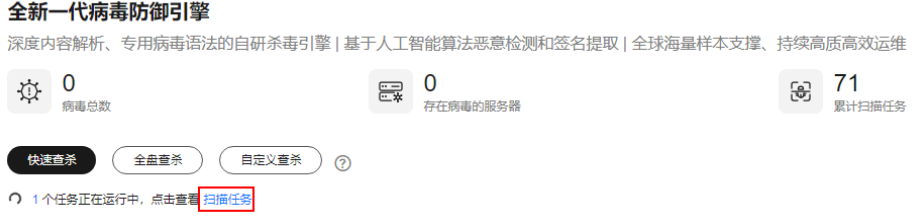

- b. 单击扫描任务前的  $\vee$ , 可展开查看具体各服务器的扫描状态和已扫描的文件 数量等信息。
	- 如果您需要停止扫描某台服务器,您可以在目标服务器所在行的"操 作"列,单击"取消"。
	- 如果单台服务器扫描失败,您可以在目标服务器所在行的"操作"列, 单击"重新扫描"。
- 查看并处理病毒

病毒查杀任务执行完成后,对于检测到的病毒文件,您需要根据自身业务情况判 断并进行人工处置,详细操作请参见<mark>查看并处理病毒</mark>。

# **6.6.3** 查看并处理病毒

病毒扫描任务执行完成后,系统会根据您创建查杀任务时选择的处置策略处置检测到 的病毒文件,相关处置策略如下:

- 自动处置:经过云病毒检测中心进一步确认为病毒的病毒文件系统自动进行隔 离;未被确认为病毒的可疑文件会被打上"可疑"标签,需人工确认后进行处 置。
- 人工处置:仅对检测到的病毒文件进行告警不自动隔离,需人工确认后进行处 置。

本章节介绍如何查看并人工处置病毒文件。

## 前提条件

已执行病毒查杀任务,详细操作请参见<del>扫描病毒</del>。

### 查看并处理病毒

#### 步骤**1** [登录管理控制台](https://console-intl.huaweicloud.com/?locale=zh-cn)。

- 步骤2 在页面左上角选择"区域",单击 二,选择"安全与合规 > 企业主机安全",进入主 机安全平台界面。
- 步骤**3** 选择"主机防御 > 病毒查杀",进入"病毒查杀"界面。
- 步骤**4** 查看扫描到的病毒文件。
- **步骤5** 在目标病毒文件所在行的操作列, 单击"处理"。

您也可以勾选多个病毒文件,并在列表上方单击"批量处理",批量处理多个文件。

步骤**6** 在"处理病毒文件"弹窗中,选择病毒文件处理方式。处理方式说明请参见表 病毒文 件处理方式说明。

表 **6-32** 病毒文件处理方式说明

| 参数名称        | 参数说明                                                                                                    |
|-------------|----------------------------------------------------------------------------------------------------|
| 我已手动处<br>理  | 您已在主机上手动处理当前病毒文件,可选择"我已手动处理"。                                                                               |
| 忽略          | 忽略本次病毒文件告警,如果再次出现该病毒文件告警事件,主机安<br>全将正常进行告警。                                                                 |
| 加入告警白<br>名单 | 如果您排查后确认该病毒文件为误报,您可以将其加入告警白名单,<br>加入白名单后,后续主机安全不再对该病毒文件进行告警。                                                |
| 手动隔离文<br>件  | 隔离该病毒文件,隔离后,该病毒文件不能执行"读/写"操作。<br>被成功隔离的文件会添加到"文件隔离箱"中,无法再对主机造成威<br>胁,您也可以根据自身需要恢复或删除已隔离文件,详细操作请参见<br>文件隔离箱。 |

**步骤7** 单击"确定",完成处理。

处理后,病毒文件告警事件状态变更为"已处理";针对病毒文件告警事件的处置记 录,您可以前往历史处置记录页面查看,详细操作请参[考历史处置记录](#page-393-0)。

#### **----**结束

#### 导出病毒文件告警事件

#### 步骤**1** [登录管理控制台](https://console-intl.huaweicloud.com/?locale=zh-cn)。

- 步骤2 在页面左上角选择"区域",单击 ——<br>…选择"安全与合规 > 企业主机安全",进入主 机安全平台界面。
- 步骤**3** 选择"主机防御 > 病毒查杀",进入"病毒查杀"界面。
- 步骤**4** 在病毒文件告警事件列表上方,单击"导出",导出所有病毒文件告警事件到本地。
- 步骤**5** 在病毒查杀界面上方查看导出状态,待导出成功后,在主机本地默认下载文件地址, 获取导出的病毒文件信息。

#### <span id="page-279-0"></span>须知

导出过程中,请勿关闭浏览器页面,否则会导致导出任务中断。

**----**结束

# **6.6.4** 管理自定义查杀策略

每创建一次周期启动、稍后启动的自定义查杀任务都会生成一条自定义查杀策略,针 对这些策略您可以修改策略内容或删除不需要的策略。

例如, "稍后启动"的自定义查杀策略,执行过一次后即失效(带有已失效标签), 您可以通过编辑修改其启动时间,再次启用该策略。

#### 编辑自定义查杀策略

#### 步骤**1** [登录管理控制台](https://console-intl.huaweicloud.com/?locale=zh-cn)。

- **步骤2** 在页面左上角选择"区域",单击 ——,选择"安全与合规 > 企业主机安全",进入主 机安全平台界面。
- 步骤**3** 选择"主机防御 > 病毒查杀",进入"病毒查杀"界面。
- 步骤4 单击"自定义查杀策略",查看已自定义的查杀策略。
- 步骤**5** 在目标策略所在行的"操作"列,单击"编辑",进入编辑策略页面,修改策略。
- 步骤**6** 单击"确定",完成修改。

**----**结束

#### 删除自定义查杀策略

- 步骤**1** [登录管理控制台](https://console-intl.huaweicloud.com/?locale=zh-cn)。
- 步骤2 在页面左上角选择"区域",单击 ——, 选择"安全与合规 > 企业主机安全",进入主 机安全平台界面。
- 步骤**3** 选择"主机防御 > 病毒查杀",进入"病毒查杀"界面。
- 步骤**4** 单击"自定义查杀策略",查看已自定义的查杀策略。
- 步骤**5** 在目标策略所在行的"操作"列,单击"删除"。

您也可以选中多条策略,并在策略列表左上方,单击"删除",批量删除策略。

步骤**6** 单击"确定",完成删除。

**----**结束

## **6.6.5** 管理文件隔离箱

被成功隔离的病毒文件会添加到"文件隔离箱"中,无法再对主机造成威胁。您也可 以根据自身需要参考本章节恢复或删除已隔离文件。

## 恢复已隔离文件

如果您需要将已隔离文件解除隔离,您可以执行恢复操作。

#### 步骤**1** [登录管理控制台](https://console-intl.huaweicloud.com/?locale=zh-cn)。

- **步骤2** 在页面左上角选择"区域",单击■ ,选择"安全与合规 > 企业主机安全",进入主 机安全平台界面。
- 步骤**3** 选择"主机防御 > 病毒查杀",进入"病毒查杀"界面。
- 步骤**4** 单击界面右上角"文件隔离箱",弹出"文件隔离箱"弹窗。
- 步骤5 单击文件隔离箱列表中"操作"列的"恢复",弹出"恢复已隔离文件"对话框。
- 步骤6 单击"确定",恢复的文件将重新回到病毒事件列表中。

说明

执行恢复操作会将恢复隔离文件,请谨慎操作。

**----**结束

## 删除已隔离文件

如果您需要将已隔离文件彻底删除,您可以执行删除操作。

- 步骤**1** [登录管理控制台](https://console-intl.huaweicloud.com/?locale=zh-cn)。
- 步骤2 在页面左上角选择"区域",单击 ——,选择"安全与合规 > 企业主机安全",讲入主 机安全平台界面。
- 步骤**3** 选择"主机防御 > 病毒查杀",进入"病毒查杀"界面。
- 步骤**4** 单击界面右上角"文件隔离箱",弹出"文件隔离箱"弹窗。
- 步骤**5** 单击文件隔离箱列表中"操作"列的"删除",弹出"删除已隔离文件"对话框。 如需批量删除已隔离文件,您可以勾选多个目标已隔离文件,并单击已隔离文件列表 左上角的"删除"。
- 步骤**6** 单击"确定",完成删除。

说明

执行删除操作会将隔离文件彻底删除,请谨慎操作。

**----**结束

# **6.7** 动态端口蜜罐

# **6.7.1** 动态端口蜜罐概述

## 什么是动态端口蜜罐?

动态端口蜜罐功能是一个攻击诱捕陷阱,利用真实端口作为诱饵端口诱导攻击者访 问;在内网横向渗透场景下,可有效地检测到攻击者的扫描行为,识别失陷主机,延 缓攻击者攻击真正目标,从而保护用户的真实资源。

用户可选择系统推荐端口或自定义端口开启动态端口蜜罐,诱捕失陷主机,降低真实 资源被入侵的风险。动态端口蜜罐防护原理如图**6-56**所示。

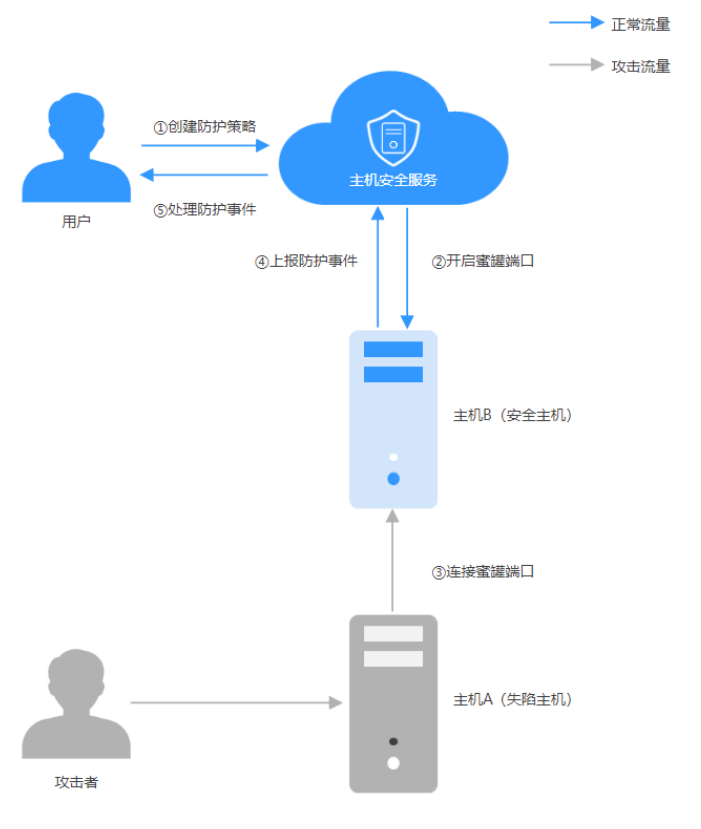

图 **6-56** 动态端口蜜罐防护

## 如何使用动态端口蜜罐?

动态端口蜜罐使用流程所示

#### 图 **6-57** 动态端口蜜罐使用流程

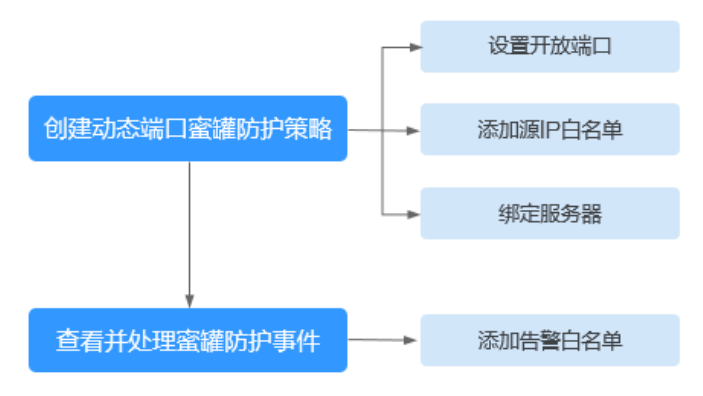

#### <span id="page-282-0"></span>表 **6-33** 动态端口蜜罐使用流程说明

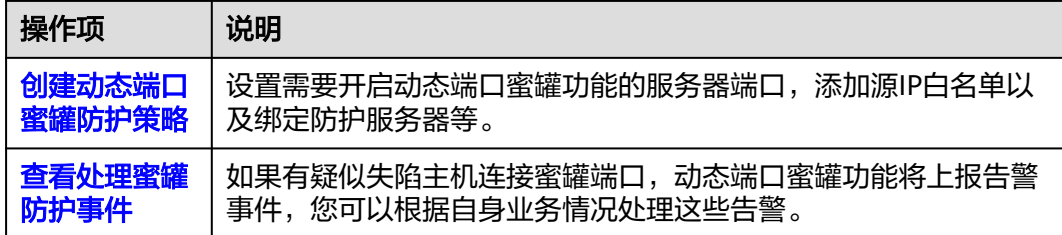

## 约束与限制

- 动态端口蜜罐功能仅支持防护未绑定弹性公网IP的服务器。
- 动态端口蜜罐功能仅企业主机安全旗舰版、网页防篡改版、容器版支持。购买和 升级企业主机安全的操作,请参见**购买主机安全防护配额和升级防护配额**。
- 使用动态端口蜜罐功能,需确保服务器安装的Agent为以下版本。升级Agent的操 作,请参[见升级主机](#page-408-0)**Agent**。
	- Linux:3.2.10及以上版本。
	- Windows:4.0.22及以上版本。

# **6.7.2** 创建动态端口蜜罐防护策略

## 操作场景

动态端口蜜罐功能是以真实端口作为诱饵端口诱导攻击者访问,因此开启动态端口蜜 罐防护时,用户需要创建防护策略以添加服务器端口作为蜜罐端口并绑定服务器开启 防护。

本章节介绍如何创建动态端口蜜罐防护策略。

## 约束与限制

- 一台服务器最多支持添加10个蜜罐端口。
- 一个蜜罐端口只能绑定一个协议,支持TCP和TCP6协议。

## 创建动态端口蜜罐防护策略

- 步骤**1** [登录管理控制台](https://console-intl.huaweicloud.com/?locale=zh-cn)。
- **步骤2** 在页面左上角选择"区域",单击 ——,选择"安全与合规 > 企业主机安全",进入主 机安全平台界面。
- 步骤3 选择"主机防御 > 动态端口蜜罐",进入"动态端口蜜罐"界面。
- 步骤**4** (可选)如果您已开通企业项目,可在界面上方的"企业项目"下拉列表中选择目标 主机所在的企业项目。
- 步骤5 在"防护配置"页签,单击"创建防护策略",弹出"创建防护策略"对话框。
- 步骤**6** 根据界面提示,创建防护策略。
	- 1. 配置策略,配置完成后单击"下一步"。相关参数说明请参见表 [创建动态端口蜜](#page-283-0) [罐防护策略参数说明](#page-283-0)。

#### <span id="page-283-0"></span>表 **6-34** 创建动态端口蜜罐防护策略参数说明

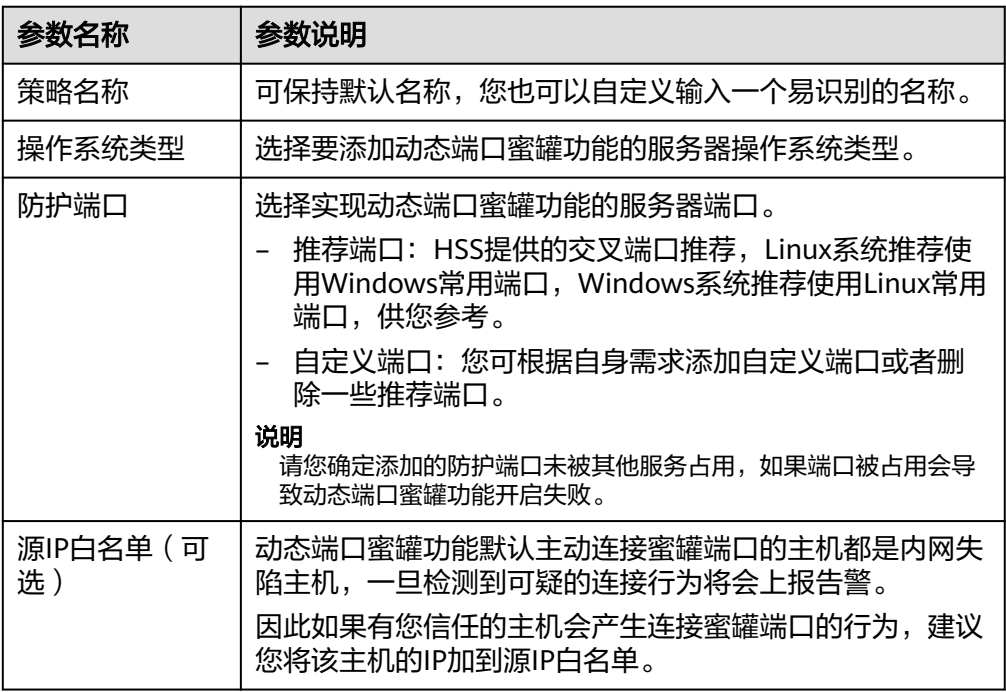

2. 勾选绑定目标服务器,单击"保存并启用",创建防护策略完成。

需要注意的是,满足以下所有条件的服务器,才支持勾选配置动态端口蜜罐。

- 服务器已开启旗舰版及以上版本主机安全防护。
- 服务器Agent在线,且Windows Agent版本≥4.0.22,Linux Agent版本  $≥3.2.10$ <sub>○</sub>
- 服务器未绑定动态端口蜜罐防护策略。
- 服务器操作系统类型符合[步骤](#page-282-0)**6.1**选择的类型。
- 服务器未绑定EIP。
- 步骤7 在创建好的目标策略所在行的"关联服务器"列,单击数值,弹出"关联服务器"对 话框。

#### 图 **6-58** 关联服务器

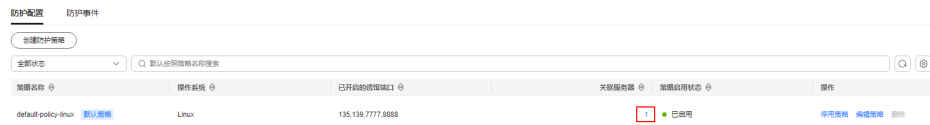

步骤8 在关联服务器所在行的"端口启用情况"列,查看服务器端口启用情况。

端口启用失败后系统不会重新尝试启用端口,如果需要重新尝试启用端口,请通过 "编辑策略"操作先去勾选服务器并保存,再通过"编辑策略"操作重新勾选绑定该 服务器。编辑策略详细操作请参见<mark>编辑策略</mark>。

**----**结束

## 常见问题

## 端口启用失败怎么办?

- <span id="page-284-0"></span>● 可能原因一:端口被其他服务占用 解决办法: 通过"编辑策略"操作, 添加其他空闲的端口。
- 可能原因二: 系统资源不足 解决办法:清理部分系统资源后,请通过"编辑策略"操作先去勾选服务器并保 存,再通过"编辑策略"操作重新勾选绑定该服务器。编辑策略详细操作请参见 [编辑策略。](#page-287-0)

# **6.7.3** 查看并处理蜜罐防护事件

## 操作场景

动态端口蜜罐功能默认主动连接蜜罐端口的主机都是内网失陷主机,一旦发现可疑的 连接行为将会上报告警。

本章节介绍如何查看并处理这些防护告警事件。

## 查看并处理蜜罐防护事件

- 步骤**1** [登录管理控制台](https://console-intl.huaweicloud.com/?locale=zh-cn)。
- 步骤**2** 在页面左上角选择"区域",单击 ,选择"安全与合规 > 企业主机安全",进入主 机安全平台界面。
- 步骤3 选择"主机防御 > 动态端口蜜罐",进入"动态端口蜜罐"界面。
- 步骤**4** (可选)如果您已开通企业项目,可在界面上方的"企业项目"下拉列表中选择目标 主机所在的企业项目。
- 步骤**5** 在操作指引下方,查看防护信息概览。
	- 您可以查看防护策略数量、防护服务器数量、防护事件数量等信息。
	- 如果您有新增主机需要默认开启动态端口蜜罐功能时,可开启"新增主机自动绑

定默认策略",按钮状态为 ● → 表示开启。

#### 图 **6-59** 防护信息概览

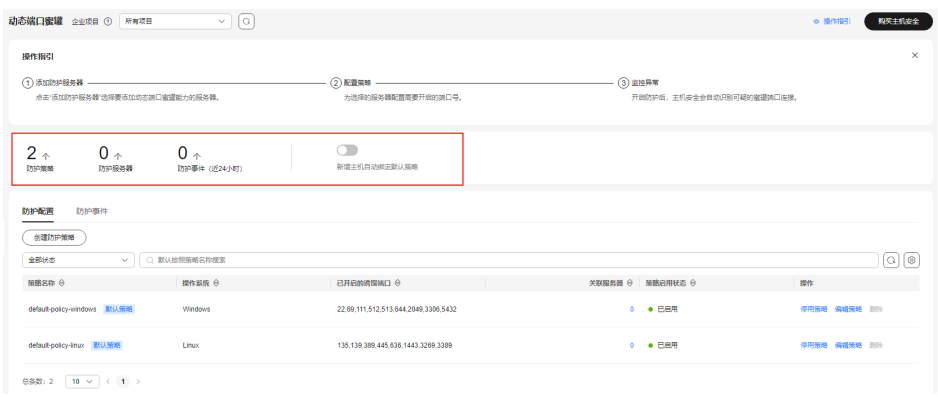

步骤**6** 选择"防护事件"页签,查看蜜罐防护事件。防护事件列表的参数说明请参见表 [防护](#page-285-0) [事件列表参数说明。](#page-285-0)

#### <span id="page-285-0"></span>表 **6-35** 防护事件列表参数说明

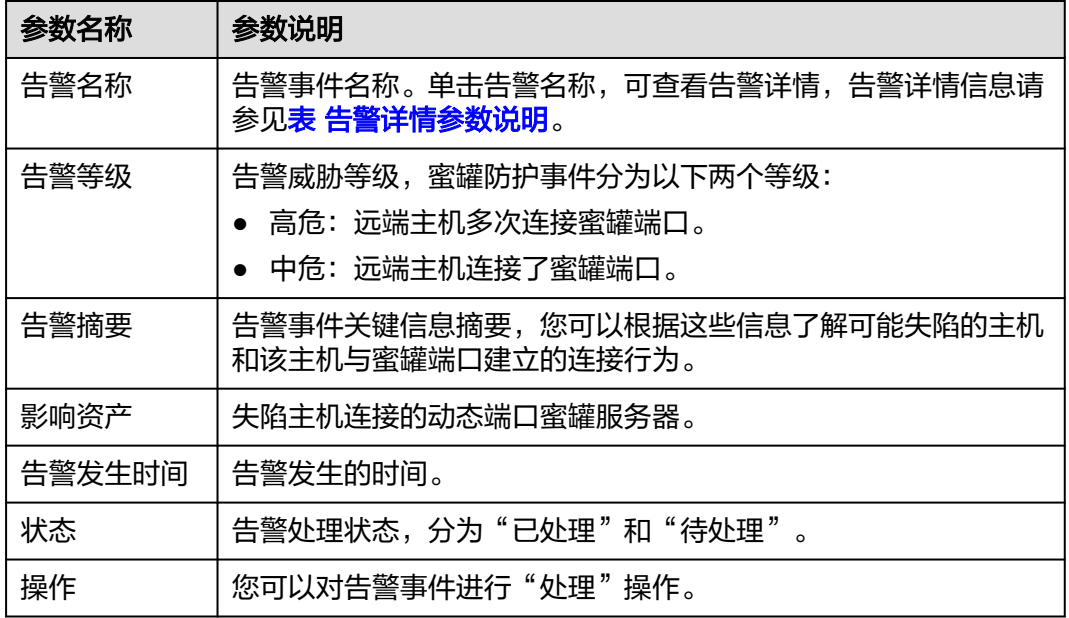

**步骤7** 确认告警信息后,在"状态"为"待处理"的防护事件所在行的"操作"列,单击 "处理",弹出 "处理告警事件" 对话框。

如果您需要批量处理多个告警事件,可在告警事件列表左上角,单击"批量处理"。

步骤**8** 选择处理措施。处理措施说明请参见表 处理告警事件参数说明。

表 **6-36** 处理告警事件参数说明

| 参数名称          | 参数说明                                                                           |  |
|---------------|--------------------------------------------------------------------------------|--|
| 处理方式          | • 忽略: 忽略本次防护告警事件,当下一次威胁事件发生时仍为<br>您告警。                                         |  |
|               | 我已手动处理:您已自行手动对失陷主机进行隔离端口等处<br>$\bullet$<br>理。                                  |  |
|               | 加入告警白名单:触发告警事件的主机是您信任的主机,将该<br>$\bullet$<br>告警事件加入到告警白名单中,后续类似威胁事件发生时不再<br>告警。 |  |
| 批量处理          | 如果您需要同时处理相同告警事件,可以勾选。                                                          |  |
| 备注描述 ( 可<br>选 | 为了方便后续易辨别本次处理操作的情况,可作补充描述。                                                     |  |

步骤**9** 单击"确定",完成处理。

**----**结束

## 告警详情参数说明

告警详情页的相关参数说明请参见表 [告警详情参数说明](#page-286-0)。

#### <span id="page-286-0"></span>表 **6-37** 告警详情参数说明

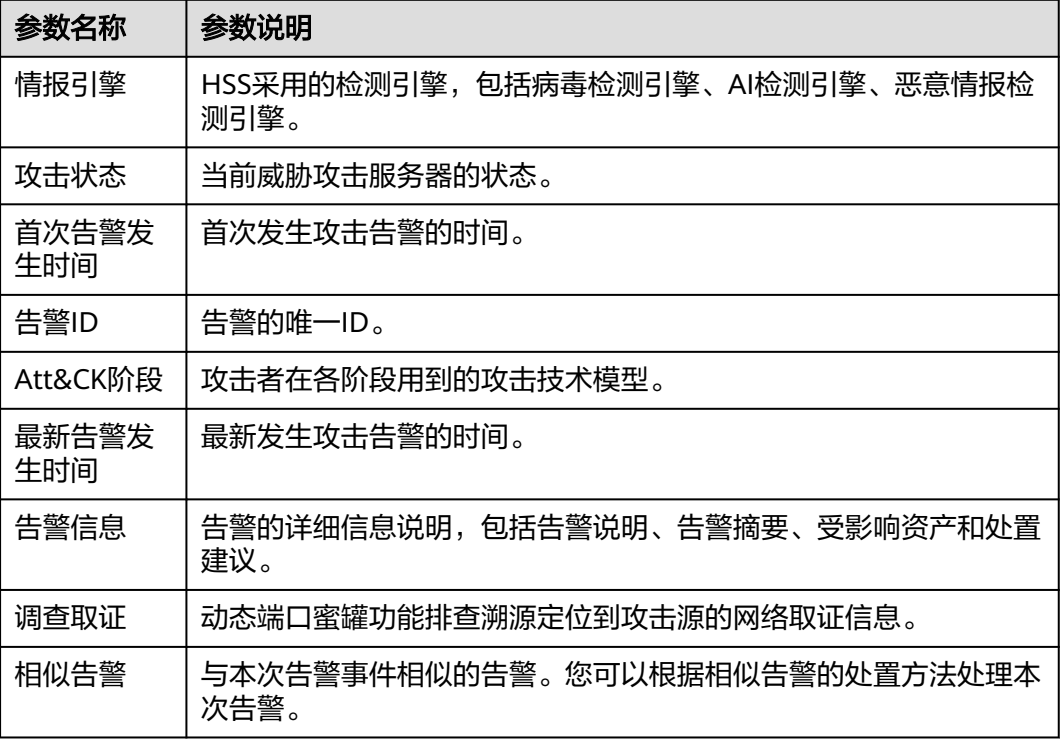

# 筛选不同处理状态的防护事件

在防护事件列表左上方的状态下拉框中,选择目标处理状态的防护事件进行查看。

图 **6-60** 筛选防护事件

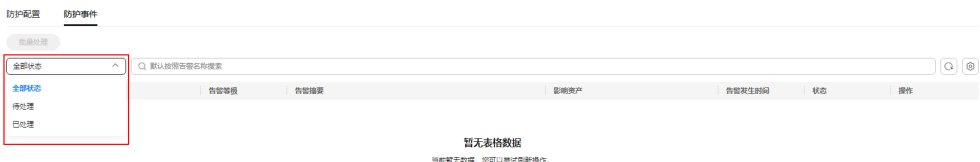

# **6.7.4** 管理动态端口蜜罐防护策略

## 操作场景

动态端口蜜罐防护策略创建成功后,您可以根据自身的防护需求管理防护策略。

- [停用策略:](#page-287-0) 仅暂时关闭动态端口蜜罐功能。
- [启用策略:](#page-287-0) 将停用的动态端口蜜罐动能启用。
- **编辑策略**: 修改动态端口蜜罐防护策略信息, 例如添加或删除蜜罐端口、解绑或 绑定服务器。
- **删除策略**: 删除动态端口蜜罐防护策略并停用动态端口蜜罐防护功能。

## <span id="page-287-0"></span>约束与限制

默认策略不支持删除。

## 停用策略

- 步骤**1** [登录管理控制台](https://console-intl.huaweicloud.com/?locale=zh-cn)。
- **步骤2** 在页面左上角选择"区域",单击■■,选择"安全与合规 > 企业主机安全",进入主 机安全平台界面。
- 步骤3 选择"主机防御 > 动态端口蜜罐",进入"动态端口蜜罐"界面。
- 步骤**4** (可选)如果您已开通企业项目,可在界面上方的"企业项目"下拉列表中选择目标 主机所在的企业项目。
- 步骤**5** 在目标防护策略所在行的"操作"列,单击"停用策略",弹出"停用策略"对话 框。
- 步骤**6** 确认信息无误后,单击"确定",完成停用。

**----**结束

### 启用策略

- 步骤**1** [登录管理控制台](https://console-intl.huaweicloud.com/?locale=zh-cn)。
- 步骤2 在页面左上角选择"区域",单击 ,选择"安全与合规 > 企业主机安全",进入主 机安全平台界面。
- 步骤**3** 选择"主机防御 > 动态端口蜜罐",进入"动态端口蜜罐"界面。
- 步骤**4** (可选)如果您已开通企业项目,可在界面上方的"企业项目"下拉列表中选择目标 主机所在的企业项目。
- 步骤5 在目标防护策略所在行的"操作"列,单击"启用策略",弹出"启用策略"对话 框。
- 步骤**6** 确认信息无误后,单击"确定",完成启用。

**----**结束

#### 编辑策略

- 步骤**1** [登录管理控制台](https://console-intl.huaweicloud.com/?locale=zh-cn)。
- 步骤2 在页面左上角选择"区域",单击 二,选择"安全与合规 > 企业主机安全",进入主 机安全平台界面。
- 步骤**3** 选择"主机防御 > 动态端口蜜罐",进入"动态端口蜜罐"界面。
- 步骤**4** (可选)如果您已开通企业项目,可在界面上方的"企业项目"下拉列表中选择目标 主机所在的企业项目。
- 步骤5 在目标防护策略所在行的"操作"列,单击"编辑策略",弹出"编辑防护策略"对 话框。
步骤**6** 配置策略。

可修改策略名称、防护端口、源IP白名单。

- 步骤**7** 单击"下一步"。
- 步骤**8** 选择绑定服务器。
- 步骤**9** 单击"确定",完成编辑。

**----**结束

#### 删除策略

- 步骤**1** [登录管理控制台](https://console-intl.huaweicloud.com/?locale=zh-cn)。
- 步骤2 在页面左上角选择"区域",单击 二,选择"安全与合规 > 企业主机安全",进入主 机安全平台界面。
- 步骤3 选择"主机防御 > 动态端口蜜罐",进入"动态端口蜜罐"界面。
- 步骤**4** (可选)如果您已开通企业项目,可在界面上方的"企业项目"下拉列表中选择目标 主机所在的企业项目。
- 步骤5 在目标防护策略所在行的"操作"列,单击"删除",弹出"删除策略"对话框。
- 步骤**6** 确认信息无误后,单击"确定",完成删除。

**----**结束

## **6.7.5** 管理关联服务器

#### 操作场景

针对单个防护策略关联的服务器,您可以为服务器<mark>切换防护策略[或解除策略绑定](#page-289-0)</mark>。

#### 切换防护策略

- 步骤**1** [登录管理控制台](https://console-intl.huaweicloud.com/?locale=zh-cn)。
- 步骤**2** 在页面左上角选择"区域",单击 ,选择"安全与合规 > 企业主机安全",进入主 机安全平台界面。
- 步骤3 选择"主机防御 > 动态端口蜜罐",进入"动态端口蜜罐"界面。
- 步骤**4** (可选)如果您已开通企业项目,可在界面上方的"企业项目"下拉列表中选择目标 主机所在的企业项目。
- 步骤**5** 在目标策略所在行的"关联服务器"列,单击数值,弹出"关联服务器"弹窗。
- 步骤6 在目标服务器所在行的操作列,单击"切换防护策略",弹出"切换防护策略"对话 框。

如需为多台服务器切换防护策略,您可以勾选所有目标服务器并单击列表左上角的 "切换防护策略"。

步骤**7** 根据界面提示,选择防护策略。

<span id="page-289-0"></span>步骤**8** 单击"确定",完成切换。

#### **----**结束

#### 解除策略绑定

- 步骤**1** [登录管理控制台](https://console-intl.huaweicloud.com/?locale=zh-cn)。
- **步骤2** 在页面左上角选择"区域",单击 ——,选择"安全与合规 > 企业主机安全",进入主 机安全平台界面。
- 步骤3 选择"主机防御 > 动态端口蜜罐",进入"动态端口蜜罐"界面。
- 步骤**4** (可选)如果您已开通企业项目,可在界面上方的"企业项目"下拉列表中选择目标 主机所在的企业项目。
- **步骤5** 在目标策略所在行的"关联服务器"列,单击数值,弹出"关联服务器"弹窗。
- 步骤6 在目标服务器所在行的操作列,单击"解除绑定",弹出"解除绑定"对话框。 如需为多台服务器解除绑定,您可以勾选所有目标服务器并单击列表左上角的"解除 绑定"。
- 步骤**7** 确认信息无误后,单击"确定",解除绑定。

#### **----**结束

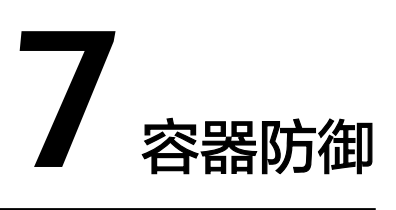

# **7.1** 容器防火墙

## **7.1.1** 容器防火墙概述

容器防火墙是一种为容器环境提供的防火墙服务,支持对容器集群内部与外部的网络 流量进行控制和拦截,防止恶意访问和攻击。

## 约束与限制

- 容器防火墙功能仅企业主机安全容器版支持,购买企业主机安全的操作,请参见 [购买主机安全防护配额。](#page-18-0)
- 支持防护的容器网络模型如下:
	- CCE集群:容器隧道网络模型、云原生网络2.0模型、VPC网络模型
	- 其他k8s集群:容器隧道网络模型
- 当集群类型为CCE集群时,操作集群内的资源对象需要获取对应的操作权限,因此 使用容器防火墙功能时,用户账号需要具备以下两类权限之一:
	- IAM权限: Tenant Administrator或CCE Administrator。
	- 命名空间权限(Kubernetes RBAC授权):运维权限。权限配置详细操作请 多[见配置命名空间权限](https://support.huaweicloud.com/intl/zh-cn/usermanual-cce/cce_10_0189.html#section3)。

### 容器防火墙原理

容器防火墙通过为容器中的Pod、服务器设置网络流量访问策略,限制源容器访问目的 容器的范围或目的容器访问源容器的范围,从而达到防止来自内部和外部恶意访问或 攻击的目的。

## 相关操作

- [设置网络防御策略\(容器隧道网络模型集群\)](#page-291-0)
- [设置网络防御策略\(](#page-294-0)**VPC**网络模型集群)
- [设置网络防御策略\(云原生网络](#page-296-0)**2.0**模型集群)

## <span id="page-291-0"></span>**7.1.2** 设置网络防御策略(容器隧道网络模型集群)

容器隧道网络模型的集群支持通过设置网络防御策略限制访问Pod的流量。当未配置网 络策略时,默认所有进出命名空间中的Pod的流量都被允许。

本章节介绍如何为容器隧道网络模型的集群设置网络策略。

## 约束与限制

- 仅容器隧道网络模型的集群支持网络策略。网络策略分为以下规则
	- 入方向规则: 所有集群版本均支持。
	- 出方向规则:集群版本大于或等于1.23时支持。
- 不支持对IPv6地址网络隔离。

### 创建网络防御策略

您可以通过以下方式创建网络防御策略。

### 通过 **YAML** 创建网络策略

- 步骤**1** [登录管理控制台](https://console-intl.huaweicloud.com/?locale=zh-cn)。
- **步骤2** 在页面左上角选择"区域",单击 ——,选择"安全与合规 > 企业主机安全",讲入主 机安全平台界面。
- 步骤**3** 在左侧导航栏选择"容器防御 > 容器防火墙",进入"容器防火墙"页面。
- 步骤**4** (可选)如果您已开通企业项目,可在界面上方的"企业项目"下拉列表中选择目标 主机所在的企业项目。
- 步骤**5** 在集群列表上方,单击"手动同步",同步所有集群已创建的策略。

同步任务大概执行1~2分钟,请您稍作等待后单击列表右上方<sup> $\boxed{\text{O}}$ , 刷新查看最新数</sup> 据。

图 **7-1** 同步 CCE 集群策略

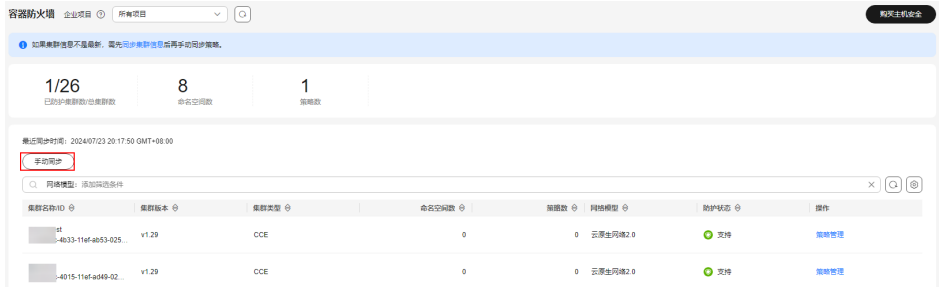

- 步骤**6** 单击容器隧道网络模型的集群所在行操作列的"策略管理",进入策略管理页面。
- 步骤**7** 单击策略列表上方"YAML创建"。
- 步骤**8** 在YAML创建界面输入或单击"导入"数据。

以下为一个YAML创建的网络策略示例:

apiVersion: networking.k8s.io/v1 kind: NetworkPolicy

```
metadata:
 name: test-network-policy
  namespace: default
spec:<br>podSelector:
                       #规则对具有role=db标签的Pod生效
   matchLabels:
    role: db
  policyTypes:
   - Ingress
   - Egress
 ingress: #表示入规则
   - from:
    - namespaceSelector: #只允许具有project=myproject的命名空间访问
      matchLabels:
        project: myproject
    - podSelector: #只允许具有role=frontend标签的Pod访问
       matchLabels:
        role: frontend
   ports #只允许使用TCP协议访问6379端口
      - protocol: TCP
      port: 6379
  egress: #表示出规则
  - to:<br>- ipBlock:
                    - ipBlock: #只允许访问目的对象的10.0.0.0/24网段。
       cidr: 10.0.0.0/24
   ports: <br> http://www.web.com/display/induction-trial-trial-trial-trial-trial-trial-
     - protocol: TCP
      port: 6379
```
步骤**9** 输入完成后,单击"确定"。

**----**结束

#### 通过可视化界面创建网络策略

- 步骤**1** [登录管理控制台](https://console-intl.huaweicloud.com/?locale=zh-cn)。
- 步骤2 在页面左上角选择"区域",单击 二,选择"安全与合规 > 企业主机安全",进入主 机安全平台界面。
- 步骤**3** 在左侧导航栏选择"容器防御 > 容器防火墙",进入"容器防火墙"页面。
- 步骤**4** (可选)如果您已开通企业项目,可在界面上方的"企业项目"下拉列表中选择目标 主机所在的企业项目。
- 步骤**5** 在集群列表上方,单击"手动同步",同步所有集群已创建的策略。

同步任务大概执行1~2分钟,请您稍作等待后单击列表右上方<sup>| Q\_J</sup>,刷新查看最新数 据。

图 **7-2** 同步 CCE 集群策略

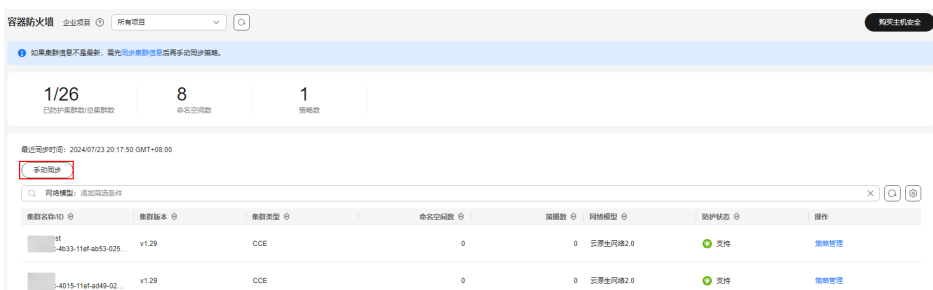

步骤6 单击容器隧道网络模型的集群所在行操作列的"策略管理",进入策略管理页面。

**步骤7** 单击网络策略列表上方"创建网络策略"。

- 策略名称:自定义输入网络策略名称。
- 命名空间:选择网络策略所在命名空间。
- 选择器:输入标签键和标签值选择要关联的Pod,然后单击"确认添加"。您也可 以单击"引用负载标签"直接引用已有负载的标签。不选择时,默认关联命名空 间下的全部Pod。
- 入方向规则:单击添加规则,添加入方向规则,参数说明请参见表 添加入方向规 则。

表 **7-1** 添加入方向规则

| 参数       | 参数说明                                               |
|----------|----------------------------------------------------|
| 协议端口     | 填写需要关联的Pod的入方向协议类型和端口,目前支持<br>TCP和UDP协议。不填写表示全部放通。 |
| 源对象命名空间  | 选择允许哪个命名空间的对象访问。不填写表示和当前策<br>略属于同一命名空间。            |
| 源对象Pod标签 | 允许带有这个标签的Pod访问,不填写表示允许命名空间<br>下全部Pod访问。            |

● 出方向规则: 单击添加规则,添加出方向规则,参数说明请参见<mark>表 添加出方向规</mark> 则。

#### 表 **7-2** 添加出方向规则

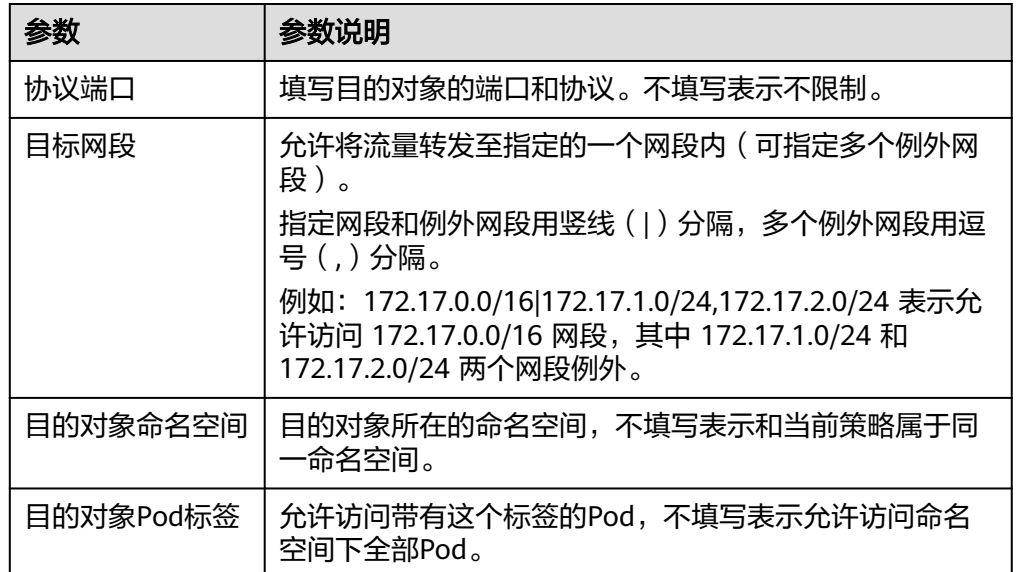

步骤**8** 设置完成后,单击"确定"。

**----**结束

#### <span id="page-294-0"></span>相关操作

#### 修改或删除网络策略

- 步骤**1** 进入企业主机安全控制台。
- 步骤**2** 在左侧导航栏选择"容器防御 > 容器防火墙",进入"容器防火墙"页面。
- 步骤**3** (可选)如果您已开通企业项目,可在界面上方的"企业项目"下拉列表中选择目标 主机所在的企业项目。
- 步骤4 在目标容器隧道网络模型的集群所在行的"操作"列,单击"策略管理",进入策略 管理页面。
- 步骤**5** 单击网络策略列表上方"手动同步"。

同步任务大概执行1~2分钟,请您稍作等待后单击列表右上方<sup>| Q ]</sup>,刷新查看最新数 据。

- **步骤6** 定位目标网络策略, 选择执行管理操作。
	- 修改网络策略
		- 在目标策略所在行的"操作"列,单击"编辑YAML",进入YAML界面,修 改YAML信息后,单击"确定"。
		- 在目标策略所在行的"操作"列,单击"更新",进入更新网络策略界面, 修改网络策略信息后,单击"确定"。
	- 删除网络策略
		- 在目标策略所在行的"操作"列,单击"删除",在弹出的确认信息框中, 单击"确定"。
		- 勾选所有需要删除的网络策略,单击网络策略列表上方的"批量删除",在 弹出的确认信息框中,单击"确定"。

**----**结束

## **7.1.3** 设置网络防御策略(**VPC** 网络模型集群)

VPC网络模型的集群支持通过设置网络防御策略限制访问容器宿主服务器的流量。当 未配置安全组规则时,默认所有进出容器宿主服务器的流量都被允许。

本章节介绍如何为VPC网络模型的集群设置网络防御策略。

#### 创建网络防御策略

#### 步骤**1** [登录管理控制台](https://console-intl.huaweicloud.com/?locale=zh-cn)。

- 步骤2 在页面左上角选择"区域",单击 ——,选择"安全与合规 > 企业主机安全",进入主 机安全平台界面。
- 步骤**3** 在左侧导航栏选择"容器防御 > 容器防火墙",进入"容器防火墙"页面。
- 步骤**4** (可选)如果您已开通企业项目,可在界面上方的"企业项目"下拉列表中选择目标 主机所在的企业项目。
- 步骤**5** 在集群列表上方,单击"手动同步",同步所有集群已创建的策略。

同步任务大概执行1~2分钟,请您稍作等待后单击列表右上方 ,刷新查看最新数 据。

- 步骤**6** 在目标VPC网络模型的集群所在行的"操作"列,单击"策略管理",进入策略管理 页面。
- 步骤7 在目标节点所在行的"操作"列,单击"配置策略"。
- 步骤**8** 在弹出的对话框中单击"确定",跳转到ECS服务器详情页面。
- 步骤**9** 选择"安全组"页签,查看安全组规则。
- 步骤**10** 单击"配置规则",系统自动跳转到安全组页面。
- 步骤**11** 根据界面提示设置入方向规则和出方向规则。 详细操作请参见<mark>添加安全组规则</mark>。

**----**结束

#### 相关操作

#### 修改或删除网络防御策略

- 步骤**1** 进入企业主机安全控制台。
- 步骤**2** 在左侧导航栏选择"容器防御 > 容器防火墙",进入"容器防火墙"页面。
- 步骤**3** (可选)如果您已开通企业项目,可在界面上方的"企业项目"下拉列表中选择目标 主机所在的企业项目。
- 步骤**4** 在目标VPC网络模型的集群所在行的"操作"列,单击"策略管理",进入策略管理 页面。
- 步骤**5** 单击节点列表上方的"手动同步",同步节点信息。

同步任务大概执行1~2分钟,请您稍作等待后单击列表右上方 <sup>Q\_\_</sup>, 刷新查看最新数 据。

- 步骤**6** 在目标节点所在行的"操作"列,单击"配置策略"。
- 步骤**7** 在弹出的对话框中单击"确定",跳转到ECS服务器详情页面。
- 步骤**8** 选择"安全组"页签,查看安全组规则。
- 步骤**9** 单击"配置规则",系统自动跳转到安全组页面。
- 步骤**10** 选择相应规则页签,管理规则。
	- 修改规则
		- 在目标规则所在行的"操作"列,单击"修改",完成修改后,单击"确定"。
	- 删除规则 在目标规则所在行的"操作"列,单击"删除",在弹出的对话框中,单击"确 定"。

**----**结束

## <span id="page-296-0"></span>**7.1.4** 设置网络防御策略(云原生网络 **2.0** 模型集群)

云原生网络2.0模型的集群支持通过设置网络防御策略限制访问容器宿主服务器的流 量;当未配置安全组策略时,默认所有进出容器宿主服务器的流量都被允许。

本章节介绍如何为云原生网络2.0模型的集群创建网络防御策略。

#### 创建网络防御策略

- 步骤**1** [登录管理控制台](https://console-intl.huaweicloud.com/?locale=zh-cn)。
- **步骤2** 在页面左上角选择"区域",单击 —,选择"安全与合规 > 企业主机安全",进入主 机安全平台界面。
- 步骤**3** 在左侧导航栏选择"容器防御 > 容器防火墙",进入"容器防火墙"页面。
- 步骤**4** (可选)如果您已开通企业项目,可在界面上方的"企业项目"下拉列表中选择目标 主机所在的企业项目。
- 步骤5 在集群列表上方,单击"手动同步",同步所有集群已创建的策略。

同步任务大概执行1~2分钟,请您稍作等待后单击列表右上方 <sup>Q\_\_</sup>, 刷新查看最新数 据。

图 **7-3** 同步 CCE 集群策略

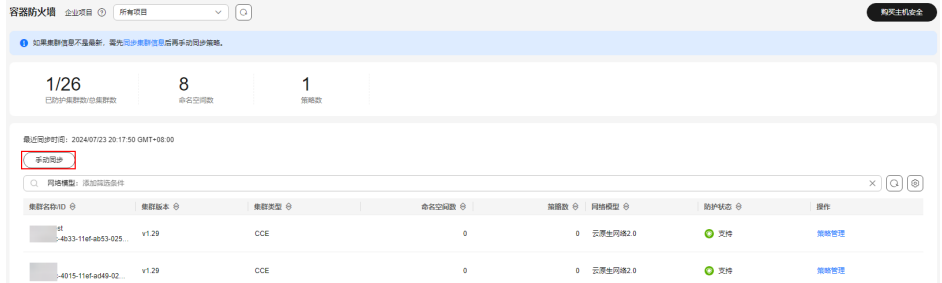

- 步骤**6** 在目标云原生网络2.0模型的集群所在行的"操作"列,单击"策略管理",进入策略 管理页面。
- 步骤7 单击策略列表上方"创建",弹出"创建安全组策略"对话框。

 $\times$ 

图 **7-4** 策略管理

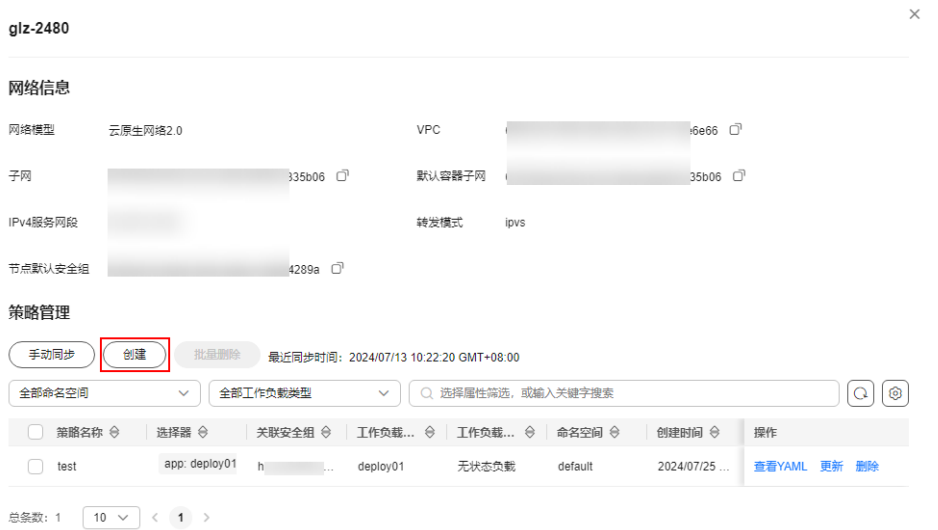

步骤8 根据界面提示,填写策略信息。相关参数说明请参见<mark>表 创建安全组策略参数说明。</mark>

图 **7-5** 创建安全组策略

**△は事史本4日毎晩** 

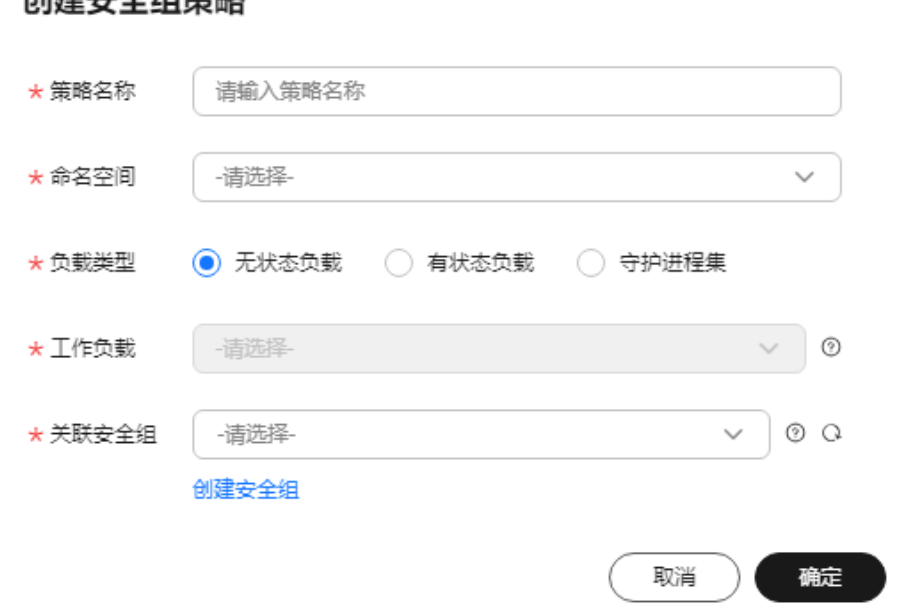

#### 表 **7-3** 创建安全组策略参数说明

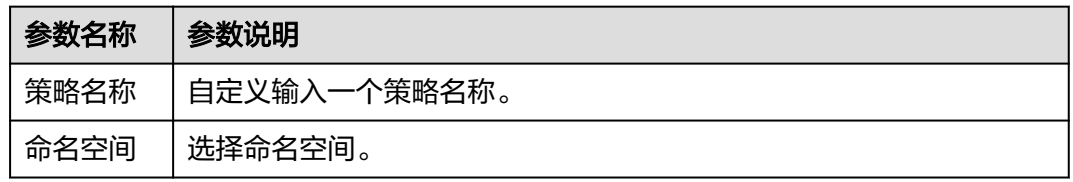

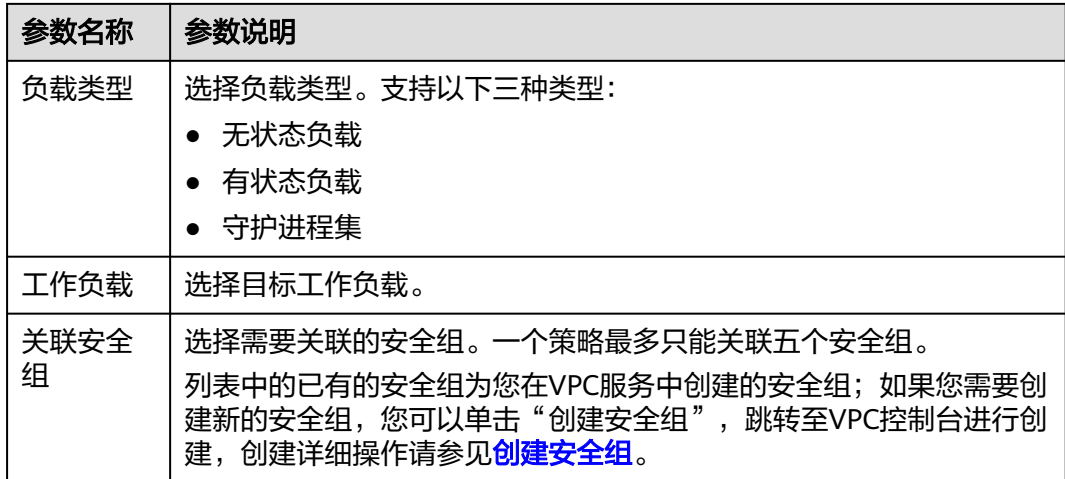

步骤**9** 策略信息填写完成后,单击"确定",完成创建。

**----**结束

### 相关操作

#### 修改或删除网络防御策略

- 步骤**1** 进入企业主机安全控制台。
- 步骤**2** 在左侧导航栏选择"容器防御 > 容器防火墙",进入"容器防火墙"页面。
- 步骤**3** (可选)如果您已开通企业项目,可在界面上方的"企业项目"下拉列表中选择目标 主机所在的企业项目。
- 步骤4 在目标云原生网络2.0模型的集群所在行的"操作"列,单击"策略管理",进入策略 管理页面。
- 步骤5 单击策略列表上方"手动同步",同步集群策略信息。

同步任务大概执行1~2分钟,请您稍作等待后单击列表右上方<sup> $\boxed{\text{o}}$ , 刷新查看最新数</sup> 据。

步骤**6** 选择需要对策略实施的操作。

#### 图 **7-6** 管理策略

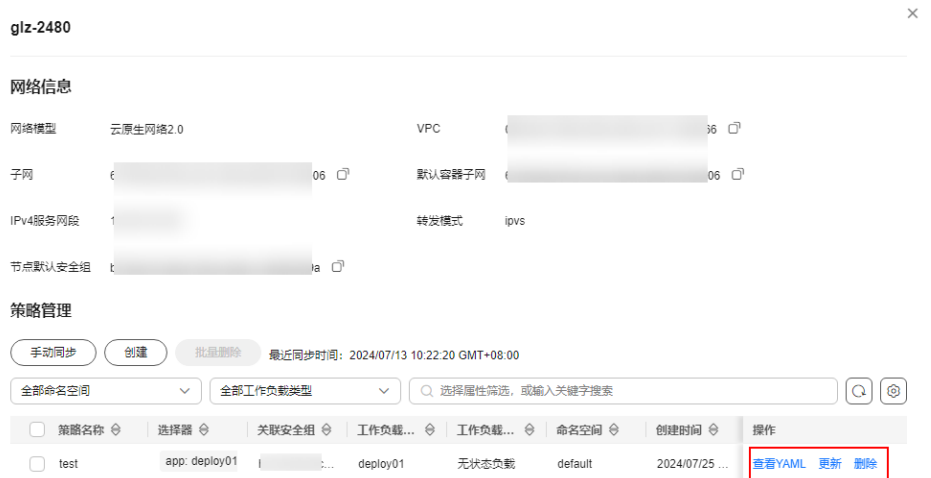

● 查看策略内容

在目标策略所在行的"操作"列,单击"查看YAML",弹出"查看YAML"弹 窗,您可以选择YAML或JSON视图查看策略详细内容。如需下载到本地查看,可 单击弹窗左上角"下载"。

- 更新策略内容
	- a. 在目标策略所在行的"操作"列,单击"更新",弹出"更新安全组策略" 对话框。
	- b. 添加或删除关联安全组。
	- c. 单击"确定",完成更新。
- 删除策略
	- a. 在目标策略所在行的"操作"列,单击"删除",弹出"删除策略"对话 框。
	- b. 确认信息无误,单击"确定",完成删除。

**----**结束

# **7.2** 容器集群防护

## **7.2.1** 容器集群防护概述

容器集群防护功能支持在容器镜像启动时检测其中存在的不合规基线、漏洞和恶意文 件,并可根据检测结果告警和阻断未授权或含高危安全风险的容器镜像运行。

用户可根据自身业务场景灵活配置容器集群防护策略,加固集群安全防线,防止含有 漏洞、恶意文件和不合规基线等安全威胁的镜像部署到集群,降低容器生产环境的安 全风险。

## 约束与限制

● 容器集群防护功能仅企业主机安全容器版支持,购买企业主机安全的操作,请参 [见购买主机安全防护配额](#page-18-0)。

- 使用容器集群防护功能,需确保服务器安装的Agent版本为以下版本,升级Agent 的操作,请参[见升级主机](#page-408-0)**Agent**。
	- Linux:3.2.7及以上版本。
	- Windows:4.0.19及以上版本。
- 集群版本须为1.20及以上版本。
- 当集群类型为CCE集群时,操作集群内的资源对象需要获取对应的操作权限,因此 使用容器集群防护功能时,用户账号需要具备以下两类权限之一
	- IAM权限:Tenant Administrator或CCE Administrator。
	- 命名空间权限(Kubernetes RBAC授权):运维权限。权限配置详细操作请 多[见配置命名空间权限](https://support.huaweicloud.com/intl/zh-cn/usermanual-cce/cce_10_0189.html#section3)。

### 容器集群防护使用流程

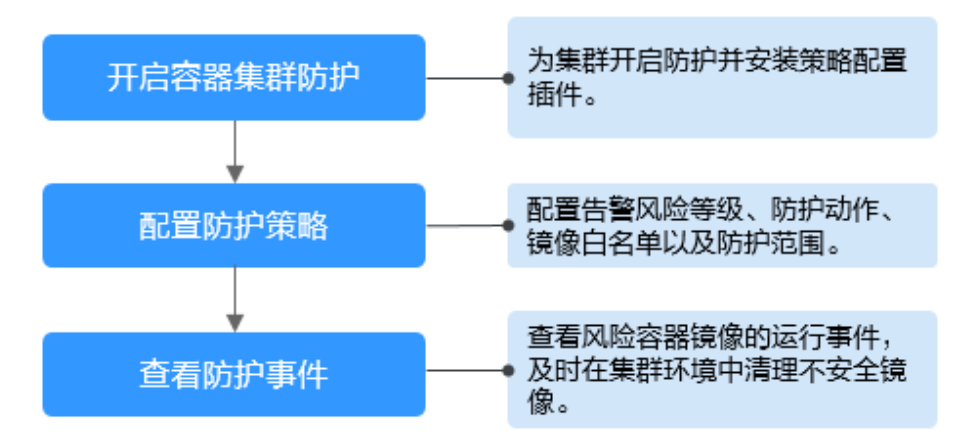

#### 图 **7-7** 使用流程图

#### 表 **7-4** 容器集群防护使用流程说明

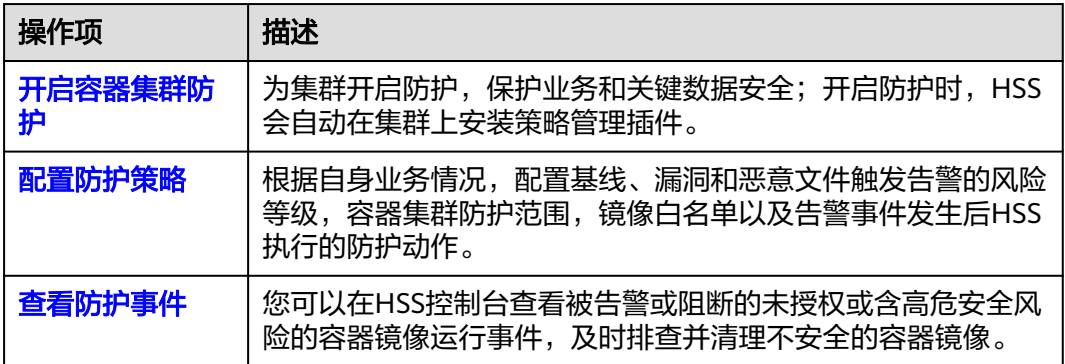

## **7.2.2** 开启容器集群防护

容器集群防护可在容器镜像启动时检测其中存在的基线、漏洞和恶意文件风险,并支 持告警和阻断不安全容器镜像的运行。您可以开启容器集群防护,提升容器集群的风 险防御能力,保护容器资产安全。

#### 约束限制

开启容器集群防护后,需要配置防护策略才能成功启动集群防护,配置防护策略操作 请参见**配置容器集群防护策略**。

#### 开启容器集群防护

- 步骤**1** [登录管理控制台](https://console-intl.huaweicloud.com/?locale=zh-cn)。
- **步骤2** 在页面左上角选择"区域",单击 ——,选择"安全与合规 > 企业主机安全",进入主 机安全平台界面。
- 步骤**3** 在左侧导航栏,选择" > 容器集群防护",进入"容器集群防护"界面。
- 步骤**4** 选择"防护集群"页签。
- 步骤**5** 单击"手动同步",同步实时集群数据。
- 步骤**6** 在目标集群所在行的操作列,单击"开启防护",弹出"开启防护"对话框。

您也可以勾选所有目标集群,并在集群列表左上方单击"开启防护",批量为集群开 启防护。

#### 须知

- 开启容器集群防护时, 会在集群上安装策略管理功能插件, 插件会占用部分集群资 源。
- 在开启容器集群防护过程中,请勿在该集群上执行任何操作,否则会导致开启防护 失败。

#### 图 **7-8** 开启容器集群防护

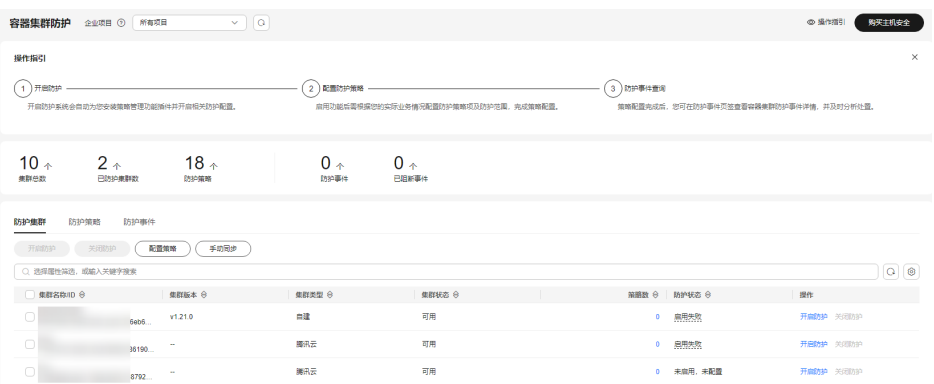

#### 步骤**7** 单击"确定",开启防护。

容器集群"防护状态"显示"已启用,未配置",表示已为集群完成相关防护配置且 安装策略管理插件成功,但HSS还未开始防护您的集群,您需要配置防护策略,启动 容器集群防护。配置防护策略操作请参见**配置容器集群防护策略**。

#### **----**结束

## <span id="page-302-0"></span>**7.2.3** 配置容器集群防护策略

您可以根据自身业务情况,配置容器集群防护策略,例如配置触发告警的风险(基 线、漏洞、恶意文件)等级、容器集群防护范围、镜像白名单以及告警事件发生后 HSS执行的防护动作等。

#### 创建防护策略

- 步骤**1** [登录管理控制台](https://console-intl.huaweicloud.com/?locale=zh-cn)。
- **步骤2** 在页面左上角选择"区域",单击 ——,选择"安全与合规 > 企业主机安全",进入主 机安全平台界面。
- 步骤**3** 在左侧导航栏,选择" > 容器集群防护",进入"容器集群防护"界面。
- 步骤**4** 选择"防护策略"页签,单击"创建策略"。
- 步骤**5** 在创建策略弹窗中,配置策略参数。相关参数说明请参见表 配置容器集群防护策略参 数说明。

图 **7-9** 创建防护策略

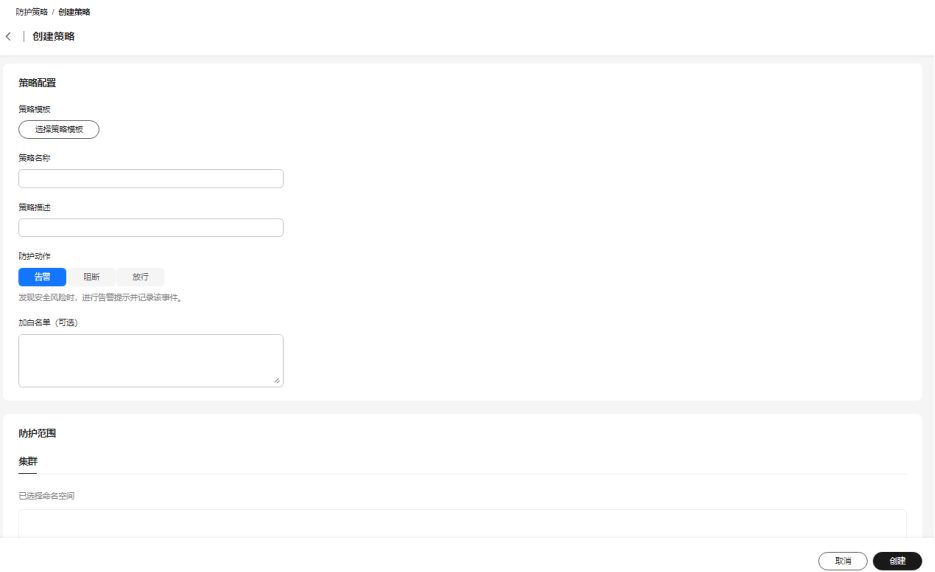

表 **7-5** 配置容器集群防护策略参数说明

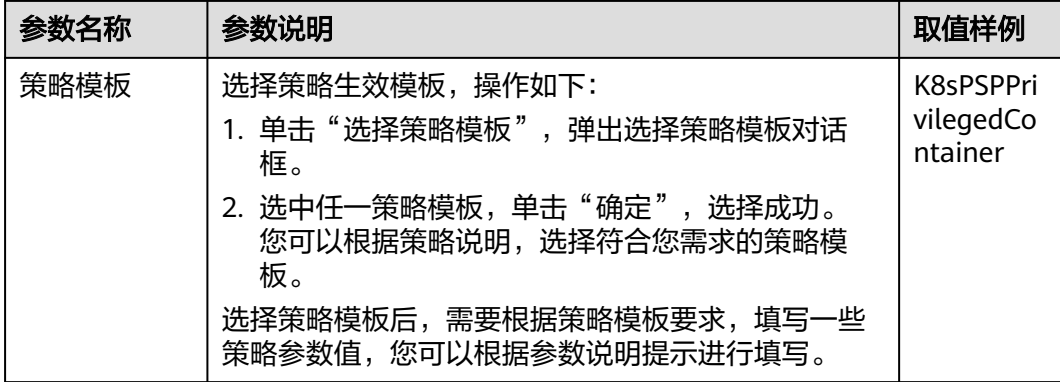

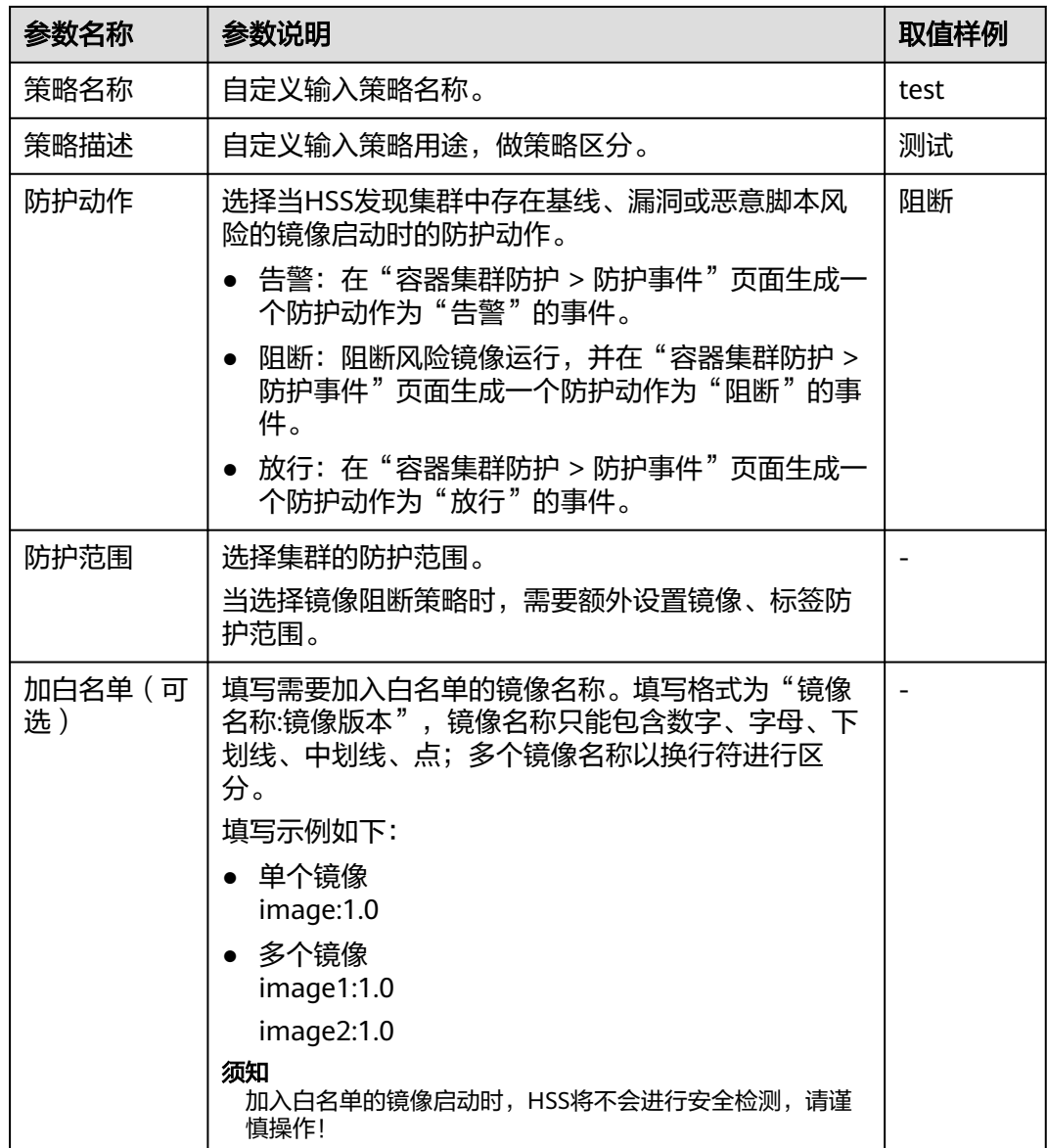

步骤**6** 单击"创建",完成策略创建。

您可以在防护策略列表中查看创建的防护策略。

**----**结束

## 编辑或删除集群防护策略

步骤**1** 进入"容器集群防护 > 防护策略"页签。

步骤**2** 在防护策略所在行的"操作"列,单击需要执行操作。

- 查看YAML:查看YAML格式的防护策略内容。
- 编辑:修改防护策略信息。
- 删除:删除不需要的防护策略。

#### 须知

删除策略后,策略关联的容器集群将停止防护,请谨慎操作!

<span id="page-304-0"></span>步骤**3** 单击"确定",完成编辑或删除。

**----**结束

## **7.2.4** 查看容器集群防护事件

HSS防护容器集群过程中发现的安全风险事件会展示在防护事件列表中,方便您了解 容器集群中的安全风险。您可以参考本章节查看容器集群防护事件。

#### 查看容器集群防护事件

#### 步骤**1** [登录管理控制台](https://console-intl.huaweicloud.com/?locale=zh-cn)。

- **步骤2** 在页面左上角选择"区域",单击 ━━、选择"安全与合规 > 企业主机安全",进入主 机安全平台界面。
- 步骤**3** 在左侧导航栏,选择" > 容器集群防护",进入"容器集群防护"界面。
- 步骤**4** 选择"防护事件"页签,查看集群中发现的风险事件。

如需导出防护事件至本地查看,请在防护事件列表左上角,单击"导出"。

#### 图 **7-10** 查看防护事件

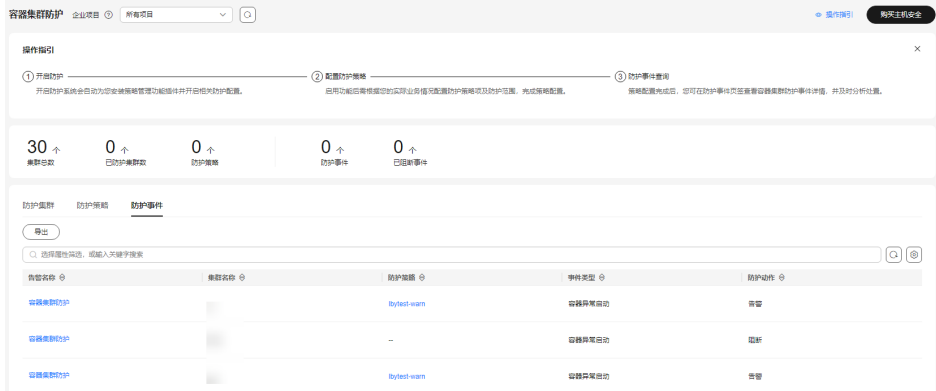

步骤**5** 单击告警名称,查看告警事件影响的资源详细信息。

**----**结束

## **7.2.5** 关闭容器集群防护

如果您不再需要HSS对容器集群进行防护,您可以参考本章节关闭防护。

#### 关闭容器集群防护

#### 步骤**1** [登录管理控制台](https://console-intl.huaweicloud.com/?locale=zh-cn)。

**步骤2** 在页面左上角选择"区域",单击 ——,选择"安全与合规 > 企业主机安全",进入主 机安全平台界面。

 $\times$ 

步骤**3** 在左侧导航栏,选择" > 容器集群防护",进入"容器集群防护"界面。

- 步骤**4** 选择"防护集群"页签。
- 步骤**5** 在目标集群所在行的操作列,单击"关闭防护"。

您也可以勾选所有目标集群,并在集群列表左上方单击"关闭防护",批量为集群关 闭防护。

- 步骤6 在关闭防护弹窗中,确认是否勾选"关闭防护后删除集群的功能插件"。
	- 勾选:删除容器集群防护策略和策略配置插件。如果后续需要重新开启防护,需 要再次安装策略配置插件,配置防护策略。
	- 不勾选:删除容器集群防护策略,不删除策略配置插件。如果后续需要重新开启 防护,仅需配置防护策略。如果后续需要删除策略配置插件,请重复以上关闭防 护步骤,并勾选删除插件。

图 **7-11** 关闭容器集群防护

#### 关闭容器集群防护

您确定要关闭集群的防护吗?关闭后将删除该集群的所有策略内容

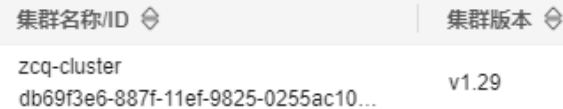

□ 关闭防护后删除集群的功能插件

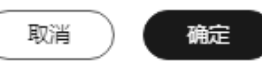

步骤**7** 单击"确定",关闭防护。

- 未勾选删除功能插件,关闭防护后,集群"防护状态"变更为"已启用,未配 置",表示关闭防护成功。
- 勾选了删除功能插件,关闭防护后,集群"防护状态"变更为"未防护",表示 关闭防护成功。

**----**结束

#### 常见问题

当集群网络异常或插件正在工作时,通过HSS控制台卸载插件可能会失败,您可以参 [考容器集群防护插件卸载失败怎么办?](https://support.huaweicloud.com/intl/zh-cn/hss2.0_faq/hss_01_0549.html)。

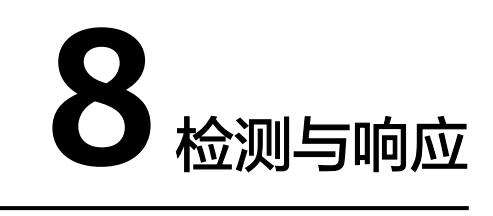

# **8.1** 主机安全告警

## **8.1.1** 主机安全告警事件概述

企业主机安全支持账户暴力破解、进程异常行为、网站后门、异常登录、恶意进程等 入侵检测能力,用户可通过事件管理全面了解告警事件类型,帮助用户及时发现资产 中的安全威胁、实时掌握资产的安全状态。

#### 说明

AV检测和HIPS检测的告警分类会按照具体的告警情况在不同的告警类型中呈现。

- AV检测告警结果只在恶意软件下的不同类别呈现。
- HIPS检测的告警结果会根据实际种类在所有类型的子类别中呈现。

## 约束限制

未开启防护不支持告警事件相关操作。

## 主机安全告警介绍

关于主机安全告警类型及具体的告警项介绍请参见表**[8-1](#page-307-0)**。不同HSS版本支持的告警项 不同,详情请参见[产品功能。](https://support.huaweicloud.com/intl/zh-cn/productdesc-hss2.0/hss_01_0136.html#section18)

### <span id="page-307-0"></span>表 **8-1** 主机安全告警说明

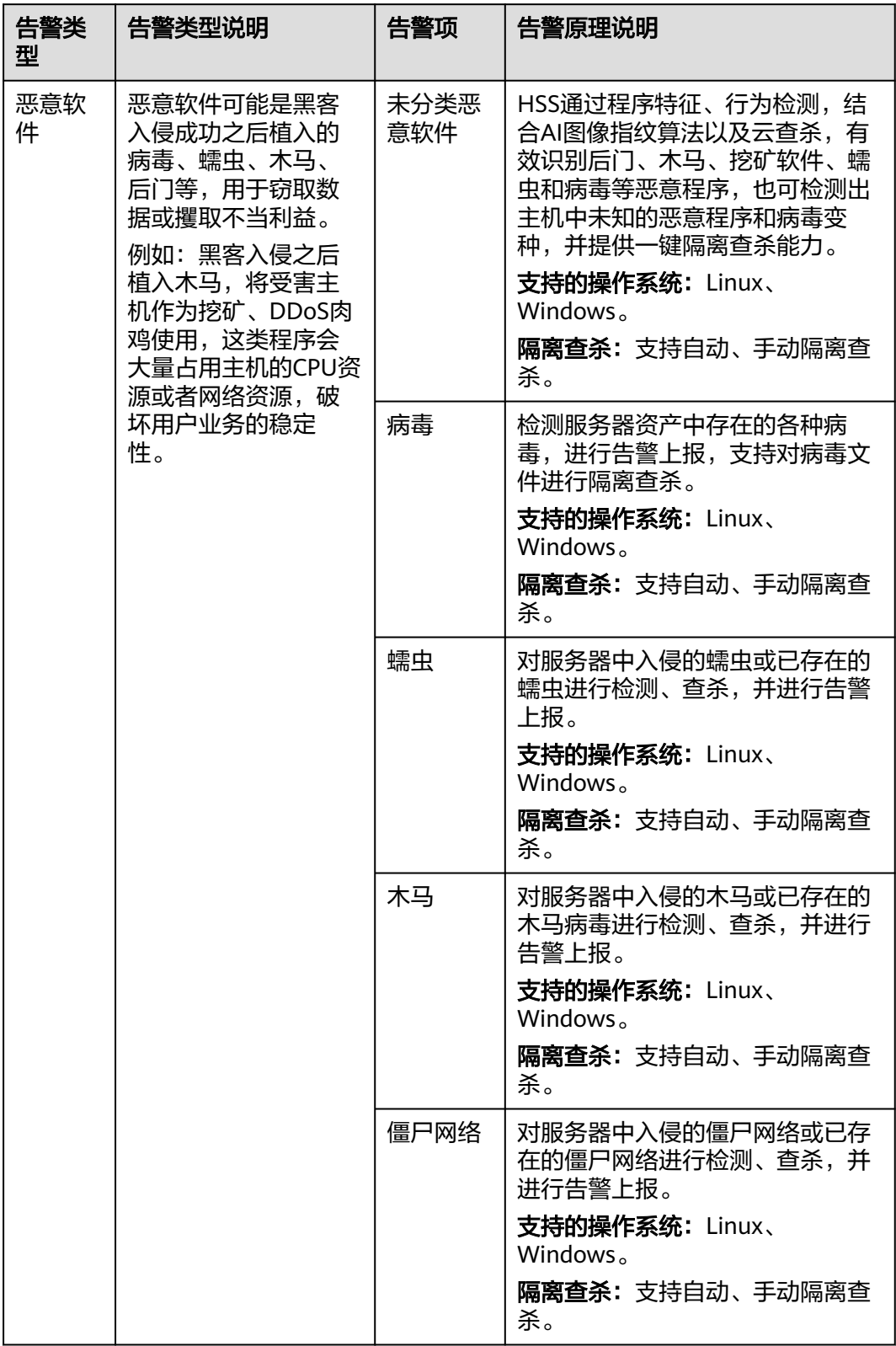

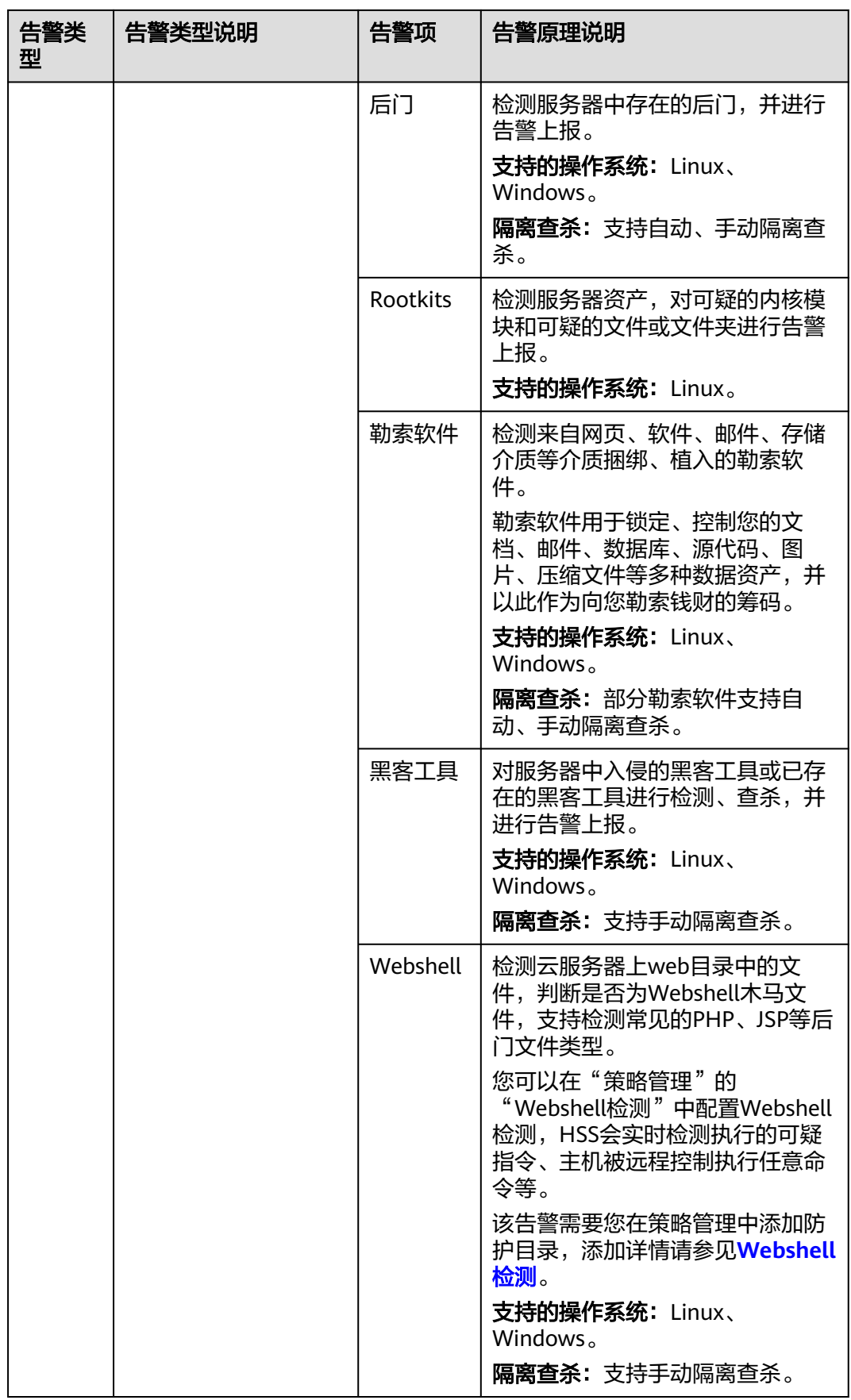

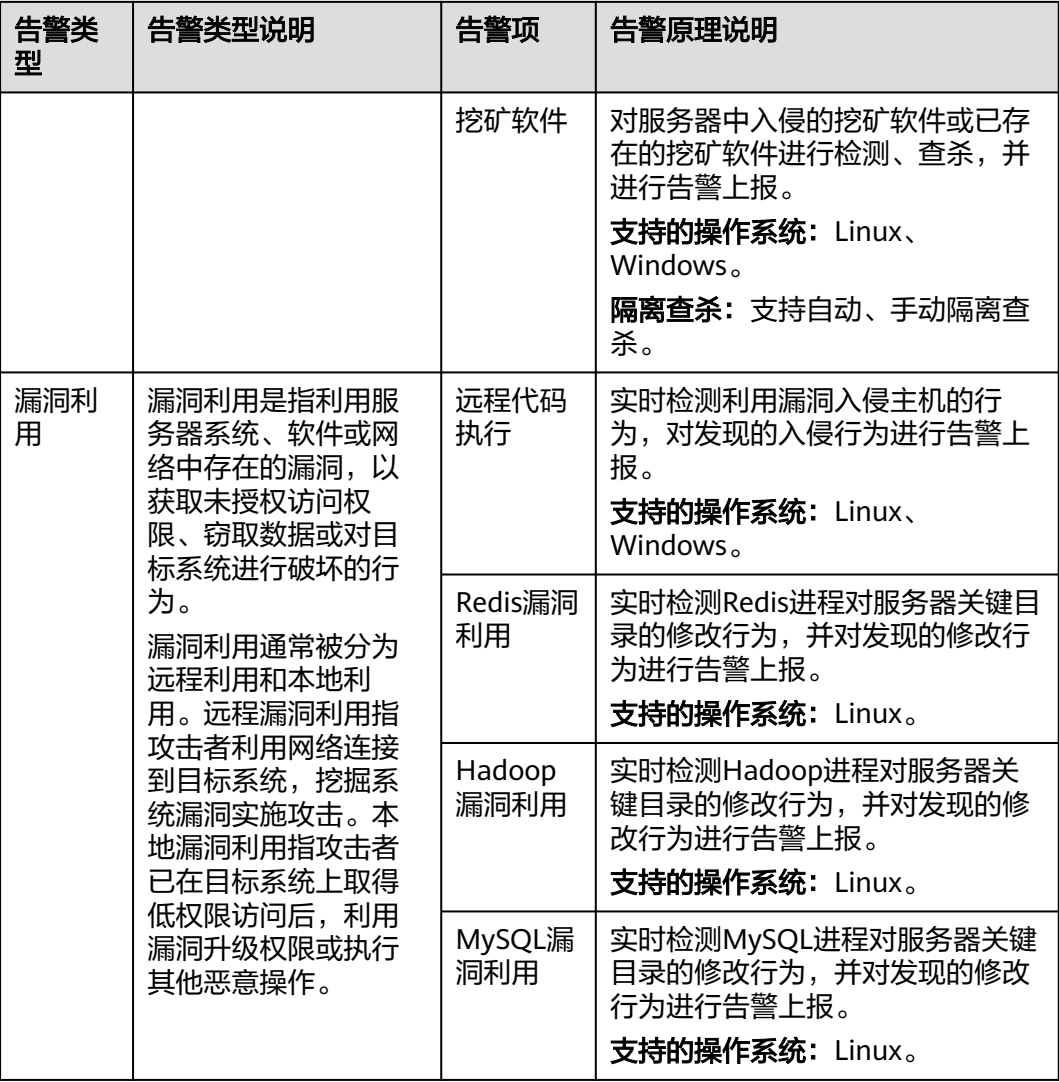

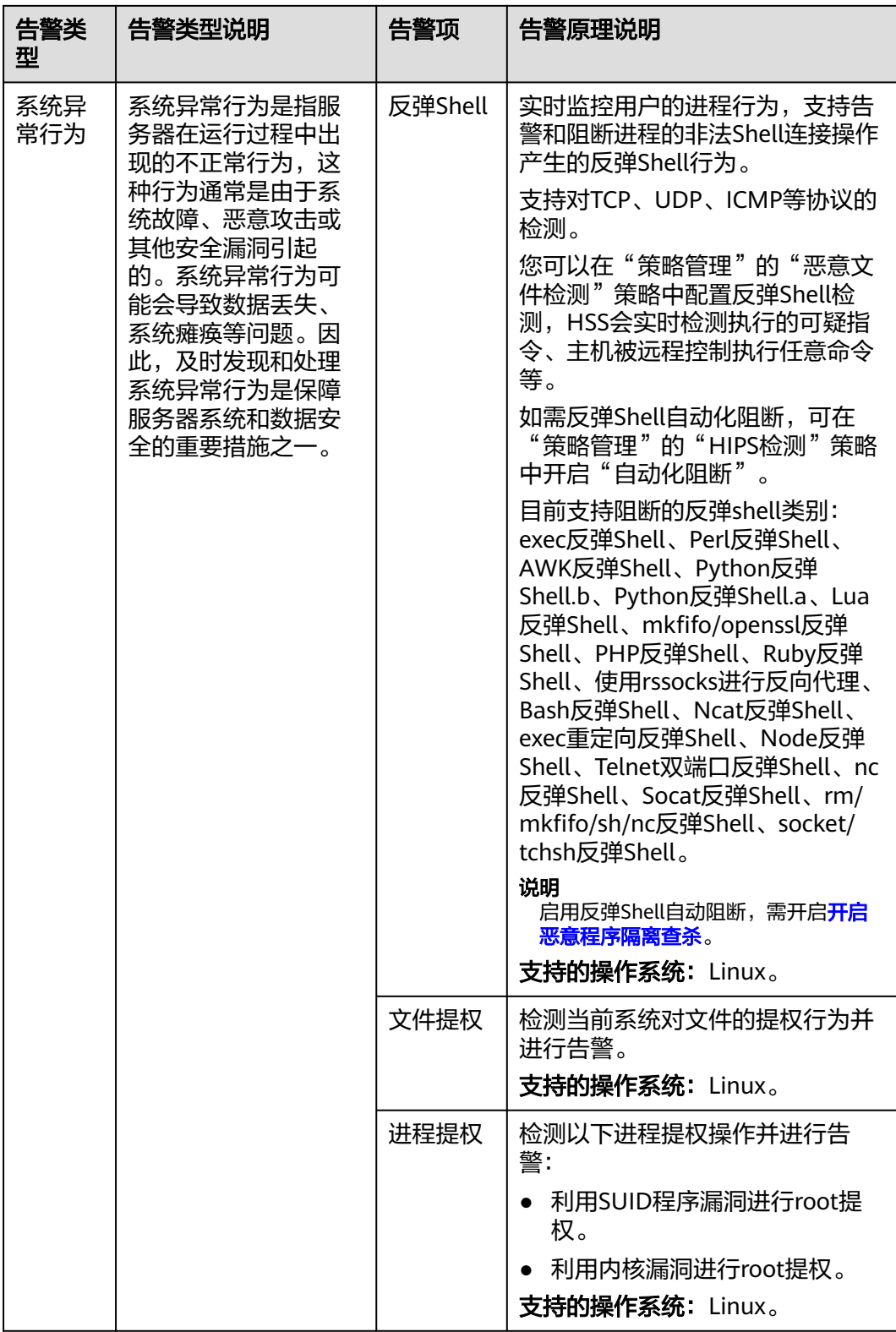

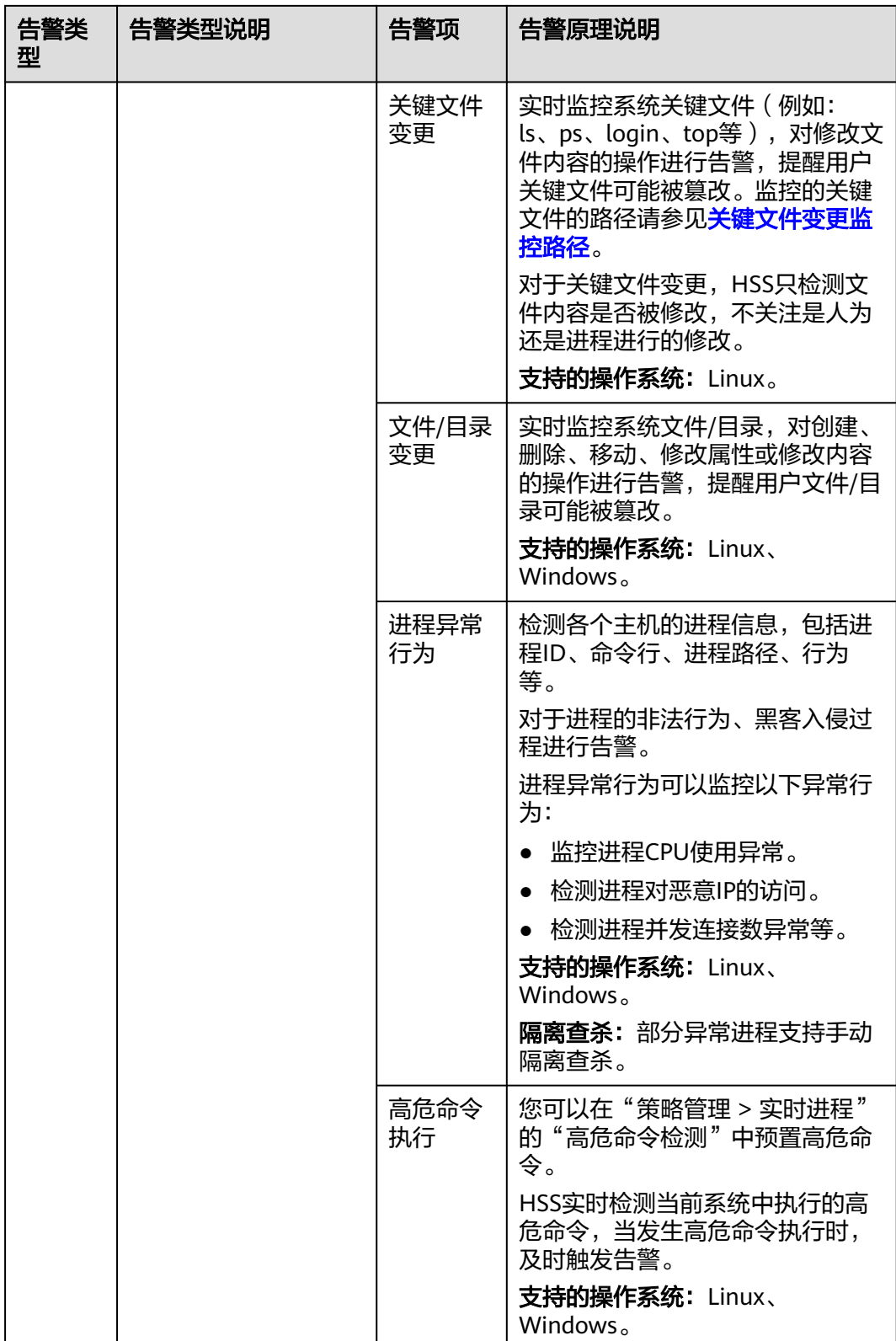

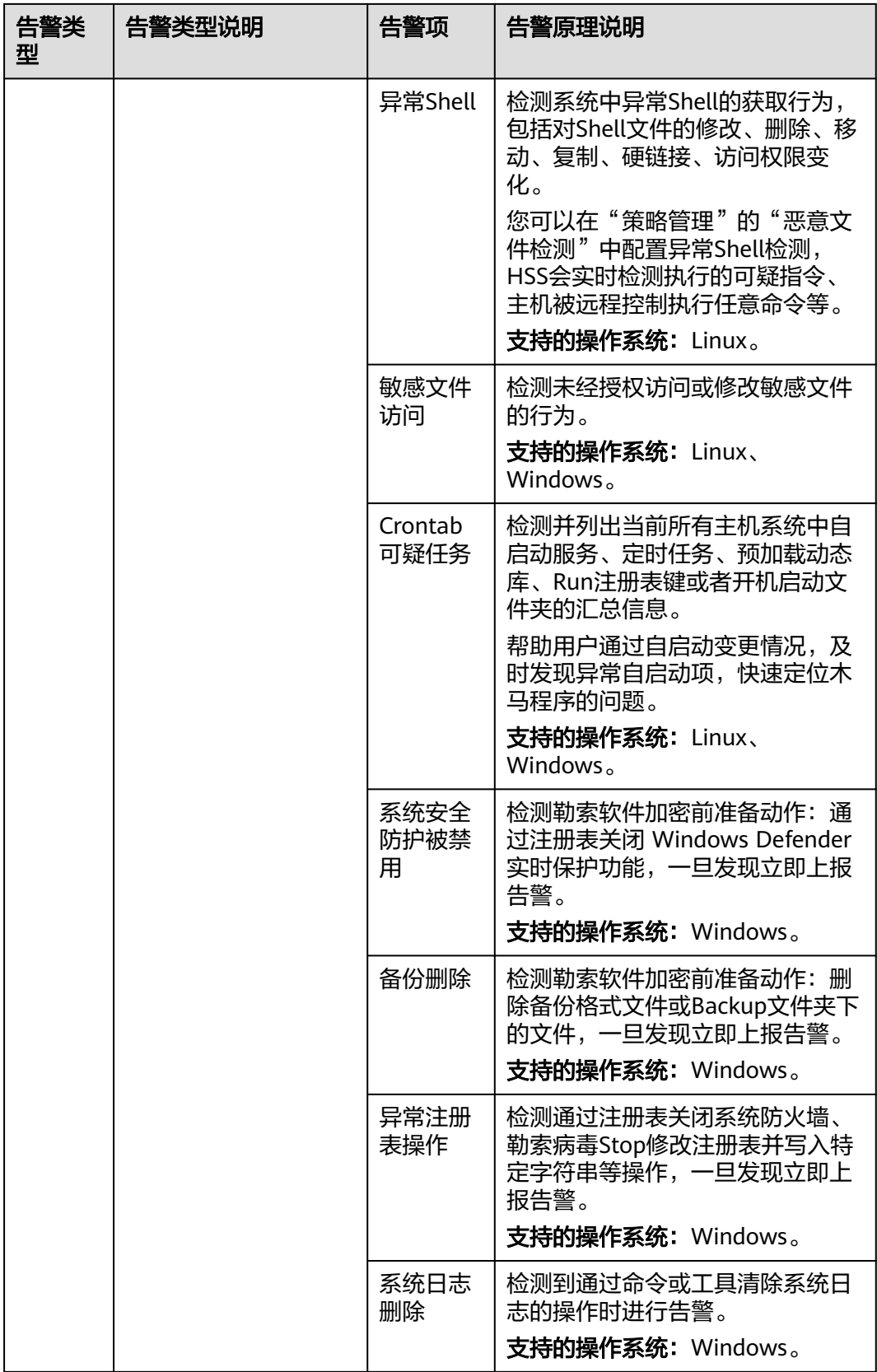

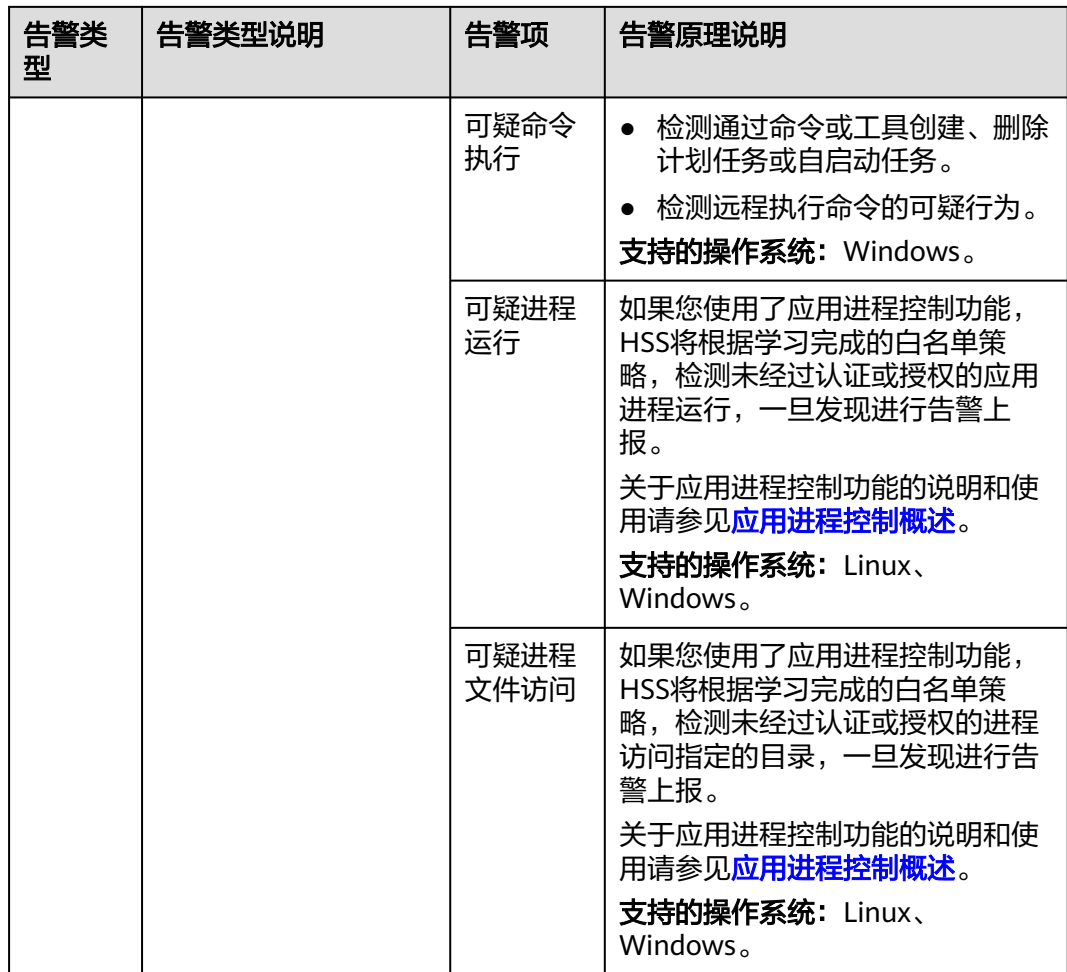

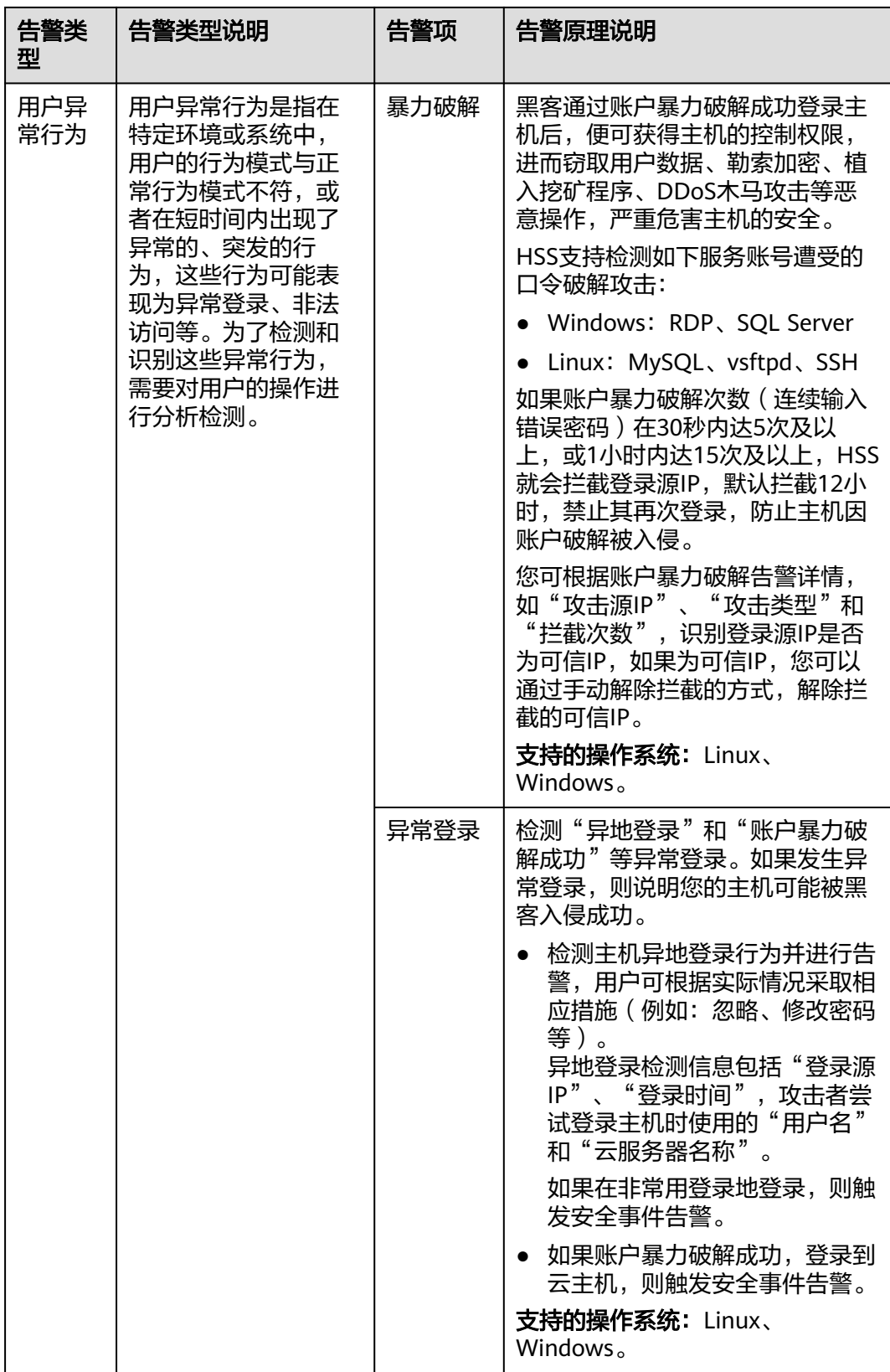

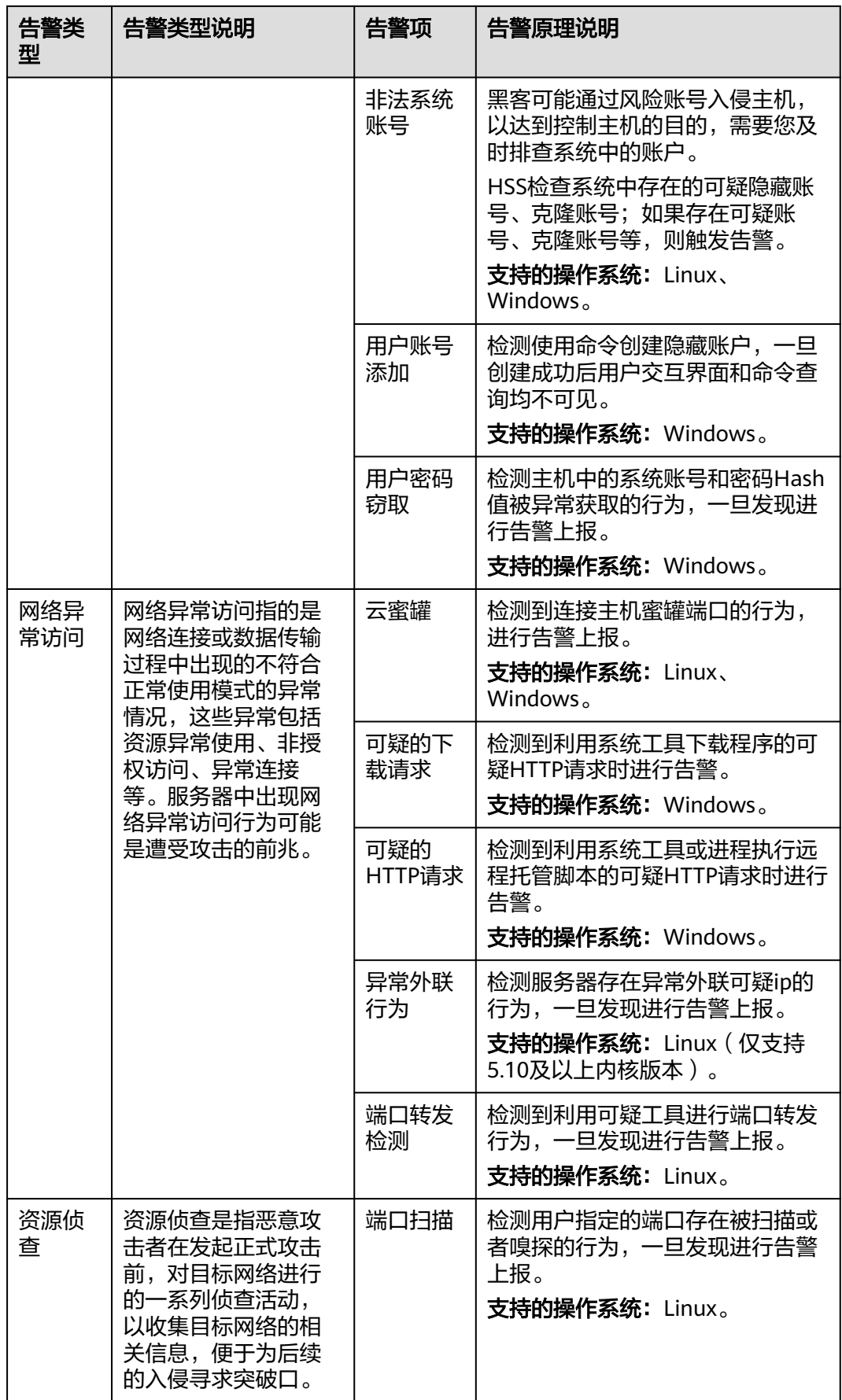

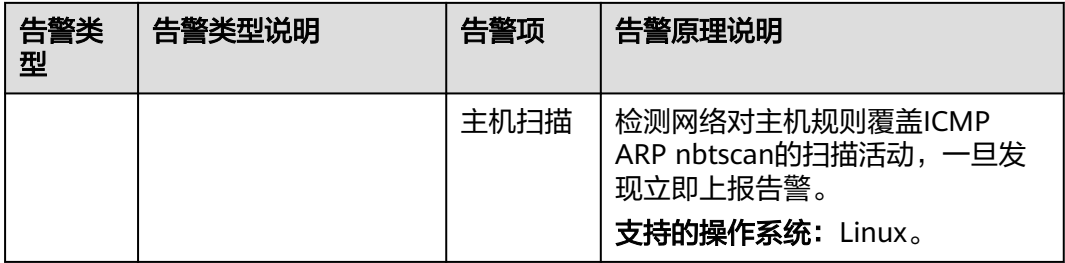

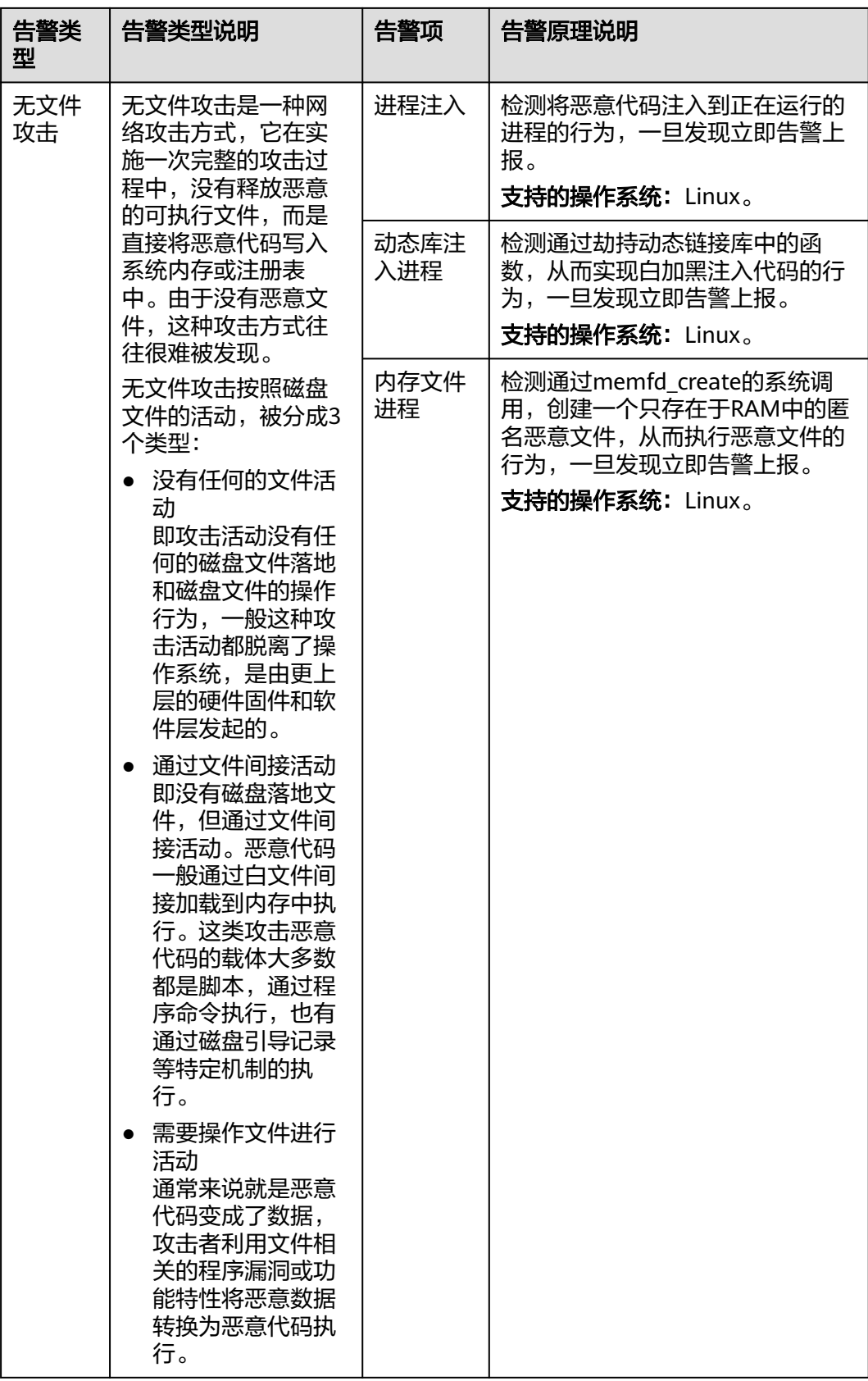

## <span id="page-318-0"></span>安全告警等级说明

企业主机安全根据告警事件对业务系统的威胁程度,将告警划分为致命、高危、中 危、低危四个等级,表**8-2**详细解释了各告警等级的含义。

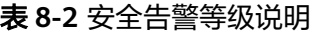

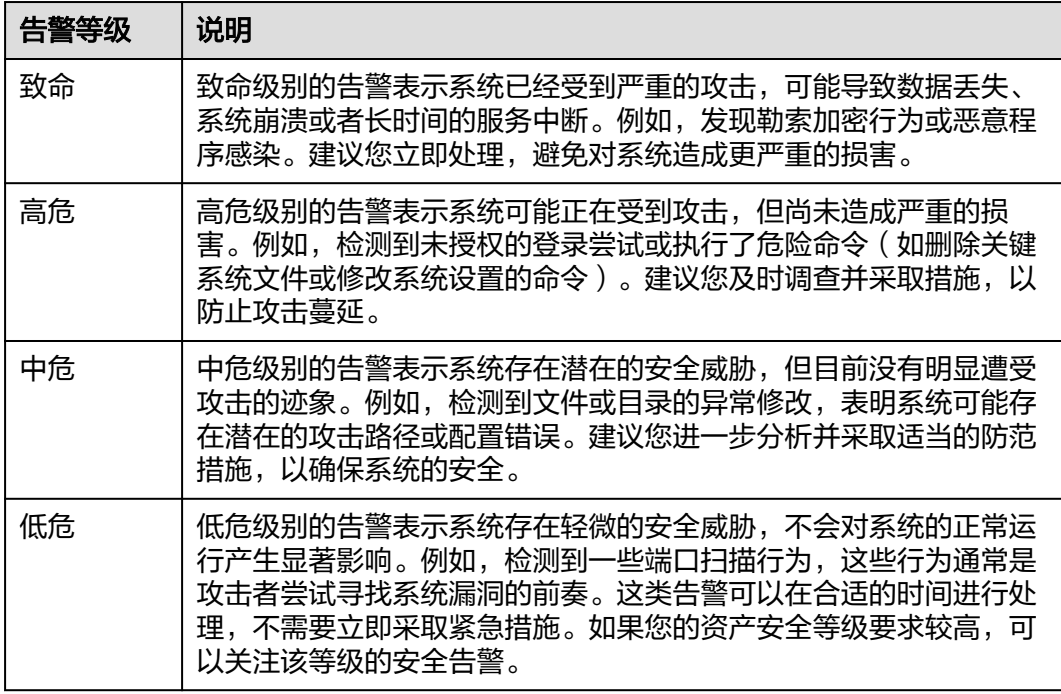

## 关键文件变更监控路径

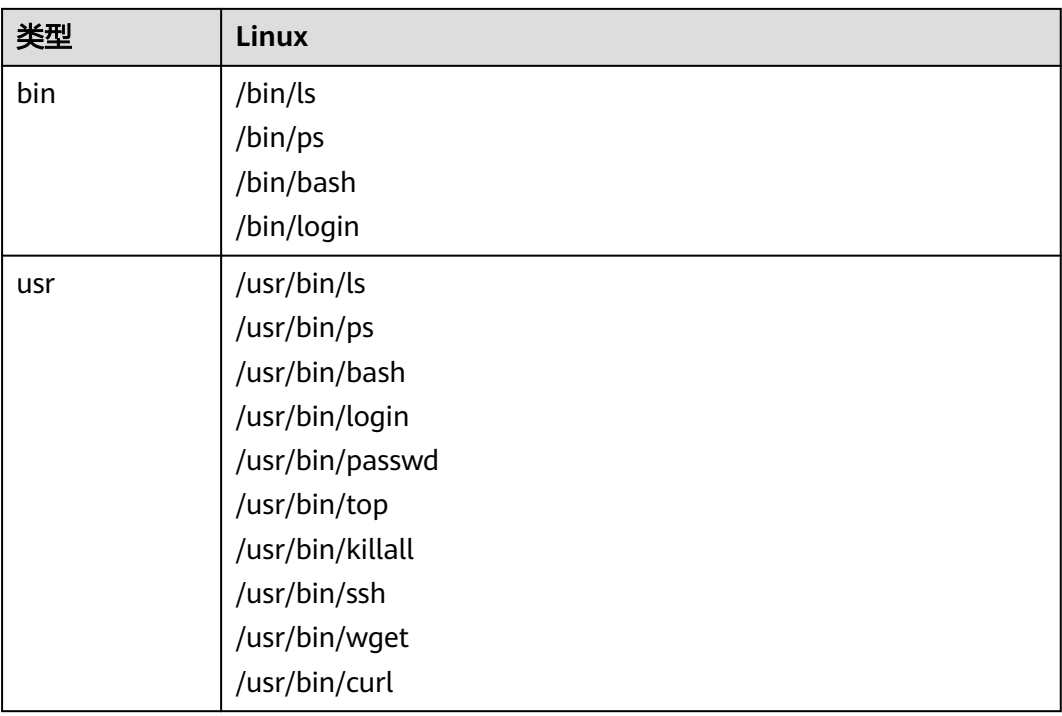

## **8.1.2** 查看主机告警事件

企业主机安全可对您已开启的告警防御能力提供总览数据,帮助您快速了解安全告警 概况包括需紧急处理告警、告警总数、存在告警的服务器、已拦截IP和已隔离文件 等。

您可自定义查询30天内发生的告警事件,您可以根据自己的业务需求,自行判断并处 理告警,快速清除资产中的安全威胁。

告警事件处理完成后,告警事件将从"未处理"状态转化为"已处理"。

#### 说明

AV检测和HIPS检测的告警分类会按照具体的告警情况在不同的告警类型中呈现。

- AV检测告警结果只在恶意软件下的不同类别呈现。
- HIPS检测的告警结果会根据实际种类在所有类型的子类别中呈现。

#### 约束与限制

- 如果不需要检测高危命令执行、提权操作、反弹Shell、异常Shell或者Webshell, 您可以通过"策略管理"页面手动关闭指定策略的检测。关闭检测后,HSS不对 策略组关联的服务器进行检测, 详细信息请参见**查看和创建策略组**。
- 其他检测项不允许手动关闭检测。
- 未开启防护的服务器不支持告警事件相关操作。

#### 查看主机告警事件

步骤**1** [登录管理控制台](https://console-intl.huaweicloud.com/?locale=zh-cn)。

- **步骤2** 在页面左上角选择"区域",单击 ——,选择"安全与合规 > 企业主机安全",进入主 机安全平台界面。
- 步骤3 在左侧导航栏中,单击"检测与响应 > 安全告警事件 > 主机安全告警",进入"主机 安全告警"页面,查看主机告警信息。

说明

如果您的服务器已通过企业项目的模式进行管理,您可选择目标"企业项目"后查看或操作目标 企业项目内的资产和检测信息。

#### 图 **8-1** 主机安全告警

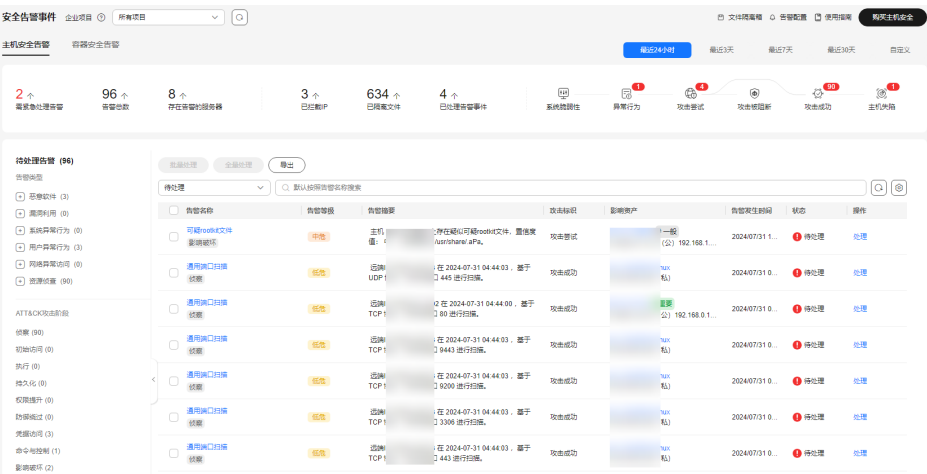

#### 表 **8-3** 主机安全告警统计说明

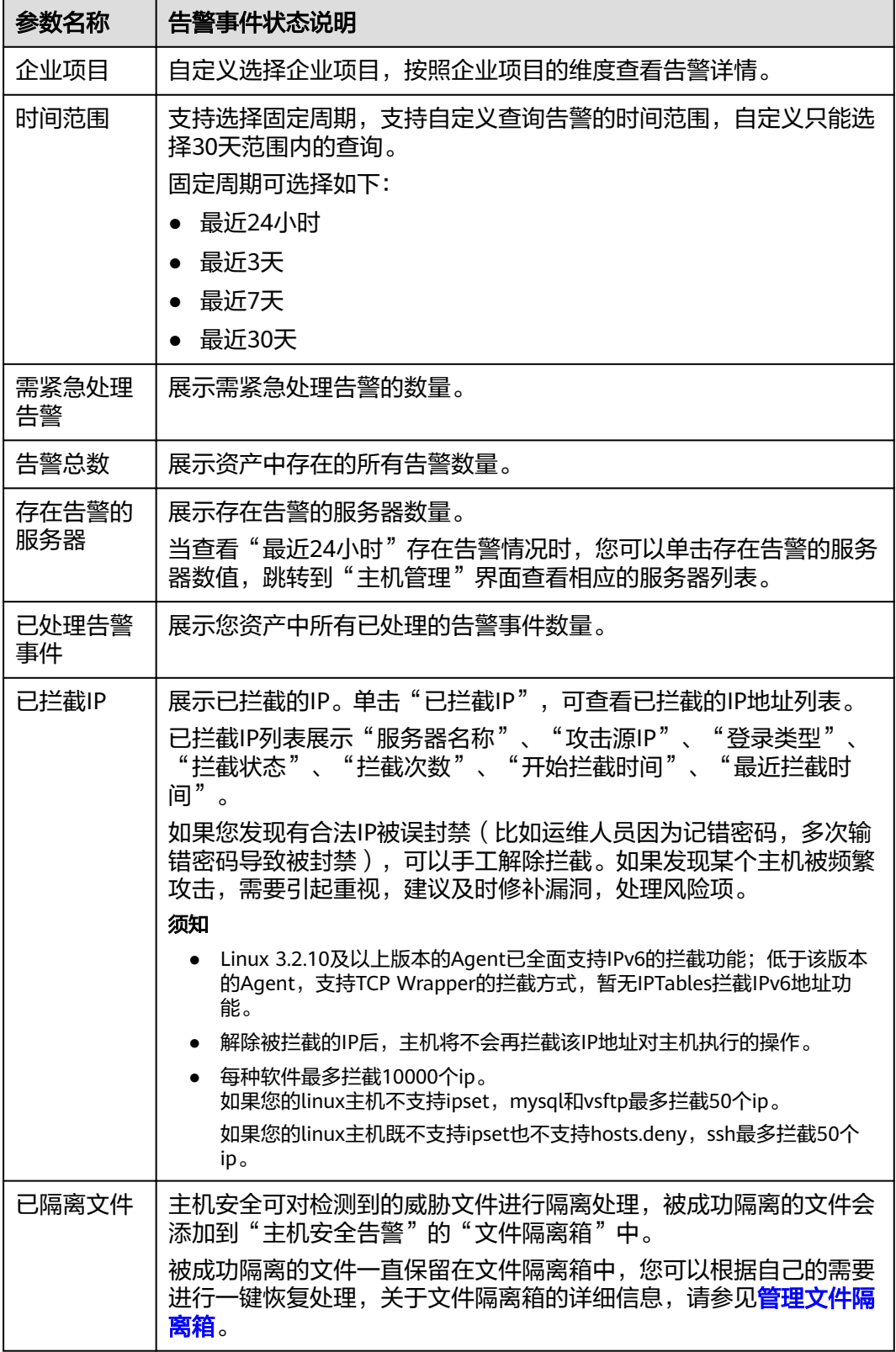

● 根据告警类型或**ATT&CK**攻击阶段查看告警列表

#### <span id="page-321-0"></span>您可以在待处理告警栏,通过选择告警类型和ATT&CK攻击阶段,查看对应类型的 告警事件列表。关于ATT&CK攻击阶段的含义请参见表 **ATT&CK**攻击阶段说明。

#### 说明

ATT&CK的全称为Adversarial Tactics, Techniques, and Common Knowledge, 它是一个 站在攻击者的视角来描述攻击中各阶段用到的技术的模型。

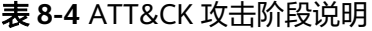

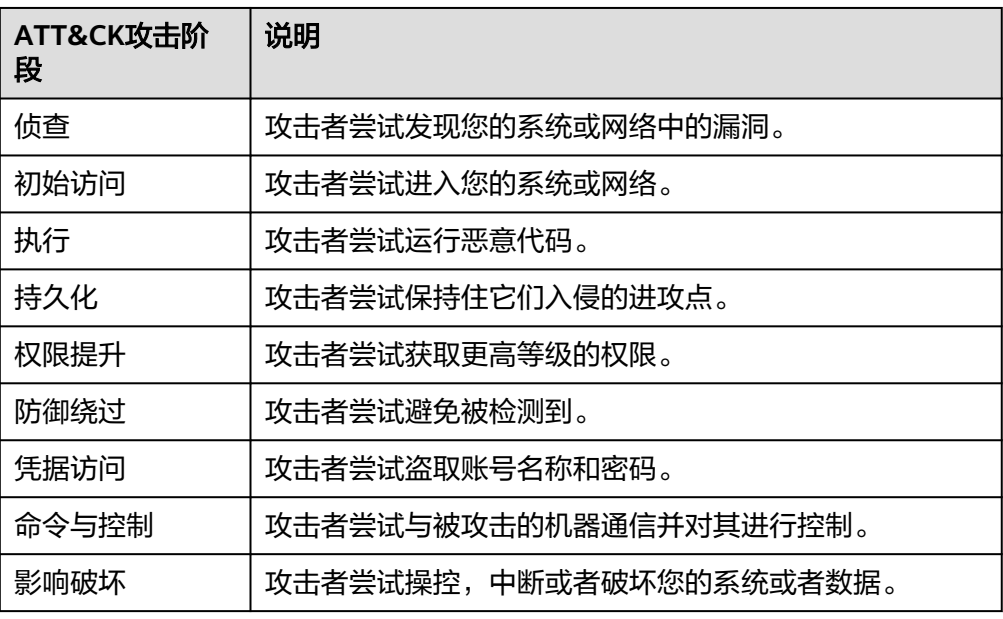

#### 查看主机安全告警事件详细信息

单击目标[告警](#page-322-0)事件的告警名称,可查看告警的详细信息。告警信息说明如**表 告警** [详细信息参数说明所](#page-322-0)示。

说明

- 对于部分HSS已确定为恶意软件的告警,HSS会将告警源文件保存在云端中心,支持下 载。您可以将告警源文件下载到本地进行分析查看,告警源文件压缩包解压密码为 "unlock"。
- 对于未确认为恶意软件的告警,暂不支持告警源文件下载,您需要根据实际业务情况判 断文件是否为恶意文件或误报。

### <span id="page-322-0"></span>图 **8-2** 告警详细信息

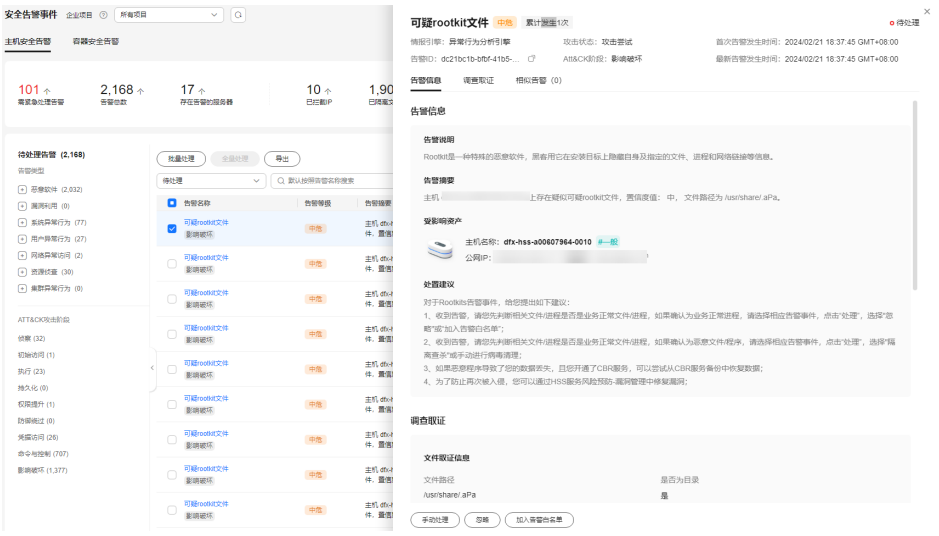

#### 表 **8-5** 告警详细信息参数说明

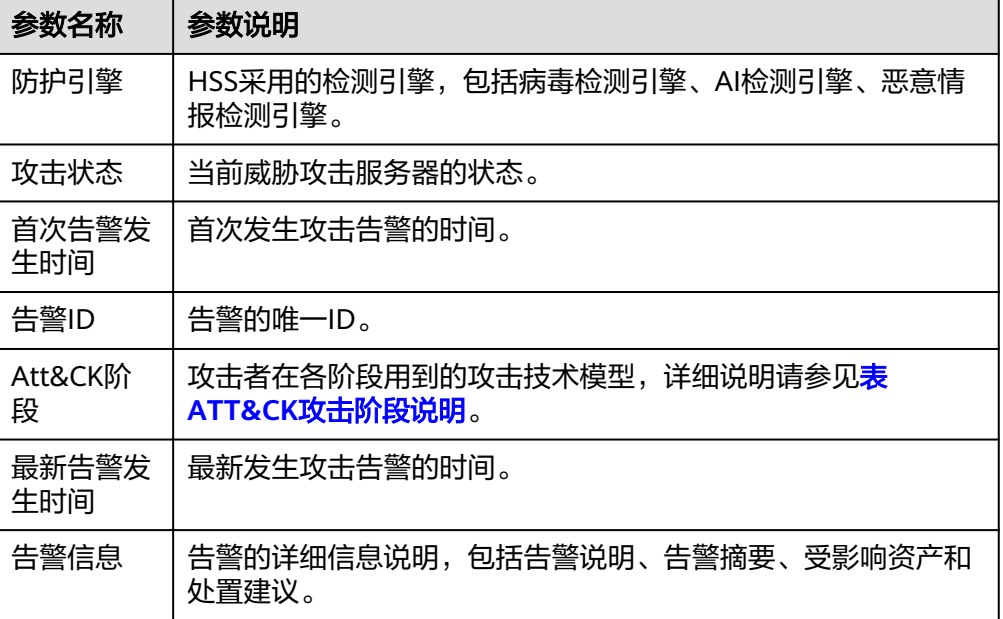

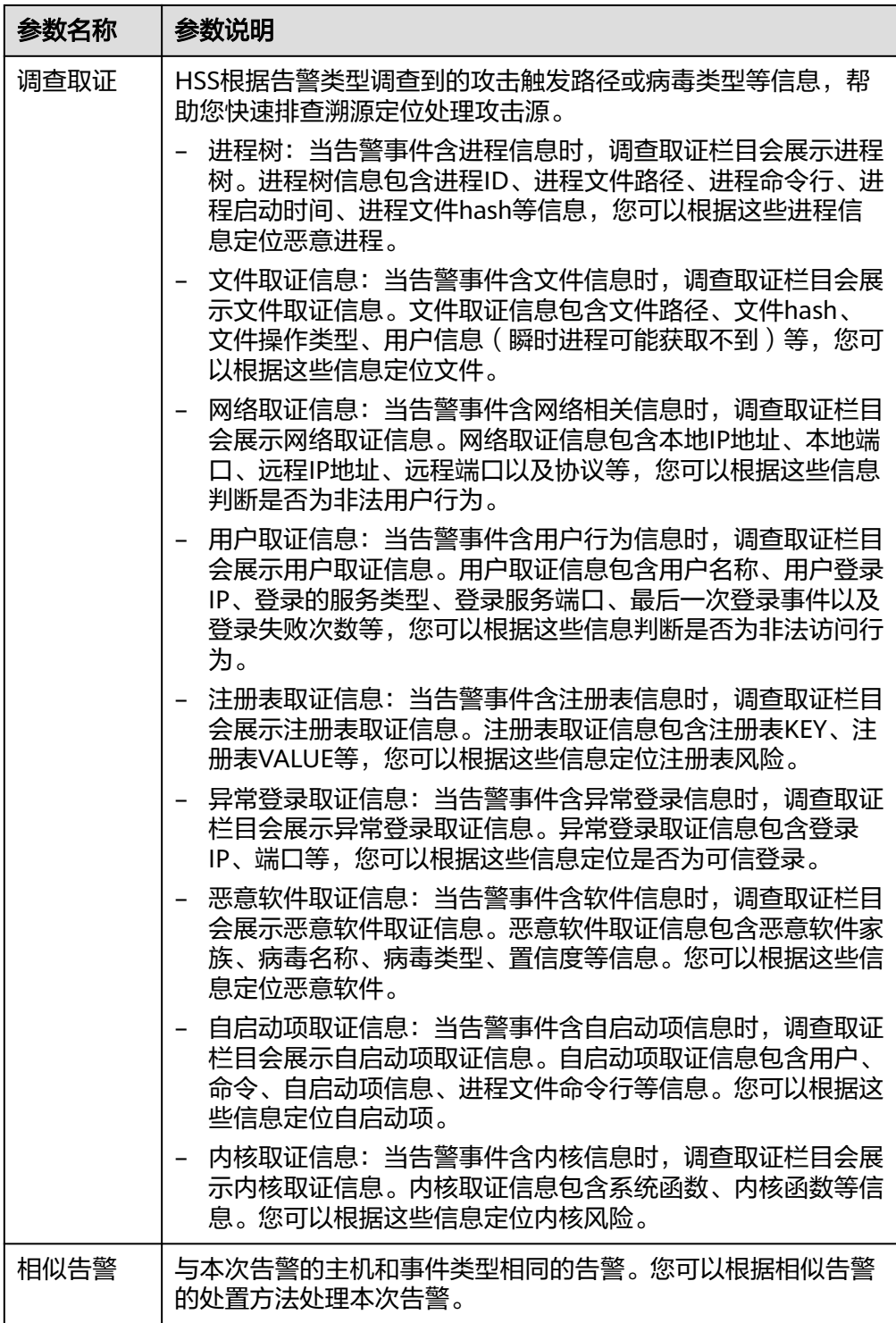

**----**结束

## 常见问题

● 为什么相似的告警有多条?
<span id="page-324-0"></span>对于24小时内发生的相似威胁事件,企业主机安全会将这些事件合并成一条告 警;对于间隔24小时发生多次的相似威胁事件,企业主机安全将这些事件视作独 立事件告警,分别呈现,因此您会看到相似的多条告警。

#### ● 如何查看**24**小时内相似告警事件发生了几次?

您可以单击告警名称,在"告警详情"页面,查看累计发生次数、首次发生时 间、最新发生时间。

#### 图 **8-3** 告警详情

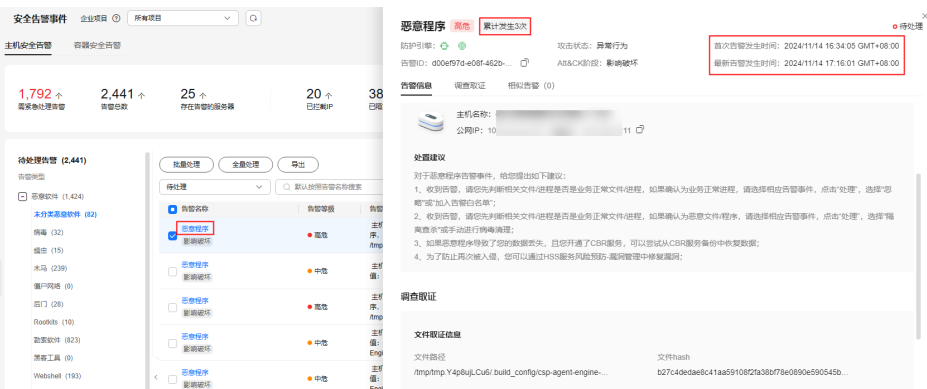

## **8.1.3** 处理主机告警事件

企业主机安全可对您已开启的告警防御能力提供总览数据,帮助您快速了解安全告警 概况包括需紧急处理告警、告警总数、存在告警的服务器、已拦截IP和已隔离文件 等。

事件列表仅保留近30天内发生的告警事件,您可以根据自己的业务需求,自行判断并 处理告警,快速清除资产中的安全威胁。

告警事件处理完成后,告警事件将从"未处理"状态转化为"已处理"。

#### 说明

AV检测和HIPS检测的告警分类会按照具体的告警情况在不同的告警类型中呈现。

- AV检测告警结果只在恶意软件下的不同类别呈现。
- HIPS检测的告警结果会根据实际种类在所有类型的子类别中呈现。

## 约束与限制

- 如果不需要检测高危命令执行、提权操作、反弹Shell、异常Shell或者Webshell, 您可以通过"策略管理"页面手动关闭指定策略的检测。关闭检测后,HSS不对 策略组关联的服务器进行检测, 详细信息请参见<mark>查看和创建策略组</mark>。
- 其他检测项不允许手动关闭检测。
- 未开启防护的服务器不支持告警事件相关操作。

#### 处理主机告警事件

当发生安全告警事件后,为了保障您的云服务器安全,可以根据以下方式处理安全告 警事件。

#### 说明

由于网络攻击手段、病毒样本在不断演变,实际的业务环境也有不同差异,因此,无法保证能实 时检测防御所有的未知威胁,建议您基于安全告警处理、漏洞、基线检查等安全能力,提升整体 安全防线,预防黑客入侵、盗取或破坏业务数据。

#### 步骤**1** [登录管理控制台](https://console-intl.huaweicloud.com/?locale=zh-cn)。

- **步骤2** 在页面左上角选择"区域",单击 ——,选择"安全与合规 > 企业主机安全",进入主 机安全平台界面。
- 步骤**3** 在左侧导航栏中,单击"检测与响应 > 安全告警事件 > 主机安全告警",进入"主机 安全告警"页面。

#### 说明

如果您的服务器已通过企业项目的模式进行管理,您可选择目标"企业项目"后查看或操作目标 企业项目内的资产和检测信息。

### 图 **8-4** 主机安全告警

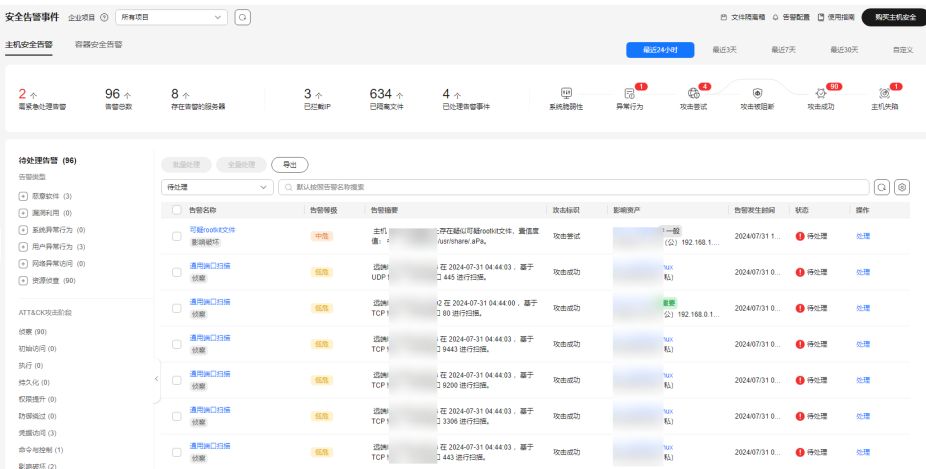

步骤**4** 单击告警名称,查看告警信息和处理建议。

步骤**5** 处理告警事件。

#### 说明

告警事件展示在"主机安全告警"页面中,事件列表仅展示最近30天的告警事件。 您需要根据自己的业务需求,自行判断并处理告警。告警事件处理完成后,告警事件将从"未处 理"状态变更为"已处理"。

- 处理单个告警事件 在目标告警事件所在行的操作列,单击"处理"。
- 批量处理告警事件 勾选所有目标告警事件,并在告警事件列表上方单击"批量处理"。
- 全量处理告警事件 在告警列表左侧的"待处理告警"栏,选择一类告警类型,并在告警事件列表上 方单击"全量处理"。

图 **8-5** 全量处理告警事件

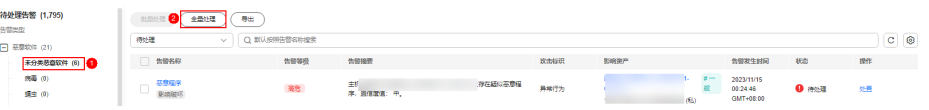

步骤**6** 在"处理告警事件"弹窗中,选择处理方式。处理方式说明请参见表 告警事件处理方 式说明。

处理单个告警事件或批量处理告警事件时,可在"处理告警事件"弹窗中勾选"同时 处理重复告警",将重复告警一并处理。

#### 表 **8-6** 告警事件处理方式说明

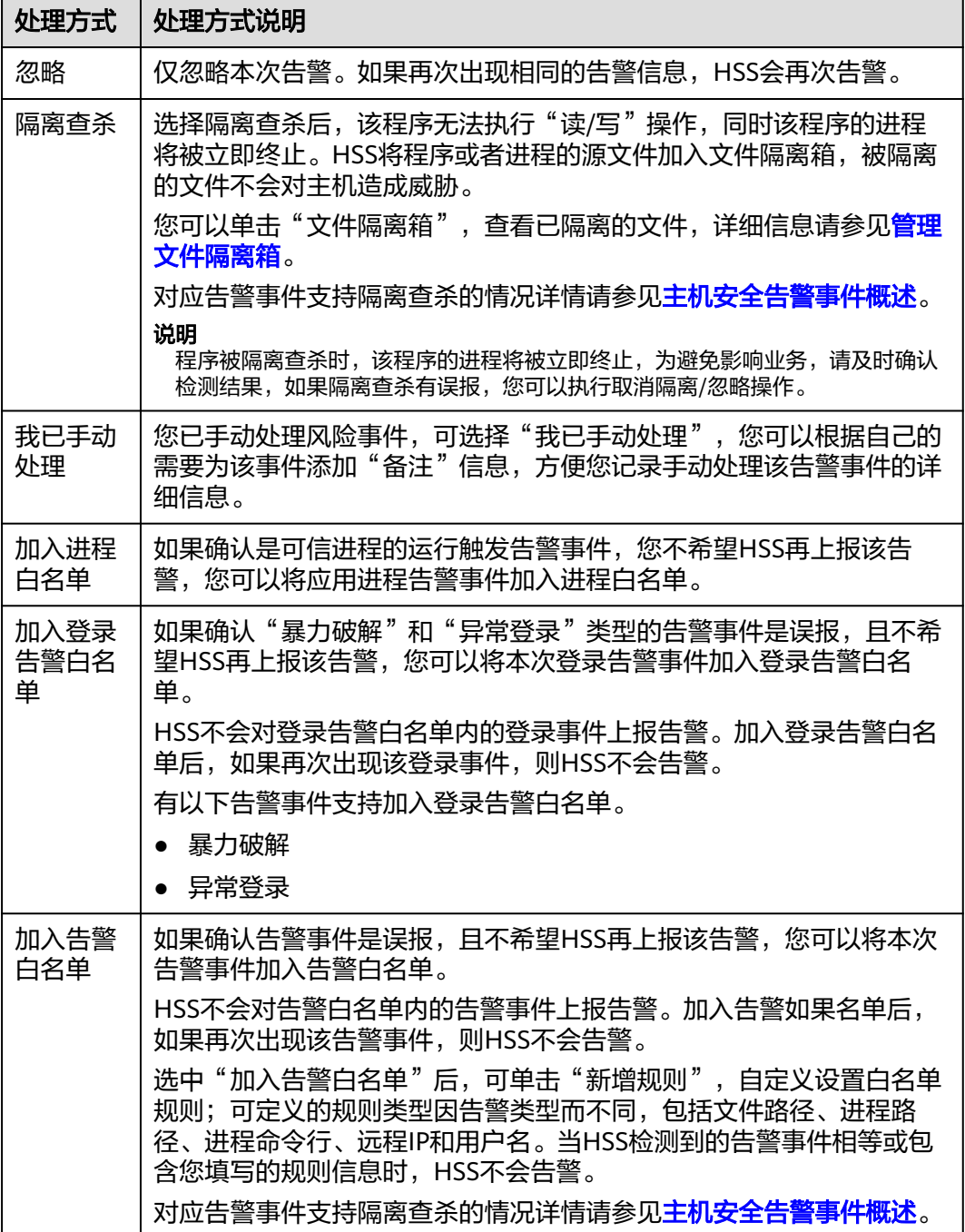

**步骤7** 单击"确定",完成处理。

告警事件处理完成后,您可以查看已处理的告警记录,详细操作请参[见历史处置记](#page-393-0) [录](#page-393-0)。

**----**结束

### 取消处理主机告警事件

对于处理完成的告警事件,支持取消处理。

- 步骤**1** 在告警事件列表,筛选"已处理"的告警。
- **步骤2** 在目标告警事件所在行的"操作"列,单击"处理"。
- **步骤3** 在"处理告警事件"弹窗中,单击"确定",取消上次处理。

**----**结束

## **8.1.4** 导出主机告警事件

本章节为您介绍如何将主机安全告警事件导出到本地进行查看。

## 导出主机告警事件

#### 步骤**1** [登录管理控制台](https://console-intl.huaweicloud.com/?locale=zh-cn)。

- **步骤2** 在页面左上角选择"区域",单击 ——,选择"安全与合规 > 企业主机安全",进入主 机安全平台界面。
- **步骤3** 在左侧导航栏中,选择"检测与响应 > 安全告警事件",进入"安全告警事件"页 面。

说明

如果您的服务器已通过企业项目的模式进行管理,您可选择目标"企业项目"后查看或操作目标 企业项目内的资产和检测信息。

- 步骤**4** 选择"主机安全告警"页签。
- 步骤**5** 在告警事件列表上方,单击"导出",导出所有安全告警事件。

如果您只需要导出某一类告警或某个ATT&CK攻击阶段的告警,您可以在待处理告警 栏,选中相应的告警事件类型或ATT&CK攻击阶段,再单击"导出"。

步骤**6** 在安全告警事件界面上方查看导出状态,待导出成功后,在主机本地默认下载文件地 址,获取导出的告警事件信息。

#### 须知

导出过程中,请勿关闭浏览器页面,否则会导致导出任务中断。

**----**结束

## <span id="page-328-0"></span>**8.1.5** 管理文件隔离箱

企业主机安全可对检测到的威胁文件进行隔离处理,被成功隔离的文件会添加到"主 机安全告警"的"文件隔离箱"中,无法对主机造成威胁。被成功隔离的文件一直保 留在文件隔离箱中,您也可以根据自己的需要进行一键恢复或删除。

对应告警事件支持隔离查杀的情况详情请参见<mark>主机安全告警事件概述</mark>。

## 约束限制

未开启防护不支持告警事件相关操作。

#### 隔离查杀操作

#### 步骤**1** [登录管理控制台](https://console-intl.huaweicloud.com/?locale=zh-cn)。

- 步骤2 在页面左上角选择"区域",单击 —,选择"安全与合规 > 企业主机安全",进入主 机安全平台界面。
- 步骤3 在左侧导航栏中,单击"检测与响应 > 安全告警事件 > 主机安全告警",进入"主机 安全告警"页面。

说明

如果您的服务器已通过企业项目的模式进行管理,您可选择目标"企业项目"后查看或操作目标 企业项目内的资产和检测信息。

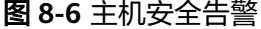

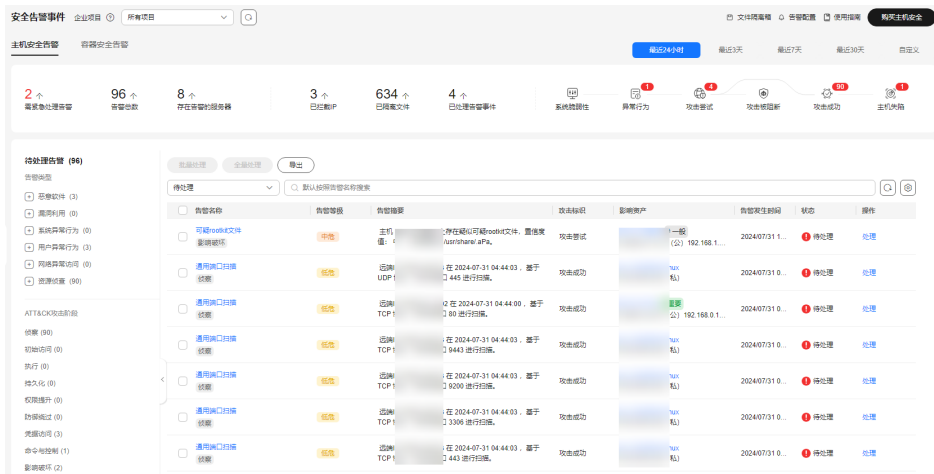

**步骤4** 单击支持隔离查杀的告警事件"操作"列的"处理", 选择"隔离查杀"。

#### 说明

对应告警事件支持隔离查杀的情况详情请参见<mark>主机安全告警事件概述</mark>。

步骤**5** 单击"确定",对目标告警事件进行隔离查杀。

被成功隔离的文件会添加到"主机安全告警"的"文件隔离箱"中,无法对主机造成 威胁。

**----**结束

## <span id="page-329-0"></span>查看文件隔离箱

步骤**1** 在"主机安全告警"页面的"安全告警统计"中,单击"已隔离文件"上方的数值, 进入"文件隔离箱"页面。

图 **8-7** 安全告警统计

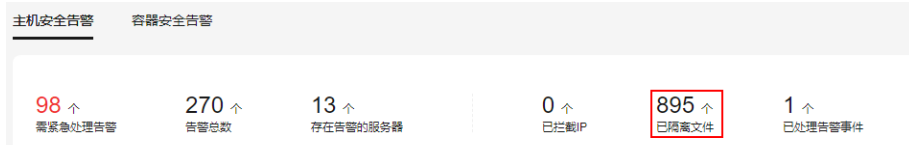

步骤**2** 在文件隔离箱列表中,您可以查看被隔离的文件服务器名称、路径和修改时间。 **----**结束

### 恢复已隔离文件

如果您需要将已隔离文件解除隔离,您可以执行恢复操作。

- 步骤**1** 单击文件隔离箱列表中"操作"列的"恢复",弹出"恢复已隔离文件"对话框。
- 步骤**2** 单击"确定",恢复的文件将重新回到告警事件列表中。

说明

恢复后,文件将拥有隔离前的权限,请谨慎操作。

**----**结束

### 删除已隔离文件

如果您需要将已隔离文件彻底删除,您可以执行删除操作。

- 步骤1 单击文件隔离箱列表中"操作"列的"删除",弹出"删除已隔离文件"对话框。 如需批量删除已隔离文件,您可以勾选多个目标已隔离文件,并单击已隔离文件列表 左上角的"删除"。
- 步骤**2** 单击"确定",完成删除。

说明

执行删除操作会将隔离文件彻底删除,请谨慎操作。

**----**结束

# **8.2** 容器安全告警

## **8.2.1** 容器安全告警事件概述

开启节点防护后,部署在每个容器宿主机上的Agent会对容器运行状态进行实时监控, 支持逃逸检测、高危系统调用、异常进程检测、文件异常检测、容器环境等检测。用 户可通过容器安全告警全面了解告警事件类型,及时发现资产中的安全威胁、实时掌 握资产的安全状态。

## 约束限制

- 仅HSS容器版支持容器安全告警功能。购买和升级HSS的操作,请参见<mark>[购买主机安](#page-18-0)</mark> [全防护配额](#page-18-0)和[配额版本升级。](#page-155-0)
- 容器安全告警功能支持对Linux容器以下运行时进行入侵检测告警:
	- Containerd
	- Docker

## 容器安全告警介绍

关于容器安全告警类型及具体的告警项介绍请参见表**8-7**。

表 **8-7** 容器安全告警说明

| 告警类<br>型 | 告警类型说明                                                                                             | 告警项             | 告警原理说明                                                                                                    |
|----------|----------------------------------------------------------------------------------------------------|-----------------|----------------------------------------------------------------------------------------------------|
| 恶意软<br>件 | 恶意软件可能是黑客<br>入侵成功之后植入的<br>病毒、蠕虫、木马、<br>后门等,用于窃取数<br>据或攫取不当利益。                                      | 未分类恶<br>意软件     | 通过程序特征、行为检测,结合AI图<br>像指纹算法以及云查杀,有效识别后<br>门、木马、挖矿软件、蠕虫和病毒等<br>恶意程序, 也可检测出容器中未知的<br>恶意程序和病毒变种。                 |
|          | 例如: 黑客入侵之后<br>植入木马, 将受害主<br>机作为挖矿、DDoS<br>肉鸡使用,这类程序<br>会大量占用主机的<br>CPU资源或者网络资<br>源,破坏用户业务的<br>稳定性。 | 病毒              | 对容器进行实时检测,对在容器环境<br>中发现的各种病毒进行告警上报。                                                                          |
|          |                                                                                                    | 蠕虫              | 对容器中入侵的蠕虫或已存在的蠕虫<br>进行检测,并进行告警上报。                                                                            |
|          |                                                                                                    | 木马              | 对容器中入侵的木马或已存在的木马<br>病毒进行检测、查杀,并进行告警上<br>报。                                                                   |
|          |                                                                                                    | 僵尸网络            | 对容器中入侵的僵尸网络或已存在的<br>僵尸网络进行检测、查杀,并进行告<br>警上报。                                                                 |
|          |                                                                                                    | 后门              | 检测容器中存在的后门,并进行告警<br>上报。                                                                                      |
|          |                                                                                                    | <b>Rootkits</b> | 检测容器资产,对可疑的内核模块和<br>可疑的文件或文件夹进行告警上报。                                                                         |
|          |                                                                                                    | 勒索软件            | 检测来自网页、软件、邮件、存储介<br>质等介质捆绑、植入的勒索软件。<br>勒索软件用于锁定、控制您的文档、<br>邮件、数据库、源代码、图片、压缩<br>文件等多种数据资产,并以此作为向<br>您勒索钱财的筹码。 |
|          |                                                                                                    | Webshell        | 检测容器中Web目录中的文件,判<br>断是否为Webshell木马文件, 支持<br>检测常见的PHP、JSP等后门文件类<br>型。                                         |

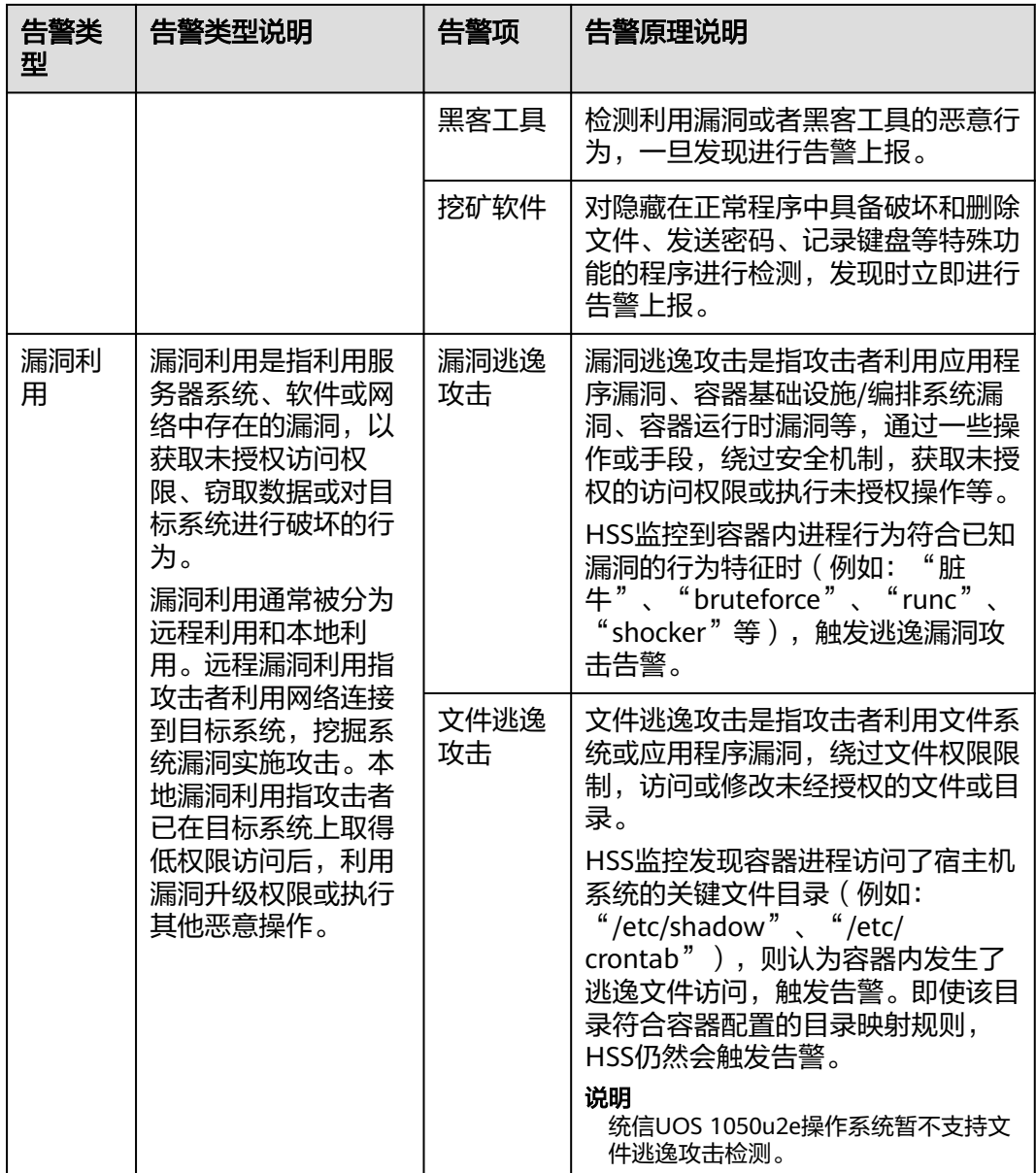

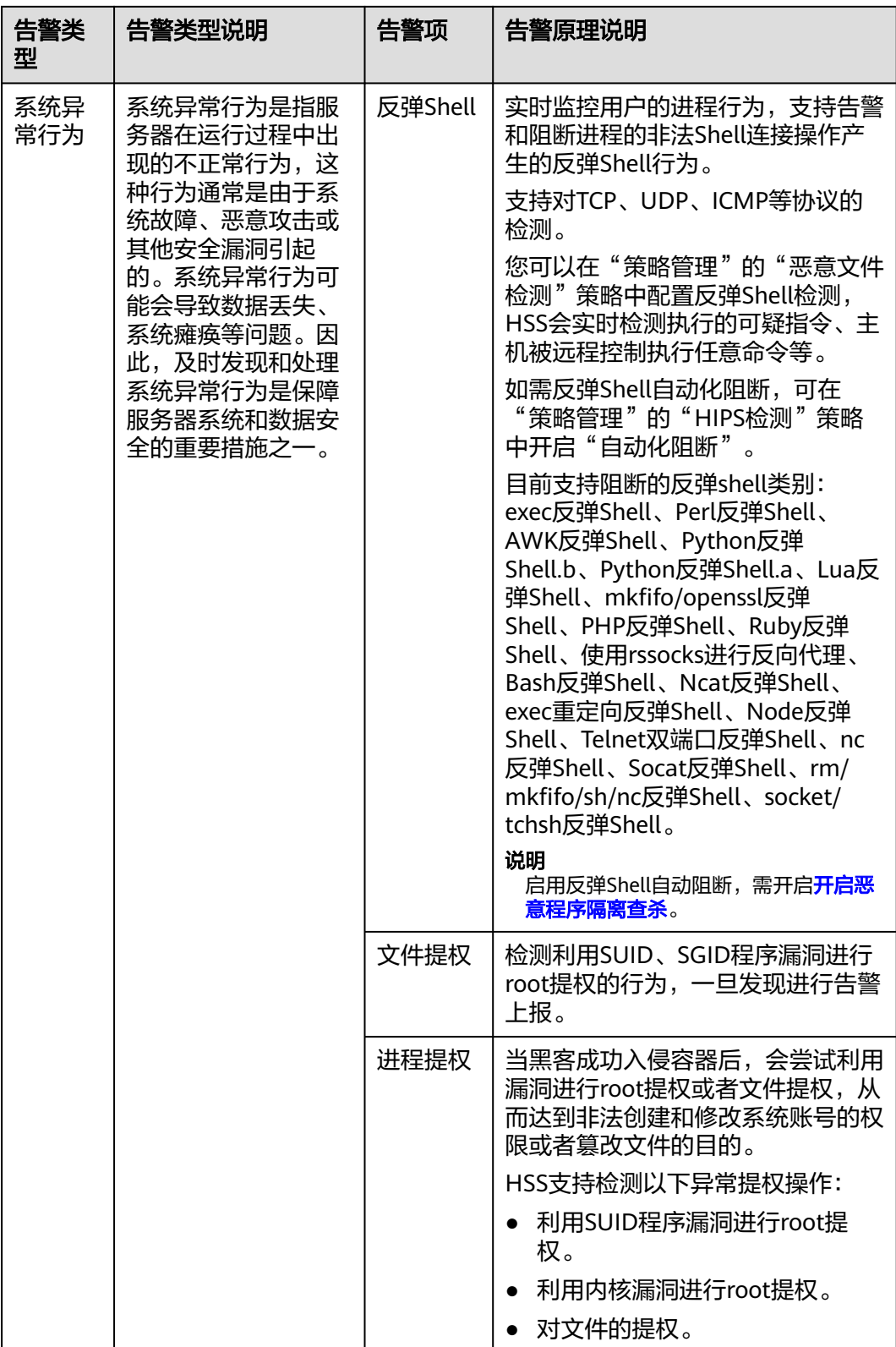

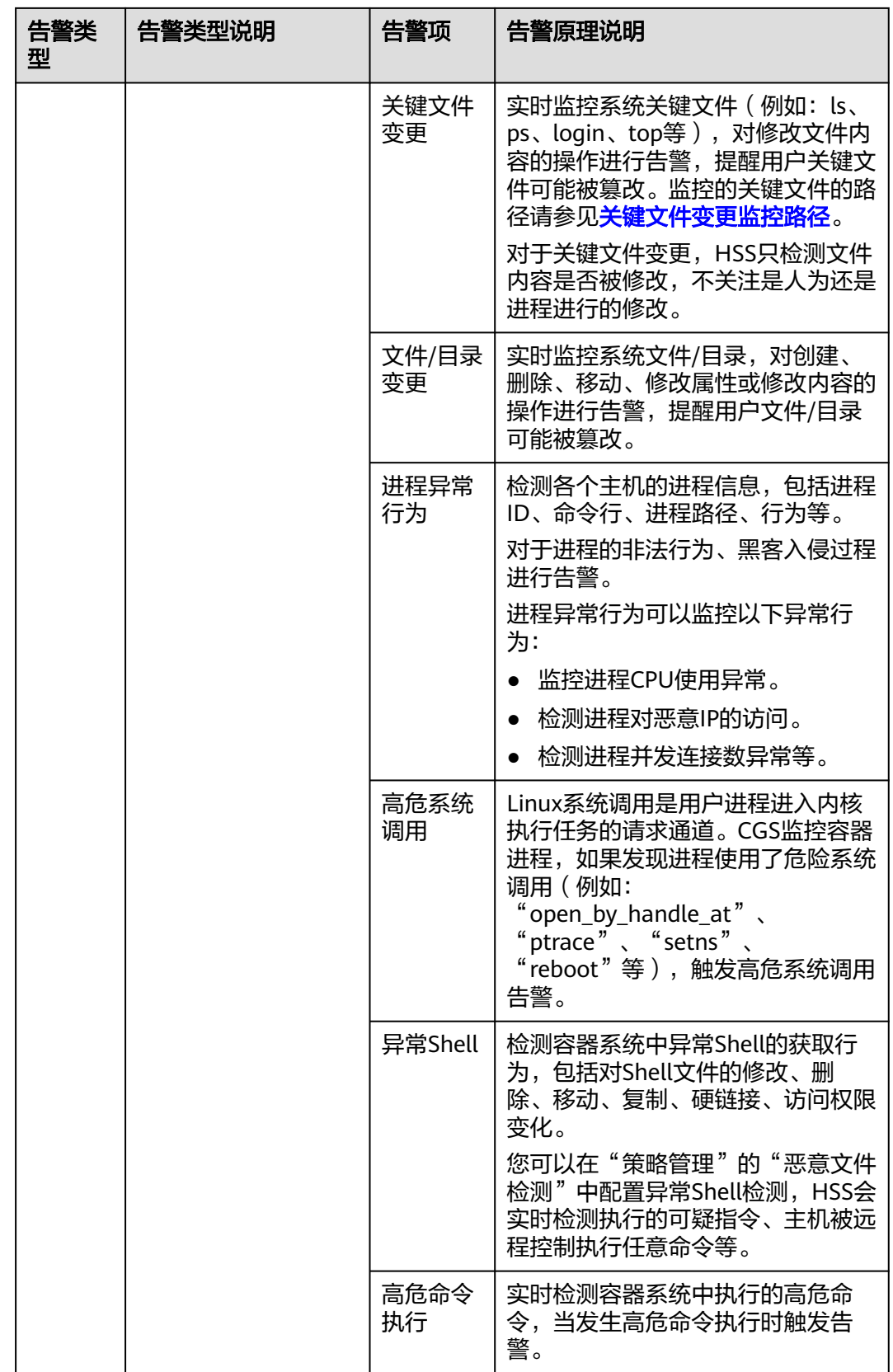

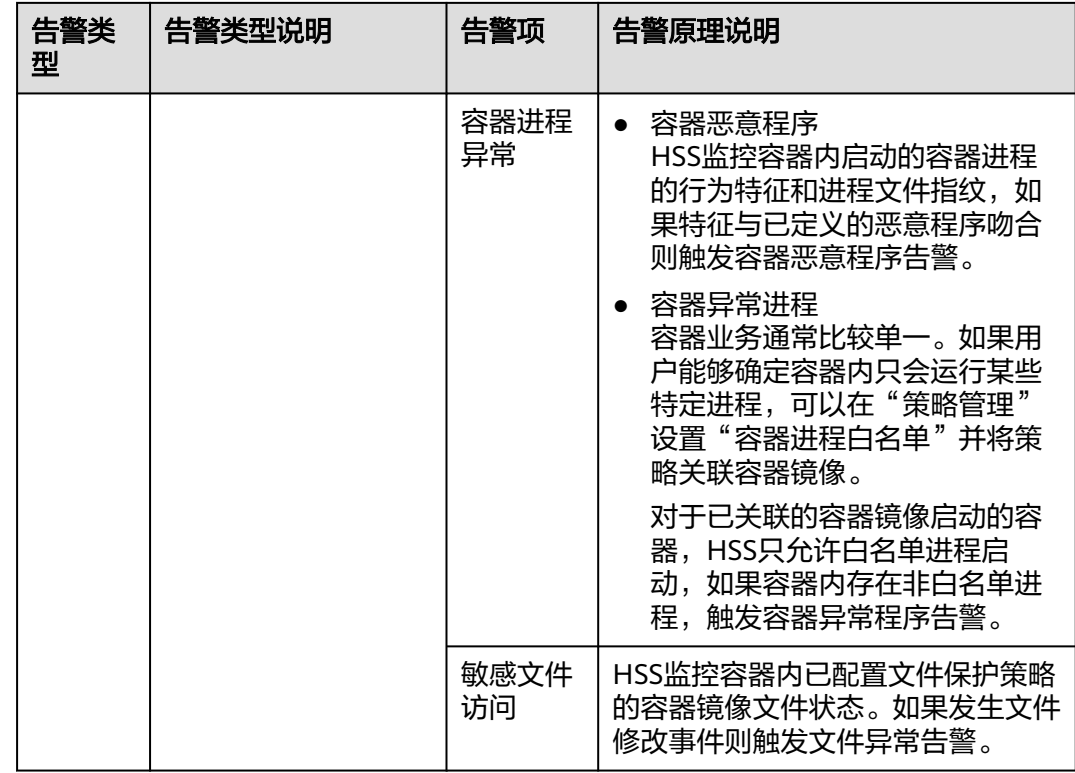

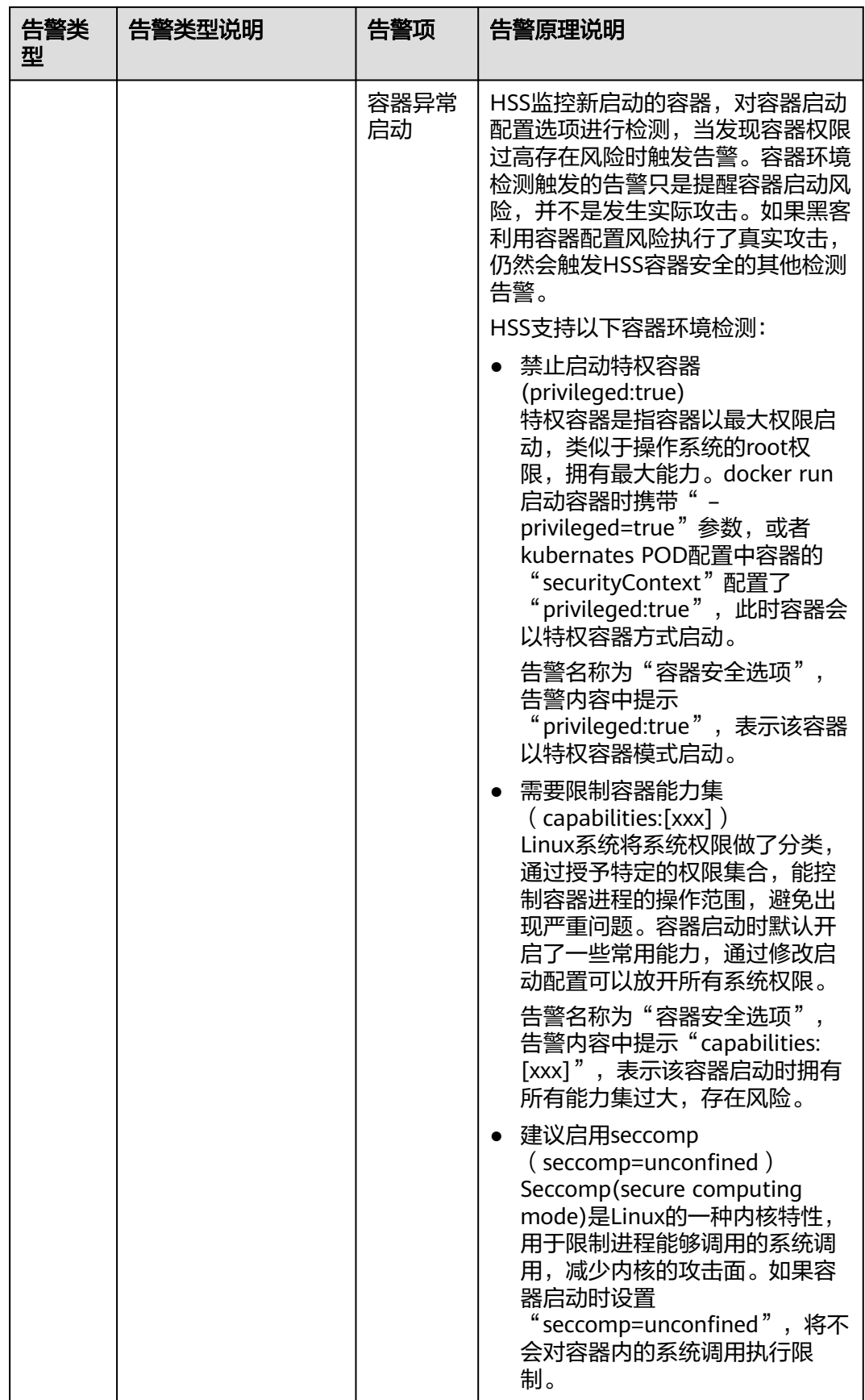

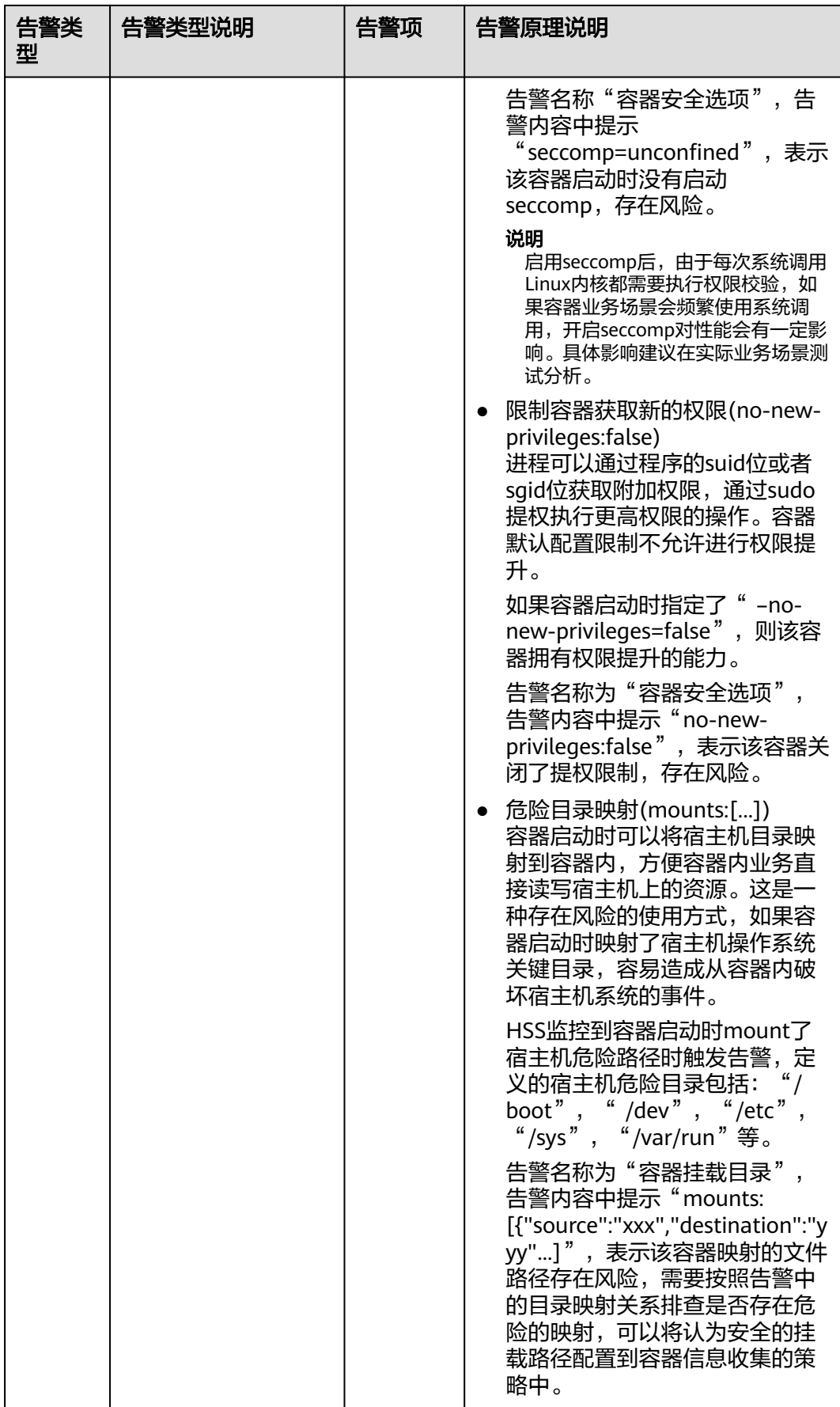

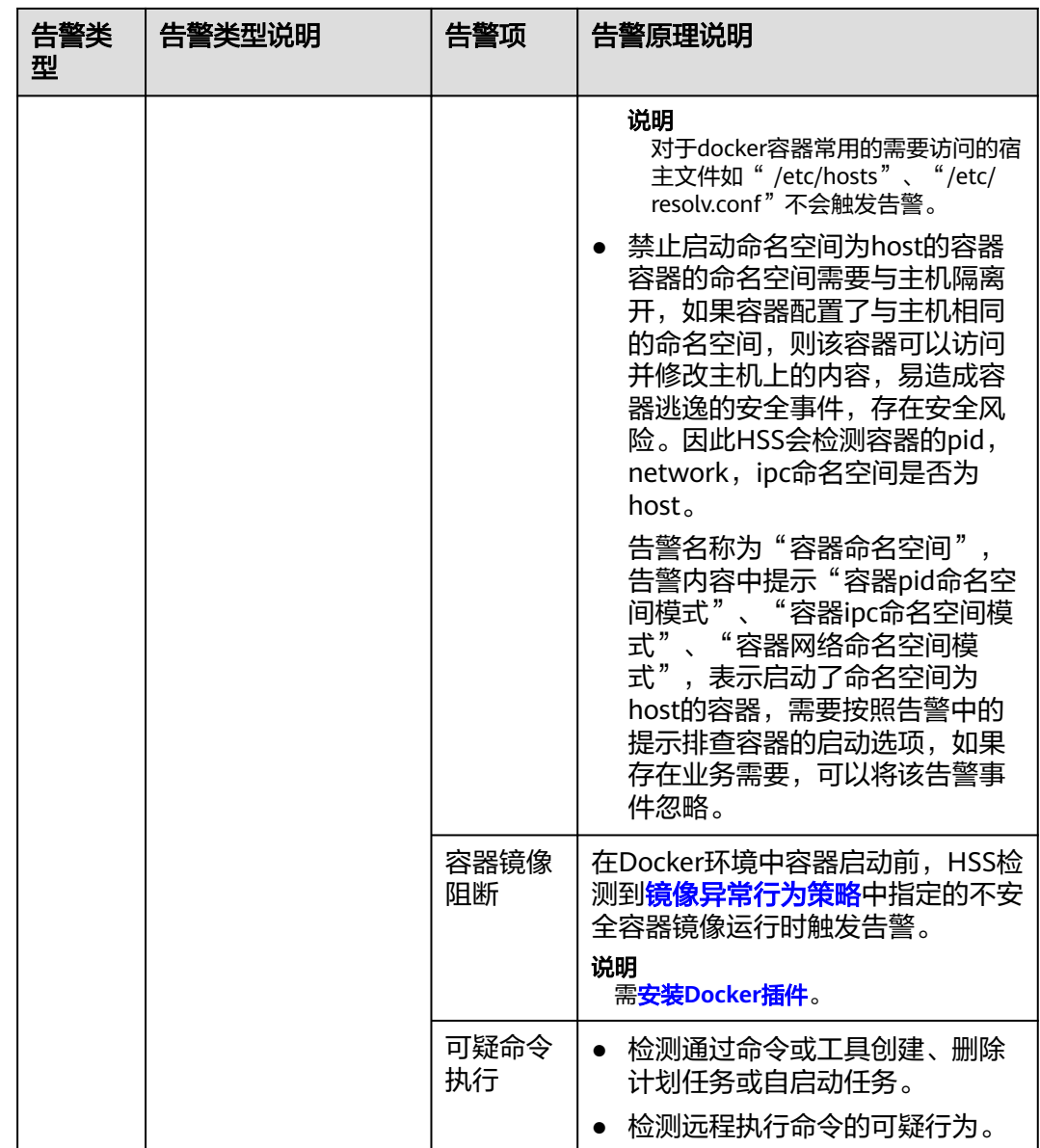

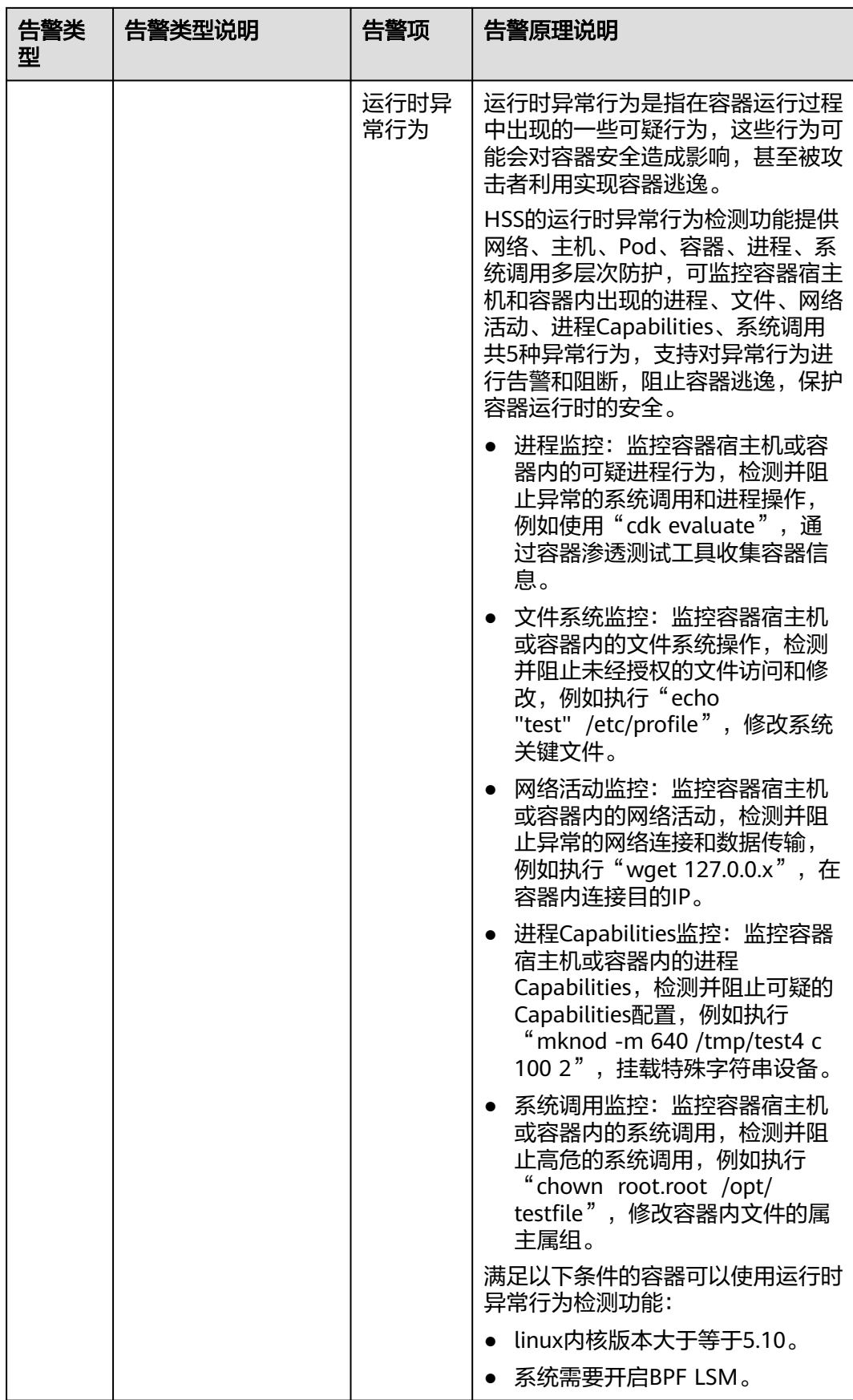

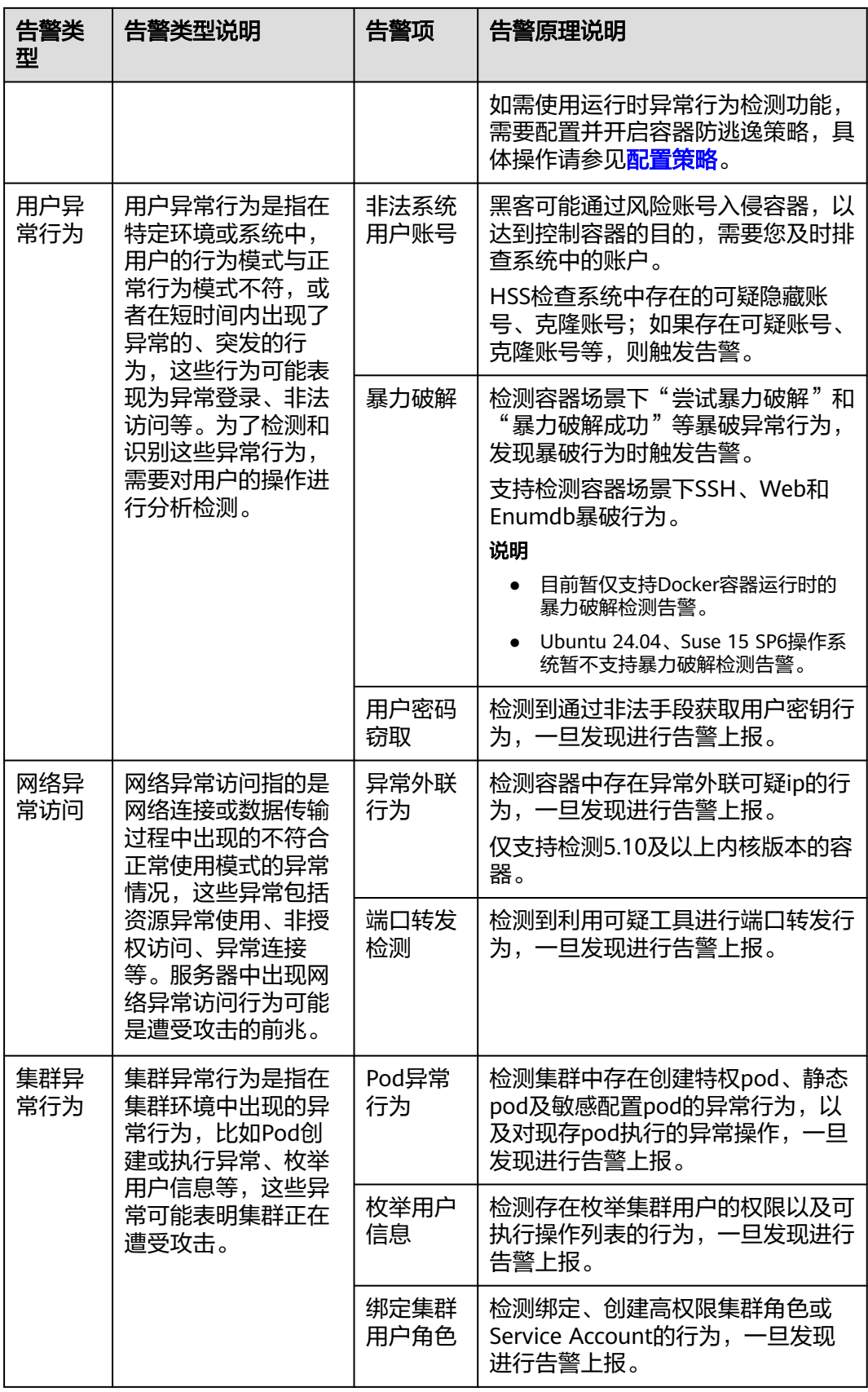

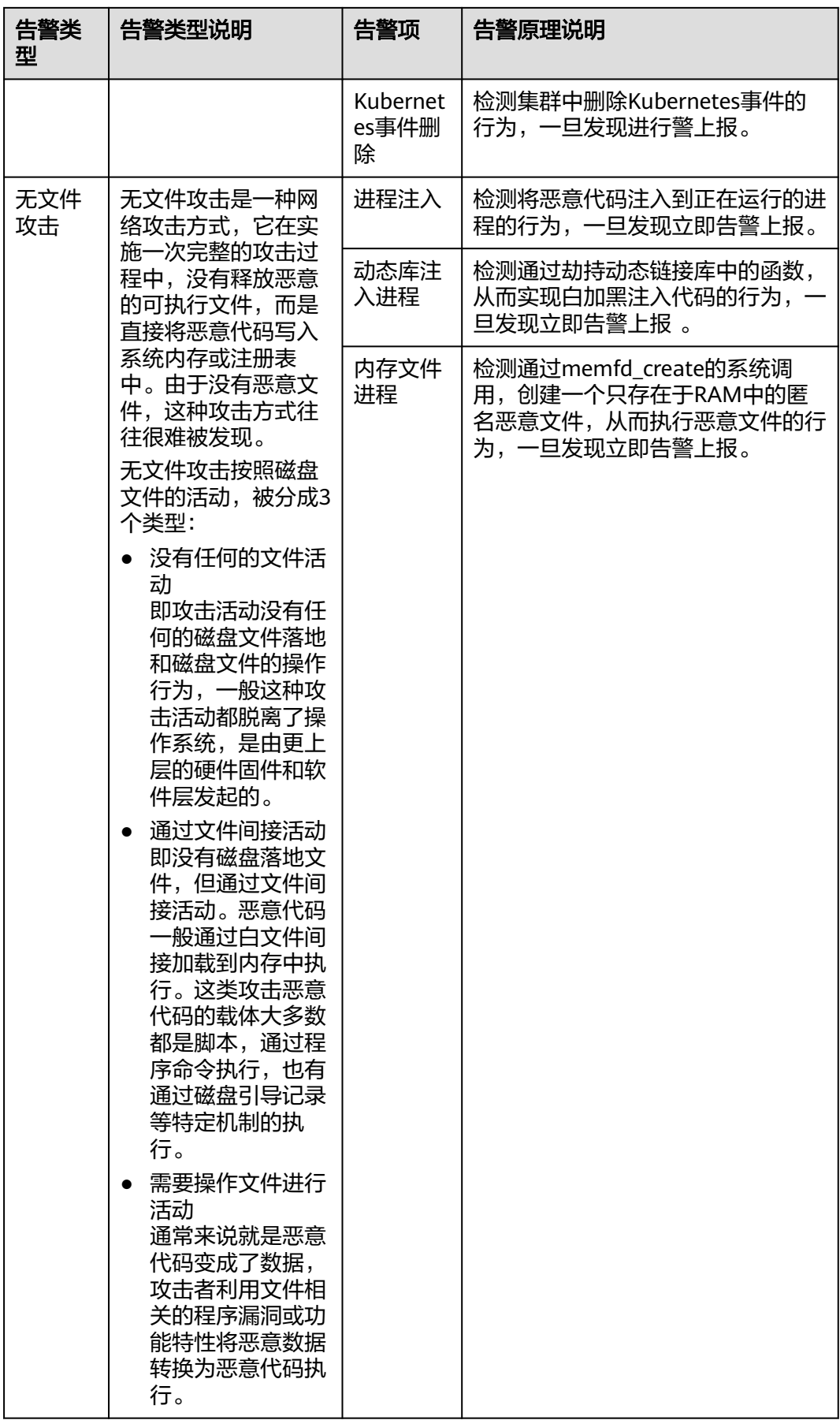

## <span id="page-341-0"></span>安全告警等级说明

企业主机安全根据告警事件对业务系统的威胁程度,将告警划分为致命、高危、中 危、低危四个等级,表**8-8**详细解释了各告警等级的含义。

表 **8-8** 安全告警等级说明

| 告警等级 | 说明                                                                                                    |
|------|----------------------------------------------------------------------------------------------------|
| 致命   | 致命级别的告警表示系统已经受到严重的攻击,可能导致数据丢失、<br>系统崩溃或者长时间的服务中断。例如,发现勒索加密行为或恶意程<br>序感染。建议您立即处理,避免对系统造成更严重的损害。                                                       |
| 高危   | 高危级别的告警表示系统可能正在受到攻击,但尚未造成严重的损<br>害。例如,检测到未授权的登录尝试或执行了危险命令(如删除关键<br>系统文件或修改系统设置的命令)。建议您及时调查并采取措施,以<br>防止攻击蔓延。                                         |
| 中危   | 中危级别的告警表示系统存在潜在的安全威胁,但目前没有明显遭受<br>攻击的迹象。例如,检测到文件或目录的异常修改,表明系统可能存<br>在潜在的攻击路径或配置错误。建议您进一步分析并采取适当的防范<br>措施,以确保系统的安全。                                   |
| 低危   | 低危级别的告警表示系统存在轻微的安全威胁,不会对系统的正常运<br>行产生显著影响。例如,检测到一些端口扫描行为,这些行为通常是<br>攻击者尝试寻找系统漏洞的前奏。这类告警可以在合适的时间进行处<br>理,不需要立即采取紧急措施。如果您的资产安全等级要求较高,可<br>以关注该等级的安全告警。 |

## 关键文件变更监控路径

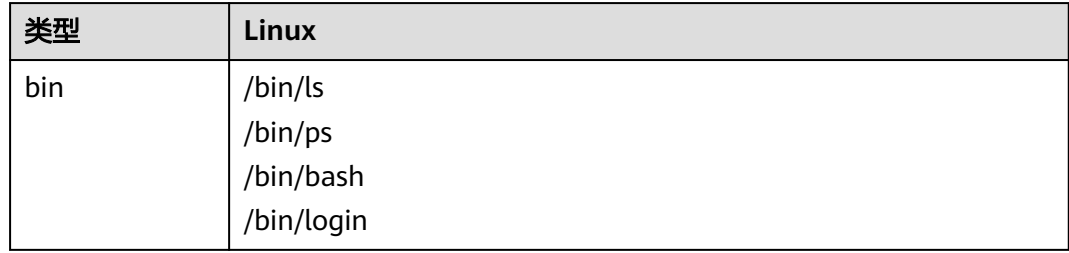

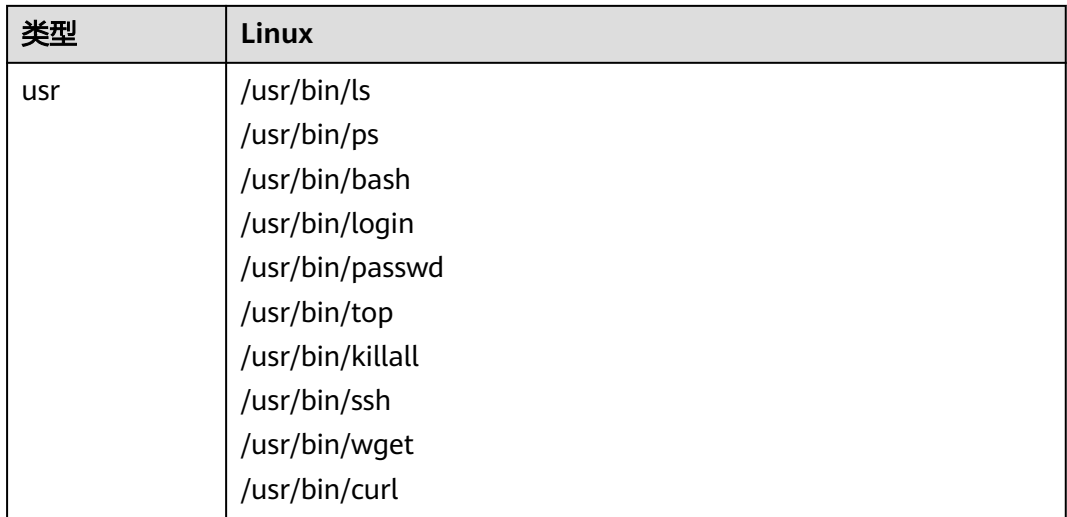

## **8.2.2** 查看容器告警事件

企业主机安全可对您已开启的告警防御能力提供总览数据,帮助您快速了解安全告警 概况包括需紧急处理告警、告警总数、存在告警的容器、已处理告警事件

事件列表仅保留近30天内发生的告警事件,您可以根据自己的业务需求,自行判断并 处理告警,快速清除资产中的安全威胁。

告警事件处理完成后,告警事件将从"未处理"状态转化为"已处理"。

## 约束限制

未开启防护的服务器不支持告警事件相关操作。

## 查看容器告警事件

- 步骤**1** [登录管理控制台](https://console-intl.huaweicloud.com/?locale=zh-cn)。
- **步骤2** 在页面左上角选择"区域",单击 ——,选择"安全与合规 > 企业主机安全",进入主 机安全平台界面。
- 步骤**3** 在左侧导航栏中选择"检测与响应 > 安全告警事件 > 容器安全告警",进入"容器安 全告警"页面,查看容器告警事件信息。

## <span id="page-343-0"></span>图 **8-8** 容器安全告警

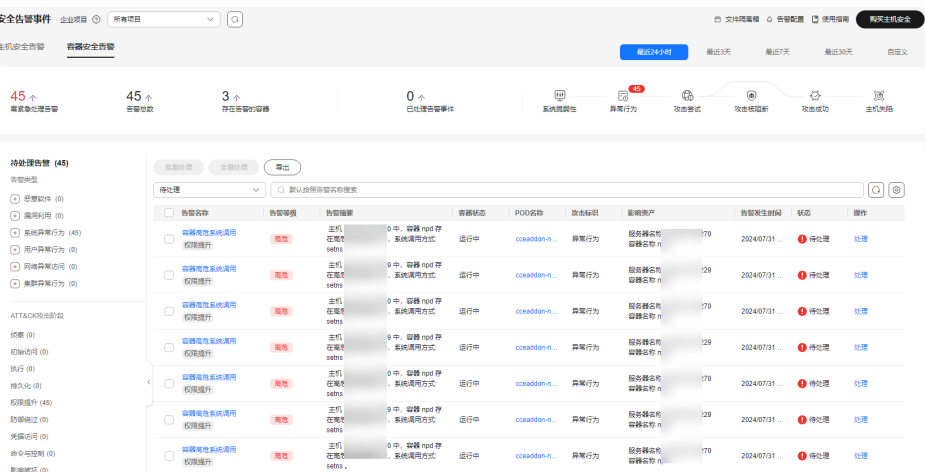

## 表 **8-9** 容器安全告警统计说明

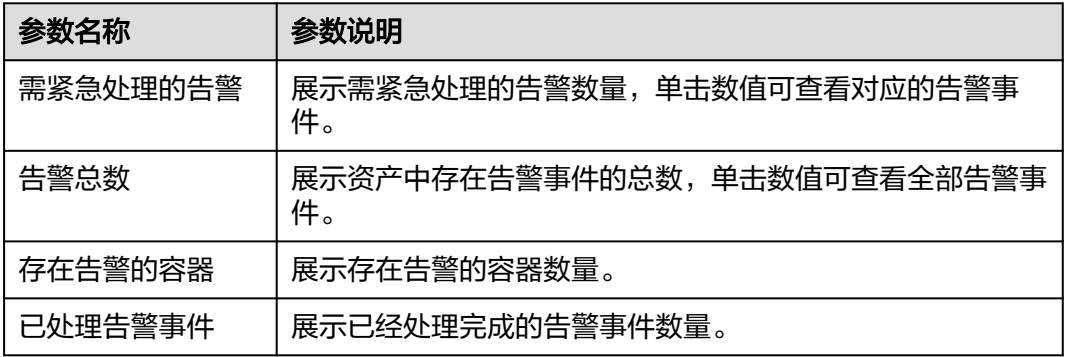

#### ● 根据告警类型或**ATT&CK**攻击阶段查看告警列表

在"待处理告警"栏,选择告警类型或ATT&CK攻击阶段,查看同类告警列表。关 于ATT&CK攻击阶段的含义请参见表 **ATT&CK**攻击阶段说明。

## 说明

ATT&CK的全称为Adversarial Tactics, Techniques, and Common Knowledge, 它是一个 站在攻击者的视角来描述攻击中各阶段用到的技术的模型。

#### 表 **8-10** ATT&CK 攻击阶段说明

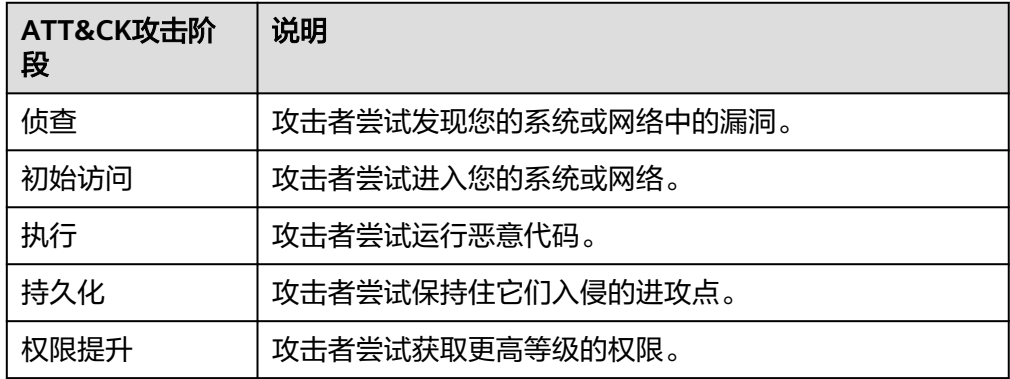

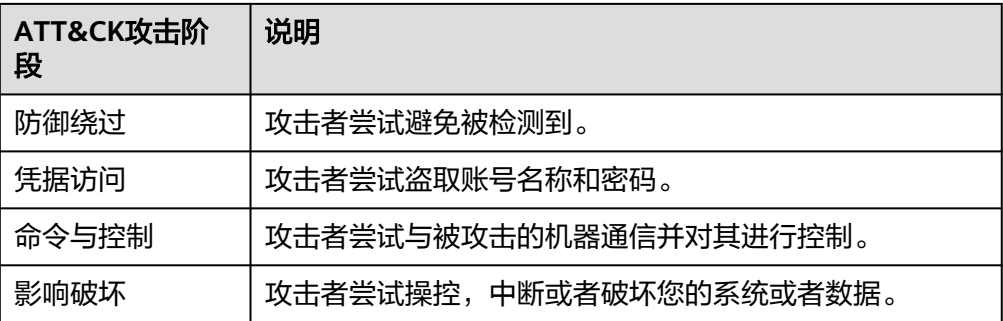

#### ● 查看容器告警事件详细信息

单击目标告警事件的告警名称,进入告警事件详情页面,可查看告警说明及处置 建议、HSS调查取证发现的告警路径/地址、相似告警处置记录等。告警信息说明 如表 告警详细信息参数说明所示。

#### 说明

对于部分HSS已确定为恶意软件的告警,HSS会将告警源文件保存在云端中心,支持下载。 您可以将告警源文件下载到本地进行分析查看,告警源文件压缩包解压密码为 "unlock"。

对于未确认为恶意软件的告警,暂不支持告警源文件下载,您需要根据实际业务情况判断 文件是否为恶意文件或误报。

#### 表 **8-11** 告警详细信息参数说明

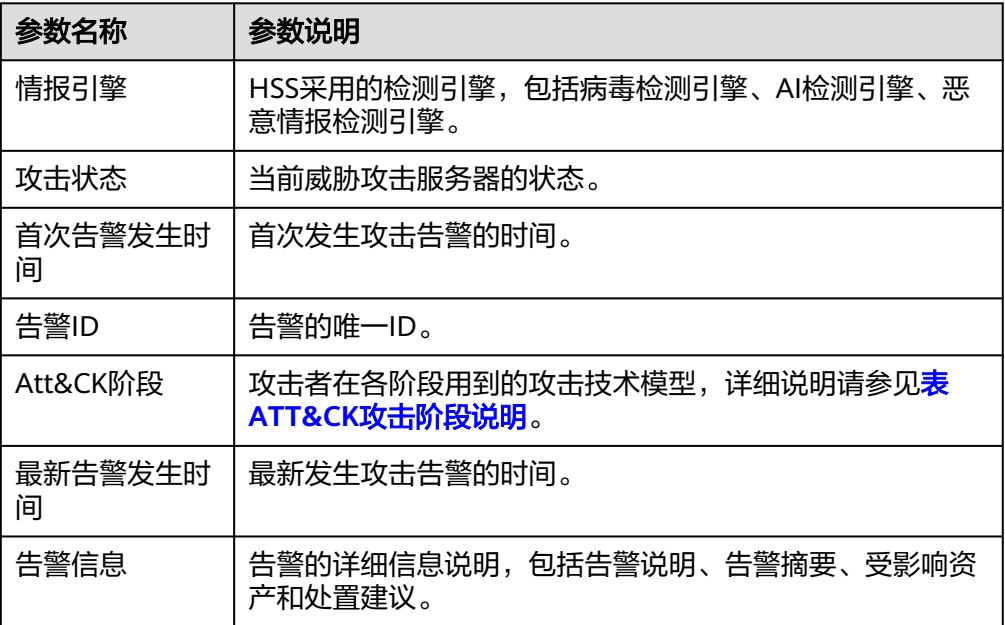

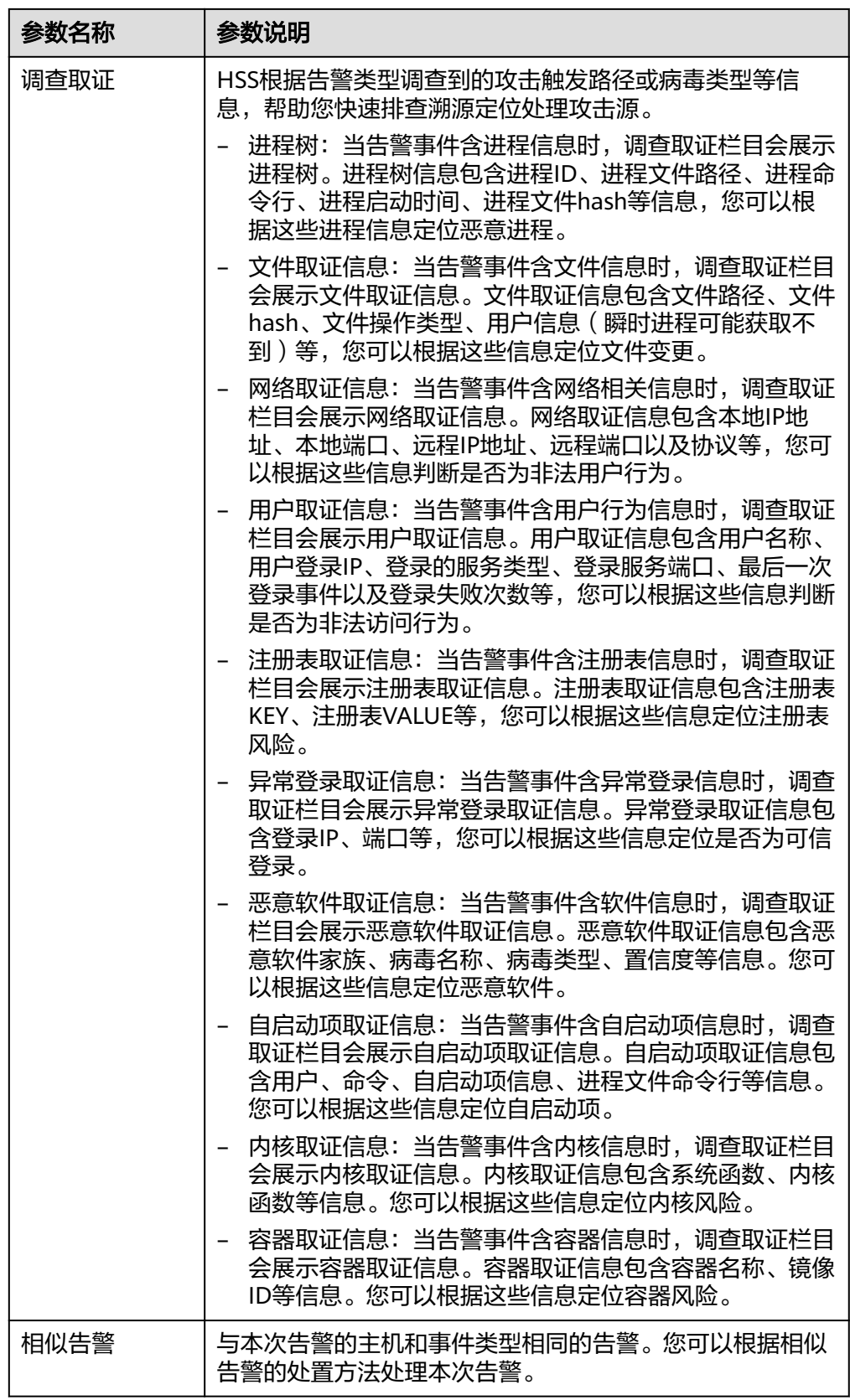

## ● 查看容器告警事件**Pod**详情。

单击目标告警事件的Pod名称,进入Pod详情页面,可以查看节点IP、命名空间、 Pod IP、Pod标签、容器列表等信息。

#### **----**结束

## **8.2.3** 处理容器告警事件

企业主机安全可对您已开启的告警防御能力提供总览数据,帮助您快速了解安全告警 概况包括需紧急处理告警、告警总数、存在告警的容器、已处理告警事件。

事件列表仅保留近30天内发生的告警事件,您可以根据自己的业务需求,自行判断并 处理告警,快速清除资产中的安全威胁。

告警事件处理完成后,告警事件将从"未处理"状态转化为"已处理"。

### 约束限制

未开启防护的服务器不支持告警事件相关操作。

### 处理容器告警事件

当发生安全告警事件后,为了保障您的云服务器安全,可以根据以下方式处理安全告 警事件。

#### 说明

由于网络攻击手段、病毒样本在不断演变,实际的业务环境也有不同差异,因此,无法保证能实 时检测防御所有的未知威胁,建议您基于安全告警处理、漏洞、基线检查等安全能力,提升整体 安全防线,预防黑客入侵、盗取或破坏业务数据。

### 步骤**1** [登录管理控制台](https://console-intl.huaweicloud.com/?locale=zh-cn)。

- **步骤2** 在页面左上角选择"区域",单击 ——<br>先**骤2** 在页面左上角选择"区域",单击 ——,选择"安全与合规 > 企业主机安全",进入主 机安全平台界面。
- 步骤3 在左侧导航栏中,单击"检测与响应 > 安全告警事件 > 容器安全告警", 讲入"容器 安全告警"页面。

#### 图 **8-9** 容器安全告警

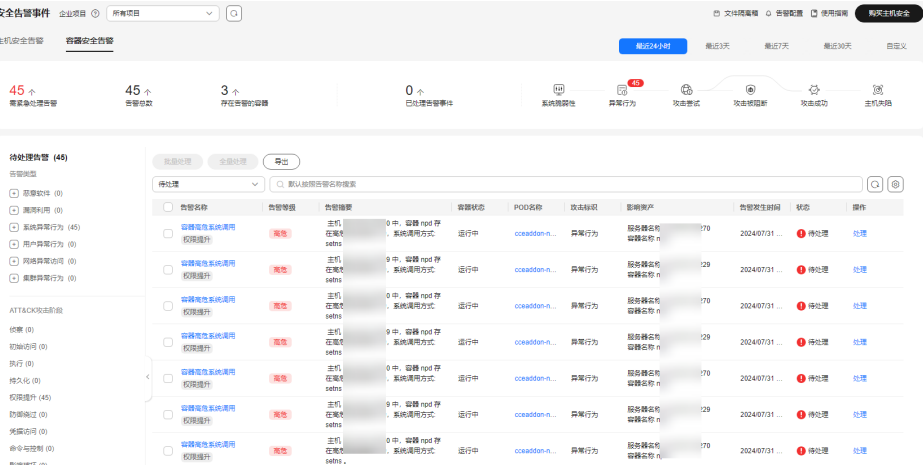

步骤**4** 单击告警名称,查看告警信息和处理建议。

步骤**5** 处理告警事件。

#### 说明

告警事件展示在"容器安全告警"页面中,事件列表仅展示最近30天的告警事件。 您需要根据自己的业务需求,自行判断并处理告警。告警事件处理完成后,告警事件将从"未处 理"状态变更为"已处理"。HSS将不再对已处理的事件进行统计。

● 处理单个告警事件

在目标告警事件所在行的操作列,单击"处理"。

● 批量处理告警事件

勾选所有目标告警事件,并在告警事件列表上方单击"批量处理"。

● 全量处理告警事件

在告警列表左侧的"待处理告警"栏,选择一类告警类型,并在告警事件列表上 方单击"全量处理"。

#### 图 **8-10** 全量处理告警事件

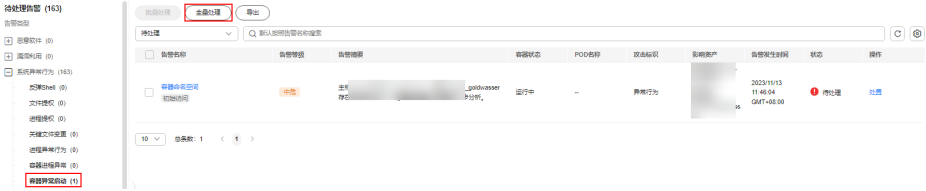

步骤**6** 在"处理告警事件"弹窗中,选择处理方式。处理方式说明请参见表 告警事件处理方 式说明。

处理单个告警事件或批量处理告警事件时,可在"处理告警事件"弹窗中勾选"同时 处理重复告警",将重复告警一并处理。

#### 表 **8-12** 告警事件处理方式说明

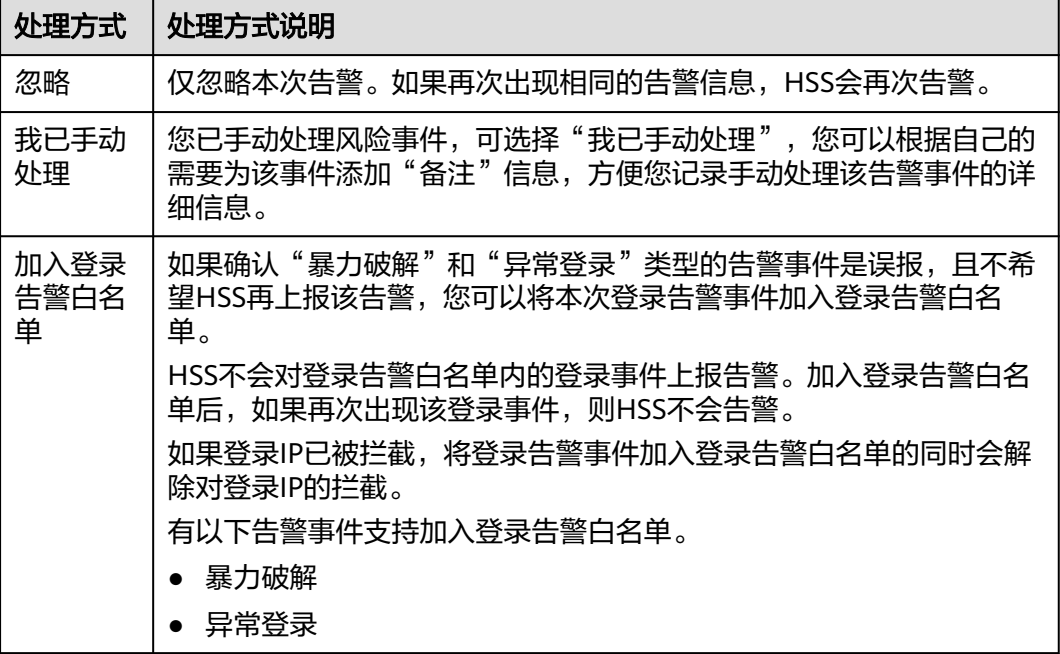

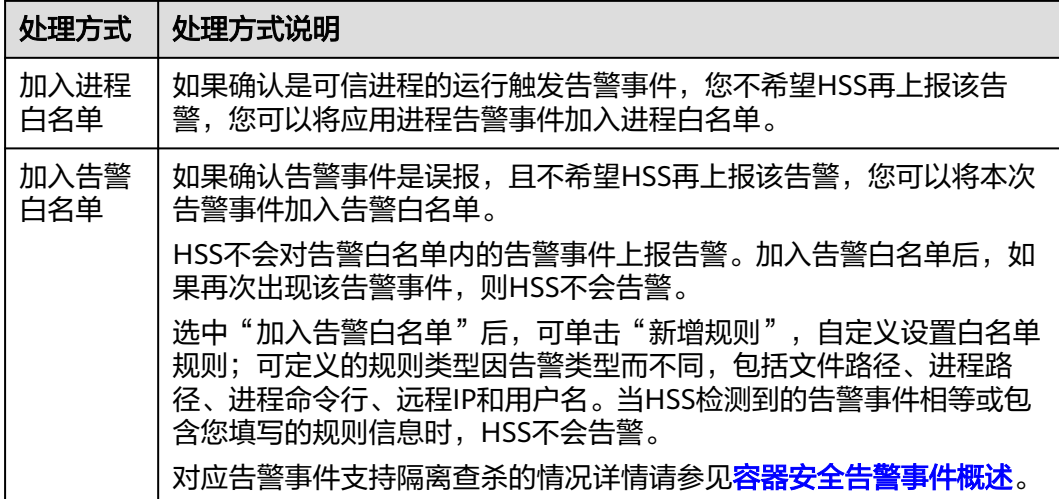

**步骤7** 单击"确定",完成处理。

告警事件处理完成后,您可以查看已处理的告警,详细操作请参见<mark>历史处置记录</mark>。

**----**结束

## 取消处理容器告警事件

对于处理完成的告警事件,支持取消处理。

- 步骤**1** 在告警事件列表,筛选"已处理"的告警。
- **步骤2** 在目标告警事件所在行的"操作"列,单击"处理"。
- 步骤3 在"处理告警事件"弹窗中,单击"确定",取消上次处理。

**----**结束

## **8.2.4** 导出容器告警事件

本章节为您介绍如何将容器安全告警事件导出到本地进行查看。

## 导出容器告警事件

#### 步骤**1** [登录管理控制台](https://console-intl.huaweicloud.com/?locale=zh-cn)。

- 步骤**2** 在页面左上角选择"区域",单击 ,选择"安全与合规 > 企业主机安全",进入主 机安全平台界面。
- 步骤3 在左侧导航栏中,选择"检测与响应 > 安全告警事件",进入"安全告警事件"页 面。

说明

如果您的服务器已通过企业项目的模式进行管理,您可选择目标"企业项目"后查看或操作目标 企业项目内的资产和检测信息。

步骤**4** 选择"容器安全告警"页签。

步骤**5** 在告警事件列表上方,单击"导出",导出所有安全告警事件。

如果您只需要导出某一类告警或某个ATT&CK攻击阶段的告警,您可以在待处理告警 栏,选中相应的告警事件类型或ATT&CK攻击阶段,再单击"导出"。

步骤**6** 在安全告警事件界面上方查看导出状态,待导出成功后,在主机本地默认下载文件地 址,获取导出的告警事件信息。

#### 须知

导出过程中,请勿关闭浏览器页面,否则会导致导出任务中断。

**----**结束

# **8.3** 白名单管理

## **8.3.1** 管理登录告警白名单

通过配置目标服务器IP、登录端IP以及登录端用户名完成登录告警白名单添加,添加后 HSS对白名单内IP、用户名的登录、访问行为进行忽略不再告警。

您可以通过以下两种方式添加登录告警白名单:

- 处理告警事件时,将"账户暴力破解"和"账户异常登录"类型的告警事件加入 到登录告警白名单, 详细信息请参见**查看主机告警事件**。
- 在"登录告警白名单"页面,添加登录告警白名单。

说明

- 配置的目标服务器IP、登录端IP以及登录端用户名需同时满足白名单配置的信息,检测时才 会忽略。
- 如果要解除登录拦截,请在"登录安全检测"策略的白名单内添加IP,详细操作请参见<mark>登录</mark> [安全检测。](#page-371-0)

#### 添加登录告警白名单

#### 步骤**1** [登录管理控制台](https://console-intl.huaweicloud.com/?locale=zh-cn)。

- 步骤**2** 在页面左上角选择"区域",单击 ,选择"安全与合规 > 企业主机安全",进入主 机安全平台界面。
- 步骤3 选择"检测与响应 > 白名单管理 > 登录告警白名单", 进入"登录告警白名单"页 面,单击"添加"。

#### 说明

如果您的服务器已通过企业项目的模式进行管理,您可选择目标"企业项目"后查看或操作目标 企业项目内的资产和检测信息。

#### 图 **8-11** 添加登录告警白名单

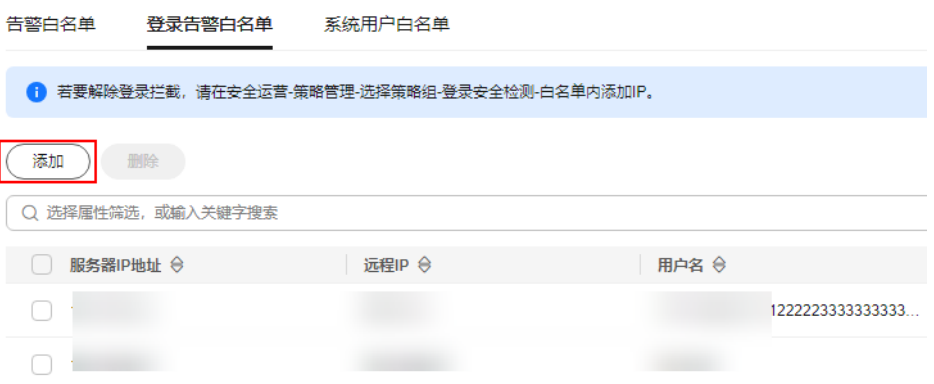

### 步骤**4** 在"添加登录告警白名单"对话框中,输入"服务器IP"、"登录IP"和"登录用户 名"。

#### 表 **8-13** 登录告警白名单参数说明

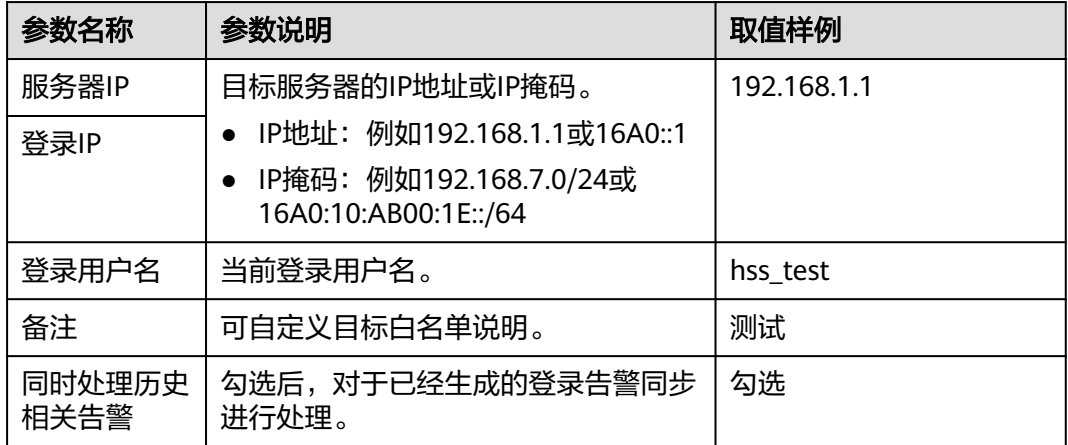

步骤5 单击"确定", 完成登录告警白名单的添加。

#### **----**结束

### 删除登录告警白名单

如果需要删除已添加的登录告警白名单,勾选待删除的登录告警白名单,单击"删 除",或者在待删除服务器IP地址"操作"列单击"删除",删除登录告警白名单。

#### 说明

执行删除操作后无法恢复,请谨慎操作。

## **8.3.2** 管理告警白名单

白名单管理提供告警白名单的展示与删除功能,用户可以通过配置告警白名单避免大 量告警误报的发生,提升安全事件告警质量。

告警白名单用于忽略告警,把当前告警事件加入告警白名单后,当再次发生相同的告 警时不再进行告警。

在"安全告警事件"页面处理告警事件时,如果告警为误报,您可以将告警加入告警 白名单。告警加入白名单后,后续主机安全平台不会再对该事件进行告警。

## 添加告警白名单

处理告警事件时,处理方式选择"加入告警白名单",详细操作请参见<mark>处理主机告警</mark> [事件。](#page-324-0)

## 查看告警白名单

加入告警白名单后,您可以查看已添加的告警白名单,操作步骤如下所示。

- 步骤**1** [登录管理控制台](https://console-intl.huaweicloud.com/?locale=zh-cn)。
- 步骤2 在页面左上角选择"区域",单击 二,选择"安全与合规 > 企业主机安全",进入主 机安全平台界面。
- **步骤3** 在左侧导航树中, 选择"检测与响应 > 白名单管理", 进入"白名单管理"页面。

#### 说明

如果您的服务器已通过企业项目的模式进行管理,您可选择目标"企业项目"后查看或操作目标 企业项目内的资产和检测信息。

步骤4 选择"告警白名单"页签,查看已添加的告警白名单列表,参数说明如表 告警白名单 列表参数说明所示。

#### 图 **8-12** 告警白名单列表

| 告警白各单<br>登录白名单<br>---  | 系统用户白名单            |       |                                |                           |                               |        |     |                   |
|------------------------|--------------------|-------|--------------------------------|---------------------------|-------------------------------|--------|-----|-------------------|
| $\langle$ ma $\rangle$ |                    |       |                                |                           |                               |        |     |                   |
| 全部告留类型<br>$\vee$       | ○ 活绎届性简选, 或输入关键字搜索 |       |                                |                           |                               |        |     | G<br>$\mathbf{C}$ |
| □ 告警类型 ÷               | 加白字段 ÷             | 週配符 ≑ | 描述 ÷                           | 加自的提到 章                   | 标记时间 ÷                        | 企业项目 ÷ | 提作  |                   |
| Crontab可疑任务            | 进程命令行              | 包含    | $\sim$                         | of curl alarm.php         | 2023/11/25 16:19:12 GMT+08:00 | 所有项目   | 素晴  |                   |
| □ 非法系统张导               | 用户名                |       | <b>A</b>                       | test                      | 2023/10/07 14:50:57 GMT+08:00 | 所有项目   | 影院  |                   |
| 文件/目录变更                | 进程/文件hash          | 档等    | /var/spool/cron/#tmp.dtc-a0050 | 82bb9e9655d88f8ce41e603b1 | 2023/11/25 16:20:18 GMT+08:00 | 所有项目   | 899 |                   |
| □ 木马                   | 进程/文件hash          | 相等    | C:\Users\Administrator\Deskto  | 4551b7654f3360a8b714b1918 | 2023/11/24 10:40:17 GMT+08:00 | 所有项目   | 968 |                   |
| 病毒<br>n.               | 进程/文件hash          | 相等    | C:\Users\Administrator\Deskto  | 20af03add533a6870d524a7c4 | 2023/11/24 10:39:18 GMT+08:00 | 所有项目   | 影映  |                   |

表 **8-14** 告警白名单列表参数说明

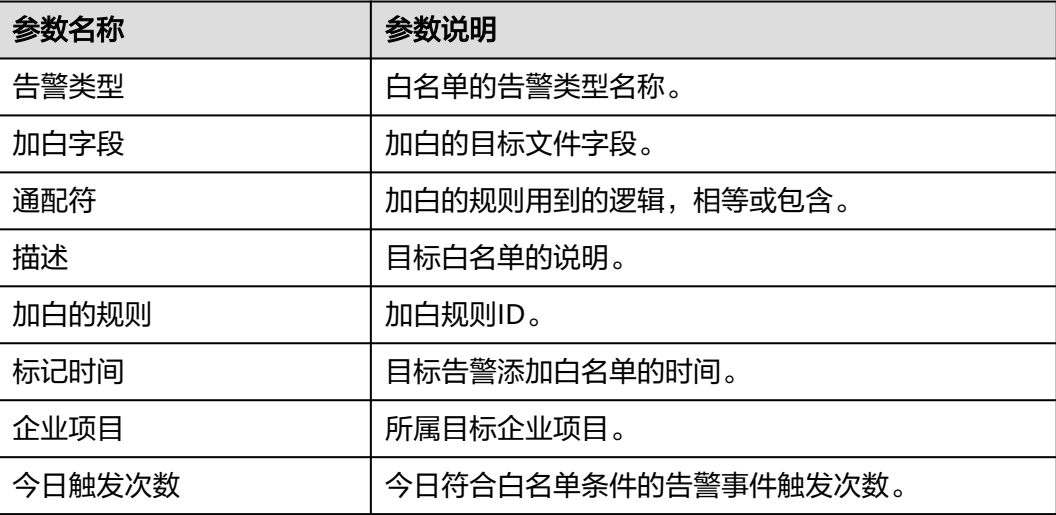

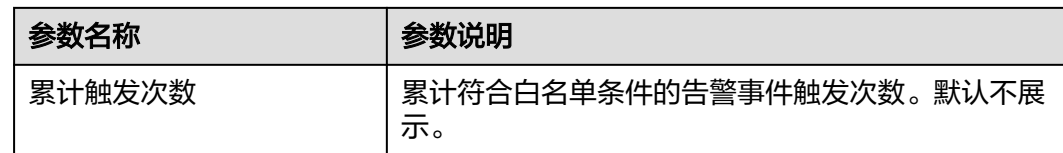

#### **----**结束

## 删除告警白名单

如果您需要删除已添加的告警白名单,您可以进入告警白名单列表,选择待删除的告 警白名单,单击"删除",删除告警白名单。

说明

- 删除告警白名单后,如果再次发生该告警事件,将触发告警,删除操作执行后无法恢复,请 谨慎操作!
- 删除告警白名单时,勾选"是否恢复关联告警",才会联动更新该白名单关联所有告警事件 的处置状态。

## **8.3.3** 管理系统用户白名单

HSS会对主机新添加的root用户组权限用户(非root用户)进行"风险账号"告警。如 果是您信任的用户,您可以将该用户添加到系统用户白名单,添加后,HSS将不再对 其进行"风险账号"告警。

## 添加系统用户白名单

- 步骤**1** [登录管理控制台](https://console-intl.huaweicloud.com/?locale=zh-cn)。
- 步骤2 在页面左上角选择"区域",单击 二,选择"安全与合规 > 企业主机安全",进入主 机安全平台界面。
- 步骤**3** 在左侧导航栏,选择"检测与响应 > 白名单管理",进入"白名单管理"页面。
- **步骤4** (可选)在白名单管理页面左上方, "企业项目"选择主机所属的企业项目或"所有 项目"。

如果您没有开通企业项目,可跳过此步骤。

**步骤5** 选择"系统用户白名单"页签,单击"添加"。

#### 图 **8-13** 配置系统用户白名单

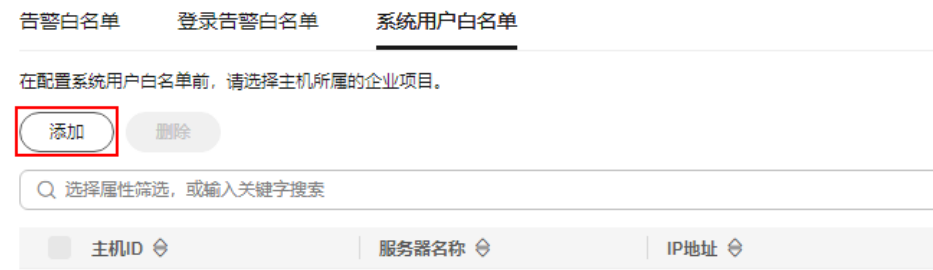

步骤**6** 在"添加系统用户白名单"弹窗中填写主机ID、系统用户名以及备注信息。

**步骤7** 单击"确定",添加完成。

**----**结束

## 修改系统用户白名单

步骤1 (可选)在白名单管理页面左上方, "企业项目"选择主机所属的企业项目或"所有 项目"。

如果您没有开通企业项目,可跳过此步骤。

- **步骤2** 在需要修改的系统用户白名单所在行的"操作"列,单击"修改"。
- 步骤**3** 在"修改系统用户白名单"弹窗中完成信息修改后,单击"确定"。

**----**结束

## 删除系统用户白名单

步骤1 (可选)在白名单管理页面左上方, "企业项目"选择主机所属的企业项目或"所有 项目"。

如果您没有开通企业项目,可跳过此步骤。

**步骤2** 在需要删除的系统用户白名单所在行的"操作"列,单击"删除"。

当多个系统用户白名单需要删除时,您可以勾选所有目标系统用户白名单,在系统用 户白名单列表左上角,单击"删除"。

步骤**3** 在弹出的窗口,单击"确定"。

**----**结束

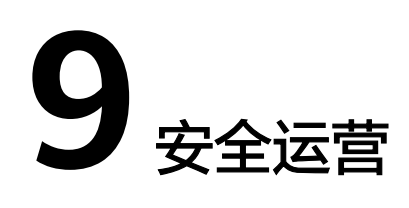

# **9.1** 策略管理

# **9.1.1** 策略管理概述

## 什么是策略组?

企业主机安全提供了多个版本,包括基础版、专业版、企业版、旗舰版、网页防篡改 版和容器版;除了基础版外,企业主机安全其他每个防护版本都有对应的默认防护策 略组;策略组是多个策略的集合,这些策略应用于主机上,用于集中管理和配置企业 主机安全检测和防护主机的灵敏度、规则、范围等。

企业主机安全旗舰版、容器版支持创建自定义策略组,如果您有多台旗舰版或容器版 主机,但防护需求不同时,可以创建自定义策略组为不同主机部署不同的防护策略 组,详细操作请参[见创建自定义策略组](#page-391-0)。

## 策略组包含哪些策略?

企业主机安全每个版本提供的策略略有不同,具体如表**[9-1](#page-355-0)**所示,如果您在使用企业主 机安全过程中,对资产管理、基线检查、入侵检测等检测策略有定制化需求,可以根 据业务需求自定义[配置策略。](#page-362-0)具体操作请参见<mark>配置策略</mark>。

### <span id="page-355-0"></span>表 **9-1** 策略列表

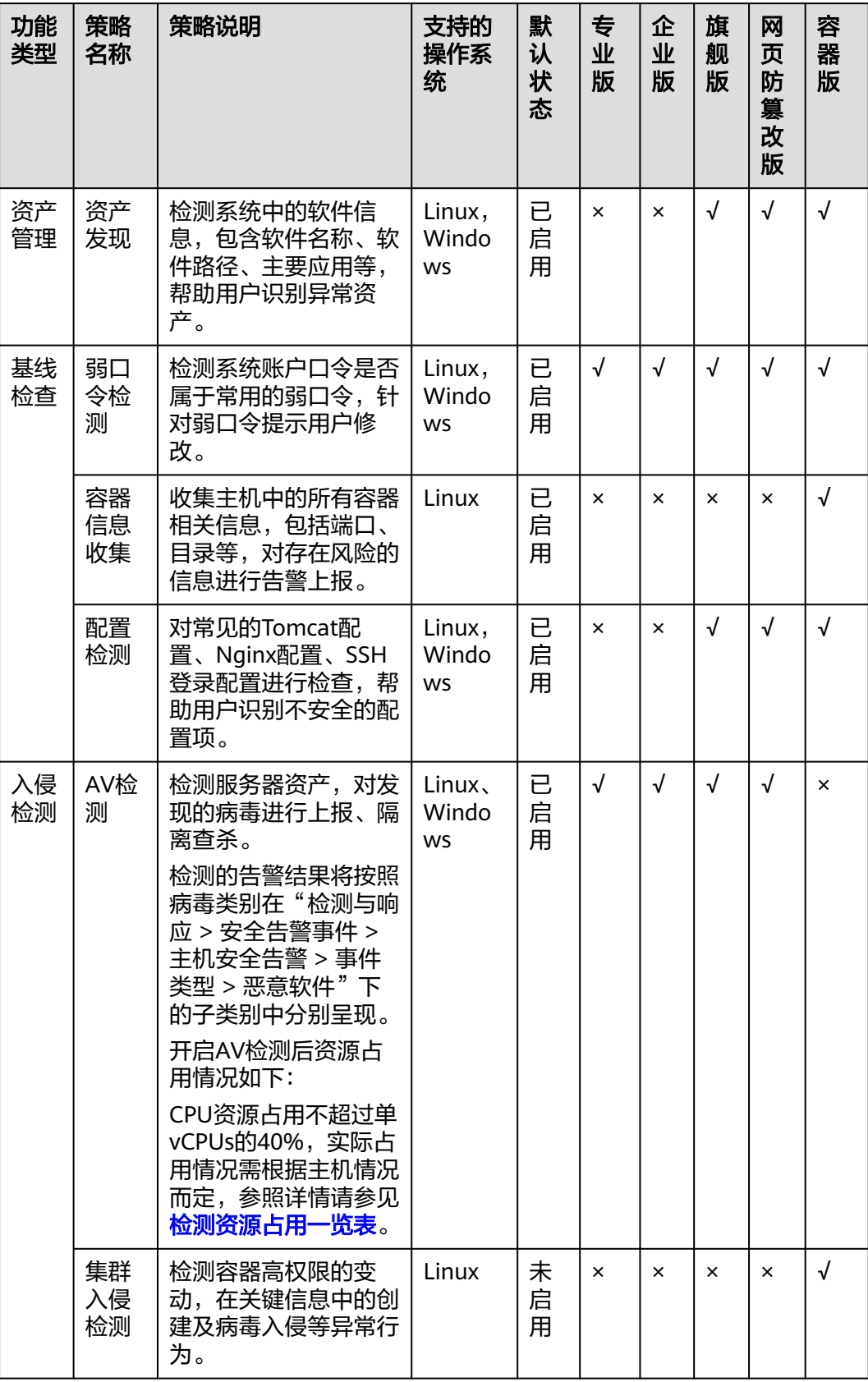

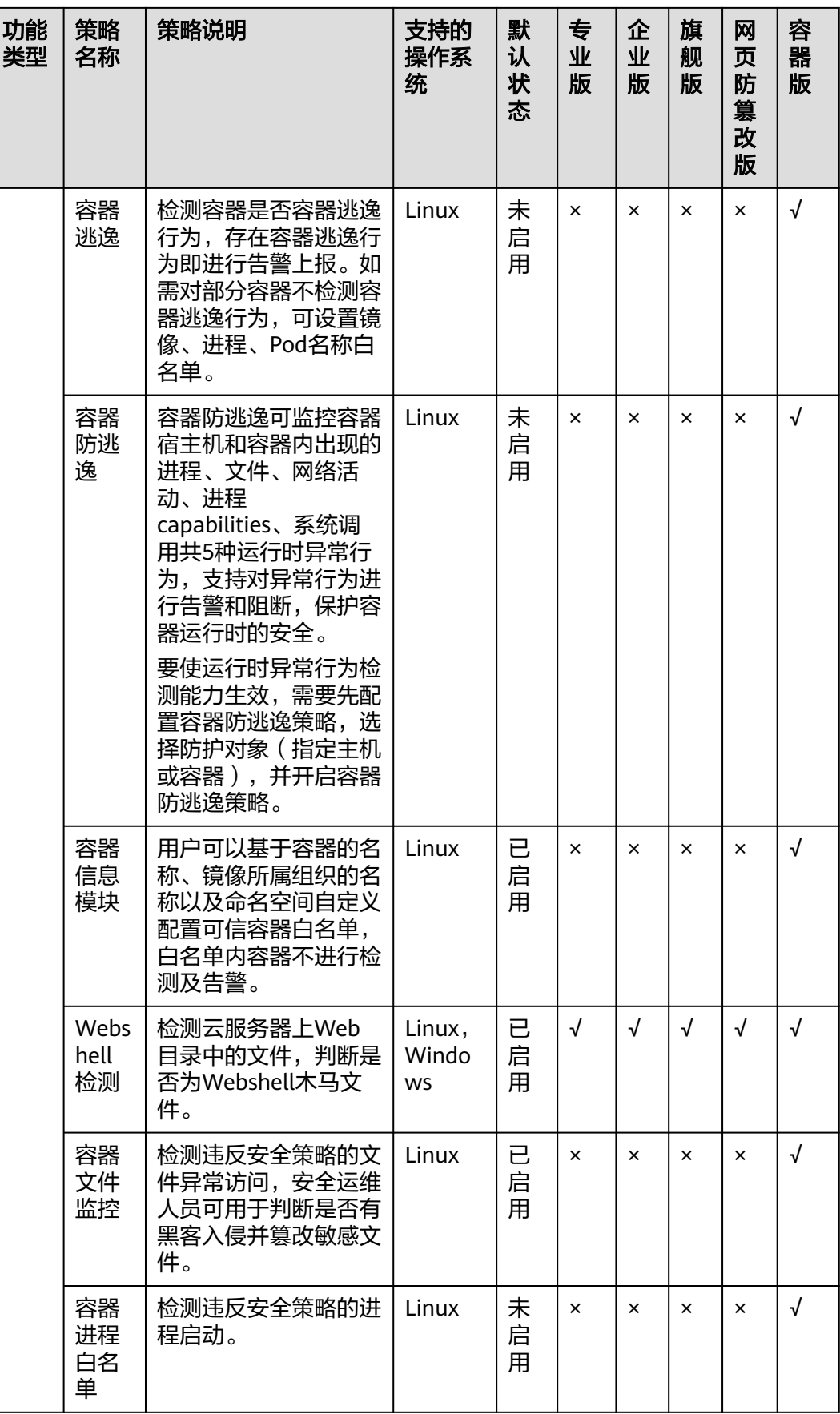

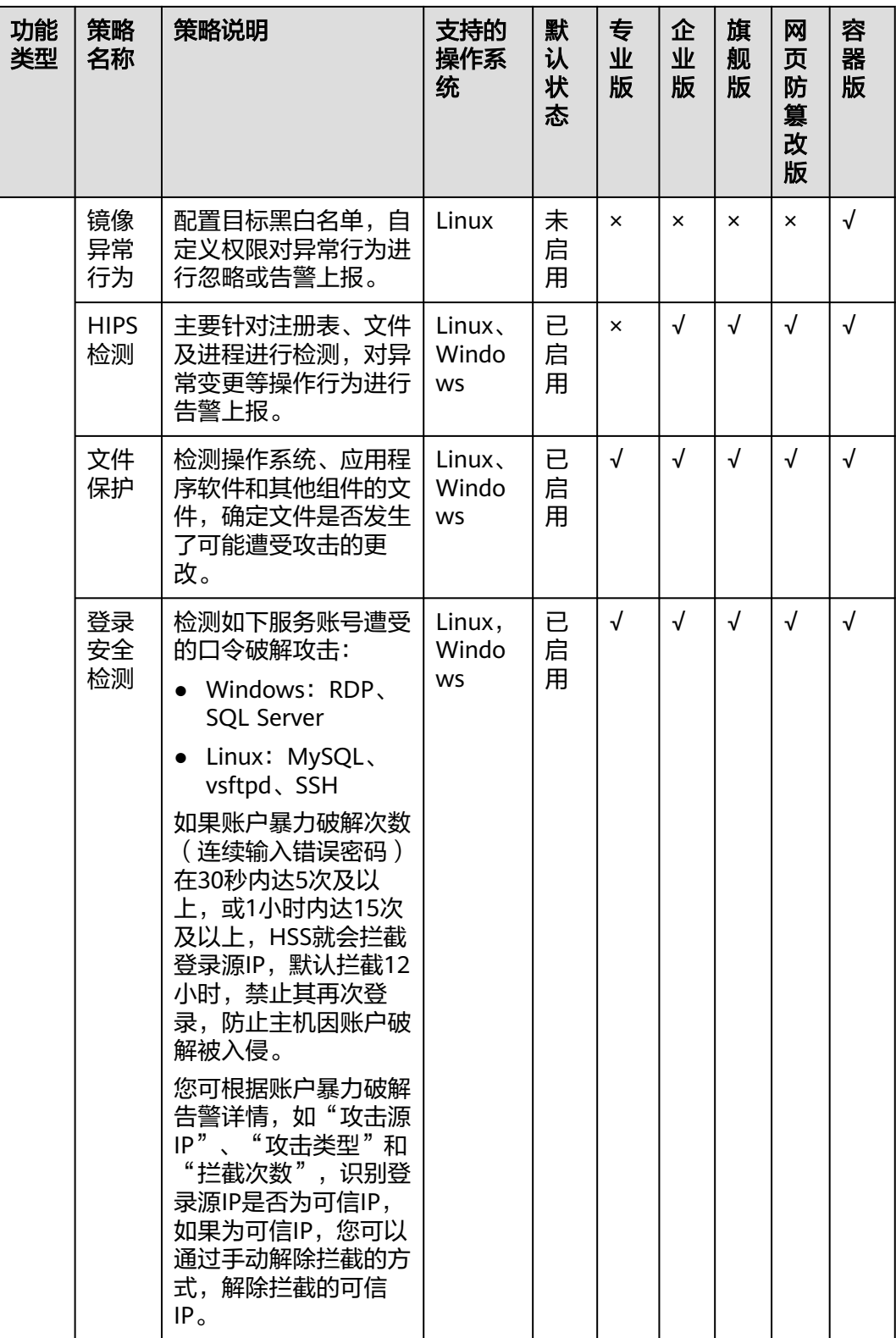

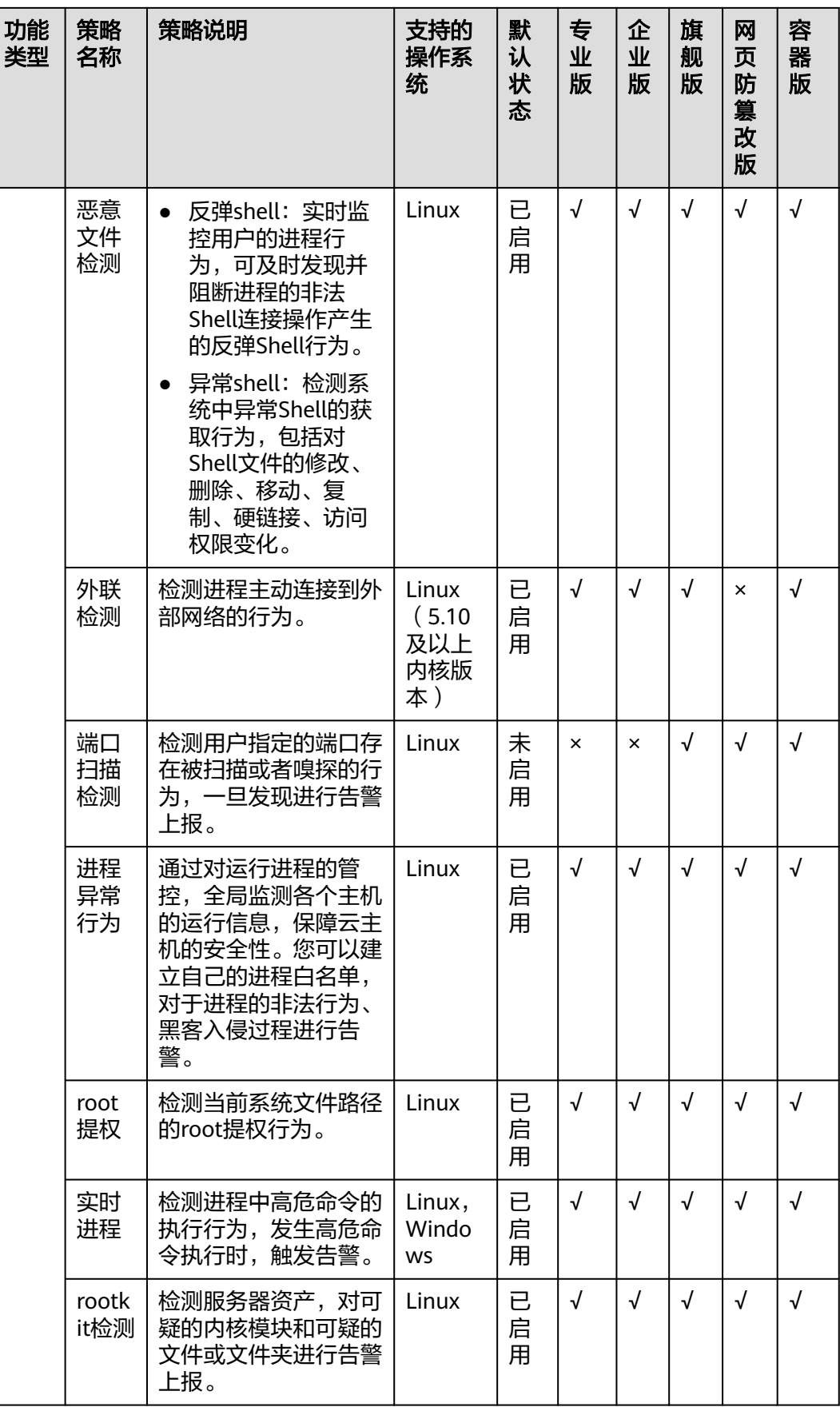

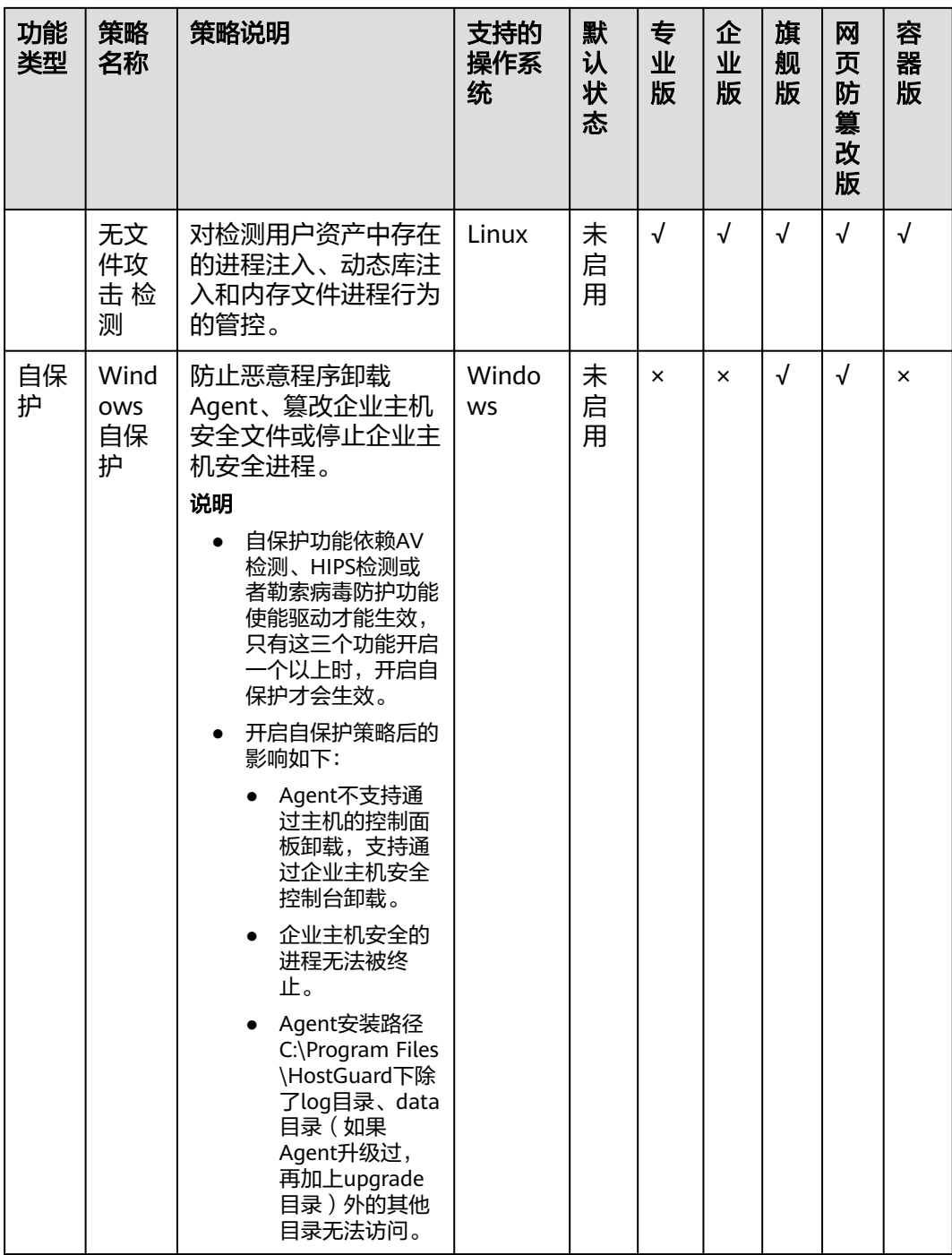
<span id="page-360-0"></span>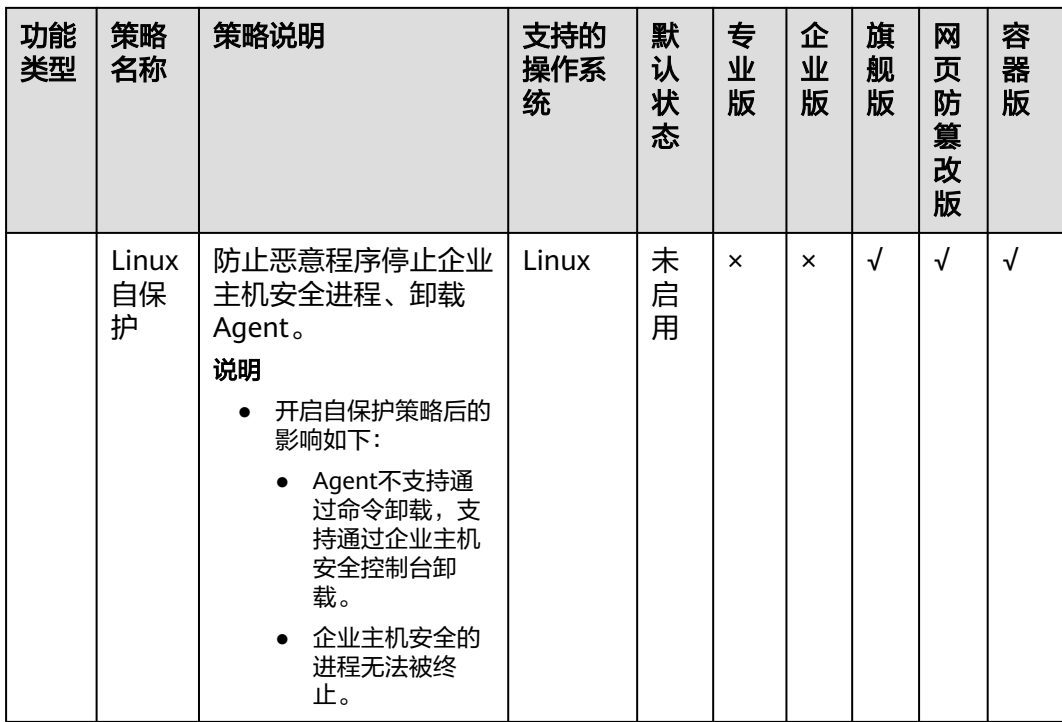

# 策略组防护模式

为了匹配用户不同检测场景的需求,策略组支持两种防护模式,分别为高检出和均衡 模式。这两种防护模式适用的场景如下:

- 高检出:适用于护网行动或重要时期安全保障服务(简称重保)等场景,这些场 景安全性要求更高,关注更多的威胁检出率。
- 均衡:适用于日常防护场景,威胁检出率、准确率相对平衡。

与防护模式有关联的策略:恶意文件检测、Webshell检测、HIPS检测、AV检测和进程 异常行为策略。两种防护模式下这些策略的区别如表**9-2**所示。

表 **9-2** 高检出和均衡防护模式下策略的区别

| 策略名称       | 均衡模式                                                    | 高检出模式                                    |  |
|------------|---------------------------------------------------------|------------------------------------------|--|
| 恶意文件检测     | • 检测文件大小: 10MB<br>检测文件类型: ELF、Python、<br>Shell、Webshell | 检测文件大小: 50MB<br>检测文件类型: 所有<br>文件类型       |  |
| WebShell检测 | 不检测匹配YARA规则的可疑文件                                        | 检测所有文件                                   |  |
| HIPS检测     | 检测灵敏度适中                                                 | 检测灵敏度高,且相较于<br>均衡模式多一些护网重保<br>场景的特殊检测规则。 |  |

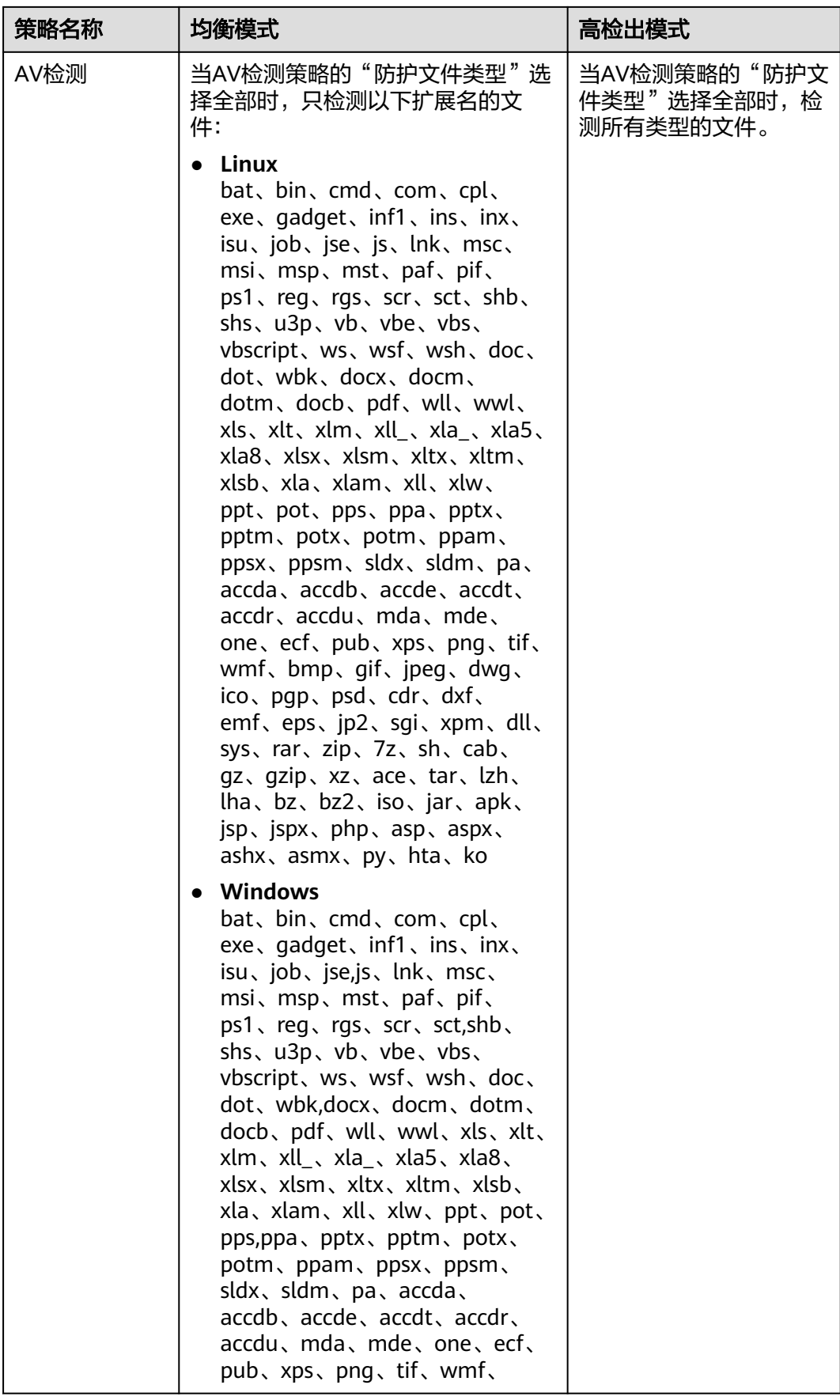

<span id="page-362-0"></span>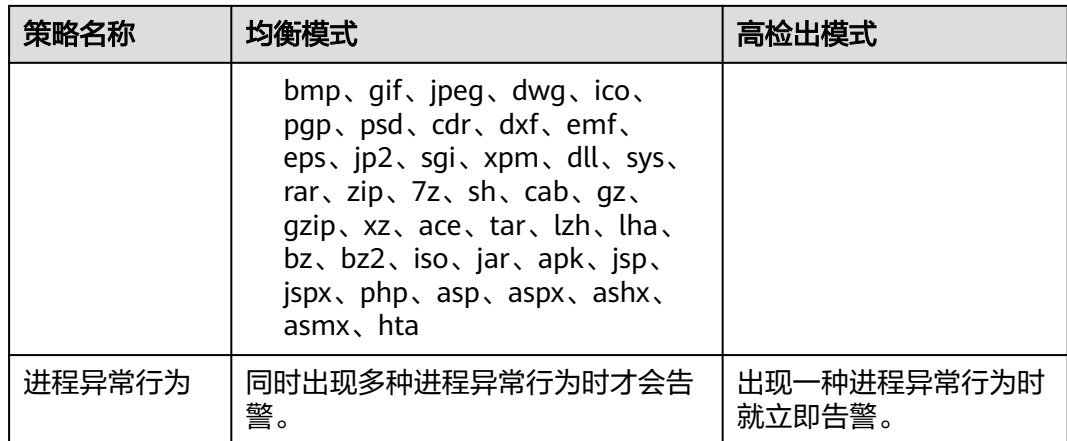

# **9.1.2** 配置策略

## 操作场景

主机开启防护后,您可以根据自身业务需求配置主机防护策略。

# 约束限制

- 已开启专业版、企业版、旗舰版、网页防篡改版、容器版中任一版本。
- 默认策略组有默认配置,不建议修改。
- 策略内容的修改只在策略所属策略组内生效。

# 进入策略管理

## 步骤**1** [登录管理控制台](https://console-intl.huaweicloud.com/?locale=zh-cn)。

- **步骤2** 在页面左上角选择"区域",单击 ——,选择"安全与合规 > 企业主机安全",进入主 机安全平台界面。
- 步骤**3** 在左侧导航栏,选择"安全运营 > 策略管理",进入"策略管理"界面,查看显示的 策略组,字段说明如表 [策略组列表字段说明所](#page-363-0)示。

#### 说明

如果您的服务器已通过企业项目的模式进行管理,您可选择目标"企业项目"后查看或操作目标 企业项目内的资产和检测信息。

#### 图 **9-1** 策略管理

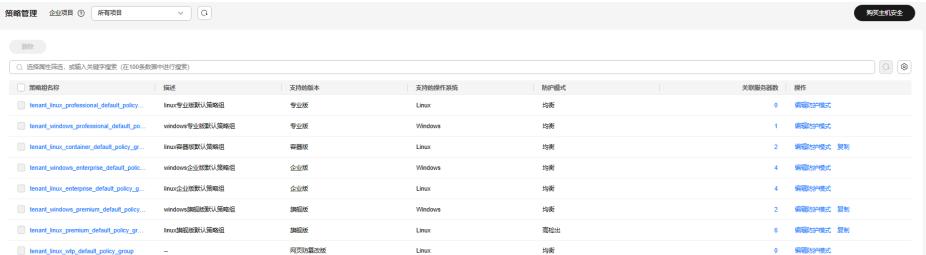

## <span id="page-363-0"></span>表 **9-3** 策略组列表字段说明

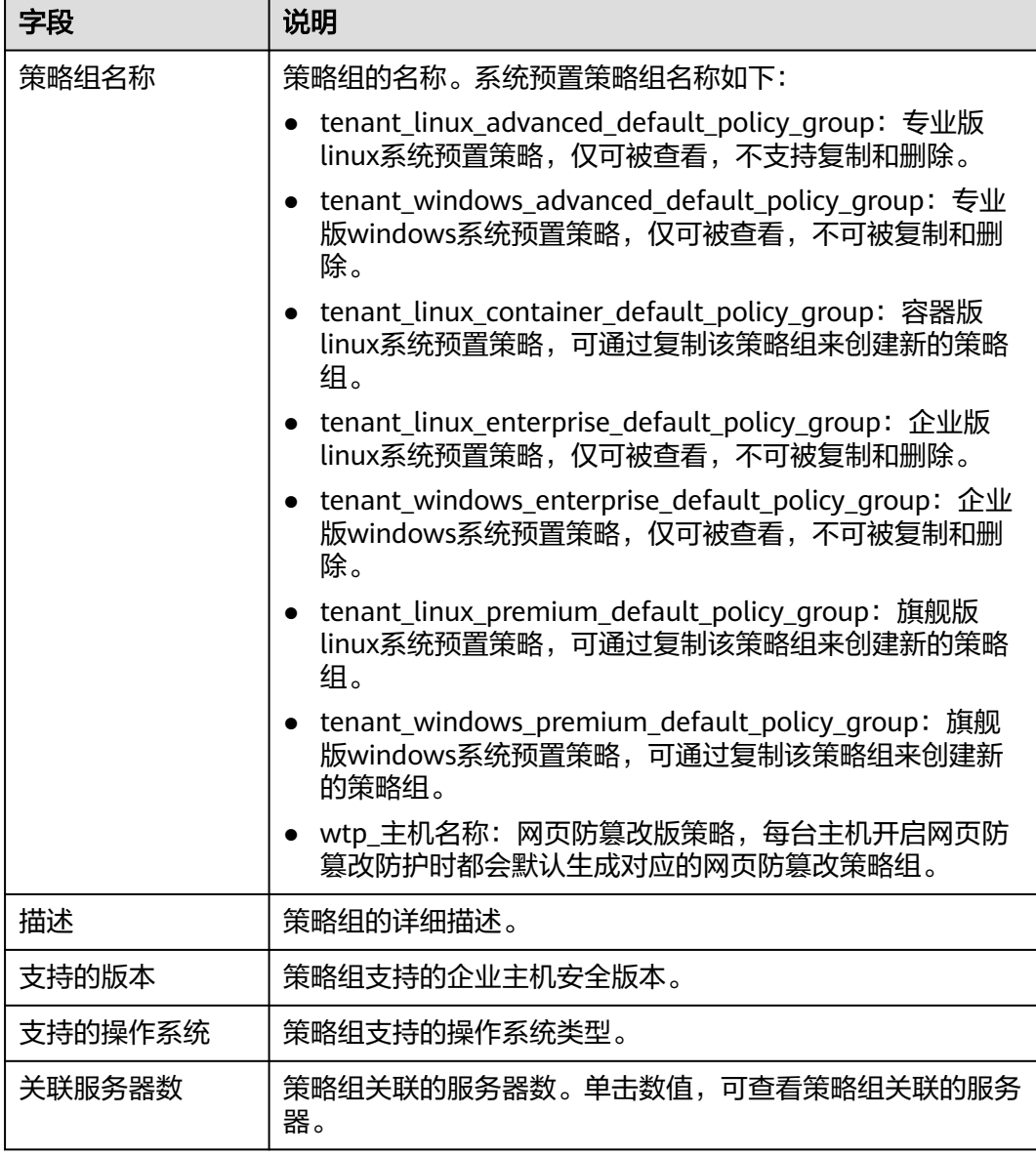

## 步骤**4** 单击目标策略组名称,进入策略详情列表。

## 图 **9-2** 策略列表

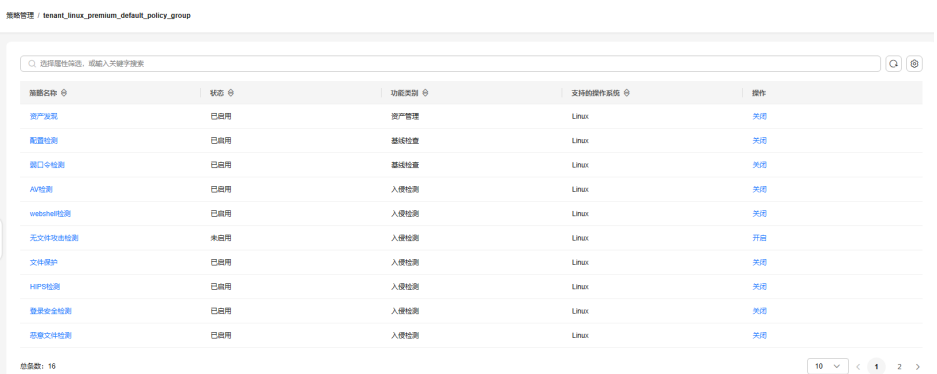

**步骤5** 在目标策略所在行的"操作"列,可单击"开启"或"关闭"策略。 策略关闭后,企业主机安全将不再执行对应策略的检测。

步骤**6** 单击目标策略名称对不同策略进行修改,各策略说明如下所示。

**----**结束

# 资产发现

步骤1 单击"资产发现",弹出"资产发现"策略详情界面。

步骤**2** 在弹出的资产管理界面中,修改"策略内容",参数说明如表**9-4**所示。

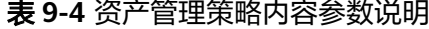

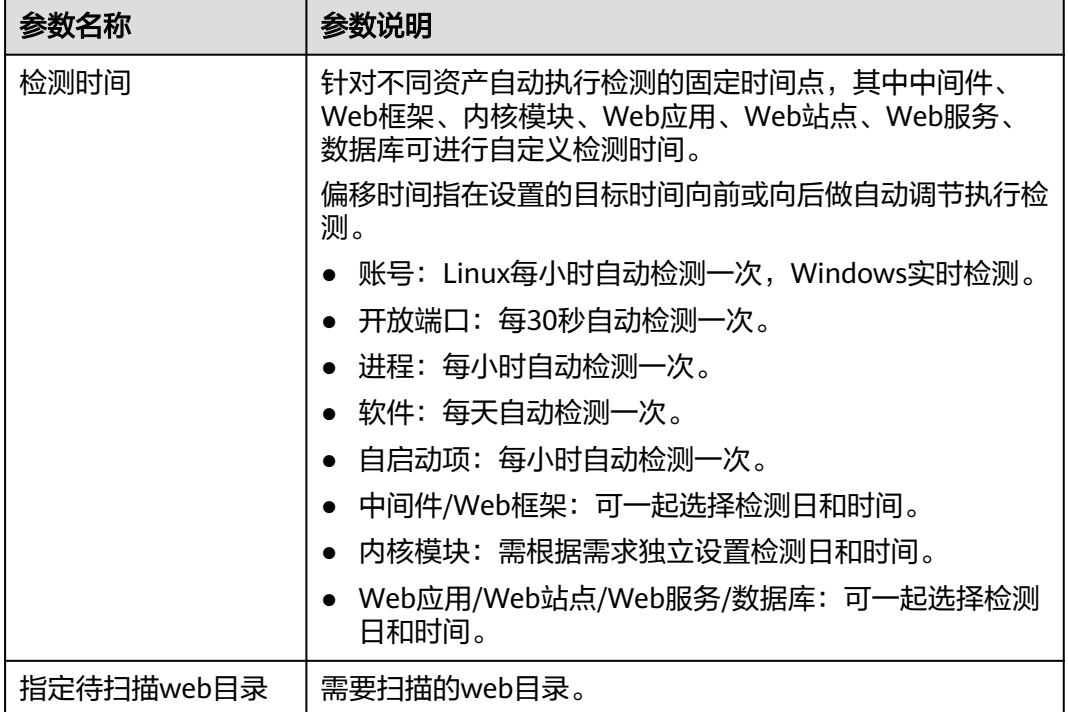

步骤**3** 确认无误,单击"确定",完成修改。

如果企业项目选择的"所有项目",且修改的默认策略组的策略,您可以单击"保存 并应用到其他项目",将当前策略内容的修改应用到其他同版本策略下。

#### **----**结束

# 弱口令检测

弱口令/密码不归属于某一类漏洞,但其带来的安全隐患却不亚于任何一类漏洞。数 据、程序都储存在系统中,如果密码被破解,系统中的数据和程序将毫无安全可言。

企业主机安全会对使用经典弱口令的用户账号告警,主动检测出主机中使用经典弱口 令的账号。您也可以将疑似被泄露的口令添加在自定义弱口令列表中,防止主机中的 账户使用该弱口令,给主机带来危险。

步骤1 单击"弱口令检测",弹出"弱口令检测"策略详情界面。

步骤**2** 在弹出的"策略内容"界面中,修改"策略内容",参数说明如表**9-5**所示。

图 **9-3** 修改弱口令检测

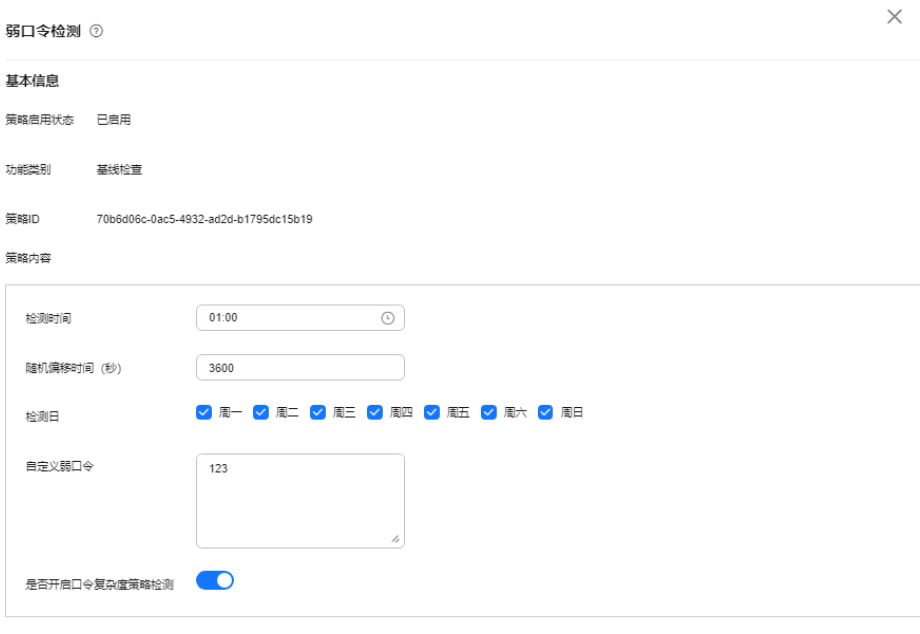

取消 确定 保存并应用到其他项目

表 **9-5** 弱口令检测策略内容参数说明

| 参数                    | 说明                                                                                            |
|-----------------------|-----------------------------------------------------------------------------------------------|
| 检测时间                  | 配置弱口令检测的时间,可具体到每一天的每一分钟。                                                                      |
| 随机偏移时间<br>(秒)         | 检测配置的弱口令时间的随机偏移时间,在"检测时间"的基础<br>上偏移,可配置范围为"0~7200秒"。                                          |
| 检测日                   | 弱口令检测日期。勾选周一到周日检测弱口令的时间。                                                                      |
| 自定义弱口令                | 您可以将疑似被泄露的口令添加在自定义弱口令文本框中,防止<br>主机中的账户使用该弱口令,给主机带来危险。<br>填写多个弱口令时,每个弱口令之间需换行填写,最多可添加300<br>条。 |
| 是否开启口令<br>复杂度策略检<br>测 | 口令复杂度策略是指服务器设置的口令规则和标准。 开启"口令<br>复杂度策略"检测,企业主机安全会在用户手动执行基线检查<br>时,对服务器设置的口令复杂度策略进行检测。         |

步骤**3** 确认无误,单击"确定",完成修改。

如果企业项目选择的"所有项目",且修改的默认策略组的策略,您可以单击"保存 并应用到其他项目",将当前策略内容的修改应用到其他同版本策略下。

### **----**结束

## 配置检测

步骤1 单击"配置检测",弹出"配置检测"策略详情界面。

步骤**2** 在"配置检测"界面,修改"策略内容"。

图 **9-4** 修改配置检测

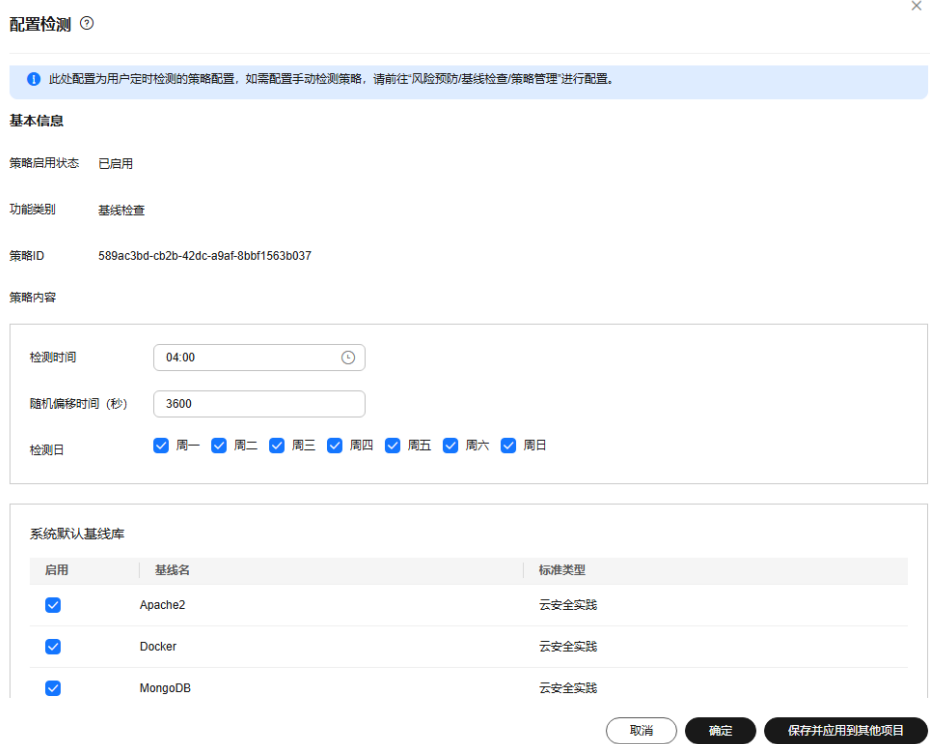

### 表 **9-6** 系统配置检测策略内容参数说明

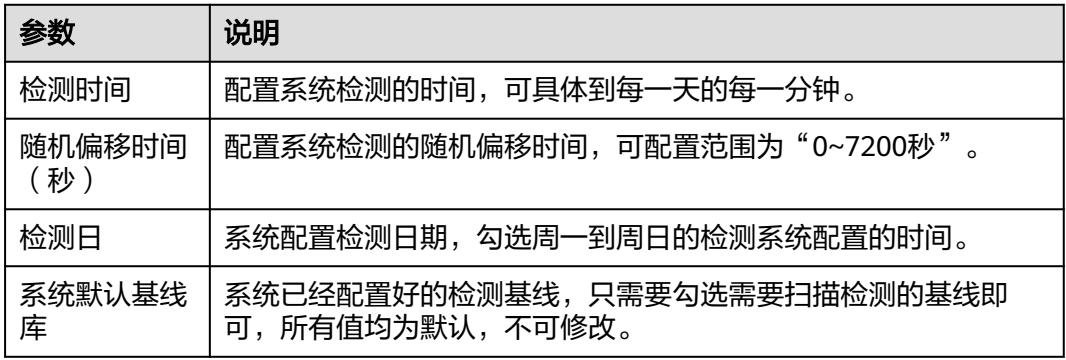

## 步骤**3** 勾选需要检测的基线或自定义基线。

#### 说明

如果有等保合规的需求,可按需勾选"标准类型"为"等保合规"的基线项。

步骤**4** 确认无误,单击"确定",完成修改。

如果企业项目选择的"所有项目",且修改的默认策略组的策略,您可以单击"保存 并应用到其他项目",将当前策略内容的修改应用到其他同版本策略下。

**----**结束

## **Webshell** 检测

如果未设置"用户指定扫描路径", Webshell检测功能默认扫描您资产中的Web站点 路径。设置"用户指定扫描路径"后, Webshell检测功能会扫描Web站点路径和您指 定的扫描路径。。

- 步骤**1** 单击"Webshell检测",弹出"Webshell检测"策略详情界面。
- 步骤**2** 在弹出的"Webshell检测"界面中,修改"策略内容",参数说明如表**9-7**所示。

图 **9-5** 修改 Webshell 检测策略

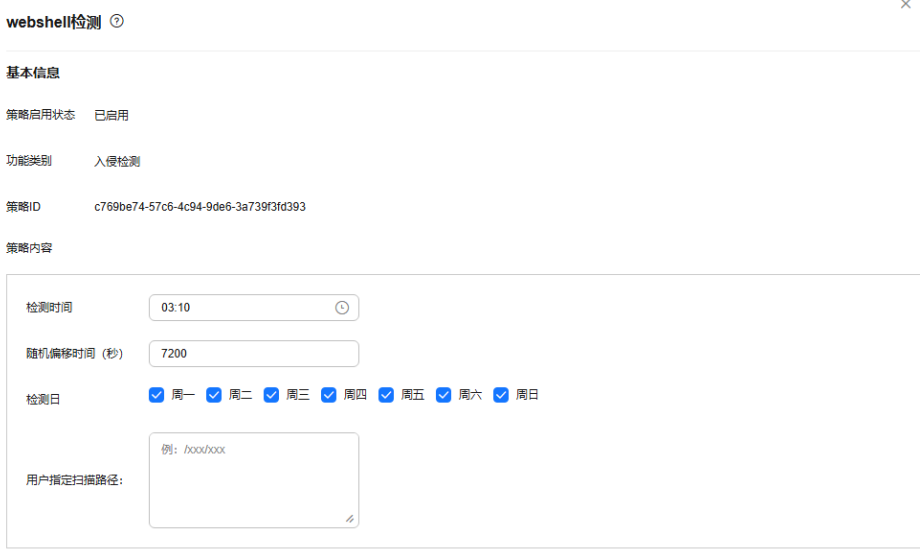

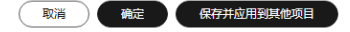

#### 表 **9-7** Webshell 检测策略内容参数说明

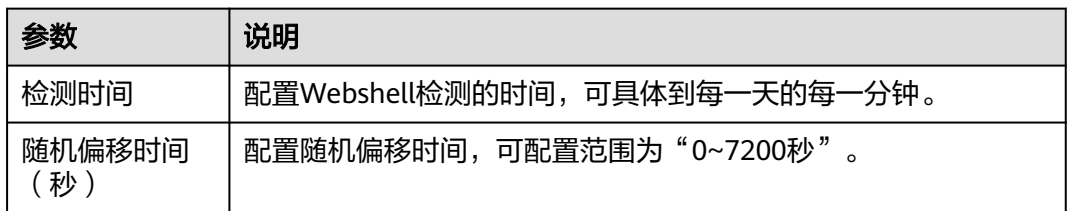

<span id="page-368-0"></span>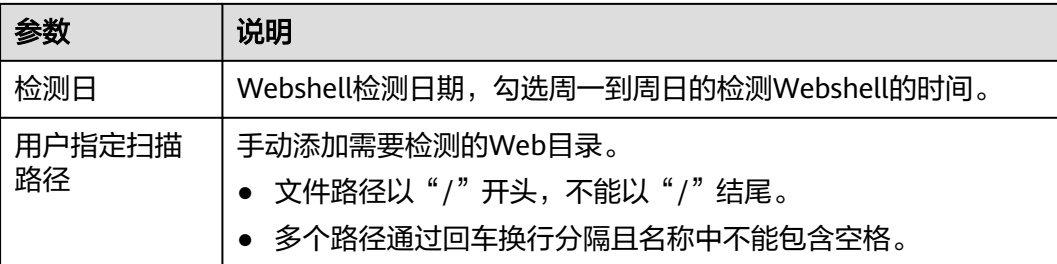

如果企业项目选择的"所有项目",且修改的默认策略组的策略,您可以单击"保存 并应用到其他项目",将当前策略内容的修改应用到其他同版本策略下。

### **----**结束

# 文件保护

- 步骤1 单击"文件保护",弹出"文件保护"策略详情界面。
- 步骤**2** 在弹出的文件保护界面中,修改"策略内容",参数说明如表**[9-8](#page-369-0)**所示。 如下图片以Linux策略为例。

图 **9-6** 修改文件保护策略

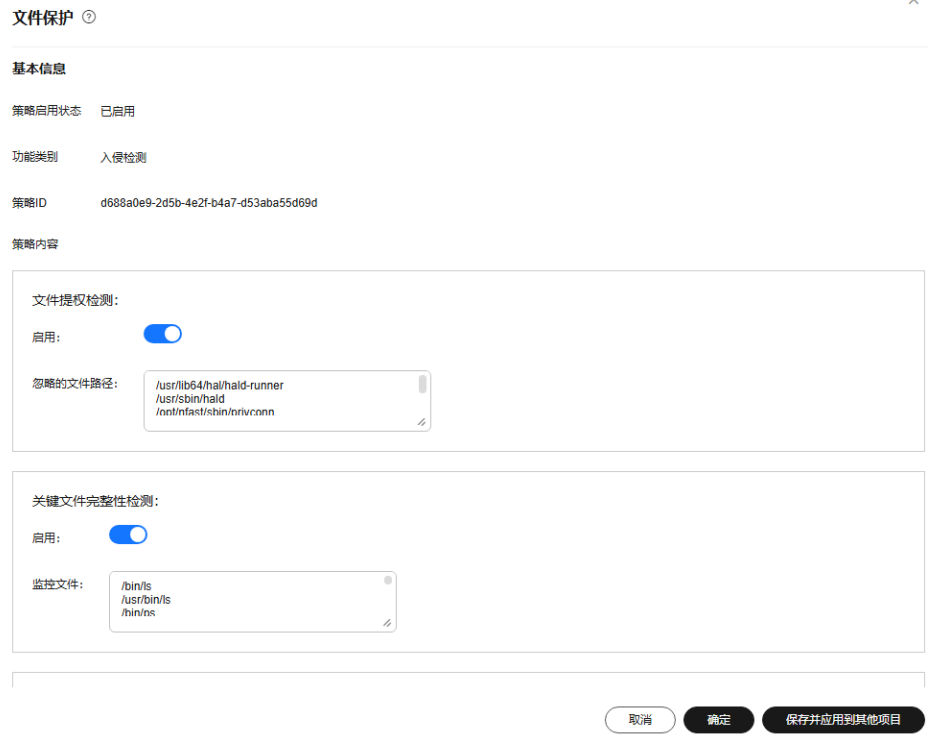

## <span id="page-369-0"></span>表 **9-8** 文件保护策略内容参数说明

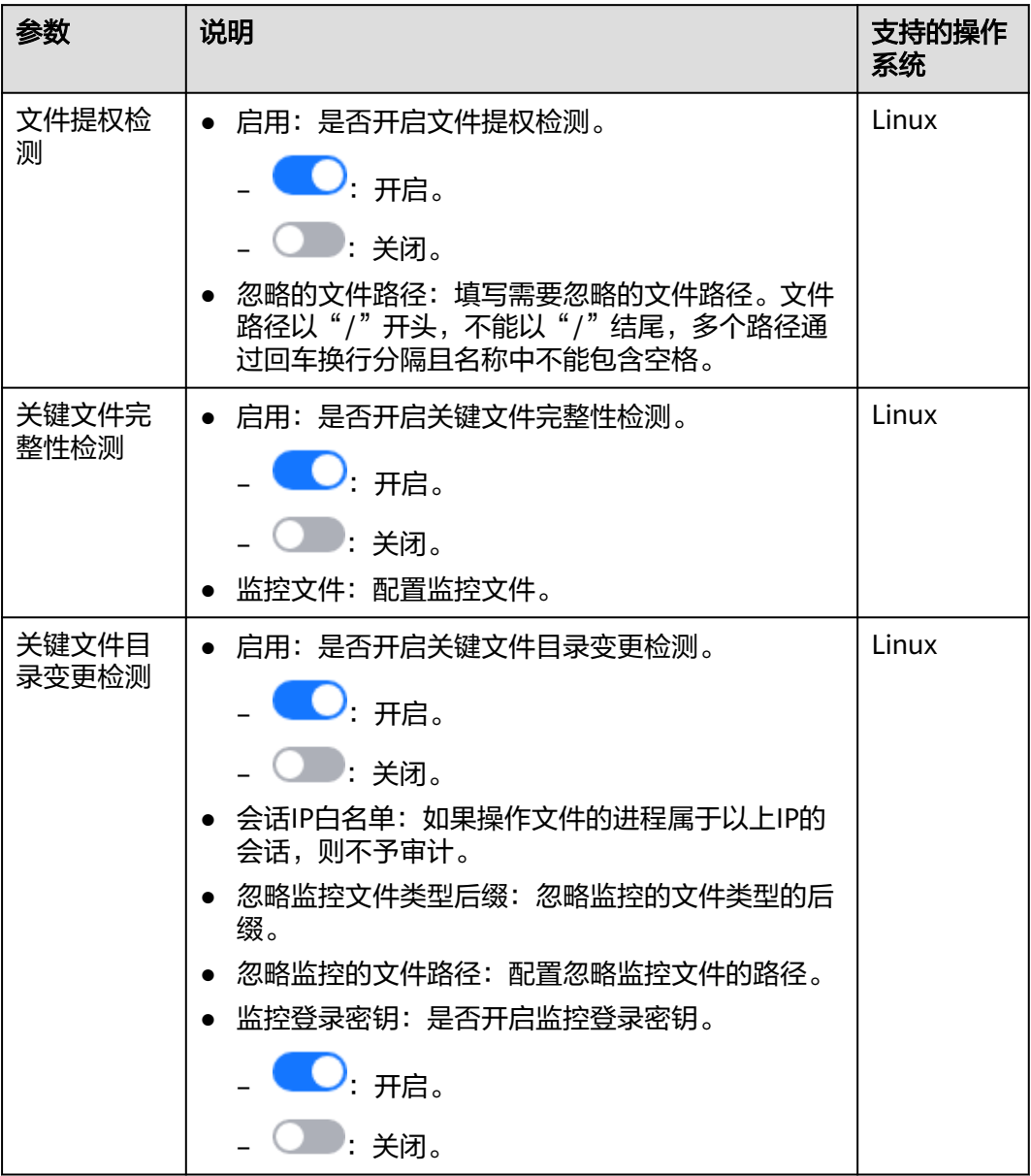

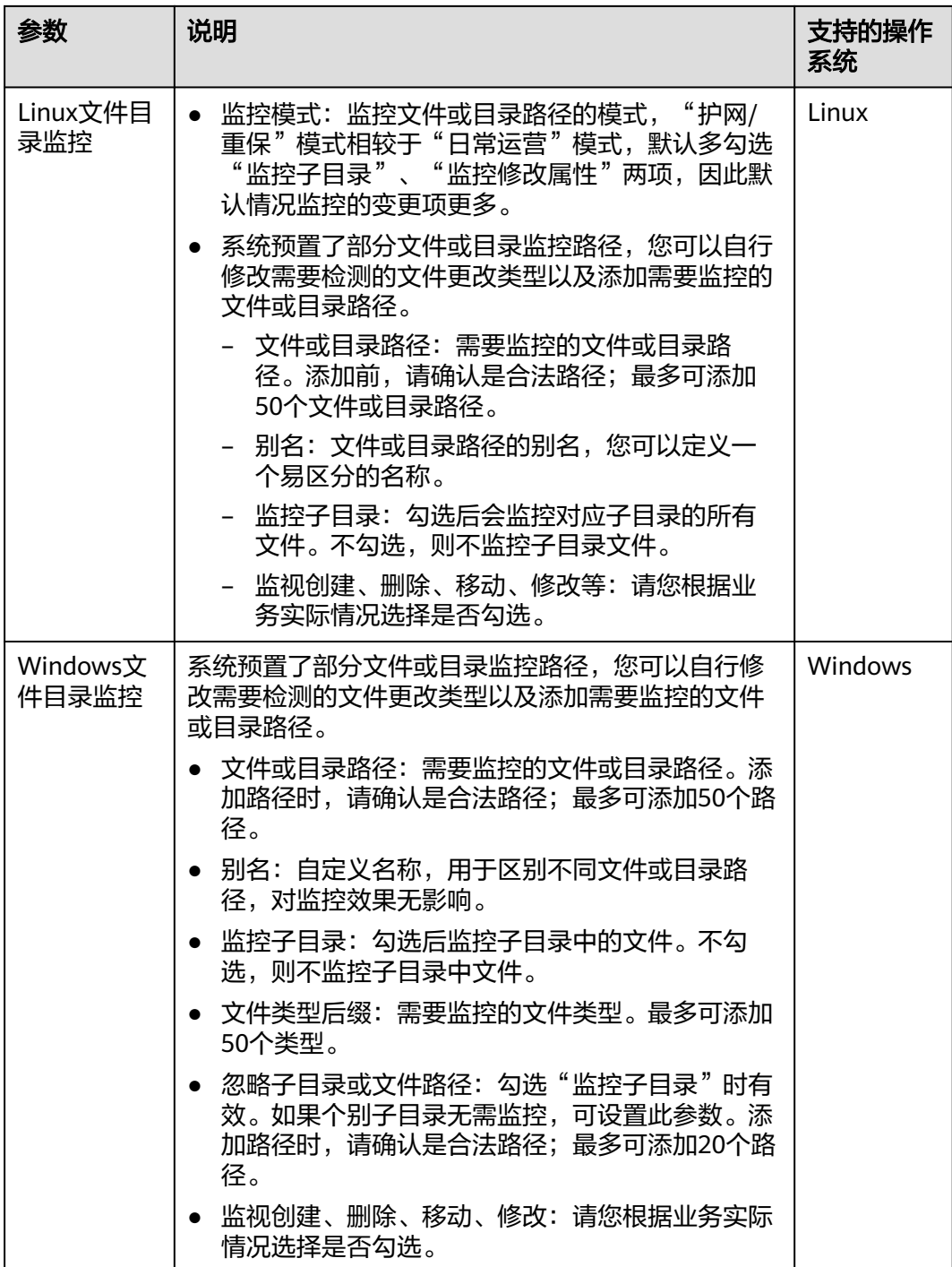

如果企业项目选择的"所有项目",且修改的默认策略组的策略,您可以单击"保存 并应用到其他项目",将当前策略内容的修改应用到其他同版本策略下。

#### **----**结束

## **HIPS** 检测

步骤1 单击"HIPS检测",弹出"HIPS检测"策略详情页面。

步骤**2** 修改策略内容,相关参数说明如表 **HIPS**检测策略内容参数说明所示。

#### 图 **9-7** 修改 HIPS 检测策略

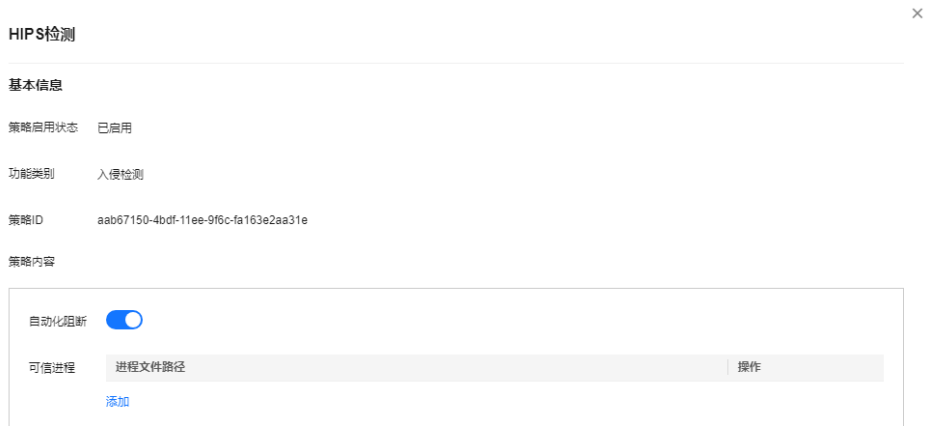

#### 表 **9-9** HIPS 检测策略内容参数说明

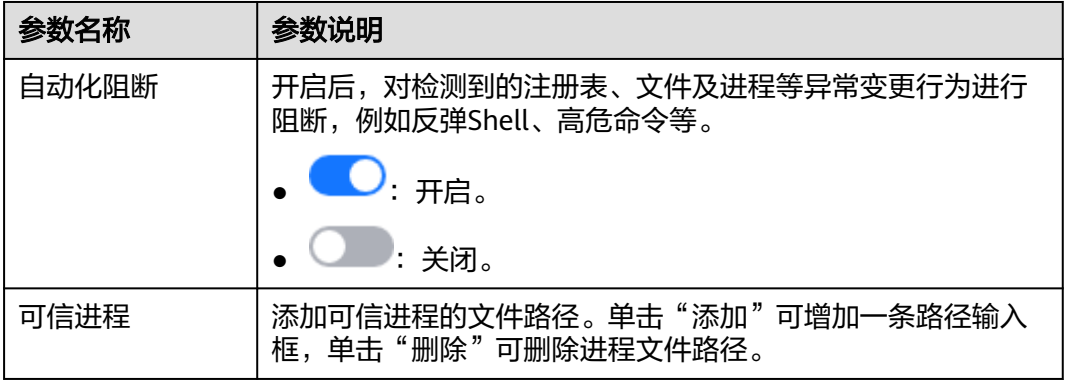

步骤**3** 确认无误,单击"确定",完成修改。

如果企业项目选择的"所有项目",且修改的默认策略组的策略,您可以单击"保存 并应用到其他项目",将当前策略内容的修改应用到其他同版本策略下。

#### **----**结束

## 登录安全检测

步骤1 单击"登录安全检测",弹出"登录安全检测"策略详情界面。

**步骤2** 在弹出的"[登录安全](#page-372-0)检测"策略内容中,修改"策略内容",参数说明如<mark>表 登录安全</mark> [检测策略内容参数说明所](#page-372-0)示。

## <span id="page-372-0"></span>图 **9-8** 修改安全检测策略

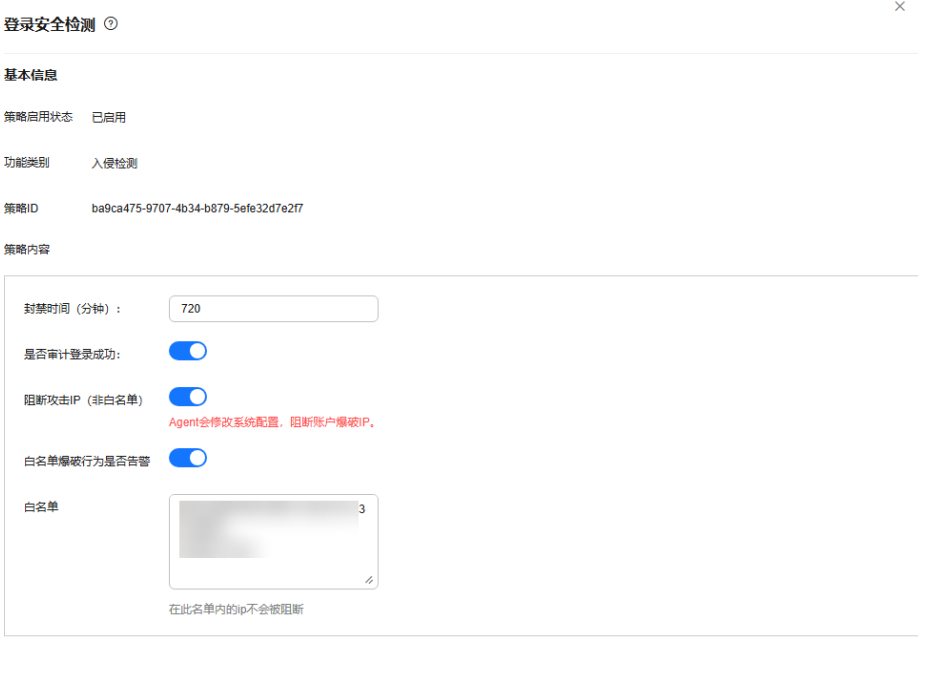

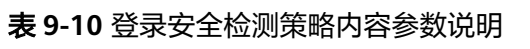

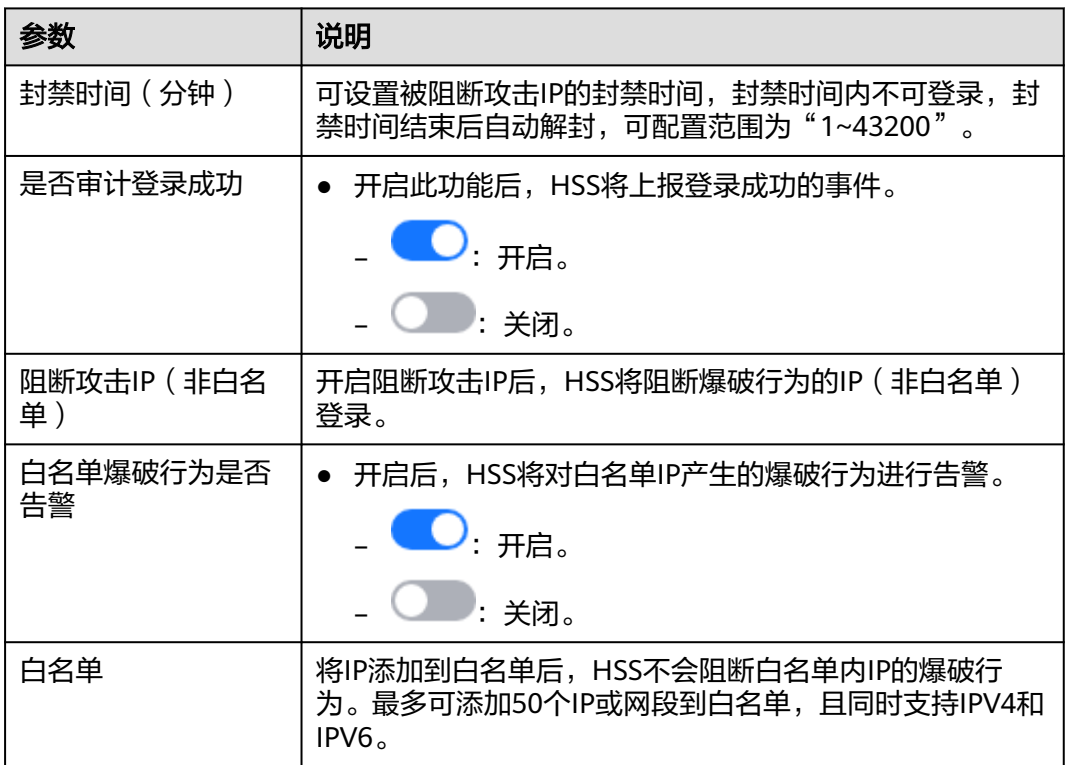

取消 确定 保存并应用到其他项目

步骤**3** 确认无误,单击"确定",完成修改。

如果企业项目选择的"所有项目",且修改的默认策略组的策略,您可以单击"保存 并应用到其他项目",将当前策略内容的修改应用到其他同版本策略下。

## **----**结束

# 恶意文件检测

- 步骤1 单击"恶意文件检测",弹出"恶意文件检测"策略详情界面。
- 步骤**2** 在弹出的恶意文件检测界面中,修改"策略内容",参数说明如表**9-11**所示。

图 **9-9** 修改恶意文件检测策略

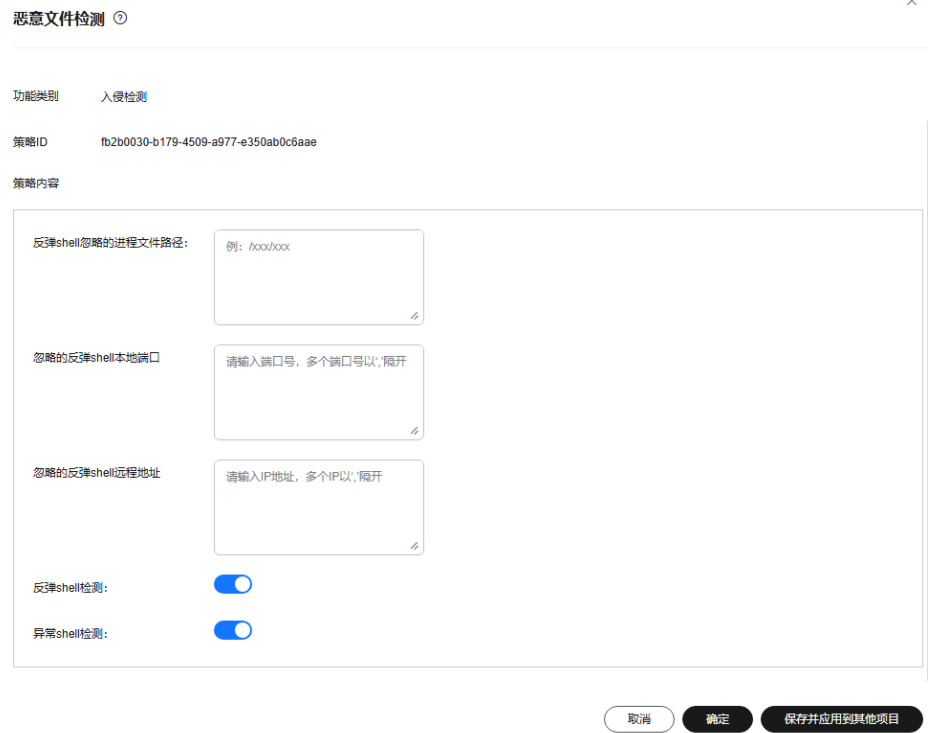

## 表 **9-11** 恶意文件检测策略内容参数说明

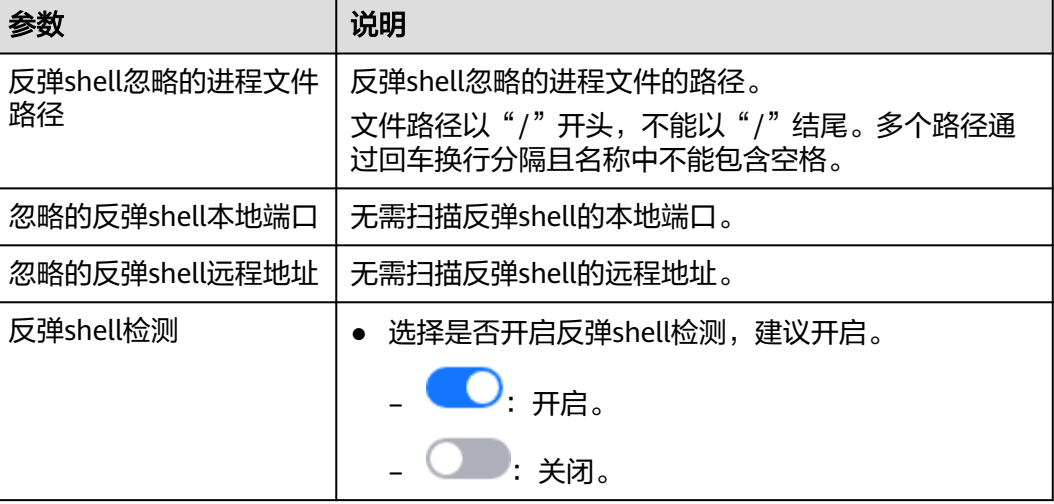

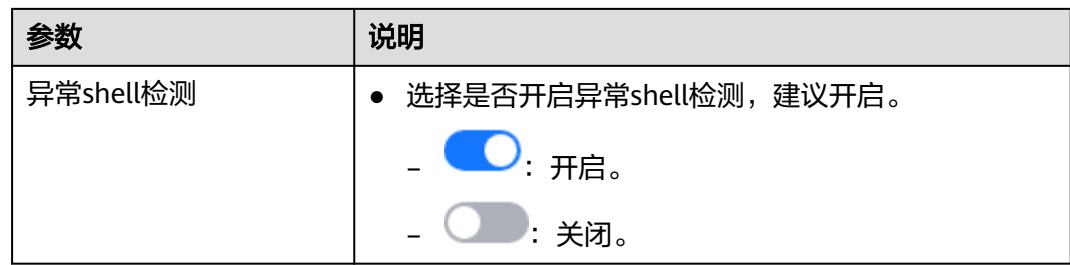

如果企业项目选择的"所有项目",且修改的默认策略组的策略,您可以单击"保存 并应用到其他项目",将当前策略内容的修改应用到其他同版本策略下。

**----**结束

# 进程异常行为

进程异常行为策略支持两种检测模式:

- 高检出模式:对所有进程进行深度、全量的检测扫描,可能存在一定误报,适用 于护网重保等场景。
- 均衡模式:对所有进程进行全量的检测扫描,检测结果准确性和异常进程的检出 率均得到一定平衡,适用于日常防护。

该策略无需单独设置,随策略组防护模式变化而变化。如果您需要开启高检出模式, 请参考<mark>配置策略组防护模式</mark>,将策略组防护模式修改为"高检出"。

## **root** 提权

- 步骤1 单击"root提权",弹出"root提权"策略详情界面。
- 步骤**2** 在弹出的root提权界面中,修改"策略内容",参数说明如表**[9-12](#page-375-0)**所示。

## <span id="page-375-0"></span>图 **9-10** 修改 root 提权策略

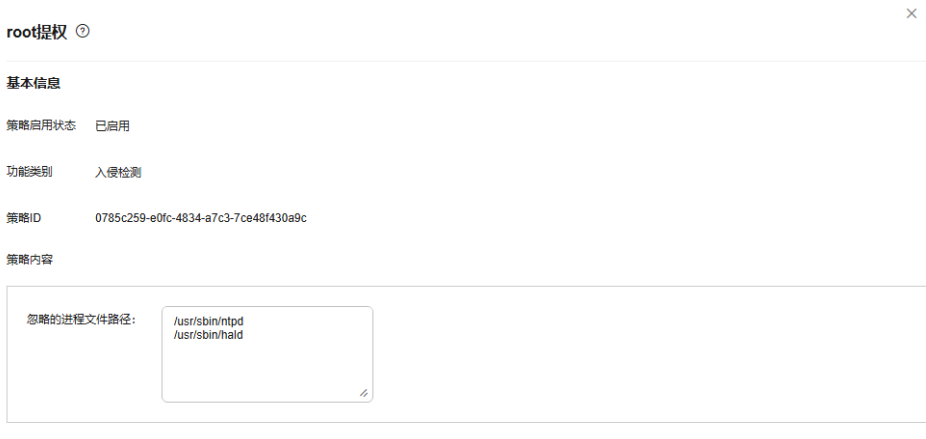

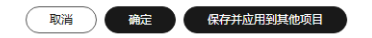

表 **9-12** root 提权策略内容参数说明

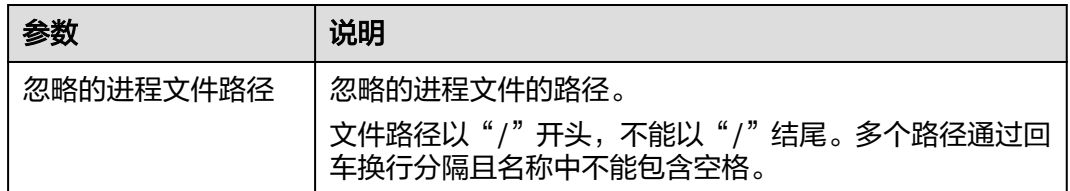

步骤**3** 确认无误,单击"确定",完成修改。

如果企业项目选择的"所有项目",且修改的默认策略组的策略,您可以单击"保存 并应用到其他项目",将当前策略内容的修改应用到其他同版本策略下。

### **----**结束

# 实时进程

步骤1 单击"实时进程",弹出"实时进程"策略详情界面。

步骤**2** 在弹出的实时进程界面中,修改"策略内容",参数说明如表**[9-13](#page-376-0)**所示。

### <span id="page-376-0"></span>图 **9-11** 修改实时进程策略

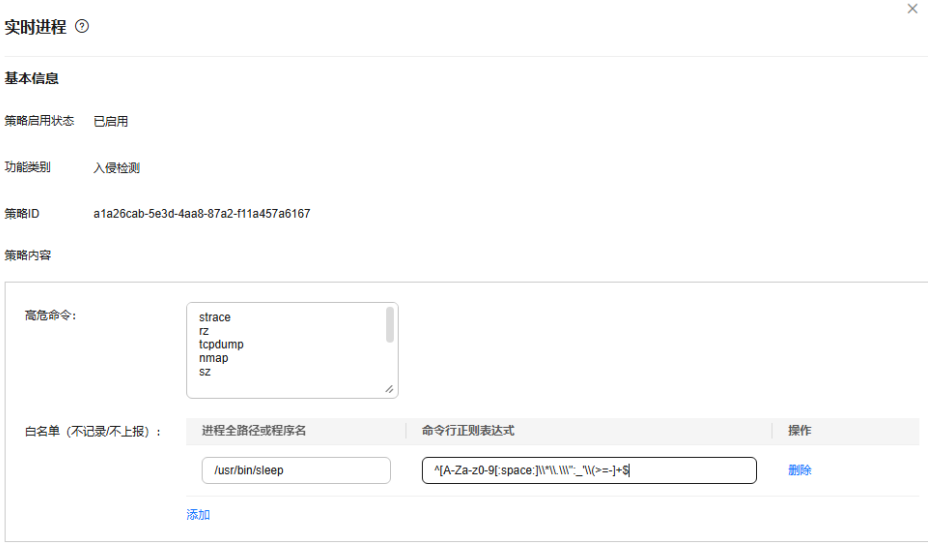

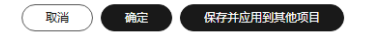

## 表 **9-13** 实时进程策略内容参数说明

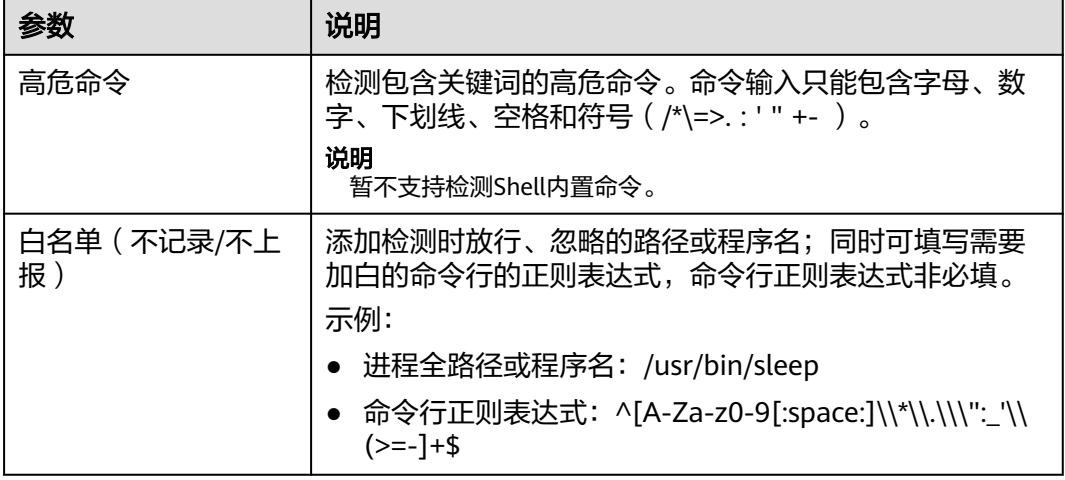

步骤**3** 确认无误,单击"确定",完成修改。

如果企业项目选择的"所有项目",且修改的默认策略组的策略,您可以单击"保存 并应用到其他项目",将当前策略内容的修改应用到其他同版本策略下。

#### **----**结束

## **rootkit** 检测

步骤1 单击"rootkit检测",弹出"rootkit检测"策略详情界面。

#### 步骤**2** 在弹出的rootkit检测界面中,修改"策略内容"。

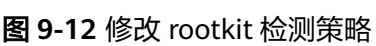

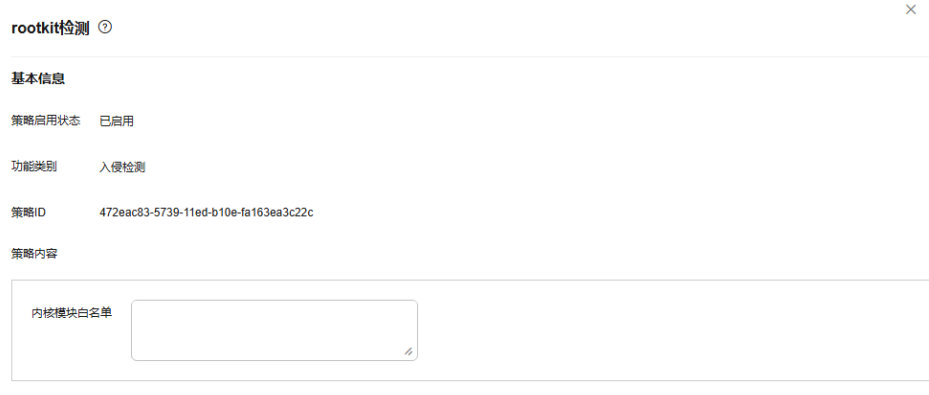

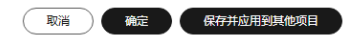

表 **9-14** rootkit 检测策略内容参数说明

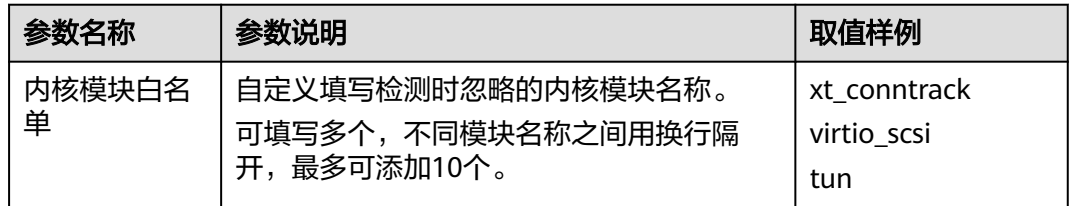

步骤**3** 确认无误,单击"确定",完成修改。

如果企业项目选择的"所有项目",且修改的默认策略组的策略,您可以单击"保存 并应用到其他项目",将当前策略内容的修改应用到其他同版本策略下。

## **----**结束

# **AV** 检测

步骤1 单击"AV检测",弹出"AV检测"策略详情界面。

步骤**2** 在弹出的AV检测界面中,修改"策略内容",参数说明如表**[9-15](#page-378-0)**所示。

#### <span id="page-378-0"></span>表 **9-15** AV 检测策略内容参数说明

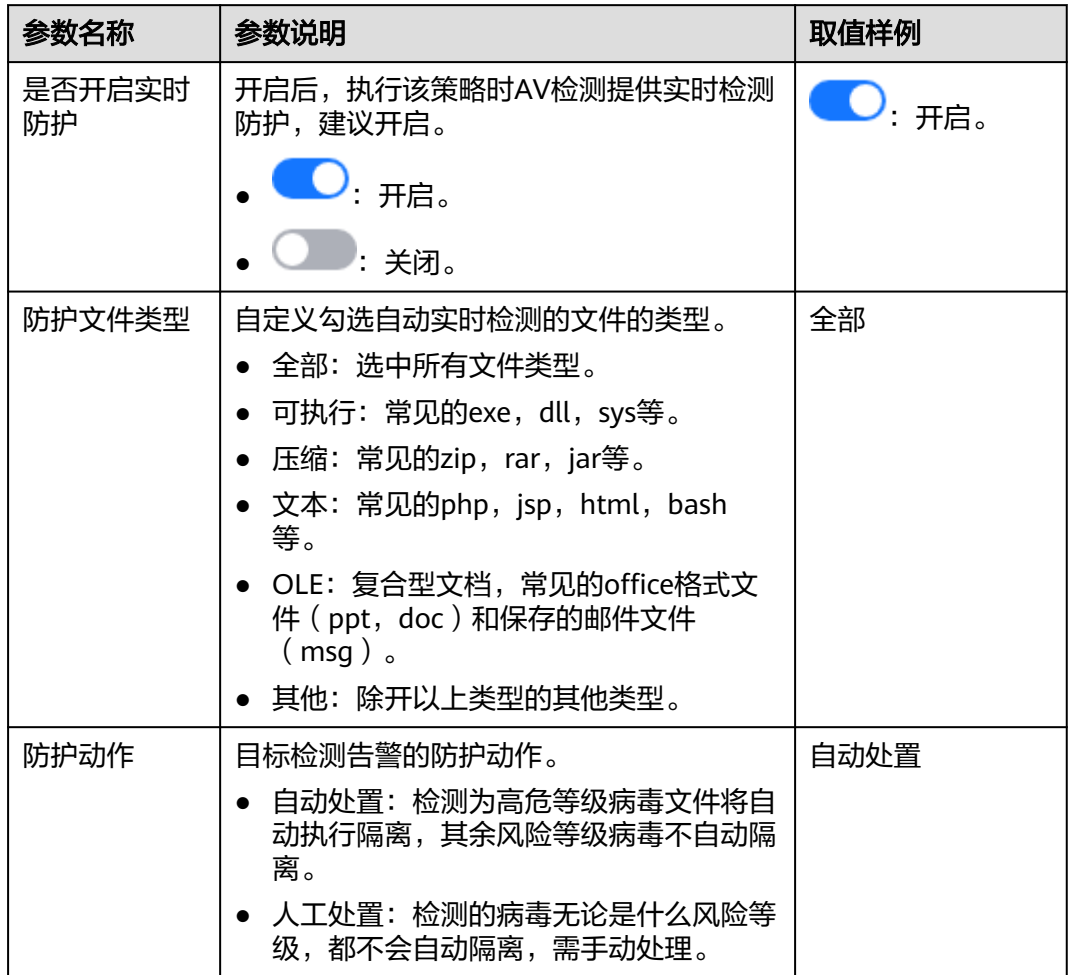

步骤**3** 确认无误,单击"确定",完成修改。

如果企业项目选择的"所有项目",且修改的默认策略组的策略,您可以单击"保存 并应用到其他项目",将当前策略内容的修改应用到其他同版本策略下。

#### **----**结束

# 容器信息收集

步骤**1** 单击"容器信息收集",弹出"容器信息收集"策略详情界面。

- 步骤**2** 在弹出的容器信息收集界面中,修改"策略内容",参数说明如表**[9-16](#page-379-0)**所示。
	- 说明

白名单优先级更高,如果白名单和黑名单配置了一样的目录,则目录以白名单为基准,允许挂 载。

#### <span id="page-379-0"></span>表 **9-16** 容器信息收集策略参数说明

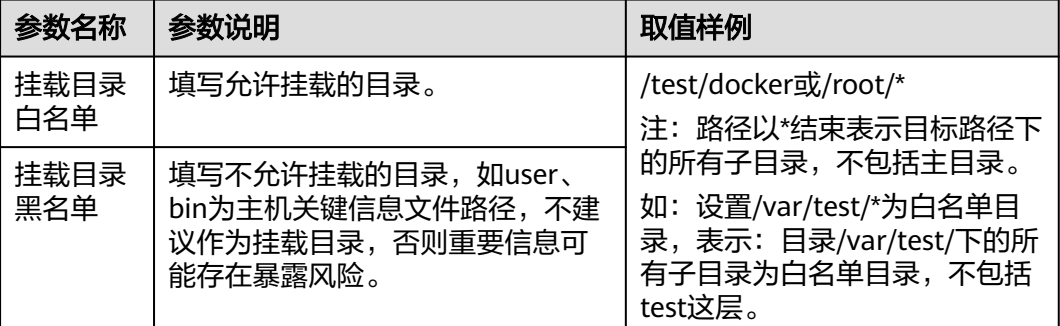

步骤**3** 确认无误,单击"确定",完成修改。

如果企业项目选择的"所有项目",且修改的默认策略组的策略,您可以单击"保存 并应用到其他项目",将当前策略内容的修改应用到其他同版本策略下。

**----**结束

# 集群入侵检测

- 步骤1 单击"集群入侵检测",滑出"集群入侵检测"策略详情界面。
- 步骤**2** 在弹出的集群入侵检测界面中,修改"策略内容",参数说明如表**9-17**所示。

表 **9-17** 集群入侵检测策略参数说明

| 参数名称         | 参数说明                                                                                                    | 取值样例                       |
|--------------|----------------------------------------------------------------------------------------------------|----------------------------|
| 基础检测<br>case | 提供所有支持基础检测的检测项,根据需<br>求勾选即可。                                                                                                    | 全选。                        |
| 白名单          | 自定义添加在检测中需要忽略的类型及对<br>应的值,且可自定义进行添加的删除。<br>支持的类型如下:<br>• ip过滤<br>pod名称过滤<br>image名称过滤<br>$\bullet$<br>• 执行用户过滤<br>pod标签过滤<br>$\bullet$<br>namespace过滤<br>$\bullet$<br>说明<br>每一种类型只能使用一次。 | 类型: ip过滤<br>值: 192.168.x.x |

# 说明

该策略配置完成后,还需开启日志审计功能,且企业主机安全Agent需要部署在集群的管理节点 上(APIServer所在的节点)才能正常生效。

如果企业项目选择的"所有项目",且修改的默认策略组的策略,您可以单击"保存 并应用到其他项目",将当前策略内容的修改应用到其他同版本策略下。

**----**结束

### 容器逃逸

- 步骤**1** 单击"容器逃逸",系统弹出"容器逃逸"策略详情页面。
- **步骤2** 在弹出的"容器逃逸"策略页面中,编辑策略内容,参数说明如**表 容器逃逸策略参数** 说明所示。

如果没有需要添加白名单的镜像、进程、POD,可不填写对应的白名单。

表 **9-18** 容器逃逸策略参数说明

| 参数名称   | 参数说明                                                                          |
|--------|-------------------------------------------------------------------------------|
| 镜像白名单  | 填写无需检测容器逃逸行为的镜像名称,镜像名只能包含字母、数<br>字、下划线、中划线,多个镜像名以回车换行隔开,最多可添加<br>100个镜像名。     |
| 进程白名单  | 填写无需检测容器逃逸行为的进程全路径,进程全路径只能包含字<br>母、数字、下划线、中划线,多个进程名以回车换行隔开,最多可<br>添加100个进程路径。 |
| POD白名单 | 填写无需检测容器逃逸行为的POD名称,POD名只能包含字母、数<br>字、下划线、中划线,多个POD名以回车换行隔开,最多可添加<br>100个POD名。 |

步骤**3** 确认无误,单击"确定",完成修改。

如果企业项目选择的"所有项目",且修改的默认策略组的策略,您可以单击"保存 并应用到其他项目",将当前策略内容的修改应用到其他同版本策略下。

#### **----**结束

# 容器防逃逸

说明

该功能当前处于公测阶段,如需使用请<mark>提交工单</mark>申请开通。

- 步骤**1** 单击"容器防逃逸",系统弹出"容器防逃逸"策略详情页面。
- 步骤**2** 在弹出的"容器防逃逸"策略页面中,编辑策略内容,参数说明如表 [容器逃逸策略参](#page-381-0) [数说明](#page-381-0)所示。

## <span id="page-381-0"></span>图 **9-13** 容器防逃逸策略

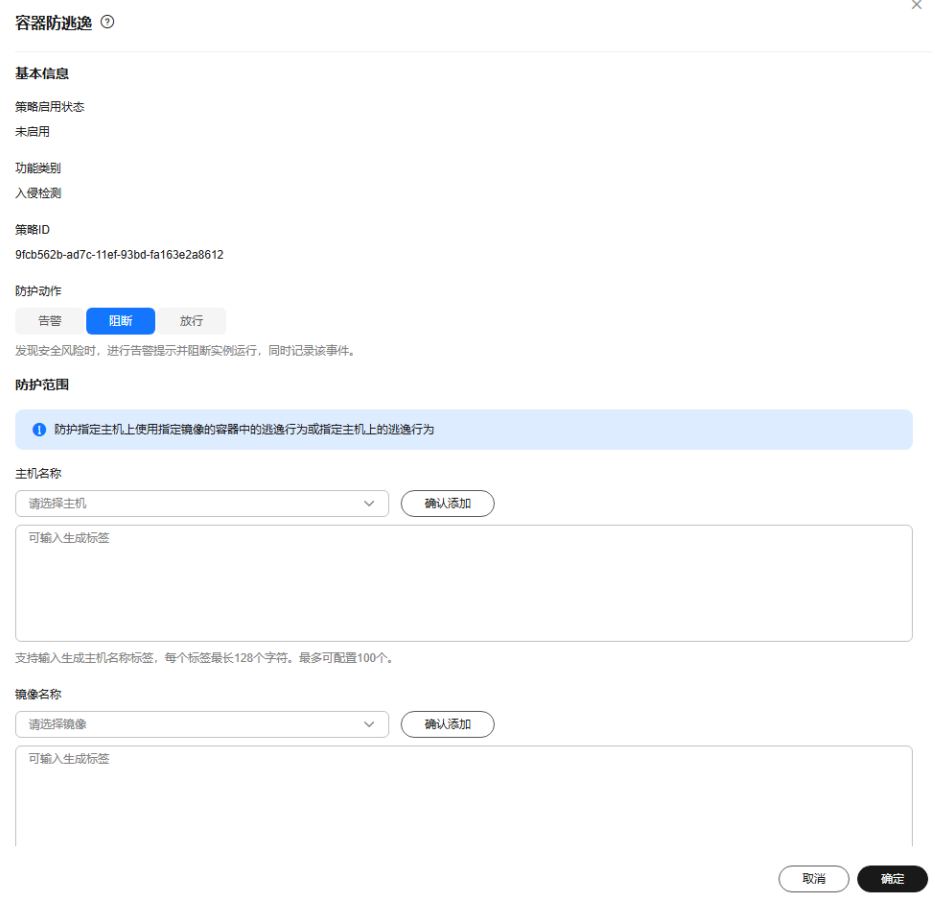

# 表 **9-19** 容器防逃逸策略参数说明

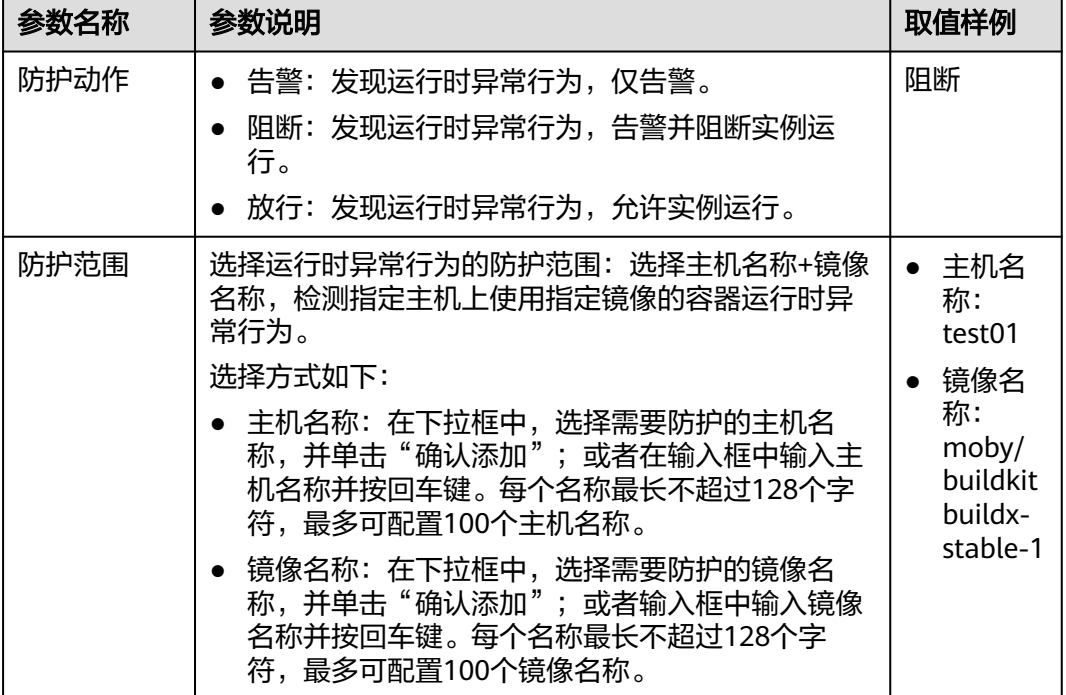

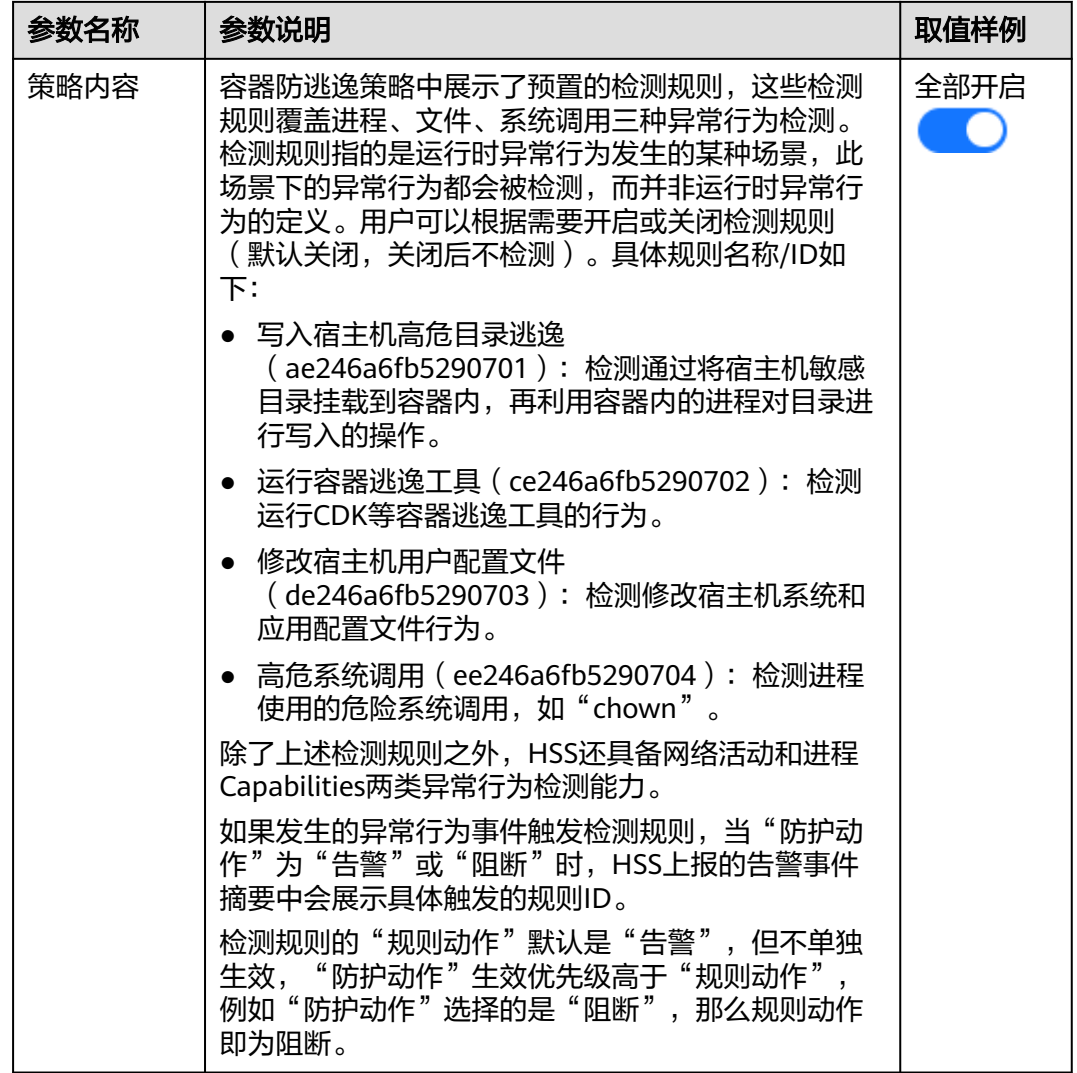

**----**结束

# 容器信息模块

- 步骤**1** 单击"容器信息模块",弹出"容器信息模块"策略详情页面。
- 步骤**2** 根据界面提示,修改策略内容。策略内容相关参数说明请参见表 [容器信息模块策略参](#page-383-0) [数说明](#page-383-0)。

#### <span id="page-383-0"></span>表 **9-20** 容器信息模块策略参数说明

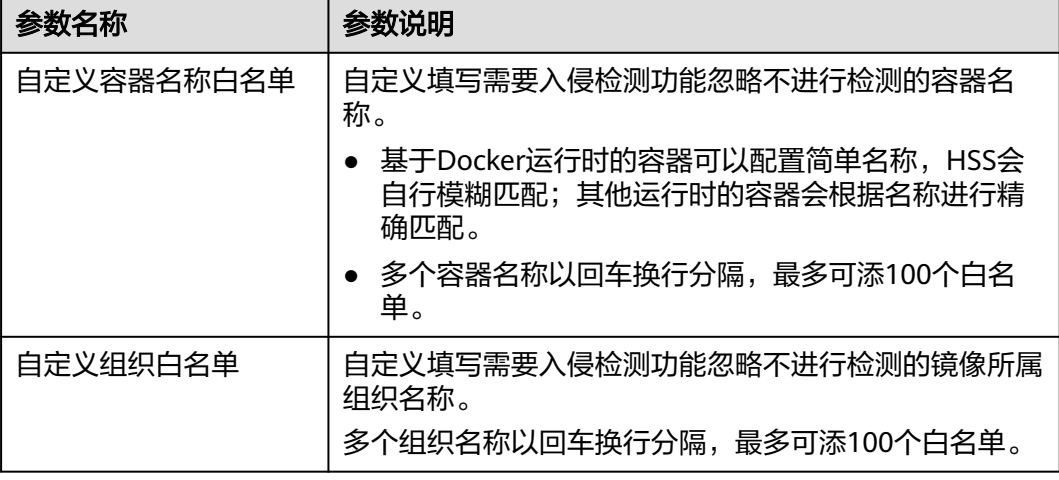

步骤**3** 确认无误,单击"确定",完成修改。

如果企业项目选择的"所有项目",且修改的默认策略组的策略,您可以单击"保存 并应用到其他项目",将当前策略内容的修改应用到其他同版本策略下。

**----**结束

# 容器文件监控

须知

当被监控的文件路径位于挂载路径下,而非容器在主机上的可写层时,无法触发容器 文件修改的告警。此类文件可以通过主机[的文件保护策略](#page-368-0)进行防护。

步骤**1** 单击"容器文件监控",滑出"容器文件监控"策略详情界面。

步骤**2** 在弹出的容器文件监控界面中,修改"策略内容",参数说明如表**9-21**所示。

表 **9-21** 容器文件监控策略参数说明

| 参数名称 | 参数说明                     | 取值样例           |  |
|------|--------------------------|----------------|--|
| 模糊匹配 | 是否启动对目标文件的模糊匹配,建议勾<br>选。 | 勾选。            |  |
| 镜像名称 | 执行检测的目标镜像的名称。            | test_bj4       |  |
| 镜像ID | 执行检测的目标镜像的ID。            |                |  |
| 文件   | 执行检测的目标镜像下的文件名称。         | /tmp/testw.txt |  |

步骤**3** 确认无误,单击"确定",完成修改。

如果企业项目选择的"所有项目",且修改的默认策略组的策略,您可以单击"保存 并应用到其他项目",将当前策略内容的修改应用到其他同版本策略下。

**----**结束

# 容器进程白名单

步骤**1** 单击"容器进程白名单",滑出"容器进程白名单"策略详情界面。

步骤**2** 在弹出的容器进程白名单界面中,修改"策略内容",参数说明如表**9-22**所示。

表 **9-22** 容器进程白名单策略参数说明

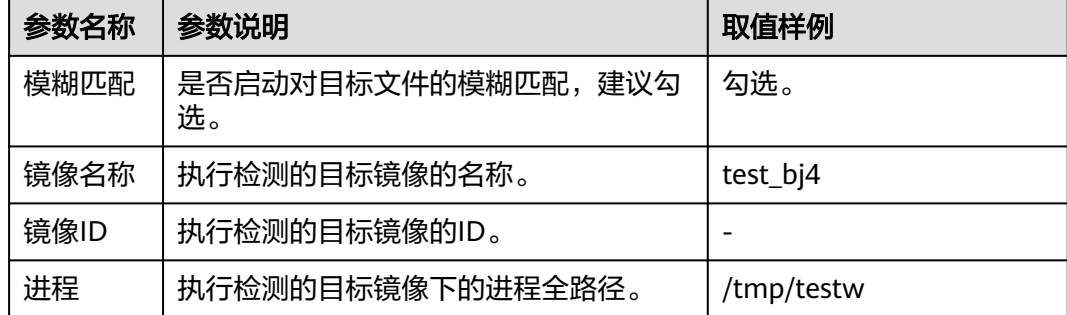

步骤**3** 确认无误,单击"确定",完成修改。

如果企业项目选择的"所有项目",且修改的默认策略组的策略,您可以单击"保存 并应用到其他项目",将当前策略内容的修改应用到其他同版本策略下。

**----**结束

# 镜像异常行为

- 步骤**1** 单击"镜像异常行为",滑出"镜像异常行为"策略详情界面。
- 步骤**2** 在弹出的镜像异常行为界面中,修改"策略内容",参数说明如表**9-23**所示。

表 **9-23** 镜像异常行为策略参数说明

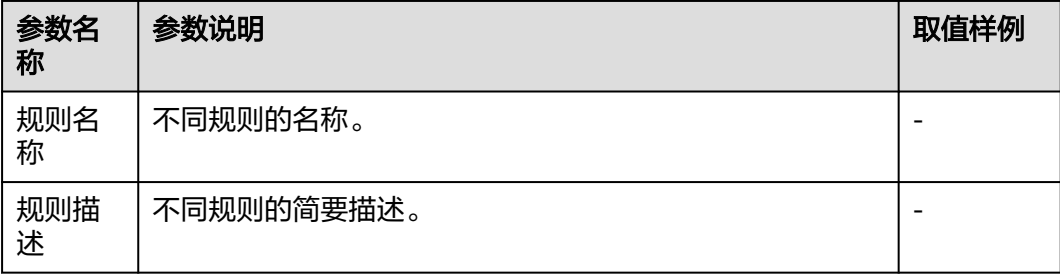

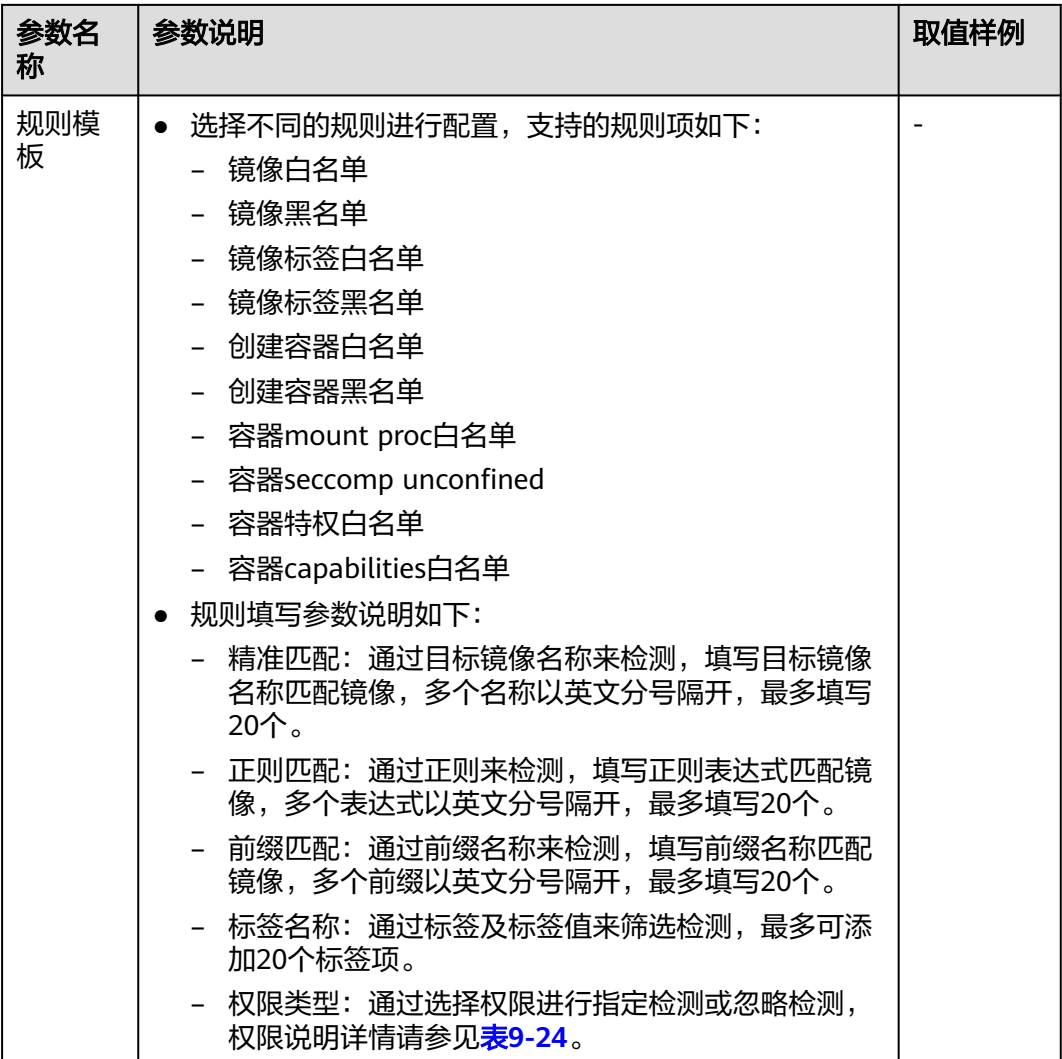

# 表 **9-24** 镜像异常行为权限说明

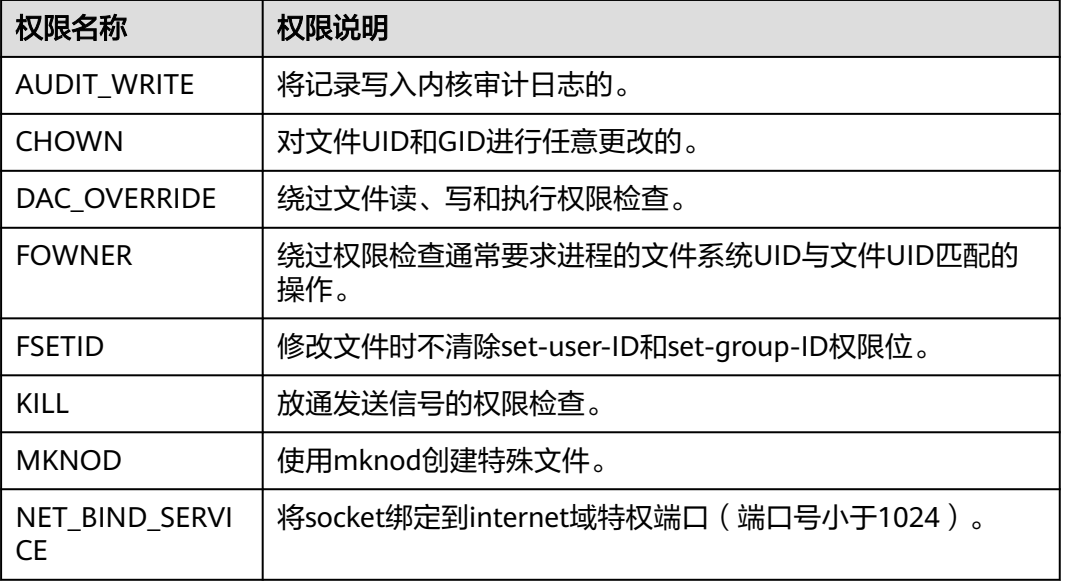

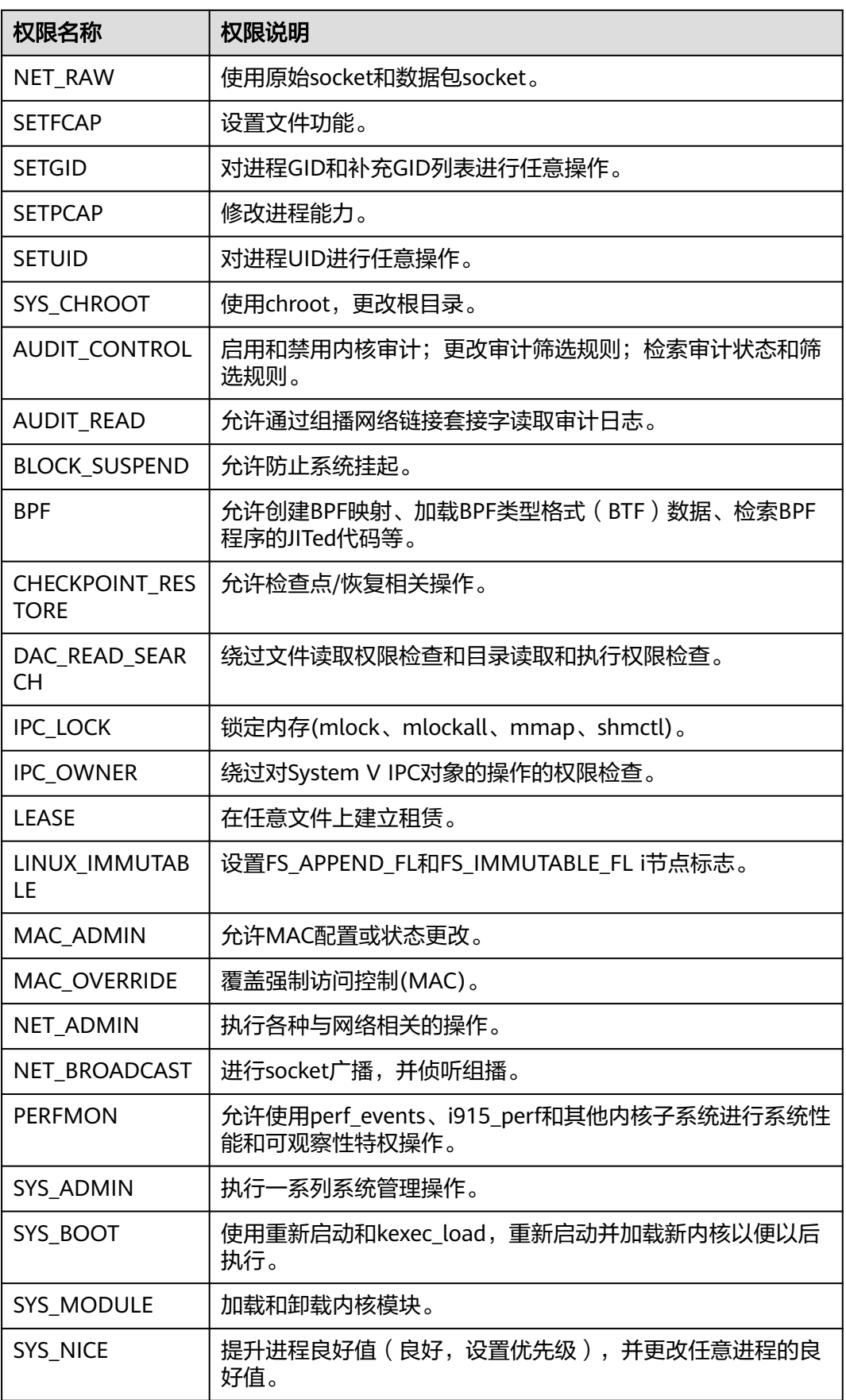

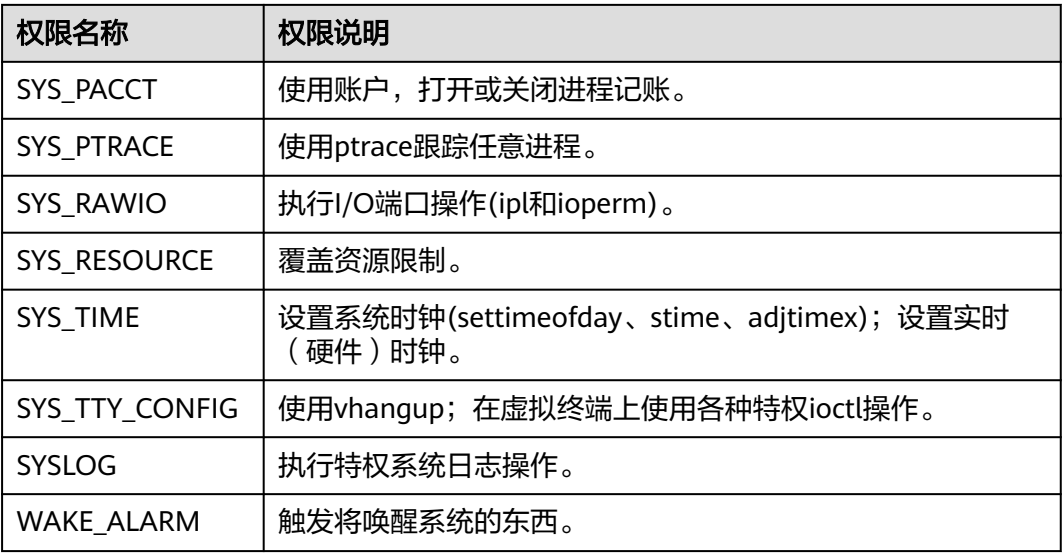

如果企业项目选择的"所有项目",且修改的默认策略组的策略,您可以单击"保存 并应用到其他项目",将当前策略内容的修改应用到其他同版本策略下。

**----**结束

## 端口扫描检测

步骤1 单击"端口扫描检测",滑出"端口扫描检测"策略详情界面。

步骤**2** 在弹出的端口扫描检测界面中,修改"策略内容",参数说明如表**9-25**所示。

表 **9-25** 端口扫描检测策略参数说明

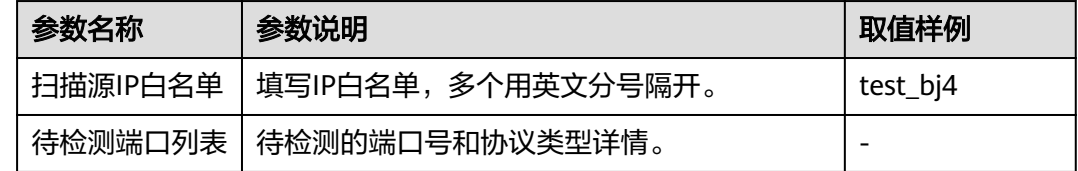

步骤**3** 确认无误,单击"确定",完成修改。

如果企业项目选择的"所有项目",且修改的默认策略组的策略,您可以单击"保存 并应用到其他项目",将当前策略内容的修改应用到其他同版本策略下。

**----**结束

# 外联检测

- 步骤1 单击"外联检测",弹出"外联检测"策略详情界面。
- 步骤2 在弹出的外联检测界面中,修改"策略内容",参数说明如表 [外联检测策略参数说明](#page-388-0) 所示。

#### <span id="page-388-0"></span>表 **9-26** 外联检测策略参数说明

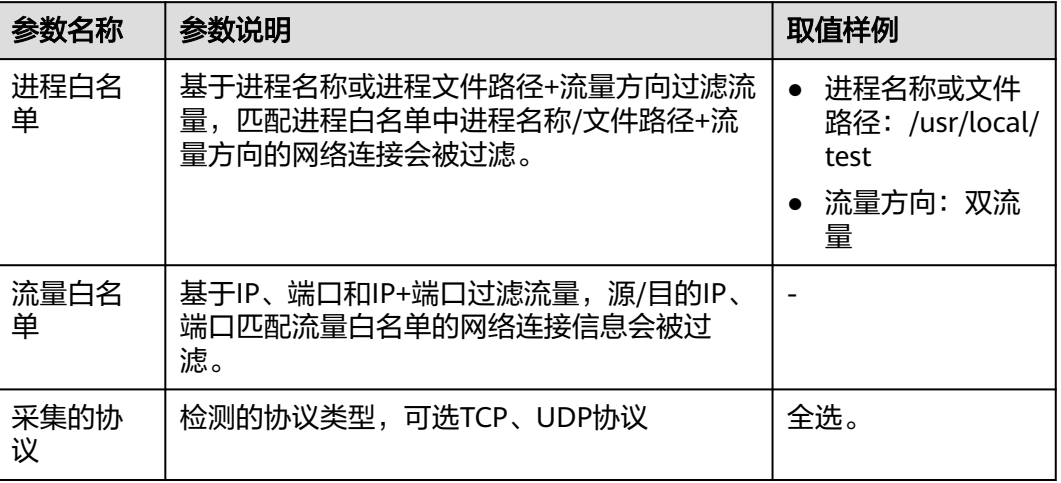

步骤**3** 确认无误,单击"确定",完成修改。

如果企业项目选择的"所有项目",且修改的默认策略组的策略,您可以单击"保存 并应用到其他项目",将当前策略内容的修改应用到其他同版本策略下。

**----**结束

# 无文件攻击检测

步骤1 单击"无文件攻击检测",弹出"无文件攻击检测"策略详情界面。

步骤**2** 在策略详情界面中,查看或修改"策略内容",参数说明如表所示。

表 **9-27** 无文件攻击检测策略参数说明

| 参数名称 | 参数说明                                                                       | 取值样例           |
|------|----------------------------------------------------------------------------|----------------|
| 进程注入 | <b>● 进程注入</b> : 开启/关闭进程注入检测。                                               |                |
|      | $\blacksquare$ $\blacksquare$ $\blacksquare$ $\blacksquare$ $\blacksquare$ | 模糊匹配           |
|      | <b>_ 〇一</b> : 关闭。                                                          | /usr/sbin/hald |
|      | • 白名单匹配规则: 即您配置好的"路径白名<br>单"匹配规则,单击 > 选择白名单匹配规<br>则,可选项如下:                 |                |
|      | - 全量匹配,区分大小写                                                               |                |
|      | – 全量匹配,不区分大小写                                                              |                |
|      | - 模糊匹配                                                                     |                |
|      | • 路径白名单: 输入无需对"进程注入"威胁<br>进行检测的路径,多个路径可通过回车换行<br>分隔。                       |                |

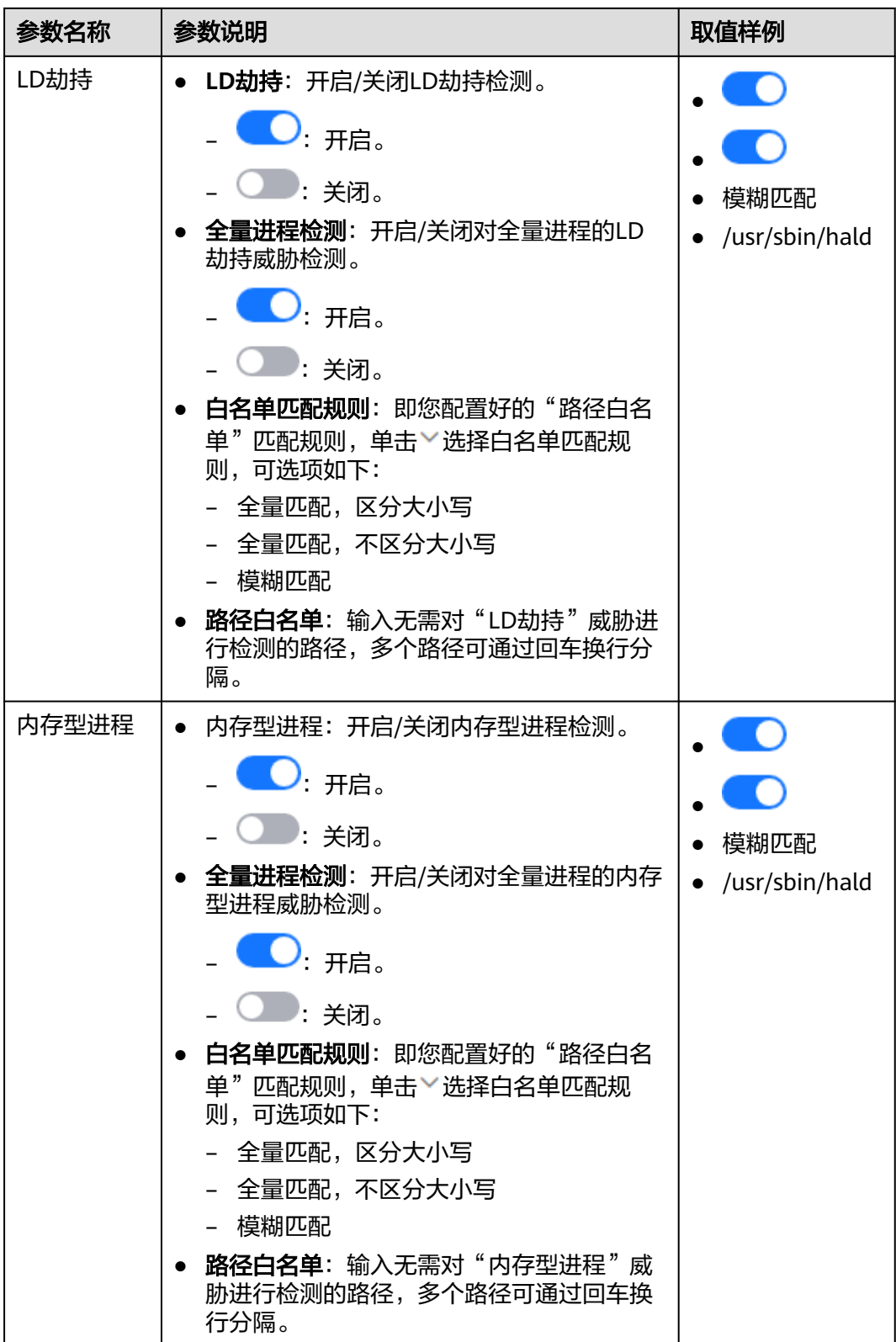

如果企业项目选择的"所有项目",且修改的默认策略组的策略,您可以单击"保存 并应用到其他项目",将当前策略内容的修改应用到其他同版本策略下。

#### **----**结束

# <span id="page-390-0"></span>自保护

自保护策略是保护企业主机安全的软件、进程和文件不被恶意程序破坏的策略,不支 持自定义策略内容。

# **9.1.3** 配置策略组防护模式

# 操作场景

策略组防护模式分为以下两种模式,您可以根据自身业务需求,设置策略组防护模 式。

- 高检出:适用于护网行动或重要时期安全保障服务(简称重保)等场景,这些场 景安全性要求更高,关注更多的威胁检出率。
- 均衡:适用于日常防护场景,威胁检出率、准确率相对平衡。

两种模式的区别更详细的介绍,请参见<mark>策略组防护模式</mark>。

# 配置策略组防护模式

- 步骤**1** [登录管理控制台](https://console-intl.huaweicloud.com/?locale=zh-cn)。
- **步骤2** 在页面左上角选择"区域",单击 ——,选择"安全与合规 > 企业主机安全",进入主 机安全平台界面。
- 步骤**3** 在左侧导航栏,选择"安全运营 > 策略管理",进入"策略管理"界面。

#### 图 **9-14** 策略管理

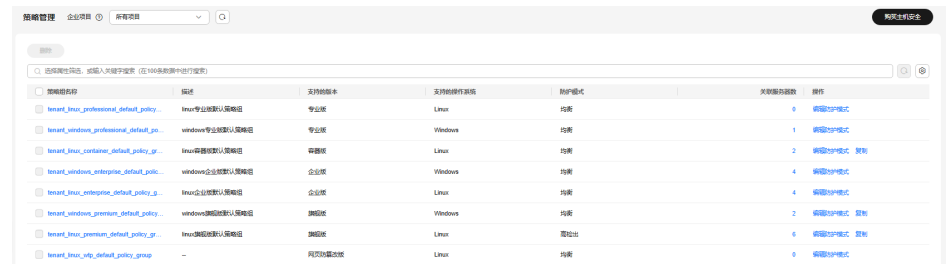

- 步骤**4** 在目标策略组所在行的"操作"列,单击"编辑防护模式",系统弹出"编辑防护模 式"对话框。
- 步骤**5** 在对话框中,选择防护模式,单击"确定",配置成功。

#### **----**结束

# **9.1.4** 创建自定义策略组

# 操作场景

对于旗舰版、容器版策略组,支持通过复制的方式创建自定义策略组,您可以部署自 定义策略组替换默认策略组,以匹配不用应用场景的主机安全需求。

# 创建自定义策略组

- 步骤**1** [登录管理控制台](https://console-intl.huaweicloud.com/?locale=zh-cn)。
- 步骤**2** 在页面左上角选择"区域",单击 ,选择"安全与合规 > 企业主机安全",进入主 机安全平台界面。
- 步骤**3** 在左侧导航栏,选择"安全运营 > 策略管理",进入"策略管理"界面,查看显示的 策略组,字段说明如表 [策略组列表字段说明所](#page-392-0)示。

#### 说明

如果您的服务器已通过企业项目的模式进行管理,您可选择目标"企业项目"后查看或操作目标 企业项目内的资产和检测信息。

#### 图 **9-15** 策略管理

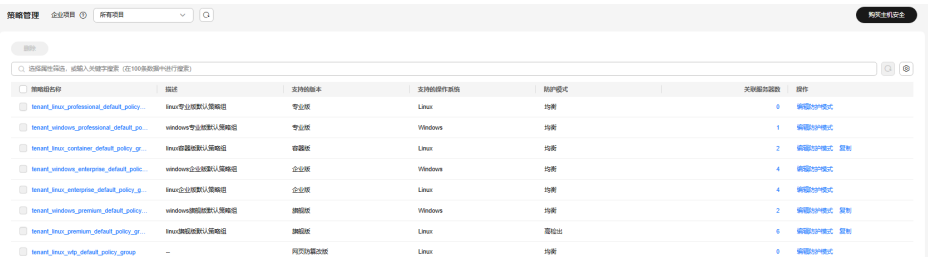

### <span id="page-392-0"></span>表 **9-28** 策略组列表字段说明

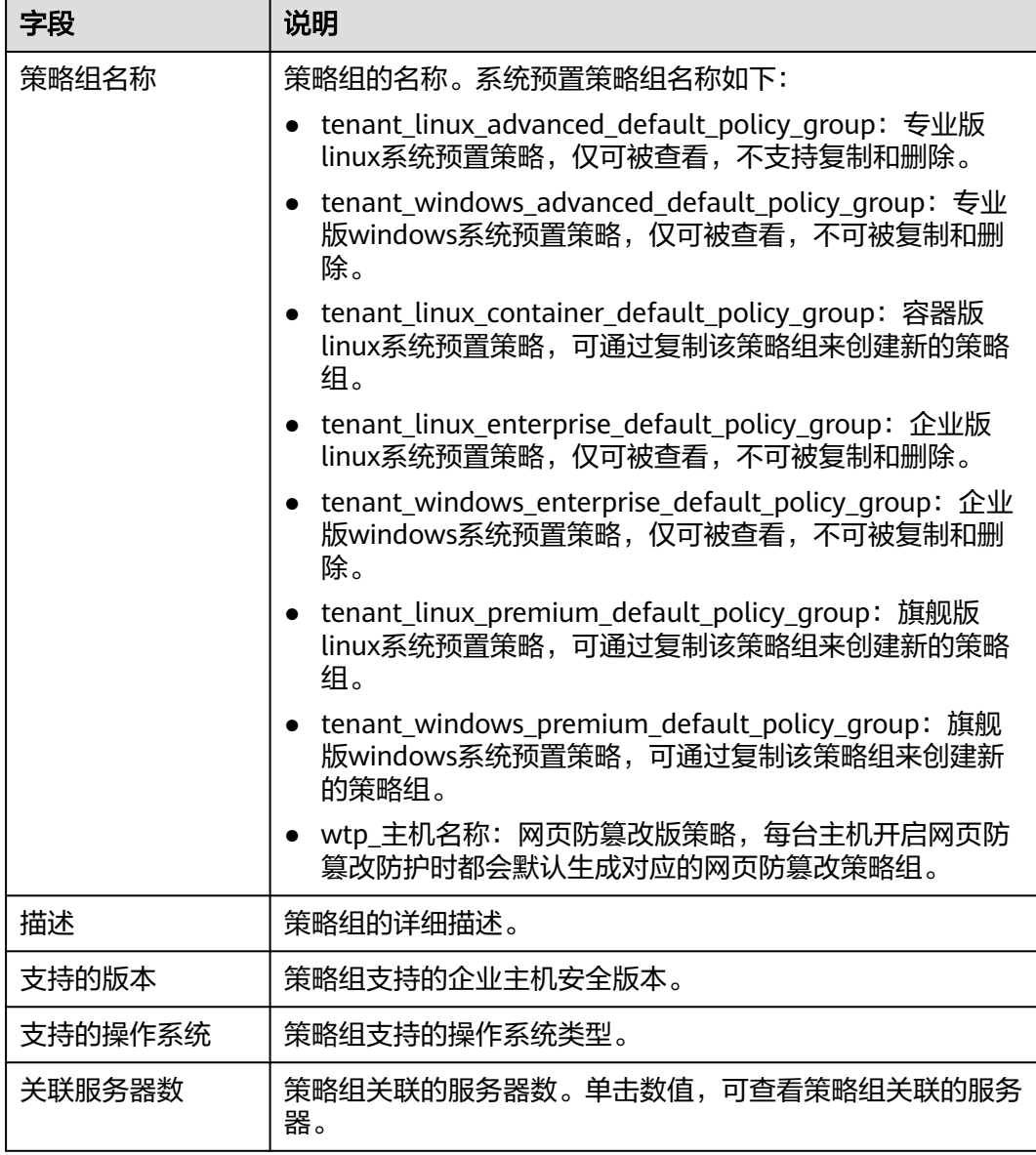

步骤4 选择旗舰版或容器版策略组,单击策略组"操作"列的"复制"。

步骤**5** 在弹出的对话框中,输入"策略组名称"和"描述"。

说明

- 策略组的名称不能重复,如果尝试通过复制来创建一个同名的策略组,将会失败。
- "策略组名称"和"描述"只能包含中文、字母、数字、下划线、中划线、空格,并且首尾 不能为空格。

步骤6 单击"确定",创建一个新的策略组。

策略组创建完成后,您可以配置策略组中各个策略的生效规则。详细操作请参[见配置](#page-362-0) [策略。](#page-362-0)

**----**结束

## 后续操作

完成策略组创建和策略配置后,您可以将新建的策略组部署应用到主机,详细操作请 参见[部署防护策略。](#page-118-0)

# **9.1.5** 删除自定义策略组

### 操作场景

系统预置的策略组不支持删除,您可以删除自定义创建的旗舰版、容器版策略组。

## 操作须知

如果被删除的策略组已经部署给了主机,在策略组被删除后,这些主机的策略组信息 将被设置为"无"。您需要重新参考<mark>部署防护策略</mark>为主机部署策略组。

## 删除策略组

- 步骤**1** [登录管理控制台](https://console-intl.huaweicloud.com/?locale=zh-cn)。
- 步骤**2** 在页面左上角选择"区域",单击 ,选择"安全与合规 > 企业主机安全",进入主 机安全平台界面。
- 步骤**3** 在左侧导航栏,选择"安全运营 > 策略管理",进入"策略管理"界面。
- 步骤**4** 单击目标策略组"操作"列的"删除"。

您也可以勾选多个策略,并单击策略列表左上方的"删除",批量删除多个策略组。

步骤**5** 单击"确定",完成删除。

**----**结束

# **9.2** 历史处置记录

HSS支持查看漏洞、安全告警事件、病毒文件、容器响应等的历史处置记录,方便您 查看相应事件的处理人、处理时间。

### 约束限制

- HSS基础版不支持该功能,购买和升级HSS的操作请参见<mark>购买主机安全防护配额</mark>和 [配额版本升级。](#page-155-0)
- 历史处置记录最多保留180天。

### 查看历史处置记录

### 步骤**1** [登录管理控制台](https://console-intl.huaweicloud.com/?locale=zh-cn)。

- 步骤**2** 在页面左上角选择"区域",单击 ,选择"安全与合规 > 企业主机安全",进入主 机安全平台界面。
- 步骤**3** 在左侧导航树中,选择"安全运营 > 历史处置记录",进入"历史处置记录"页面。

步骤**4** 选择需要查看的记录类型,查看相应的历史处置记录。

#### 图 **9-16** 查看历史处置记录

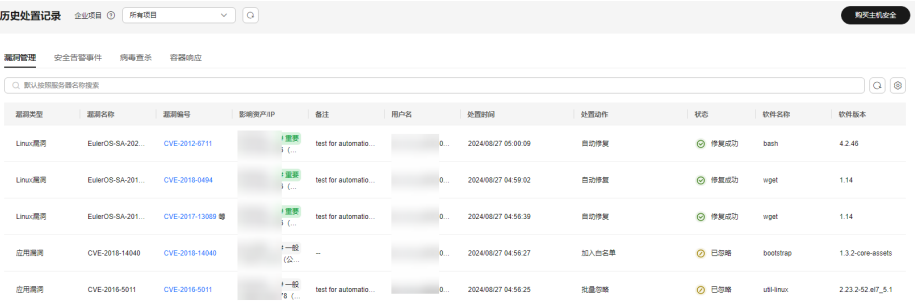

- 查看指定企业项目的历史处置记录 在历史处置记录页面左上角,选择指定的企业项目,可查看该企业项目下服务器 的历史处置记录。
- 查看指定属性的历史处置记录 在列表上方搜索框中,通过选择属性筛选或输入关键词搜索,查看指定属性的事 件处置记录。
- 导出历史处置记录至本地查看 在您需要导出的历史记录页签左上角,单击"导出",导出历史记录。 历史记录单次最多支持导出20万条,单次导出超过5000条时,可能耗时较久,请 耐心等待。

**----**结束

# **9.3** 容器审计

# **9.3.1** 容器审计概述

# 什么是容器审计?

容器审计功能支持对容器集群中的各种操作和活动进行监控和记录,可帮助用户洞察 容器生命周期的各个阶段,包括创建、启动、停止和销毁等,以及容器之间的网络通 信和数据传输情况。用户通过审计和分析,可以及时发现并处理安全问题,从而确保 容器集群的安全性、稳定性。

## 支持审计的类型

- 集群容器:K8s审计日志、K8s事件、容器日志、容器运行指令。
- 非集群容器:容器日志、容器运行指令。
- SWR镜像仓:镜像仓日志。

#### 应用场景

容器环境异常事件排查分析:当容器环境出现异常操作或活动时,可通过容器审计日 志定位异常事件发生时间和行动轨迹,从而总结出解决办法。

# 使用说明

完全启用容器审计功能,需满足以下条件:

- 1. 集群容器或非集群容器已接入HSS并开启容器版防护。 接入容器资产操作请参[见为集群安装](#page-413-0)**Agent**,开启防护操作请参[见开启容器版防](#page-58-0) [护](#page-58-0)。
- 2. 完成部分审计类型的审计前提操作,具体如**表 审计前提说明**所示。

### 表 **9-29** 审计前提说明

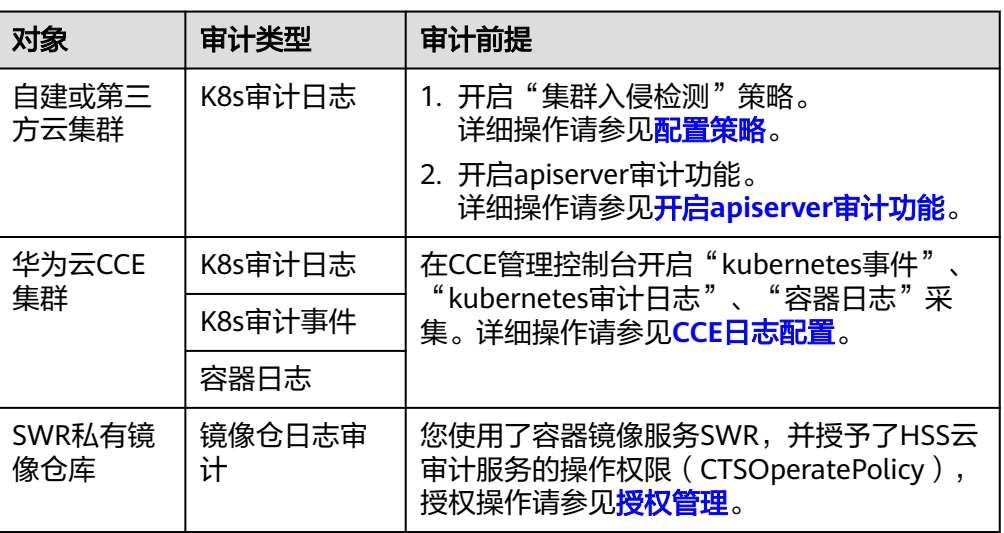

启用容器审计后,集群内的各类操作和活动日志将记录在HSS控制台,供您查看,查 看审计日志的详细操作请参见查看容器审计日志。

# **9.3.2** 查看容器审计日志

# 操作场景

本章节为您介绍如何查看容器审计日志。

# 查看容器审计日志

- 步骤**1** [登录管理控制台](https://console-intl.huaweicloud.com/?locale=zh-cn)。
- **步骤2** 在页面左上角选择"区域",单击 ——,选择"安全与合规 > 企业主机安全",进入主 机安全平台界面。
- 步骤3 在左侧导航栏,选择"安全运营 > 容器审计",进入"容器审计"页面。
- 步骤**4** 根据以下操作查看不同类型的审计日志。
# 图 **9-17** 查看容器审计日志

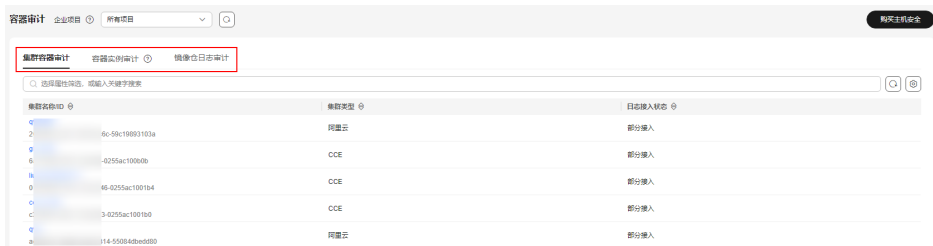

- 查看集群容器审计
	- a. 选择"集群容器审计"页签。
	- b. 单击目标集群名称,进入集群容器审计详情页面,查看K8s审计日志、K8s事 件、容器日志、容器运行指令的日志记录。
- 查看容器实例审计
	- a. 选择"容器实例审计"页签。
	- b. 单击目标容器实例名称,进入容器实例审计详情页面,查看容器日志、容器 运行指令的日志记录。
- 查看镜像仓日志审计 选择镜像仓日志审计页签,查看镜像仓日志审计的记录。

**----**结束

# **9.4** 安全报告

# **9.4.1** 安全报告概述

企业主机安全提供安全报告,支持以日报、周报、月报或自定义周期报告的形式,统 计并展示用户已防护主机的安全趋势和关键事件、风险。

# 约束与限制

- 安全报告功能仅企业主机安全专业版、企业版、旗舰版、网页防篡改版、容器版 支持。购买和升级企业主机安全的操作,请参见<mark>购买主机安全防护配额和[升级防](#page-155-0)</mark> [护配额](#page-155-0)。
- 安全报告生成后将保存6个月,以满足等保测评以及审计的需要。

# 安全报告使用说明

HSS默认预置了周报和月报,您的资产开启防护后,默认报告会自动生成,报告内容 和生成时间如下:

- 报告内容:
	- 安全总览:风险趋势 、风险分布、TOP5风险主机、TOP5暴力破解攻击来 源。
	- 风险预防:漏洞统计、资产账号变动记录、危险开放端口、弱口令。
	- 入侵检测:风险账号、异地登录、恶意程序、网站后门、账号破解、关键文 件变更。
- <span id="page-397-0"></span>● 报告生成时间:
	- 默认周报(default weekly security report):每周一06:00~12:00,生成统 计周期为每周一00:00~周日24:00的安全报告。
	- 默认月报(default monthly security report):每周一06:00~12:00,生成统 计周期为每月1号00:00~月度最后一天24:00的安全报告。

报告生成后,您可以查看安全报告,详细操作请参见<del>查看安全报告</del>。

如果默认预置的报告,不满足您的需求,您可以自定义创建新的报告或编辑默认报 告,详细操作请参见<mark>创建安全报告、编辑安全报告</mark>。

# **9.4.2** 创建安全报告

如果已有模板的报告类型和报告内容无法满足您对安全报告的订阅需求,您可通过本 章节创建需要生成报告的周期和内容。

#### 创建安全报告

# 步骤**1** [登录管理控制台](https://console-intl.huaweicloud.com/?locale=zh-cn)。

- **步骤2** 在页面左上角选择"区域",单击 ——,选择"安全与合规 > 企业主机安全",进入主 机安全平台界面。
- 步骤3 在左侧导航栏,选择"安全运营 > 安全报告",进入安全报告概览页面。

服务预设了按月 (default monthly security report)和按周 (default weekly security report)统计的两个安全报告模板,可直接使用。

说明

如果您的服务器已通过企业项目的模式进行管理,您可选择目标"企业项目"后查看或操作目标 企业项目内的资产和检测信息。

图 **9-18** 查看安全报告

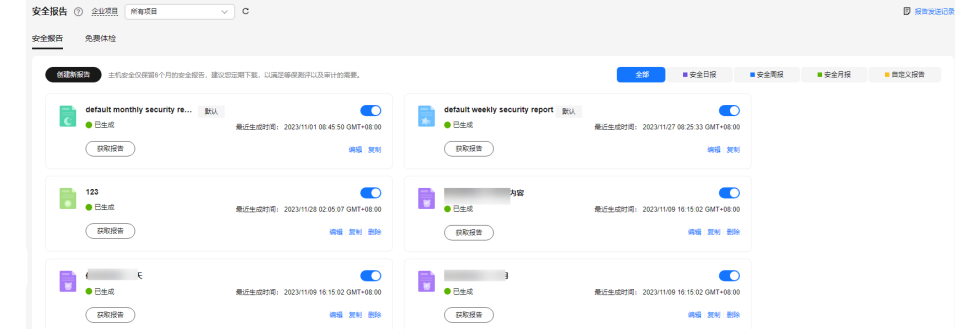

步骤**4** 创建新报告

- 按模板创建按月或按周的安全报告
	- 单击按月或按周模板报告中的"复制"(按需选择即可),进入报告基本信 息配置页面。
- 自定义创建其他周期的安全报告
	- 单击页面中的"创建新报告",进入报告基本信息配置页面。

步骤**5** 对报告基本信息进行配置,参数说明如表**[9-30](#page-398-0)**所示。

#### <span id="page-398-0"></span>表 **9-30** 报告基本信息参数说明

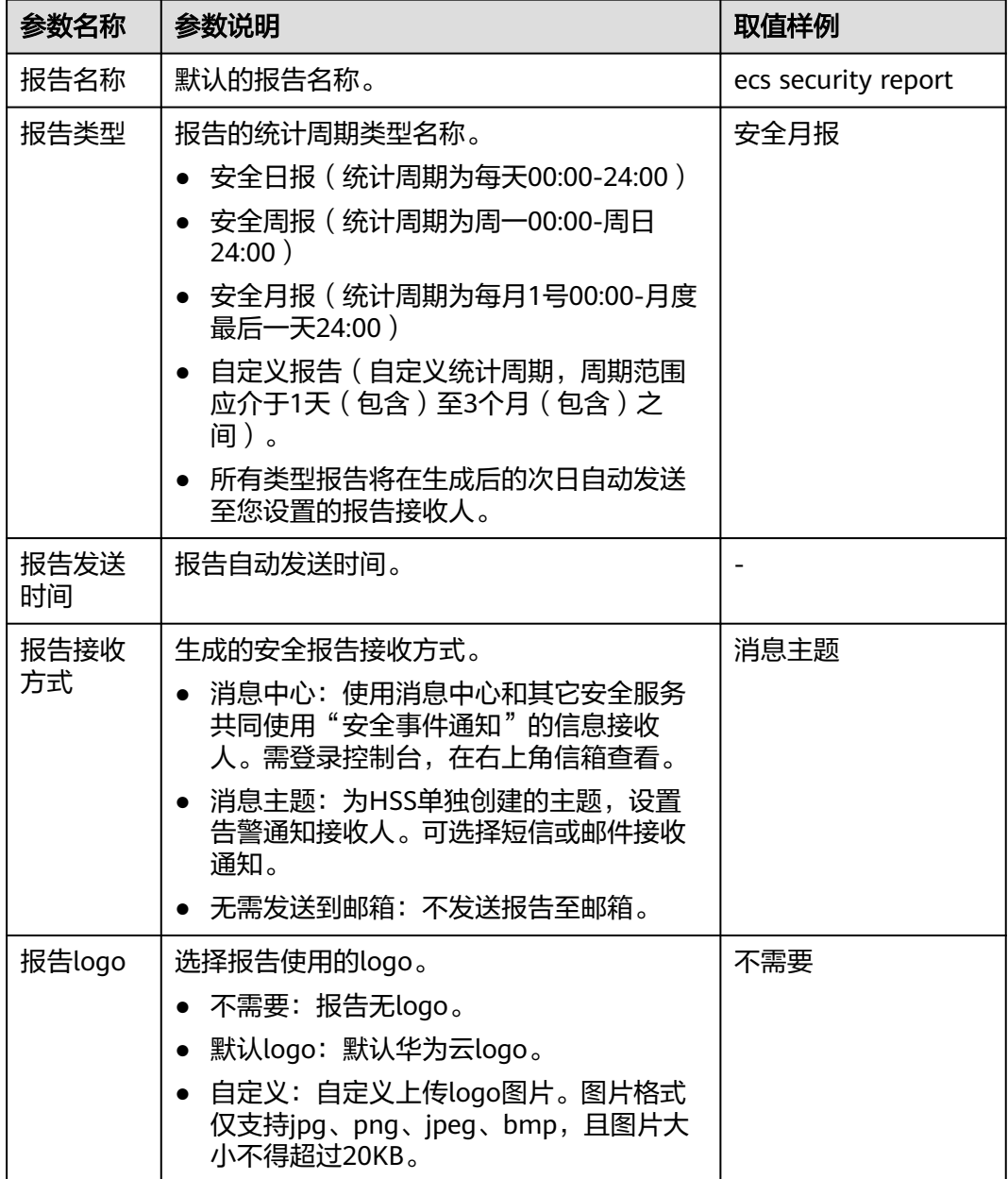

步骤**6** 确认信息无误,单击页面右下角"下一步",配置报告内容。

步骤7 在左侧勾选需要生成的报告项,右侧可预览,确认无误,单击右下角"保存",开启 安全报告的订阅。

**----**结束

# **9.4.3** 查看安全报告

企业主机安全支持<mark>日报</mark>、周报、月报和<mark>自定义</mark>报告,展现不同周期主机安全趋势以及 关键安全事件与风险,生成的报告将为您保存6个月,以满足等保测评以及审计的需 要。

本章节为您介绍如何查看这些生成的报告。

#### 说明

- 如果您已开通企业项目,您可以在"企业项目"下拉列表中,选择您所在的企业项目,订阅 您所在企业项目的主机安全报告;或者选择"所有项目",订阅当前区域下所有项目的主机 安全报告。
- 创建日报后,第二天即可查看、下载。

## 安全报告概览

步骤**1** [登录管理控制台](https://console-intl.huaweicloud.com/?locale=zh-cn)。

- **步骤2** 在页面左上角选择"区域",单击 ——<br>先**骤2** 在页面左上角选择"区域",单击 ——,选择"安全与合规 > 企业主机安全",进入主 机安全平台界面。
- 步骤**3** 在左侧导航栏,选择"安全运营 > 安全报告",进入安全报告概览页面。

服务预设了按月(default monthly security report)和按周(default weekly security report)统计的两个安全报告模板,可直接使用。

#### 说明

如果您的服务器已通过企业项目的模式进行管理,您可选择目标"企业项目"后查看或操作目标 企业项目内的资产和检测信息。

图 **9-19** 查看安全报告

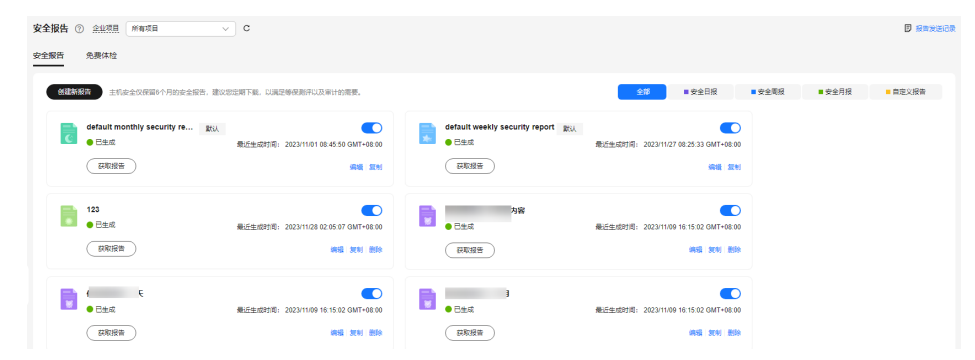

步骤**4** 单击目标报告的"获取报告",跳转至报告预览页,可查看报告信息、下载、发送报 告。

**----**结束

### 查看报告发送记录

发送记录存储了邮件发送报告的发送详情。

- 步骤**1** 单击安全报告概览页右上角的"报告发送记录"查看报告发送记录。
- 步骤**2** 在弹窗中查看报告发送记录,参数说明如表**9-31**所示。

表 **9-31** 报告发送记录参数

| 参数名称 | 参数说明      |
|------|-----------|
| 报告名称 | 已发送报告的名称。 |

<span id="page-400-0"></span>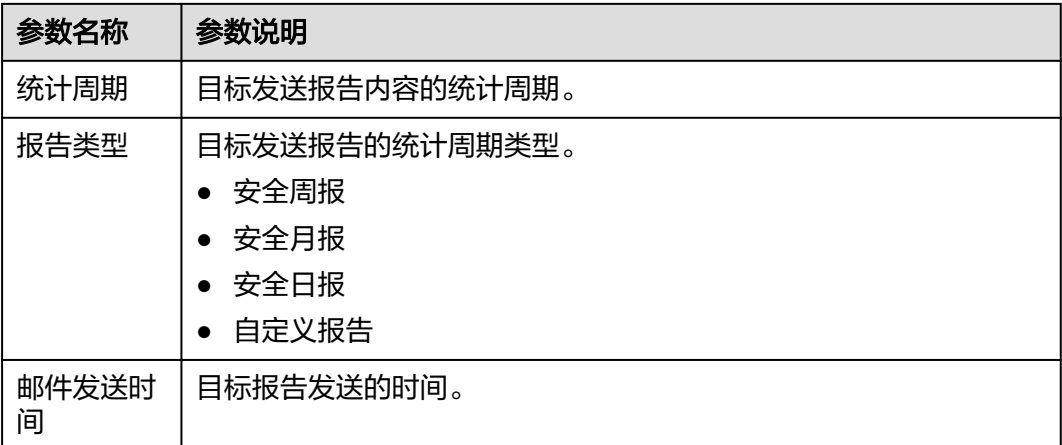

步骤**3** 单击"操作"列的"获取报告"可查看历史发送的报告信息,同时可预览和下载报 告。

**----**结束

# **9.4.4** 管理安全报告

如果需对已订阅的报告内容进行修改、取消或关闭订阅,请参考本章节操作。

## 编辑安全报告

- 步骤**1** [登录管理控制台](https://console-intl.huaweicloud.com/?locale=zh-cn)。
- **步骤2** 在页面左上角选择"区域",单击 ——,选择"安全与合规 > 企业主机安全",进入主 机安全平台界面。
- 步骤**3** 在左侧导航栏,选择"安全运营 > 安全报告",进入安全报告概览页面。

服务预设了按月(default monthly security report)和按周(default weekly security report)统计的两个安全报告模板,可直接使用。

#### 说明

如果您的服务器已通过企业项目的模式进行管理,您可选择目标"企业项目"后查看或操作目标 企业项目内的资产和检测信息。

### 图 **9-20** 查看安全报告

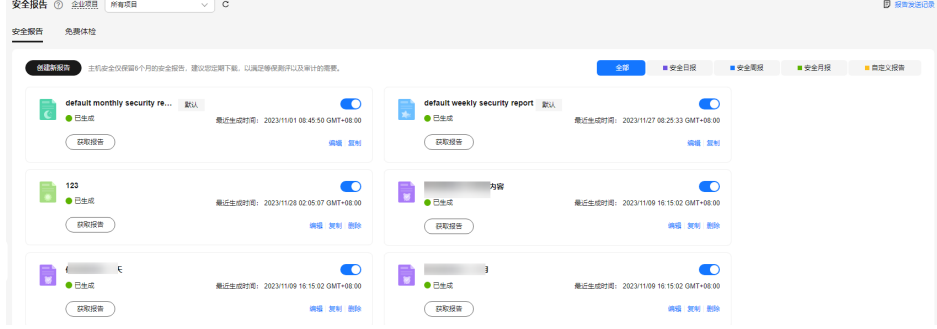

步骤**4** 单击目标报告的"编辑"按钮,对报告进行编辑。

步骤**5** 对报告基本信息进行编辑,参数说明如表**9-32**所示。

#### 表 **9-32** 报告基本信息参数说明

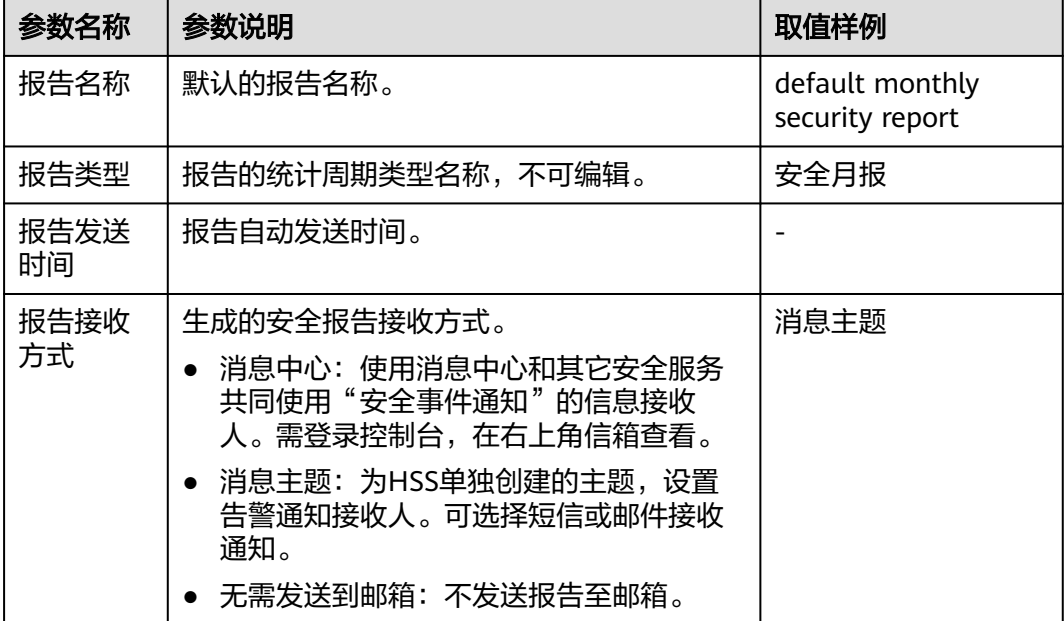

步骤**6** 确认信息无误,单击页面右下角"下一步",编辑报告内容。

步骤7 在左侧勾选或取消报告项,右侧可预览,确认无误,单击"保存",报告修改成功。

#### **----**结束

# 开启**/**关闭订阅

- 步骤**1** 登录管理控制台,进企业主机安全页面。
- 步骤2 在左侧导航栏,选择"安全运营 > 安全报告",进入安全报告概览页面。

服务预设了按月(default monthly security report)和按周(default weekly security report)统计的两个安全报告模板,可直接使用。

#### 说明

如果您的服务器已通过企业项目的模式进行管理,您可选择目标"企业项目"后查看或操作目标 企业项目内的资产和检测信息。

#### 图 **9-21** 查看安全报告

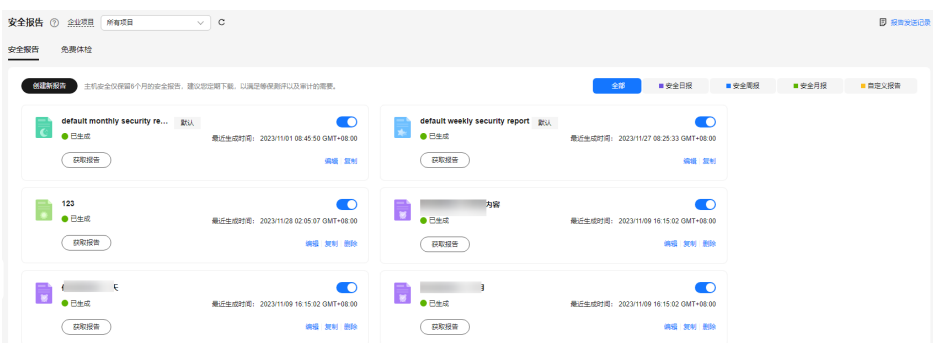

步骤**3** 单击目标报告右上角的按钮,开启或关闭订阅。

- **一): 表示关闭订阅,报告将停止生成。**
- <mark>)</mark>: 表示开启订阅: 报告将按时生成。

**----**结束

## 删除报告

#### 说明

默认的按月(default monthly security report)和按周(default weekly security report)统计 的两个安全报告模板不可删除。

- 步骤**1** 登录管理控制台,进企业主机安全页面。
- 步骤**2** 在左侧导航栏,选择"安全运营 > 安全报告",进入安全报告概览页面。

服务预设了按月(default monthly security report)和按周(default weekly security report)统计的两个安全报告模板,可直接使用。

#### 说明

如果您的服务器已通过企业项目的模式进行管理,您可选择目标"企业项目"后查看或操作目标 企业项目内的资产和检测信息。

## 图 **9-22** 查看安全报告

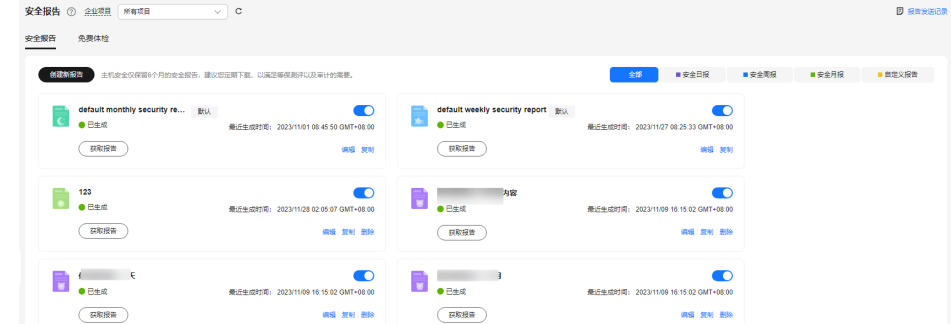

步骤**3** 单击目标报告的"删除",对目标报告进行删除。

**----**结束

# **9.5** 免费体检

企业主机安全为未开启防护的ECS主机和已开启免费体检的CCE集群提供免费体检,针 对主机和容器存在的风险生成安全报告供用户查看。

- 主机免费体检 检测ECS服务器中存在的漏洞、口令、资产风险并生成报告。 如果有漏洞管理、基线检查、应用防护、网页防篡改、勒索防护、入侵检测、文 件完整性检测、病毒查杀等检测或防护需求,您可开启专业版及以上版本防护。
- 容器免费体检 检测CCE集群中存在的镜像漏洞、集群配置、特权容器风险和端口、软件信息,并 生成报告。

如果有资产管理、镜像安全扫描、容器防火墙、容器集群防护等防护需求,您可 开启容器版防护。

## 免费体检说明

- 针对未开启防护的ECS服务器,HSS每月提供一次全量的免费安全体检,自动执行 扫描检测时间为每月1号凌晨5点。
- CCE集群如要开启免费体检,可在购买CCE时选择使用安全服务,或在集群配置中 心开启安全服务。在首次开启免费体检时,HSS会立即执行一次体检,后续每月1 号凌晨5点执行一次体检。
- 主机免费体检报告中单一体检项仅支持展示总结果数的一半,且最多支持展示5条 体检结果。
- 容器免费体检报告中风险体检结果最多支持展示5条,资产体检结果最多支持展示 10条。
- 免费体检的报告每月1日生成,生成后仅支持线上查看,不支持下载。
- 如果有实时防护、报告下载、漏洞在线修复、等保认证等需求,您可购买企业主 机安全的高阶版本。

## 查看主机免费体检

步骤**1** [登录管理控制台](https://console-intl.huaweicloud.com/?locale=zh-cn)。

- 步骤2 在页面左上角选择"区域",单击 ——,选择"安全与合规 > 企业主机安全",进入主 机安全平台界面。
- 步骤**3** 在左侧导航栏,选择"安全运营 > 安全报告",进入安全报告页面。
- 步骤**4** 选择"免费体检 > 主机免费体检"页签,查看未开启防护服务器的体检结果。

#### 图 **9-23** 查看主机免费体检结果

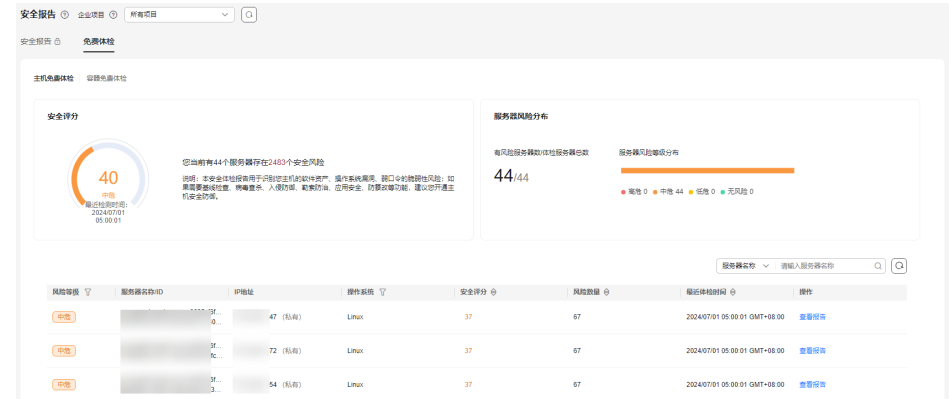

步**骤5** 单击目标服务器"操作"列"查看报告",可在线查看目标服务器的体检详情。

**----**结束

# 查看容器免费体检

步骤**1** [登录管理控制台](https://console-intl.huaweicloud.com/?locale=zh-cn)。

- 步骤2 在页面左上角选择"区域",单击 ——<br>…选择"安全与合规 > 企业主机安全",进入主 机安全平台界面。
- 步骤**3** 在左侧导航栏,选择"安全运营 > 安全报告",进入安全报告页面。
- 步骤**4** 选择"免费体检 > 容器免费体检"页签,查看未开启防护集群容器的体检结果。

图 **9-24** 查看容器免费体检结果

| 安全报告<br>免费体检<br>___ |                     |      |          |                              |                               |      |          |
|---------------------|---------------------|------|----------|------------------------------|-------------------------------|------|----------|
| 容器免器体检<br>主机免费体验    |                     |      |          |                              |                               |      |          |
| ○ 选择届性筛选, 或输入关键字搜索  |                     |      |          |                              |                               |      | $\Omega$ |
| 集群名称                | 集群类型                | 集群ID |          | 俳影関節                         | 最近体检时间                        | 提作   |          |
| cor.                | CCE Turbo           |      | ic100b03 | 有风险<br><b>©72 回9 ®8</b>      | 2024/07/05 10:00:02 GMT+08:00 | 查看报告 |          |
| op                  | <b>CCE Standard</b> |      | ic1001b2 | 有风险<br>◎772 问10 ◎ 10         | 2024/07/05 10:00:07 GMT+08:00 | 查看报告 |          |
| cor                 | $CCE$ Turbo         |      | c100b03  | 有风险<br>$@0 \nrightarrow @05$ | 2024/07/01 05:00:03 GMT+08:00 | 查看报告 |          |

步骤**5** 单击目标集群"操作"列"查看报告",可在线查看目标集群的体检详情。

**----**结束

# **9.6** 月度运营总结

企业主机安全每月1号会生成上一月的月度资产安全运营总结报告,以便您了解上一月 的资产安全状态、防护功能配置情况等,通过对安全运营总结进行分析,您可以在后 续的安全运营过程中加固安全防护配置、提升安全运维效率。

# 约束与限制

- 如果上一月您未访问过企业主机安全,则不会生成月度运营总结报告。
- 月度运营总结报告是为所有企业项目生成的一份报告,无法针对特定企业项目生 成报告。
- 仅保留最近12个月的月度运营总结报告。

# 查看月度运营总结报告

- 步骤**1** [登录管理控制台](https://console-intl.huaweicloud.com/?locale=zh-cn)。
- 步骤2 在页面左上角选择"区域",单击 —,选择"安全与合规 > 企业主机安全",进入主 机安全平台界面。
- 步骤**3** 在总览页面右上角,单击"运营总结",弹出"运营总结管理"窗口。
- 步骤**4** 在目标月度运营总结模块,单击"查看",进入月度运营总结页面。

如需下载月度运营总结报告至本地查看,您可以单击"下载",下载后打开压缩包中 的"index.html"文件查看即可。

#### 图 **9-25** 查看月度运营总结

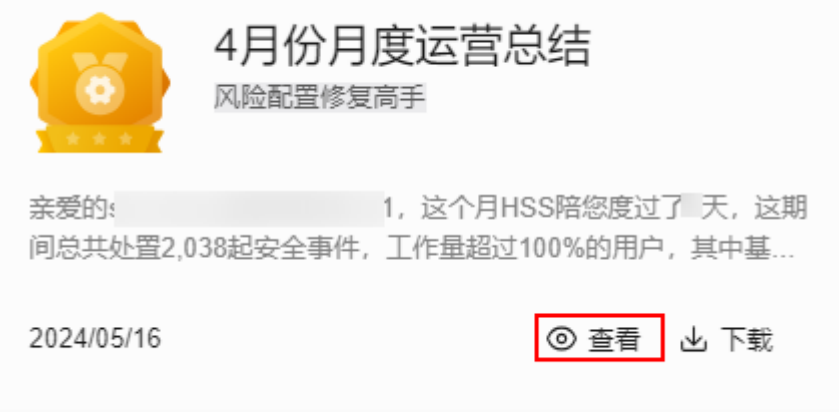

## 说明

每月1号,企业主机安全也会弹窗提示您查看月度运营总结,您可以在弹窗中单击"开始了解" 进行查看;如果您在弹窗中勾选了"不再提示",后续如需查看,可参考上述步骤。

## **----**结束

# **10** 主机安装与配置

# **10.1 Agent** 管理

# **10.1.1 Agent** 版本说明

企业主机安全会持续迭代优化提升服务能力,包括但不限于新增功能、优化缺陷。本 文介绍企业主机安全Agent每个版本更新的内容。

# **Agent** 版本说明(**Linux**)

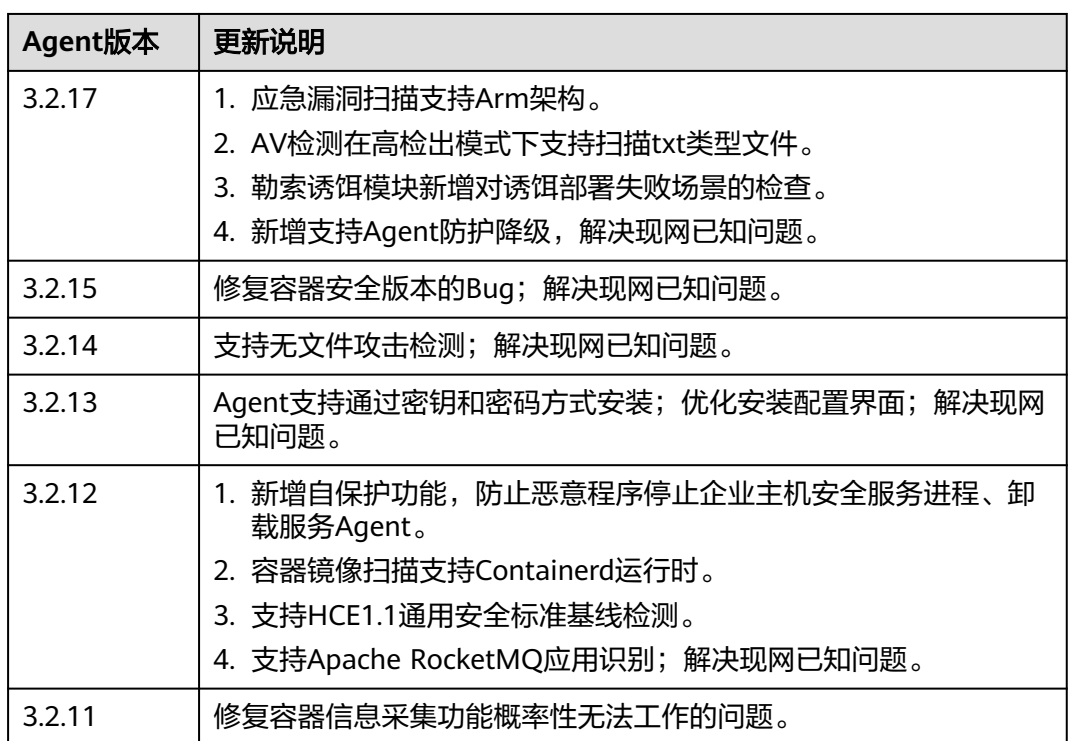

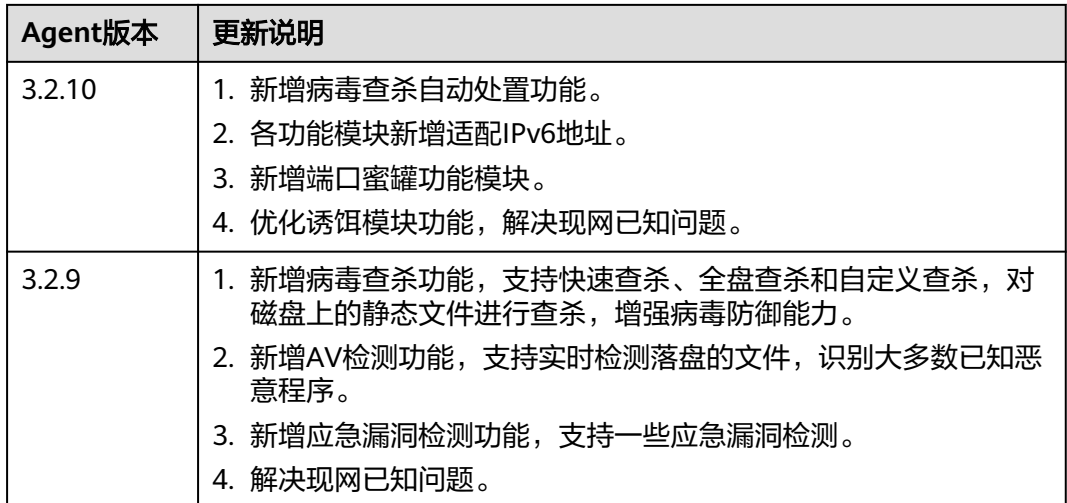

# **Agent** 版本说明(**Windows**)

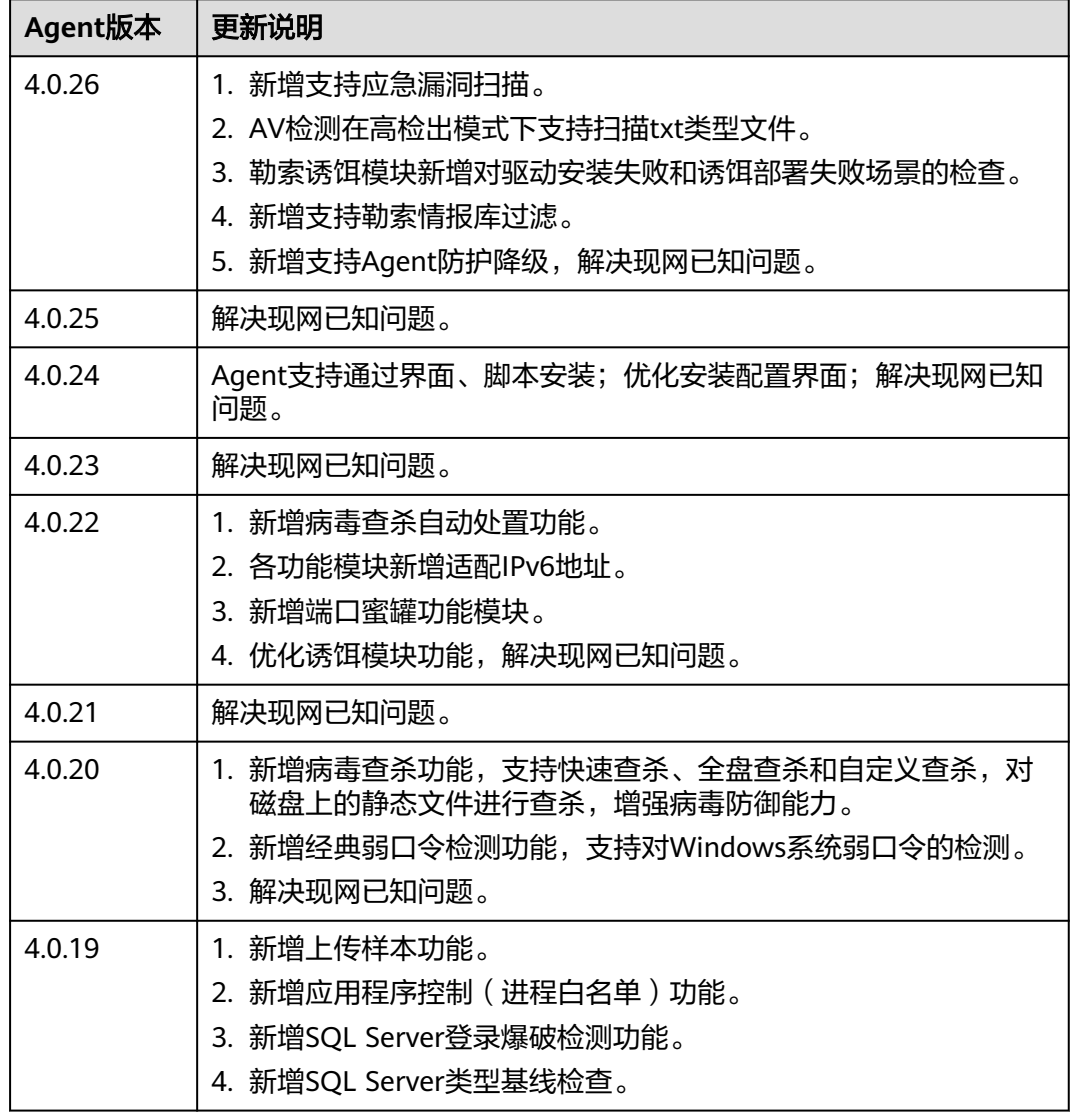

# **10.1.2** 查看主机 **Agent** 状态

Agent是企业主机安全提供的一款软件,安装在云服务器上,用于与企业主机安全的云 端防护中心进行数据交互,实现对主机的安全检测和防护。如果不安装Agent,将无法 使用企业主机安全。安装Agent的操作请参见[为主机安装](#page-22-0)**Agent**。

本章节为您介绍如何查看Agent状态。

# 查看 **Agent** 状态

- 步骤**1** [登录管理控制台](https://console-intl.huaweicloud.com/?locale=zh-cn)。
- 步骤2 在页面左上角选择"区域",单击 ——<br>先**骤2** 在页面左上角选择"区域",单击 ——,选择"安全与合规 > 企业主机安全",进入主 机安全平台界面。
- 步骤3 在左侧导航树选择"安装与配置 > 主机安装与配置 > Agent管理",进入Agent管理 页面。

#### 说明

如果您的服务器已通过企业项目的模式进行管理,您可选择目标"企业项目"后查看或操作目标 企业项目内的资产和检测信息。

步骤**4** 查看主机的Agent状态、Agent版本以及Agent升级状态。

#### **----**结束

# **10.1.3** 升级主机 **Agent**

企业主机安全会持续优化提升服务能力,包括不限于新增功能、优化缺陷,请您及时 将服务器的Agent升级为最新版,以便您可以享受到更好的企业主机安全。

## **Agent** 升级说明

- 升级Agent操作为免费,不收取任何费用。
- 升级过程中不影响您在云服务器上业务的正常使用。
- 建议在业务空闲时进行升级操作,避免升级Agent版本导致Agent异常,无法对您 的主机进行防护等情况。

## **Agent** 手动升级

#### 步骤**1** [登录管理控制台](https://console-intl.huaweicloud.com/?locale=zh-cn)。

- **步骤2** 在页面左上角选择"区域",单击 ——,选择"安全与合规 > 企业主机安全",进入主 机安全平台界面。
- 步骤**3** 在左侧导航树选择"安装与配置 > 主机安装与配置",进入"Agent管理"页面。

说明

如果您的服务器已通过企业项目的模式进行管理,您可选择目标"企业项目"后查看或操作目标 企业项目内的资产和检测信息。

步骤**4** 选择"已安装主机"页签,筛选待升级Agent的服务器。

图 **10-1** 筛选待升级 Agent 的服务器

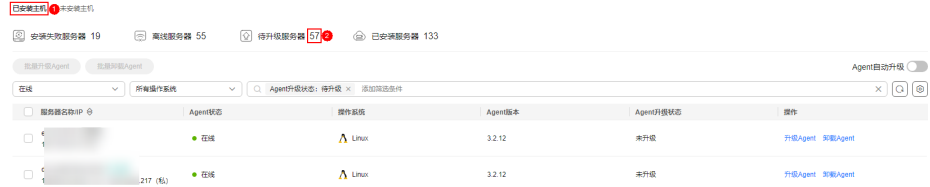

步骤5 在目标服务器的"操作"列,单击"升级Agent"。

您也可以批量选中目标服务器,在服务器列表左上方单击"批量升级Agent",批量为 服务器升级Agent。

- 步骤**6** 在弹窗中确认即将升级Agent的服务器,确认无误,单击"确定",开始执行自动升 级。
- 步骤**7** 升级完成后,可查看目标服务器的"Agent版本"变更为最新版表示升级完成。

**----**结束

#### **Agent** 自动升级

- 步骤**1** [登录管理控制台](https://console-intl.huaweicloud.com/?locale=zh-cn)。
- **步骤2** 在页面左上角选择"区域",单击 ——,选择"安全与合规 > 企业主机安全",进入主 机安全平台界面。
- 步骤**3** 在左侧导航树选择"安装与配置 > 主机安装与配置",进入Agent管理页面。

说明

如果您的服务器已通过企业项目的模式进行管理,您可选择目标"企业项目"后查看或操作目标 企业项目内的资产和检测信息。

步骤**4** 单击 ,开启Agent自动升级。

开启后,HSS会于每日的00:00~06:00检测您资产中待升级的Agent并自动升级Agent 为最新版。

#### 说明

只有Agent状态为"在线"时,才能执行自动升级。

## 图 **10-2** 开启 Agent 自动升级

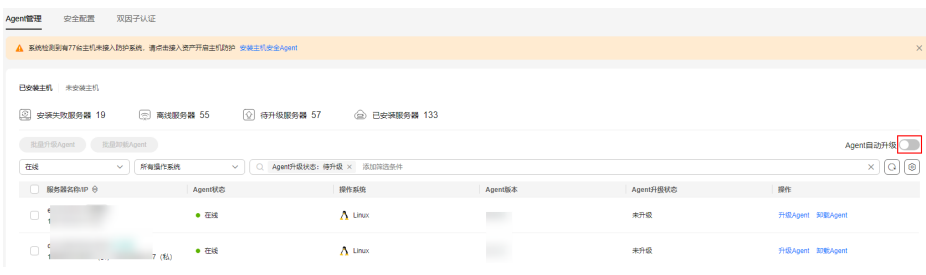

**----**结束

# 相关操作

安装Agent的操作请参[见为主机安装](#page-22-0)**Agent**

# **10.1.4** 卸载主机 **Agent**

如果不再需要HSS为您的服务器提供防护,您可以参照本文卸载Agent,Agent卸载后 HSS将停止对服务器的检测和防护。

# 卸载方式说明

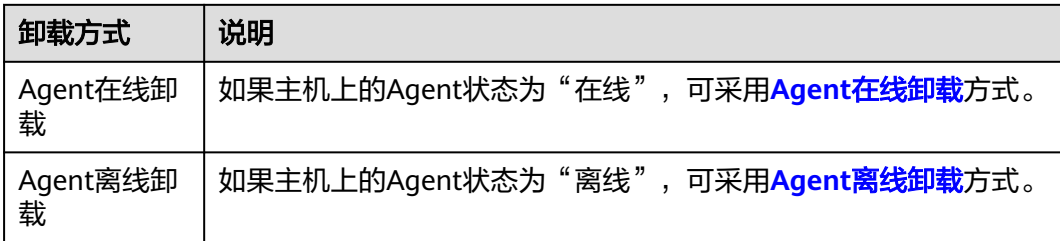

# **Agent** 在线卸载

- 步骤**1** [登录管理控制台](https://console-intl.huaweicloud.com/?locale=zh-cn)。
- **步骤2** 在页面左上角选择"区域",单击 ——,选择"安全与合规 > 企业主机安全",进入主 机安全平台界面。
- 步骤3 在左侧导航树选择"安装与配置 > 主机安装与配置 > Agent管理", 进入Agent管理 页面。

说明

如果您的服务器已通过企业项目的模式进行管理,您可选择目标"企业项目"后查看或操作目标 企业项目内的资产和检测信息。

步骤**4** 选择"已安装主机"页签,筛选Agent在线的服务器。

图 **10-3** 筛选 Agent 在线的服务器

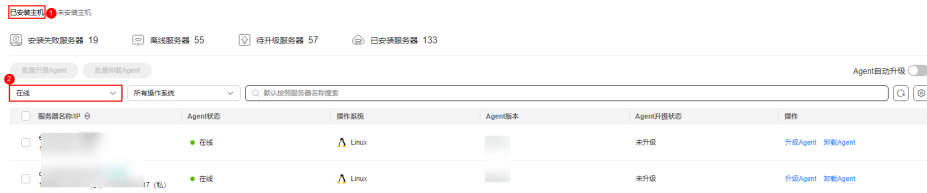

步骤5 单击目标服务器"操作"列的"卸载Agent",在弹窗中确认卸载信息无误,单击"确 定",完成卸载。

您也可以勾选需卸载Agent的目标服务器,并单击列表上方的"批量卸载Agent",批 量为服务器卸载Agent。

#### **----**结束

# <span id="page-411-0"></span>**Agent** 离线卸载

#### ● 卸载**Linux**版本**Agent**

a. 登录需要卸载企业主机安全Agent的云服务器,并执行如下命令切换到**root**用 户。

**su - root**

- b. 请按如下操作,停止企业主机安全。
	- i. 执行如下命令停止服务。
		- **/etc/init.d/hostguard stop**
	- ii. (可选)输入界面回显的认证字符。如图 认证字符所示。 仅开启了企业主机安全自保护的主机,才需要执行此操作。

#### 图 **10-4** 认证字符

```
root@glz-ubuntu-2:/usr/local/hostguard# /etc/init.d/hostguard stop
hostguard stopping ...<br>hostguard stopping ...<br>input this string to confirm you're not robot: NZGLY2
NZGLY2
.......<br>input correct, please wait...<br>your agent is in normal mod.
hostwatch stopped<br>hostquard stopped
```
c. 在任意目录执行如下命令,卸载Agent。

#### 说明

不可以在/usr/local/hostguard/目录下执行卸载命令,可以在其他任意目录下执行卸 载命令。

- 针对EulerOS、CentOS、Red Hat等支持rpm安装软件的OS,执行命 令:**rpm -e hostguard**
- 针对Ubuntu、Debian等支持deb安装软件的OS,执行命令:**dpkg -P hostguard**

当界面回显如下类似信息,则表示卸载Agent完成,无需再执行下一步。如果 卸载失败请执行**d**。

Stopping Hostguard... Hostguard stopped Hostguard uninstalled.

- d. (可选)当执行**c**卸载Agent失败时,可参考如下方式卸载Agent。
	- 针对EulerOS、CentOS、Red Hat等支持rpm安装软件的OS。
		- 1) 执行如下命令,删除安装记录。 **rpm -e --justdb hostguard**
		- 2) 执行如下命令,查询是否有hostguard残留进程。 **ps -ef | grep hostguard** 如果有残留,请执行命令**kill -9**"进程**pid**"停止所有残留进程。
		- 3) 执行如下命令,查看"/usr/local/hostguard"目录是否存在。 **ll /usr/local/hostguard** 如果该目录存在,请执行命令**rm -rf /usr/local/hostguard**删除目 录。
		- 4) 执行如下命令,查看"/etc/init.d/hostguard"文件是否存在。

#### **ll /etc/init.d/hostguard**

如果该文件存在,请执行命令**rm -f /etc/init.d/hostguard**删除文 件。

- 针对Ubuntu、Debian等支持deb安装软件的OS。
	- 1) 执行如下命令,查询是否有hostguard残留进程。 **ps -ef | grep hostguard** 如果有残留,请执行命令**kill -9**"进程**pid**"停止所有残留进程。
	- 2) 执行如下命令,查看"/usr/local/hostguard"目录是否存在。

**ll /usr/local/hostguard** 如果该目录存在,请执行命令**rm -rf /usr/local/hostguard**删除目 录。

- 3) 执行如下命令,查看"/etc/init.d/hostguard"文件是否存在。
- **ll /etc/init.d/hostguard** 如果该文件存在,请执行命令**rm -f /etc/init.d/hostguard**删除文 件。

## ● 卸载**Windows**版本**Agent**

- a. (可选)关闭主机安全自保护。 如果开启了企业主机安全自保护功能,请先关闭再卸载Agent,否则无法在主 机本地卸载Agent,关闭操作请参见**如何关闭自保护**。
- b. 登录需要卸载企业主机安全Agent的云服务器。
- c. 在"控制面板 > 程序和功能"中选中"HostGuard",然后单击"卸载"。

说明

- 用户也可以进入C:\Program File\HostGuard目录下, 双击"unins000.exe", 启 动卸载程序。
- 如果安装Agent时创建了开始菜单下存放Agent快捷方式的文件夹,用户还可以在 "开始 > HostGuard"中选择"卸载HostGuard"进行卸载。
- d. 在"HostGuard卸载向导"提示框中,单击"是",开始卸载。
- e. (可选)重启主机。
	- 如果您开启了网页防篡改,卸载Agent需要重启主机。在"HostGuard卸 载向导"弹窗中,单击"是",重启主机。
	- 如果您未开启网页防篡改,无需重启主机。在"HostGuard卸载向导" 弹窗中,单击"否",不重启主机。

相关操作

[为主机安装](#page-22-0)**Agent**

# **11** 容器安装与配置

# **11.1** 为集群安装 **Agent**

# **11.1.1** 集群安装 **Agent** 概述

企业主机安全支持防护华为云CCE集群、第三方云集群、自建集群以及非集群容器,本 章节为您介绍如何为这些资产安装Agent。

## 背景信息

HSS在提供"容器安装与配置"功能之前,提供了"集群Agent管理"功能实现集群容 器资产接入HSS,但通过"集群Agent管理"功能接入HSS的集群资产,无法使用部分 容器相关功能,例如容器防火墙、容器集群防护等。

因此HSS在Linux Agent 3.2.12及以上版本、Windows Agent 4.0.23及以上版本提供 "容器安装与配置"功能,替代"集群Agent管理"功能,以实现将集群资产完全接入 HSS,并能使用HSS提供的所有容器相关功能。

如果您此前使用"集群Agent管理"功能接入了集群资产,为了您能够享受到更好的容 器安全防护服务,建议您为集群卸载Agent,再通过本章节提供的接入方式,重新接入 集群资产。为集群卸载Agent的操作请参[见卸载集群](#page-146-0)**Agent**。

# **ANP-Agent** 说明

非**CCE**集群安装HSS Agent过程中涉及集群连接组件(ANP-Agent),集群连接组件 (ANP-Agent)的作用是用于打通企业主机安全到集群的通信,和HSS Agent是两个 独立的组件,因此请您注意区分。HSS Agent概念说明请参见**[Agent](#page-22-0)**概述。

# 集群安装 **Agent**

不同类型的集群安装Agent的操作不同,具体操作请参见如下:

- 为华为云**CCE**[集群安装](#page-414-0)**Agent**
- [为华为云自建集群安装](#page-415-0)**Agent**
- [为第三方公网集群安装](#page-419-0)**Agent**

#### ● [为第三方私网集群安装](#page-439-0)**Agent**

## <span id="page-414-0"></span>非集群容器安装 **Agent**

非集群纳管的节点安装Agent,和普通主机安装Agent的方式一致,即在节点上安装 Agent即可。安装Agent操作详情请参见[为主机安装](#page-22-0)**Agent**。

# **11.1.2** 为华为云 **CCE** 集群安装 **Agent**

# 操作场景

本指导适用于在华为云CCE集群上安装Agent,按照本指导配置完成后,HSS将自动在 集群节点上安装Agent,并能够随集群扩容自动为新节点安装Agent,在集群缩容时同 步卸载Agent。

## 前提条件

为CCE集群安装Agent前,请先将CCEOperatePolicy权限授予HSS,详细操作请参[见授](#page-486-0) [权管理](#page-486-0)。

## 约束与限制

- 容器运行时限制:Docker、Containerd。
- 集群类型限制:CCE标准版、CCE Turbo版。
- 节点资源剩余要求:内存必须50MiB及以上,CPU必须200m及以上。
- 在集群上安装Agent时,HSS会在集群上创建HSS的命名空间。

# 为华为云 **CCE** 集群安装 **Agent**

- 步骤**1** [登录管理控制台](https://console-intl.huaweicloud.com/?locale=zh-cn)。
- **步骤2** 在页面左上角选择"区域",单击 ——<br>先**骤2** 在页面左上角选择"区域",单击 ——,选择"安全与合规 > 企业主机安全",进入主 机安全平台界面。
- 步骤**3** 在左侧导航栏,选择"安装与配置 > 容器安装与配置",进入"容器安装与配置"页 面。
- 步骤4 在"集群"页签,单击"安装容器安全Agent",弹出"容器资产接入与安装"对话 框。
- 步骤**5** 选择"CCE集群安装",并单击"开始配置"。
- 步骤**6** 勾选目标集群,并单击"下一步"。
- 步骤**7** 配置Agent相关参数。参数说明如表 **Agent**[配置参数说明](#page-415-0)所示。

#### <span id="page-415-0"></span>表 **11-1** Agent 配置参数说明

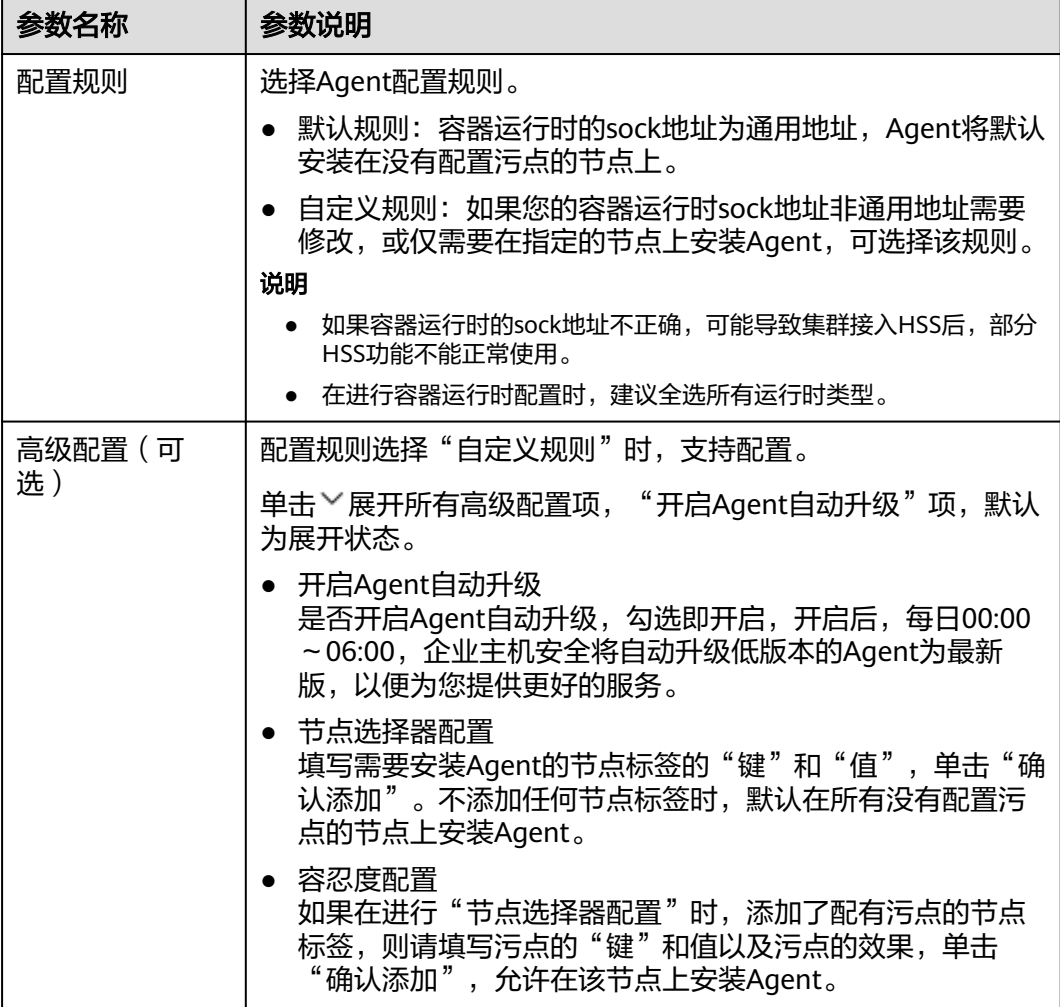

步骤**8** 配置完成,单击"确定",开始安装HSS Agent。

步骤**9** 在集群列表中,查看集群状态为"运行中",表示集群接入HSS成功。

**----**结束

# **11.1.3** 为华为云自建集群安装 **Agent**

# 操作场景

本指导适用于在可访问SWR镜像仓的华为云自建集群上安装Agent。按照本指导配置 完成后,HSS将自动在集群节点上安装Agent,并能够随集群扩容自动为新节点安装 Agent,在集群缩容时同步卸载Agent。

# 步骤一:准备 kubeconfig 文件

kubeconfig文件用于将集群的操作权限授权给HSS,方式一配置的kubeconfig文件包 含集群管理员权限,方式二生成的kubeconfig文件仅包含HSS所需权限,如果您担心 过度授权的问题,请通过方式二准备kubeconfig文件。

#### ● 方式一:配置默认的**kubeconfig**文件

默认的kubeconfig文件在\$HOME/.kube/config路径下,您需要按以下操作创建 HSS的专属命名空间。

- a. 登录任一集群节点。
- b. 创建hss.yaml文件,并将以下内容复制到hss.yaml文件中。 {"metadata":{"name":"hss"},"apiVersion":"v1","kind":"Namespace"}
- c. 执行以下命令,创建HSS的专属命名空间。 kubectl apply -f hss.yaml

#### ● 方式二:生成**HSS**专用的**kubeconfig**文件

- a. 创建HSS的专属命名空间和服务账号。
	- i. 登录任一集群节点。
	- ii. 创建hss-account.yaml文件,并将以下内容复制到hss-account.yaml文 件中。

{"metadata":{"name":"hss"},"apiVersion":"v1","kind":"Namespace"}{"metadata": {"name":"hss-user","namespace":"hss"},"apiVersion":"v1","kind":"ServiceAccount"} {"metadata":{"name":"hss-user-token","namespace":"hss","annotations":{"kubernetes.io/ service-account.name":"hss-user"}},"apiVersion":"v1","kind":"Secret","type":"kubernetes.io/ service-account-token"}

- iii. 执行以下命令,创建HSS的专属命名空间和服务账号。 kubectl apply -f hss-account.yaml
- b. 生成kubeconfig文件。
	- i. 创建gen\_kubeconfig.sh文件,并将以下内容复制到gen\_kubeconfig.sh 文件中。 #!/bin/bash

KUBE\_APISERVER=`kubectl config view --output=jsonpath='{.clusters[].cluster.server}' | head -n1 `

CLUSTER\_NAME=`kubectl config view -o jsonpath='{.clusters[0].name}'` kubectl get secret hss-user-token -n hss -o yaml |grep ca.crt: | awk '{print \$2}' |base64 -d >hss\_ca\_crt

kubectl config set-cluster \${CLUSTER\_NAME} --server=\${KUBE\_APISERVER} --certificateauthority=hss\_ca\_crt --embed-certs=true --kubeconfig=hss\_kubeconfig.yaml kubectl config set-credentials hss-user --token=\$(kubectl describe secret hss-user-token -n hss | awk '/token:/{print \$2}') --kubeconfig=hss\_kubeconfig.yaml kubectl config set-context hss-user@kubernetes --cluster=\${CLUSTER\_NAME} --user=hssuser --kubeconfig=hss\_kubeconfig.yaml kubectl config use-context hss-user@kubernetes --kubeconfig=hss\_kubeconfig.yaml

ii. 执行以下命令,生成名称为"hss\_kubeconfig.yaml"的kubeconfig文件 bash gen\_kubeconfig.sh

## 步骤二:为华为云自建集群安装 **Agent**

#### 步骤**1** [登录管理控制台](https://console-intl.huaweicloud.com/?locale=zh-cn)。

- 步骤2 在页面左上角选择"区域",单击 二,选择"安全与合规 > 企业主机安全",进入主 机安全平台界面。
- 步骤**3** 在左侧导航栏,选择"安装与配置 > 容器安装与配置",进入"容器安装与配置"页 面。
- 步骤4 在"集群"页签,单击"安装容器安全Agent",弹出"容器资产接入与安装"对话 框。
- 步骤**5** 选择"非CCE集群(公网接入)",并单击"开始配置"。

## 步骤**6** 配置集群接入信息,并单击"生成命令"。接入信息相关参数说明如表 配置接入信息 参数说明所示。

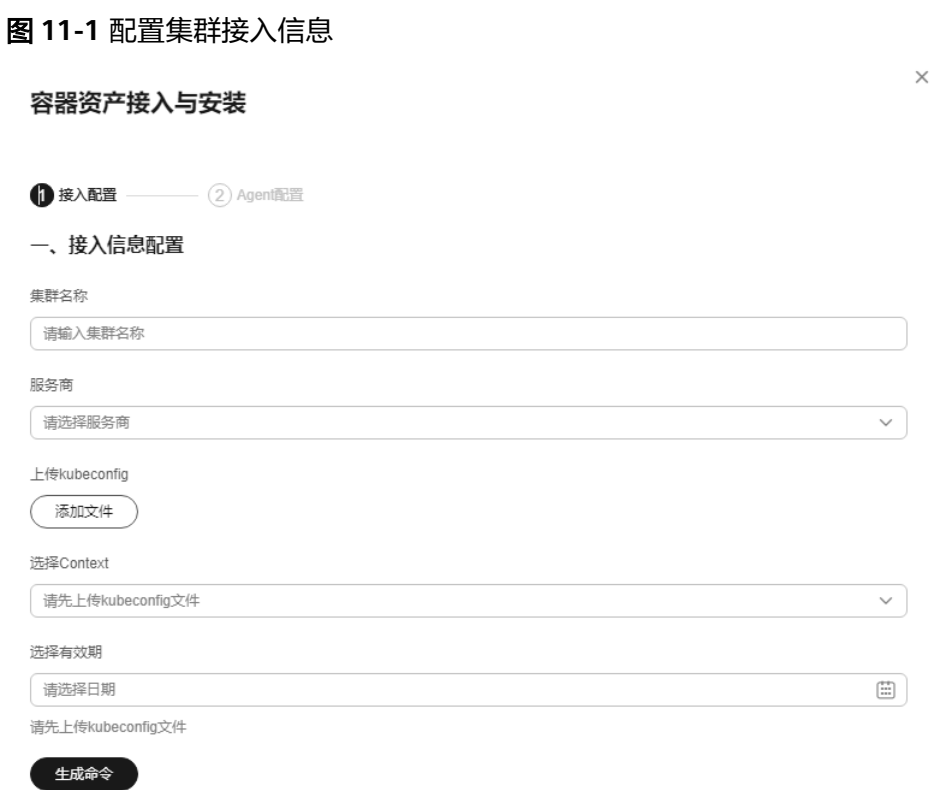

#### 表 **11-2** 配置接入信息参数说明

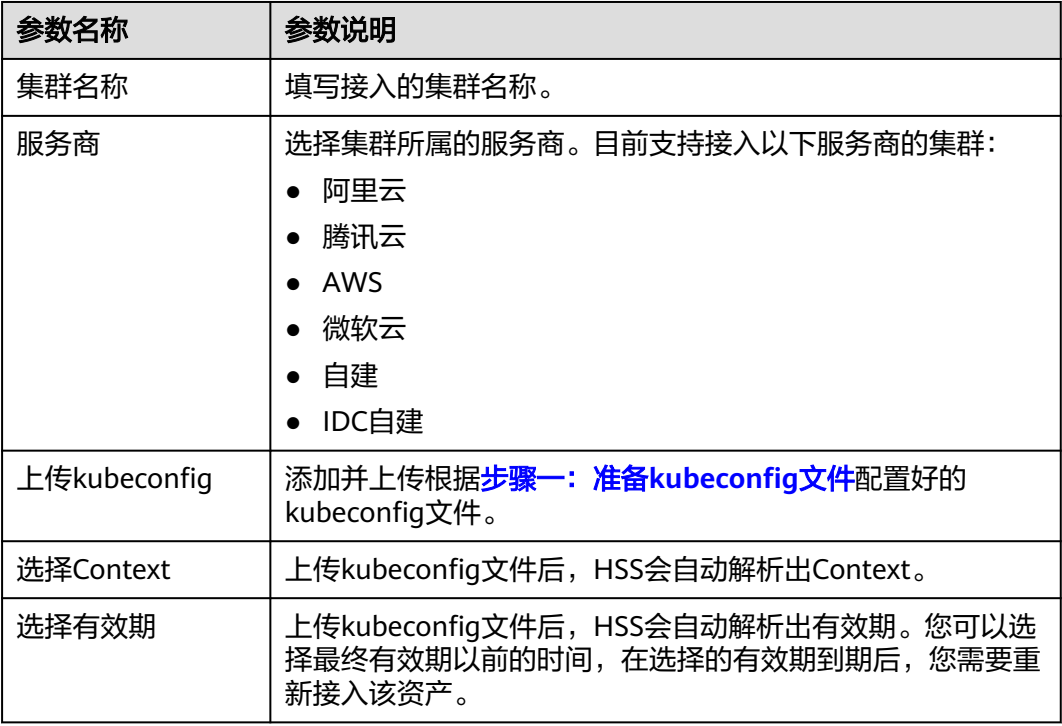

- 步骤**7** 执行以下操作为集群安装集群连接组件(ANP-Agent),建立HSS和集群的连接。
	- 1. 在"容器资产接入与安装"对话框中,单击"下载Yaml文件",下载生成的命令 文件。

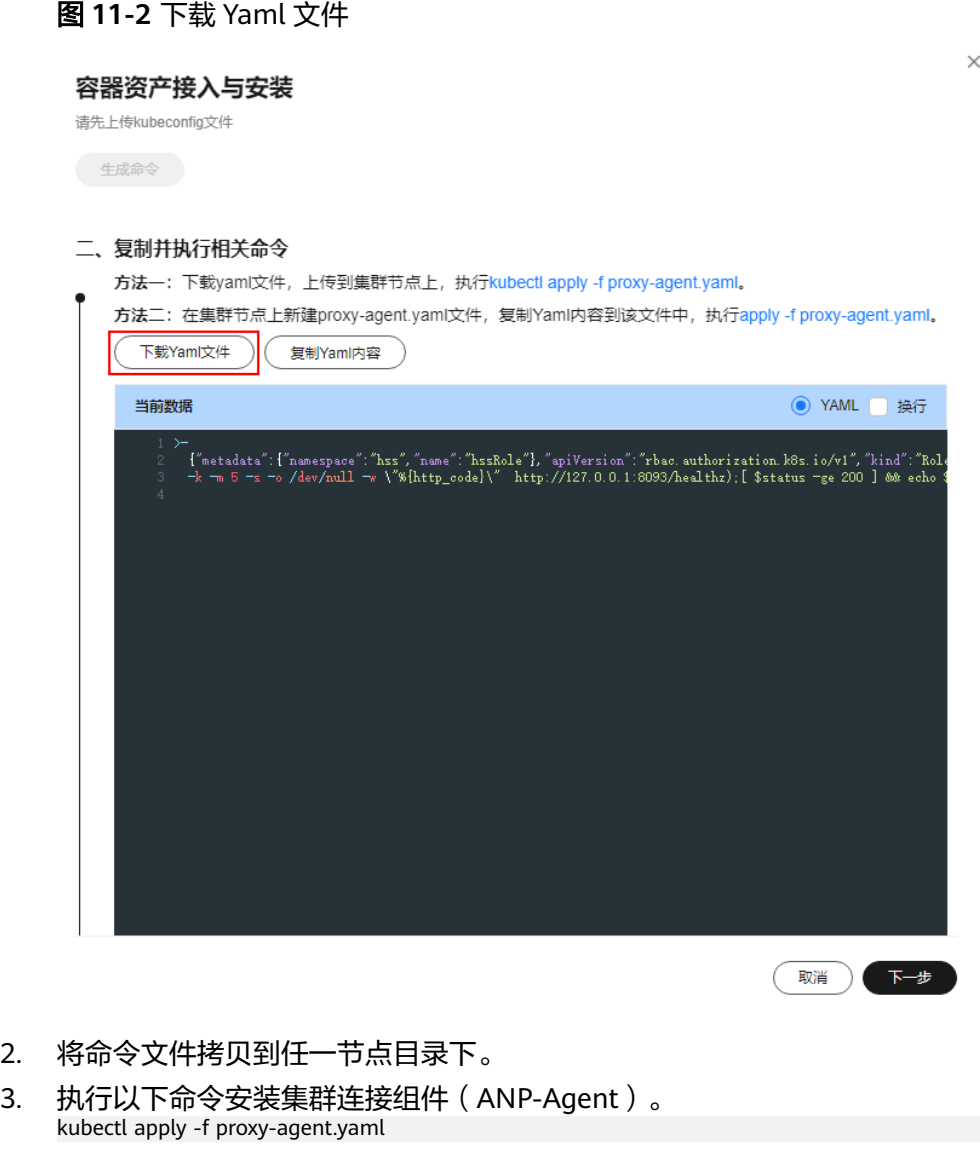

4. 执行以下命令,查询集群连接组件(ANP-Agent)是否安装成功。 kubectl get pods -n hss | grep proxy-agent

界面回显如图 集群Agent安装成功所示, 表示集群连接组件 (ANP-Agent) 安装 成功。

图 **11-3** ANP-Agent 安装成功

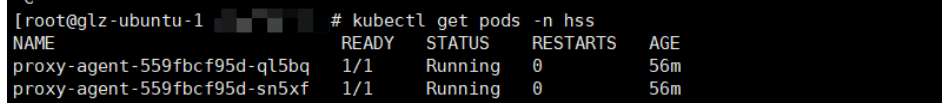

5. 执行以下命令,查询集群和HSS是否成功建立连接。 for a in \$(kubectl get pods -n hss| grep proxy-agent | cut -d ' ' -f1); do kubectl -n hss logs \$a | grep 'Start serving';done

界面回显如图 [集群连接](#page-419-0)HSS成功所示,表示集群和HSS建立连接成功。

图 **11-4** 集群连接 HSS 成功

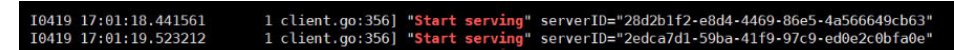

<span id="page-419-0"></span>步骤8 在"容器资产接入与安装"对话框中,单击"下一步"。

步骤**9** 配置Agent相关参数。参数说明如表 **Agent**配置参数说明所示。

表 **11-3** Agent 配置参数说明

| 参数名称   | 参数说明                                                                                                    |  |  |  |  |  |
|--------|----------------------------------------------------------------------------------------------------|--|--|--|--|--|
| 配置规则   | 选择Agent配置规则。                                                                                             |  |  |  |  |  |
|        | ● 默认规则: 容器运行时的sock地址为通用地址,Agent将默认<br>安装在没有配置污点的节点上。                                                     |  |  |  |  |  |
|        | ● 自定义规则: 如果您的容器运行时sock地址非通用地址需要<br>修改,或仅需要在指定的节点上安装Agent,可选择该规则。                                         |  |  |  |  |  |
|        | 说明                                                                                                    |  |  |  |  |  |
|        | ● 如果容器运行时的sock地址不正确,可能导致集群接入HSS后,部分<br>HSS功能不能正常使用。                                                      |  |  |  |  |  |
|        | ● 在进行容器运行时配置时,建议全选所有运行时类型。                                                                               |  |  |  |  |  |
| 高级配置(可 | 配置规则选择"自定义规则"时,支持配置。                                                                                     |  |  |  |  |  |
| 选)     | 单击丫展开所有高级配置项,"开启Agent自动升级"项,默认<br>为展开状态。                                                                 |  |  |  |  |  |
|        | ● 开启Agent自动升级<br>是否开启Agent自动升级, 勾选即开启, 开启后, 每日00:00<br>~06:00, 企业主机安全将自动升级低版本的Agent为最新<br>版,以便为您提供更好的服务。 |  |  |  |  |  |
|        | • 节点选择器配置<br>填写需要安装Agent的节点标签的"键"和"值",单击"确<br>认添加"。不添加任何节点标签时,默认在所有没有配置污<br>点的节点上安装Agent。                |  |  |  |  |  |
|        | • 容忍度配置<br>如果在进行"节点选择器配置"时,添加了配有污点的节点<br>标签,则请填写污点的"键"和值以及污点的效果,单击<br>"确认添加 ",允许在该节点上安装Agent。            |  |  |  |  |  |

步骤**10** 配置完成,单击"确定",开始安装HSS Agent。

步骤**11** 在集群列表中,查看集群状态为"运行中",表示集群接入HSS成功。

#### **----**结束

# **11.1.4** 为第三方公网集群安装 **Agent**

## 操作场景

本指导适用于在可以访问公网的第三方集群上安装Agent。按照本指导配置完成后, HSS将自动在集群节点上安装Agent,并能够随集群扩容自动为新节点安装Agent,在 集群缩容时同步卸载Agent。

# <span id="page-420-0"></span>约束与限制

- 集群编排平台限制:1.19及以上Kubernetes。
- 节点操作系统限制:Linux系统。
- 节点规格要求: CPU必须2核及以上, 内存必须4GiB及以上, 系统盘必须40GiB及 以上,数据盘必须100GiB及以上。
- Agent不兼容Galera 3.34和MySQL 5.6.51或更早版本的集群。

## 步骤一:创建 **VPC**

- 步骤1 登录控制台,进入[创建虚拟私有云页面](https://console-intl.huaweicloud.com/vpc/?locale=zh-cn#/vpc/vpcs/createVpc)。
- 步骤**2** 在"创建虚拟私有云"页面,根据页面提示配置VPC和子网的参数。

建议参考表**11-4**所示设置部分参数,其余参数保持默认。关于创建虚拟私有云更详细 的参数介绍请参见<mark>创建虚拟私有云和子网</mark>。

表 **11-4** 创建虚拟私有云参数说明

| 参数名称 | 参数说明                                                                                                    | 取值样例                           |
|------|----------------------------------------------------------------------------------------------------|--------------------------------|
| 区域   | 不同区域的云服务产品之间内网互不相通,请就近<br>选择靠近您业务的区域,可减少网络时延,提高访<br>问速度。                                                                                            | 中国-香港                          |
| 名称   | 输入VPC的名称。要求如下:<br>● 长度范围为1~64位。<br>● 名称由中文、英文字母、数字、下划线(_)、<br>中划线 ( - ) 、点 ( . ) 组成。                                                                | HSS-outside-anp-<br><b>VPC</b> |
| 企业项目 | 创建VPC时,可以将VPC加入已启用的企业项目。<br>企业项目管理提供了一种按企业项目管理云资源的<br>方式,帮助您实现以企业项目为基本单元的资源及<br>人员的统一管理,默认项目为default。<br>关于创建和管理企业项目的详情,请参见 <b>《 企业管</b><br>理用户指南》。 | default                        |
| 子网名称 | 输入子网的名称。要求如下:<br>● 长度范围为1~64位。<br>● 名称由中文、英文字母、数字、下划线( )、<br>中划线(-)、点(.)组成。                                                                         | HSS-outside-<br>subnet         |

步骤**3** 单击"立即创建",创建完成后,可查看已创建虚拟私有云。

**----**结束

#### 步骤二:创建安全组

步骤1 在左侧导航栏,选择"访问控制 > 安全组",进入安全组页面。

步骤2 在右上角单击"创建安全组",进入创建安全组页面。

#### <span id="page-421-0"></span>步骤**3** 根据页面提示,设置安全组参数。

建议参考表**11-5**所示设置部分参数,其余参数请结合实际情况按需配置。关于创建安 全组更详细的参数介绍请参见<mark>创建安全组</mark>。

#### 表 **11-5** 创建安全组参数说明

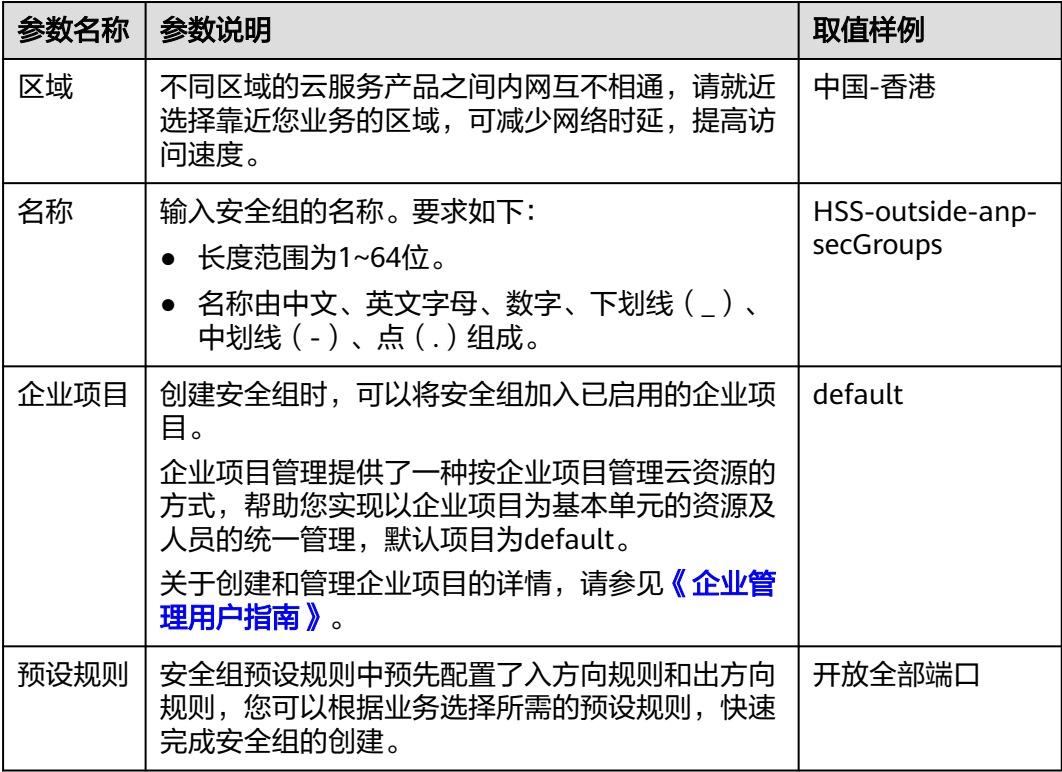

步骤4 单击"立即创建",创建完成后,可查看已创建安全组。

**----**结束

- 步骤三:创建 **ECS**
	- **步骤1** 单击页面左上方的**三**,选择"计算 > 弹性云服务器 ECS",进入弹性云服务器页面。
	- 步骤2 在右上角单击"购买弹性云服务器",进入购买弹性云服务器页面。
	- 步骤**3** 根据页面提示,设置弹性云服务器参数。

建议参考表**[11-6](#page-422-0)**所示设置部分参数,其余参数请结合实际情况按需配置。

#### <span id="page-422-0"></span>表 **11-6** 购买弹性云服务器参数说明

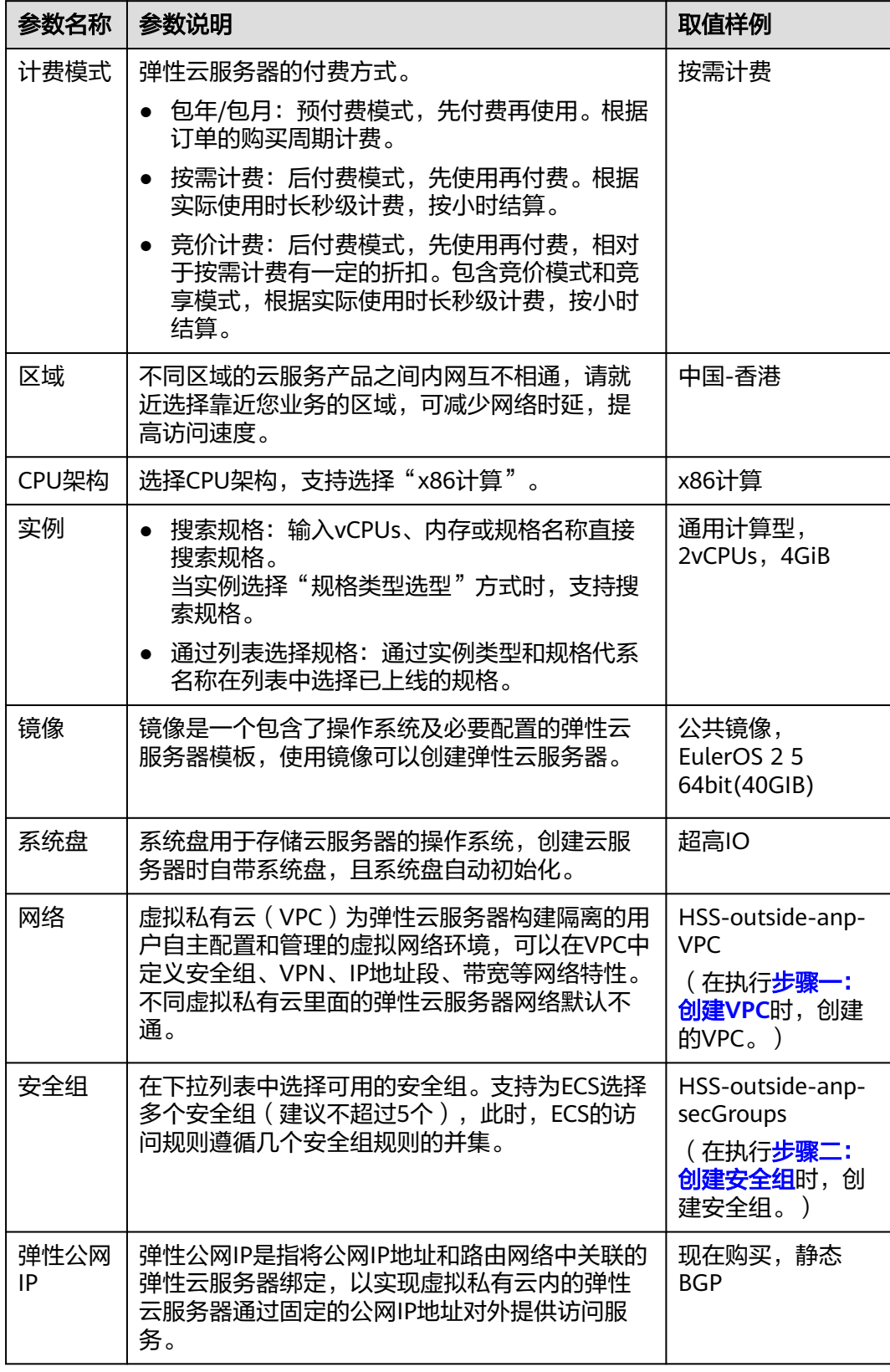

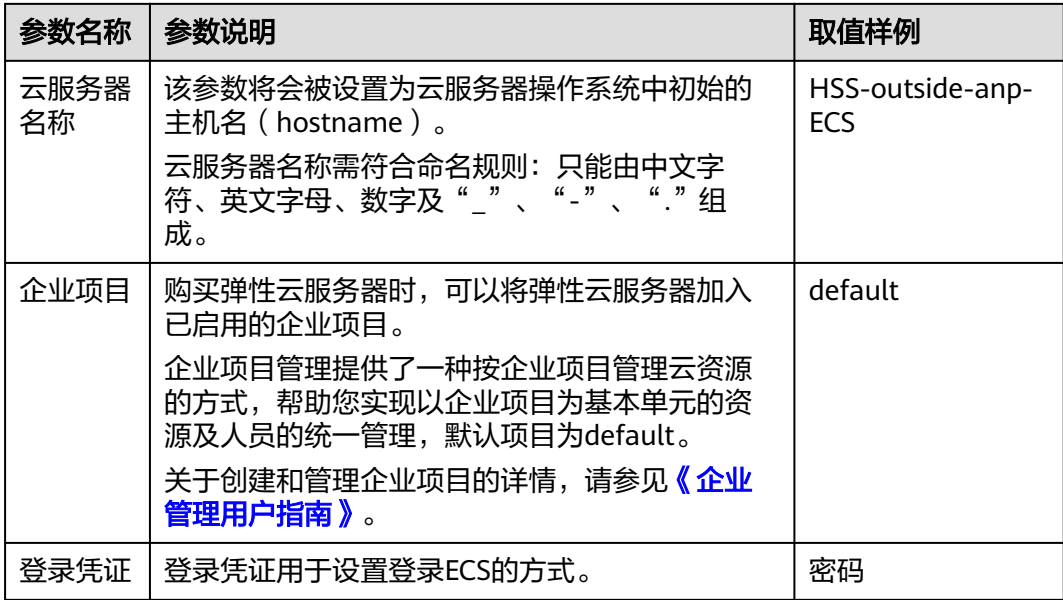

步骤4 单击"立即购买",在提示框中单击"同意并立即购买",支付完成后,云服务器将 自动创建,并默认开机。

**----**结束

- 步骤四:搭建 **nginx**
	- 步骤**1** 登录[步骤三:创建](#page-421-0)**ECS**创建好的服务器。
	- 步骤**2** 执行以下命令,进入temp目录。

**cd /temp**

步骤**3** 执行以下命令,创建install\_nginx.sh文件。

#### **vi install\_nginx.sh**

步骤**4** 按"i"键进入编辑模式,并将以下内容复制粘贴到install\_nginx.sh文件。 #!/bin/bash

yum -y install pcre-devel zlib-devel popt-devel openssl-devel openssl wget http://www.nginx.org/download/nginx-1.21.0.tar.gz tar zxf nginx-1.21.0.tar.gz -C /usr/src/ cd /usr/src/nginx-1.21.0/ useradd -M -s /sbin/nologin nginx ./configure \ --prefix=/usr/local/nginx \ --user=nginx \ --group=nginx \ --with-file-aio \ --with-http\_stub\_status\_module \ --with-http\_gzip\_static\_module \ --with-http\_flv\_module \ --with-http\_ssl\_module \ --with-stream \ --with-pcre && make && make install ln -s /usr/local/nginx/sbin/nginx /usr/local/sbin/ nginx

步骤**5** 粘贴完成后,按Esc键,输入以下命令,按回车键退出,完成配置。

#### **:wq!**

步骤**6** 执行以下命令,安装nginx。

#### **bash /tmp/install\_nginx.sh**

#### 步骤**7** 执行以下命令,修改nginx配置文件。

```
cat <<END >> /usr/local/nginx/conf/nginx.conf
stream {
  upstream backend_hss_anp {
   server {{anp代理地址}}:8091 weight=5 max_fails=3 fail_timeout=30s;
  }
  server {
   listen 8091 so_keepalive=on;
   proxy_connect_timeout 10s;
   proxy_timeout 300s;
   proxy_pass backend_hss_anp ;
  }
}
END
```
"{{anp代理地址}}"请参考表**11-7**,修改为实际地址后,再执行命令。

表 **11-7** anp 代理地址

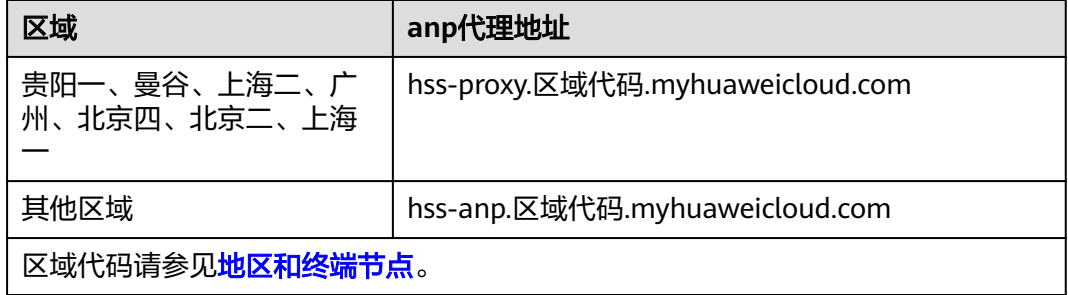

步骤**8** 执行以下命令,使nginx配置生效。

**nginx -s reload**

步骤**9** 执行以下命令,查看8091端口是否监听正常。

**netstat -anp | grep 8091**

界面回显如图**11-5**所示,表示监听正常。

#### 图 **11-5** 8091 端口监听正常

**LISTEN** 31246/nginx: maste

```
----结束
```
#### 步骤五:购买并配置 **ELB**

步骤1 登录控制台,进入[购买弹性负载均衡页面。](https://console-intl.huaweicloud.com/vpc/?locale=zh-cn#/elb/create/custom)

步骤**2** 根据页面提示,设置弹性负载均衡参数。

建议根据表**[11-8](#page-425-0)**所示设置部分参数,其余参数请结合实际情况按需配置。关于购买弹 性负载均衡更详细的参数介绍请参见[创建独享型负载均衡器。](https://support.huaweicloud.com/intl/zh-cn/usermanual-elb/elb_lb_000006.html)

#### <span id="page-425-0"></span>表 **11-8** 购买弹性负载均衡参数说明

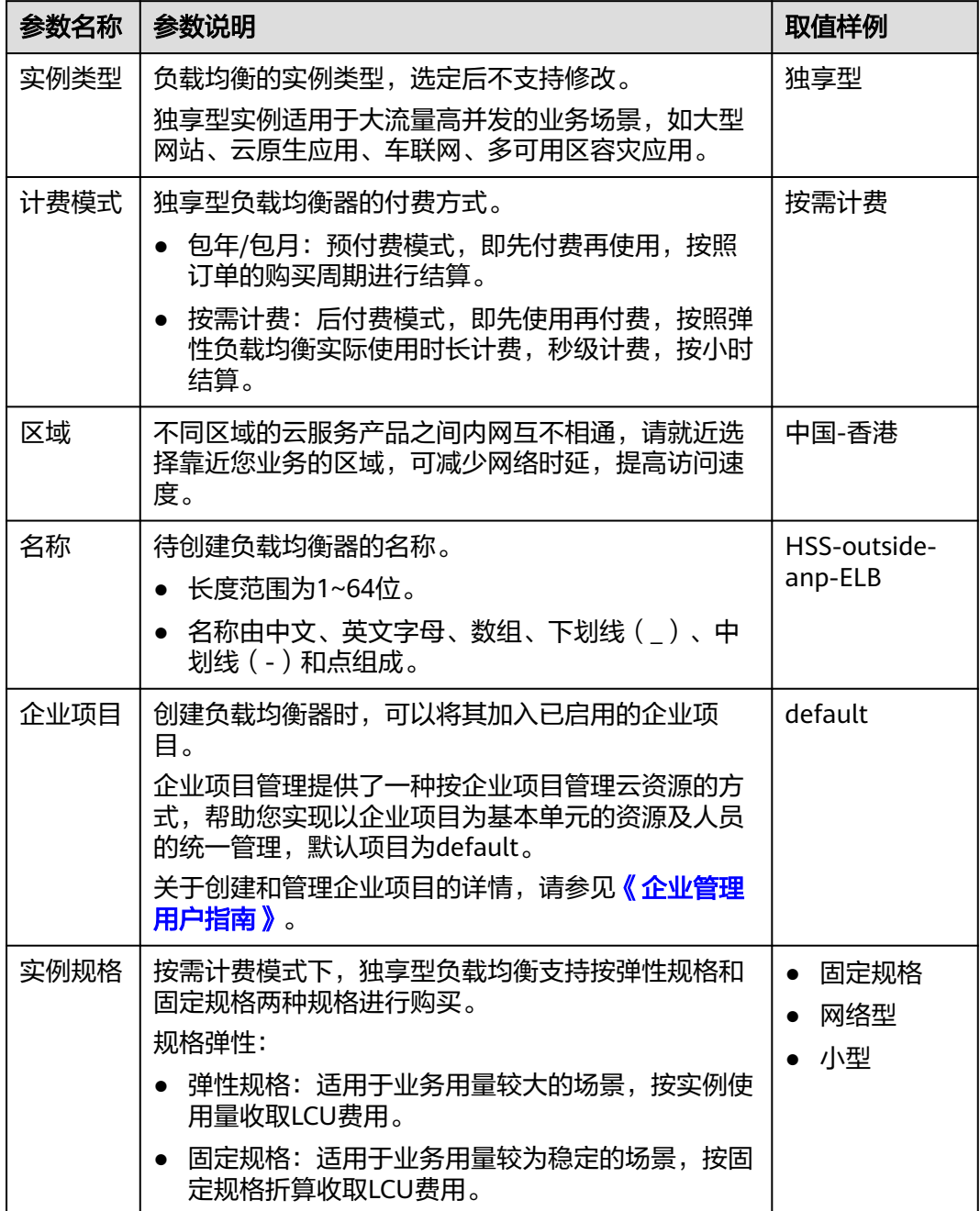

<span id="page-426-0"></span>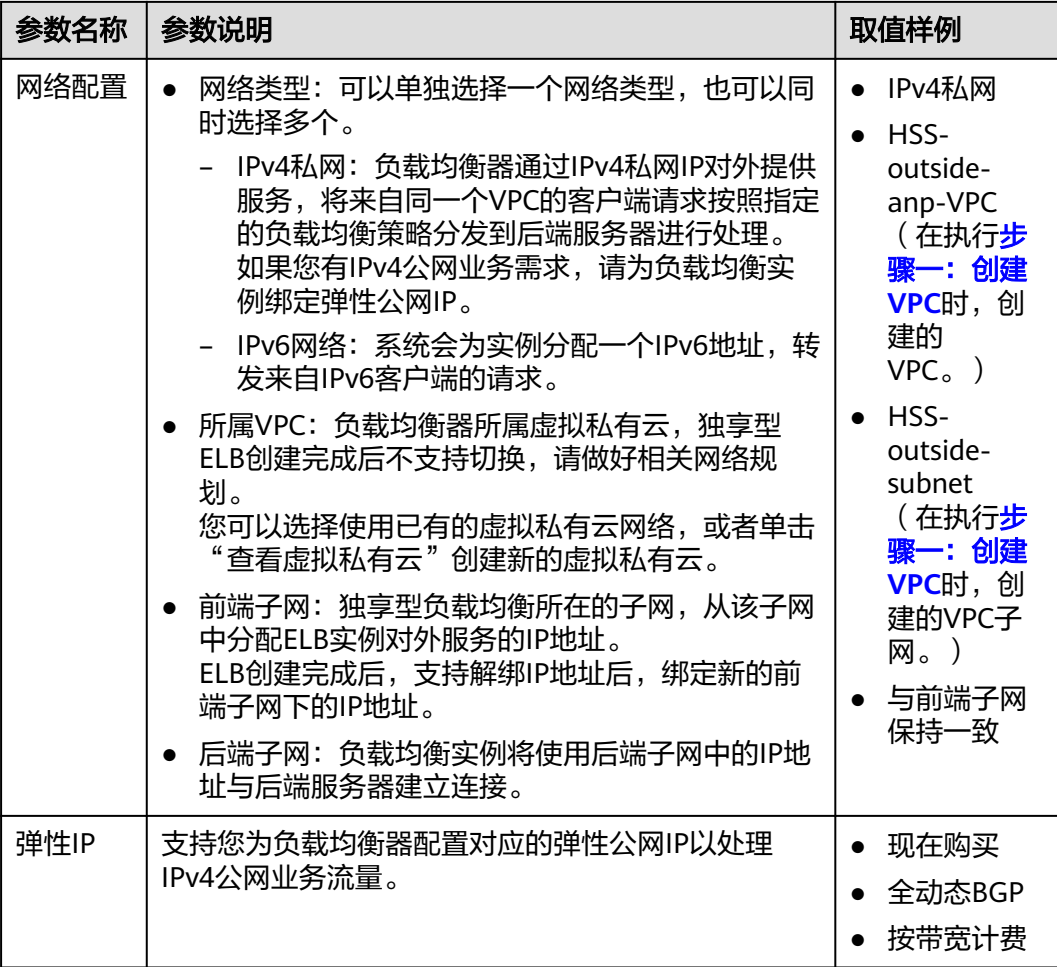

- 步骤**3** 购买参数设置完成后,单击"立即购买",完成ELB创建。
- 步骤**4** 在弹性负载均衡页面,查看创建成功的ELB,记录IPv4公网地址。
- 步骤5 单击目标ELB所在行的"监听器(前端协议/端口)"列的"去添加",进入添加监听 器页面。
- 步骤**6** 根据页面提示,设置监听器参数。

建议按表**11-9**所示设置部分参数,其余参数请结合实际情况按需配置。关于添加监听 器更详细的参数介绍请参见添加**TCP**[监听器](https://support.huaweicloud.com/intl/zh-cn/usermanual-elb/elb_ug_jt_0006.html)。

#### 表 **11-9** 添加监听器参数取值

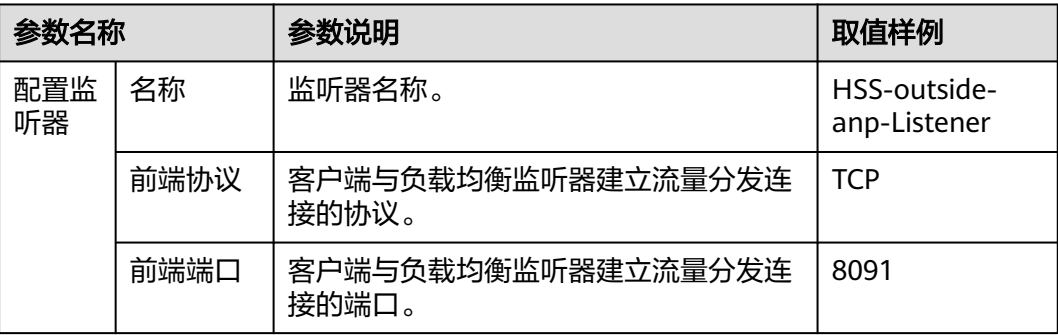

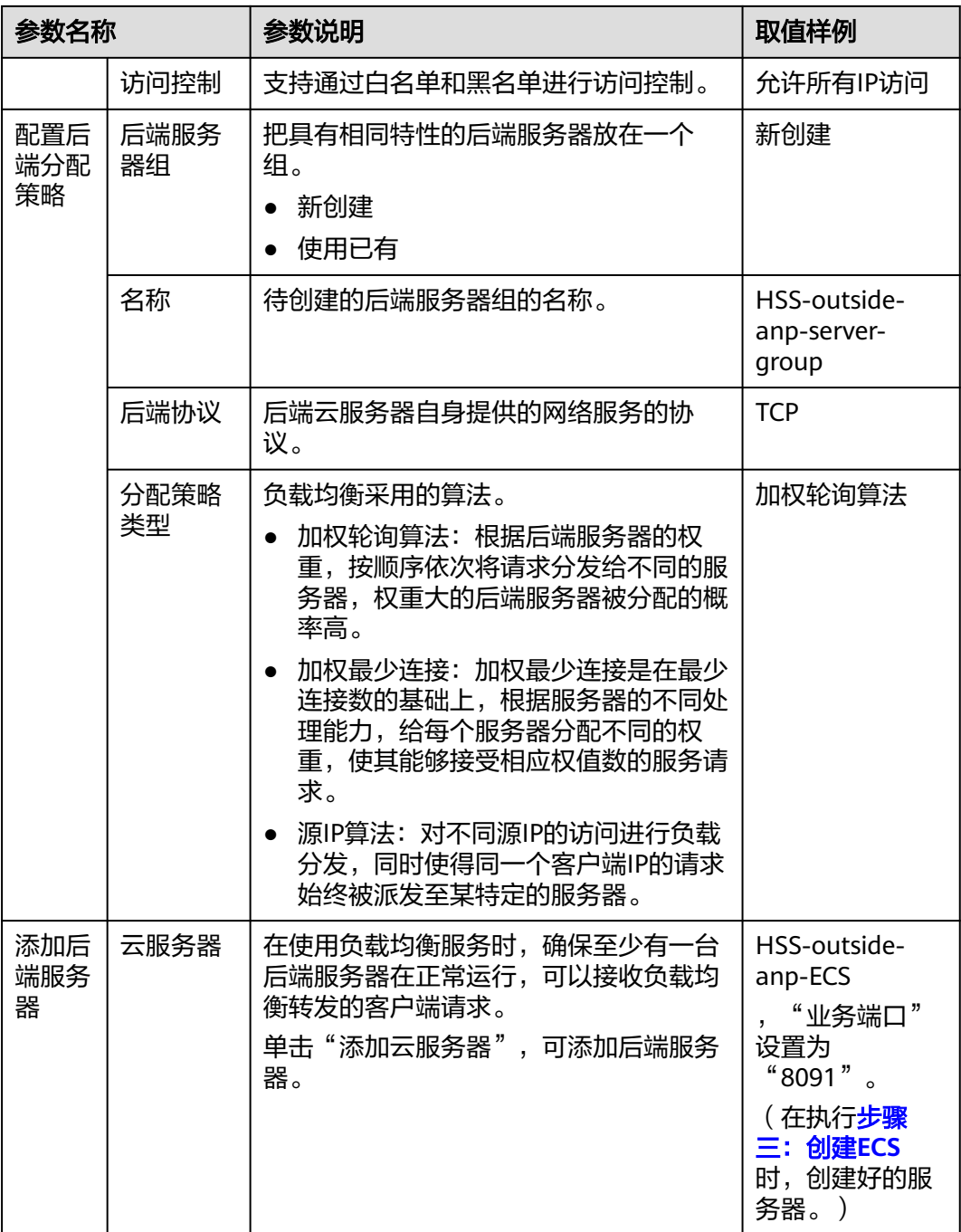

步骤**7** 在确认配置页面,可查看并确认设置好的参数信息。

步骤**8** 单击"提交",完成配置。

**----**结束

# 步骤六:修改安全组

**步骤1** 单击页面左上方的<sup>三三</sup>,选择"网络 > 虚拟私有云 VPC",进入虚拟私有云页面。

步骤2 在左侧导航栏,选择"安全组",进入安全组页面。

<span id="page-428-0"></span>步骤**3** 找到[步骤二:创建安全组](#page-420-0)创建的安全组,单击"配置规则",进入配置规则页面。 步骤4 删除IPv6全放通规则, 如图11-6所示。

#### 图 **11-6** 删除 IPv6 全放通规则

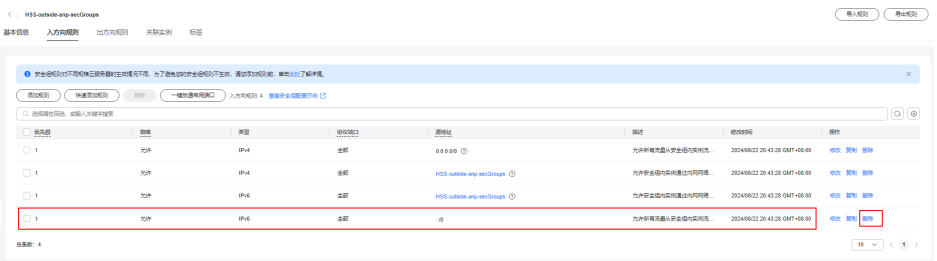

步骤**5** 修改IPv4全放通规则,如图**11-7**所示。

- 1. 将协议端口由"基本协议/全部协议"修改为"基本协议/自定义TCP",同时端口 写入"8091"。
- 2. 单击"确认",完成修改。

图 **11-7** 修改 IPv4 全放通规则

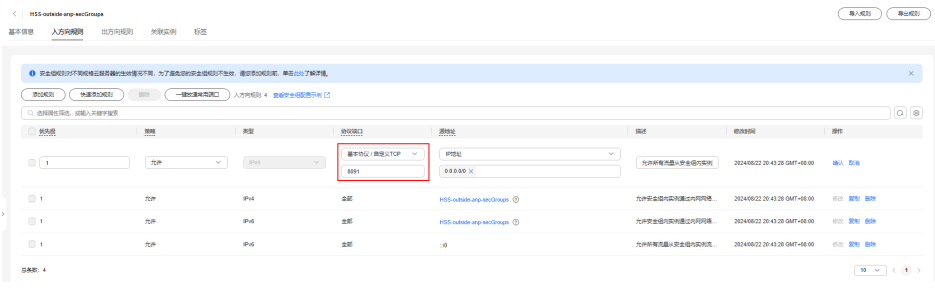

#### **----**结束

# 步骤七:准备 **kubeconfig** 文件

kubeconfig文件用于将集群的操作权限授权给HSS,方式一配置的kubeconfig文件包 含集群管理员权限,方式二生成的kubeconfig文件仅包含HSS所需权限,如果您担心 过度授权的问题,请通过方式二准备kubeconfig文件。

#### ● 方式一:配置默认的**kubeconfig**文件

默认的kubeconfig文件在\$HOME/.kube/config路径下,您需要按以下操作创建 HSS的专属命名空间。

- a. 登录任一集群节点。
- b. 创建hss.yaml文件,并将以下内容复制到hss.yaml文件中。 {"metadata":{"name":"hss"},"apiVersion":"v1","kind":"Namespace"}
- c. 执行以下命令,创建HSS的专属命名空间。 kubectl apply -f hss.yaml

#### ● 方式二:生成**HSS**专用的**kubeconfig**文件

- a. 创建HSS的专属命名空间和服务账号。
	- i. 登录任一集群节点。
	- ii. 创建hss-account.yaml文件,并将以下内容复制到hss-account.yaml文 件中。

{"metadata":{"name":"hss"},"apiVersion":"v1","kind":"Namespace"}{"metadata": {"name":"hss-user","namespace":"hss"},"apiVersion":"v1","kind":"ServiceAccount"} {"metadata":{"name":"hss-user-token","namespace":"hss","annotations":{"kubernetes.io/ service-account.name":"hss-user"}},"apiVersion":"v1","kind":"Secret","type":"kubernetes.io/ service-account-token"}

- iii. 执行以下命令,创建HSS的专属命名空间和服务账号。 kubectl apply -f hss-account.yaml
- b. 生成kubeconfig文件。
	- i. 创建gen\_kubeconfig.sh文件,并将以下内容复制到gen\_kubeconfig.sh 文件中。
		- #!/bin/bash

KUBE\_APISERVER=`kubectl config view --output=jsonpath='{.clusters[].cluster.server}' | head -n1

CLUSTER\_NAME=`kubectl config view -o jsonpath='{.clusters[0].name}'` kubectl get secret hss-user-token -n hss -o yaml |grep ca.crt: | awk '{print \$2}' |base64 -d >hss\_ca\_crt

kubectl config set-cluster \${CLUSTER\_NAME} --server=\${KUBE\_APISERVER} --certificateauthority=hss\_ca\_crt --embed-certs=true --kubeconfig=hss\_kubeconfig.yaml kubectl config set-credentials hss-user --token=\$(kubectl describe secret hss-user-token -n hss | awk '/token:/{print \$2}') --kubeconfig=hss\_kubeconfig.yaml kubectl config set-context hss-user@kubernetes --cluster=\${CLUSTER\_NAME} --user=hssuser --kubeconfig=hss\_kubeconfig.yaml kubectl config use-context hss-user@kubernetes --kubeconfig=hss\_kubeconfig.yaml

ii. 执行以下命令,生成名称为"hss\_kubeconfig.yaml"的kubeconfig文件 bash gen\_kubeconfig.sh

# 步骤八:为第三方公网集群安装 **Agent**

集群所使用的镜像仓区分公网镜像仓和私网镜像仓:

- 公网镜像仓:只要能连接外网,都可以访问的镜像仓库,通常由第三方提供,企 业付费使用。
- 私网镜像仓:企业自行部署和维护的镜像仓库,只有授权用户才能访问。

根据您的镜像仓类型,选择以下方式为集群安装Agent。

# 公网镜像仓

步骤**1** [登录管理控制台](https://console-intl.huaweicloud.com/?locale=zh-cn)。

- **步骤2** 在页面左上角选择"区域",单击 ——<br>先**骤2** 在页面左上角选择"区域",单击 ——,选择"安全与合规 > 企业主机安全",进入主 机安全平台界面。
- 步骤**3** 在左侧导航栏,选择"安装与配置 > 容器安装与配置",进入"容器安装与配置"页 面。
- 步骤**4** 在"集群"页签,单击"安装容器安全Agent",弹出"容器资产接入与安装"对话 框。
- 步骤**5** 选择"非CCE集群(公网接入)",并单击"开始配置"。
- 步骤**6** 配置集群接入信息,并单击"生成命令"。接入信息相关参数说明如表 [配置接入信息](#page-430-0) [参数说明所](#page-430-0)示。

#### <span id="page-430-0"></span>图 **11-8** 配置集群接入信息

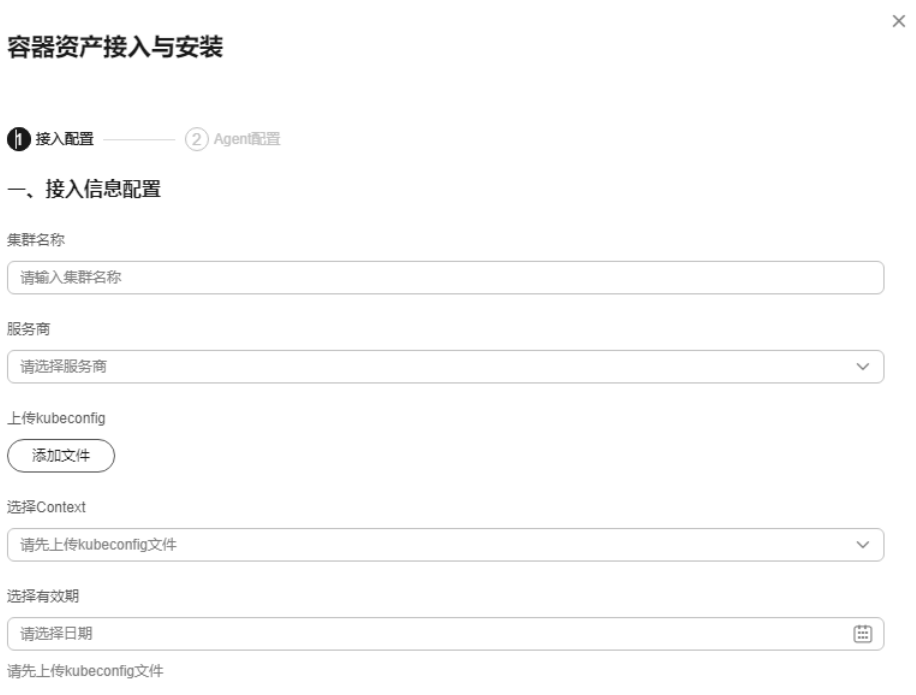

#### 生成命令

#### 表 **11-10** 配置接入信息参数说明

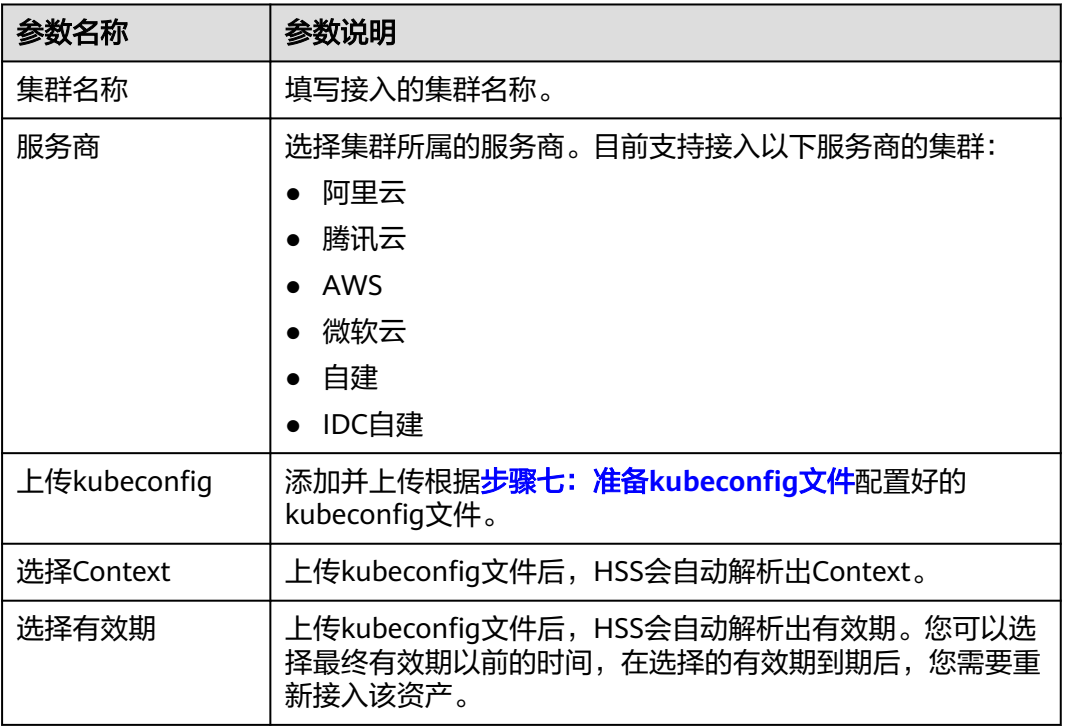

步骤**7** 执行以下操作为集群安装集群连接组件(ANP-Agent),建立HSS和集群的连接。

1. 在"容器资产接入与安装"对话框中,单击"下载Yaml文件",下载生成的命令 文件。

#### 图 **11-9** 下载 Yaml 文件

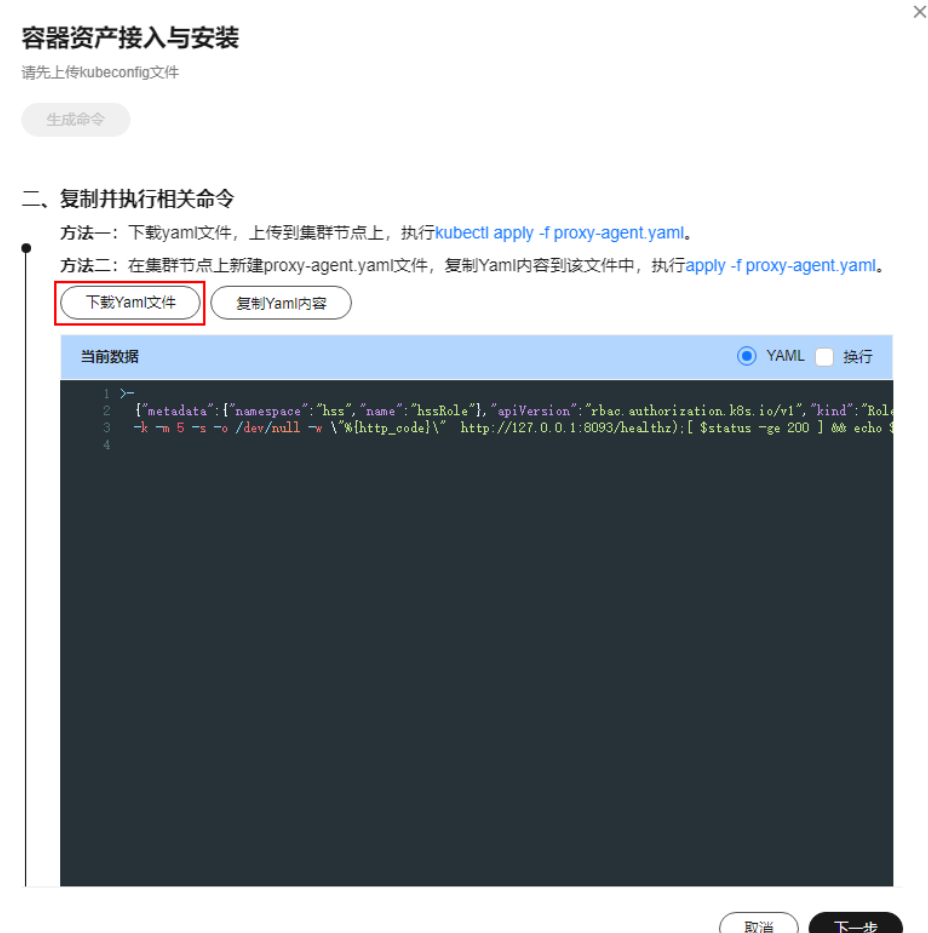

2. 将文件拷贝到任一节点目录下,执行以下命令,替换代理地址。 sed -i 's#proxy-server-host=.\*","--proxy-server-port#proxy-server-host={{转发地址}}","--proxy-serverport#' proxy-agent.yaml

请将"{{转发地址}}"请修改为[步骤](#page-426-0)**4**记录的IPv4公网地址后,再执行命令。

- 3. 执行以下命令安装集群连接组件(ANP-Agent)。 kubectl apply -f proxy-agent.yaml
- 4. 执行以下命令,查询集群连接组件(ANP-Agent)是否安装成功。 kubectl get pods -n hss | grep proxy-agent

界面回显如图 集群Agent安装成功所示,表示集群连接组件 (ANP-Agent)安装 成功。

图 **11-10** ANP-Agent 安装成功

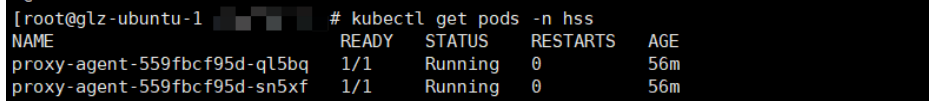

5. 执行以下命令,查询集群和HSS是否成功建立连接。 for a in \$(kubectl get pods -n hss| grep proxy-agent | cut -d ' ' -f1); do kubectl -n hss logs \$a | grep 'Start serving';done

界面回显如图 [集群连接](#page-432-0)HSS成功所示,表示集群和HSS建立连接成功。
图 **11-11** 集群连接 HSS 成功

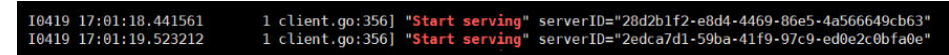

步骤8 在"容器资产接入与安装"对话框中,单击"下一步"。

步骤**9** 配置Agent相关参数。参数说明如表 **Agent**配置参数说明所示。

#### 表 **11-11** Agent 配置参数说明

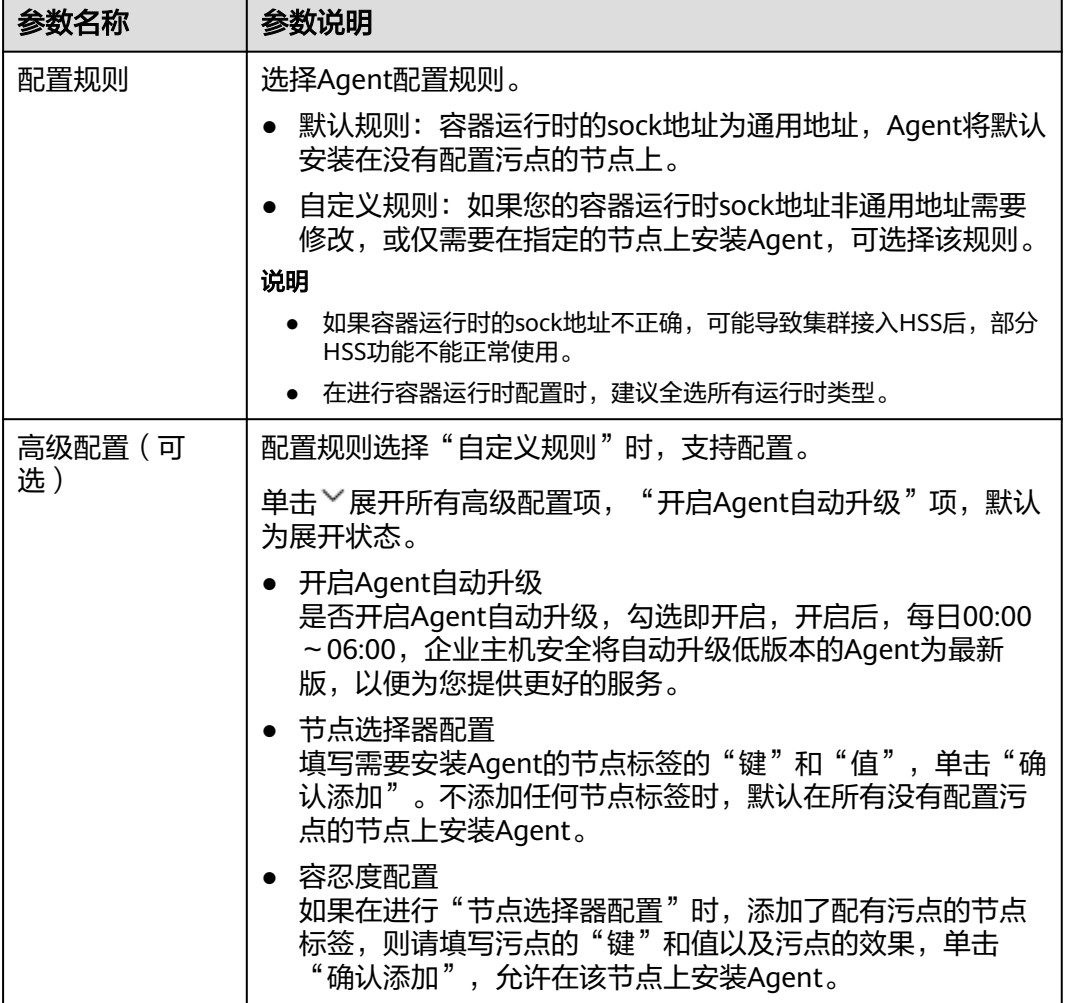

步骤**10** 配置完成,单击"确定",开始安装HSS Agent。

步骤11 在集群列表中, 查看集群状态为"运行中", 表示集群接入HSS成功。

**----**结束

## 私网镜像仓

步骤**1** [登录管理控制台](https://console-intl.huaweicloud.com/?locale=zh-cn)。

**步骤2** 在页面左上角选择"区域",单击 ——,选择"安全与合规 > 企业主机安全",进入主 机安全平台界面。

步骤**3** 在左侧导航栏,选择"安装与配置 > 容器安装与配置",进入"容器安装与配置"页 面。

步骤4 在"集群"页签,单击"接入资产",弹出"容器资产接入与安装"对话框。

步骤5 选择"非CCE集群(私网接入)", 并单击"开始配置"。

步骤6 配置镜像仓信息,并单击"生成命令"。相关参数说明如表 配置镜像仓信息所示。

表 **11-12** 配置镜像仓信息

| 参数名称     | 参数说明                  |
|----------|-----------------------|
| 三方镜像仓库地址 | 填写三方镜像仓库地址。           |
|          | 地址示例: hub.docker.com  |
| 镜像仓类型    | 选择镜像仓的类型。当前支持选择的类型如下: |
|          | Harbor                |
|          | Quay                  |
|          | Jfrog                 |
|          | 其他<br>$\bullet$       |
| 组织名称     | 填写镜像仓组织名称。            |
| 镜像仓用户名   | 填写镜像仓用户名。             |
| 镜像仓密码    | 填写镜像仓密码。              |

- 步骤**7** 执行以下操作,将集群连接组件(ANP-Agent)和HSS Agent的镜像上传至您的私有 镜像仓。
	- 1. 在"容器资产接入与安装"对话框中,单击"集群防护组件镜像压缩包",下载 压缩包到本地,并拷贝压缩包到任一集群节点上。
	- 2. 在"容器资产接入与安装"对话框中,单击"复制镜像上传命令",复制命令, 并在集群节点上执行该命令。

 $\ddot{\phantom{0}}$ 

图 **11-12** 复制镜像上传命令

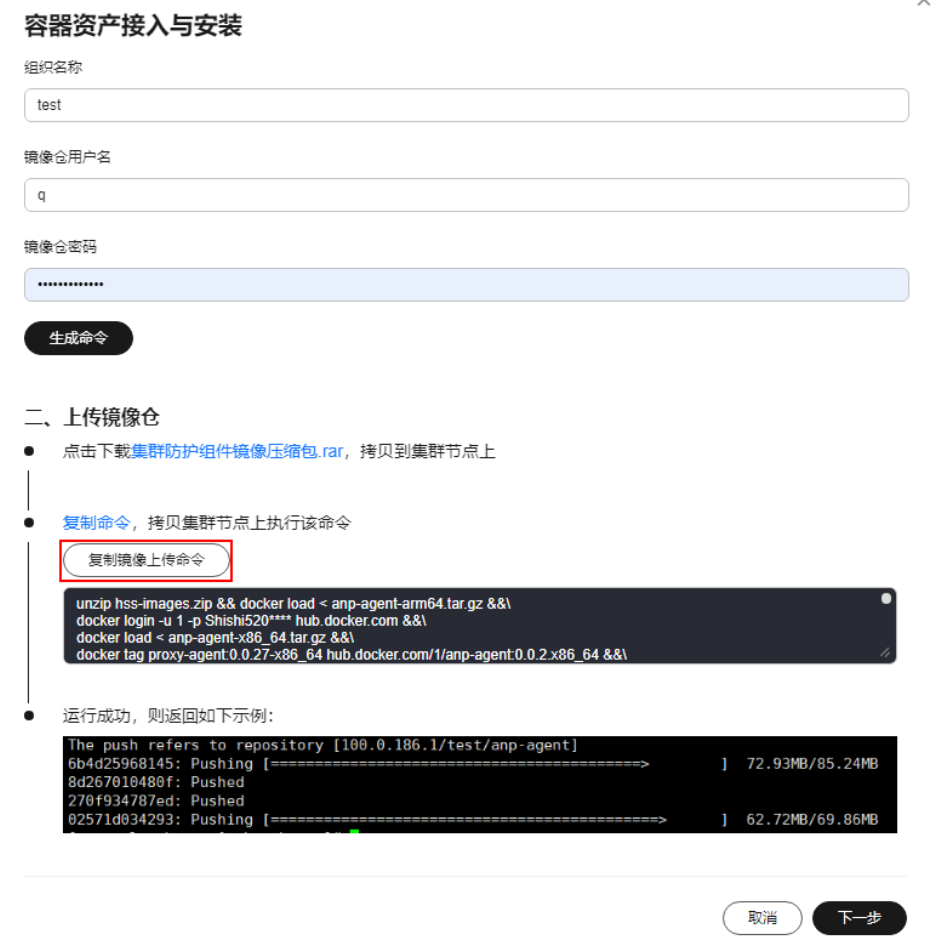

命令执行后界面回显如<mark>图 镜像仓上传成功</mark>所示,表示上传成功。

图 **11-13** 镜像仓上传成功

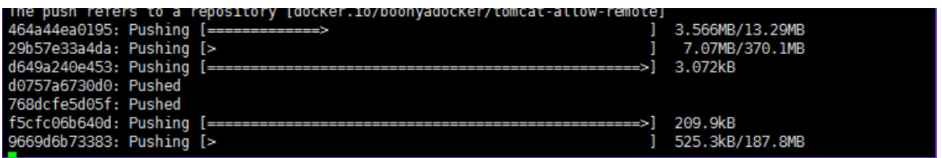

- 步骤8 在"容器资产接入与安装"对话框中,单击"下一步"。
- **步骤9** 配置集群接入信息,并单击"生成命令"。接入信息相关参数说明如<mark>表 [配置接入信息](#page-435-0)</mark> [参数说明所](#page-435-0)示。

 $\times$ 

## <span id="page-435-0"></span>图 **11-14** 配置集群接入信息

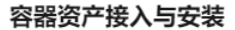

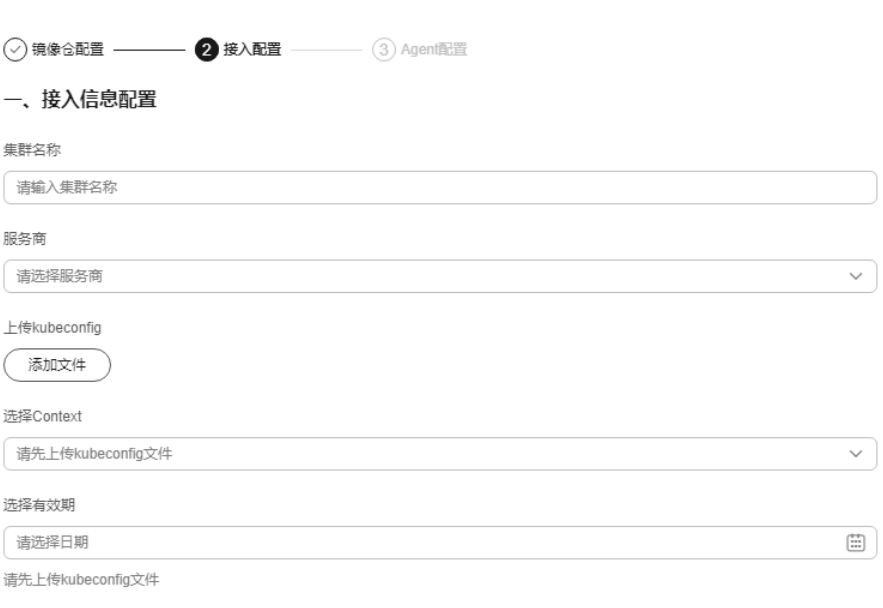

## 表 **11-13** 配置接入信息参数说明

生成命令

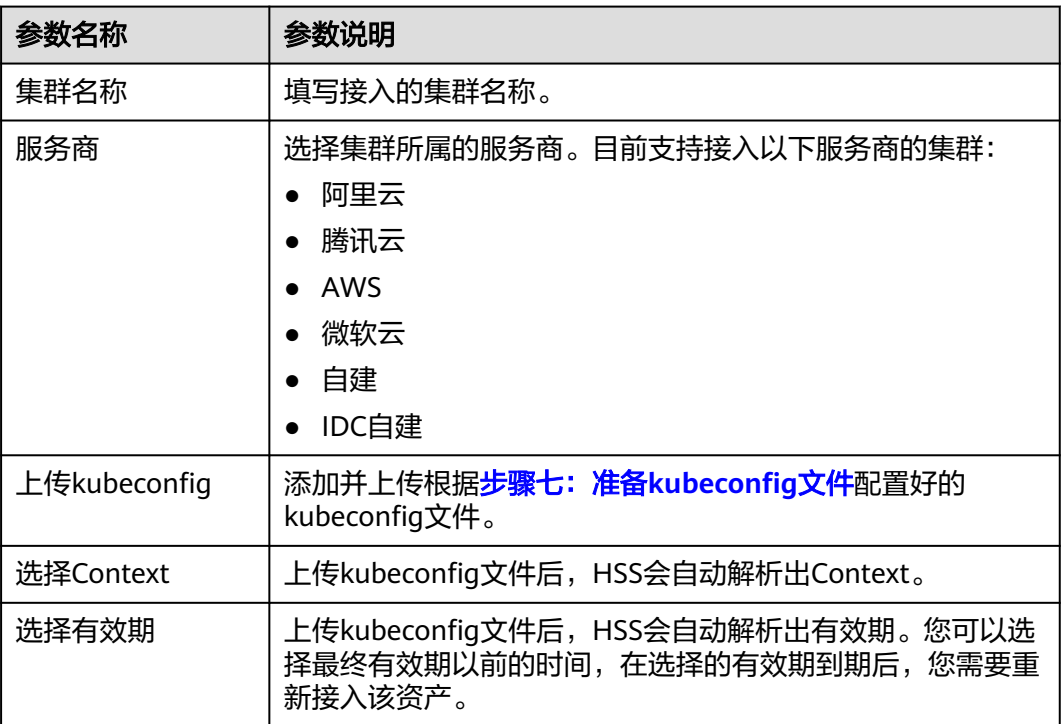

步骤**10** 执行以下操作为集群安装集群连接组件(ANP-Agent),建立HSS和集群的连接。

1. 在"容器资产接入与安装"对话框中,单击"复制命令"。

## 图 **11-15** 复制命令

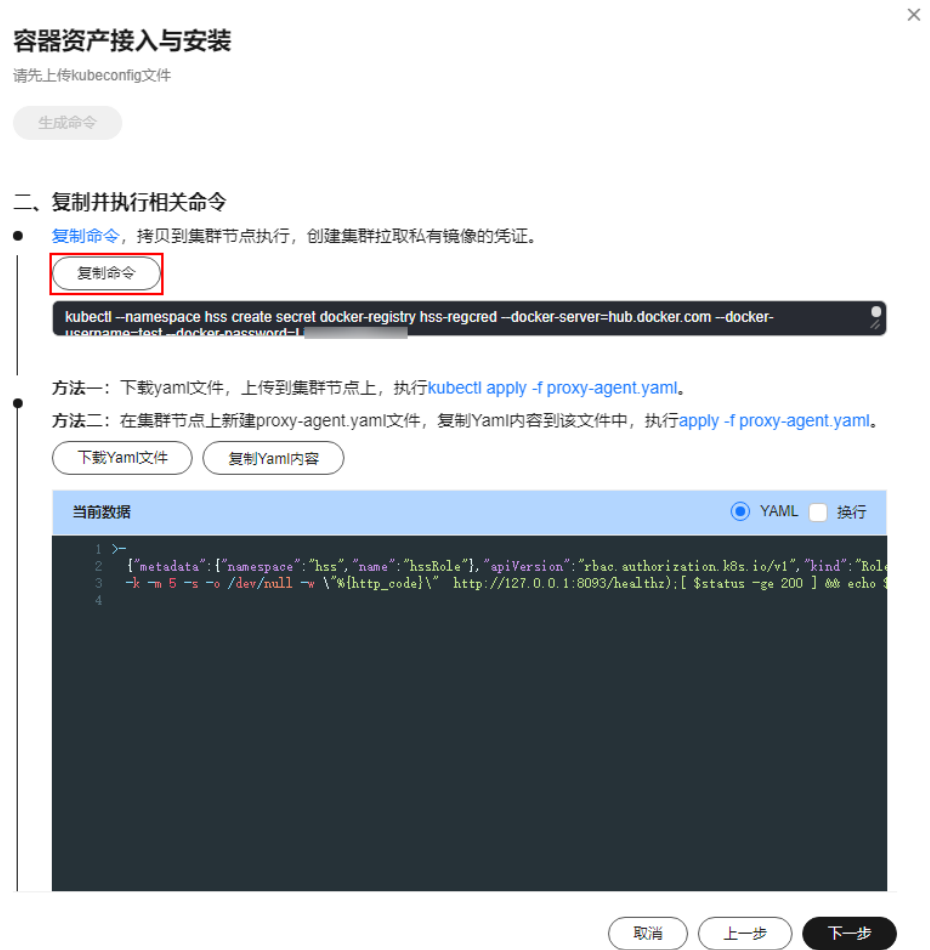

- 2. 登录到任一节点目录,执行复制的命令,创建集群拉取私有镜像的凭证。
- 3. 在"容器资产接入与安装"对话框中,单击"下载Yaml文件",下载生成的命令 文件。

### 图 **11-16** 下载 Yaml 文件

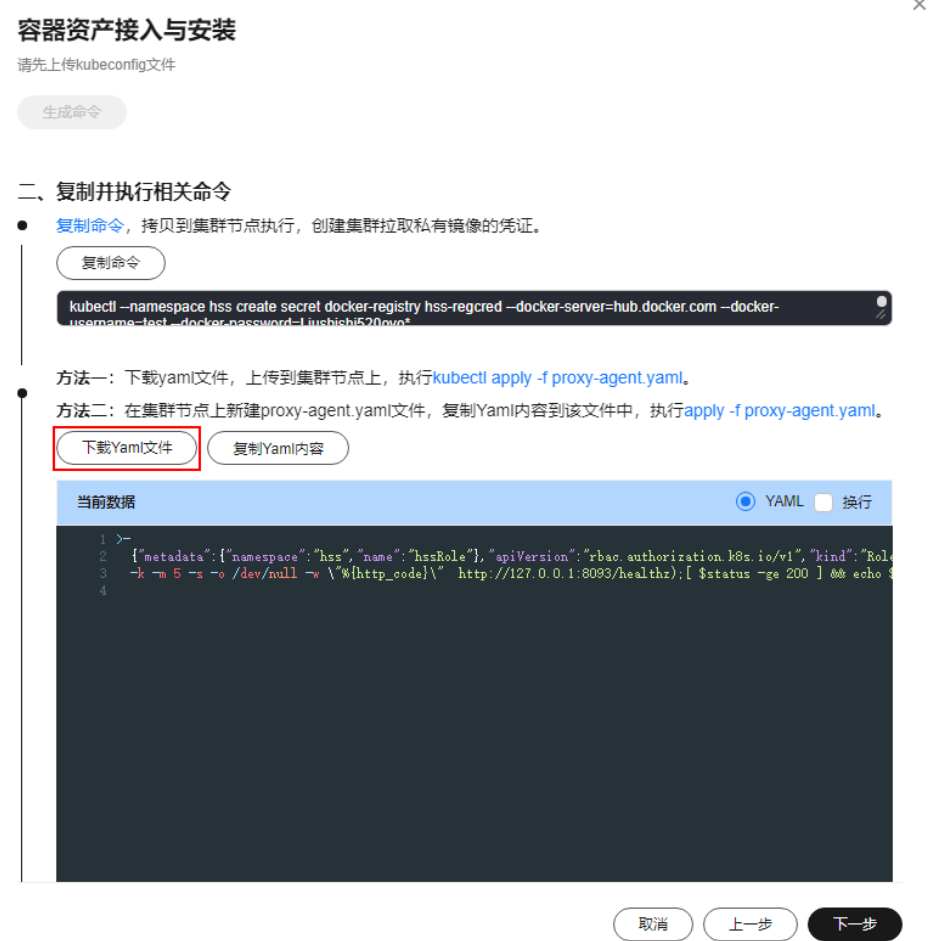

4. 将文件拷贝到任一节点目录下,执行以下命令,替换代理地址。 sed -i 's#proxy-server-host=.\*","--proxy-server-port#proxy-server-host={{转发地址}}","--proxy-serverport#' proxy-agent.yaml

注意将"{{转发地址}}"请修改[为步骤](#page-426-0)**4**记录的IPv4公网地址后,再执行命令。

- 5. 执行以下命令,安装集群连接组件(ANP-Agent)。 kubectl apply -f proxy-agent.yaml
- 6. 执行以下命令,查询集群连接组件(ANP-Agent)是否安装成功。 kubectl get pods -n hss | grep proxy-agent

界面回显如图 集群Agent安装成功所示,表示集群连接组件 (ANP-Agent) 安装 成功。

图 **11-17** ANP-Agent 安装成功

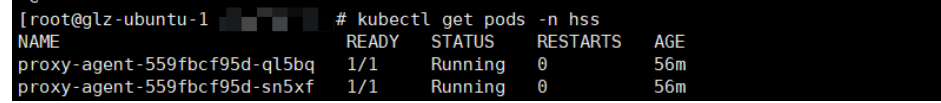

7. 执行以下命令,查询集群和HSS是否成功建立连接。 for a in \$(kubectl get pods -n hss| grep proxy-agent | cut -d ' ' -f1); do kubectl -n hss logs \$a | grep 'Start serving';done

界面回显如图 [集群连接](#page-438-0)HSS成功所示, 表示集群和HSS建立连接成功。

图 **11-18** 集群连接 HSS 成功

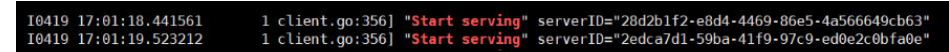

<span id="page-438-0"></span>步骤11 在"容器资产接入与安装"对话框中,单击"下一步"。

步骤**12** 配置Agent相关参数。参数说明如表 **Agent**配置参数说明所示。

#### 表 **11-14** Agent 配置参数说明

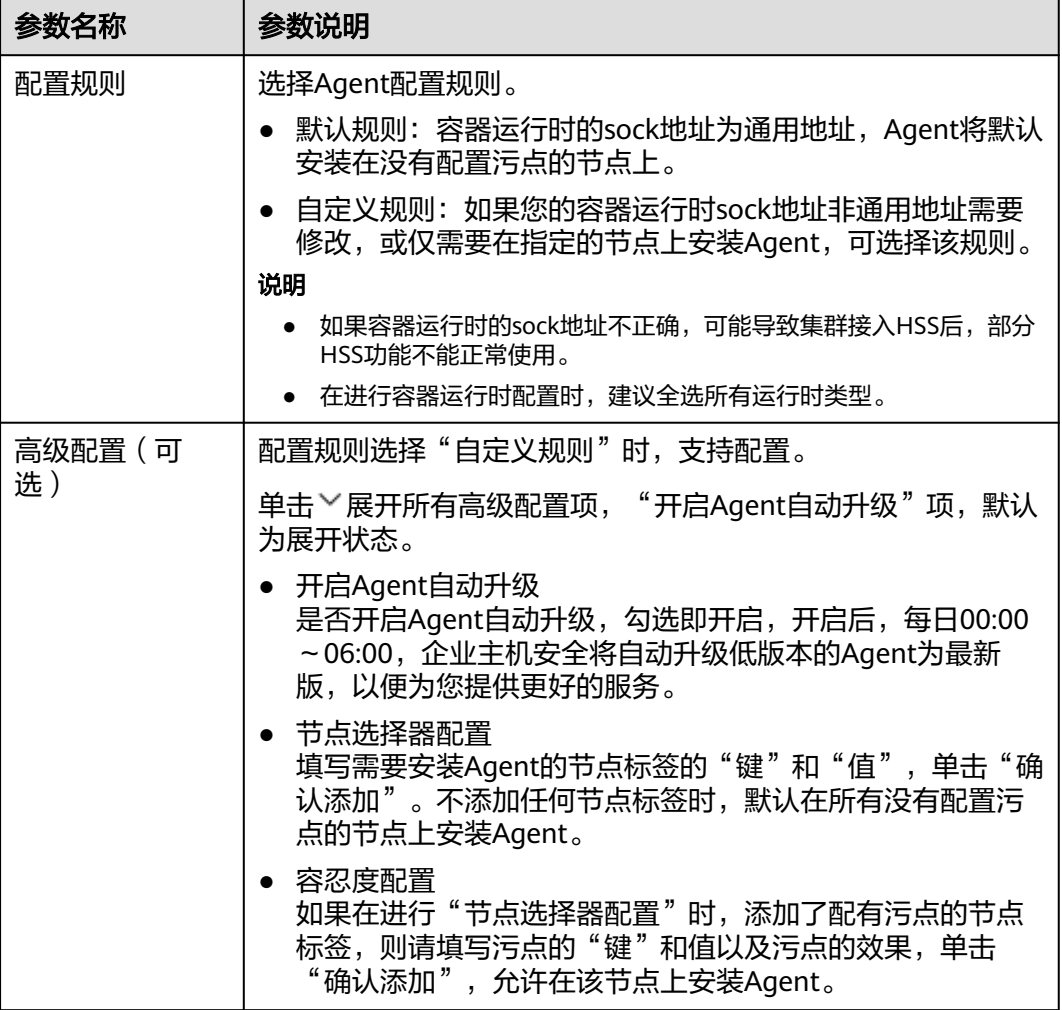

步骤**13** 配置完成,单击"确定",开始安装HSS Agent。

步骤14 在集群列表中, 查看集群状态为"运行中", 表示集群接入HSS成功。

**----**结束

### 常见问题

- [集群连接组件\(](https://support.huaweicloud.com/intl/zh-cn/hss2.0_faq/hss_01_0645.html)**ANP-Agent**)部署失败
- [集群权限异常](https://support.huaweicloud.com/intl/zh-cn/hss2.0_faq/hss_01_0646.html)
- [上传镜像到私有镜像仓失败](https://support.huaweicloud.com/intl/zh-cn/hss2.0_faq/hss_01_0667.html)

## <span id="page-439-0"></span>**11.1.5** 为第三方私网集群安装 **Agent**

## 操作场景

本指导适用于在不能访问公网的第三方私网集群上安装Agent。按照本指导配置完成 后,HSS将自动在集群节点上安装Agent,并能够随集群扩容自动为新节点安装 Agent,在集群缩容时同步卸载Agent。

## 前提条件

第三方私网集群已创建专线连接,与云上VPC实现了网络互通。如何创建专线连接请 多见[云专线入门指引](https://support.huaweicloud.com/intl/zh-cn/qs-dc/zh-cn_topic_0145790541.html)

## 约束与限制

- 集群编排平台限制:1.19及以上Kubernetes。
- 节点操作系统限制:Linux系统。
- 节点规格要求: CPU必须2核及以上, 内存必须4GiB及以上, 系统盘必须40GiB及 以上,数据盘必须100GiB及以上。
- 私网集群接入限制:目前仅北京一、北京四、上海一、上海二、广州、香港、新 加坡、贵阳一、雅加达区域支持第三方云集群或自建集群通过私网接入HSS。
- Agent不兼容Galera 3.34和MySQL 5.6.51或更早版本的集群。

## 步骤一:创建 **ECS**

步骤1 登录管理控制台,进入[购买弹性云服务器页](https://console-intl.huaweicloud.com/ecm/?locale=zh-cn#/ecs/createVm)面。

步骤**2** 根据页面提示,设置弹性云服务器参数。

建议参考表**11-15**所示设置部分参数,其余参数请结合实际情况按需配置。

表 **11-15** 购买弹性云服务器参数说明

| 参数名称  | 参数说明                                                                             | 取值样例  |
|-------|----------------------------------------------------------------------------------|-------|
| 计费模式  | 弹性云服务器的付费方式。                                                                     | 按需计费  |
|       | ● 包年/包月: 预付费模式,先付费再使用。根据<br>订单的购买周期计费。                                           |       |
|       | ● 按需计费: 后付费模式, 先使用再付费。根据<br>实际使用时长秒级计费,按小时结算。                                    |       |
|       | ● 竞价计费: 后付费模式, 先使用再付费, 相对<br>于按需计费有一定的折扣。包含竞价模式和竞<br>享模式,根据实际使用时长秒级计费,按小时<br>结算。 |       |
| CPU架构 | 选择CPU架构, 支持选择"x86计算"、"鲲鹏计<br>算"                                                  | x86计算 |

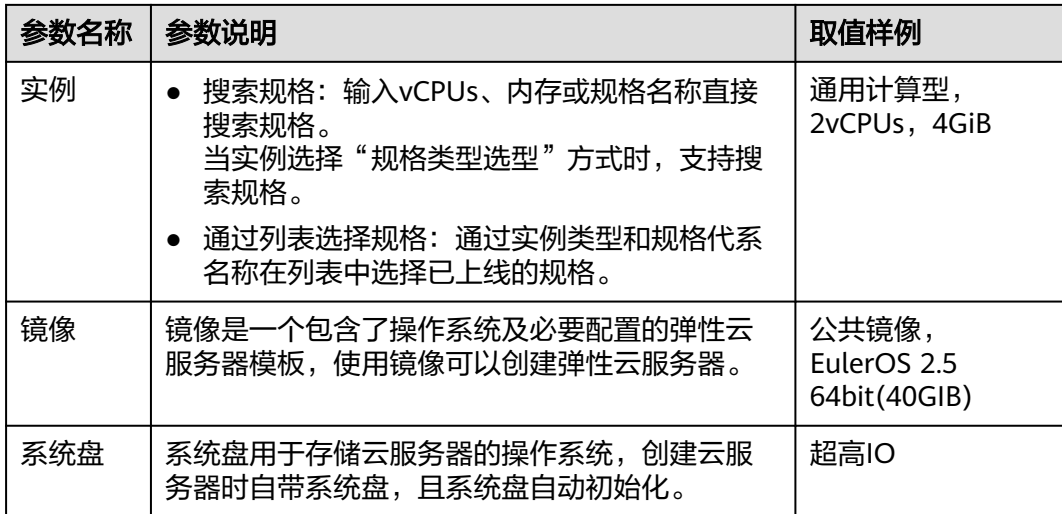

- 步骤**3** 单击"立即购买",在提示框中单击"同意并立即购买",支付完成后,云服务器将 自动创建,并默认开机。
- 步骤**4** 在弹性云服务器列表中,查看创建成功的服务器,并记录私网IP地址。

**----**结束

## 步骤二:搭建 **nginx**

- 步骤1 登录步骤一: 创建ECS创建好的服务器。
- 步骤**2** 执行以下命令,进入temp目录。

**cd /temp**

步骤**3** 执行以下命令,创建install\_nginx.sh文件。

#### **vi install\_nginx.sh**

步骤**4** 按"i"键进入编辑模式,并将以下内容复制粘贴到install\_nginx.sh文件。 #!/bin/bash

yum -y install pcre-devel zlib-devel popt-devel openssl-devel openssl wget http://www.nginx.org/download/nginx-1.21.0.tar.gz tar zxf nginx-1.21.0.tar.gz -C /usr/src/ cd /usr/src/nginx-1.21.0/ useradd -M -s /sbin/nologin nginx ./configure \ --prefix=/usr/local/nginx \ --user=nginx \ --group=nginx \ --with-file-aio \ --with-http\_stub\_status\_module \ --with-http\_gzip\_static\_module \ --with-http\_flv\_module \ --with-http\_ssl\_module \ --with-stream \ --with-pcre && make && make install ln -s /usr/local/nginx/sbin/nginx /usr/local/sbin/ nginx

步骤**5** 粘贴完成后,按Esc键,输入以下命令,按回车键退出,完成配置。

**:wq!**

#### <span id="page-441-0"></span>步骤**6** 执行以下命令,安装nginx。

#### **bash /tmp/install\_nginx.sh**

#### 步骤**7** 执行以下命令,修改nginx配置文件。

```
cat <<END >> /usr/local/nginx/conf/nginx.conf
stream {
  upstream backend_hss_anp {
   server {{anp代理地址}}:8091 weight=5 max_fails=3 fail_timeout=30s;
  }
  server {
  listen 8091 so keepalive=on;
   proxy_connect_timeout 10s;
   proxy_timeout 300s;
   proxy_pass backend_hss_anp ;
  }
}
END
```
"{{anp代理地址}}"请参考表**11-16**,修改为实际地址后,再执行命令。

表 **11-16** anp 代理地址

| 区域                           | anp代理地址                          |  |
|------------------------------|----------------------------------|--|
| 贵阳一、曼谷、上海二、广<br>州、北京四、北京二、上海 | hss-proxy.区域代码.myhuaweicloud.com |  |
| 其他区域                         | hss-anp.区域代码.myhuaweicloud.com   |  |
| 区域代码请参见 <b>地区和终端节点</b> 。     |                                  |  |

#### 步骤**8** 执行以下命令,使nginx配置生效。

**nginx -s reload**

#### **----**结束

## 步骤三:准备 **kubeconfig** 文件

kubeconfig文件用于将集群的操作权限授权给HSS,方式一配置的kubeconfig文件包 含集群管理员权限,方式二生成的kubeconfig文件仅包含HSS所需权限,如果您担心 过度授权的问题,请通过方式二准备kubeconfig文件。

#### ● 方式一:配置默认的**kubeconfig**文件

默认的kubeconfig文件在\$HOME/.kube/config路径下,您需要按以下操作创建 HSS的专属命名空间。

- a. 登录任一集群节点。
- b. 创建hss.yaml文件,并将以下内容复制到hss.yaml文件中。 {"metadata":{"name":"hss"},"apiVersion":"v1","kind":"Namespace"}
- c. 执行以下命令,创建HSS的专属命名空间。 kubectl apply -f hss.yaml

#### ● 方式二:生成**HSS**专用的**kubeconfig**文件

a. 创建HSS的专属命名空间和服务账号。

- i. 登录任一集群节点。
- ii. 创建hss-account.yaml文件,并将以下内容复制到hss-account.yaml文 件中。

{"metadata":{"name":"hss"},"apiVersion":"v1","kind":"Namespace"}{"metadata": {"name":"hss-user","namespace":"hss"},"apiVersion":"v1","kind":"ServiceAccount"} {"metadata":{"name":"hss-user-token","namespace":"hss","annotations":{"kubernetes.io/ service-account.name":"hss-user"}},"apiVersion":"v1","kind":"Secret","type":"kubernetes.io/ service-account-token"}

- iii. 执行以下命令,创建HSS的专属命名空间和服务账号。 kubectl apply -f hss-account.yaml
- b. 生成kubeconfig文件。
	- i. 创建gen\_kubeconfig.sh文件,并将以下内容复制到gen\_kubeconfig.sh 文件中。

#!/bin/bash

KUBE\_APISERVER=`kubectl config view --output=jsonpath='{.clusters[].cluster.server}' | head -n1 `

CLUSTER\_NAME=`kubectl config view -o jsonpath='{.clusters[0].name}'` kubectl get secret hss-user-token -n hss -o yaml |grep ca.crt: | awk '{print \$2}' |base64 -d >hss\_ca\_crt

kubectl config set-cluster \${CLUSTER\_NAME} --server=\${KUBE\_APISERVER} --certificateauthority=hss\_ca\_crt --embed-certs=true --kubeconfig=hss\_kubeconfig.yaml kubectl config set-credentials hss-user --token=\$(kubectl describe secret hss-user-token -n hss | awk '/token:/{print \$2}') --kubeconfig=hss\_kubeconfig.yaml kubectl config set-context hss-user@kubernetes --cluster=\${CLUSTER\_NAME} --user=hssuser --kubeconfig=hss\_kubeconfig.yaml kubectl config use-context hss-user@kubernetes --kubeconfig=hss\_kubeconfig.yaml

ii. 执行以下命令,生成名称为"hss\_kubeconfig.yaml"的kubeconfig文件 bash gen\_kubeconfig.sh

## 步骤四:为第三方私网集群安装 **Agent**

集群所使用的镜像仓区分公网镜像仓和私网镜像仓:

- 公网镜像仓:只要能连接外网,都可以访问的镜像仓库,通常由第三方提供,企 业付费使用。
- 私网镜像仓:企业自行部署和维护的镜像仓库,只有授权用户才能访问。

根据您的镜像仓类型,选择以下方式为集群安装Agent。

## 公网镜像仓

#### 步骤**1** [登录管理控制台](https://console-intl.huaweicloud.com/?locale=zh-cn)。

- **步骤2** 在页面左上角选择"区域",单击 ——, 选择"安全与合规 > 企业主机安全",进入主 机安全平台界面。
- 步骤**3** 在左侧导航栏,选择"安装与配置 > 容器安装与配置",进入"容器安装与配置"页 面。
- 步骤4 在"集群"页签,单击"安装容器安全Agent",弹出"容器资产接入与安装"对话 框。
- 步骤**5** 选择"非CCE集群(公网接入)",并单击"开始配置"。
- 步骤**6** 配置集群接入信息,并单击"生成命令"。接入信息相关参数说明如表 [配置接入信息](#page-443-0) [参数说明所](#page-443-0)示。

## <span id="page-443-0"></span>图 **11-19** 配置集群接入信息

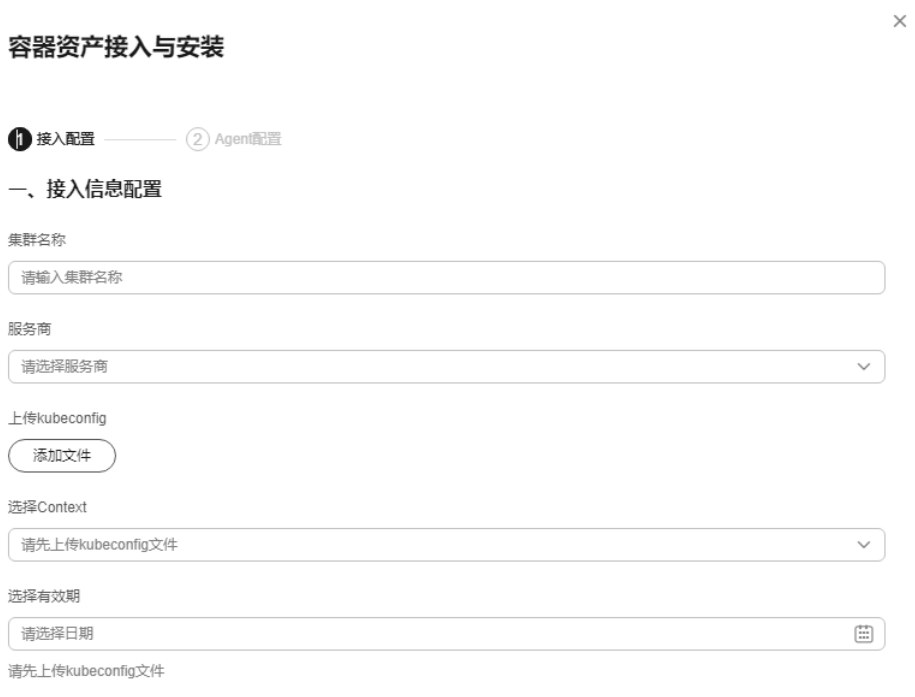

## 表 **11-17** 配置接入信息参数说明

生成命令

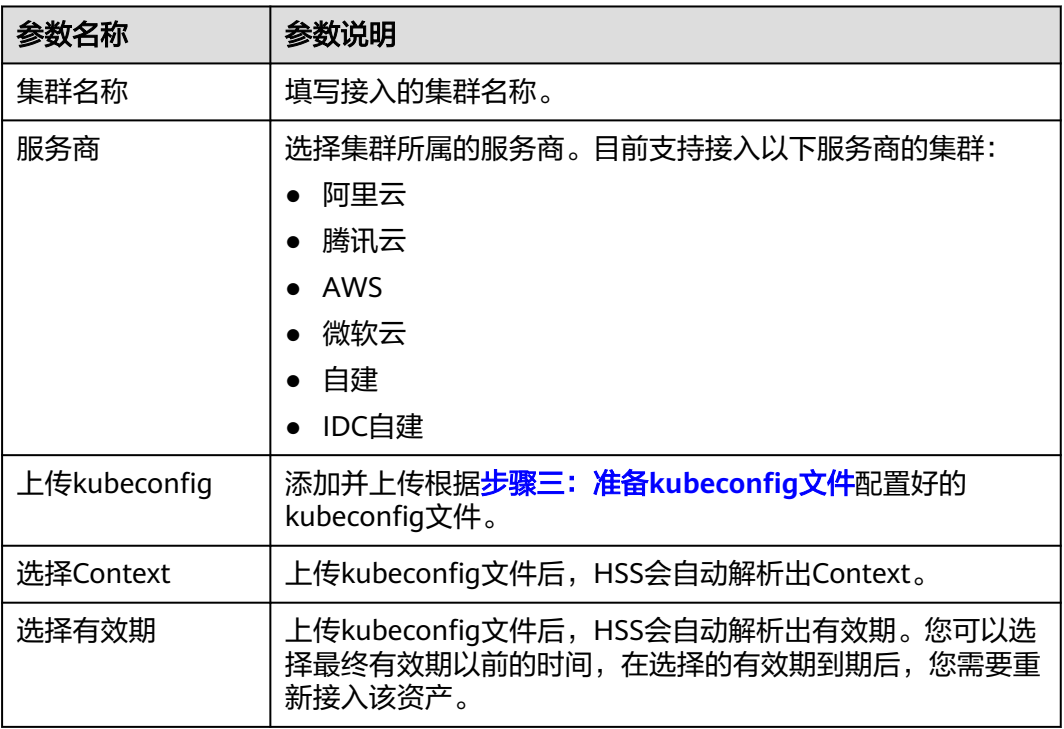

步骤**7** 执行以下操作为集群安装集群连接组件(ANP-Agent),建立HSS和集群的连接。

1. 在"容器资产接入与安装"对话框中,单击"下载Yaml文件",下载生成的命令 文件。

## 图 **11-20** 下载 Yaml 文件

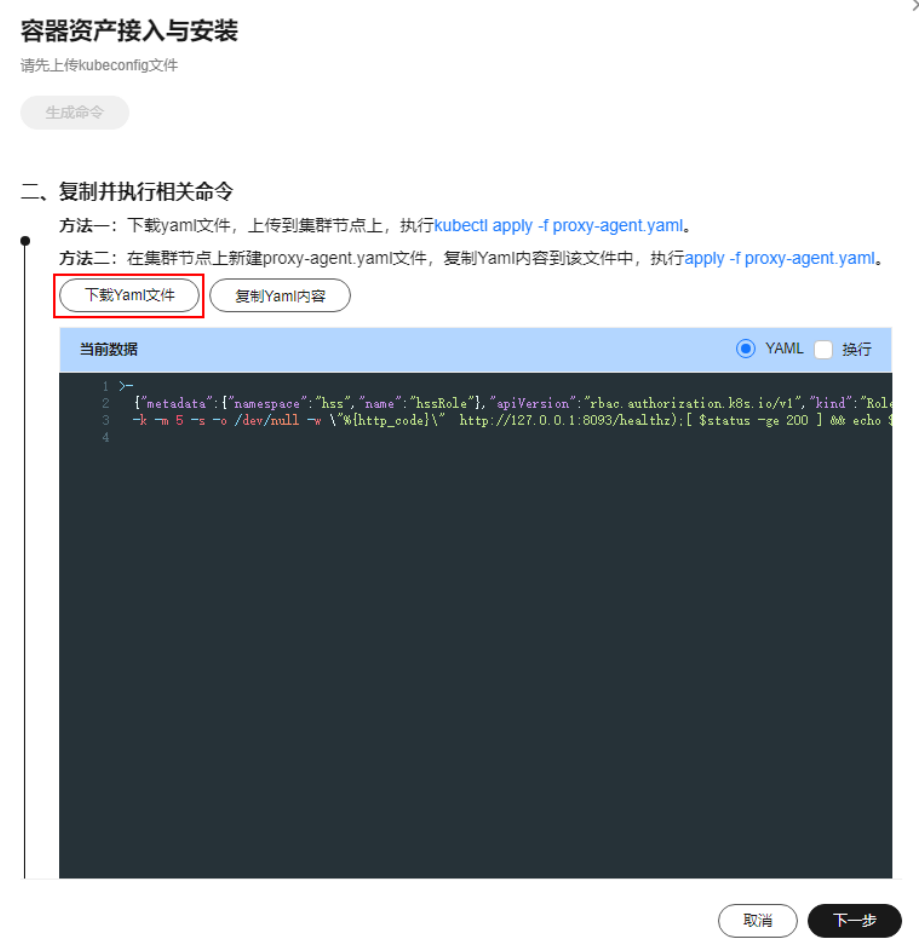

2. 将文件拷贝到任一节点目录下,执行以下命令,替换代理地址。 sed -i 's#proxy-server-host=.\*","--proxy-server-port#proxy-server-host={{转发地址}}","--proxy-serverport#' proxy-agent.yaml

请将"{{转发地址}}"请修改为<mark>步骤一: 创建ECS</mark>创建的服务器私网IP地址后,再 执行命令。

- 3. 执行以下命令安装集群连接组件(ANP-Agent)。 kubectl apply -f proxy-agent.yaml
- 4. 执行以下命令,查询集群连接组件(ANP-Agent)是否安装成功。 kubectl get pods -n hss | grep proxy-agent

界面回显如图 集群Agent安装成功所示,表示集群连接组件 (ANP-Agent) 安装 成功。

图 **11-21** ANP-Agent 安装成功

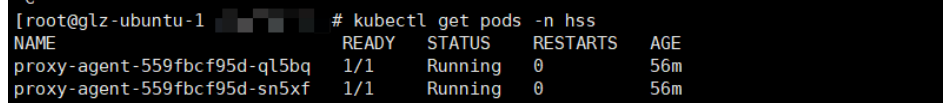

5. 执行以下命令,查询集群连接组件(ANP-Agent)是否安装成功。 kubectl get pods -n hss | grep proxy-agent

界面回显如图 集群Agent[安装成功所](#page-445-0)示, 表示集群连接组件 (ANP-Agent) 安装 成功。

<span id="page-445-0"></span>图 **11-22** ANP-Agent 安装成功

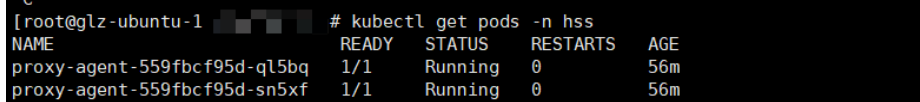

步骤8 在"容器资产接入与安装"对话框中,单击"下一步"。

步骤**9** 配置Agent相关参数。参数说明如表 **Agent**配置参数说明所示。

表 **11-18** Agent 配置参数说明

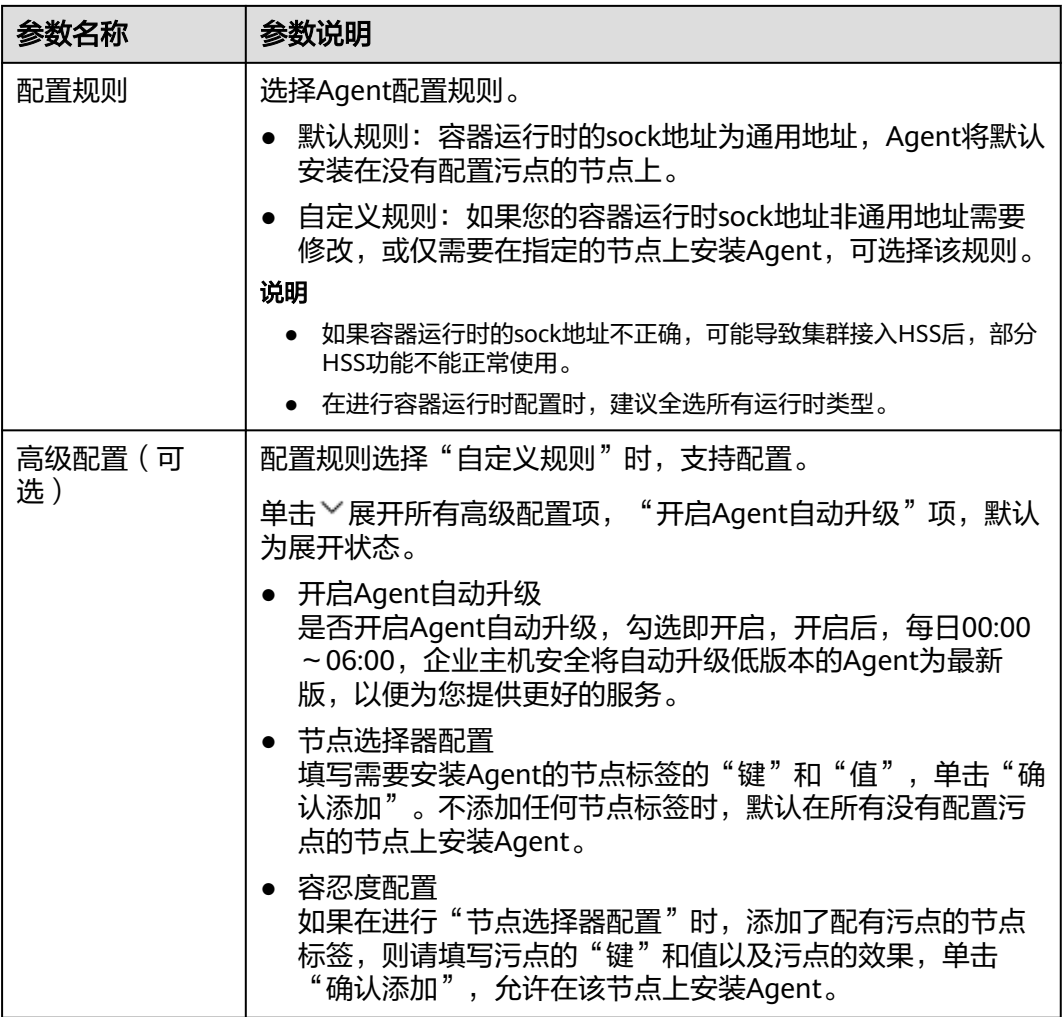

步骤**10** 配置完成,单击"确定",开始安装HSS Agent。

步骤11 在集群列表中, 查看集群状态为"运行中", 表示集群接入HSS成功。

**----**结束

## 私网镜像仓

步骤**1** [登录管理控制台](https://console-intl.huaweicloud.com/?locale=zh-cn)。

**步骤2** 在页面左上角选择"区域",单击 ——,选择"安全与合规 > 企业主机安全",进入主 机安全平台界面。

- 步骤**3** 在左侧导航栏,选择"安装与配置 > 容器安装与配置",进入"容器安装与配置"页 面。
- 步骤4 在"集群"页签,单击"安装容器安全Agent",弹出"容器资产接入与安装"对话 框。
- 步骤5 选择"非CCE集群 (私网接入)", 并单击"开始配置"。
- 步骤6 配置镜像仓信息,并单击"生成命令"。相关参数说明如表 配置镜像仓信息所示。

表 **11-19** 配置镜像仓信息

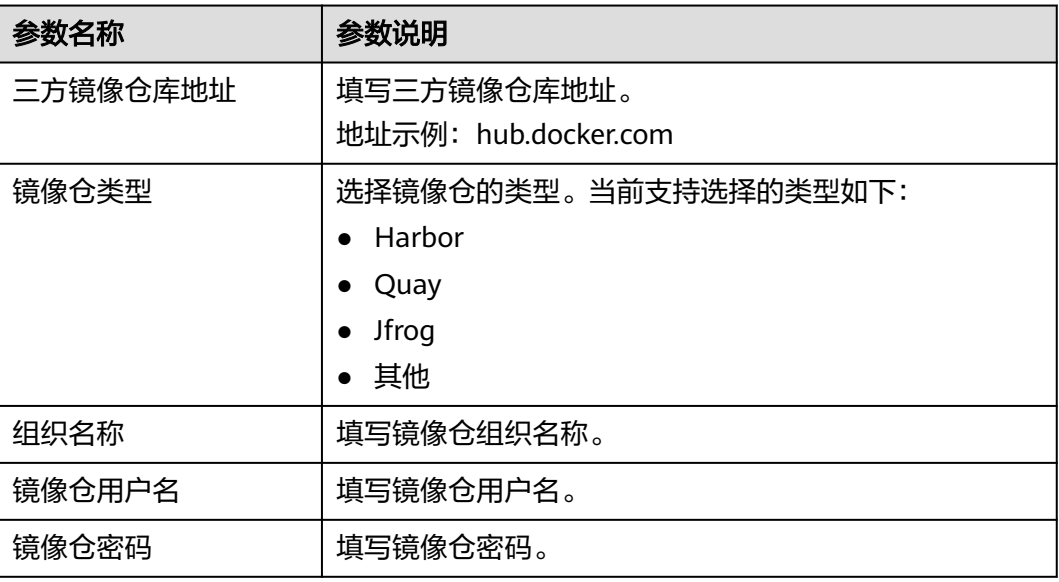

- 步骤**7** 执行以下操作,将集群连接组件(ANP-Agent)和HSS Agent的镜像上传至您的私有 镜像仓。
	- 1. 在"容器资产接入与安装"对话框中,单击"集群防护组件镜像压缩包",下载 压缩包到本地,并拷贝压缩包到任一集群节点上。
	- 2. 在"容器资产接入与安装"对话框中,单击"复制镜像上传命令",复制命令, 并在集群节点上执行该命令。

图 **11-23** 复制镜像上传命令

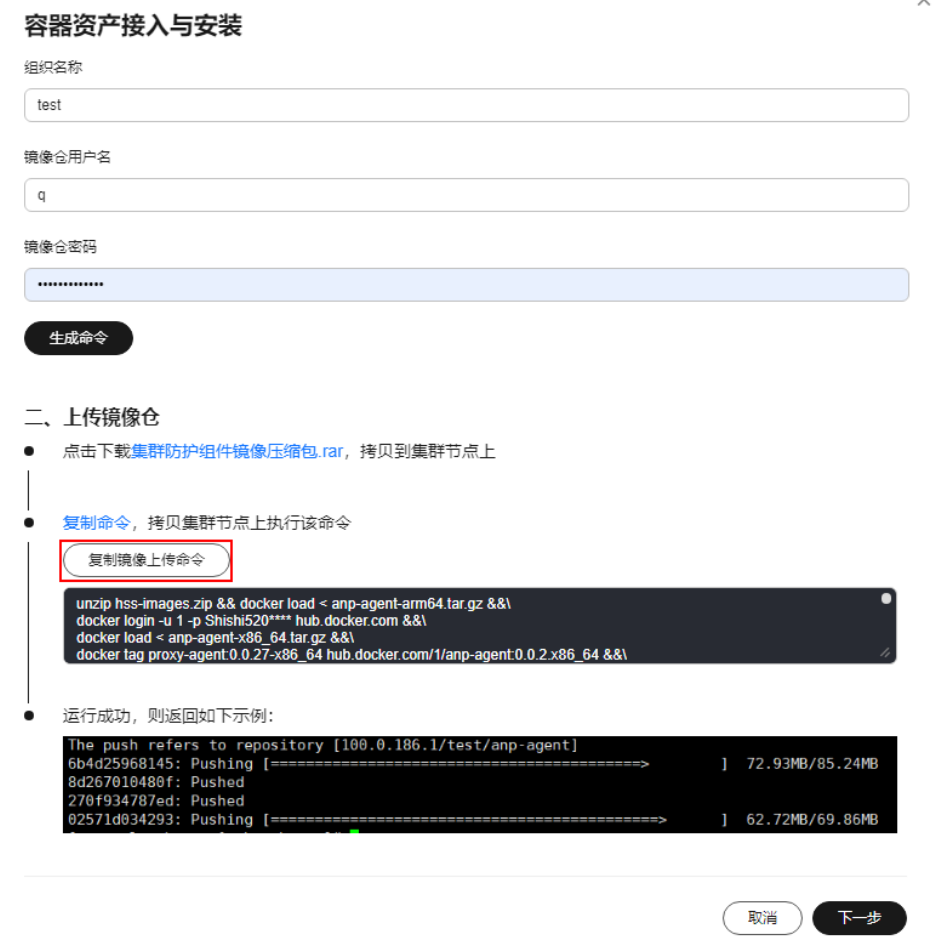

命令执行后界面回显如<mark>图 镜像仓上传成功</mark>所示,表示上传成功。

图 **11-24** 镜像仓上传成功

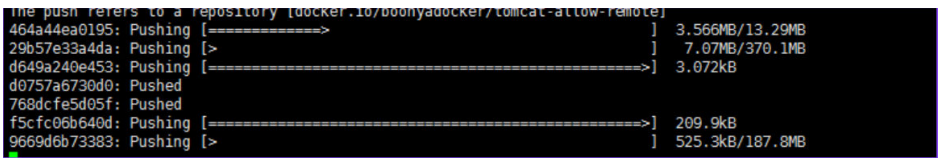

- 步骤8 在"容器资产接入与安装"对话框中,单击"下一步"。
- **步骤9** 配置集群接入信息,并单击"生成命令"。接入信息相关参数说明如<mark>表 [配置接入信息](#page-448-0)</mark> [参数说明所](#page-448-0)示。

 $\times$ 

### <span id="page-448-0"></span>图 **11-25** 配置集群接入信息

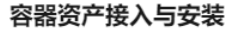

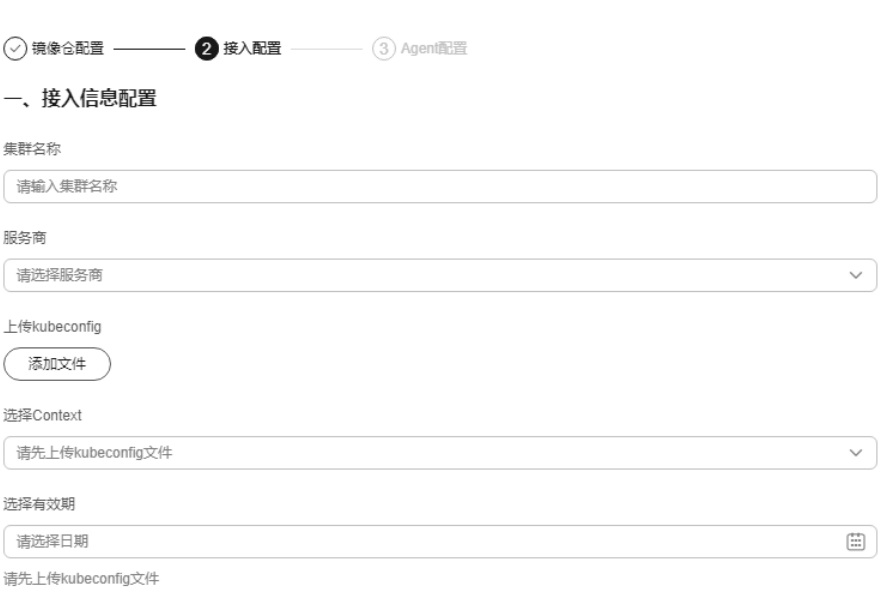

## 表 **11-20** 配置接入信息参数说明

生成命令

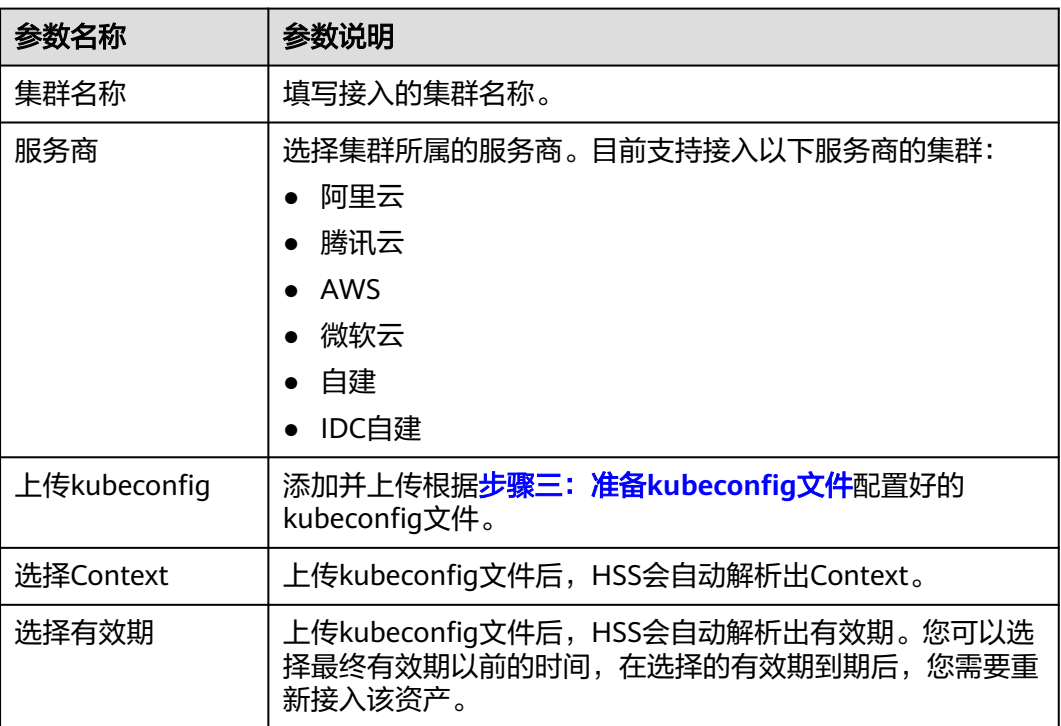

步骤**10** 执行以下操作为集群安装集群连接组件(ANP-Agent),建立HSS和集群的连接。

1. 在"容器资产接入与安装"对话框中,单击"复制命令"。

## 图 **11-26** 复制命令

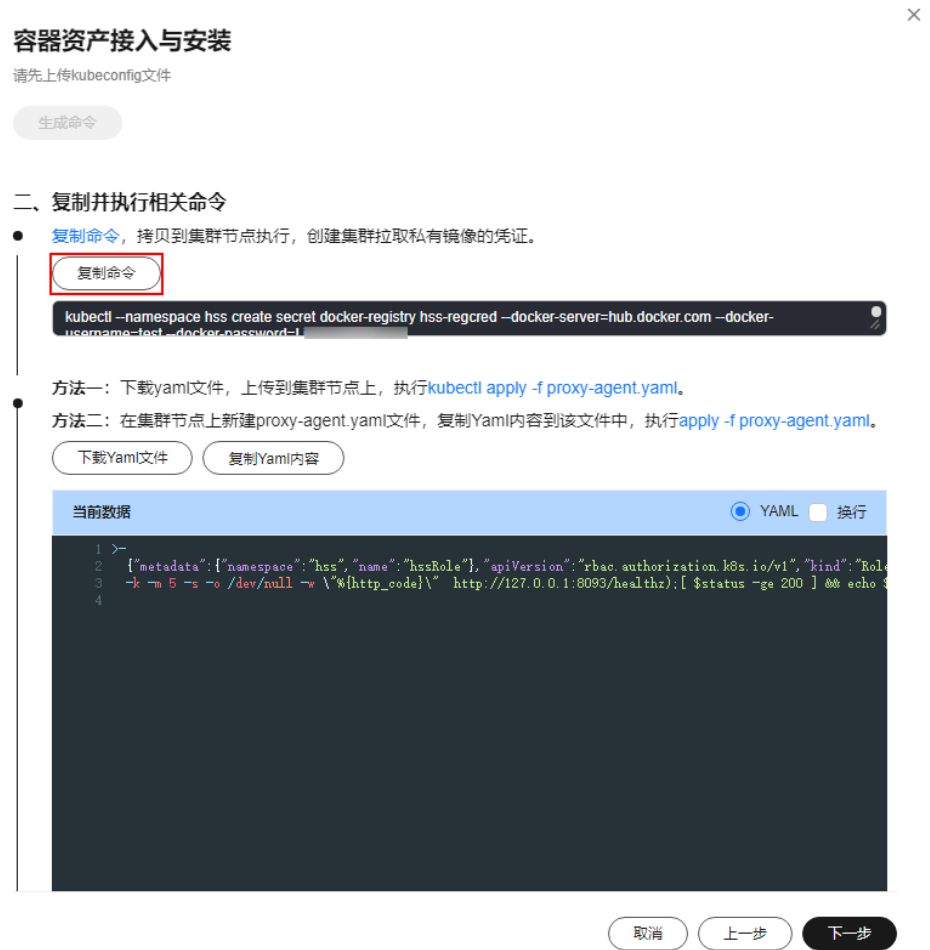

- 2. 登录到任一节点目录,执行复制的命令,创建集群拉取私有镜像的凭证。
- 3. 在"容器资产接入与安装"对话框中,单击"下载Yaml文件",下载生成的命令 文件。

### 图 **11-27** 下载 Yaml 文件

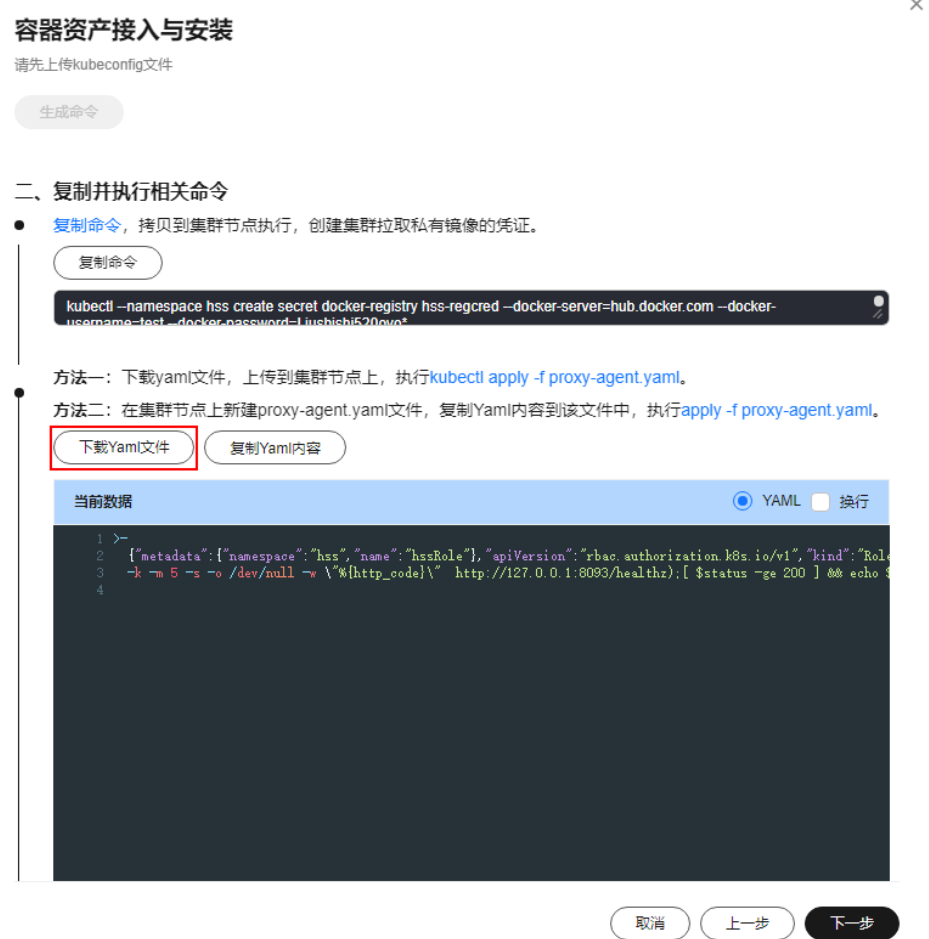

4. 将文件拷贝到任一节点目录下,执行以下命令,替换代理地址。 sed -i 's#proxy-server-host=.\*","--proxy-server-port#proxy-server-host={{转发地址}}","--proxy-serverport#' proxy-agent.yaml

注意将"{{转发地址}}"请修改[为步骤一:创建](#page-439-0)**ECS**创建的服务器私网IP地址后, 再执行命令。

- 5. 执行以下命令,安装集群连接组件(ANP-Agent)。 kubectl apply -f proxy-agent.yaml
- 6. 执行以下命令,查询集群连接组件(ANP-Agent)是否安装成功。 kubectl get pods -n hss | grep proxy-agent

界面回显如图 集群Agent安装成功所示,表示集群连接组件 (ANP-Agent)安装 成功。

图 **11-28** ANP-Agent 安装成功

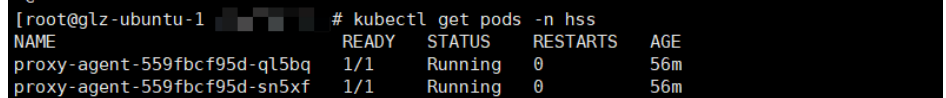

7. 执行以下命令,查询集群和HSS是否成功建立连接。 for a in \$(kubectl get pods -n hss| grep proxy-agent | cut -d ' ' -f1); do kubectl -n hss logs \$a | grep 'Start serving';done

界面回显如图 [集群连接](#page-451-0)HSS成功所示,表示集群和HSS建立连接成功。

图 **11-29** 集群连接 HSS 成功

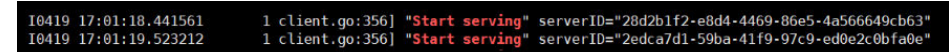

<span id="page-451-0"></span>步骤11 在"容器资产接入与安装"对话框中,单击"下一步"。

步骤**12** 配置Agent相关参数。参数说明如表 **Agent**配置参数说明所示。

#### 表 **11-21** Agent 配置参数说明

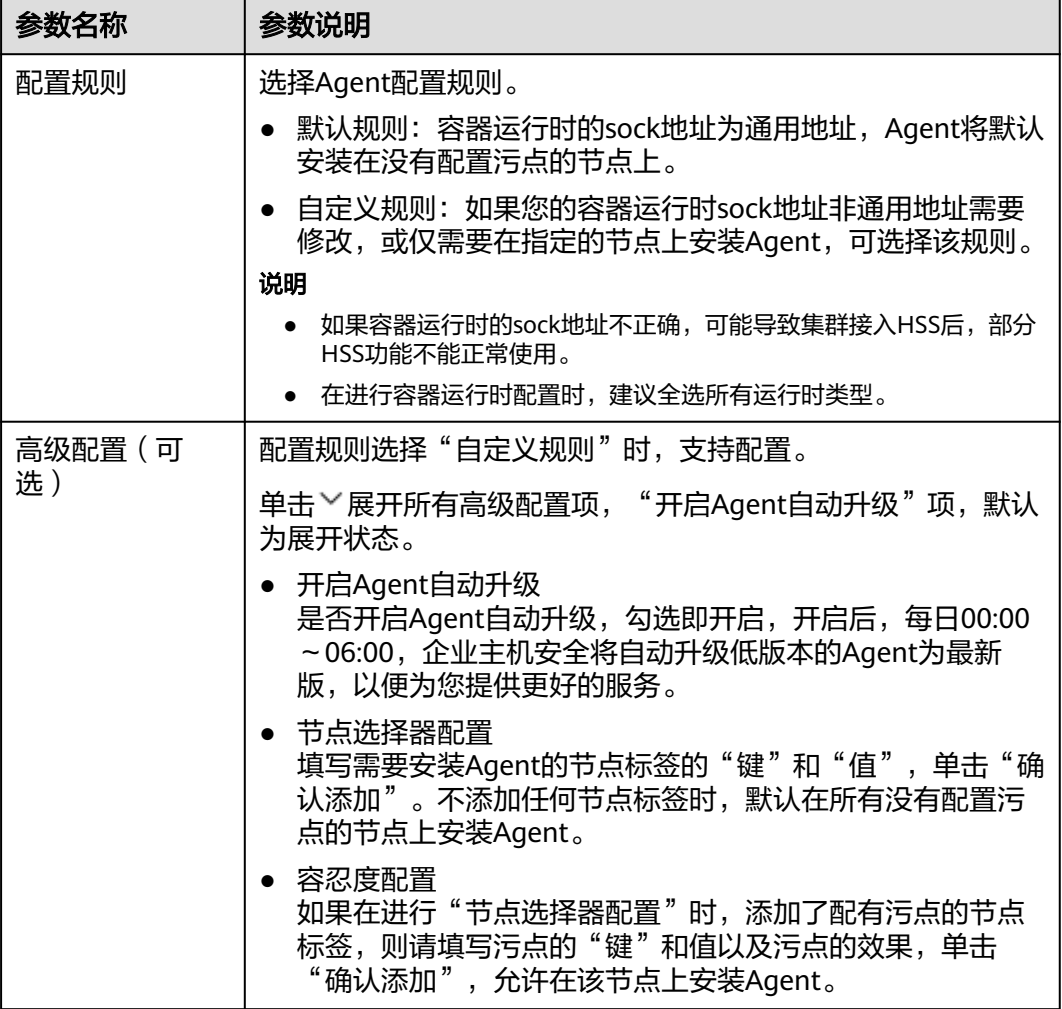

步骤**13** 配置完成,单击"确定",开始安装HSS Agent。

步骤14 在集群列表中, 查看集群状态为"运行中", 表示集群接入HSS成功。

**----**结束

## 常见问题

- [集群连接组件\(](https://support.huaweicloud.com/intl/zh-cn/hss2.0_faq/hss_01_0645.html)**ANP-Agent**)部署失败
- [集群权限异常](https://support.huaweicloud.com/intl/zh-cn/hss2.0_faq/hss_01_0646.html)
- [上传镜像到私有镜像仓失败](https://support.huaweicloud.com/intl/zh-cn/hss2.0_faq/hss_01_0667.html)

# **11.2** 修改集群 **Agent** 安装信息

## 操作场景

如遇下列情况您可以修改接入信息:

- 通过非CCE集群(私网)模式接入时,已完成镜像仓信息配置并生成命令,但未在 集群节点上执行命令。可参考本章节进入修改接入信息的页面,查看并执行后续 操作。
- 通过非CCE集群(公网)模式接入时,已完成接入信息配置并生成命令,但未在集 群节点上执行命令。可参考本章节进入修改接入信息的页面,查看并执行后续操 作。
- 通过非CCE集群(公网)模式接入时,证书有效期选择的非最终到期时间,需要修 改证书有效期为最终到期时间。
- **需要修改安装Agent的集群节点范围。修改后,所有集群节点上的Agent会自动卸** 载并重新安装。
- 需要修改容器运行时类型、sock地址。修改后,所有集群节点上的Agent会自动卸 载并重新安装。
- 需要启/停Agent自动升级。

## 修改接入信息

- 步骤**1** [登录管理控制台](https://console-intl.huaweicloud.com/?locale=zh-cn)。
- **步骤2** 在页面左上角选择"区域",单击 ——,选择"安全与合规 > 企业主机安全",讲入主 机安全平台界面。
- 步骤**3** 在左侧导航栏,选择"安装与配置 > 容器安装与配置",进入"容器安装与配置"页 面。
- 步骤**4** 选择"集群"页签。
- 步骤**5** 在目标集群所在行的"操作"列,单击"编辑接入信息",弹出"编辑接入信息"对 话框。

下图以非CCE集群(公网)接入信息为例。

 $\times$ 

## 图 **11-30** 编辑接入信息

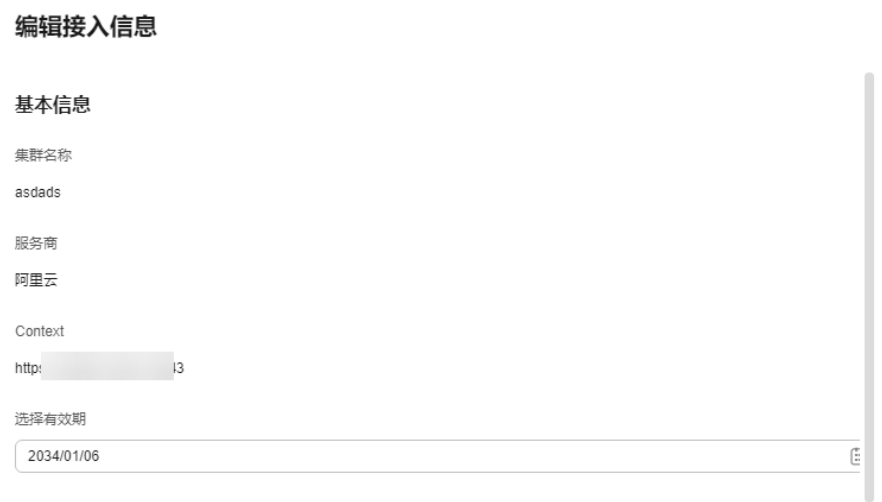

#### Yaml信息

下载Yaml文件,拷贝到机器上并执行kubectl apply -f proxy-agent.yaml;或者点击复制命令,拷贝到可以执行 k8s命令的机器执行该命令。

┐

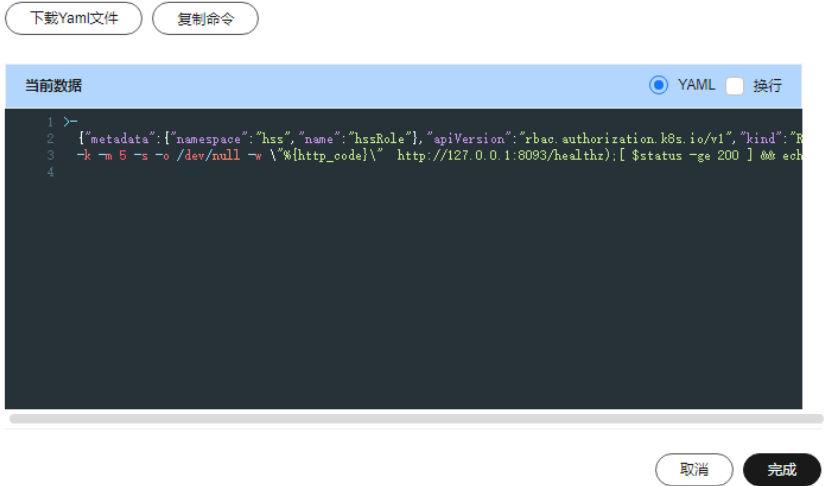

步骤**6** 修改接入信息。可修改的参数说明请参见表 修改接入信息参数说明。

表 **11-22** 修改接入信息参数说明

| 接入模<br>式                           | 参数名称      | 参数说明                                           |
|------------------------------------|-----------|------------------------------------------------|
| 非CCE<br>集群<br>(公<br>接<br>网)<br>入模式 | 选择有效<br>期 | 可以选择最终有效期及以前的时间,在选择的有效期到期<br>您需要重新接入该资产。<br>后, |

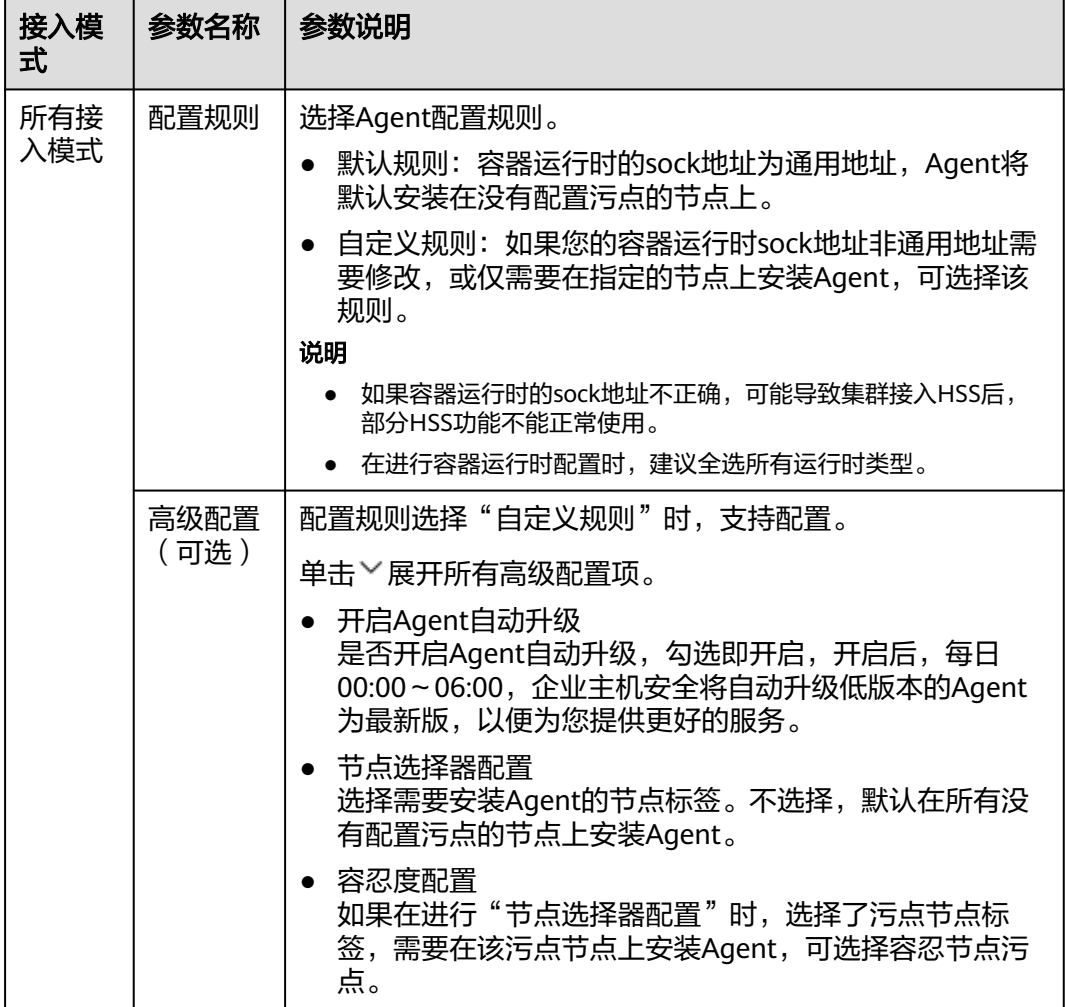

步骤**7** 单击"完成",完成修改。

如果您修改了容器运行时类型、容器运行时sock地址、节点选择配置、容忍度配置 等,所有集群节点上的Agent会自动卸载并重新安装,请您耐心等待Agent安装完成。

**----**结束

# **11.3** 管理集群 **Agent**

本章节为您介绍如何为集群升级、卸载Agent。

前提条件

目标集群状态为"运行中"。

## 约束与限制

升级Agent仅CCE集群支持;其他类型的集群如需升级Agent享受最新版企业主机安 全,请先卸载Agent,再重新接入集群,详细操作请参[考卸载集群](#page-455-0)**Agent**[、为集群安装](#page-413-0) **[Agent](#page-413-0)**。

## <span id="page-455-0"></span>升级集群 **Agent**

企业主机安全会定期迭代版本,优化升级服务能力,因此建议您及时将Agent升级为最 新版。

- 步骤**1** [登录管理控制台](https://console-intl.huaweicloud.com/?locale=zh-cn)。
- **步骤2** 在页面左上角选择"区域",单击 ——,选择"安全与合规 > 企业主机安全",进入主 机安全平台界面。
- 步骤**3** 在左侧导航栏,选择"安装与配置 > 容器安装与配置",进入"容器安装与配置"页 面。
- 步骤**4** 选择"集群"页签。
- 步骤**5** 在目标CCE集群所在行的"操作"列,单击"升级Agent"。 如需批量升级,请先勾选所有目标CCE集群,并单击"批量升级Agent"。
- 步骤**6** 确认待升级相关信息后,单击"确定",开始升级。

等待5~10分钟后,在集群列表查看Agent为最新版,且升级Agent按钮置灰,表示升级 成功。

**----**结束

### 卸载集群 **Agent**

- 步骤**1** [登录管理控制台](https://console-intl.huaweicloud.com/?locale=zh-cn)。
- **步骤2** 在页面左上角选择"区域",单击 ——<br>先**骤2** 在页面左上角选择"区域",单击 ——,选择"安全与合规 > 企业主机安全",进入主 机安全平台界面。
- 步骤**3** 在左侧导航栏,选择"安装与配置 > 容器安装与配置",进入"容器安装与配置"页 面。
- 步骤**4** 选择"集群"页签。
- 步骤**5** 在目标集群所在行的"操作"列,单击"卸载集群"。

CCE集群如需批量卸载,请先勾选所有目标集群,并单击"批量卸载Agent"。其他类 型集群不支持批量卸载。

步骤**6** 确认待卸载相关信息后,单击"确定",开始卸载。

等待5~10分钟后,在集群列表中查看无该集群,表示卸载Agent成功。

**----**结束

# **11.4** 查看集群节点列表和权限列表

本章节为您介绍如何查看集群节点列表、权限列表。

#### 查看集群节点列表和权限列表

步骤**1** [登录管理控制台](https://console-intl.huaweicloud.com/?locale=zh-cn)。

- **步骤2** 在页面左上角选择"区域",单击 ━━、选择"安全与合规 > 企业主机安全",进入主 机安全平台界面。
- 步骤**3** 在左侧导航栏,选择"安装与配置 > 容器安装与配置",进入"容器安装与配置"页 面。
- 步骤**4** 选择"集群"页签。
- 步骤**5** 单击"同步接入状态",刷新集群接入状态。
- 步骤**6** 单击"同步最新资产",同步最新资产信息。
- 步骤**7** 查看集群接入情况。

如需导出集群列表,可在列表上方单击"导出"。

- 步骤**8** 单击目标集群名称,进入集群节点详情页面,查看节点和权限列表。
	- 节点列表 节点列表展示了所有节点的信息以及Agent状态和版本。
	- 权限列表 权限列表展示了企业主机安全提供的容器相关功能特性,该集群是否有权限使 用。CCE集群不涉及权限列表。

```
----结束
```
# **11.5** 管理非集群节点 **Agent**

本章节为您介绍如何为非集群节点升级、卸载Agent。

## 前提条件

目标节点的Agent状态为"在线"。

## 升级非集群节点的 **Agent**

企业主机安全会定期迭代版本,优化升级服务能力,因此建议您及时将Agent升级为最 新版。

- 步骤**1** [登录管理控制台](https://console-intl.huaweicloud.com/?locale=zh-cn)。
- **步骤2** 在页面左上角选择"区域",单击 ——, 选择"安全与合规 > 企业主机安全",进入主 机安全平台界面。
- 步骤**3** 在左侧导航栏,选择"安装与配置 > 容器安装与配置",进入"容器安装与配置"页 面。
- 步骤**4** 选择"非集群节点"页签。
- 步骤**5** 通过以下方式升级Agent。
	- 自动升级

节点列表右上角Agent自动升级处,单击 开启自动升级。开启后,每日00:00 ~06:00,企业主机安全将自动升级所有Agent为最新版。您可以在次日06:00后, 查看节点的Agent版本确认是否升级成功。

- 手动升级
	- a. 在目标节点所在行的操作列单击"升级Agent"。 如需批量升级,请先勾选所有目标节点,并单击"批量升级"。
	- b. 确认待升级相关信息后,单击"确定",开始升级。 等待5~10分钟后,查看到目标节点的Agent版本为最新版,表示升级成功。

**----**结束

#### 卸载非集群节点的 **Agent**

如果您不再需要使用企业主机安全可参考本节卸载Agent。本节介绍Agent状态为在线 的卸载方式,如果Agent状态为离线,请参考**Agent**[离线卸载](#page-411-0)。

- 步骤**1** [登录管理控制台](https://console-intl.huaweicloud.com/?locale=zh-cn)。
- **步骤2** 在页面左上角选择"区域",单击 ━━、选择"安全与合规 > 企业主机安全",进入主 机安全平台界面。
- 步骤**3** 在左侧导航栏,选择"安装与配置 > 容器安装与配置",进入"容器安装与配置"页 面。
- 步骤**4** 选择"非集群节点"页签。
- 步骤**5** 在目标节点所在行的"操作"列,单击"卸载Agent"。 如需批量卸载,请先勾选所有目标节点,并单击"批量卸载"。
- 步骤**6** 确认待卸载相关信息后,单击"确定",开始卸载。 等待5~10分钟后, 查看到目标节点的Agent状态为"未安装", 表示卸载成功。

**----**结束

## **11.6** 接入三方镜像仓

HSS支持接入三方镜像仓,并为镜像提供提供漏洞、基线、恶意文件等多方位的安全 检测和管理能力,可帮助用户及时发现镜像中存在的安全风险。您可以参考本章节将 三方镜像仓接入HSS。

## 约束与限制

支持接入HSS的三方镜像仓类型限制如下:

- 三方云容器集群:阿里云、腾讯云、AWS、Azure。
- 三方镜像仓库:Harbor、JFrog。

### 接入三方镜像仓

## 步骤**1** [登录管理控制台](https://console-intl.huaweicloud.com/?locale=zh-cn)。

- **步骤2** 在页面左上角选择"区域",单击 ——,选择"安全与合规 > 企业主机安全",进入主 机安全平台界面。
- 步骤**3** 在左侧导航栏,选择"安装与配置 > 容器安装与配置",进入"容器安装与配置"页 面。

步骤**4** 选择"三方镜像仓"页签。

步骤5 单击"接入三方镜像仓",弹出"接入三方镜像仓"对话框。

步骤**6** 根据页面提示, 填写接入所需信息。各项参数说明请参见表 接入镜像仓参数说明。

图 **11-31** 接入三方镜像仓

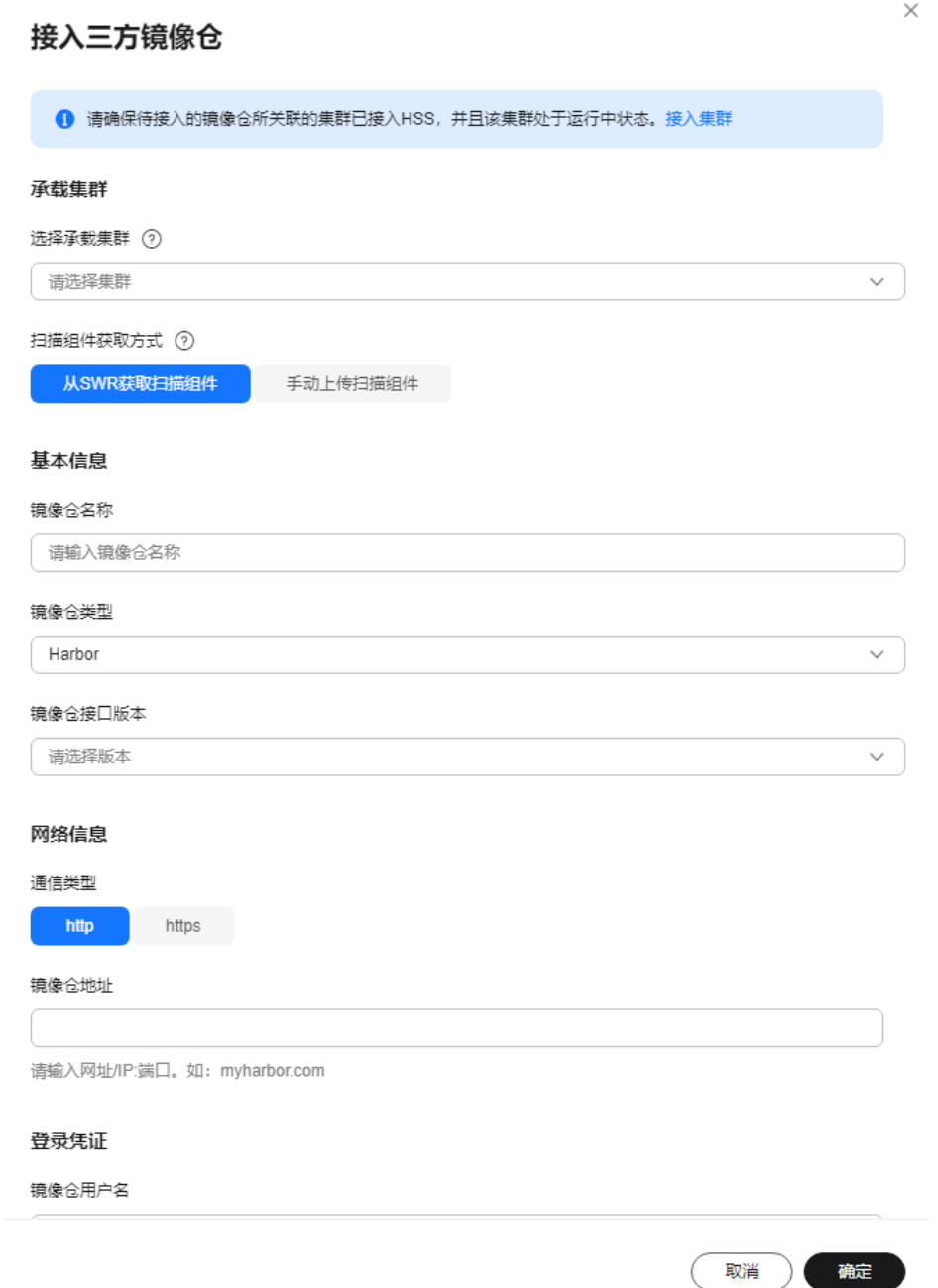

#### 表 **11-23** 接入镜像仓参数说明

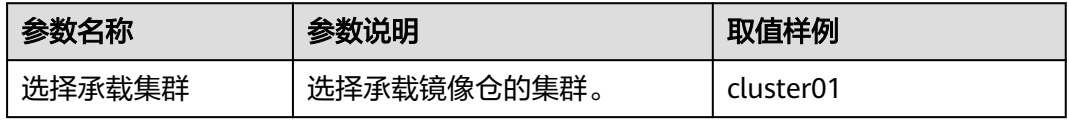

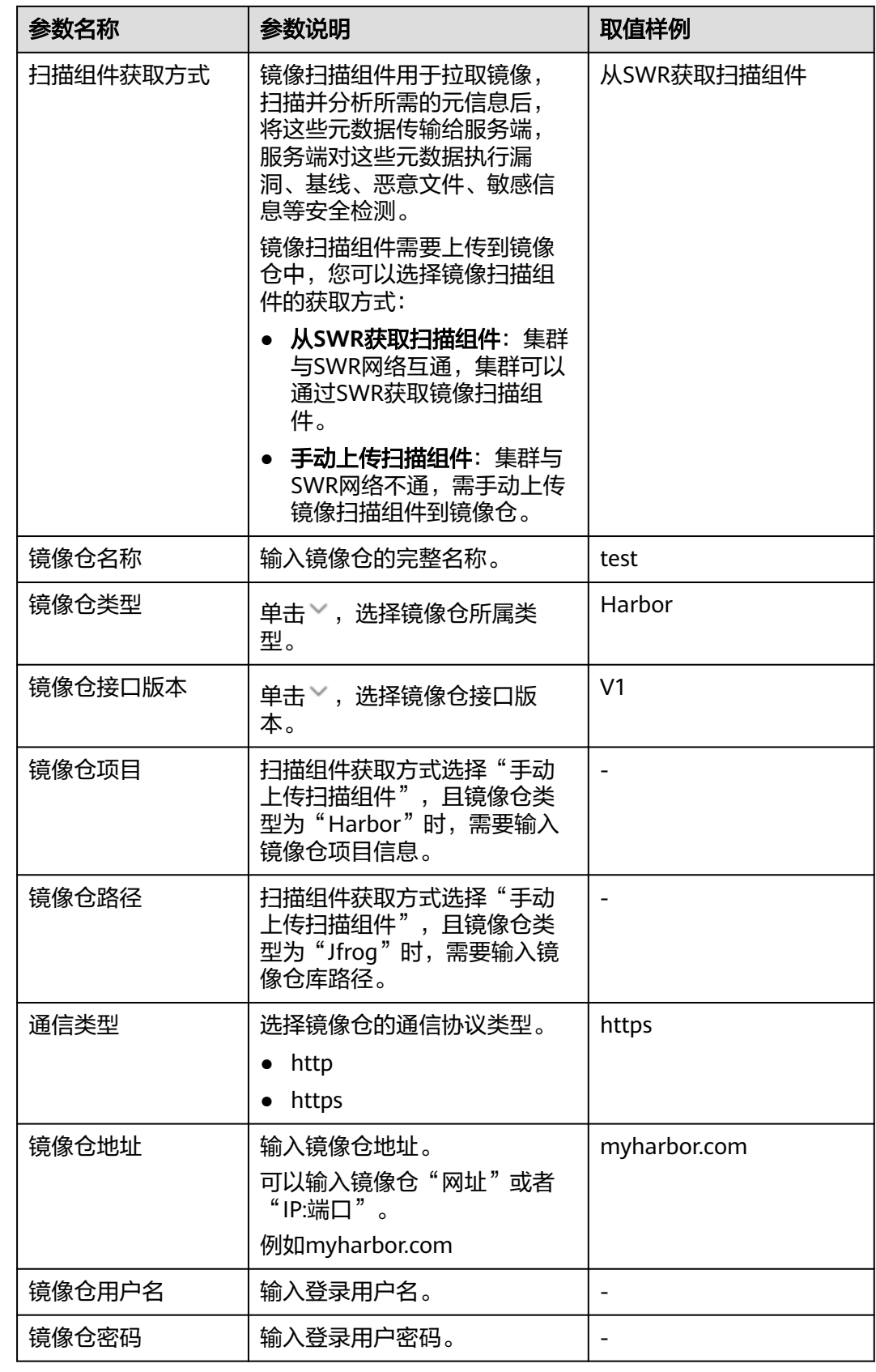

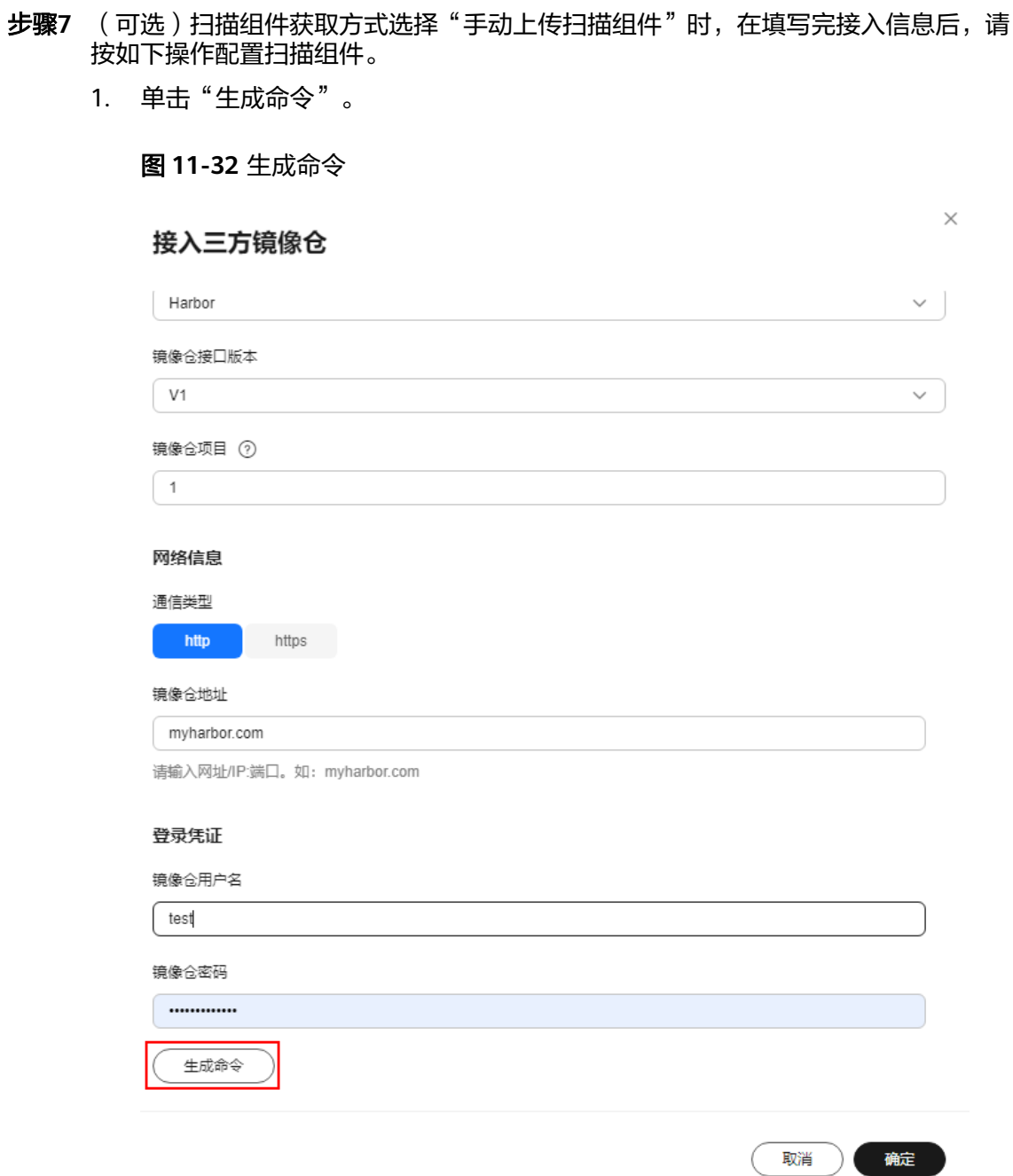

2. 单击"镜像扫描组件压缩包.rar",下载扫描组件压缩包。

#### 图 **11-33** 下载扫描组件

#### 配置扫描组件

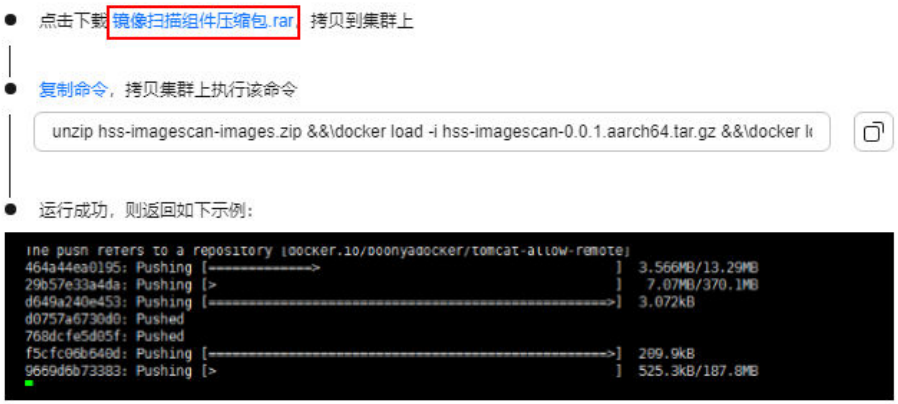

- 3. 将"镜像扫描组件压缩包.rar"拷贝到任一集群节点。
- 4. 单击"复制命令", 并在"镜像扫描组件压缩包.rar"所在节点执行复制的命令上 传扫描组件。

#### 图 **11-34** 复制命令

配置扫描组件

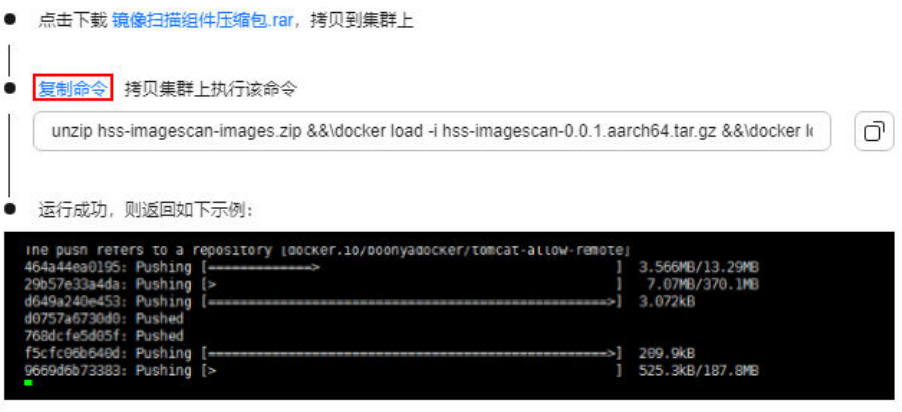

5. 界面回显如图 上传扫描组件成功所示,表示手动上传扫描组件成功。

#### 图 **11-35** 上传扫描组件成功

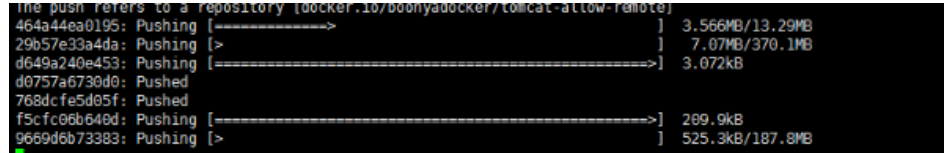

步骤**8** 单击"确定",开始接入镜像仓。

步骤**9** 在三方镜像仓页面,目标镜像仓的"镜像仓状态"列,查看镜像仓接入结果。

#### **----**结束

# **11.7 CI/CD** 镜像安全扫描

## **11.7.1 CI/CD** 镜像安全扫描概述

企业主机安全的CI/CD镜像安全扫描功能支持将镜像安全扫描能力集成到Jenkins Pipeline项目的CI/CD构建流水线中,实现镜像构建阶段的安全扫描,识别镜像中存在 的系统漏洞、应用漏洞、异常系统配置、恶意文件、敏感文件等风险,让安全左移到 DevOps阶段,帮助用户及早消除安全风险,防止将有风险的镜像部署到生产环境。

## 什么是 **CI/CD**

CI/CD是持续集成和持续交付/持续部署的缩写。

- CI: 持续集成 (Continuous Integration), 自动且持续的将代码集成到共享源代 码中。
- CD:由持续交付(Continuous Delivery)和持续部署(Continuous Deployment)两部分组成,持续交付是在持续集成之后,通过自动化构建和自动 化测试对集成代码进行验证,并保证容器镜像可以随时被交付;持续部署是将构 建完成的镜像自动更新发布到生产环境。

## 什么是 **Jenkins Pipeline**

Jenkins是一个开源的、提供友好操作界面的持续集成(CI)工具,起源于Hudson,主 要用于持续、自动的构建/测试软件项目、监控外部任务的运行。

Jenkins用Java语言编写,可在Tomcat等流行的servlet容器中运行,也可独立运行。通 常与版本管理工具(SCM)、构建工具结合使用。Jenkins可以很好的支持各种语言的 项目构建,也完全兼容Maven、Ant、Gradle等多种第三方构建工具,同时跟SVN、 GIT等常用的版本控制工具无缝集成,也支持直接对接GitHub等源代码托管网站。

Pipeline是一种在Jenkins中实现CI/CD的工作模式。

## **CI/CD** 镜像安全扫描原理

使用企业主机安全的CI/CD镜像安全扫描功能,无需将镜像资产同步到企业主机安全, 只需在Jenkins Pipeline流水线中添加两条命令(拉取企业主机安全镜像安全扫描工具 镜像的命令和启动该工具的命令),当用户的Jenkins Pipeline工具构建项目时,会同 步触发镜像安全扫描任务,扫描项目中是否存在镜像安全风险,并在企业主机安全控 制台展示扫描结果。用户可根据扫描结果,及时处理镜像中存在的安全风险。

镜像安全扫描配置在Jenkins Pipeline流水线中所处的阶段如图**[11-36](#page-463-0)**所示。

<span id="page-463-0"></span>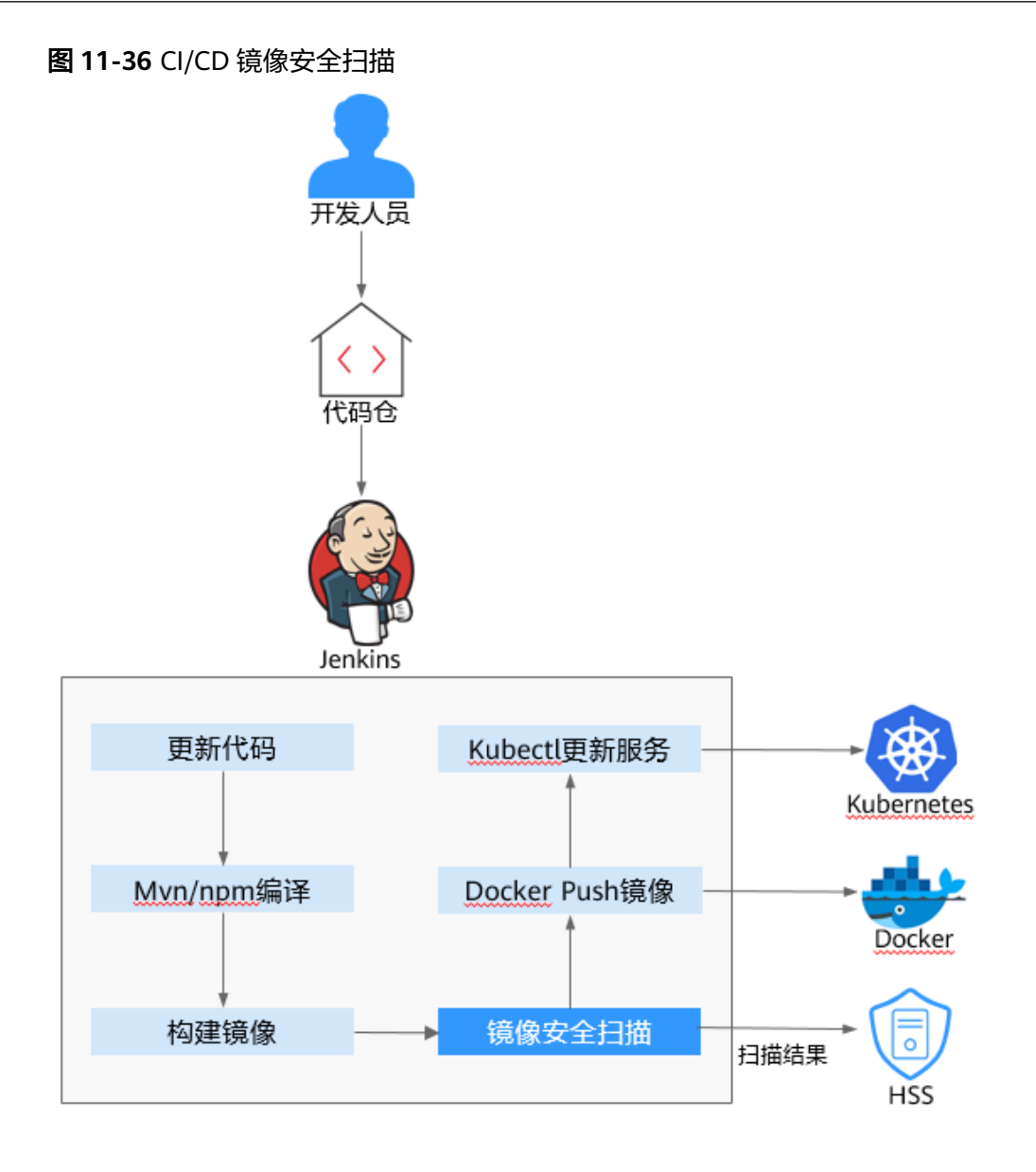

## **CI/CD** 镜像安全扫描项

企业主机安全对CI/CD镜像执行的安全扫描项如表**[11-24](#page-464-0)**所示。

## <span id="page-464-0"></span>表 **11-24** 镜像安全扫描项

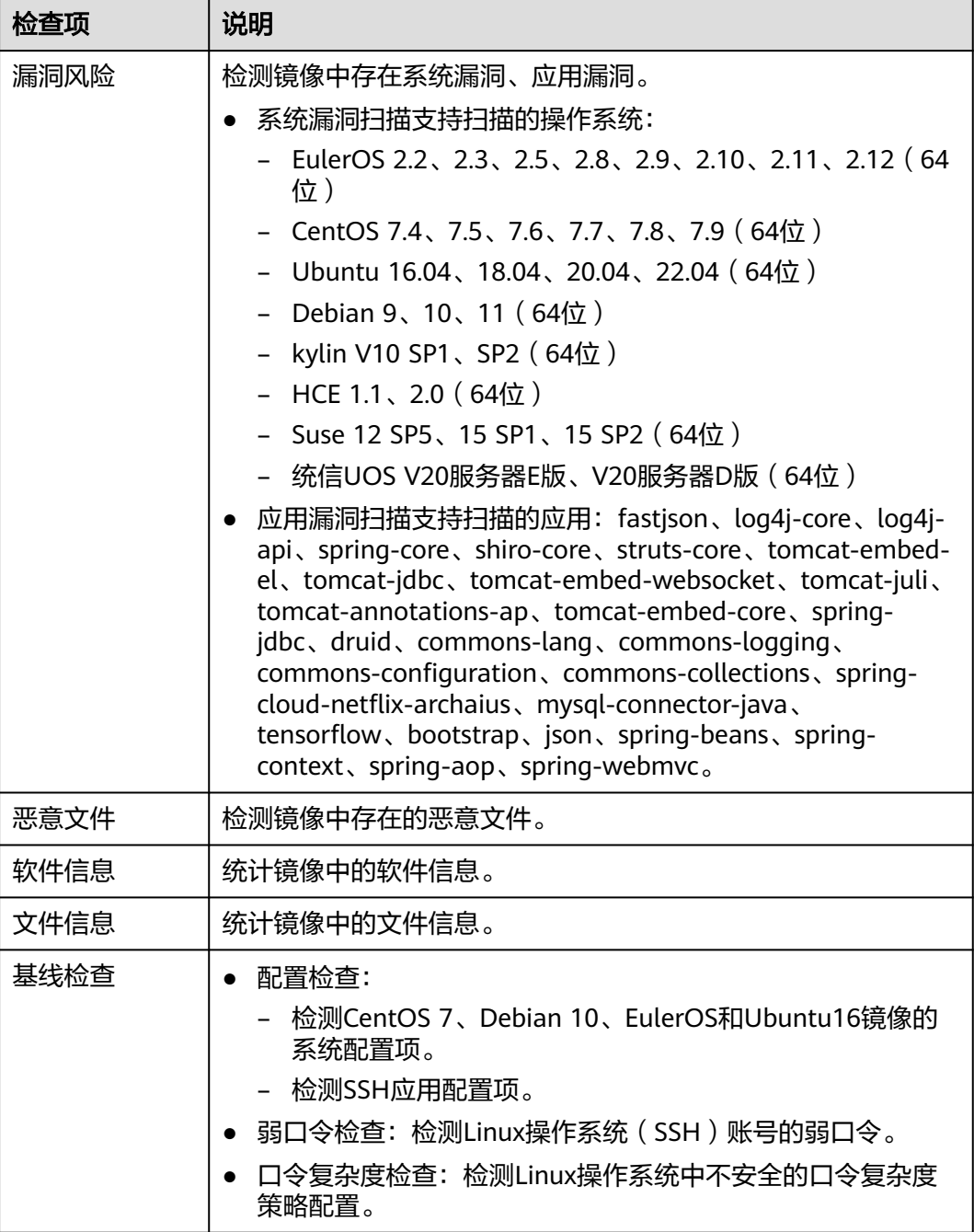

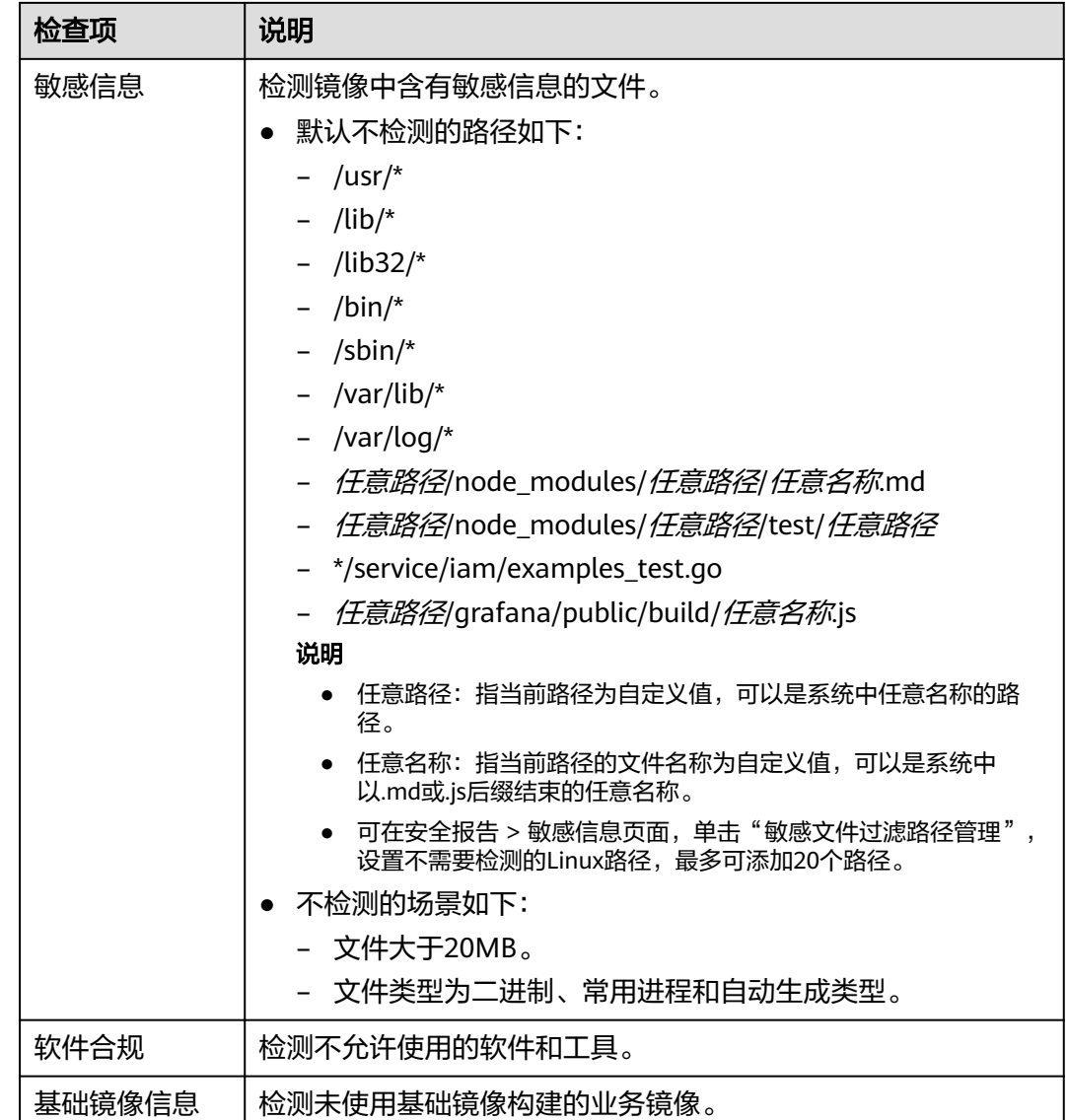

## 应用场景

## ● 本地镜像扫描

在镜像构建完成后进行镜像安全扫描,如果镜像存在安全风险可对流水线进行阻 断,防止有风险的镜像推送到生产镜像仓。

## ● 远程镜像仓扫描

远程镜像仓是指镜像构建完成后推送的远程测试仓,镜像扫描是对远程测试仓的 镜像进行安全扫描,如果镜像扫描无风险可推送到生产镜像仓,如果扫描存在风 险可对流水线进行阻断。

## 约束与限制

- 仅企业主机安全容器版支持CI/CD镜像安全扫描功能。
- CI/CD镜像扫描功能仅适用Jenkins Pipeline模式。 Jenkins配置限制如下:
- 硬件限制:
	- Jenkins编译构建主机: Linux主机, x86或Arm 64bit
	- CPU: 1核及以上
	- 内存: 2GB及以上
	- 磁盘空间: 60GB及以上
- 技术限制:
	- Jenkins版本: Jenkins 2.x
	- JDK版本: JDK 17及以上
	- Docker版本: Docker 18.09及以上
- 如需实现远程镜像扫描,镜像仓库需支持Docker Registry HTTP API v2交互方 式。

## **CI/CD** 镜像安全扫描使用流程

图 **11-37** 使用流程

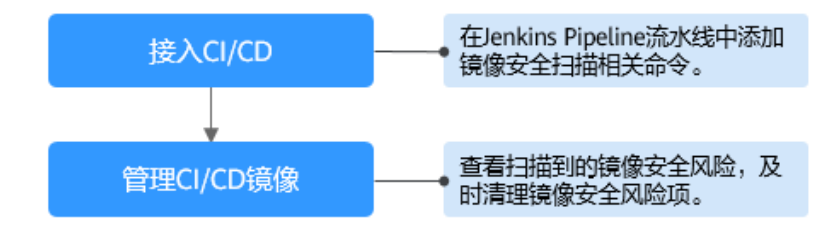

#### 表 **11-25** 使用流程说明

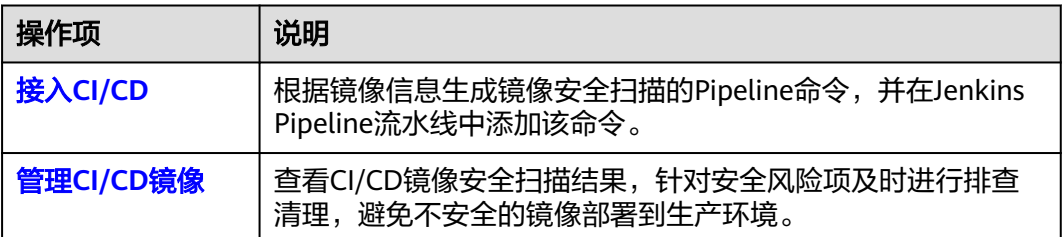

# **11.7.2** 接入 **CI/CD**

## 操作场景

在Jenkins Pipeline模式项目中集成企业主机安全的镜像安全扫描插件,以便在Jenkins Pipeline项目构建阶段对镜像进行安全扫描。

## 接入 **CI/CD**

## 步骤**1** [登录管理控制台](https://console-intl.huaweicloud.com/?locale=zh-cn)。

- **步骤2** 在页面左上角选择"区域",单击 ——,选择"安全与合规 > 企业主机安全",进入主 机安全平台界面。
- 步骤**3** 在左侧导航栏,选择"安装与配置 > 容器安装与配置",进入"容器安装与配置"页 面。
- 步骤4 选择"CI/CD接入设置"页签,单击"接入配置",系统弹出"接入配置"对话框。

图 **11-38** CI/CD 接入设置

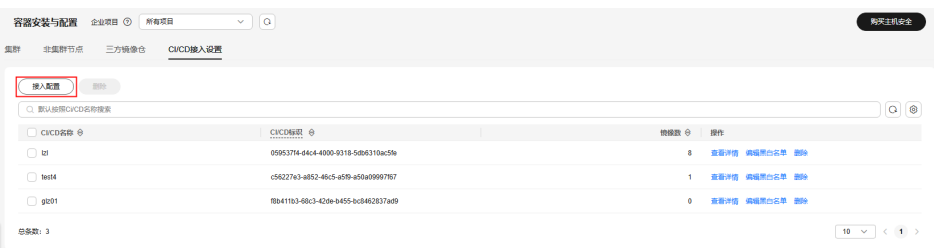

步骤**5** 在对话框中,单击"新增CI/CD标识",系统弹出新增CI/CD标识对话框。 CI/CD标识是CI/CD插件的接入Token,用作镜像扫描身份认证。
$\checkmark$ 

# 图 **11-39** 新增 CI/CD 标识

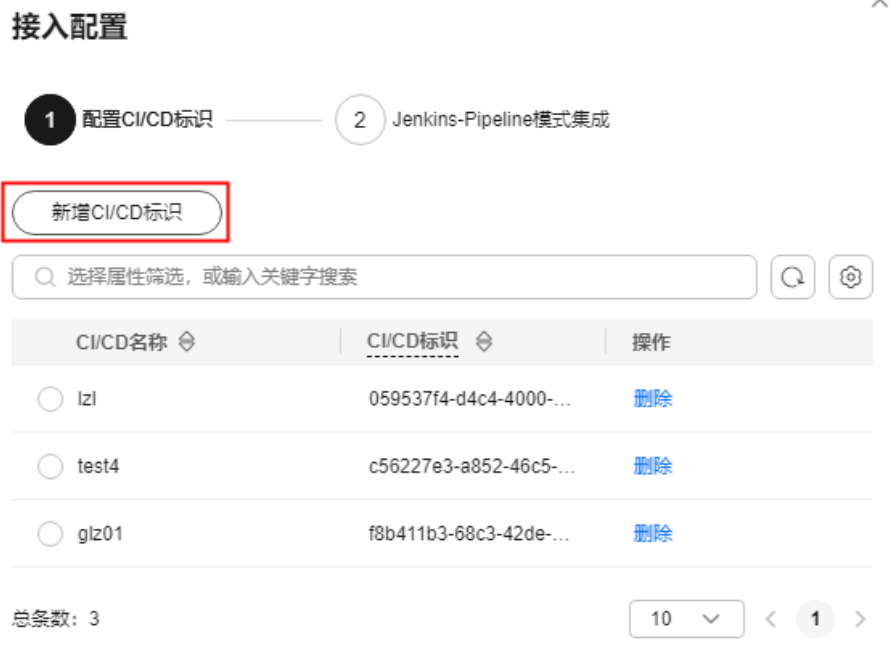

取消 下步

# 步骤**6** 填写一个标识,单击"确定",新增CI/CD标识完成。

 $\times$ 

图 **11-40** 填写 CI/CD 标识

# 新增CI/CD标识 2

CI/CD名称

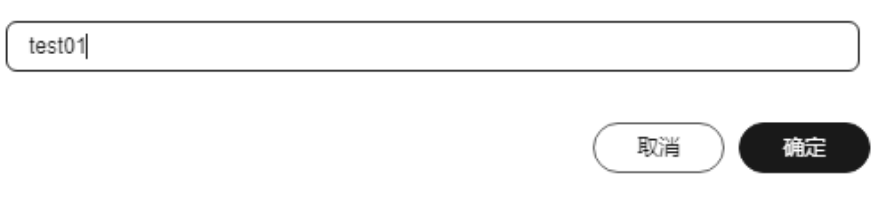

步骤7 勾选一个标识,并单击"下一步"。

# <span id="page-470-0"></span>图 **11-41** 勾选标识

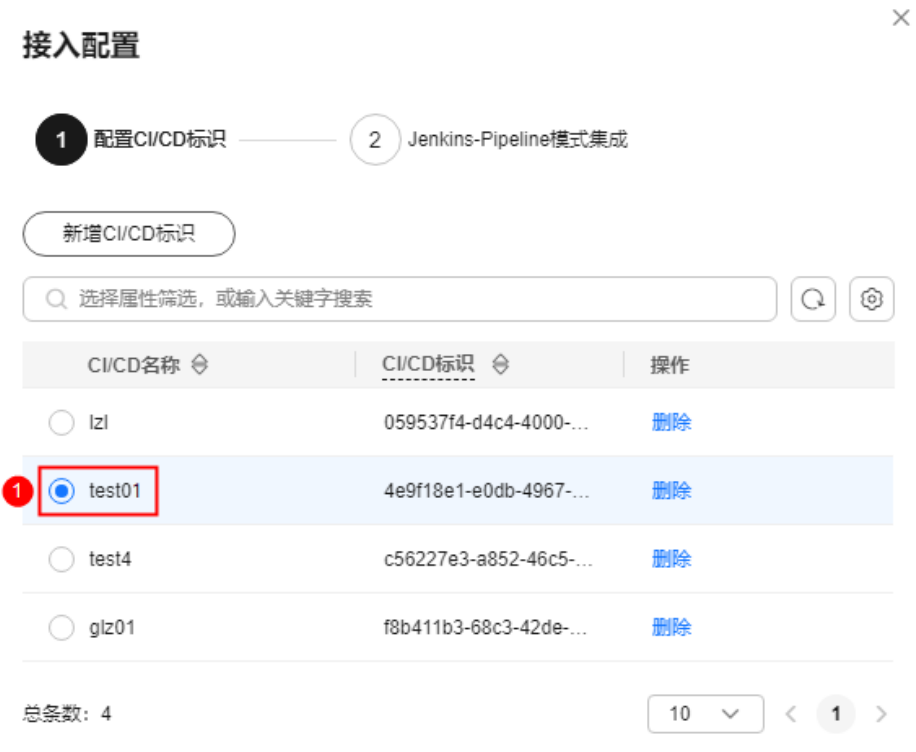

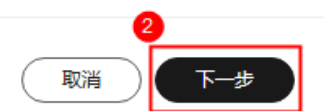

## 步骤**8** 根据界面提示,配置镜像扫描信息。

# 图 **11-42** 镜像扫描信息

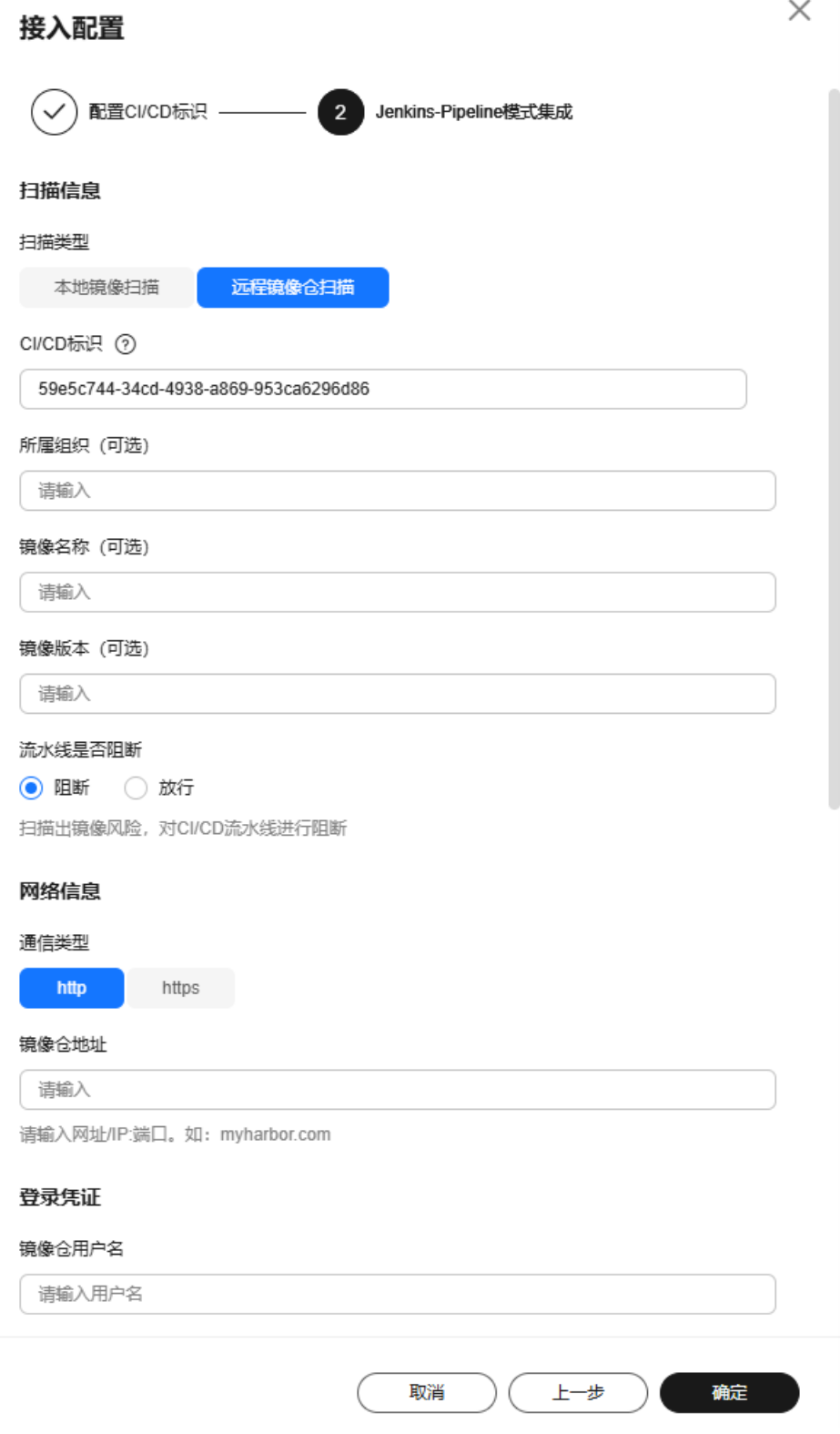

## 表 **11-26** 镜像扫描信息参数说明

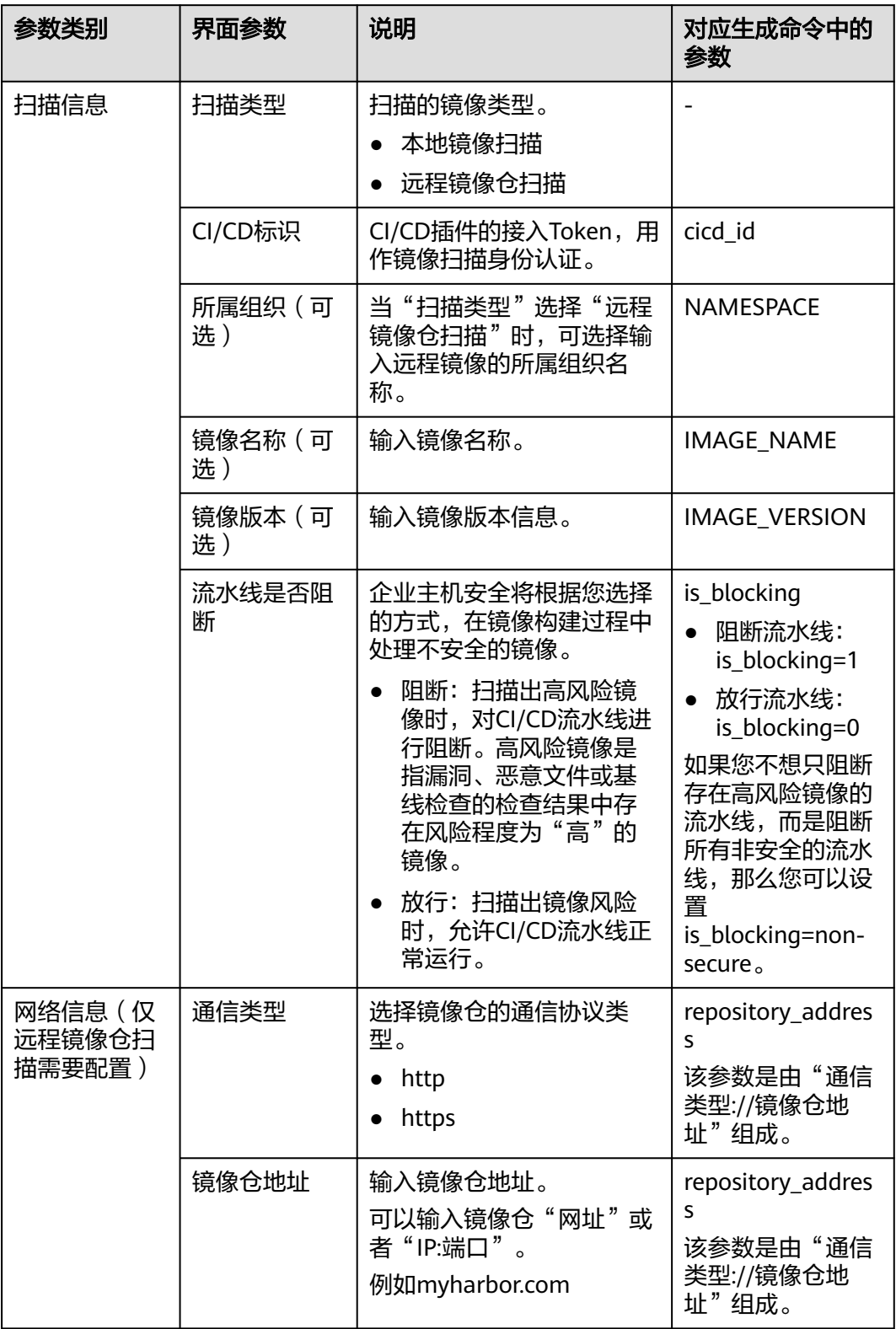

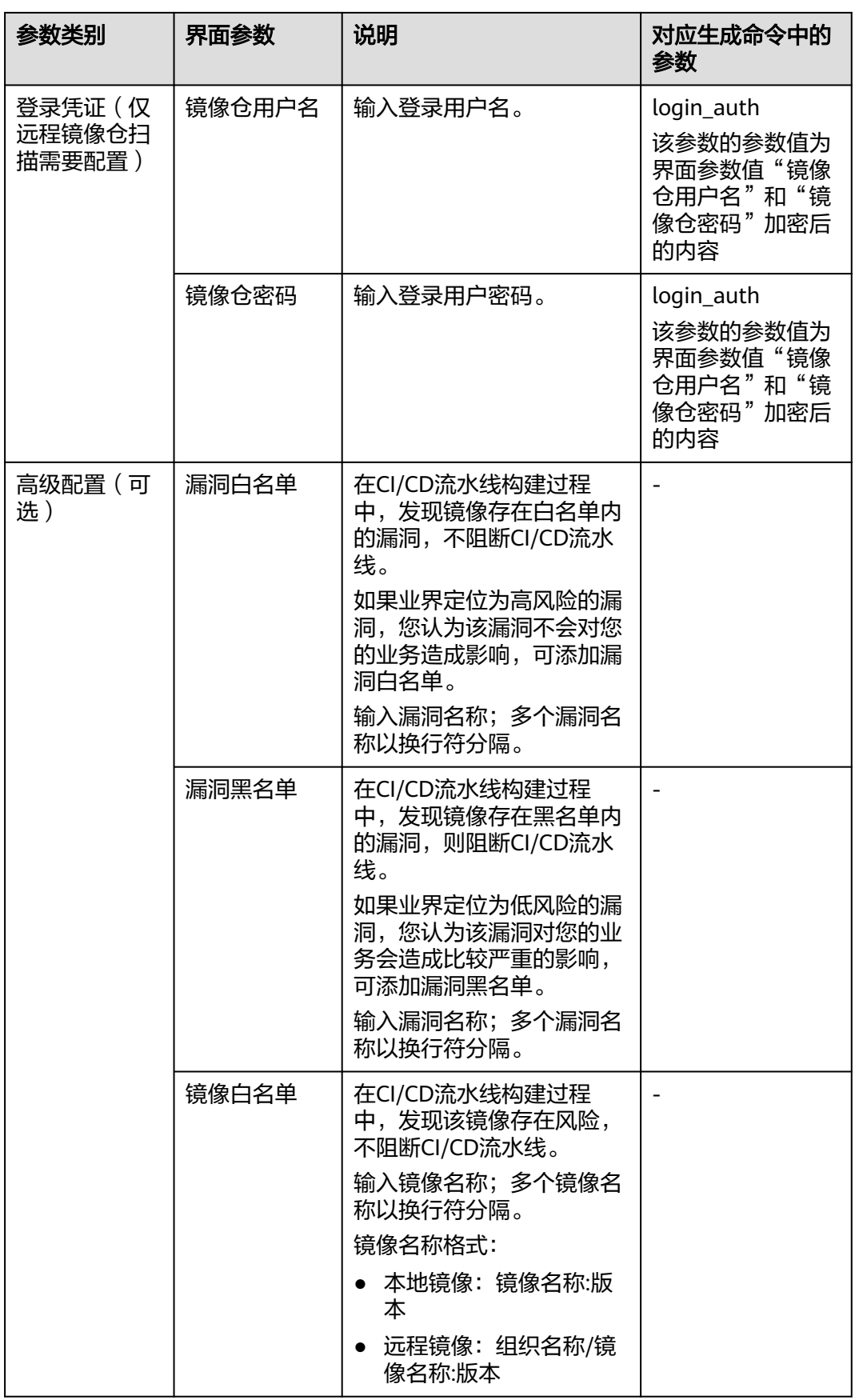

<span id="page-474-0"></span>步骤9 信息配置完成,单击"生成命令",生成镜像安全扫描插件配置命令。

#### 图 **11-43** 生成命令

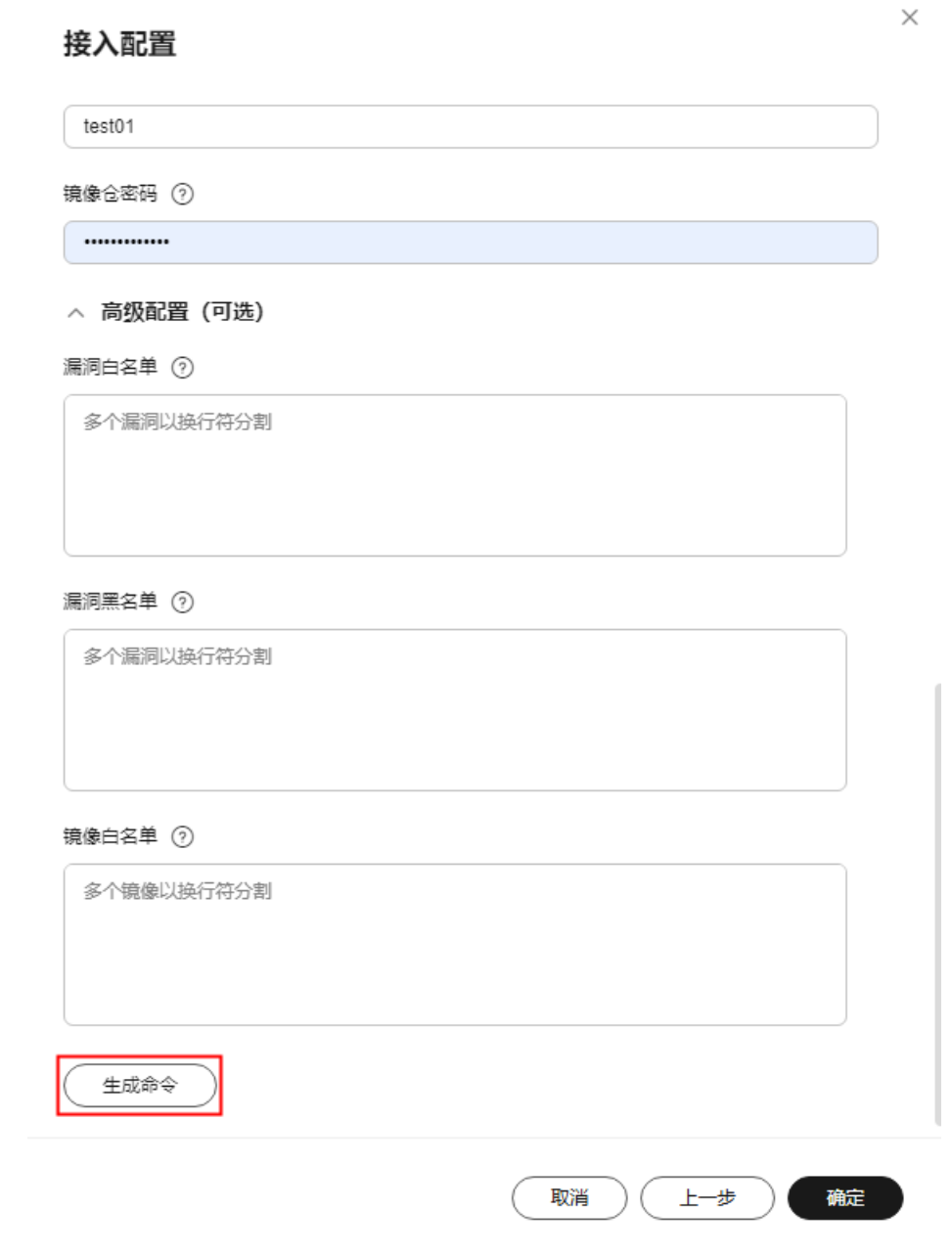

步骤10 单击"复制命令", 如图[11-44](#page-475-0)所示。

## <span id="page-475-0"></span>图 **11-44** 复制命令

## 接入配置

 $\times$ 

#### 配置命令

复制命令完成Jenkins-Pipeline模式集成

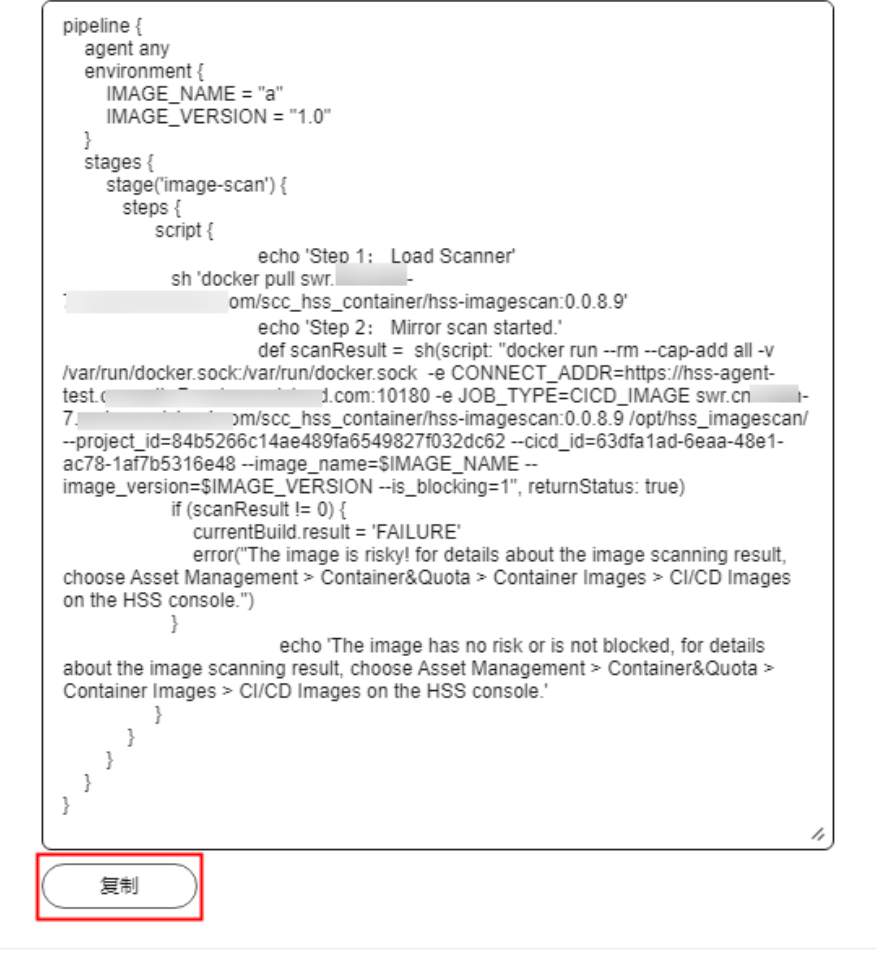

上一步

确定

- 步骤**11** 登录Jenkins工具。
- 步骤**12** 在总览页面,单击目标Jenkins-Pipeline模式的项目名称,进入项目详情页面。 此处示例项目名称为"mypipeline"。

取消

- 步骤**13** 在左侧导航栏,单击"Configure",进入配置页面。
- 步骤**14** 根据需要扫描的镜像类型,插入镜像安全扫描相关的命令。

以下样例供参考,您可以根据实际场景灵活配置。

- 本地镜像
- 1. 在"Pipeline"区域,将[步骤](#page-474-0)10复制的命令中的"environment"段代码插入 Pipeline脚本中"agent any"之后。

2. [将步骤](#page-474-0)10复制的命令中的"stage('image-scan')"段代码插入到Pipeline脚本中 Build和Push阶段之间。

#### 图 **11-45** 插入镜像安全扫描命令

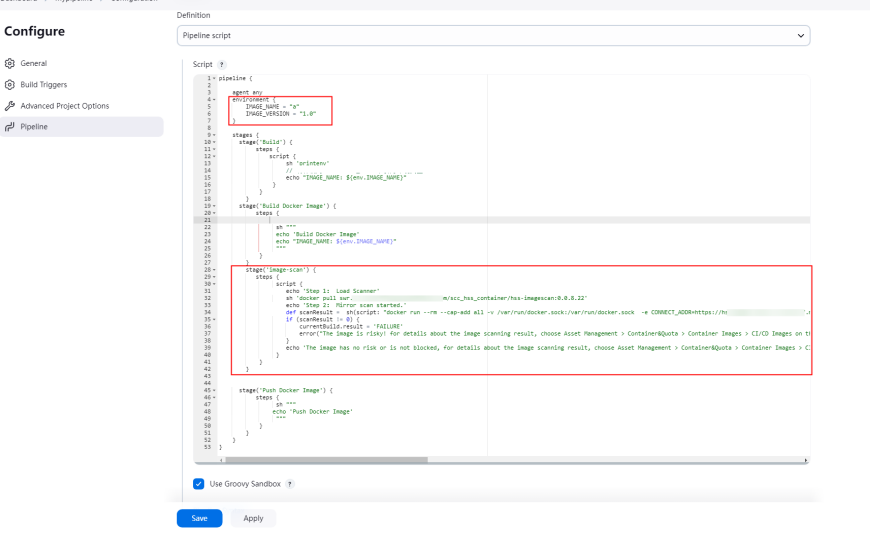

### ● 远程镜像仓

ද  $^{\circ}$ ریے

- a. 在"Pipeline"区域,将<mark>步骤10</mark>复制的命令中的"environment"段代码插入 Pipeline脚本中"agent any"之后。
- b. 将[步骤](#page-474-0)**10**复制的命令中的"stage('image-scan')"段代码插入到Pipeline脚本 中Test和Push阶段之间。

#### 步骤**15** 单击"Apply",应用脚本。

后续您构建该目标项目时,会同步执行镜像安全扫描任务,扫描项目中的镜像安全。

您可以通过"Blue Ocean"查看项目构建任务,项目构建任务中增加的"imagescan"步骤即镜像安全扫描发实全扫描步骤执行完成后,您可以在企业主机 安全控制台查看扫描结果,具体操作请参见管理**[CI/CD](#page-141-0)**镜像。

如果您在执行[步骤](#page-470-0)**8**时选择阻断流水线,则镜像安全扫描插件将阻断存在高风险镜像的 流水线运行,如<mark>图11-46</mark>所示。

#### 图 **11-46** 项目构建阻断

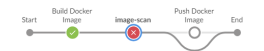

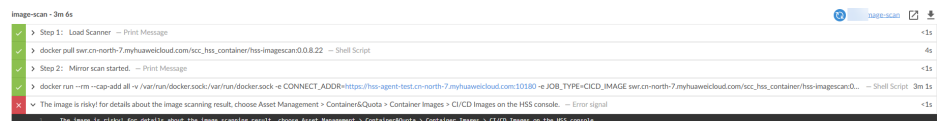

**----**结束

# 相关操作

● 管理**[CI/CD](#page-141-0)**镜像

### ● 编辑黑白名单

# **11.7.3** 编辑黑白名单

### 操作场景

黑白名单指镜像构建阻断黑白名单,可以在接入CI/CD过程中进行配置。如果完成 CI/CD接入配置后,您需要添加或修改黑白名单内容,请参考本章节操作。

## 编辑黑白名单

- 步骤**1** [登录管理控制台](https://console-intl.huaweicloud.com/?locale=zh-cn)。
- **步骤2** 在页面左上角选择"区域",单击 ——,选择"安全与合规 > 企业主机安全",进入主 机安全平台界面。
- 步骤**3** 在左侧导航栏,选择"安装与配置 > 容器安装与配置",进入"容器安装与配置"页 面。
- 步骤**4** 选择"CI/CD接入设置"页签。
- 步骤**5** 在目标CI/CD标识所在行的"操作"列,单击"编辑黑白名单",系统弹出编辑黑白名 单对话框。
- 步骤**6** 在对话框中,您可以对漏洞白名单、漏洞黑名单、镜像白名单进行编辑。

# 图 **11-47** 编辑黑白名单

编辑黑白名单

 $\times$ 

CI/CD名称

test02 <sup>O</sup>

CI/CD标识

4e9f18e1-e0db-4967-b7d9-d7c503db903f

镜像数

 $\mathbb O$ 

漏洞白名单 ⑦

多个漏洞以换行符分割

漏洞黑名单 ②

多个漏洞以换行符分割

#### 镜像白名单 ②

多个镜像以换行符分割

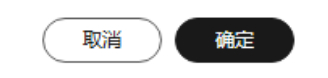

### 表 **11-27** 黑白名单参数说明

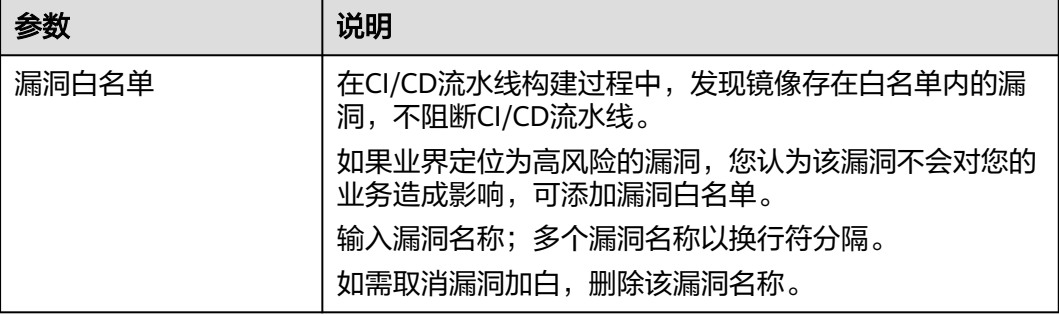

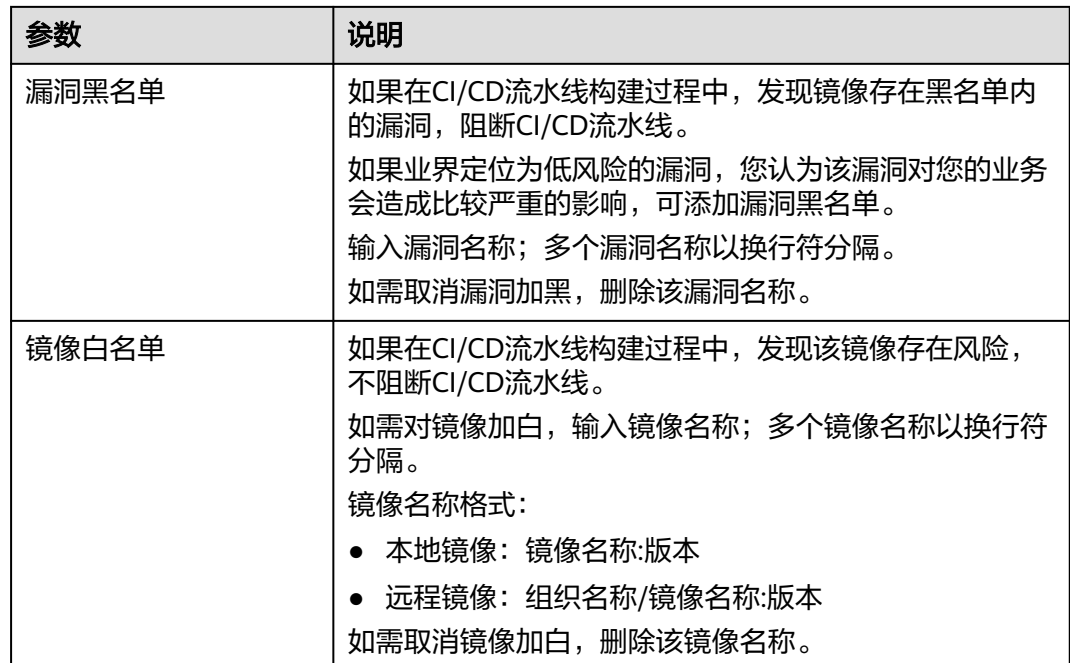

步骤**7** 编辑完成,单击"确定",修改完成。

# 12 账号管

# **12.1** 账号管理概述

企业主机安全支持组织成员账号的主机及风险情况统计,如果您的账号由组织管理, 您可以查看组织内所有成员账号下主机数量以及对应的漏洞、基线、告警风险数量。 如果您需要通过HSS统一查看组织成员账号的主机及风险数量,请执行以下操作:

- 1. 添加组织成员账号
- 2. [查看账号管理](#page-481-0)

有关组织的详细说明请参见[《组织用户指南》。](https://support.huaweicloud.com/intl/zh-cn/productdesc-organizations/org_01_0011.html)

# **12.2** 添加组织成员账号

如果您需要通过HSS统一查看组织成员账号的主机及风险数量,请先参考本章节添加 账号。

# 前提条件

- 已创建组织,相关操作详情请参见<mark>创建组织</mark>。
- 已设置HSS为可信服务,操作详情请参[考启用、禁用可信服务。](https://support.huaweicloud.com/intl/zh-cn/usermanual-organizations/org_03_0041.html)
- 当前操作的账号为组织管理账号或委托管理员账号。添加委托管理员请参见<mark>添加</mark> [委托管理员](https://support.huaweicloud.com/intl/zh-cn/usermanual-organizations/org_03_0043.html#section0)。

# 添加组织成员账号

### 步骤**1** [登录管理控制台](https://console-intl.huaweicloud.com/?locale=zh-cn)。

- **步骤2** 在页面左上角选择"区域",单击 ——,选择"安全与合规 > 企业主机安全",进入主 机安全平台界面。
- **步骤3** 在左侧导航树选择"安装与配置 > 账号管理",进入账号管理页面,单击"添加账 号",
- 步骤**4** 在弹出页面通过树状展开勾选目标账号,自动添加至右侧"已选账号",确认无误, 单击"确定"。

#### 说明

<span id="page-481-0"></span>添加的账号为同一个组织内的账号,有关组织账号的详细说明请参见<mark>《组织账号概述 》</mark> 步骤**5** 添加成功,在账号列表可查看添加的账号。

**----**结束

# **12.3** 查看组织成员账号安全风险

添加组织成员账号后,您可以在账号管理页面,查看已添加到HSS的组织成员账号的 风险情况。

## 查看组织成员账号安全风险

步骤**1** [登录管理控制台](https://console-intl.huaweicloud.com/?locale=zh-cn)。

- **步骤2** 在页面左上角选择"区域",单击 ━━、选择"安全与合规 > 企业主机安全",进入主 机安全平台界面。
- 步骤**3** 在左侧导航树选择"安装与配置 > 账号管理",进入账号管理页面,查看全部账号列 表信息。账号列表信息参数说明请参见**表 账号列表参数说明。**

#### 表 **12-1** 账号列表参数说明

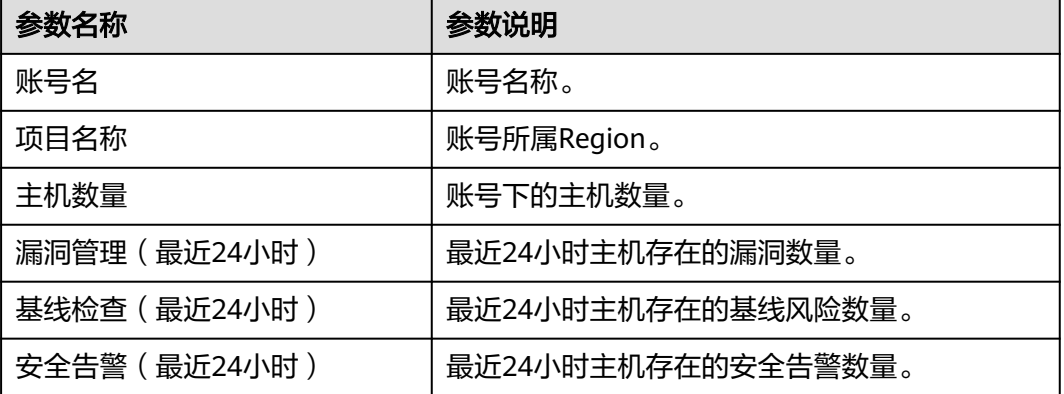

#### **----**结束

#### 删除账号

步骤**1** 单击目标账号"操作"列的"删除"。

步骤**2** 在弹窗中确认信息无误,单击"确定",完成删除。

# **13** 插件配置

# **13.1** 插件配置概述

开通容器安全防护后,如果您需要使用镜像阻断功能,您需要安装**[Docker](#page-484-0)**插件。

Docker插件是实现镜像阻断能力的一个插件。镜像阻断是一种容器安全防御功能, 它 可以在Docker环境中容器启动前阻断具有高危漏洞或不符合安全标准的容器镜像的运 行。

镜像阻断的应用场景如下:

- 当您需要保证容器镜像的安全质量,避免因为使用不可信或过时的镜像而导致安 全风险时,您可<mark>以配置镜像阻断策略</mark>,指定阻断的漏洞等级或白名单。
- 当您需要遵循一些行业或法规的安全要求,例如: PCI DSS、CIS等,您可[以配置](#page-384-0) [镜像阻断策略,](#page-384-0)指定阻断的安全基线或合规检查项。
- 当您需要实现容器DevSecOps的最佳实践,将安全检查和防御嵌入到容器生命周 期的每个阶段时,您可[以配置镜像阻断策略](#page-384-0),实现从源头到终端的安全保障。

# 约束与限制

安装Docker插件需满足以下条件:

- 已开启企业主机安全容器版防护。
- 仅支持Docker类容器使用本插件。
- Docker Engine版本在18.06.0及以上。
- Docker API版本在1.38以及以上。
- 仅支持Linux操作系统。
- 仅支持x86和Arm硬件架构。
- 目前仅支持华为云线上服务器安装本插件。

# **13.2** 查看插件信息

插件配置页面会展示服务器列表以及服务器对应的插件信息,如果服务器未安装插 件,插件相关信息为空。您可通过查看服务器的插件信息,判断需要安装插件的服务 器。

# 查看插件信息

#### 步骤**1** [登录管理控制台](https://console-intl.huaweicloud.com/?locale=zh-cn)。

- 步骤**2** 在页面左上角选择"区域",单击 ,选择"安全与合规 > 企业主机安全",进入主 机安全平台界面。
- 步骤**3** 在左侧导航树选择"安装与配置 > 插件配置",进入插件配置页面,查看插件列表详 情。插件列表参数说明请参见表 **Docker**插件列表参数说明。

插件列表默认展示所有服务器,如果服务器安装了插件,插件列表会展示插件的详细 **信息,如果服务器未安装插件,插件信息为空。** 

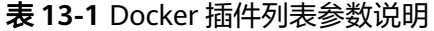

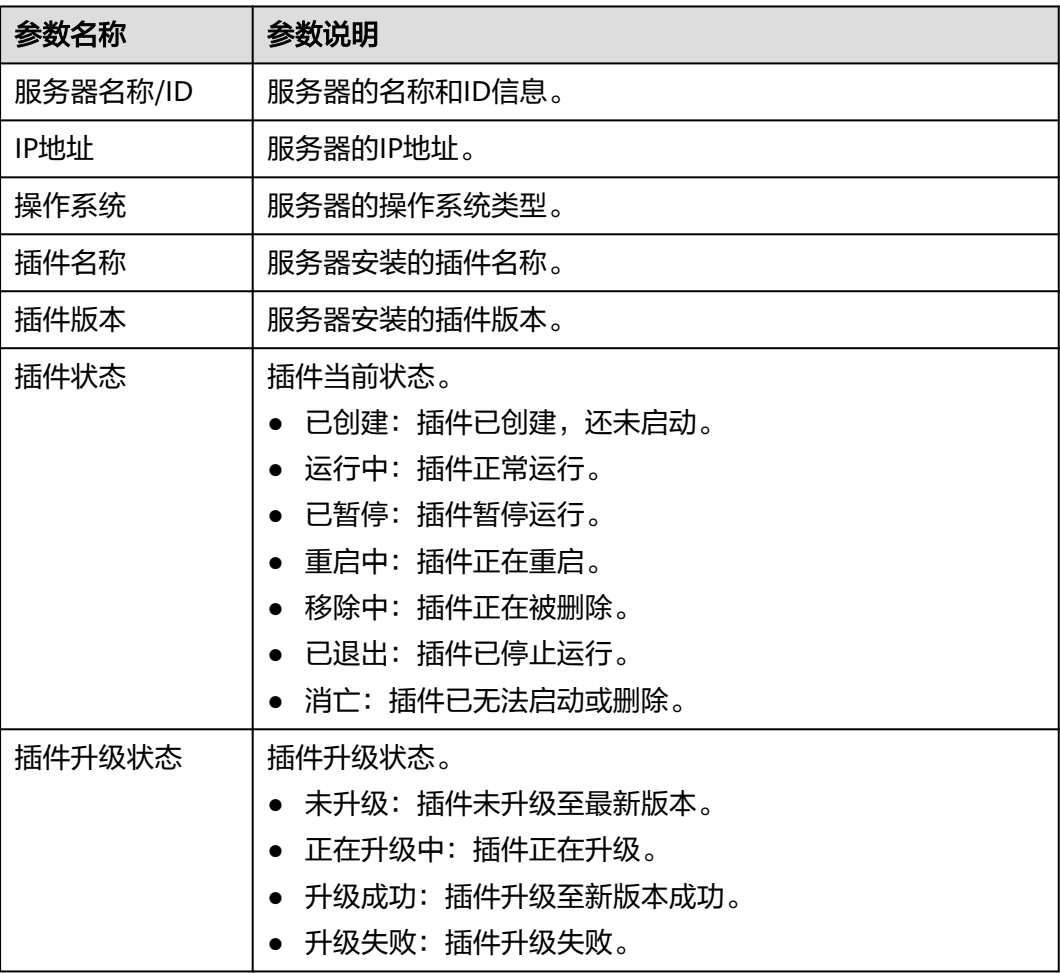

# <span id="page-484-0"></span>**13.3** 安装插件

开通容器安全防护后,如果您需要使用镜像阻断功能,请参照本章节安装Docker插 件。

## 安装插件

- 步骤**1** [登录管理控制台](https://console-intl.huaweicloud.com/?locale=zh-cn)。
- **步骤2** 在页面左上角选择"区域",单击 ——<br>先**骤2** 在页面左上角选择"区域",单击 ——,选择"安全与合规 > 企业主机安全",进入主 机安全平台界面。
- 步骤3 在左侧导航树选择"安装与配置 > 插件配置",单击"插件安装指南", 在滑出面板 的"安装步骤"中获取安装命令,单击"复制"。
- 步骤**4** 以root权限远程登录待安装插件的主机。
	- 您可以登录弹性云服务器控制台,在"弹性云服务器"列表中,单击"远程登 录"登录主机,详细操作请参见<mark>[在云服务器控制台上登录主机](https://support.huaweicloud.com/intl/zh-cn/usermanual-ecs/ecs_03_0136.html)</mark>。
	- 如果您的主机已经绑定了弹性IP,您也可以使用远程管理工具(例如:PuTTY、 Xshell等)登录主机,并使用root账号在主机中安装插件
- 步骤**5** 执行以下命令进入tmp目录。 cd /tmp/
- 步骤**6** 执行以下命令,创建文件linux-host-list.txt并将需要批量安装的节点私有ip添加至文件 中。

命令格式:

echo 127.8.8.8 22 root rootPassword >> linux-host-list.txt 或echo 127.8.8.8 22 user userPassword rootPassword >> linux-host-list.txt

如果存在多个不同IP,则不同IP的命令之间用换行符隔开。

示例:

echo 127.8.8.1 22 root rootPassword >> linux-host-list.txt echo 127.8.8.2 22 user userPassword rootPassword >> linux-host-list.txt echo 127.8.8.3 22 root rootPassword >> linux-host-list.txt

- 步骤7 键入回车保存IP,执行命令cat linux-host-list.txt查询是否添加完成。
- 步骤**8** 将批量安装的命令复制粘贴至命令框,键入回车,开始自动执行安装。

说明

如果无法下载安装包,请确认DNS是否可以正常解析安装命令中的域名。

步骤9 反馈"remote install finished. [OK]"则安装成功, 等待3-5分钟可查看面板服务器的 Docker插件状态。

remote install finished. [OK]

# **13.4** 卸载插件

当您无需使用镜像阻断功能,您可以参考本章节卸载Docker插件。

## 卸载 **Docker** 插件

- 步骤**1** [登录管理控制台](https://console-intl.huaweicloud.com/?locale=zh-cn)。
- **步骤2** 在页面左上角选择"区域",单击 ━━、选择"安全与合规 > 企业主机安全",进入主 机安全平台界面。
- 步骤3 在左侧导航树选择"安装与配置 > 插件配置",单击"插件卸载指南", 在滑出面板 的"卸载步骤"中获取卸载命令,单击"复制"。
- 步骤**4** 以root权限远程登录待卸载插件的主机。
	- 您可以登录弹性云服务器控制台,在"弹性云服务器"列表中,单击"远程登 录 "登录主机,详细操作请参见**[在云服务器控制台上登录主机](https://support.huaweicloud.com/intl/zh-cn/usermanual-ecs/ecs_03_0136.html)**。
	- 如果您的主机已经绑定了弹性IP,您也可以使用远程管理工具(例如:PuTTY、 Xshell等)登录主机,并使用root账号在主机中卸载插件。
- 步骤**5** 执行以下命令进入tmp目录。 cd /tmp/
- 步骤**6** 执行以下命令,创建文件linux-host-list.txt并将需要批量卸载的节点私有ip添加至文件 中。

命令格式:

echo 127.8.8.8 22 root rootPassword >> linux-host-list.txt 或echo 127.8.8.8 22 user userPassword rootPassword >> linux-host-list.txt

如果存在多个不同IP,则不同IP的命令之间用换行符隔开。

示例:

echo 127.8.8.1 22 root rootPassword >> linux-host-list.txt echo 127.8.8.2 22 user userPassword rootPassword >> linux-host-list.txt echo 127.8.8.3 22 root rootPassword >> linux-host-list.txt

- 步骤**7** 键入回车保存IP,执行命令cat linux-host-list.txt查询是否添加完成。
- 步骤**8** 将批量卸载的命令复制粘贴至命令框,键入回车,开始自动执行卸载。
- 步骤9 反馈"remote uninstall finished. [OK]"则卸载成功, 等待3-5分钟可在查看面板服务 器的Docker插件状态。

remote\_uninstall finished. [OK]

# 14 <sub>授权</sub>

# 操作场景

HSS部分功能对其他云服务资源有依赖,需要您将相关云服务资源的操作权限委托给 HSS后,这些功能才能正常访问、使用。

在您登录HSS控制台时,HSS将自动请求获取当前区域下的其他云服务资源权限,当您 执行授权后,HSS将在IAM中自动创建账号委托"hss\_policy\_trust",将账号内的其他 云服务资源操作权限授权给HSS服务进行操作。关于资源委托详情,您可参考[委托进](https://support.huaweicloud.com/intl/zh-cn/usermanual-iam/iam_06_0004.html) 行了解。

如果您在多个区域中使用HSS服务,则需在每个区域中分别申请云资源权限。您可前 往"IAM控制台 > 委托"页签,单击"hss\_policy\_trust"查看各区域的授权记录。

HSS需要您委托授权的其他云服务资源权限如表 其他云服务资源权限依赖所示。

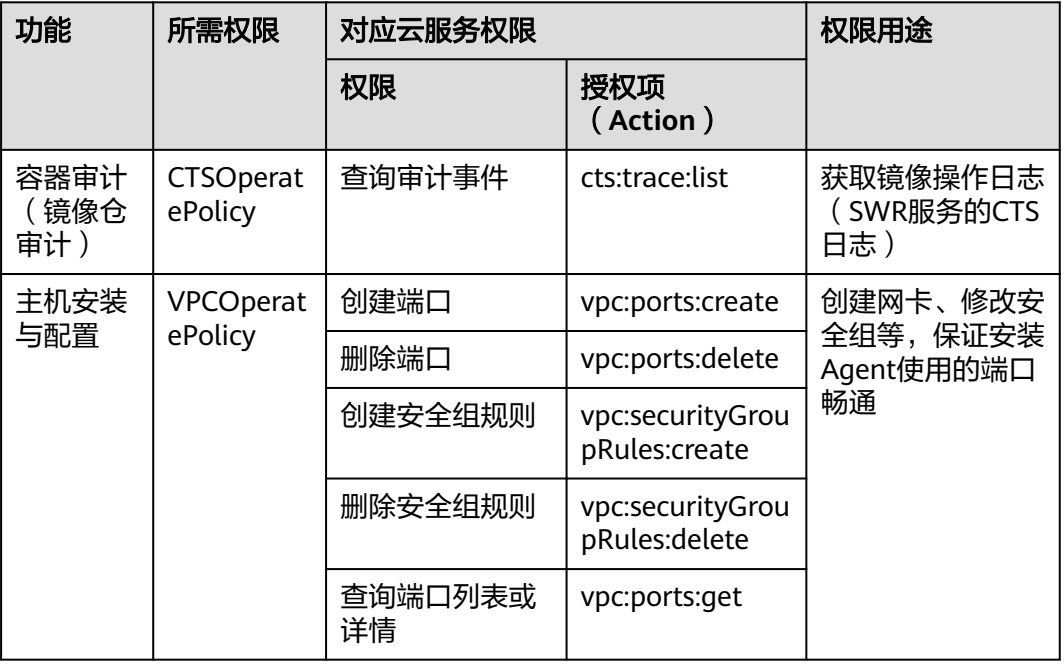

#### 表 **14-1** 其他云服务资源权限依赖

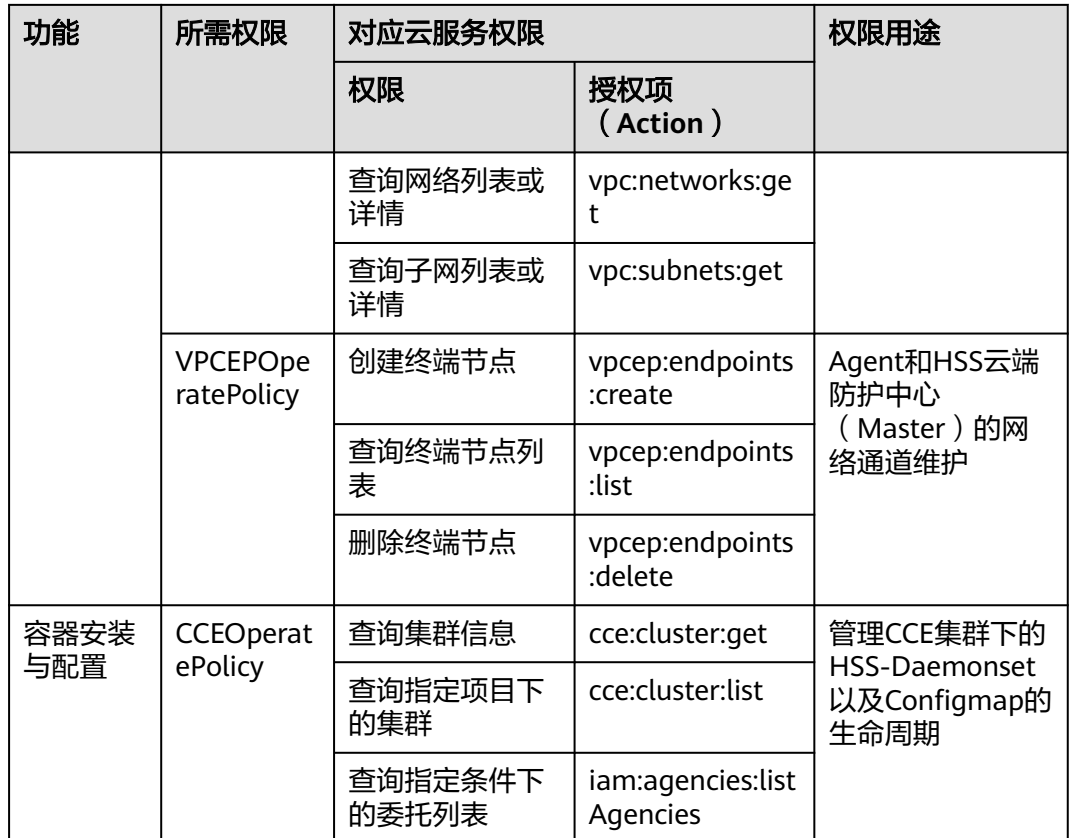

# 前提条件

如果执行操作的是IAM用户,请先给IAM用户授予"Security Administrator"的系统 角色或"HSS AgencyOperatePolicy"的系统策略,授权详细操作请参[见创建用户组并](https://support.huaweicloud.com/intl/zh-cn/usermanual-iam/iam_03_0001.html) [授权。](https://support.huaweicloud.com/intl/zh-cn/usermanual-iam/iam_03_0001.html)

# 授权云服务资源权限

- 步骤**1** [登录管理控制台](https://console-intl.huaweicloud.com/?locale=zh-cn)。
- **步骤2** 在页面左上角选择"区域",单击 ——,选择"安全与合规 > 企业主机安全",进入主 机安全平台界面。
- 步骤3 在左侧导航栏,选择"安装与配置 > 授权管理",进入"授权管理"页面。
- 步骤4 单击"新增授权",弹出"新增授权"对话框。

## 图 **14-1** 新增授权

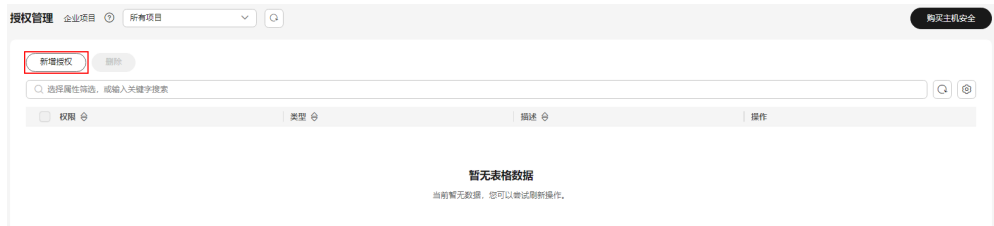

步骤**5** 勾选需要授权的权限,单击"确定",完成授权。

说明

容器审计、主机安装与配置、容器安装与配置功能页面,如果此前未进行授权,将无法正常使 用,您也可以在功能界面上方提示处,单击"授权",进行授权。

**----**结束

### 删除云服务资源权限

步骤**1** [登录管理控制台](https://console-intl.huaweicloud.com/?locale=zh-cn)。

- **步骤2** 在页面左上角选择"区域",单击 ——,选择"安全与合规 > 企业主机安全",进入主 机安全平台界面。
- 步骤3 在左侧导航栏,选择"安装与配置 > 授权管理",进入"授权管理"页面。
- 步骤**4** 在目标权限所在行的操作列,单击"删除",弹出"删除授权"对话框。 或者勾选多条权限,并在列表上方单击"删除",批量删除授权。

图 **14-2** 删除授权

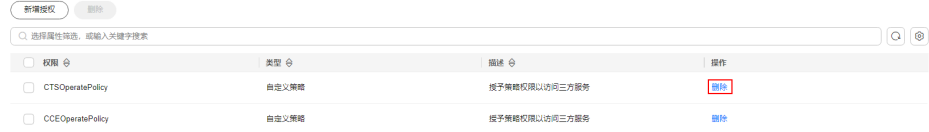

步骤**5** 确认要删除的权限信息后,在对话框中输入"DELETE",并单击"确定"。 查看权限列表中无该权限信息,表示取消授权成功。

# 15 监控与审计

# **15.1** 使用 **CES** 监控 **HSS**

# **15.1.1 HSS** 监控指标说明

# 功能说明

本节定义了企业主机安全上报云监控服务的监控指标的命名空间,监控指标列表和维 度定义,用户可以通过云监控服务提供管理控制台或API接口来检索企业主机安全产生 的监控指标和告警信息。

# 命名空间

SYS.HSS

# 监控指标

## 表 **15-1** 企业主机安全支持的监控指标

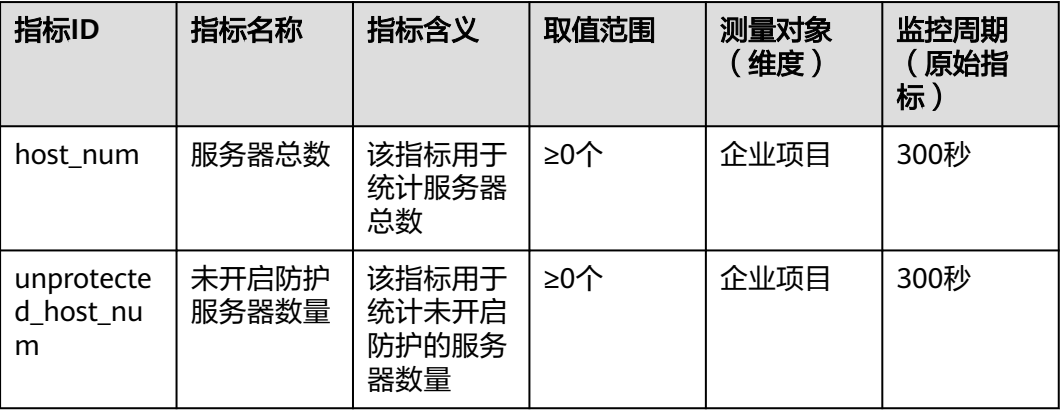

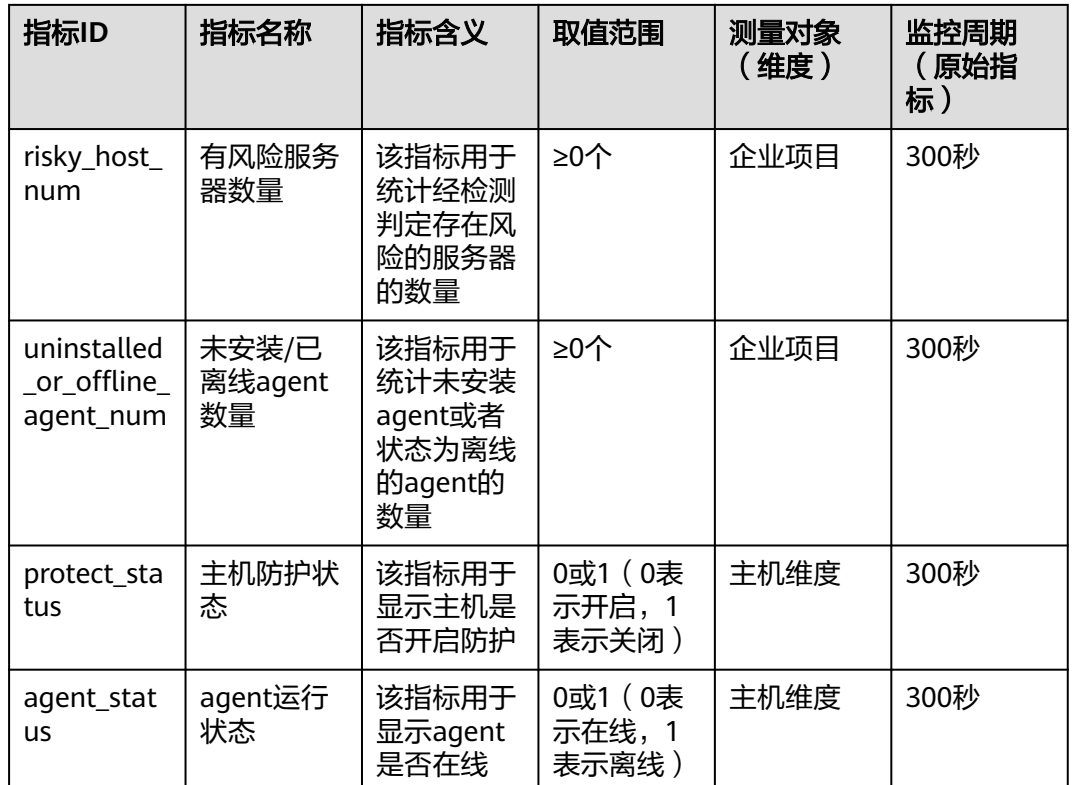

# 维度

#### 表 **15-2** 维度列表

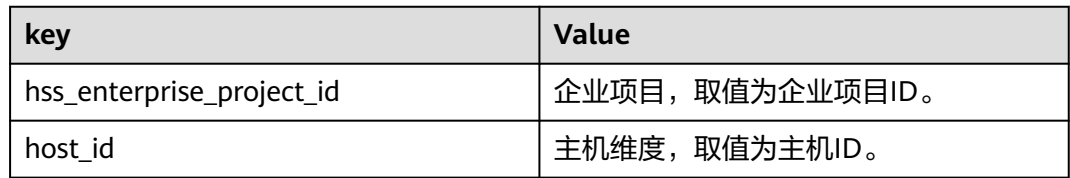

# **15.1.2** 设置监控告警规则

通过设置HSS告警规则,用户可自定义监控目标与通知策略,设置告警规则名称、监 控对象、监控指标、告警阈值、监控周期和是否发送通知等参数,帮助您及时了解 HSS防护状况,从而起到预警作用。

# 设置监控告警规则

# 步骤**1** [登录管理控制台](https://console-intl.huaweicloud.com/?locale=zh-cn)。

步**骤2** 单击管理控制台左上角的<sup>0</sup>, 选择区域或项目。

步**骤3** 单击页面左上方的 —— ,选择"管理与监管 > 云监控服务 CES"。

**步骤4** 在左侧导航树栏,选择"告警 > 告警规则",进入"告警规则"页面。

步骤5 在页面右上方,单击"创建告警规则",进入"创建告警规则"界面。

步骤**6** 根据界面提示配置参数。

关键参数如下,更多配置参数信息,请参见<mark>创建告警规则和通知</mark>:

- 名称:系统会生成一个名称,也可以进行修改。
- 云产品: 选择"主机安全服务-主机安全"或"主机安全服务-主机实例"。其中 "主机安全服务-主机安全"表示企业项目维度的监控指标, "主机安全服务-主 机实例"表示主机维度的监控指标。
- 监控范围:告警规则适用的资源范围,可选全部资源或指定资源。
- 触发规则:选择需要可选择关联模板或自定义模板。

说明

选择关联模板后,所关联模板内容修改后,该告警规则所包含策略也会跟随修改。

**步骤7** 根据界面提示, 配置告警通知参数

如果要配置通过邮件、短信、HTTP和HTTPS等方式向用户发送告警通知,则设置"发 送通知"为开启

更多配置参数信息,请参见<mark>[创建告警规则和通知](https://support.huaweicloud.com/intl/zh-cn/usermanual-ces/zh-cn_topic_0084572213.html)</mark>。

步骤**8** 配置完成后,单击"立即创建",完成告警规则的创建。

**----**结束

# **15.1.3** 查看监控指标

云平台提供的云监控服务,可以对企业主机安全防护的服务器情况进行监控。您可以 通过管理控制台,查看企业主机安全的各项监控指标。

#### 查看监控指标

步骤**1** [登录管理控制台](https://console-intl.huaweicloud.com/?locale=zh-cn)。

步**骤2** 单击管理控制台左上角的<sup>O</sup>,选择区域或项目。

- **步骤3** 单击页面左上方的 ——, 选择"管理与监管 > 云监控服务 CES"。
- 步骤**4** 在左侧导航树栏,选择"云服务监控",进入"云服务监控"页面。
- 步骤**5** 在"看板名称"列,单击"主机安全服务 HSS",进入主机安全服务监控详情页面。
- 步骤**6** 在页面左上方下拉框中,选择"主机安全"或"主机实例"维度。
- 步骤**7** 根据维度查看监控指标。
	- 主机安全 在目标企业项目名称所在行的"操作"列中,单击"查看监控指标",查看企业 项目下的主机防护指标详情。
	- 主机实例

在目标主机名称所在行的"操作"列中,单击"查看监控指标",查看主机防护 指标详情。

**----**结束

# **15.2** 使用 **CTS** 审计 **HSS** 操作事件

# **15.2.1** 支持云审计的 **HSS** 操作列表

企业主机安全通过云审计服务(Cloud Trace Service,CTS)为用户提供云服务资源的 操作记录,记录内容包括用户从管理控制台或者开放API发起的云服务资源操作请求以 及每次请求的结果,供用户查询、审计和回溯使用。

云审计服务支持的HSS操作列表如表 云审计服务支持的**HSS**操作列表所示。

| 操作名称             | 资源类型 | 事件名称                           |
|------------------|------|--------------------------------|
| 批量添加删除资源标<br>签   | hss  | changeTmsResourceTagInfo       |
| 场景开通资源接口         | hss  | moOpenResourceInfo             |
| 场景下单接口           | hss  | dealMoOrderInfo                |
| 开通资源接口           | hss  | openResourceInfo               |
| 查询资源实例           | hss  | listTmsResourceInstancesInfo   |
| 删除DeleteAos      | hss  | deleteAosResourceInfo          |
| 打开Aos资源信息        | hss  | openAosResourceInfo            |
| 清理租户信息接口         | hss  | deleteProjectInfo              |
| 校验许可数据是否超<br>期超量 | hss  | licenseCheck                   |
| 更新许可文件           | hss  | updateLicenseFile              |
| 上传许可文件           | hss  | uploadLicenseFile              |
| 续费接口             | hss  | dealChargeInfo                 |
| 获取资源信息接口         | hss  | getCbcServiceResourceInstances |
| 变更资源状态接口         | hss  | changeResourceStatusInfo       |
| 资源变更接口           | hss  | changeResourceInfo             |
| 单个资源添加资源标<br>签   | hss  | addResourceInstanceTag         |
| 删除资源标签           | hss  | deleteResourceInstanceTag      |
| 批量创建标签           | hss  | batchCreateTags                |

表 **15-3** 云审计服务支持的 HSS 操作列表

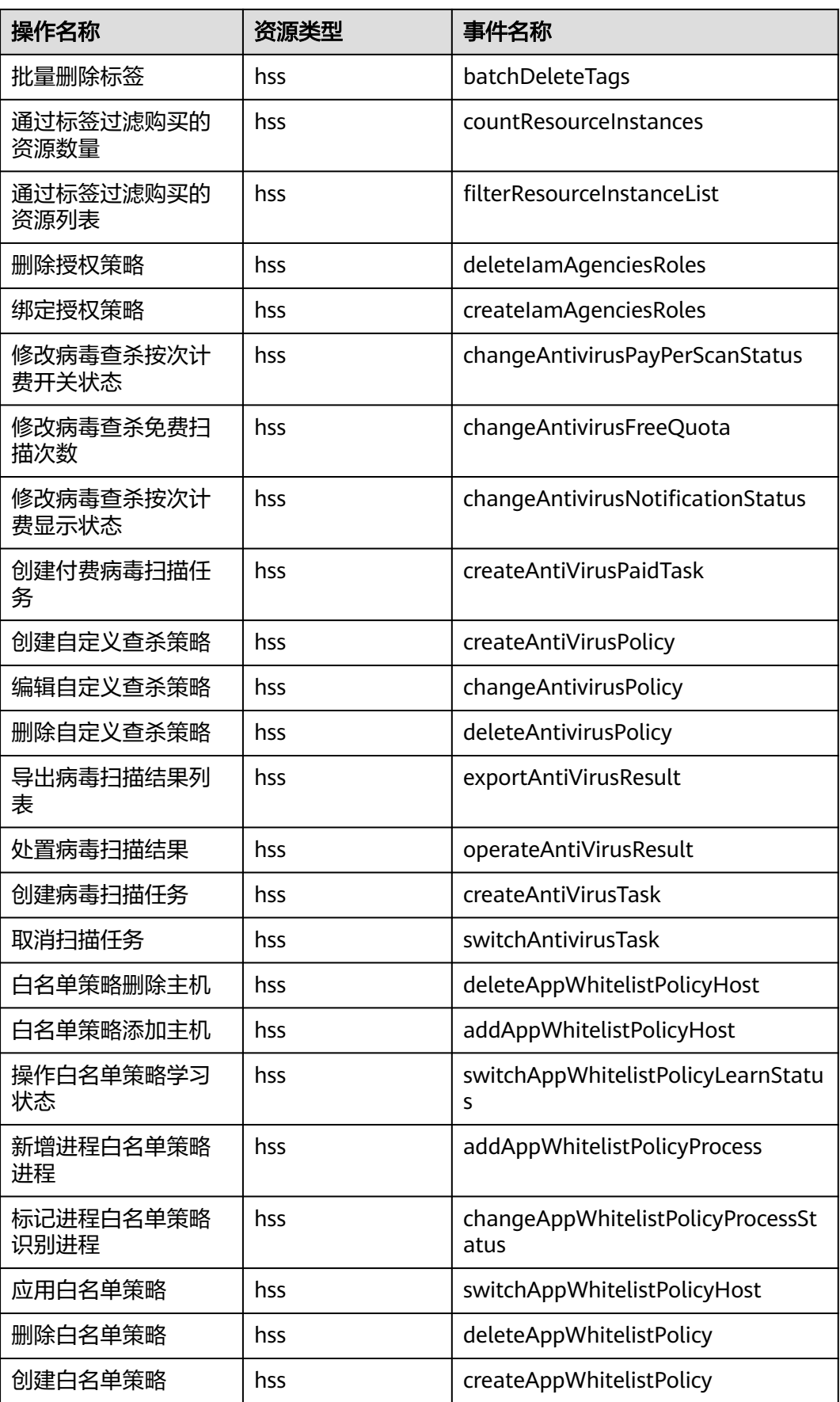

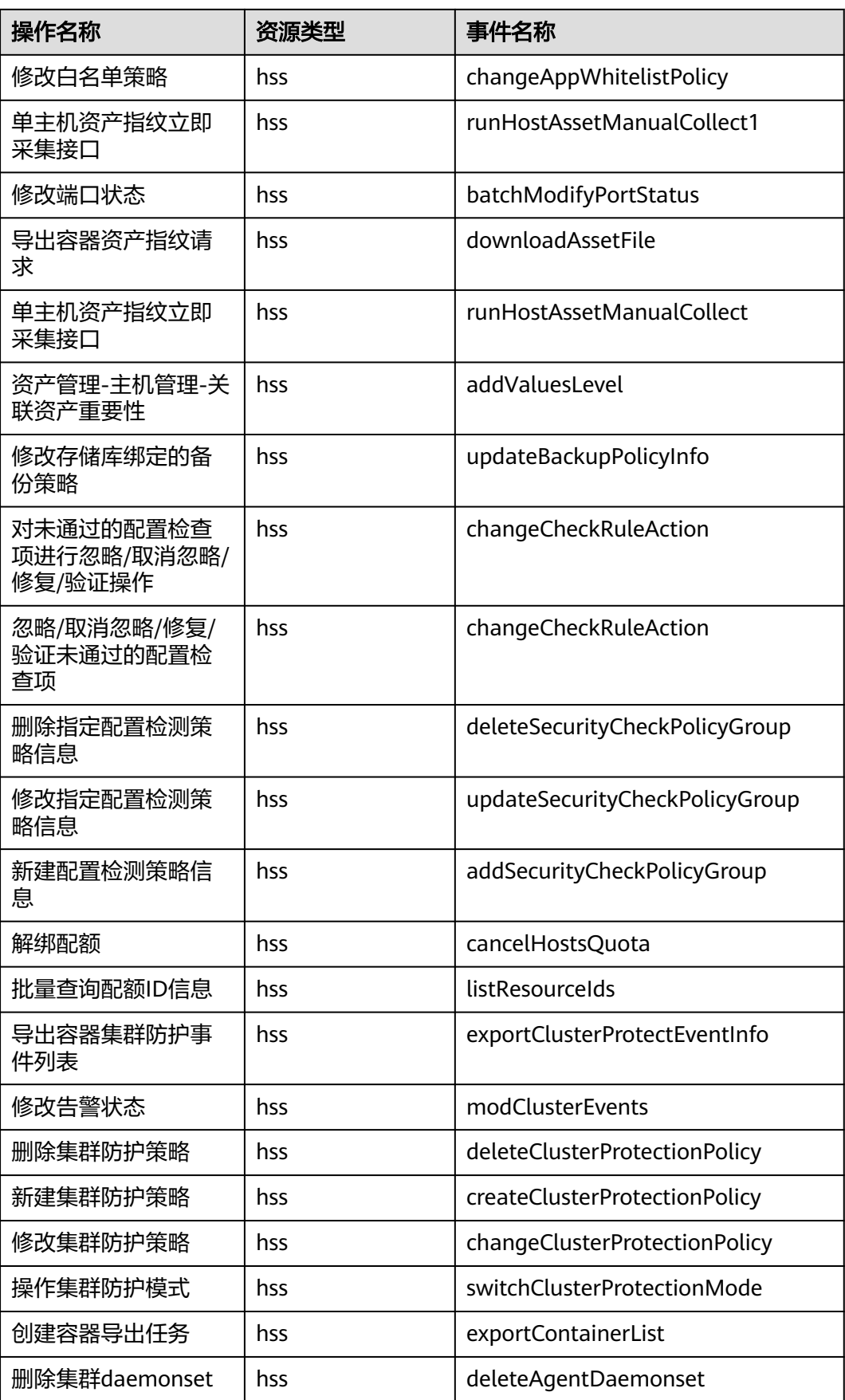

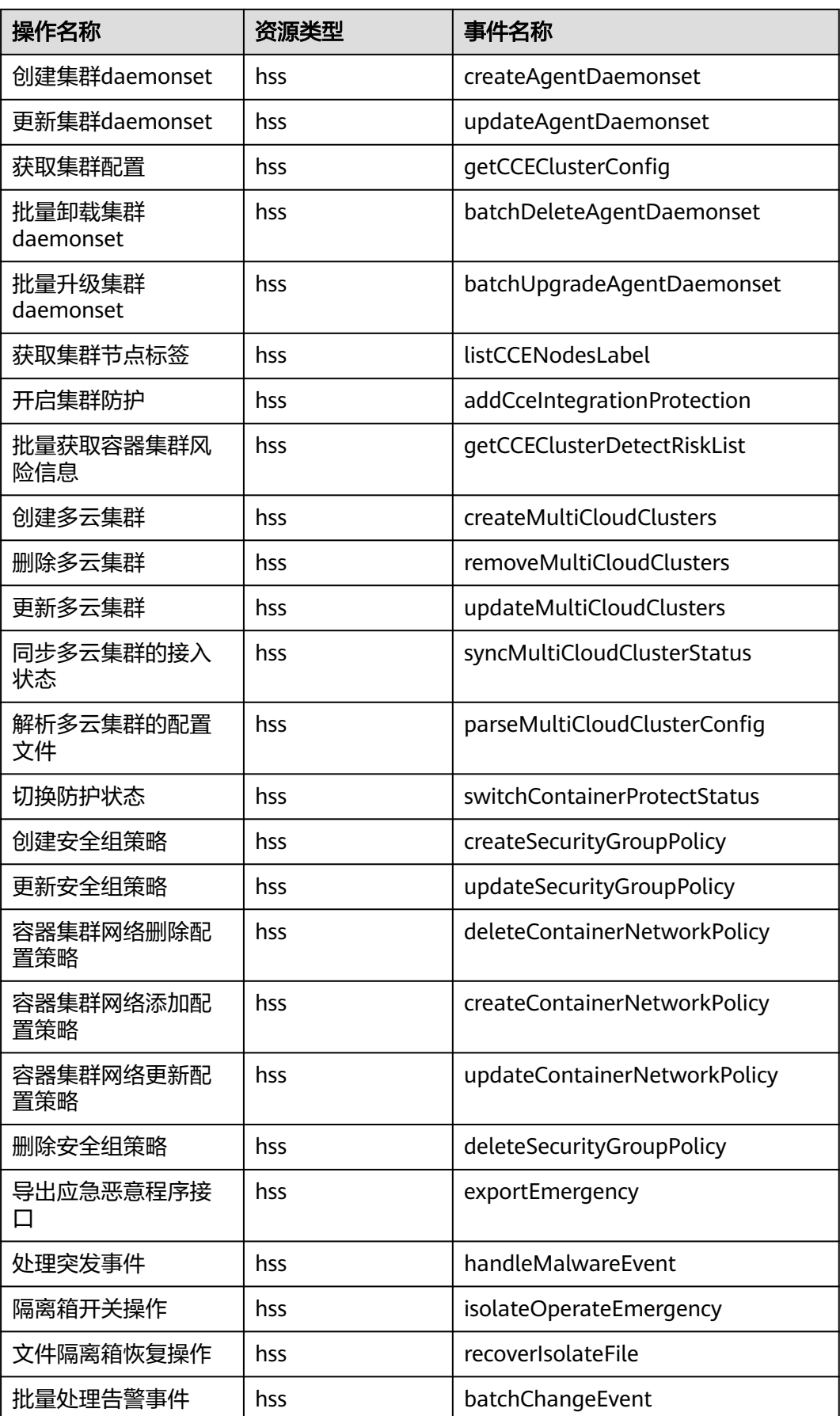

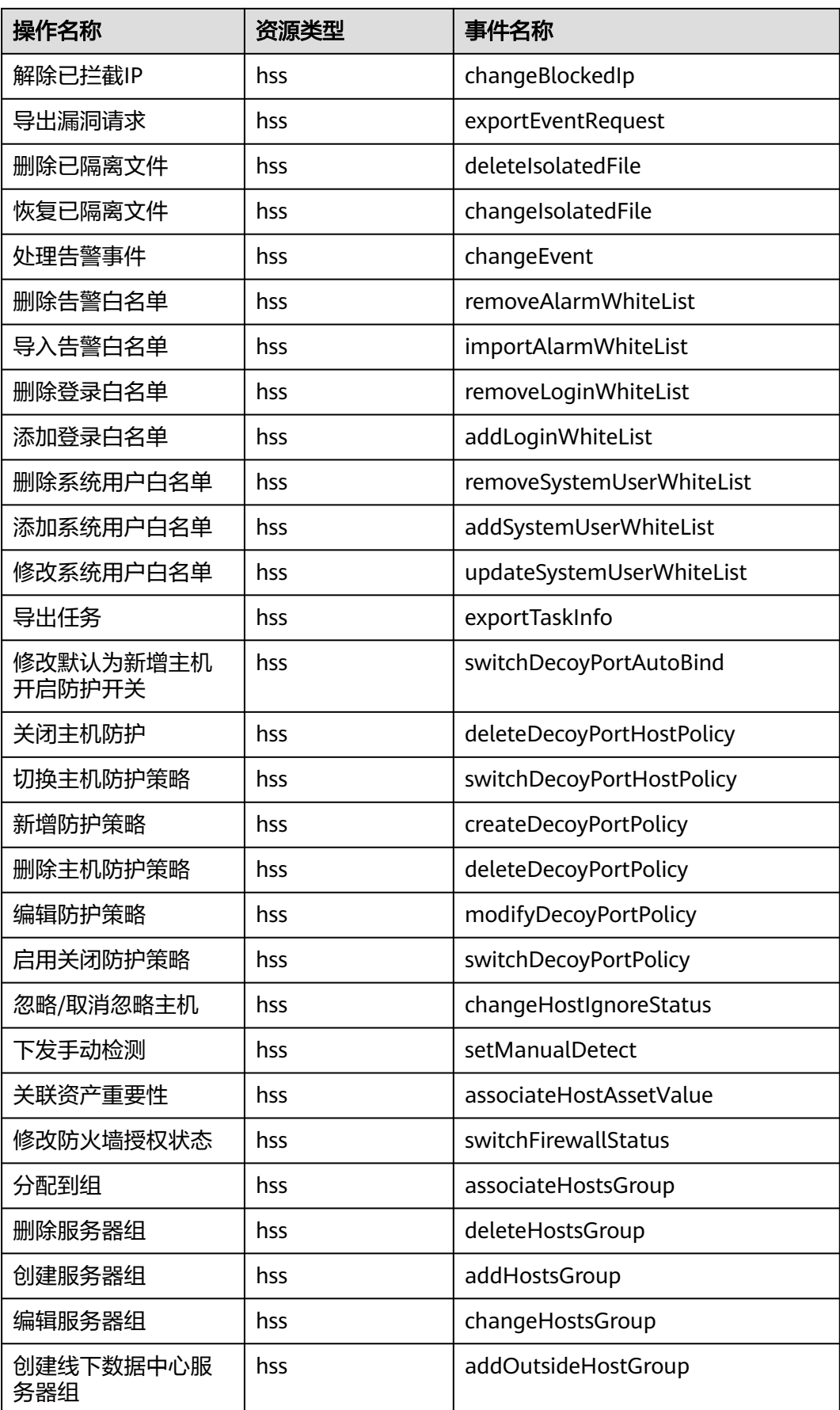

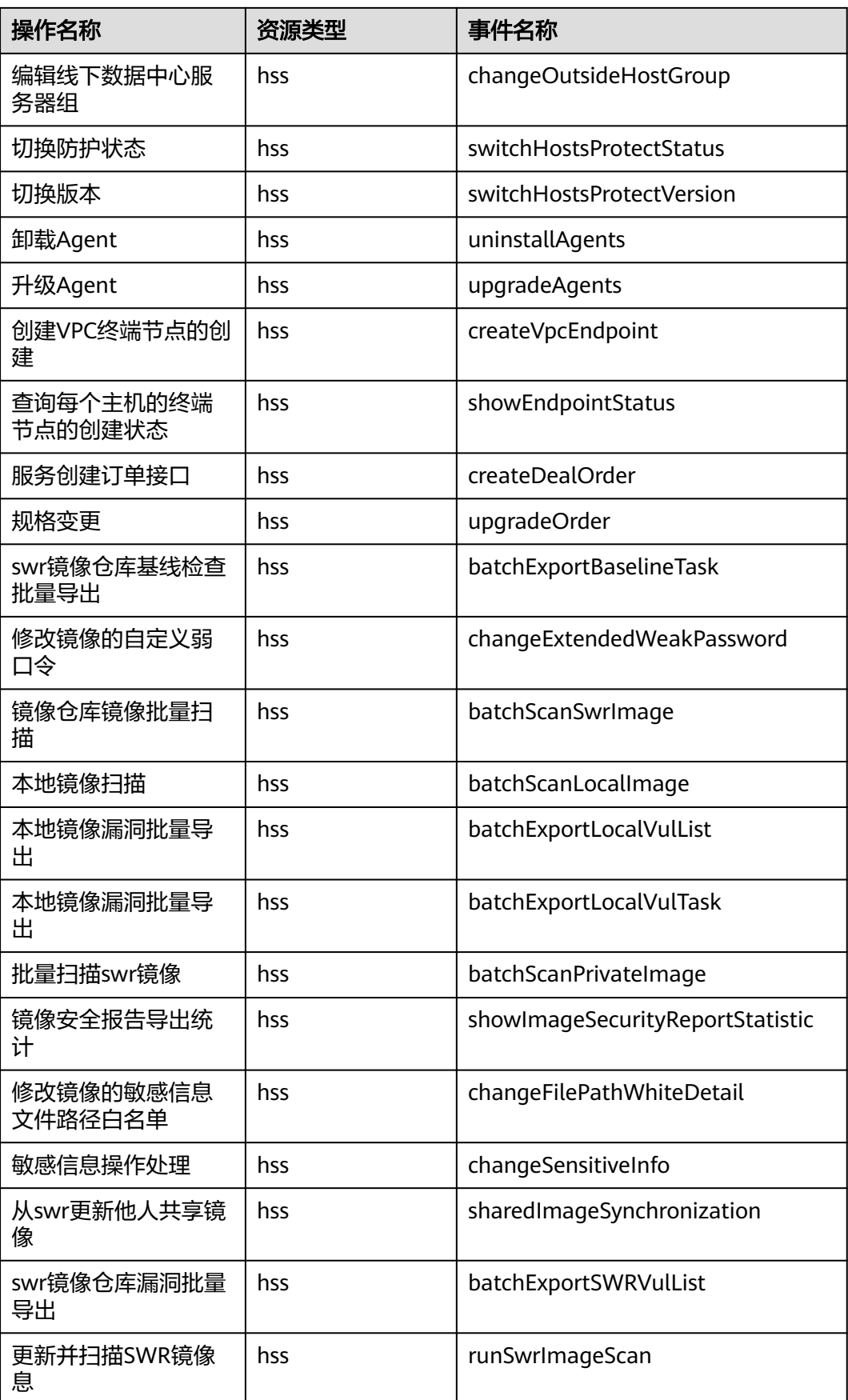

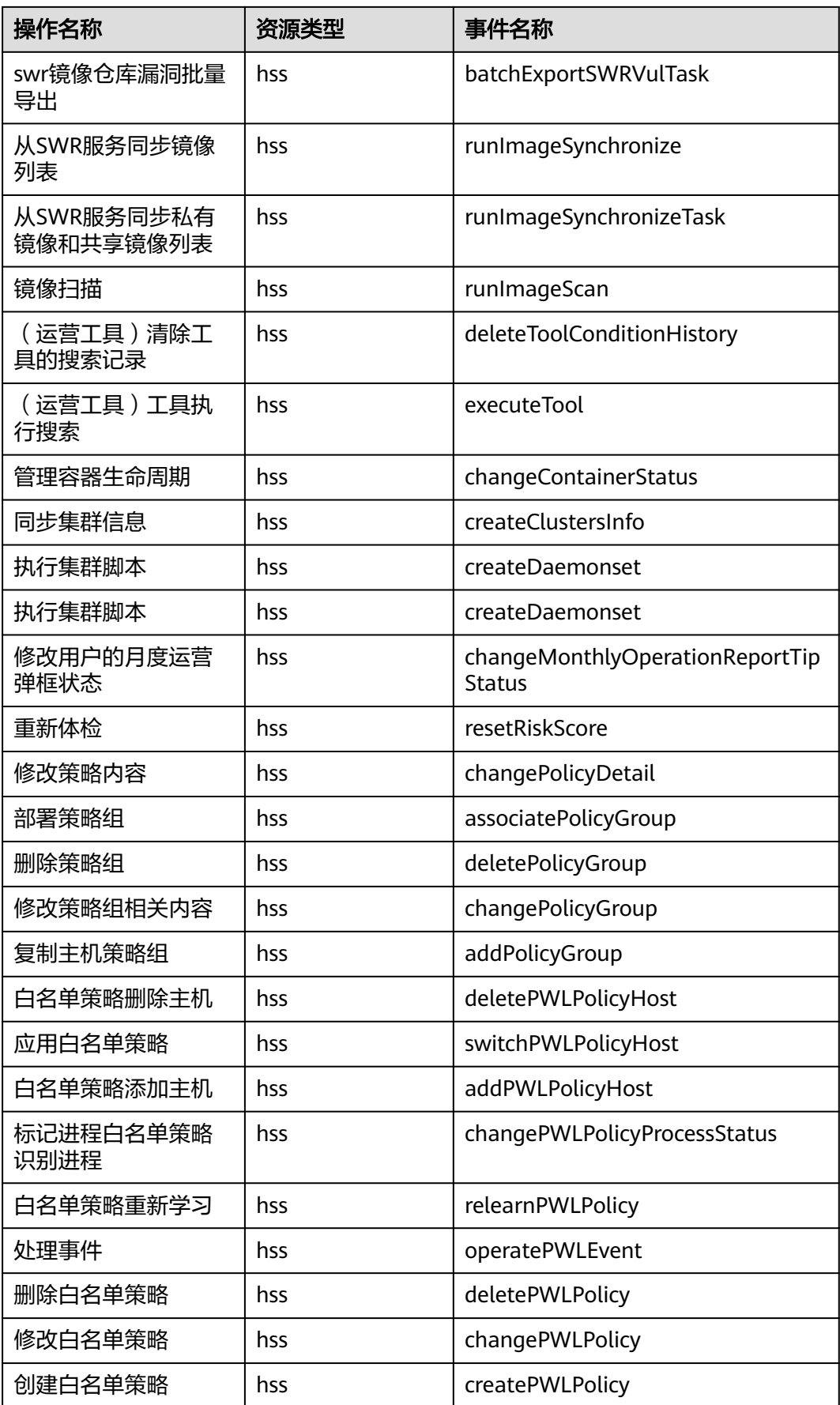

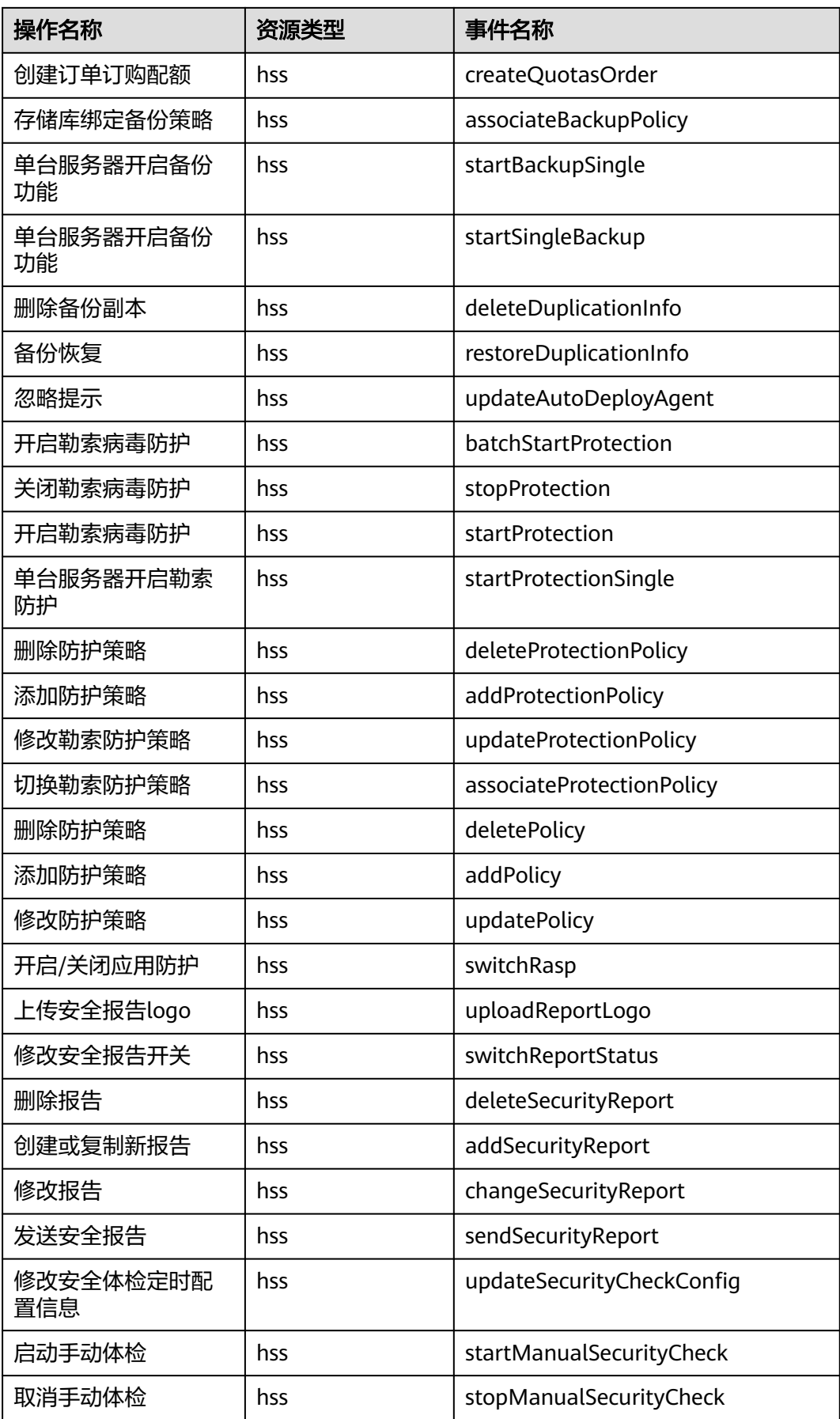

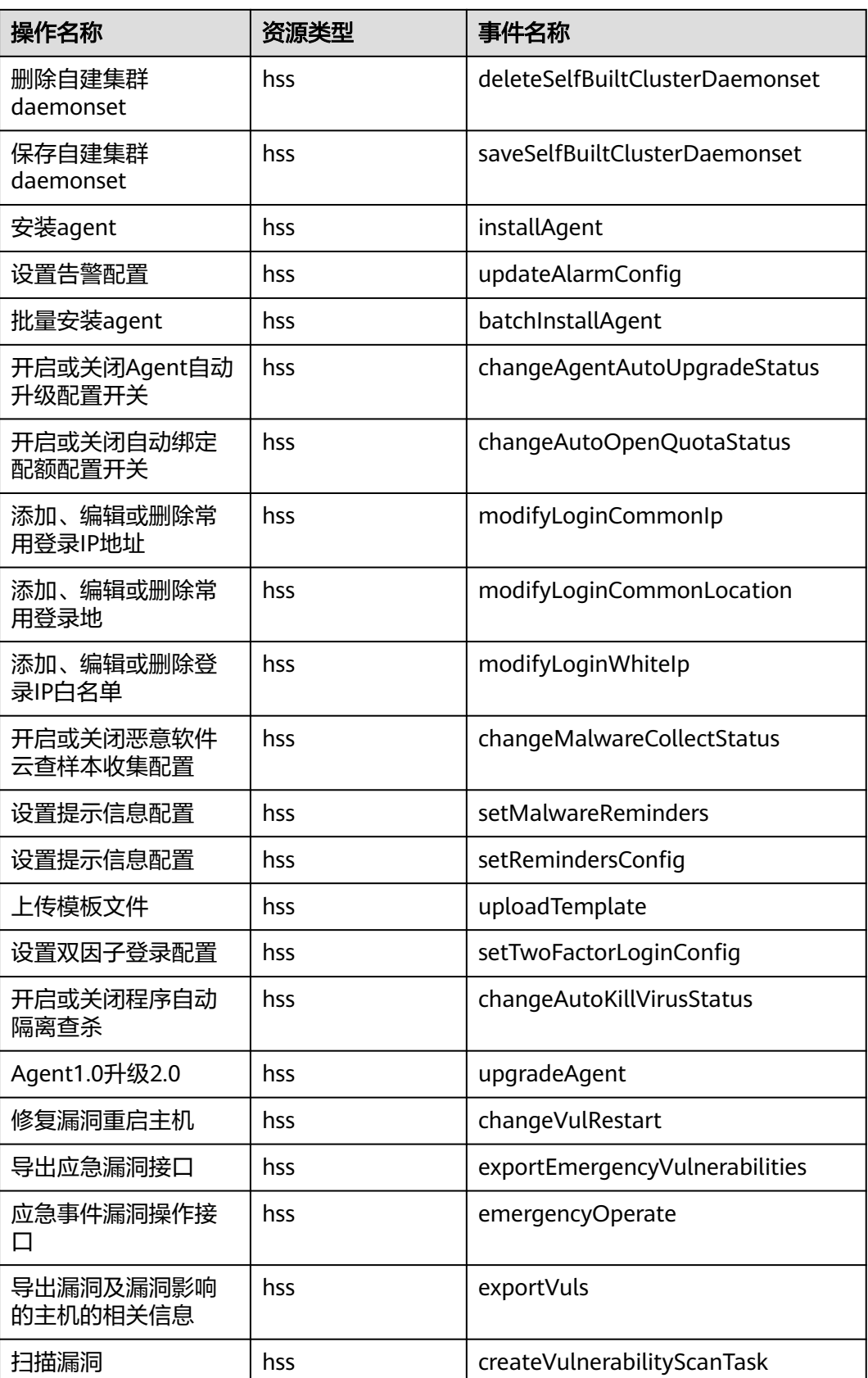

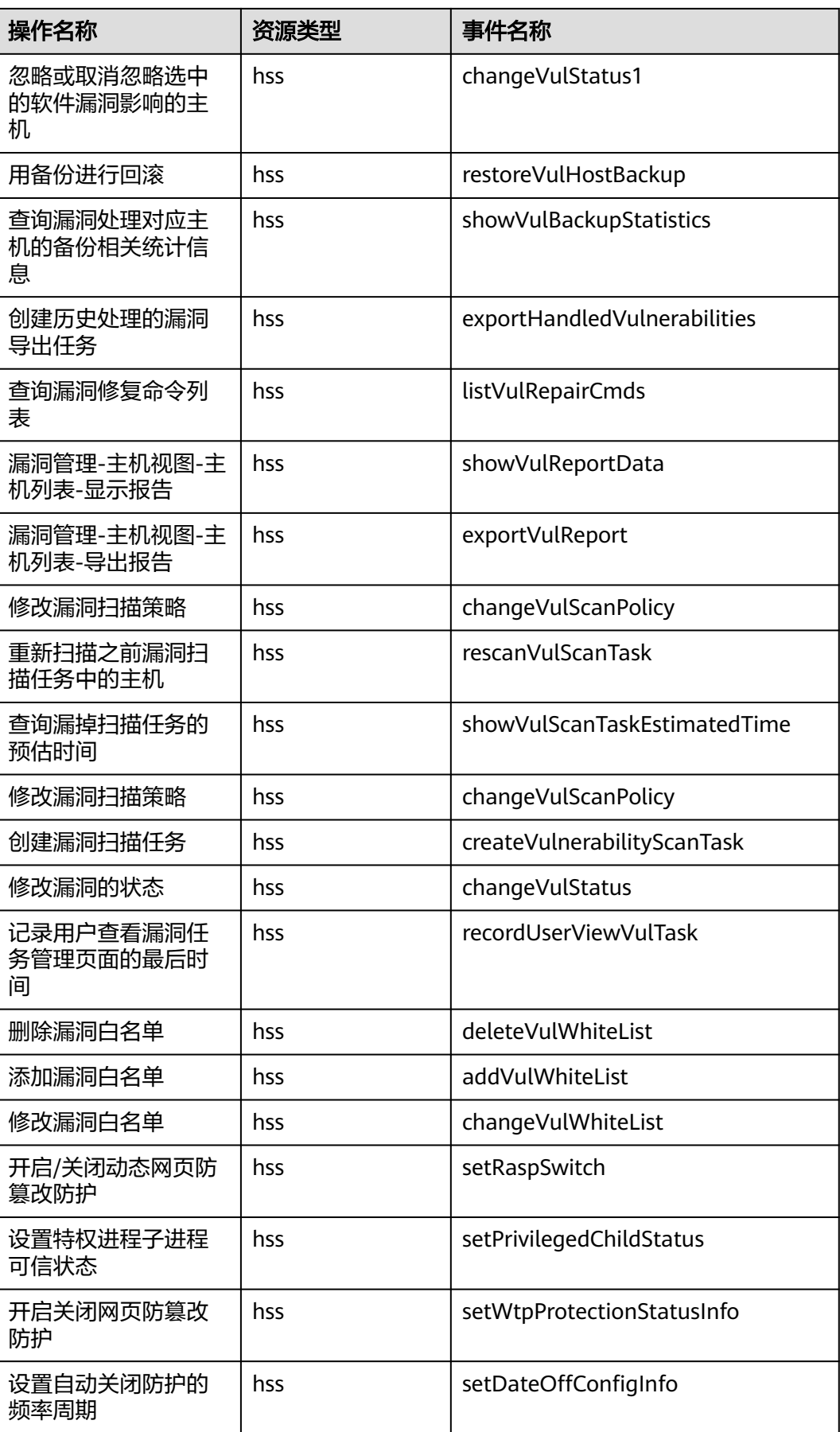

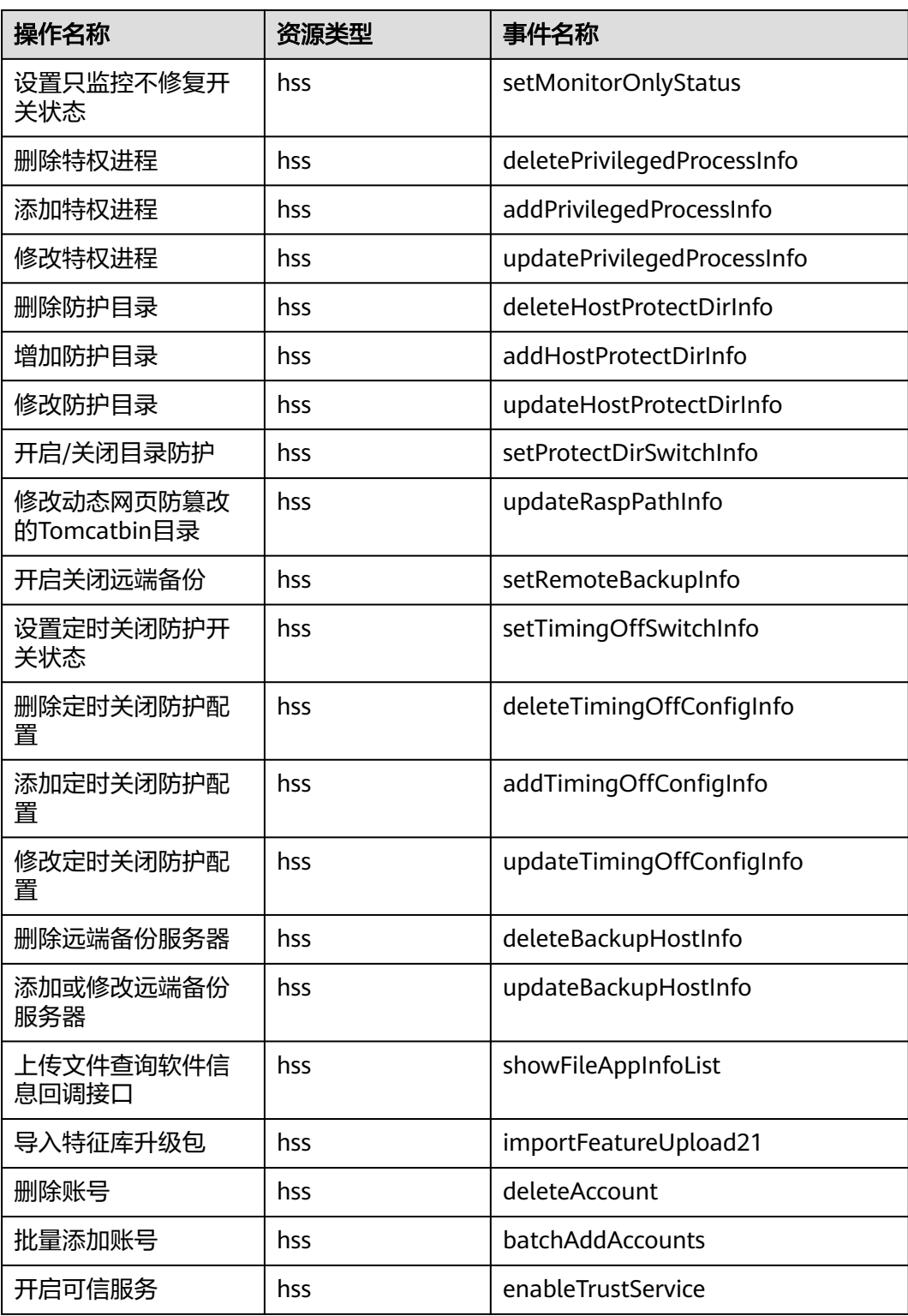

# **15.2.2** 在 **CTS** 事件列表查看云审计事件

## 操作场景

用户进入云审计服务创建管理类追踪器后,系统开始记录云服务资源的操作。在创建 数据类追踪器后,系统开始记录用户对OBS桶中数据的操作。云审计服务管理控制台 会保存最近7天的操作记录。

本节介绍如何在云审计服务管理控制台查看或导出最近7天的操作记录。

- 在新版事件列表查看审计事件
- [在旧版事件列表查看审计事件](#page-504-0)

## 使用限制

- 单账号跟踪的事件可以通过云审计控制台查询。多账号的事件只能在账号自己的 事件列表页面去查看,或者到组织追踪器配置的OBS桶中查看,也可以到组织追 踪器配置的CTS/system日志流下面去查看。
- 用户通过云审计控制台只能查询最近7天的操作记录。如果需要查询超过7天的操 作记录,您必须配置转储到对象存储服务(OBS)或云日志服务(LTS),才可在OBS 桶或LTS日志组里面查看历史事件信息。否则,您将无法追溯7天以前的操作记 录。
- 云上操作后,1分钟内可以通过云审计控制台查询管理类事件操作记录,5分钟后 才可通过云审计控制台查询数据类事件操作记录。
- 云审计控制台对用户的操作事件日志保留7天,过期自动删除,不支持人工删除。

## 在新版事件列表查看审计事件

- 1. 登录管理控制台。
- 2. 单击左上角 ,选择"管理与监管 > 云审计服务 CTS",进入云审计服务页 面。
- 3. 单击左侧导航树的"事件列表",进入事件列表信息页面。
- 4. 事件列表支持通过高级搜索来查询对应的操作事件,您可以在筛选器组合一个或 多个筛选条件:
	- 事件名称: 输入事件的名称。
	- 事件ID:输入事件ID。
	- 资源名称:输入资源的名称,当该事件所涉及的云资源无资源名称或对应的 API接口操作不涉及资源名称参数时,该字段为空。
	- 资源ID:输入资源ID,当该资源类型无资源ID或资源创建失败时,该字段为 空。
	- 云服务: 在下拉框中选择对应的云服务名称。
	- 资源类型:在下拉框中选择对应的资源类型。
	- 操作用户:在下拉框中选择一个或多个具体的操作用户。
	- 事件级别:可选项为"normal"、"warning"、"incident",只可选择其 中一项。
		- normal: 表示操作成功。
- warning: 表示操作失败。
- incident: 表示比操作失败更严重的情况, 例如引起其他故障等。
- 企业项目ID:输入企业项目ID。
- 访问密钥ID:输入访问密钥ID(包含临时访问凭证和永久访问密钥)。
- 时间范围:可选择查询最近1小时、最近1天、最近1周的操作事件,也可以自 定义最近7天内任意时间段的操作事件。
- 5. 在事件列表页面,您还可以导出操作记录文件、刷新列表、设置列表展示信息 等。
	- 在搜索框中输入任意关键字,按下Enter键,可以在事件列表搜索符合条件的 数据。
	- 单击"导出"按钮,云审计服务会将查询结果以.xlsx格式的表格文件导出, 该.xlsx文件包含了本次查询结果的所有事件,且最多导出5000条信息。
	- 单击  $\mathbb C$  按钮,可以获取到事件操作记录的最新信息。
	- 单击 2 按钮,可以自定义事件列表的展示信息。 启用表格内容折行开关 **, 一〇.** 可让表格内容自动折行, 禁用此功能将会截断文本, 默认停用此开 关。
- 6. 关于事件结构的关键字段详解,请参见<mark>事件结构和事件样例</mark>。
- 7. (可选)在新版事件列表页面,单击右上方的"返回旧版"按钮,可切换至旧版 事件列表页面。

## 在旧版事件列表查看审计事件

- 1. 登录管理控制台。
- 2. 单击左上角 ,选择"管理与监管 > 云审计服务 CTS",进入云审计服务页 面。
- 3. 单击左侧导航树的"事件列表",进入事件列表信息页面。
- 4. 用户每次登录云审计控制台时,控制台默认显示新版事件列表,单击页面右上方 的"返回旧版"按钮,切换至旧版事件列表页面。
- 5. 事件列表支持通过筛选来查询对应的操作事件。当前事件列表支持四个维度的组 合查询,详细信息如下:
	- 事件类型、云服务、资源类型和筛选类型,在下拉框中选择查询条件。
		- 筛选类型按资源ID筛选时,还需手动输入某个具体的资源ID。
		- 筛选类型按事件名称筛选时, 还需选择某个具体的事件名称。
		- 筛选类型按资源名称筛选时,还需选择或手动输入某个具体的资源名 称。
	- 操作用户:在下拉框中选择某一具体的操作用户,此操作用户指用户级别, 而非租户级别。
	- 事件级别:可选项为"所有事件级别"、"Normal"、"Warning"、 "Incident",只可选择其中一项。
	- 时间范围:可选择查询最近1小时、最近1天、最近1周的操作事件,也可以自 定义最近7天内任意时间段的操作事件。

 $\times$ 

- 6. 选择完查询条件后,单击"查询"。
- 7. 在事件列表页面,您还可以导出操作记录文件和刷新列表。
	- 单击"导出"按钮,云审计服务会将查询结果以CSV格式的表格文件导出, 该CSV文件包含了本次查询结果的所有事件,且最多导出5000条信息。
	- 单击 ○按钮,可以获取到事件操作记录的最新信息。
- 8. 在需要查看的事件左侧,单击 × 展开该记录的详细信息。

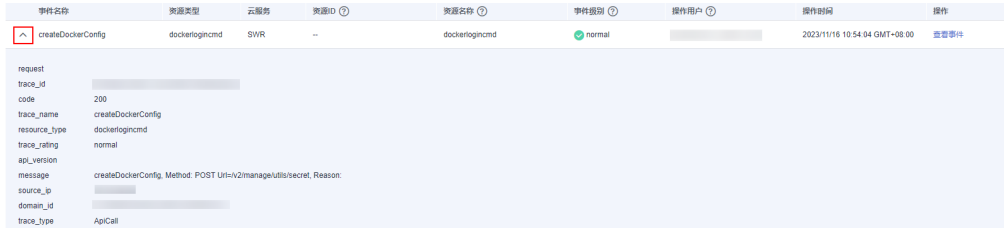

9. 在需要查看的记录右侧,单击"查看事件",会弹出一个窗口显示该操作事件结 构的详细信息。

查看事件

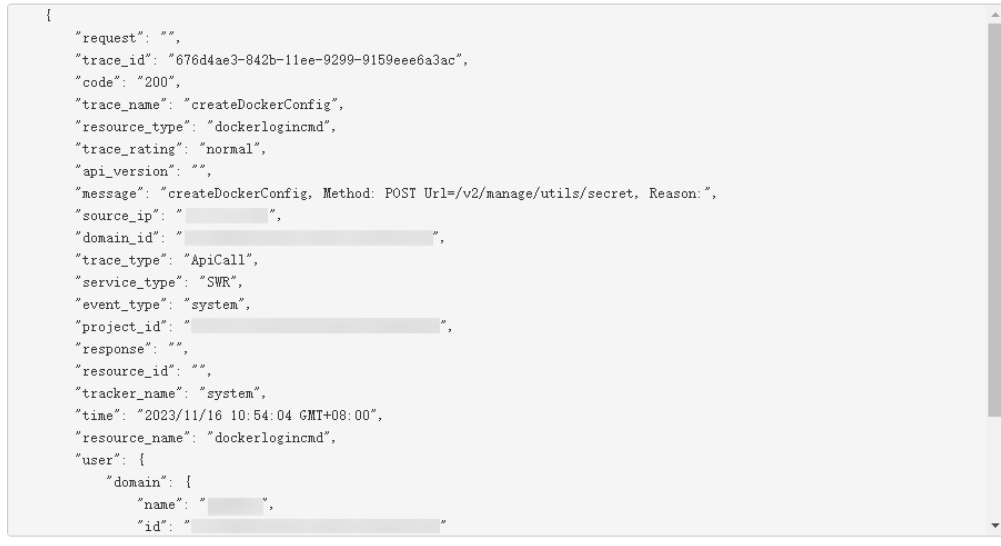

- 10. 关于事件结构的关键字段详解,请参见《云审计服务用户指南》中的<mark>事件结构</mark>和 [事件样例。](https://support.huaweicloud.com/intl/zh-cn/usermanual-cts/cts_03_0011.html)
- 11. (可选)在旧版事件列表页面,单击右上方的"体验新版"按钮,可切换至新版 事件列表页面。

# 16 企业项目管理

# **16.1** 管理项目和企业

企业项目仅针对企业用户使用,只有开通了企业项目的客户,或者权限为企业主账号 的客户才可见。如需使用该功能,请联系您的客户经理申请开通。企业项目是一种云 资源管理方式,企业项目管理服务提供统一的云资源按项目管理,以及项目内的资源 管理、成员管理。

# 创建项目并授权

● 创建项目

进入管理控制台页面,单击右上方的用户名,在下拉列表中选择"统一身份认 证",进入统一身份认证服务页面。选择左侧导航中的"项目",单击"创建项 目",选择区域并输入项目名称。

● 授权

通过为用户组授予权限(包括资源集和操作集),实现项目和用户组的关联。将 用户加入到用户组,使用户具有用户组中的权限,从而精确地控制用户所能访问 的项目,以及所能操作的资源。具体步骤如下:

a. 在"用户组"页面,选择目标用户组,单击操作列的"授权",进入"授 权"页面。为目标项目授权指定权限。

详细操作请参见IAM帮助文档: [基于项目给用户组授权。](https://support.huaweicloud.com/intl/zh-cn/usermanual-iam/iam_05_0001.html#section1)

b. 在"用户"页面,选择目标用户,单击用户名称,进入用户详细信息页面。 在"所属用户组"区域为用户添加用户组,完成授权过程。

# 创建企业项目并授权

● 创建企业项目

进入管理控制台页面,单击页面右上方的"企业 > 项目管理",进入企业项目管 理页面。在"企业项目管理"页面,单击页面右上方"创建企业项目",并根据 界面提示完成创建。

#### 说明

开通了企业项目的客户,或者权限为企业主账号的客户才可以看到控制台页面上方的"企 业"入口。如需使用该功能,请联系技术支持申请开通。

#### ● 授权

通过为企业项目添加用户组,并设置策略,实现企业项目和用户组的关联。将用 户加入到用户组,使用户具有用户组中的权限,从而精确地控制用户所能访问的 项目,以及所能操作的资源。具体步骤如下:

- a. 在企业项目管理页面,单击目标企业项目名称,进入企业项目详情页面。
- b. 在"权限管理"页签,单击"用户组授权",跳转至IAM的用户组页面,在 用户组页面完成为企业项目关联用户组并授权。 详细操作请参见IAM帮助文档: [创建用户组并授权。](https://support.huaweicloud.com/intl/zh-cn/usermanual-iam/iam_03_0001.html)

#### 关联资源与企业项目

企业项目可以将云资源按企业项目统一管理。

– 购买企业主机安全时选择企业项目

在购买页面,"企业项目"下拉列表中选择目标企业项目,实现资源与企业 项目关联。

– 资源迁入

对于账号下的存量弹性云服务器/裸金属服务器,您可以在"企业项目管理" 页面将资源迁入目标企业项目。

"default"为默认企业项目,账号下原有资源和未选择企业项目的资源均在 默认企业项目内。

更多信息, 请参阅**《企业管理用户指南》**。

# **16.2** 管理所有项目

如果您已开通企业项目,您可以在"所有项目"中,对您拥有的所有主机进行批量安 全配置,可避免您到每个企业项目中对主机进行重复配置。

● 绑定主机配额

在"所有项目"中,任意一个企业项目中的配额绑定给任意一个企业项目中的主 机,实现配额共享使用,但计费仍归属于配额所在企业项目。

- 批量安全配置 对所有主机进行安全配置,包含告警白名单、登录告警白名单、恶意程序自动隔
- 部署策略组

"所有项目"中的策略组,可以部署给您所在的任意企业项目中的任意一台开启 旗舰版防护的主机。

"所有项目"中的策略组独立于其他每一个企业项目的策略组,与其他企业项目 的策略组互不干扰。

订阅所有项目安全报告

离查杀和告警通知等。

"所有项目"的安全报告独立于其他每一个企业项目的安全报告,订阅设置与报 告内容互不干扰。

在"所有项目"中进行批量配置后,如果对其中某一个企业项目中的安全配置有差异 化需求,您可以到具体的企业项目中进行单独配置。在某个企业项目中的差异化配置 是独立的,对其他企业项目不产生影响。

#### 前提条件

拥有Tenant Administrator权限,或者HSS Administrator+Tenant Guest权限。

#### 绑定主机配额

如下,以在"所有项目"中为任意一个企业项目的主机绑定"企业主机安全网页防篡 改版配额"为例说明。

#### 步骤**1** [登录管理控制台](https://auth-intl.huaweicloud.com)。

- 步骤**2** 在页面左上角选择"区域",单击 ,选择"安全与合规 > 企业主机安全",进入 企业主机安全页面。
- 步骤**3** 选择"资产管理 > 主机管理 > 防护配额",进入"防护配额"页面,在防护配额页 面,您可以查看主机防护的防护配额。
- **步骤4** 在配额列表中,选择"使用状态"为"空闲"的配额,单击"绑定主机",为主机绑 定配额。
- 步骤**5** 在弹出的配额详情对话框中,选择待绑定配额的主机。
- 步骤**6** 单击"确定",完成配额绑定。绑定配额后,您可以在云服务器列表中,查看到该主 机已开启防护。

**----**结束

### 绑定容器配额

如下,以在"所有项目"中为任意一个企业项目的节点绑定"容器版配额"为例说 明。

- 步骤**1** [登录管理控制台](https://auth-intl.huaweicloud.com)。
- 步骤**2** 在页面左上角选择"区域",单击 ,选择"安全与合规 > 企业主机安全",进入 企业主机安全页面。
- 步骤**3** 选择"资产管理 > 容器管理 > 防护配额",进入"防护配额"页面,在防护配额页 面,您可以查看容器防护的防护配额。
- 步骤**4** 在配额列表中,查看"使用状态"为"空闲"的配额,即可以绑定节点的配额。
- **步骤5** 选择"容器节点管理"页签,在目标"未防护"的服务器"操作"列单击"开启防 护"。

说明

开启防护的主机"服务器状态"须为"正常", "Agent状态"须为"在线"。

步骤**6** 在弹出的配额详情对话框中,选择待绑定配额的主机。

在"您确定要对以下集群开启防护吗?"对话框中,"计费模式"选择"包年/包 月",阅读并确认"《容器安全服务免责声明》"。

"防护配额"分配方式:

- 随机分配: 下拉框选择"随机选择配额", 系统优先为主机分发服务剩余时间较 长的配额。
- 指定分配: 下拉框选择具体配额ID,您可以为主机分配指定的配额。

步骤7 单击"确定",完成配额绑定。绑定配额后,您可以在云服务器列表中,查看到该主 机已开启防护。

**----**结束